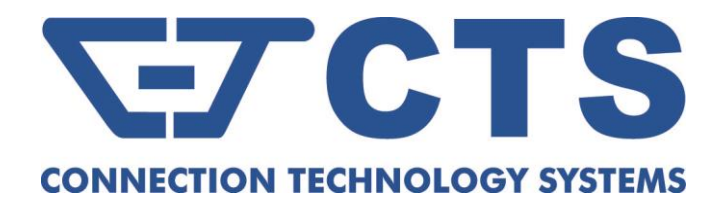

# **IPS-3112-PoE++ Series**

## **12-port L2 Managed Industrial PoE Gigabit Ethernet Switch**

**Network Management** 

**User's Manual** 

**Version 1.0**

## **Revision History**

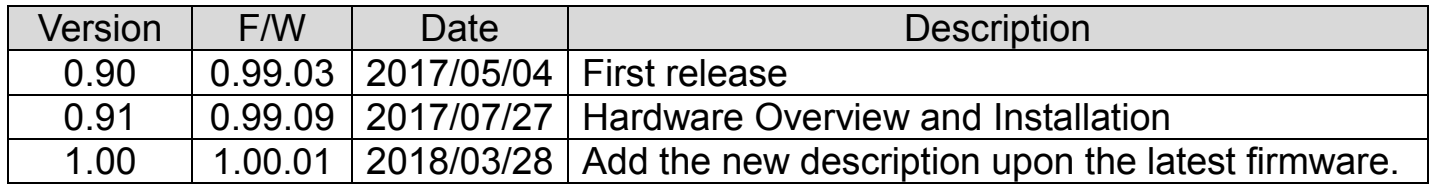

## **Trademarks**

CTS is a registered trademark of Connection Technology Systems Inc.. Contents are subject to revision without prior notice. All other trademarks remain the property of their owners.

## **Copyright Statement**

Copyright Connection Technology Systems Inc..

This publication may not be reproduced as a whole or in part, in any way whatsoever unless prior consent has been obtained from Connection Technology Systems Inc..

## **FCC Warning**

This equipment has been tested and found to comply with the limits for a Class A digital device, pursuant to Part 15 of the FCC Rules. These limitations are designed to provide reasonable protection against harmful interference in a residential installation. This equipment generates, uses and can radiate radio frequency energy and, if not installed and used in accordance with the instructions, may cause harmful interference to radio communications. However, there is no guarantee that interference will not occur in a particular installation. If this equipment does cause harmful interference to radio or television reception, which can be determined by turning the equipment off and on, the user is encouraged to try to correct the interference by one or more of the following measures:

- Reorient or relocate the receiving antenna.
- Increase the separation between the equipment and receiver.
- Connect the equipment into an outlet on a circuit different from that to which the receiver is connected.
- Consult your local distributors or an experienced radio/TV technician for help.
- Shielded interface cables must be used in order to comply with emission limits.

Changes or modifications to the equipment, which are not approved by the party responsible for compliance, could affect the user's authority to operate the equipment.

Copyright © 2018 All Rights Reserved.

Company has an on-going policy of upgrading its products and it may be possible that information in this document is not up-todate. Please check with your local distributors for the latest information. No part of this document can be copied or reproduced in any form without written consent from the company.

Trademarks:

All trade names and trademarks are the properties of their respective companies.

## **Table of Content**

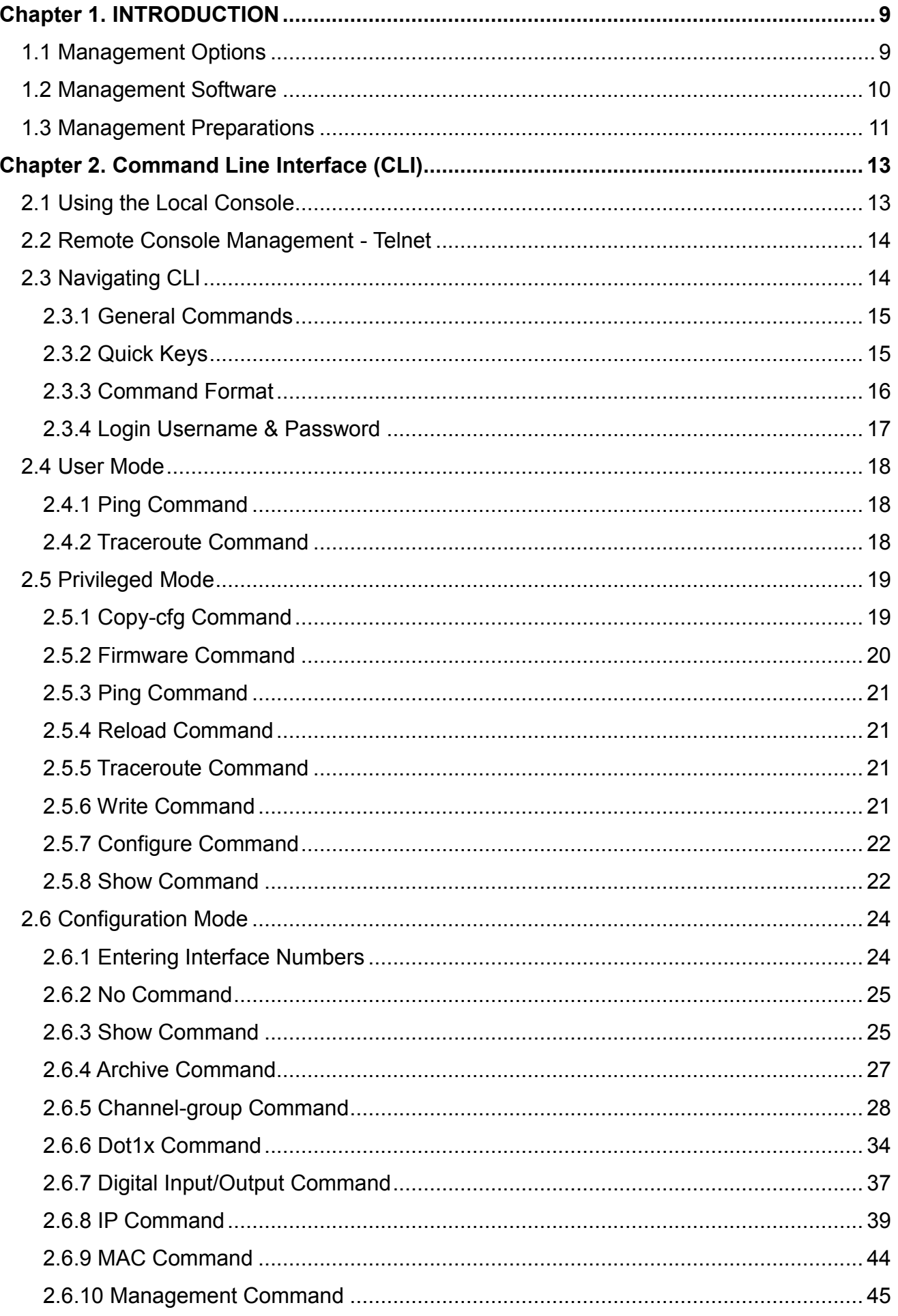

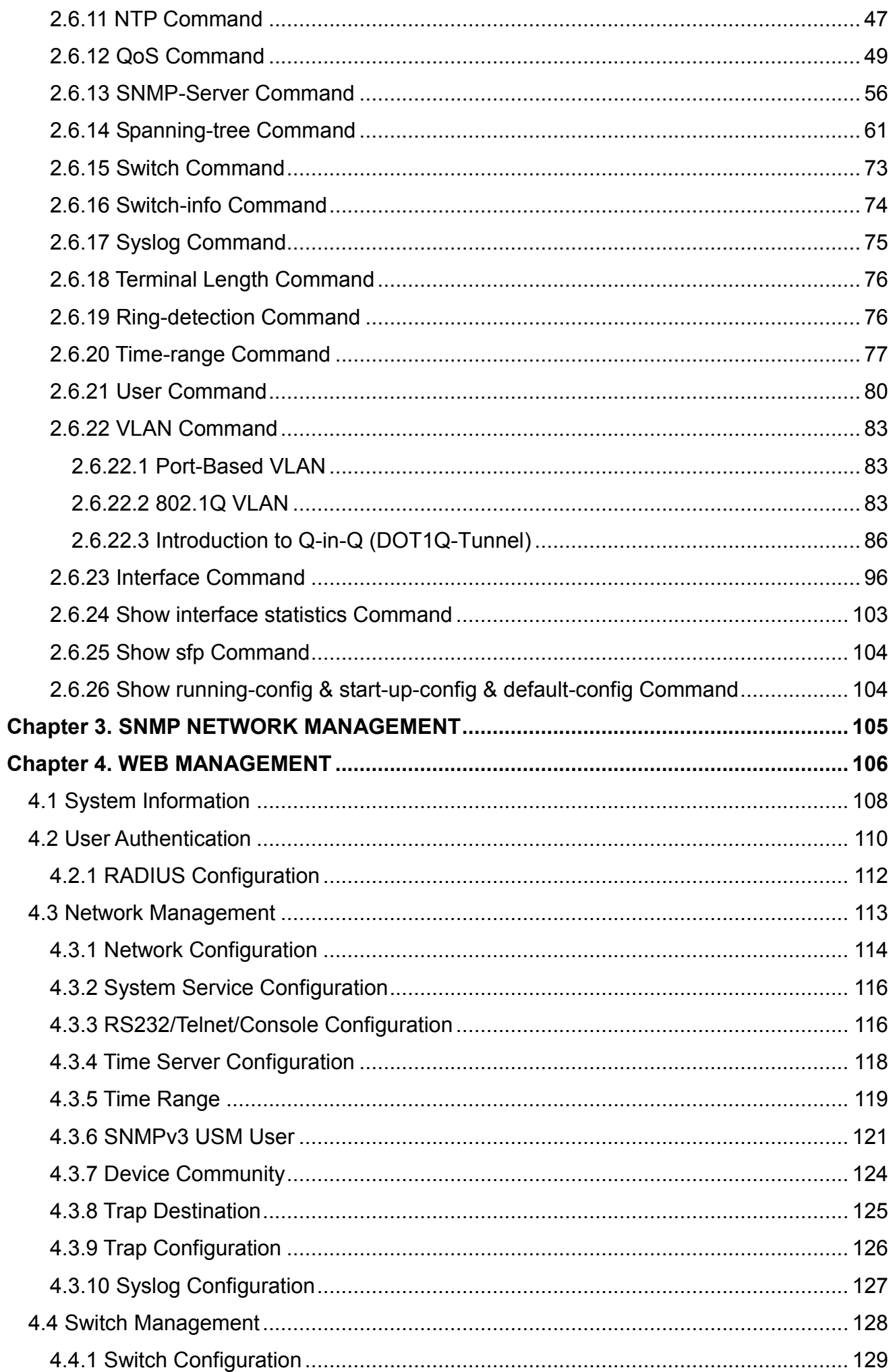

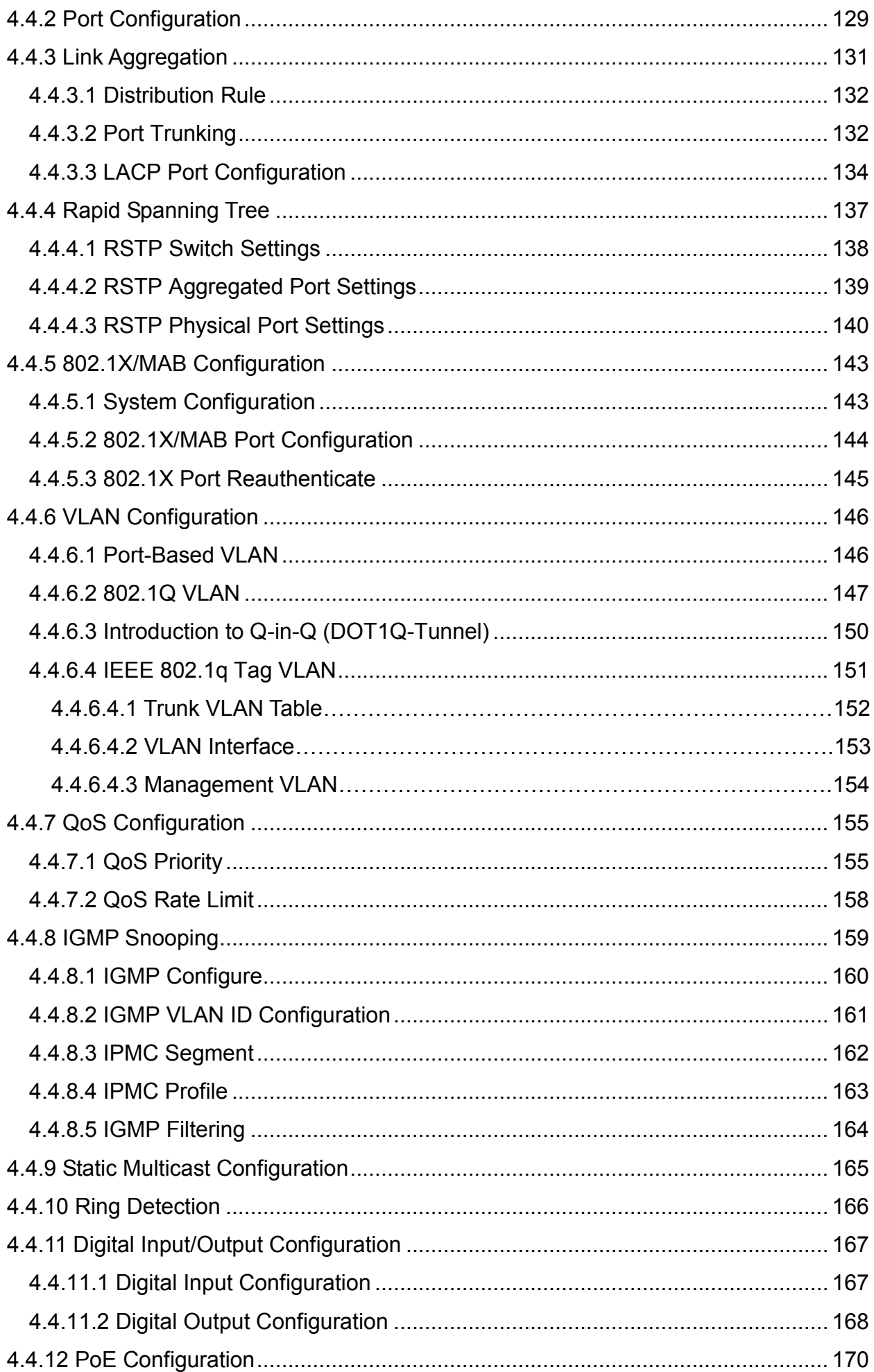

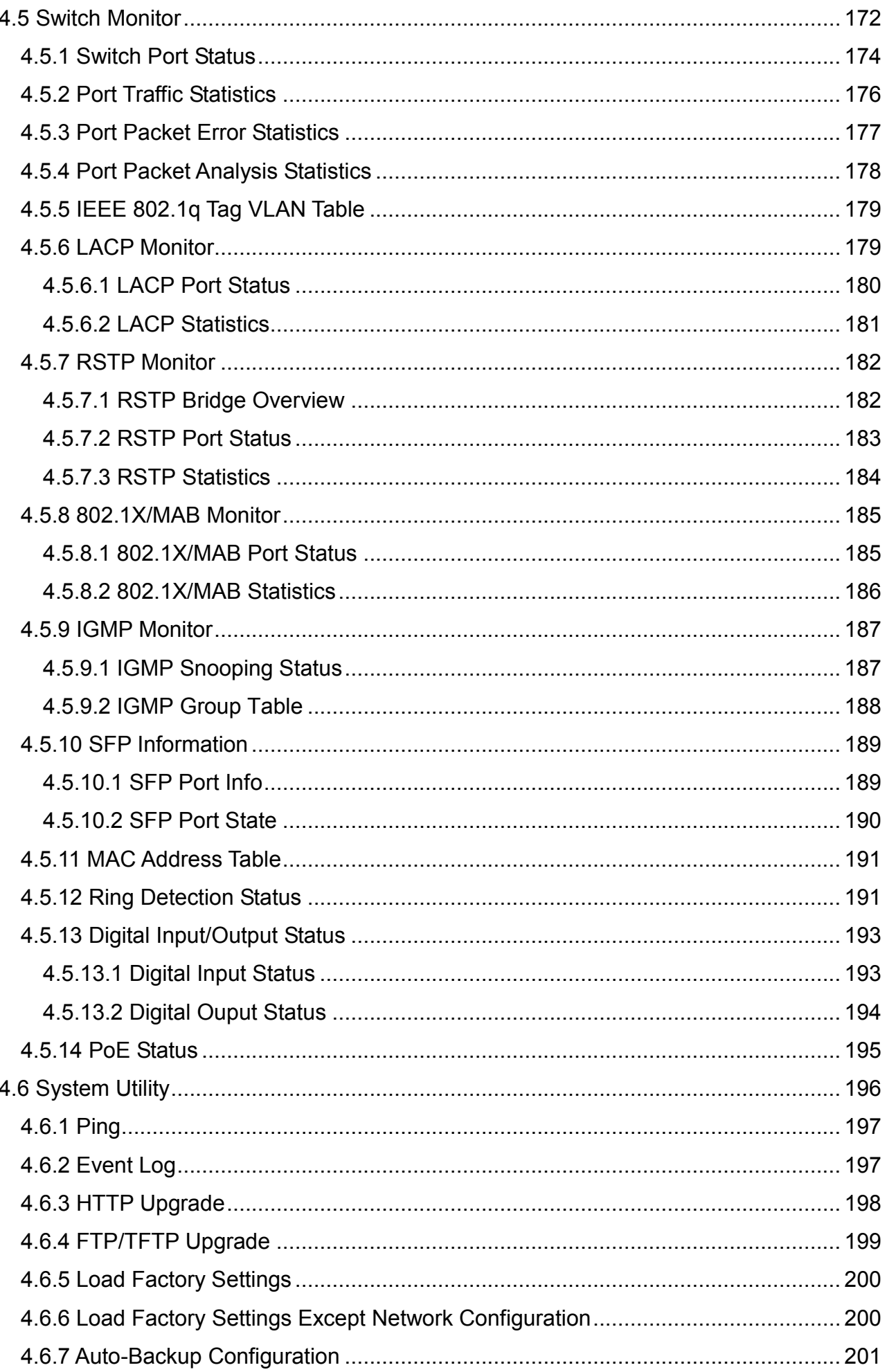

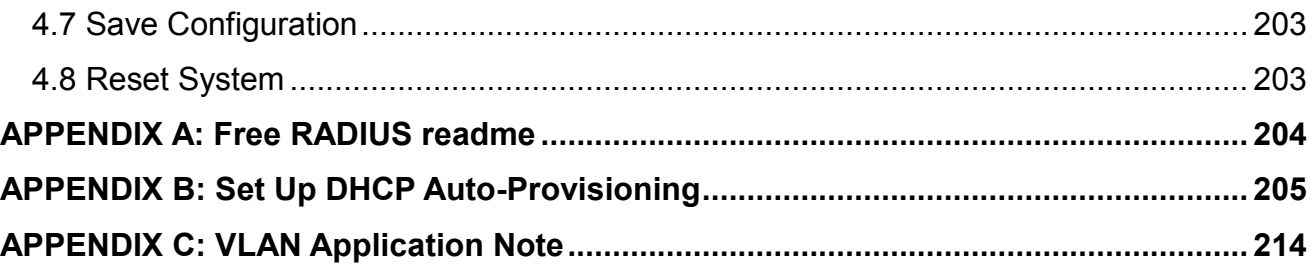

## <span id="page-8-0"></span>**1. INTRODUCTION**

Thank you for using the 8 10/100/1000Base-T 60W PoE ports plus 4 100/1000Base-X SFP ports Managed Industrial PoE Gigabit Ethernet Switch that is specifically designed for FTTx applications. The Managed Industrial Switch provides a built-in management module that enables users to configure and monitor the operational status both locally and remotely. This User's Manual will explain how to use command-line interface and Web Management to configure your Managed Industrial PoE Switch. The readers of this manual should have knowledge about their network typologies and about basic networking concepts so as to make the best of this user's manual and maximize the Managed Industrial PoE Switch's performance for your personalized networking environment.

## <span id="page-8-1"></span>**1.1 Management Options**

Switch management options available are listed below:

- Local Console Management
- Telnet Management
- SNMP Management
- WEB Management
- SSH Management

#### **Local Console Management**

Local Console Management is done through the RS-232 RJ-45 Console port located on the front panel of the Managed Industrial PoE Switch. Direct RS-232 cable connection between the PC and the Managed Industrial PoE Switch is required for this type of management.

#### **Telnet Management**

Telnet runs over TCP/IP and allows you to establish a management session through the network. Once the Managed Industrial PoE Switch is on the network with proper IP configurations, you can use Telnet to login and monitor its status remotely.

#### **SSH Management**

SSH Management supports encrypted data transfer to prevent the data from being "stolen" for remote management. You can use PuTTY, a free and open source terminal emulator application which can act as a client for the SSH, to gain access to the Managed Industrial PoE Switch.

#### **SNMP Management**

SNMP is also done over the network. Apart from standard MIB (Management Information Bases), an additional private MIB is also provided for SNMP-based network management system to compile and control.

#### **Web Management**

Web Management is done over the network and can be accessed via a standard web browser, such as Microsoft Internet Explorer. Once the Managed Industrial PoE Switch is available on the network, you can login and monitor the status of it through a web browser remotely or locally. Local Console-type Web management, especially for the first time use of the Managed Industrial PoE Switch to set up the needed IP, can be done through one of the 10/100/1000Base-TX 8-pin RJ-45 ports located at the front panel of the Managed Industrial PoE Switch. Direct RJ-45 LAN cable connection between a PC and the Managed Industrial PoE Switch is required for Web Management.

## <span id="page-9-0"></span>**1.2 Management Software**

The following is a list of management software options provided by this Managed Industrial PoE Switch:

- Managed Industrial PoE Switch CLI interface
- SNMP-based Management Software
- Web Browser Application

#### **Console Program**

The Managed Industrial PoE Switch has a built-in Command Line Interface called the CLI which you can use to:

- Configure the system
- Monitor the status
- Reset the system

You can use CLI as the only management system. However, other network management options, SNMP-based management system, are also available.

You can access the text-mode Console Program locally by connecting a VT-100 terminal - or a workstation running VT100 emulation software - to the Managed Industrial PoE Switch RS-232 RJ-45 Console port directly. Or, you can use Telnet to login and access the CLI through network connection remotely.

#### **SNMP Management System**

Standard SNMP-based network management system is used to manage the Managed Industrial PoE Switch through the network remotely. When you use a SNMP-based network management system, the Managed Industrial PoE Switch becomes one of the managed devices (network elements) in that system. The Managed Industrial PoE Switch management module contains an SNMP agent that will respond to the requests from the SNMP-based network management system. These requests, which you can control, can vary from getting system information to setting the device attribute values.

The Managed Industrial PoE Switch's private MIB is provided for you to be installed in your SNMP-based network management system.

#### **Web Browser Application**

You can manage the Managed Industrial PoE Switch through a web browser, such as Internet Explorer or Google Chrome, etc.. (The default IP address of the Managed Industrial PoE Switch port can be reached at **"http://192.168.0.1"**.) For your convenience, you can use either this Webbased Management Browser Application program or other network management options, for example SNMP-based management system as your management system.

## <span id="page-10-0"></span>**1.3 Management Preparations**

After you have decided how to manage your Managed Industrial PoE Switch, you are required to connect cables properly, determine the Managed Industrial PoE Switch IP address and, in some cases, install MIB shipped with your Managed Industrial PoE Switch.

#### **Connecting the Managed Industrial PoE Switch**

It is very important that the proper cables with the correct pin arrangement are used when connecting the Managed Industrial PoE Switch to other switches, hubs, workstations, etc..

#### **1000Base-X / 100Base-FX SFP Port**

The small form-factor pluggable (SFP) is a compact optical transceiver used in optical data communication applications. It interfaces a network device mother board (for a switch, router or similar device) to a fiber optic or unshielded twisted pair networking cable. It is a popular industry format supported by several fiber optic component vendors.

SFP transceivers are available with a variety of different transmitter and receiver types, allowing users to select the appropriate transceiver for each link to provide the required optical reach over the available optical fiber type.

SFP slot for 3.3V mini GBIC module supports hot swappable SFP fiber transceiver. Before connecting the other switches, workstation or Media Converter, make sure both side of the SFP transfer are with the same media type, for example, 1000Base-SX to 1000Base-SX, 1000Bas-LX to 1000Base-LX, and check the fiber-optic cable type matches the SFP transfer model. To connect to 1000Base-SX transceiver, use the multi-mode fiber cable with male duplex LC connector type for one side. To connect to 1000Base-LX transfer, use the singlemode fiber cable with male duplex LC connector type for one side.

#### **10/100/1000Base-T RJ-45 Auto-MDI/MDIX Port**

10/100/1000Base-T RJ-45 Auto-MDI/MDIX ports are located at the front of the Managed Industrial PoE Switch. These RJ-45 ports allow user to connect their traditional copper-based Ethernet/Fast Ethernet devices to the network. All these ports support auto-negotiation and MDI/MDIX auto-crossover, i.e. either crossover or straight through CAT-5 UTP or STP cable may be used.

#### **RS-232 RJ-45 Port**

The RS-232 RJ-45 port is located at the front of the Managed Industrial PoE Switch. This RJ-45 port is used for local, out-of-band management. Since this RJ-45 port of the Managed Industrial PoE Switch is DTE, a null modem is also required to be connected to the Managed Industrial PoE Switch and the PC. By connecting this RJ-45 port, it allows you to configure & check the status of Managed Industrial PoE Switch even when the network is down.

#### **IP Addresses**

IP addresses have the format n.n.n.n, (The default factory setting is 192.168.0.1).

IP addresses are made up of two parts:

- The first part (for example 192.168.n.n) refers to network address that identifies the network where the device resides. Network addresses are assigned by three allocation organizations. Depending on your location, each allocation organization assigns a globally unique network number to each network which intends to connect to the Internet.
- The second part (for example n.n.0.1) identifies the device within the network. Assigning unique device numbers is your responsibility. If you are unsure of the IP addresses allocated to you, consult with the allocation organization where your IP addresses were obtained.

Remember that an address can be assigned to only one device on a network. If you connect to the outside network, you must change all the arbitrary IP addresses to comply with those you have been allocated by the allocation organization. If you do not do this, your outside communications will not be performed.

A subnet mask is a filtering system for IP addresses. It allows you to further subdivide your network. You must use the proper subnet mask for the proper operation of a network with subnets defined.

#### **MIB for Network Management Systems**

Private MIB (Management Information Bases) is provided for managing the Managed Industrial PoE Switch through the SNMP-based network management system. You must install the private MIB into your SNMP-based network management system first.

The MIB file is shipped together with the Managed Industrial PoE Switch. The file name extension is ".mib" that allows SNMP-based compiler can read and compile.

## <span id="page-12-0"></span>**2. Command Line Interface (CLI)**

This chapter introduces you how to use Command Line Interface CLI, specifically in:

- Local Console
- Telnet
- Configuring the system
- Resetting the system

The interface and options in Local Console and Telnet are the same. The major difference is the type of connection and the port that is used to manage the Managed Industrial PoE Switch.

## <span id="page-12-1"></span>**2.1 Using the Local Console**

Local Console is always done through the RS-232 RJ-45 port and requires a direct connection between the switch and a PC. This type of management is useful especially when the network is down and the switch cannot be reached by any other means.

You also need the Local Console Management to setup the Switch network configuration for the first time. You can setup the IP address and change the default configuration to the desired settings to enable Telnet or SNMP services.

Follow these steps to begin a management session using Local Console Management:

- **Step 1.** Attach the serial cable to the RS-232 RJ-45 port located at the front of the Switch.
- **Step 2.** Attach the other end to the serial port of a PC or workstation.
- **Step 3.** Run a terminal emulation program using the following settings:
	- **Emulation** VT-100/ANSI compatible
	- **BPS** 9600
	- **Data bits** 8
	- **Parity** None
	- **Stop bits** 1
	- **Flow Control** None
	- **Enable** Terminal keys

**Step 4.** Press Enter to access the CLI (Command Line Interface) mode.

## <span id="page-13-0"></span>**2.2 Remote Console Management - Telnet**

You can manage the Managed Industrial PoE Switch via Telnet session. However, you must first assign a unique IP address to the Switch before doing so. Use the Local Console to login the Managed Industrial PoE Switch and assign the IP address for the first time.

Follow these steps to manage the Managed Industrial PoE Switch through Telnet session:

**Step 1.** Use Local Console to assign an IP address to the Managed Industrial PoE Switch

- IP address
- Subnet Mask
- Default gateway IP address, if required
- **Step 2.** Run Telnet
- **Step 3.** Log into the Switch CLI

**Limitations:** When using Telnet, keep the following in mind:

**Only two active Telnet sessions can access the Managed Industrial PoE Switch at the same time.** 

## <span id="page-13-1"></span>**2.3 Navigating CLI**

When you successfully access the Managed Industrial PoE Switch, you will be asked for a login username. Enter your authorized username and password, and then you will be directed to User mode. In CLI management, the User mode only provides users with basic functions to operate the Managed Industrial PoE Switch. If you would like to configure advanced features of the Managed Industrial PoE Switch, such as, VLAN, QoS, Rate limit control, you must enter the Configuration mode. The following table provides an overview of modes available in this Managed Industrial PoE Switch.

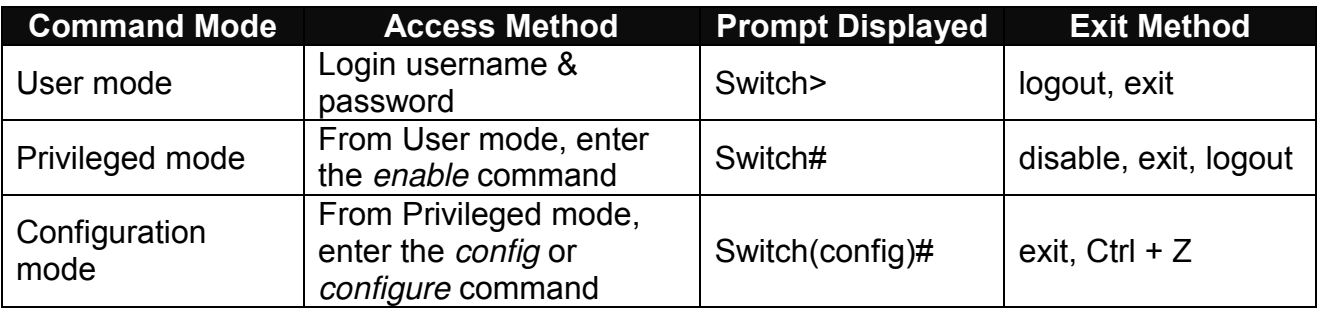

*NOTE: By default, the model name will be used for the prompt display. You can change the prompt display to the one that is ideal for your network environment using the hostname command. However, for convenience, the prompt display "Switch" will be used throughout this user's manual.*

## <span id="page-14-0"></span>**2.3.1 General Commands**

This section introduces you some general commands that you can use in User, Privileged, and Configuration modes, including "help", "exit", "history" and "logout".

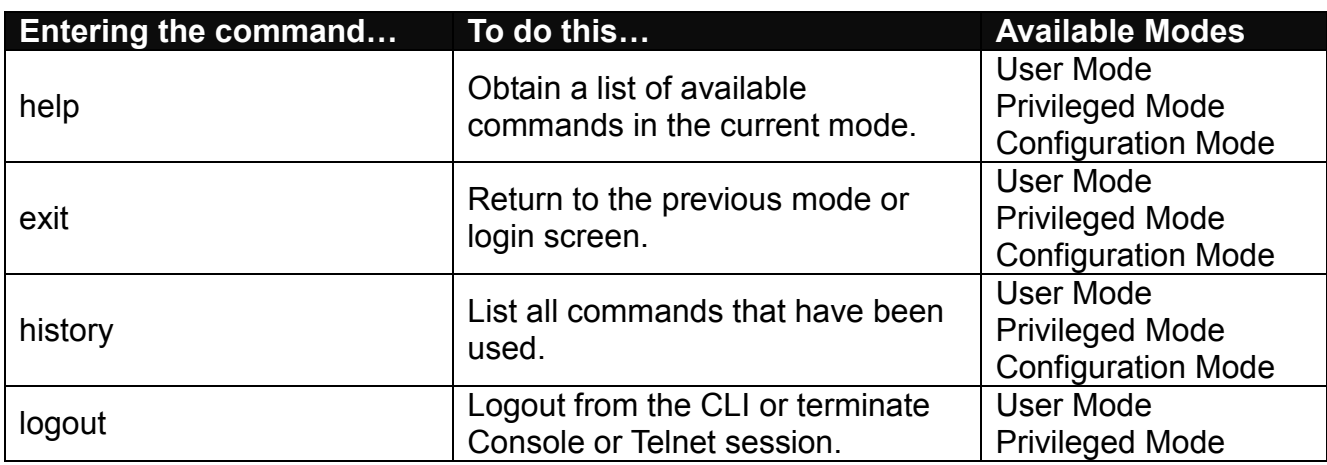

## <span id="page-14-1"></span>**2.3.2 Quick Keys**

In CLI, there are several quick keys that you can use to perform several functions. The following table summarizes the most frequently used quick keys in CLI.

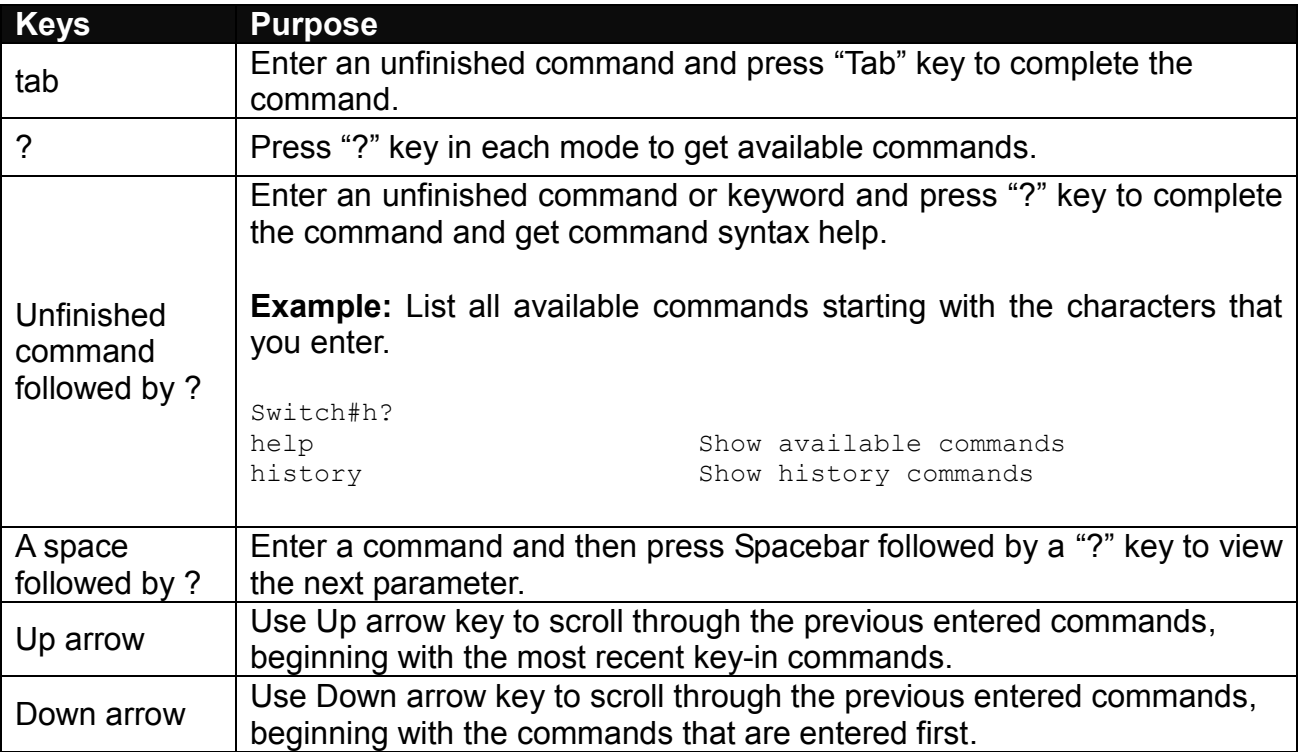

## <span id="page-15-0"></span>**2.3.3 Command Format**

While in CLI, you will see several symbols very often. As mentioned above, you might already know what ">", "#" and (config)# represent. However, to perform what you intend the device to do, you have to enter a string of complete command correctly. For example, if you want to assign IP address for the Managed Industrial PoE Switch, you need to enter the following command with the required parameter and IP, subnet mask and default gateway:

IP command syntax: Switch(config)#ip address [A.B.C.D] [255.X.X.X] [A.B.C.D]

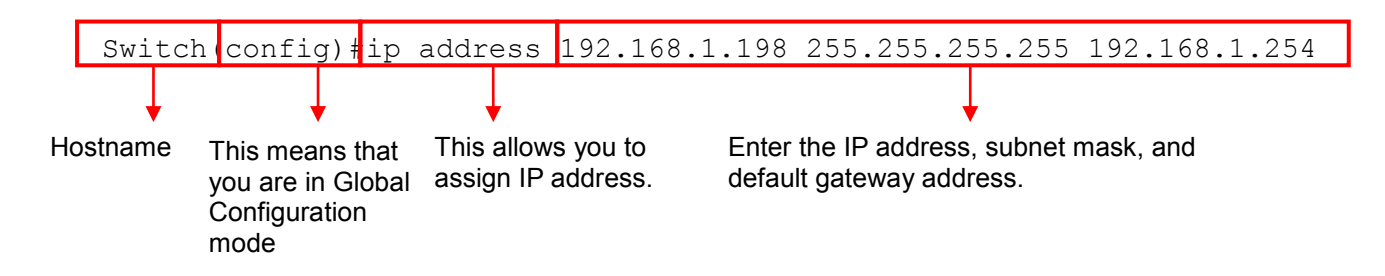

The following table lists common symbols and syntax that you will see very frequently in this User's Manual for your reference:

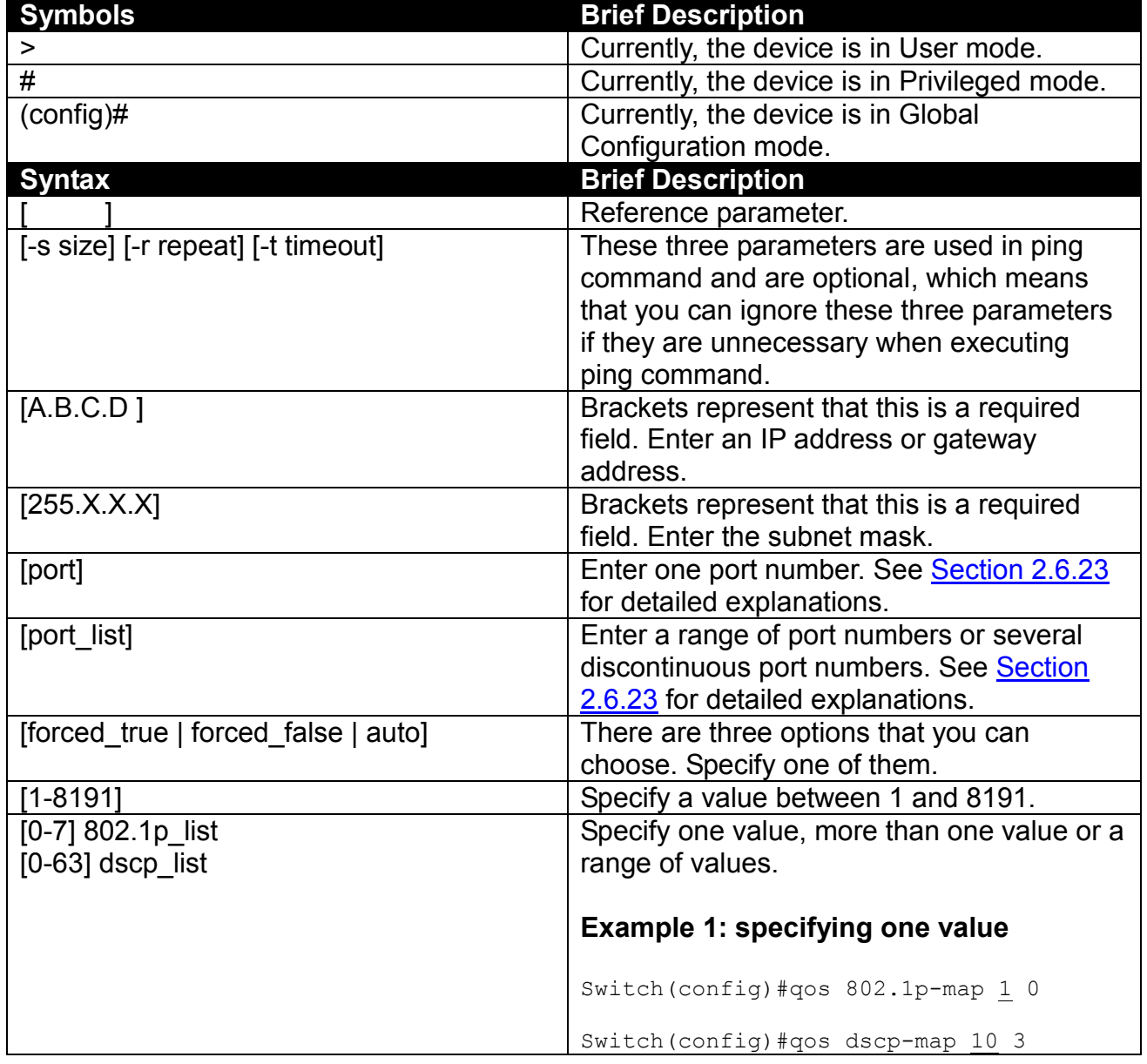

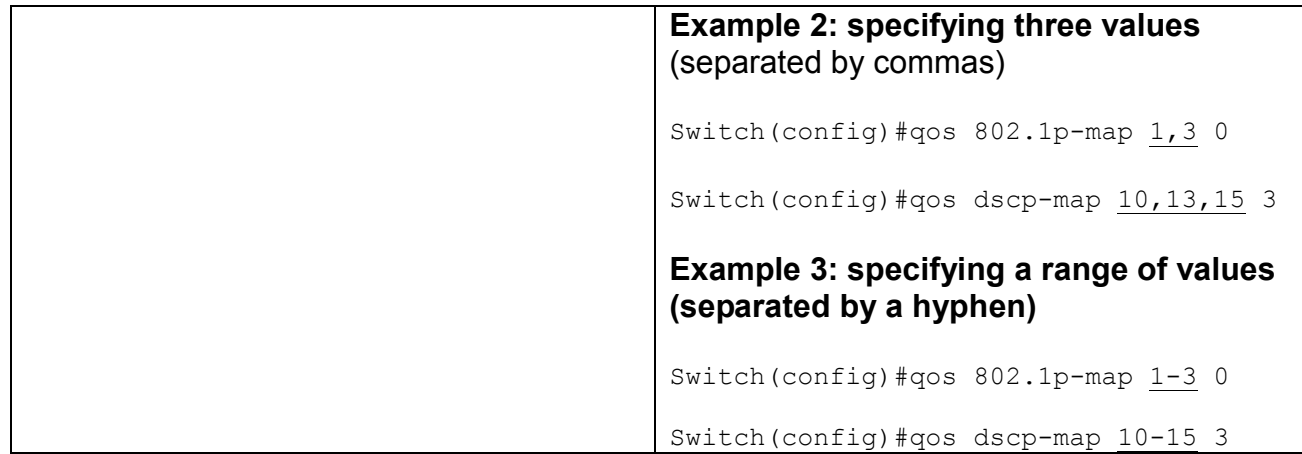

## <span id="page-16-0"></span>**2.3.4 Login Username & Password**

#### **Default Login**

When you enter Console session, a login prompt for username and password will appear to request a valid and authorized username and password combination. For first-time users, enter the default login username "**admin**" and "**press Enter key**" in password field (no password is required for default setting). When system prompt shows "Switch>", it means that the user has successfully entered the User mode.

For security reasons, it is strongly recommended that you add a new login username and password using User command in Configuration mode. When you create your own login username and password, you can delete the default username (admin) to prevent unauthorized accesses.

#### **Privileged Mode Password**

Privileged mode is password-protected. When you try to enter Privileged mode, a password prompt will appear to request the user to provide the legitimate passwords. Privileged mode password is the same as the one entered after login password prompt. By default, no password is required. Therefore, press **Enter** key in password prompt.

#### **Forgot Your Login Username & Password**

If you forgot your login username and password, you can use the "reset button" on the front panel to set all configurations back to factory defaults. Once you have performed system reset to defaults, you can login with default username and password. Please note that if you use this method to gain access to the Managed Industrial PoE Switch, all configurations saved in Flash will be lost. It is strongly recommended that a copy of configurations is backed up in your local harddrive or file server from time to time so that previously-configured settings can be reloaded to the Managed Industrial PoE Switch for use when you gain access again to the device.

## <span id="page-17-0"></span>**2.4 User Mode**

In User mode, only a limited set of commands are provided. Please note that in User mode, you have no authority to configure advanced settings. You need to enter Privileged mode and Configuration mode to set up advanced functions of the Switch. For a list of commands available in User mode, enter the question mark (?) or "help" command after the system prompt displays Switch>.

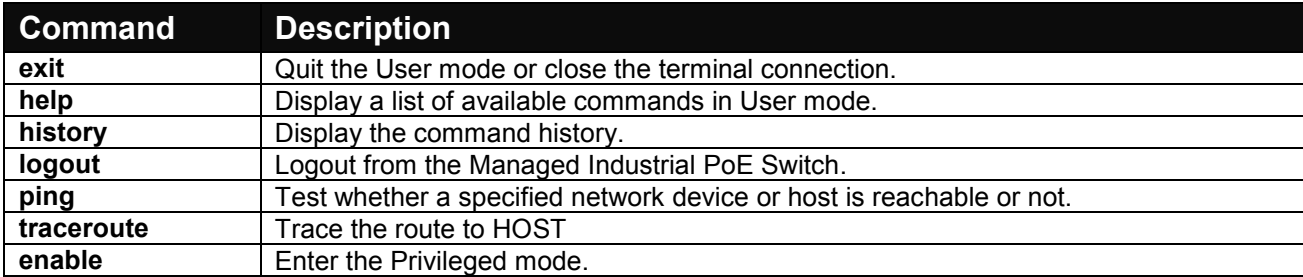

## <span id="page-17-1"></span>**2.4.1 Ping Command**

Ping is used to test the connectivity of end devices and also can be used to self test the network interface card. Enter the **ping** command in User mode. In this command, you can add an optional packet size value and an optional value for the number of times that packets are sent and received.

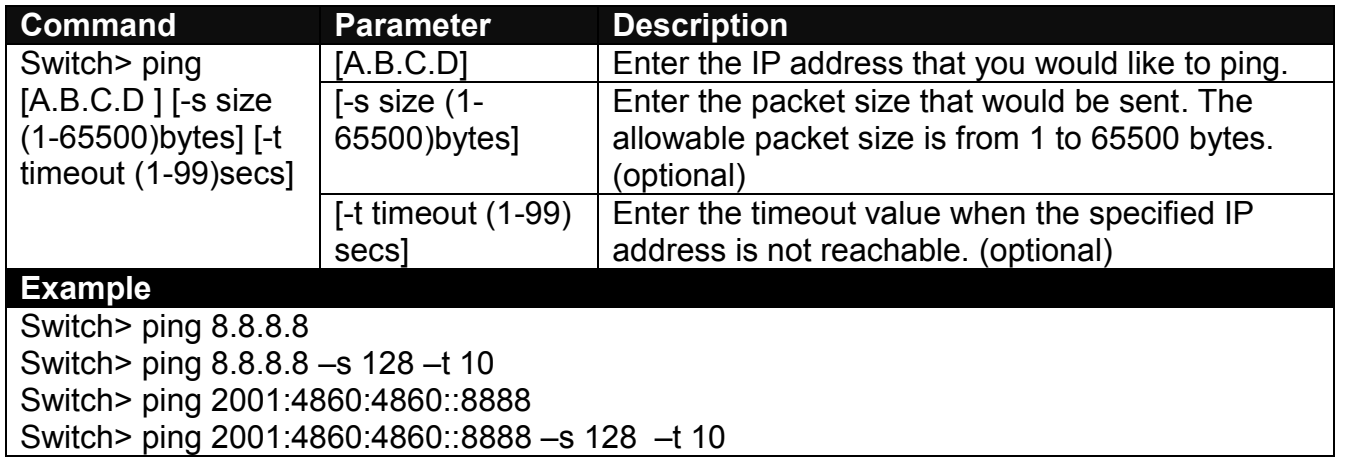

### <span id="page-17-2"></span>**2.4.2 Traceroute Command**

Traceroute is used to trace the path between the local host and the remote host. Enter the **traceroute** command in User mode. In this command, you can add an optional max hops value for the number of hops that packets are sent and received.

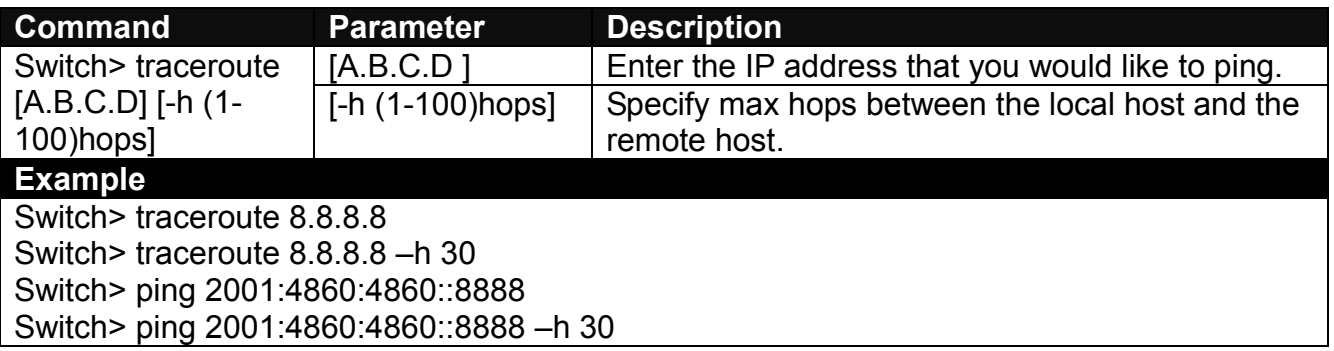

## <span id="page-18-0"></span>**2.5 Privileged Mode**

The only place where you can enter the Privileged mode is in User mode. When you successfully enter the Privileged mode (this mode is password protected), the prompt will be changed to Switch# (the model name of your device together with a pound sign). Enter the question mark (?) or help command to view a list of commands available for use.

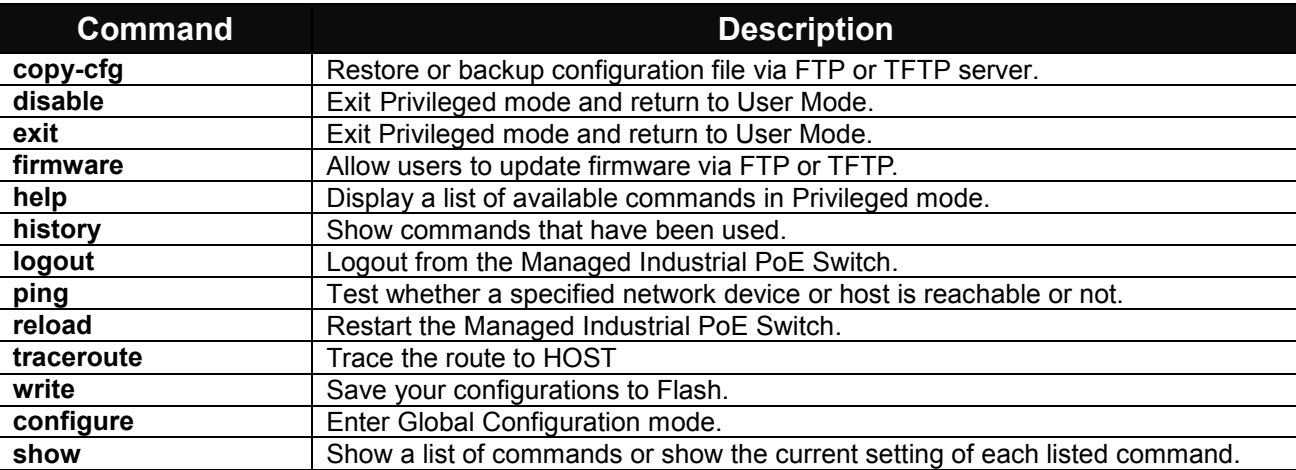

## <span id="page-18-1"></span>**2.5.1 Copy-cfg Command**

Use "copy-cfg" command to backup a configuration file via FTP or TFTP server and restore the Managed Industrial PoE Switch back to the defaults or to the defaults but keep IP configurations.

#### **1. Restore a configuration file via FTP or TFTP server.**

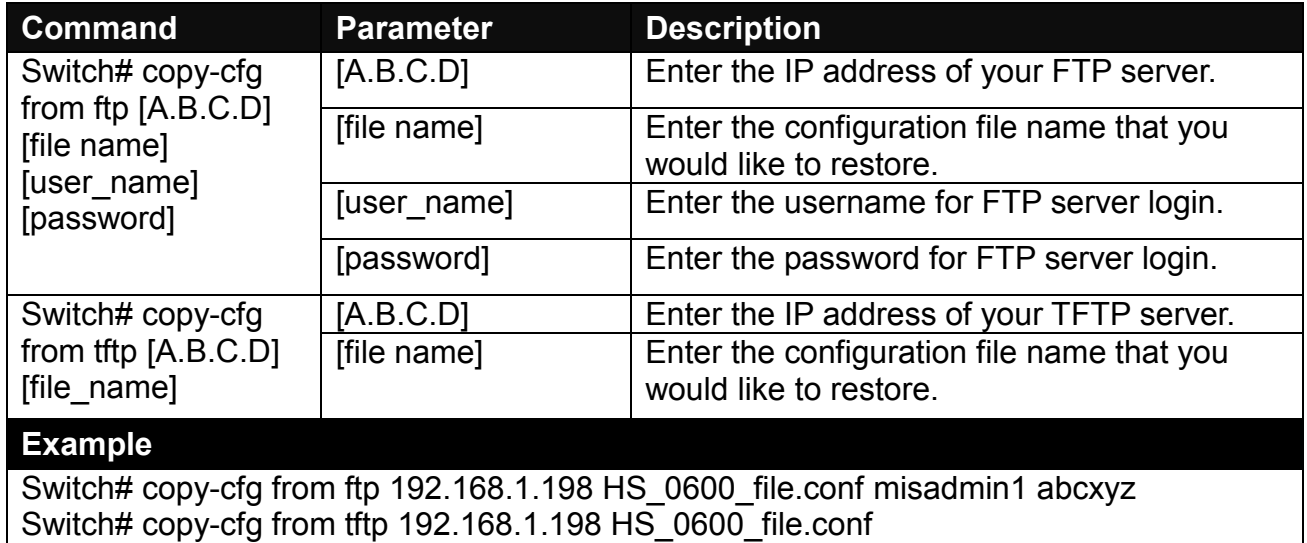

#### **2. Backup configuration file to FTP or TFTP server.**

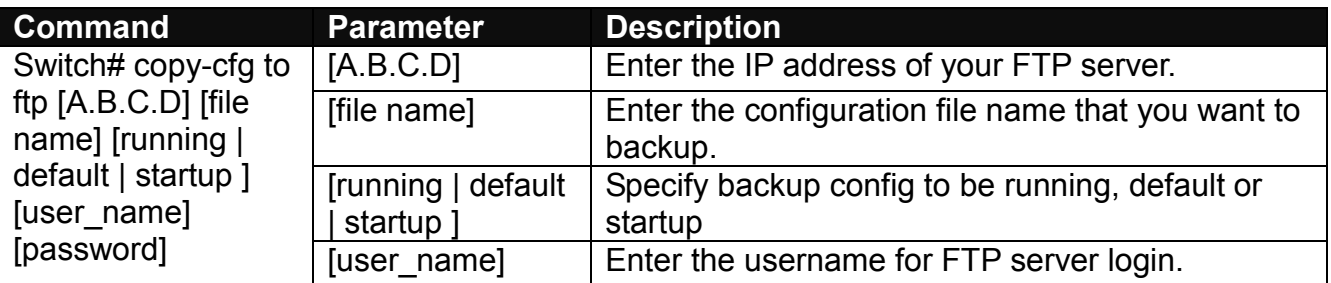

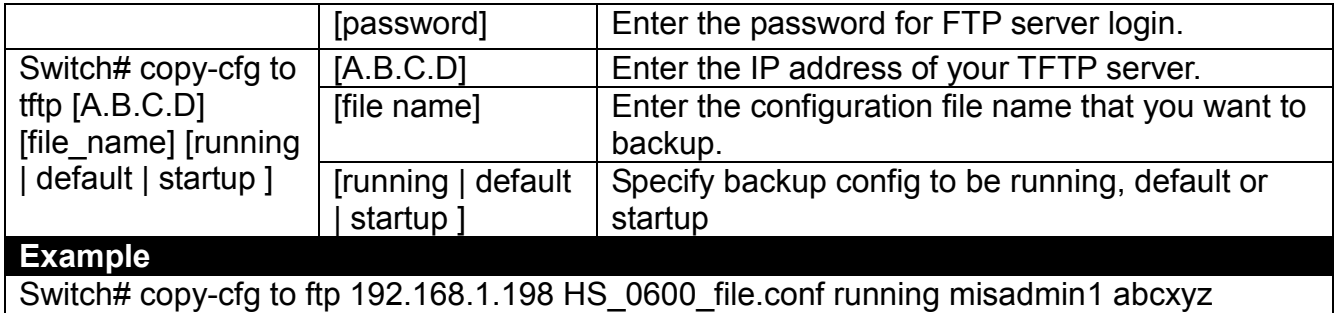

Switch# copy-cfg to tftp 192.168.1.198 HS\_0600\_file.conf startup

#### **3. Restore the Managed Industrial PoE Switch back to default settings.**

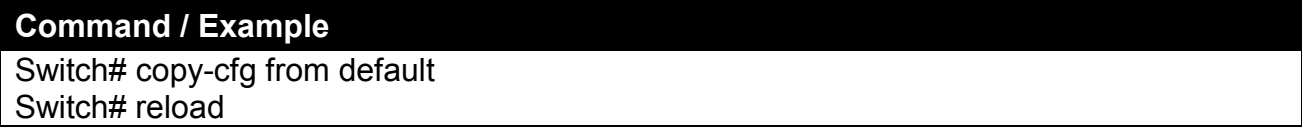

**4. Restore the Managed Industrial PoE Switch back to default settings but keep IP configurations.** 

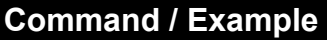

Switch# copy-cfg from default keep-ip Switch# reload

### <span id="page-19-0"></span>**2.5.2 Firmware Command**

**To upgrade firmware via TFTP or FTP server.** 

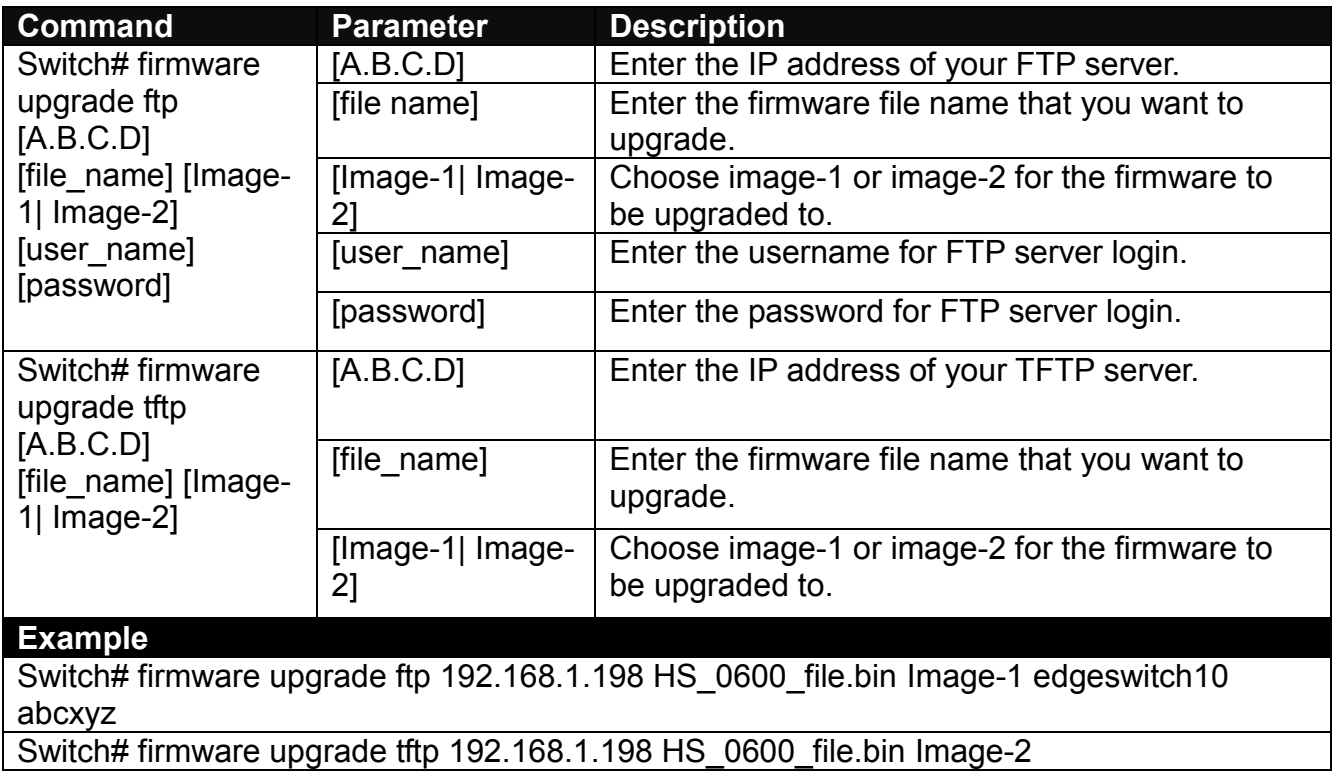

## <span id="page-20-0"></span>**2.5.3 Ping Command**

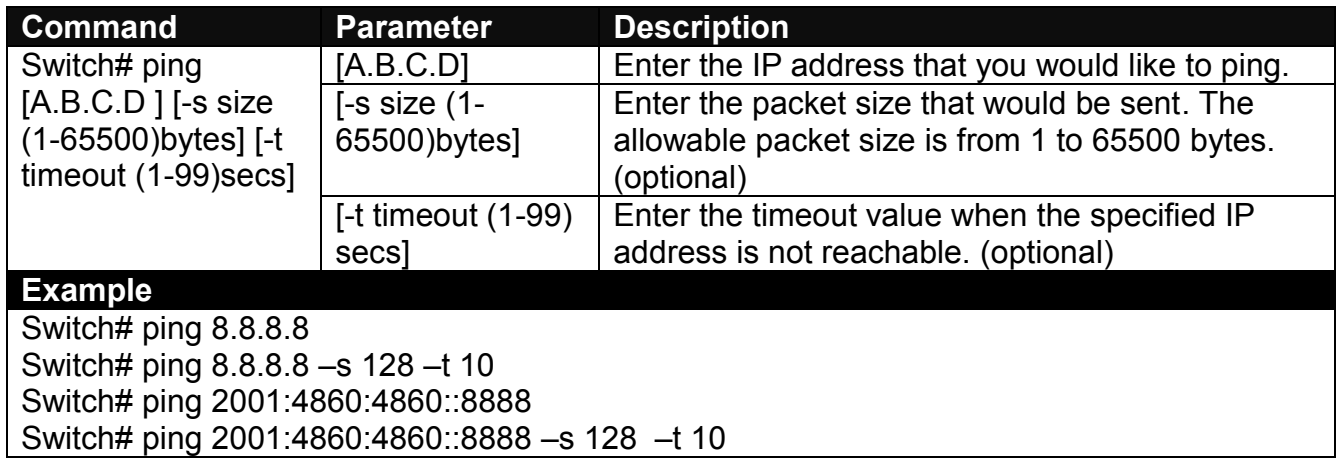

### <span id="page-20-1"></span>**2.5.4 Reload Command**

**1. To restart the Managed Industrial PoE Switch.** 

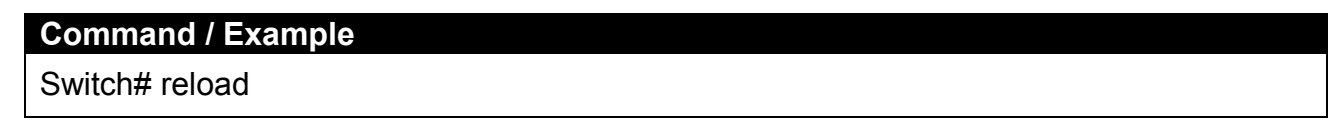

**2. To specify the image for the next restart before restarting.** 

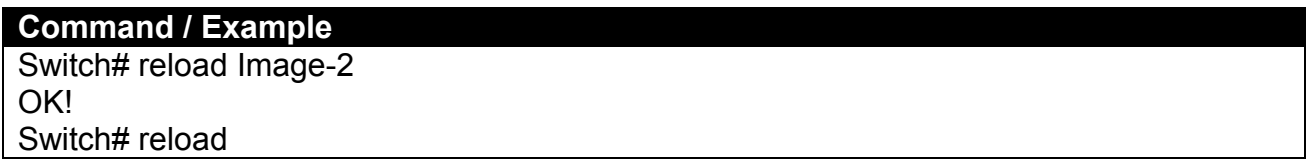

#### <span id="page-20-2"></span>**2.5.5 Traceroute Command**

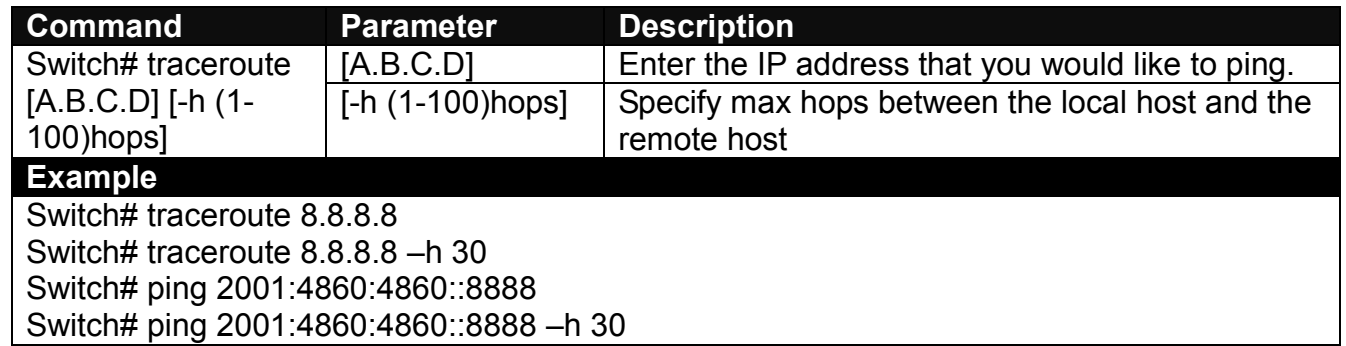

## <span id="page-20-3"></span>**2.5.6 Write Command**

To save running configurations to startup configurations, enter the write command. All unsaved configurations will be lost when you restart the Managed Industrial PoE Switch.

#### **Command / Example**

Switch# write Save Config Succeeded!

## <span id="page-21-0"></span>**2.5.7 Configure Command**

The only place where you can enter the Global Configuration mode is in Privileged mode. You can type in "configure" or "config" for short to enter the Global Configuration mode. The display prompt will change from "Switch#" to "Switch(config)#" once you successfully enter the Global Configuration mode.

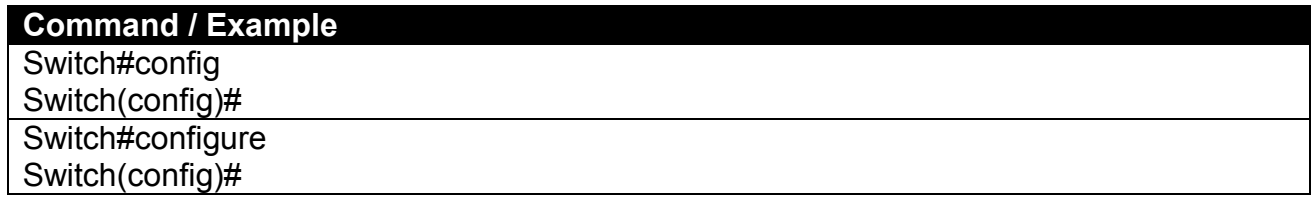

#### <span id="page-21-1"></span>**2.5.8 Show Command**

The "show" command is very important for network administrators to get information about the device, receive outputs to verify a command's configurations or troubleshoot a network configuration error. It can be used in Privileged or Configuration mode. The following describes different uses of "show" command.

#### **1. Display system information**

Enter "show switch-info" command in Privileged or Configuration mode, and then the following information will appear.

**Company Name:** Display a company name for this Managed Industrial PoE Switch. Use "switch-info company-name [company\_name]" command to edit this field.

**System Object ID:** Display the predefined System OID.

**System Contact:** Display the contact information for this Managed Industrial PoE Switch. Use "switch-info system-contact [sys\_contact]" command to edit this field.

**System Name:** Display a descriptive system name for this Managed Industrial PoE Switch. Use "switch-info system-name [sys\_name]" command to edit this field.

**System Location:** Display a brief location description for this Managed Industrial PoE Switch. Use "switch-info system-location [sys\_location]" command to edit this field.

**DHCP Vendor ID:** Display the Vendor Class Identifier used for DHCP relay agent function. Use "switch-info dhcp-vendor-id [dhcp\_vendor\_id]" command to edit this field.

**Model Name:** Display the product's model name.

**Host Name:** Display the product's host name. Use "switch-info host-name [host\_name]" command to edit this field.

**Current Boot Image**: The image that is currently using.

**Configured Boot Image:** The image you would like to use after rebooting.

**Image-1 Version:** Display the firmware version 1 (image-1) used in this device.

**Image-2 Version:** Display the firmware version 2 (image-2) used in this device.

**CPLD Version**: View-only field that shows the CPLD version.

**M/B Version:** Display the main board version.

**Serial Number:** Display the serial number of this Managed Industrial PoE Switch.

**Date Code:** Display the date code of the Managed Industrial PoE Switch firmware.

**Up Time:** Display the up time since last restarting.

**Local Time:** Display the local time of the system.

**System Temperature:** Display the temperature of the device.

**Expansion Module:** Display the installation status of CTS IPS-3108-EXP expansion module. "8-Port 30W POE+" will be shown in this field in case this expansion module is installed on IPS-3112-PoE++ switch. Otherwise, it will show "None" if no module exist.

**Power 1~2:** Display the dual power input installation status of the device.

#### **2. Display or verify currently-configured settings**

Refer to the following sub-sections. "Interface command", "IP command", "MAC command", "QoS command", "Security command", "SNMP-Server command", "User command", "VLAN command" sections, etc.

#### **3. Display interface information or statistics**

Refer to "Show interface statistics command" and "Show sfp information command" sections.

#### **4. Show default, running and startup configurations**

Refer to "show default-config command", "show running-config command" and "show start-upconfig command" sections.

#### **5. Show PoE configuration, schedule and Status of PoE Ports**

Refer to "Interface command" section.

## <span id="page-23-0"></span>**2.6 Configuration Mode**

When you enter "configure" or "config" and press "Enter" in Privileged mode, you will be directed to the Global Configuration mode where you can set up advanced switching functions, such as QoS, VLAN and storm control security globally. All commands entered will apply to running-configuration and the device's operation. From this level, you can also enter different sub-configuration modes to set up specific configurations for VLAN, QoS, security or interfaces.

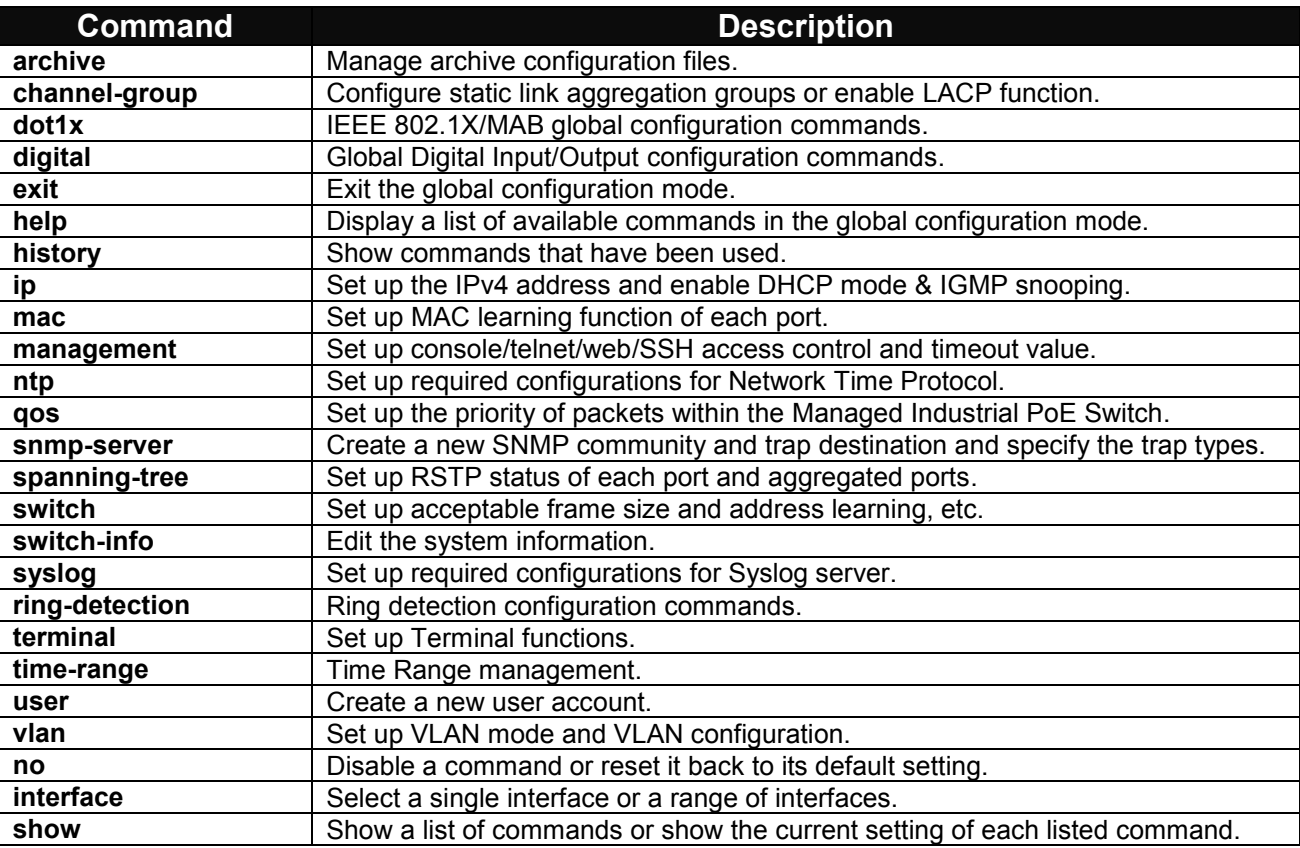

## <span id="page-23-1"></span>**2.6.1 Entering Interface Numbers**

In the Global Configuration mode, you can configure a command that only applies to interfaces specified. For example, you can set up each interface's VLAN assignment, speeds, or duplex modes. To configure, you must first enter the interface number. There are four ways to enter your interface numbers to signify the combination of different interfaces that apply a command or commands.

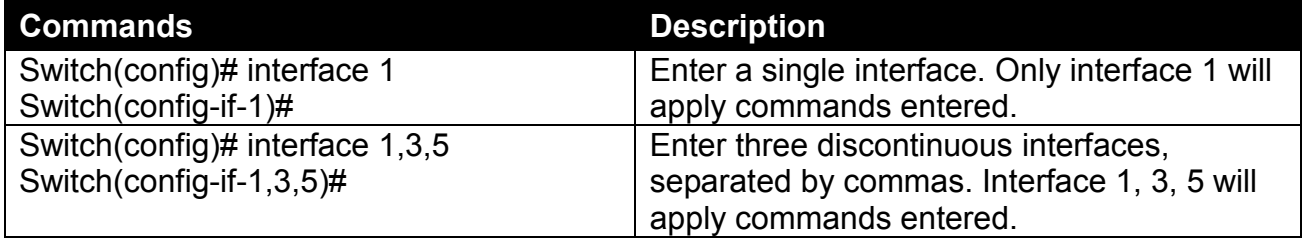

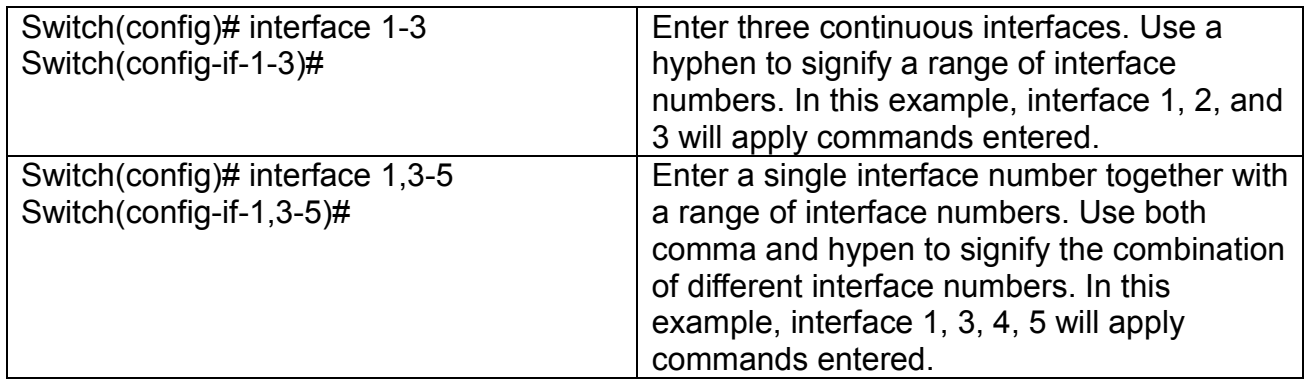

### <span id="page-24-0"></span>**2.6.2 No Command**

Almost every command that you enter in Configuration mode can be negated using "no" command followed by the original or similar command. The purpose of "no" command is to disable a function, remove a command, or reset the setting back to the default value. In each sub-section below, the use of no command to fulfill different purposes will be introduced.

## <span id="page-24-1"></span>**2.6.3 Show Command**

The "show" command is very important for network administrators to get information about the device, receive outputs to verify a command's configurations or troubleshoot a network configuration error. It can be used in Privileged or Configuration mode. The following describes different uses of "show" command.

#### **1. Display system information**

Enter "show switch-info" command in Privileged or Configuration mode, and then the following information will appear.

**Company Name:** Display a company name for this Managed Industrial PoE Switch. Use "switch-info company-name [company\_name]" command to edit this field.

**System Object ID:** Display the predefined System OID.

**System Contact:** Display the contact information for this Managed Industrial PoE Switch. Use "switch-info system-contact [sys\_contact]" command to edit this field.

**System Name:** Display a descriptive system name for this Managed Industrial PoE Switch. Use "switch-info system-name [sys\_name]" command to edit this field.

**System Location:** Display a brief location description for this Managed Industrial PoE Switch. Use "switch-info system-location [sys\_location]" command to edit this field.

**DHCP Vendor ID:** Display the Vendor Class Identifier used for DHCP relay agent function. Use "switch-info dhcp-vendor-id [dhcp\_vendor\_id]" command to edit this field.

**Model Name:** Display the product's model name.

**Host Name:** Display the product's host name. Use "switch-info host-name [host\_name]" command to edit this field.

**Current Boot Image**: The image that is currently using.

**Configured Boot Image:** The image you would like to use after rebooting.

**Image-1 Version:** Display the firmware version 1 (image-1) used in this device.

**Image-2 Version:** Display the firmware version 2 (image-2) used in this device.

**CPLD Version**: View-only field that shows the CPLD version.

**M/B Version:** Display the main board version.

**Serial Number:** Display the serial number of this Managed Industrial PoE Switch.

**Date Code:** Display the date code of the Managed Industrial PoE Switch firmware..

**Up Time:** Display the up time since last restarting.

**Local Time:** Display the local time of the system.

**System Temperature:** Display the temperature of the device.

**Expansion Module:** Display the installation status of CTS IPS-3108-EXP expansion module. "8-Port 30W POE+" will be shown in this field in case this expansion module is installed on IPS-3112-PoE++ switch. Otherwise, it will show "None" if no module exist.

**Power 1~2:** Display the dual power input installation status of the device.

#### **2. Display or verify currently-configured settings**

Refer to the following sub-sections. "Interface command", "IP command", "MAC command", "QoS command", "Security command", "SNMP-Server command", "User command", "VLAN command" sections, etc.

#### **3. Display interface information or statistics**

Refer to "Show interface statistics command" and "Show sfp information command" sections.

#### **4. Show default, running and startup configurations**

Refer to "show default-config copmmand", "show running-config command" and "show start-upconfig command" sections.

#### **5. Show PoE configuration, schedule and Status of PoE Ports**

Refer to "Interface command" section.

## <span id="page-26-0"></span>**2.6.4 Archive Command**

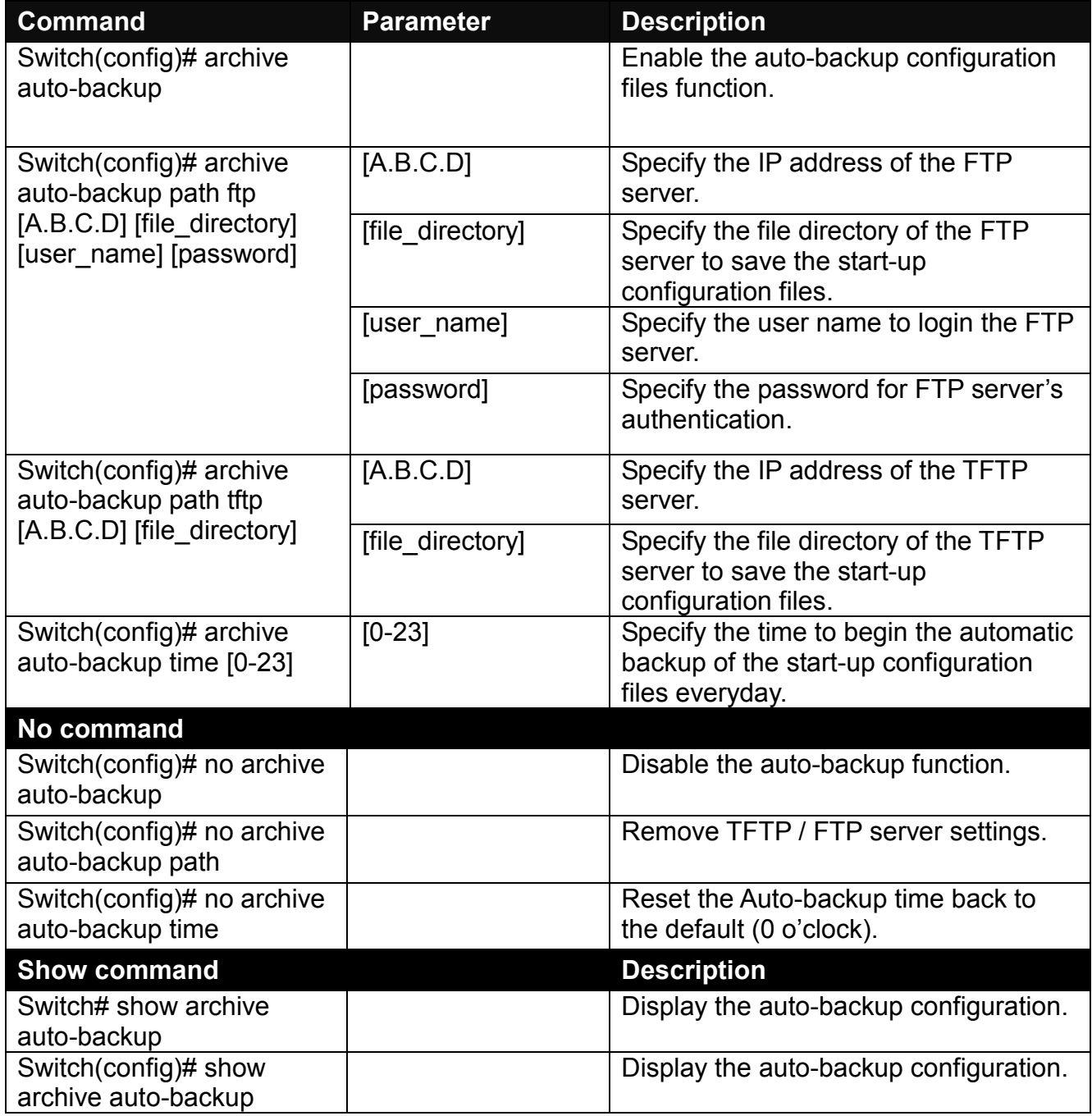

## <span id="page-27-0"></span>**2.6.5 Channel-group Command**

**1. Configure a static link aggregation group (LAG).** 

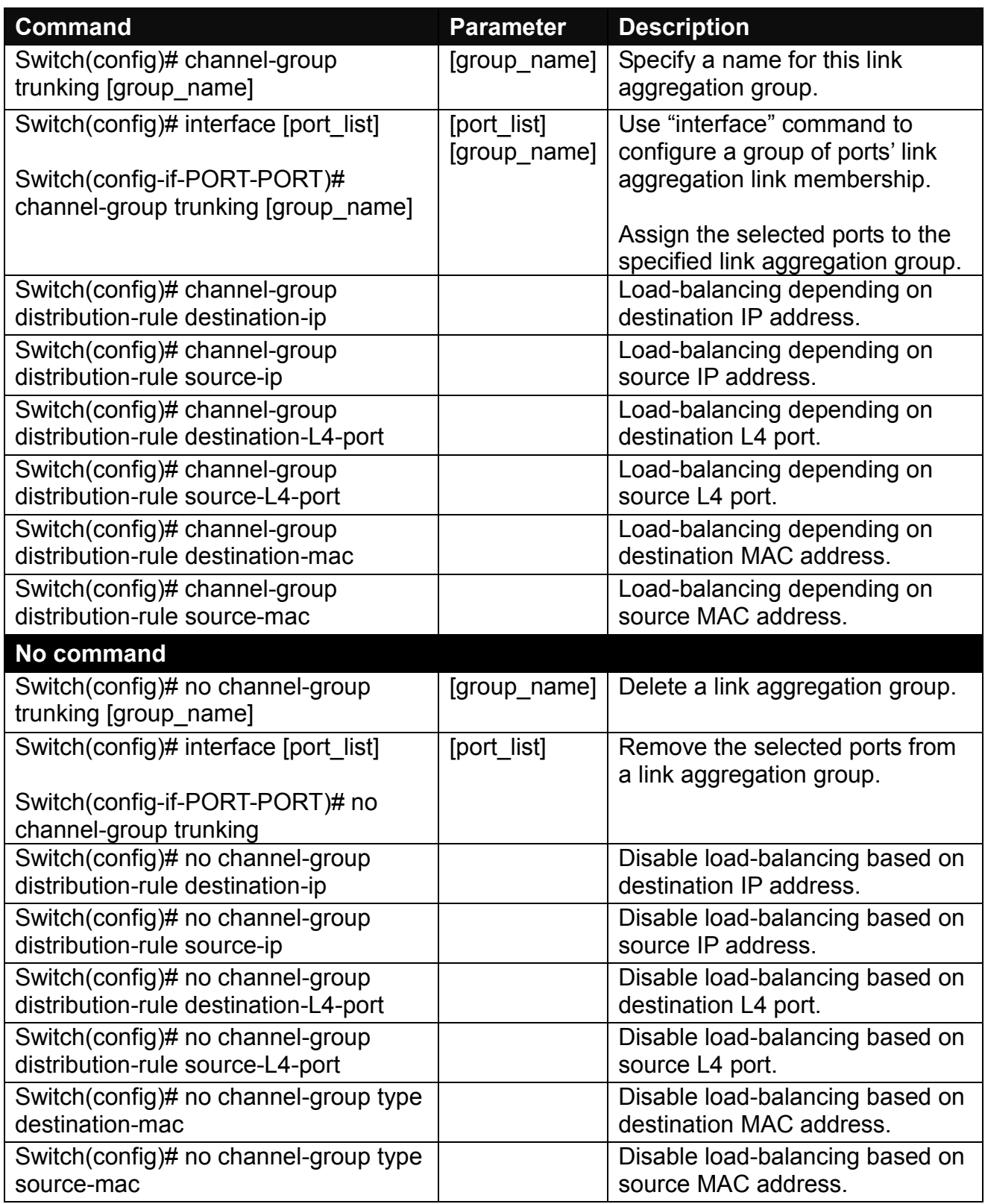

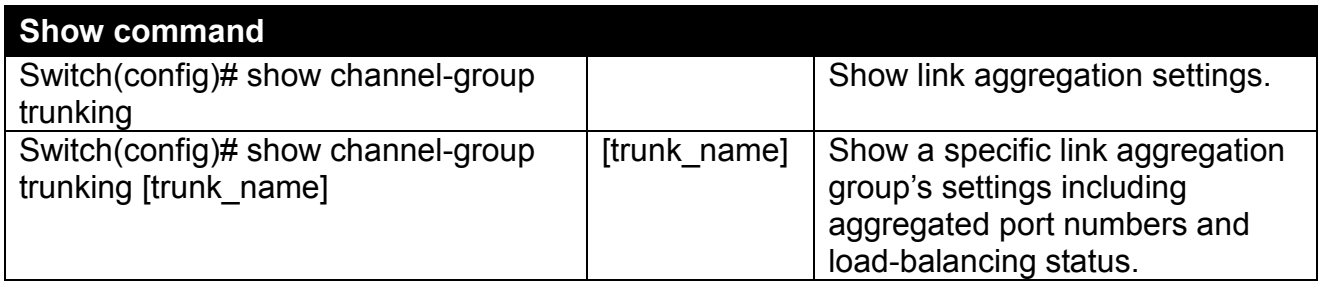

Below is an example of creating a static link aggregation group (port trunking group) using Channel-group commands to have the users realize the commands we mentioned above in this section.

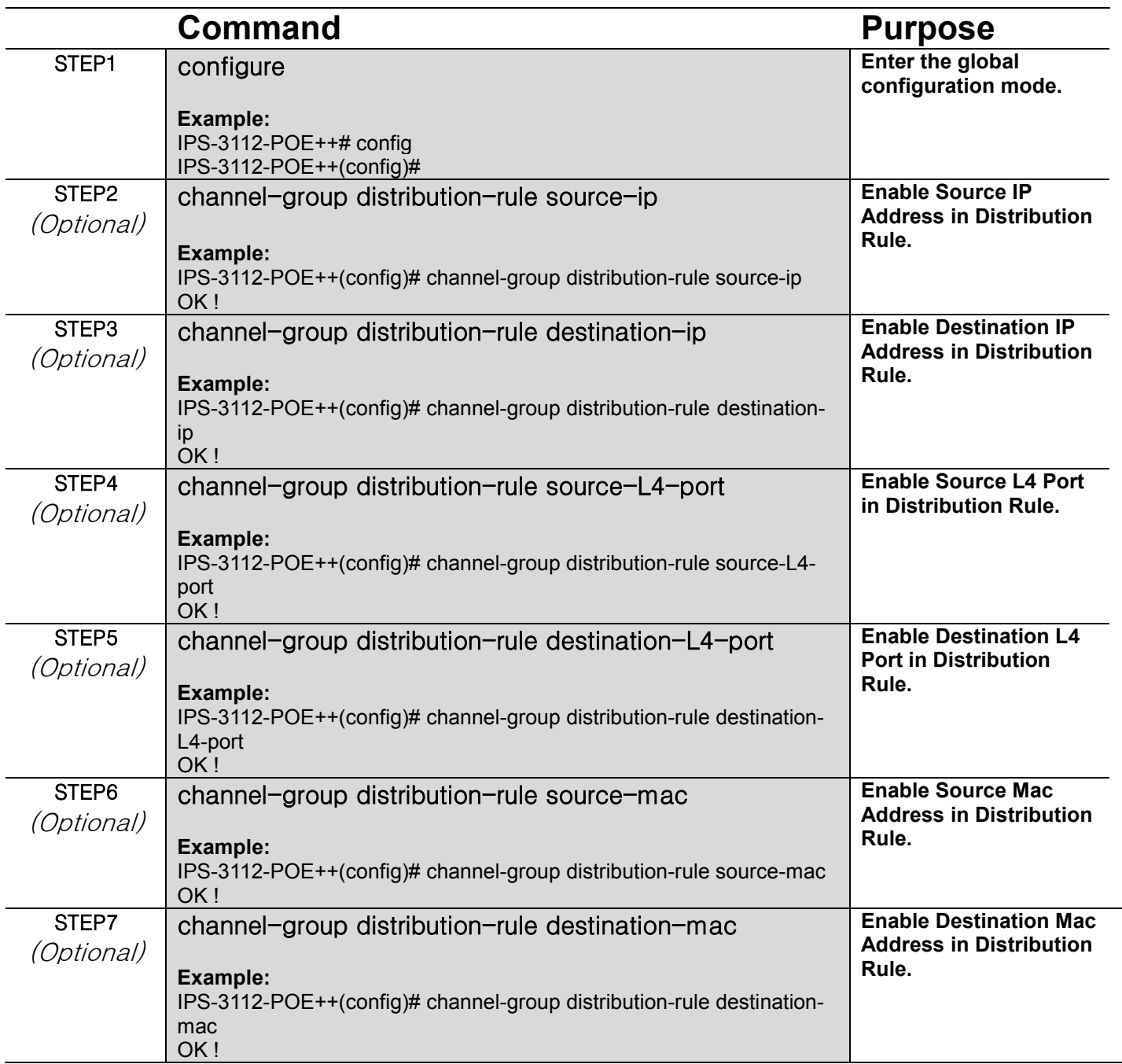

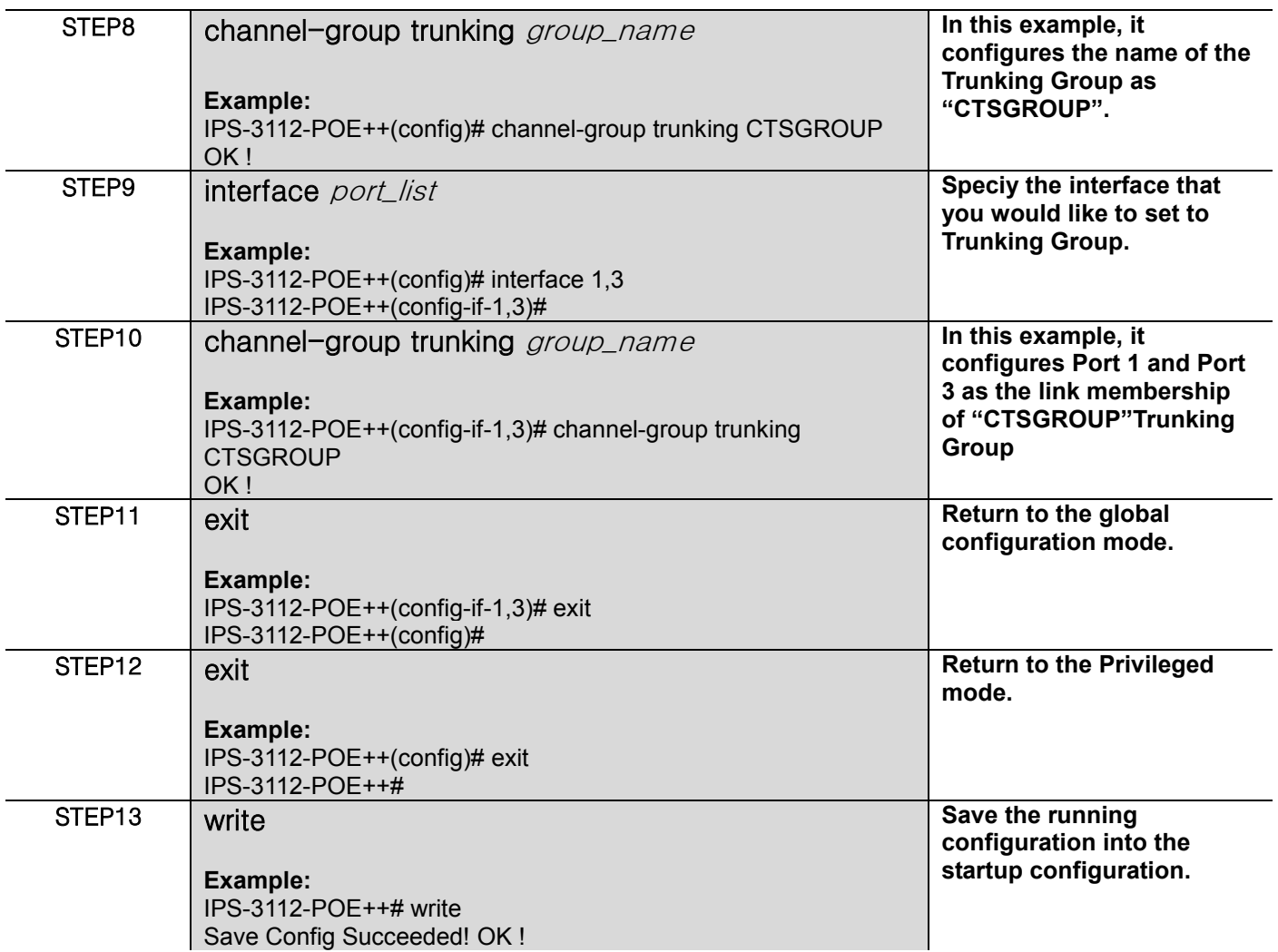

**2. Use "Interface" command to configure link aggregation groups dynamically (LACP).** 

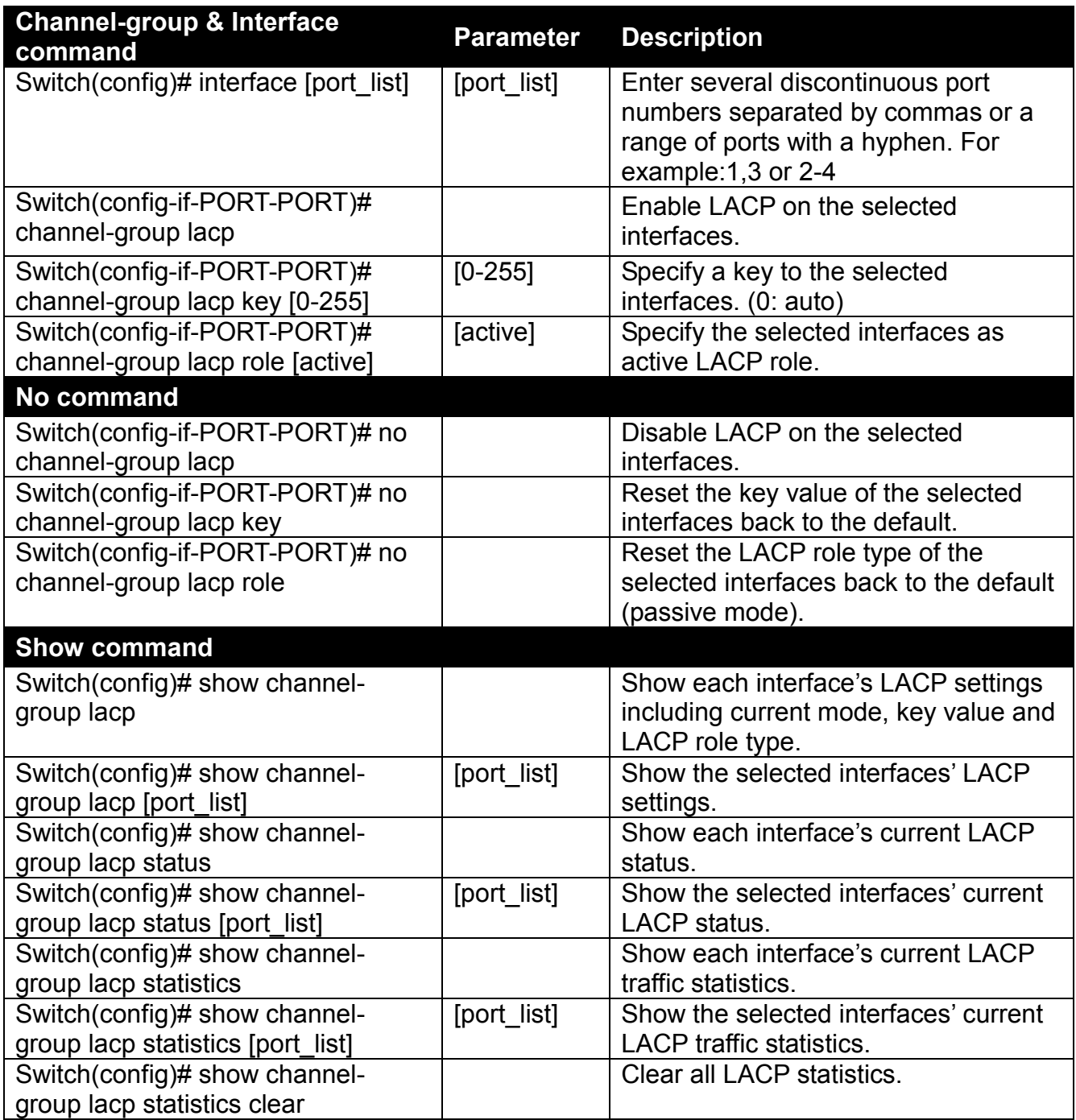

Below is an example of creating a dynamic link aggregation group using Channel-group commands to have the users realize the commands we mentioned above in this section.

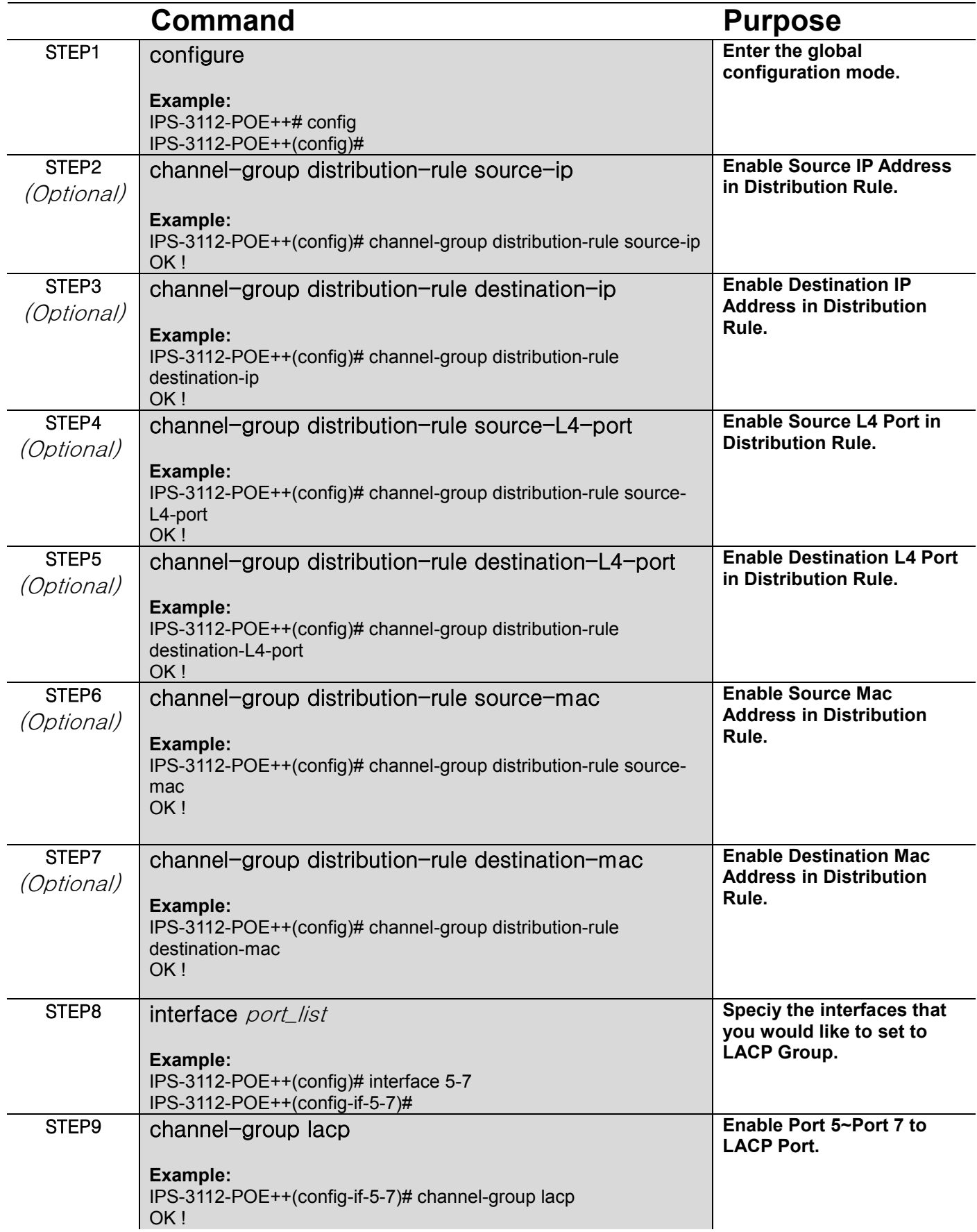

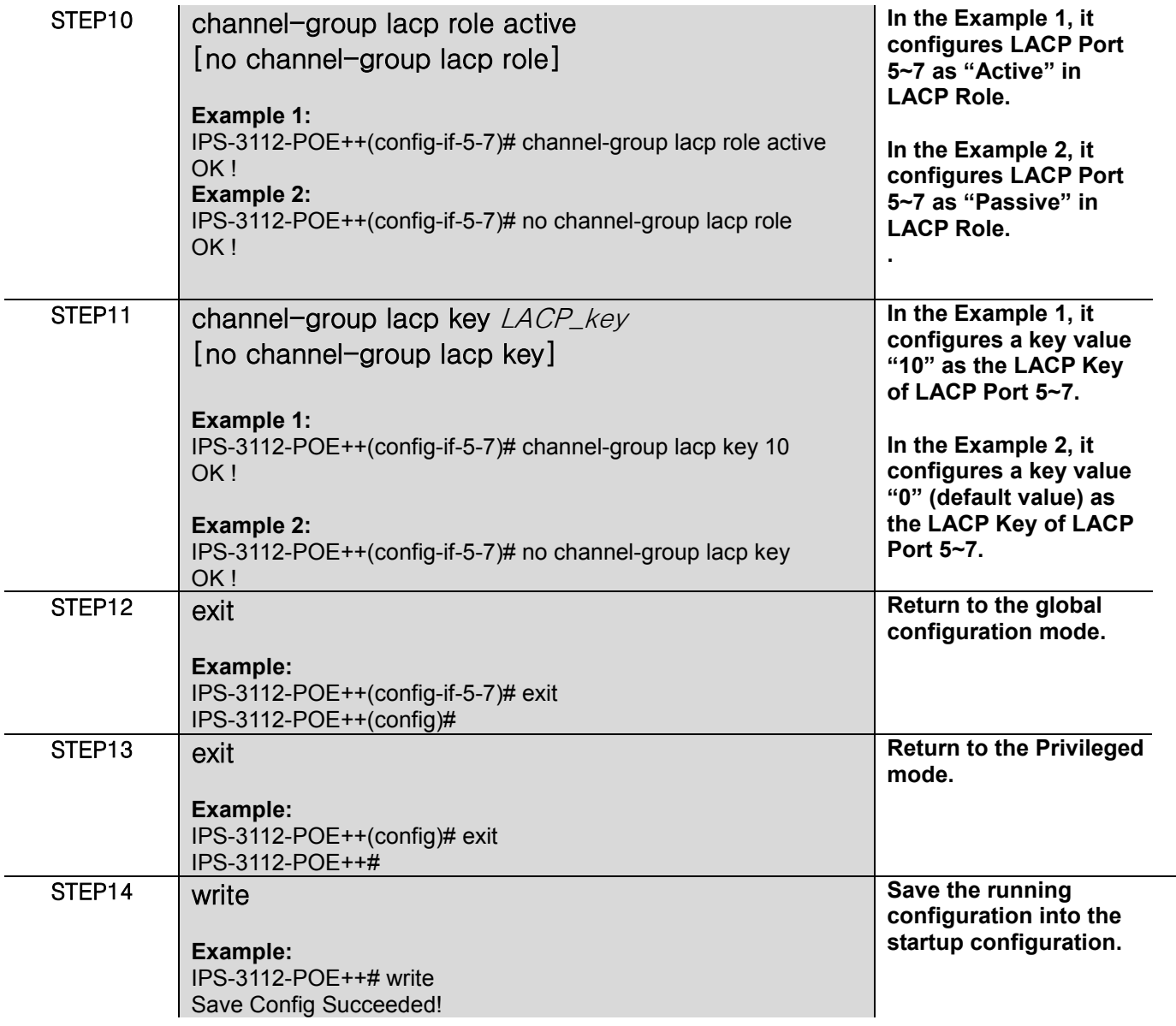

## <span id="page-33-0"></span>**2.6.6 Dot1x Command**

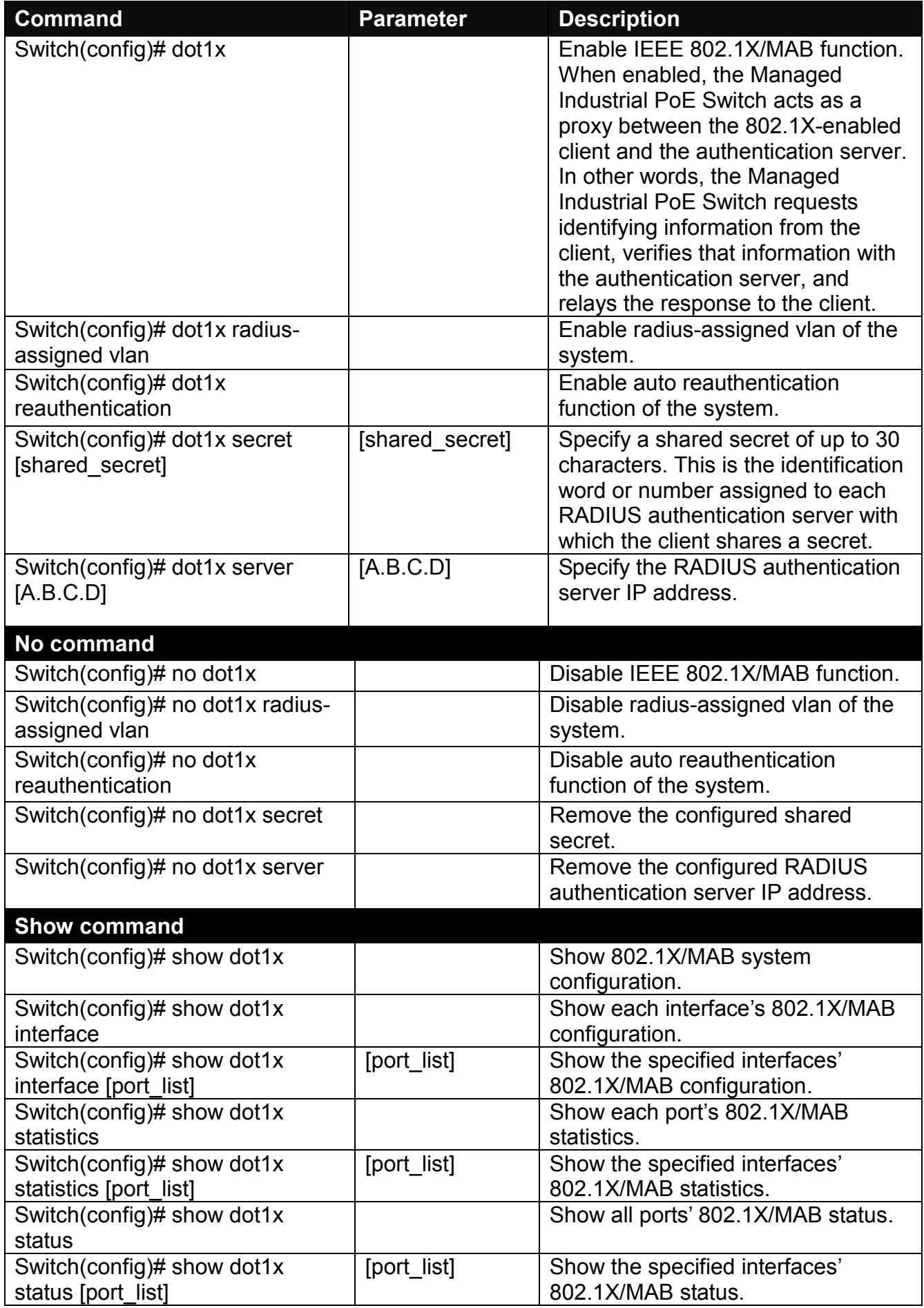

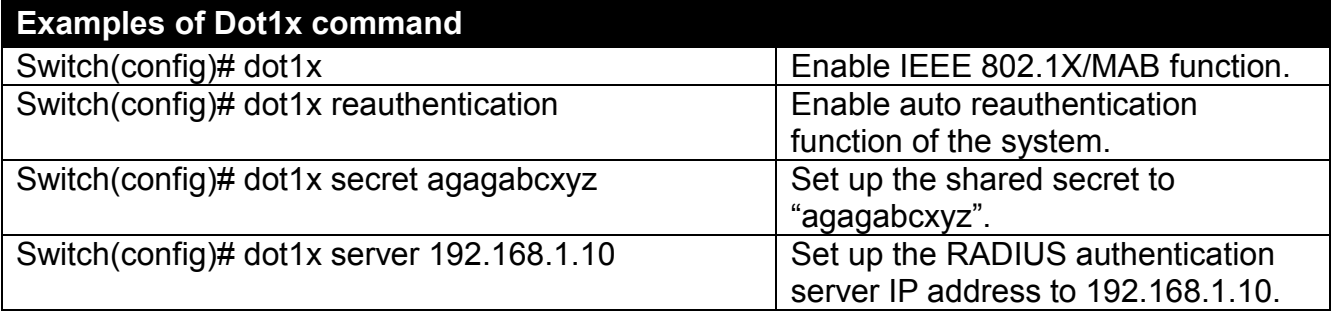

## **Use "Interface" command to configure a group of ports' IEEE 802.1x settings.**

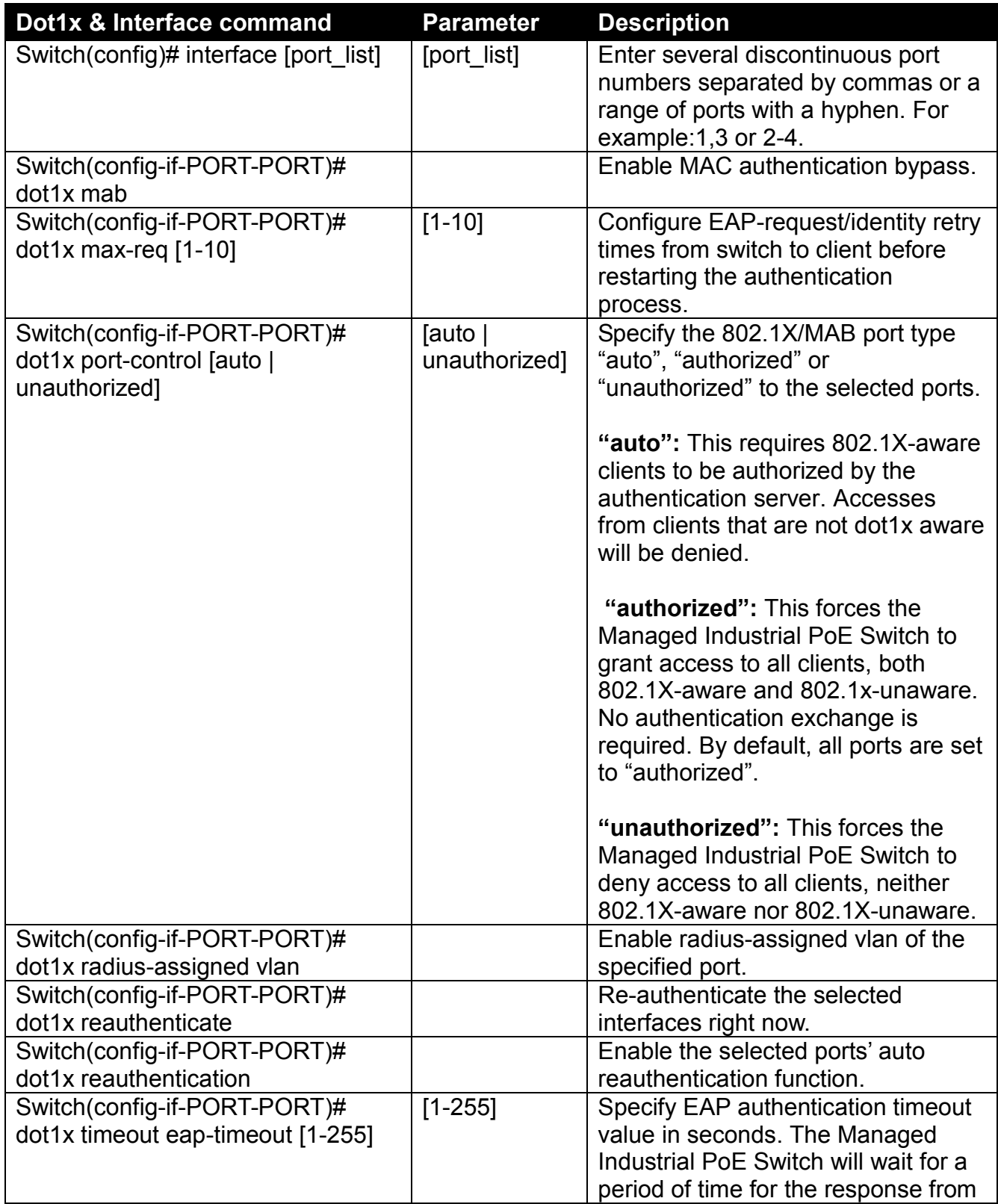

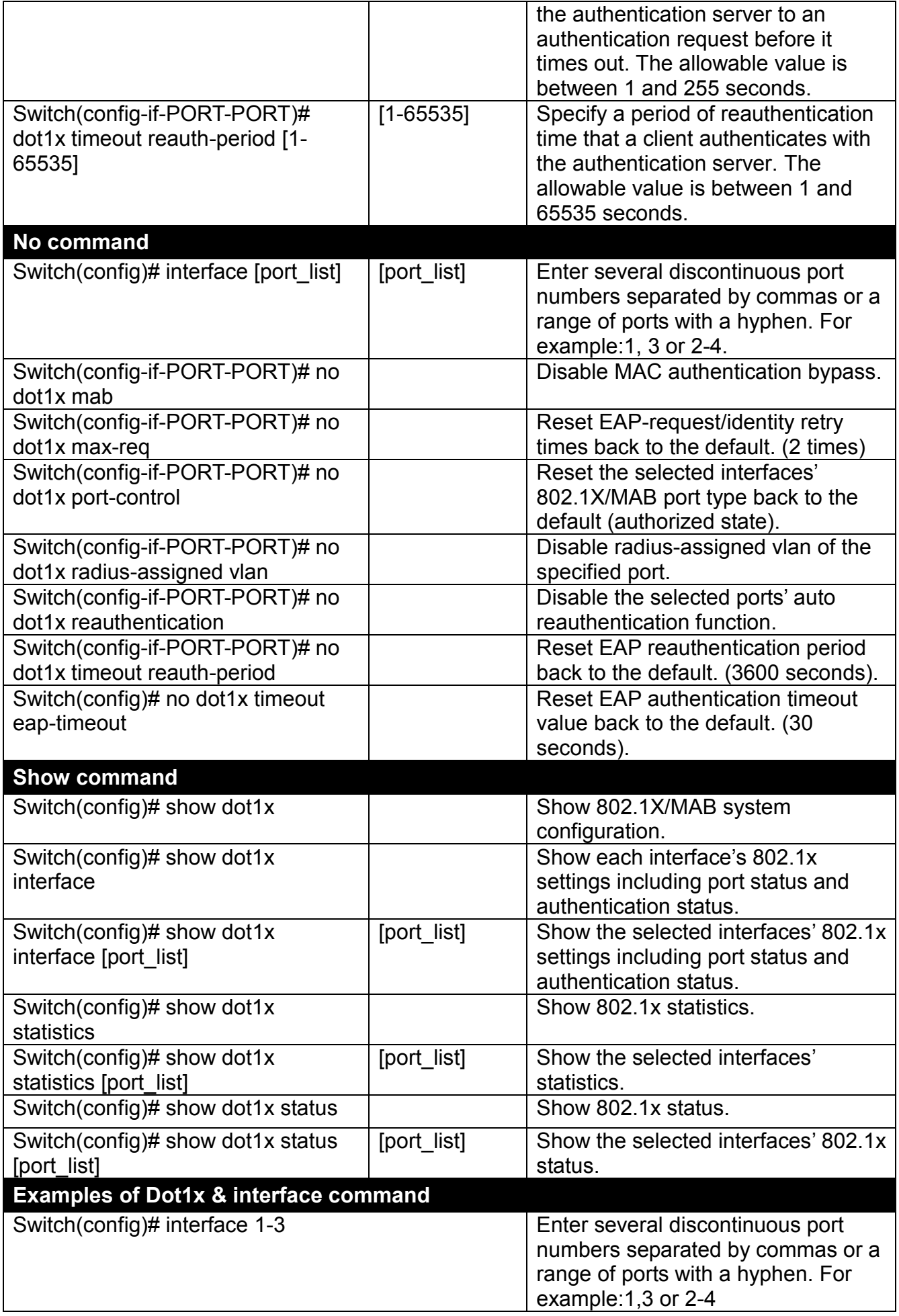
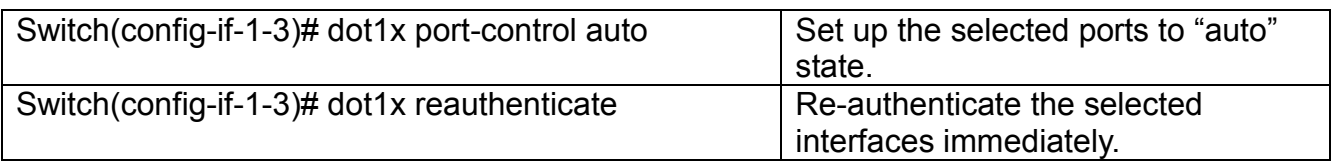

# **2.6.7 Digital Input/Output Command**

This is a way of serving as an alarm via relay that is an electrically operated switch used where it is necessary to control a circuit by a low-power signal, or where several circuits must be controlled by one signal, thus helping us understand immediate status on a circuit with fault relay feature from remote site. This section gives the instructions on how to set up relay configuration.

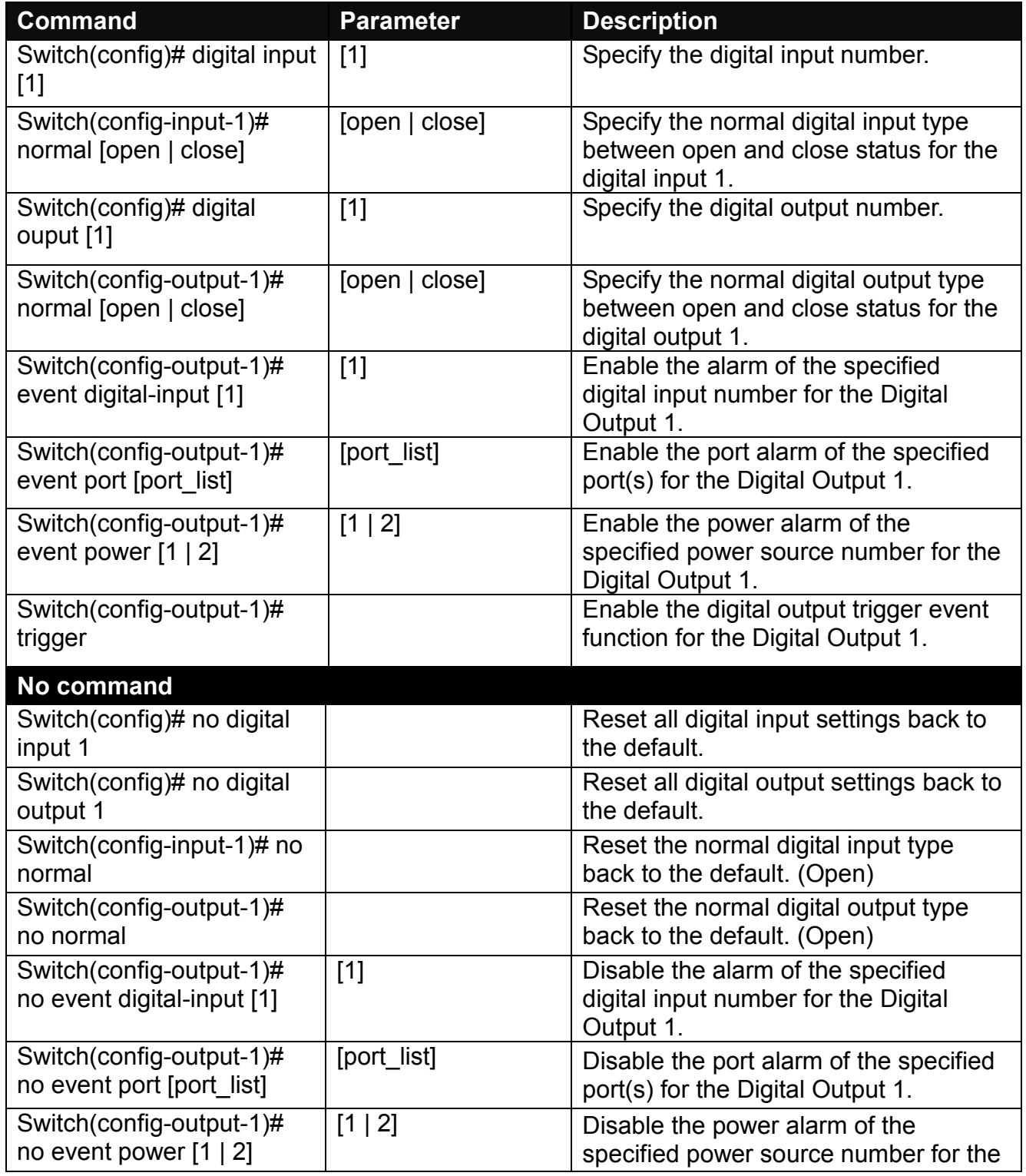

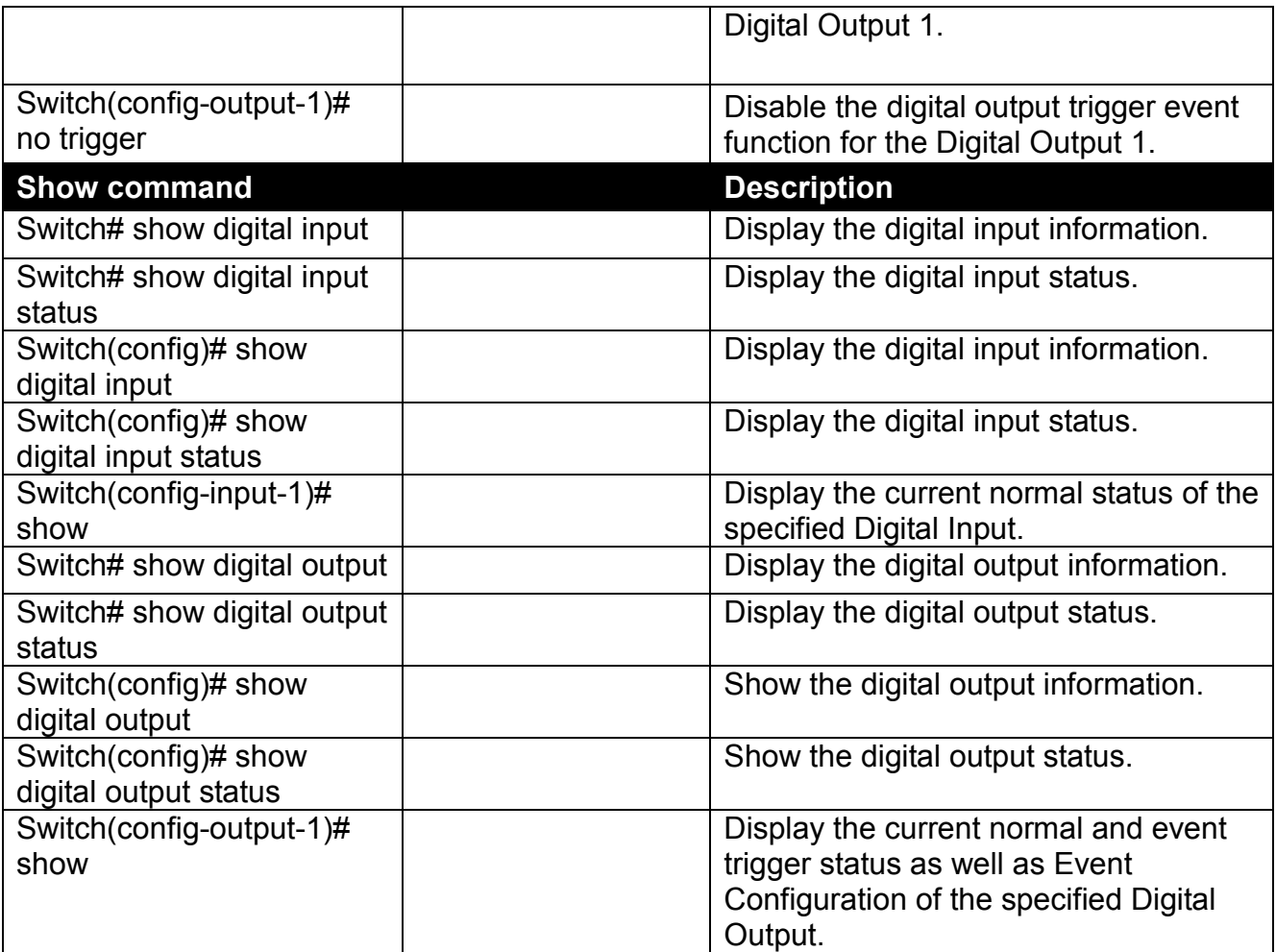

# **2.6.8 IP Command**

**1. Set up an IP address of the Managed Industrial PoE Switch or configure the Managed Industrial PoE Switch to get an IP address automatically from DHCP server.** 

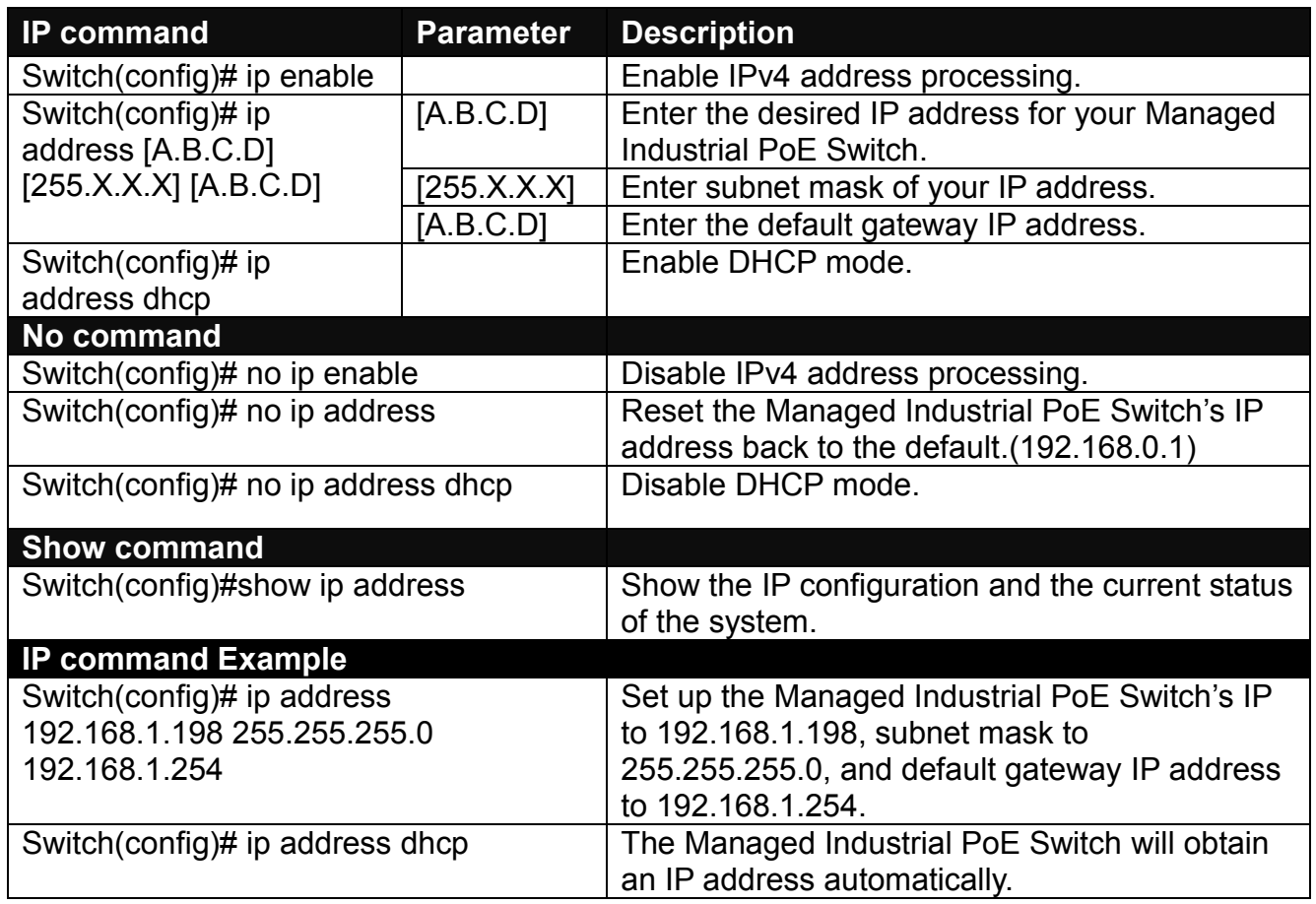

### **2. Enable or disable IGMP snooping globally.**

IGMP, Internet Group Management Protocol, is a communication protocol used to manage the membership of Internet Protocol multicast groups. IGMP is used by IP hosts and adjacent multicast routers to establish multicast group memberships. It can be used for online streaming video and gaming, and allows more efficient use of resources when supporting these uses.

IGMP Snooping is the process of listening to IGMP traffic. IGMP snooping, as implied by the name, is a feature that allows the switch to "listen in" on the IGMP conversation between hosts and routers by processing the layer 3 packets IGMP packets sent in a multicast network.

When IGMP snooping is enabled in a switch it analyses all the IGMP packets between hosts connected to the switch and multicast routers in the network. When a switch hears an IGMP report from a host for a given multicast group, the switch adds the host's port number to the multicast list for that group. And, when the switch hears an IGMP Leave, it removes the host's port from the table entry.

IGMP snooping can very effectively reduce multicast traffic from streaming and other bandwidth intensive IP applications. A switch using IGMP snooping will only forward multicast traffic to the hosts interested in that traffic. This reduction of multicast traffic reduces the packet processing at the switch (at the cost of needing additional memory to handle the multicast tables) and also reduces the workload at the end hosts since their network cards (or operating system) will not have to receive and filter all the multicast traffic generated in the network.

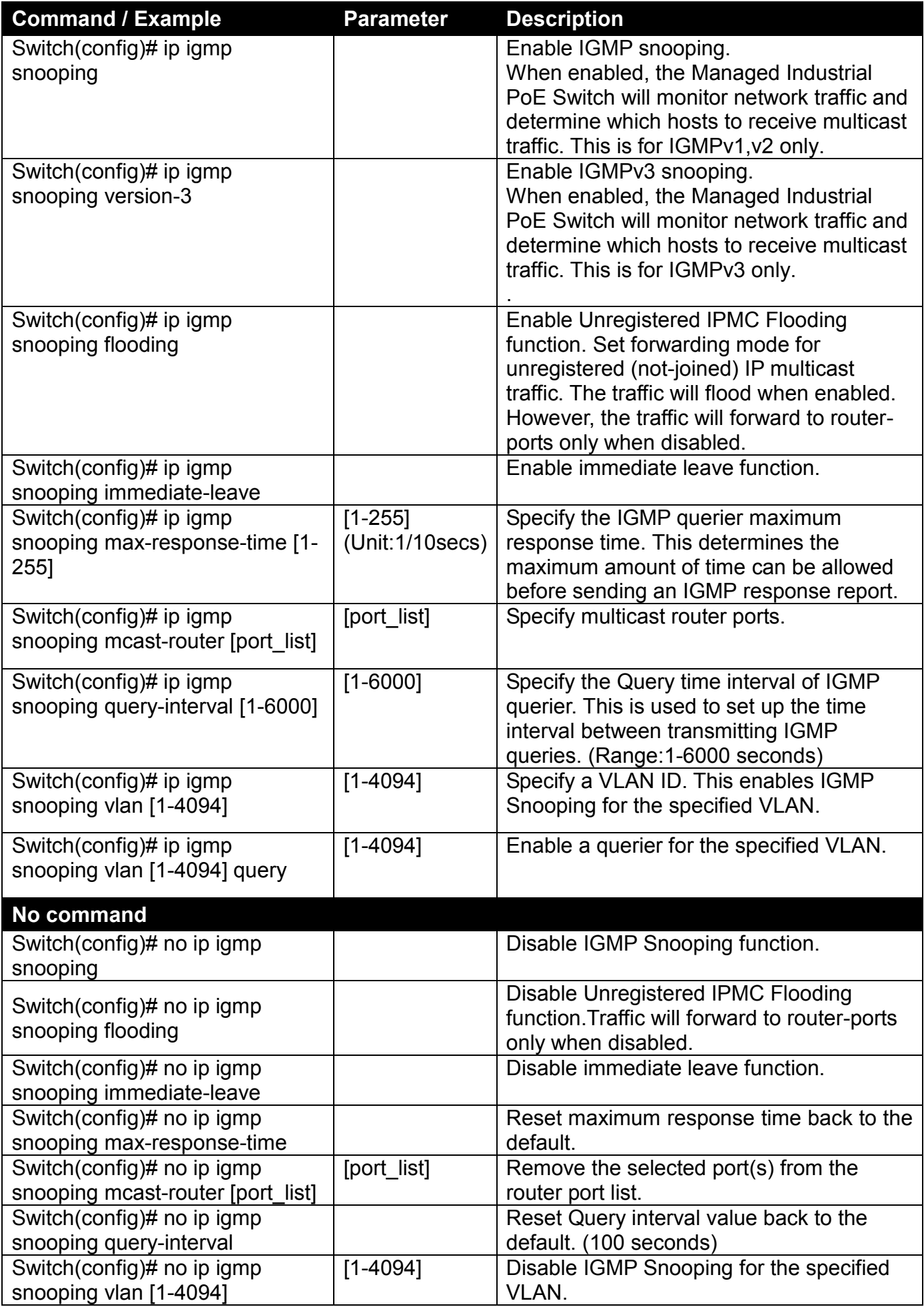

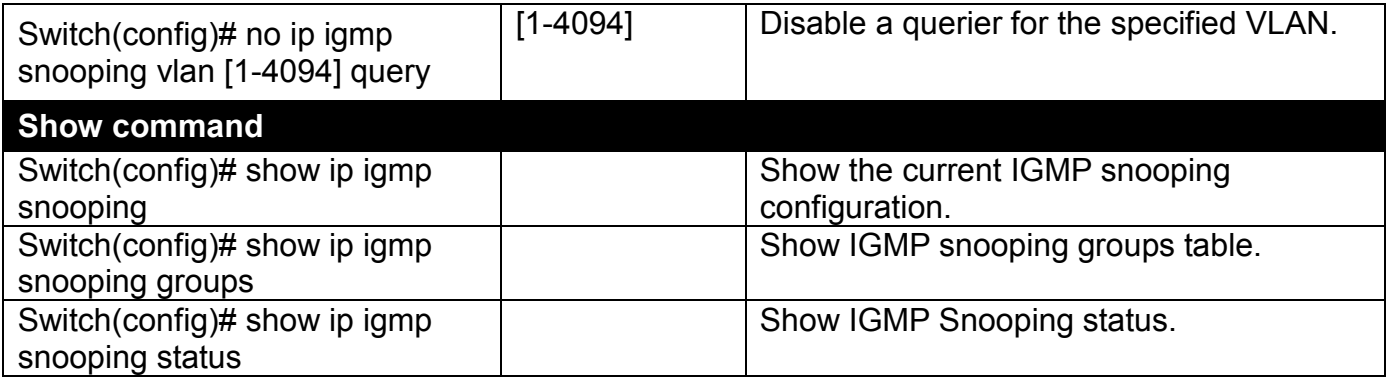

# **3. Configure IGMP filtering policies.**

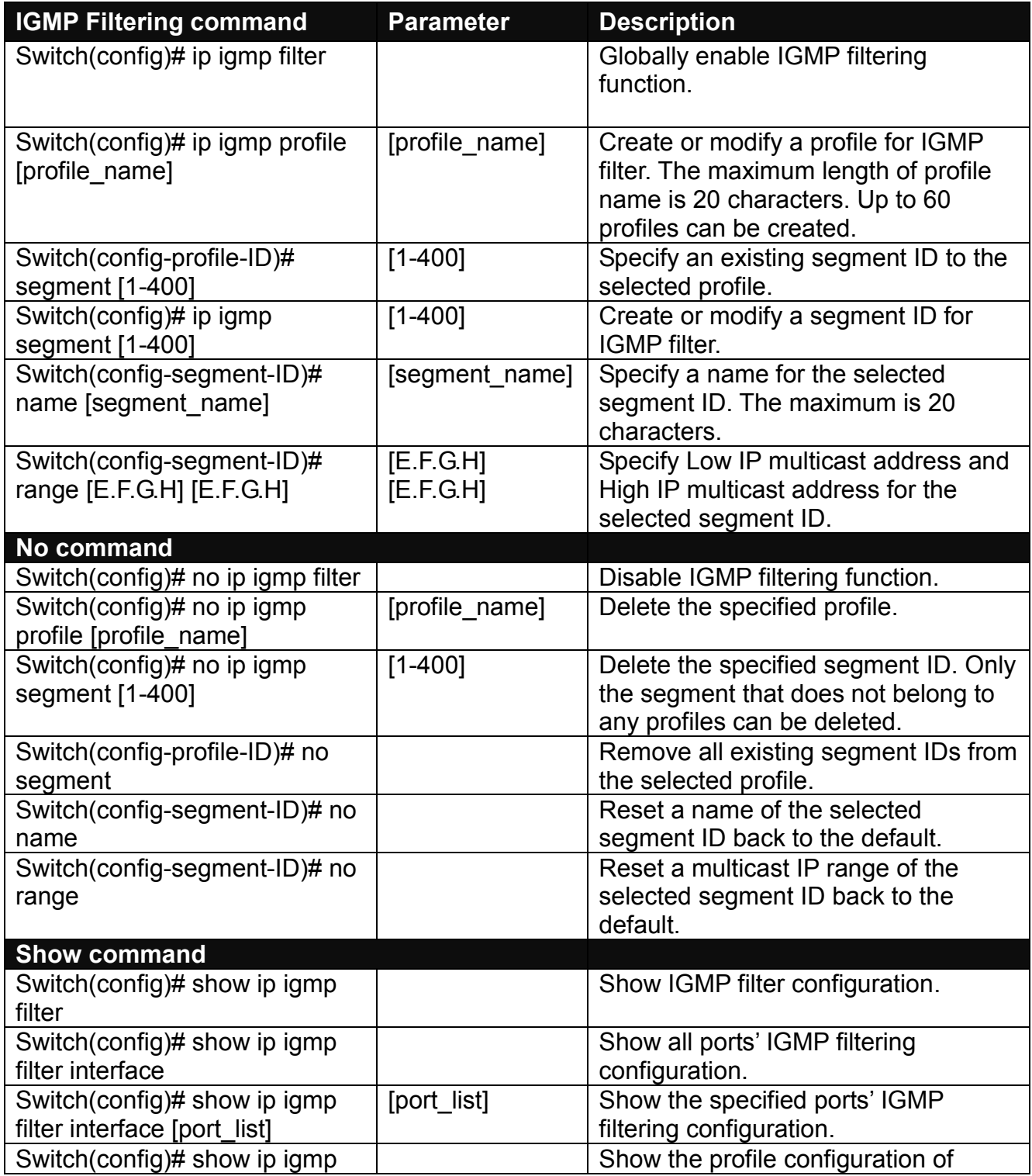

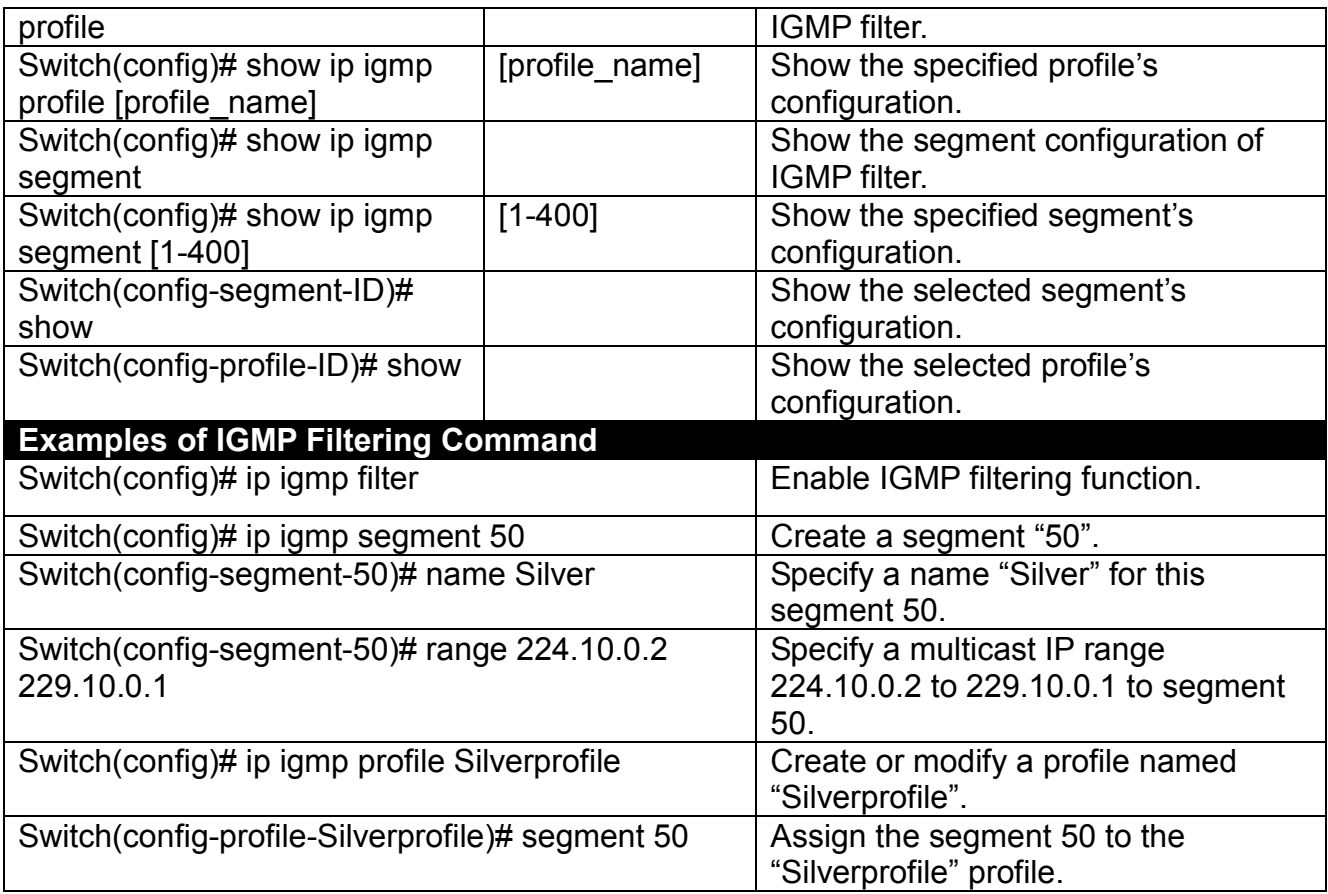

# **4. Use "Interface" command to configure a group of ports' IGMP filtering function.**

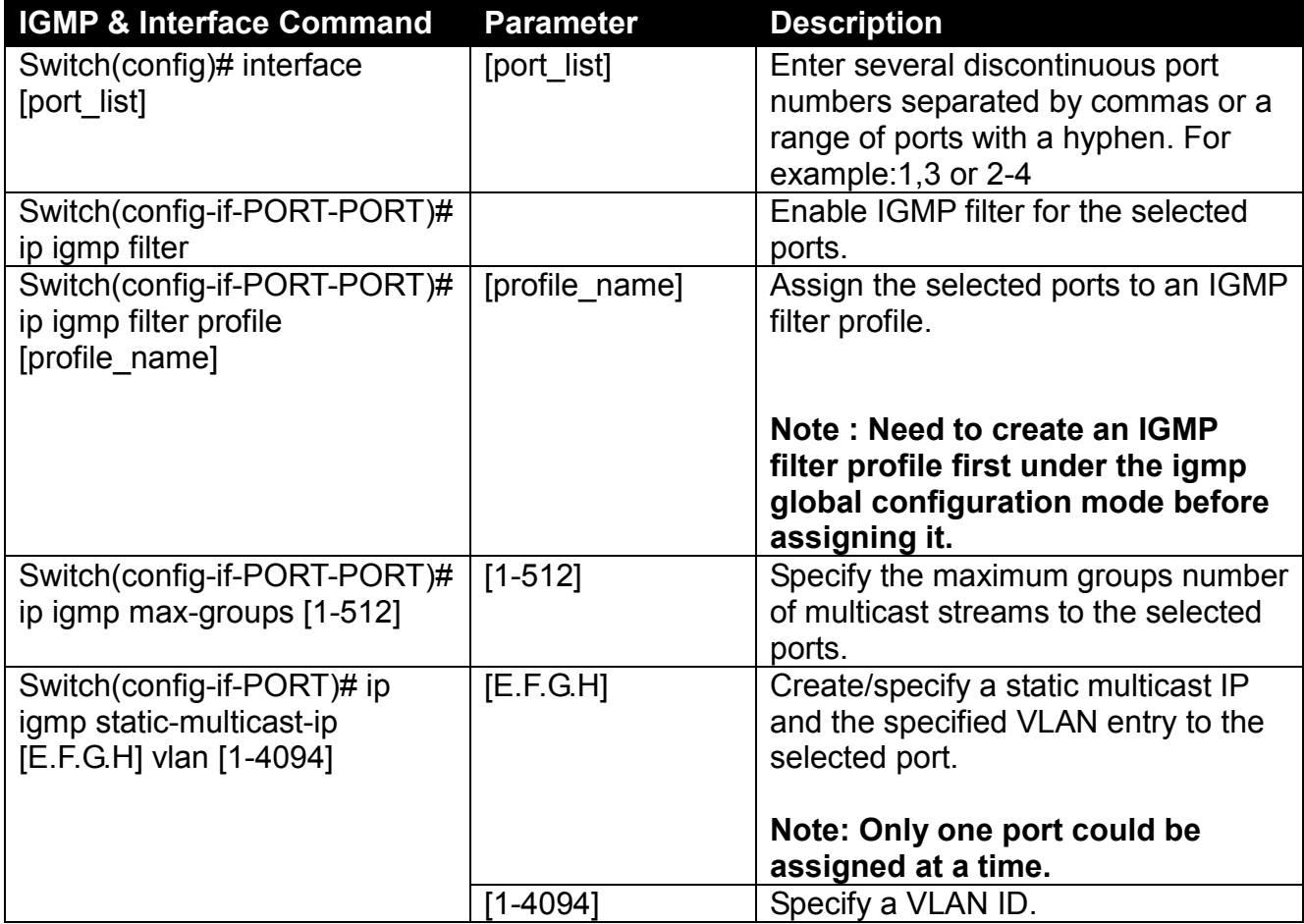

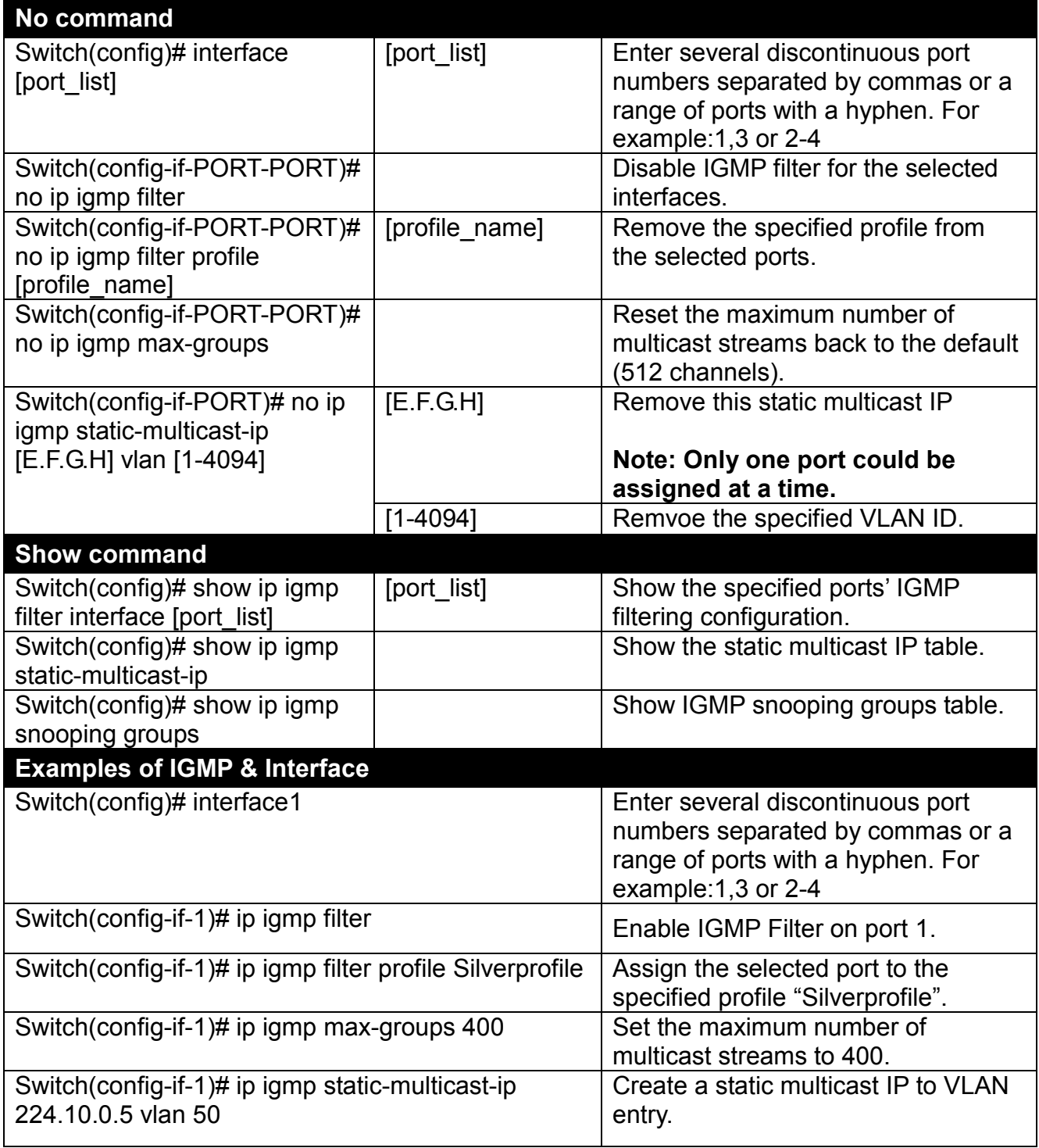

# **2.6.9 MAC Command**

Set up MAC address table aging time. Entries in the MAC address table containing source MAC addresses and their associated ports will be deleted if they are not accessed within aging time.

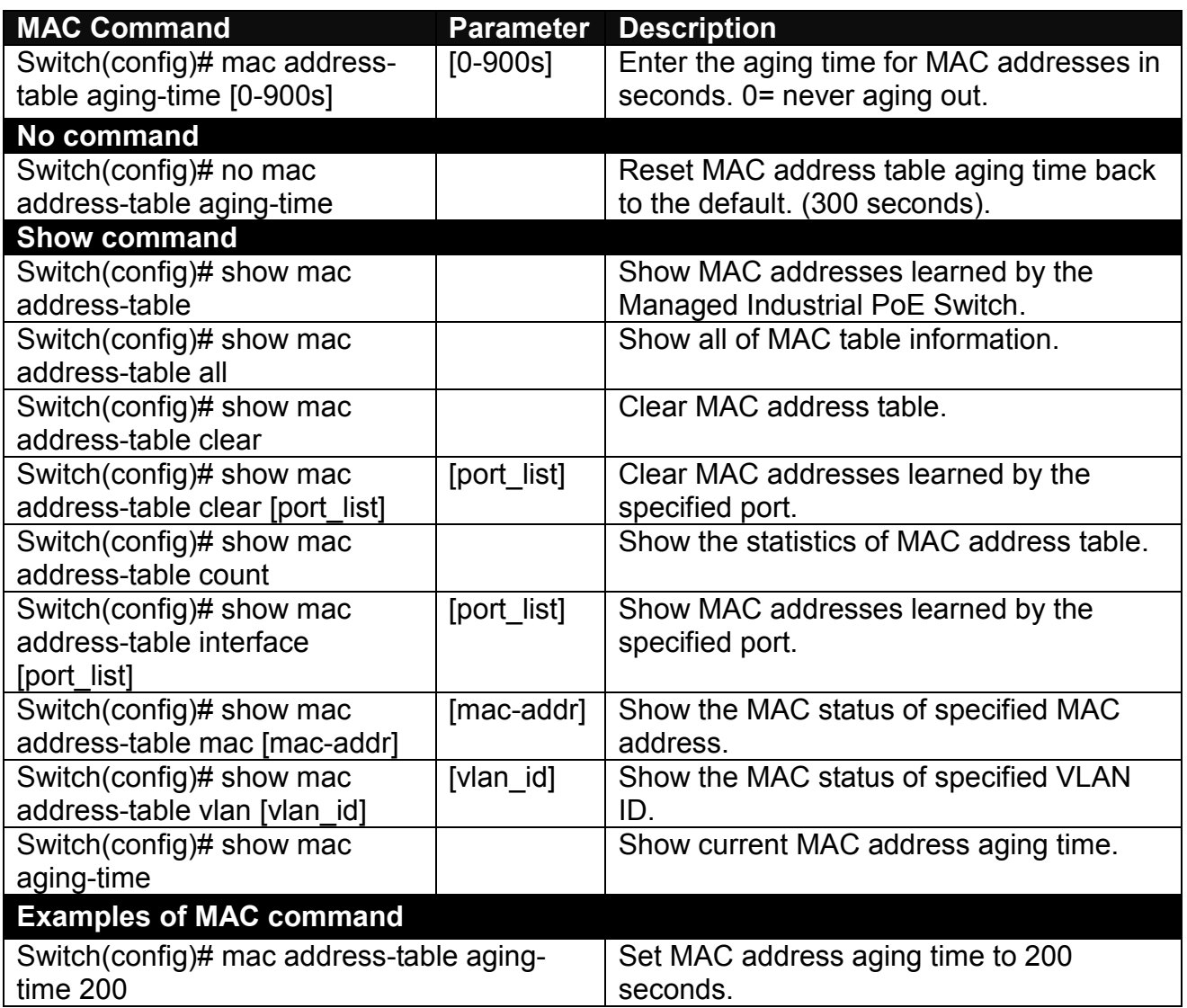

# **2.6.10 Management Command**

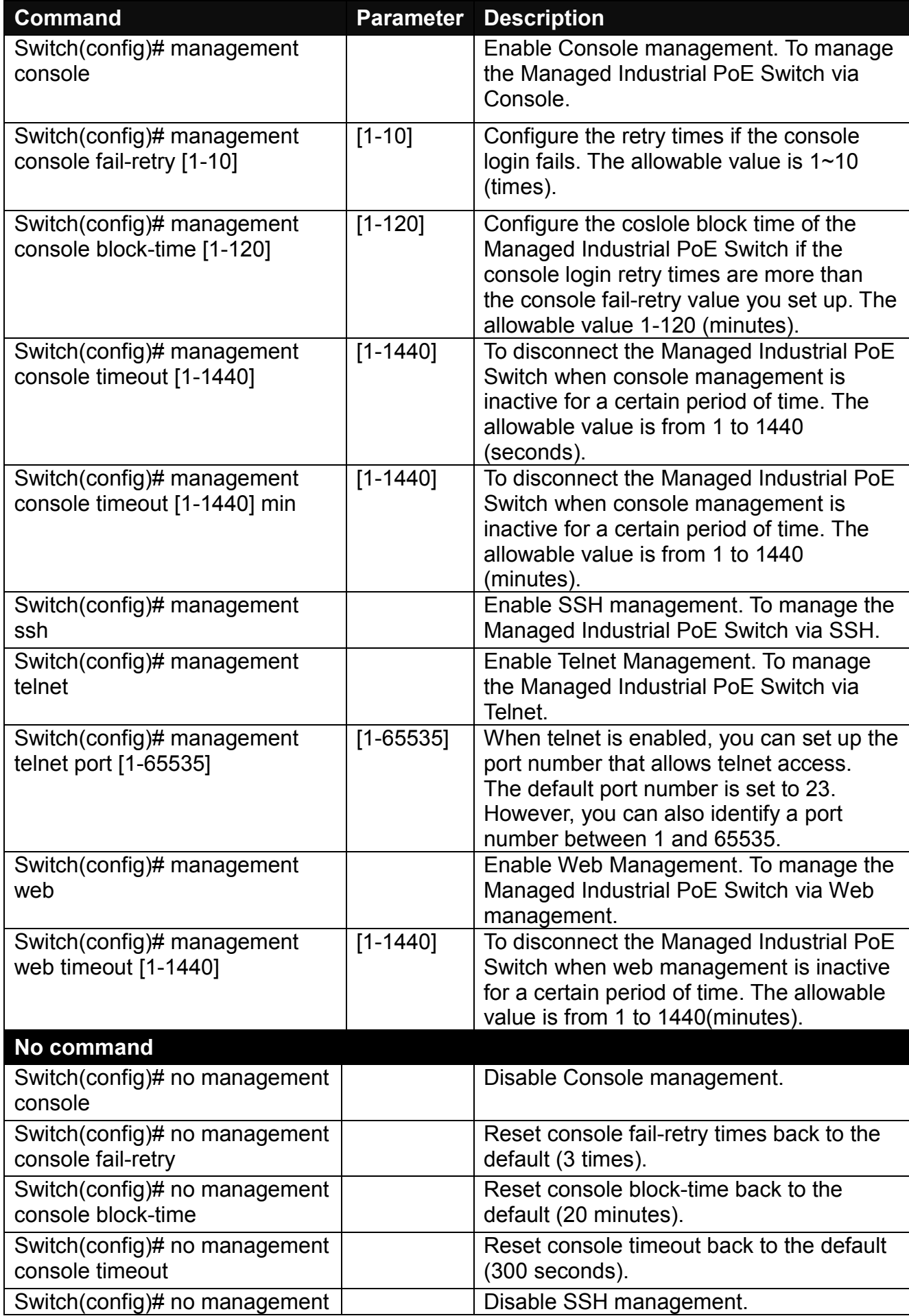

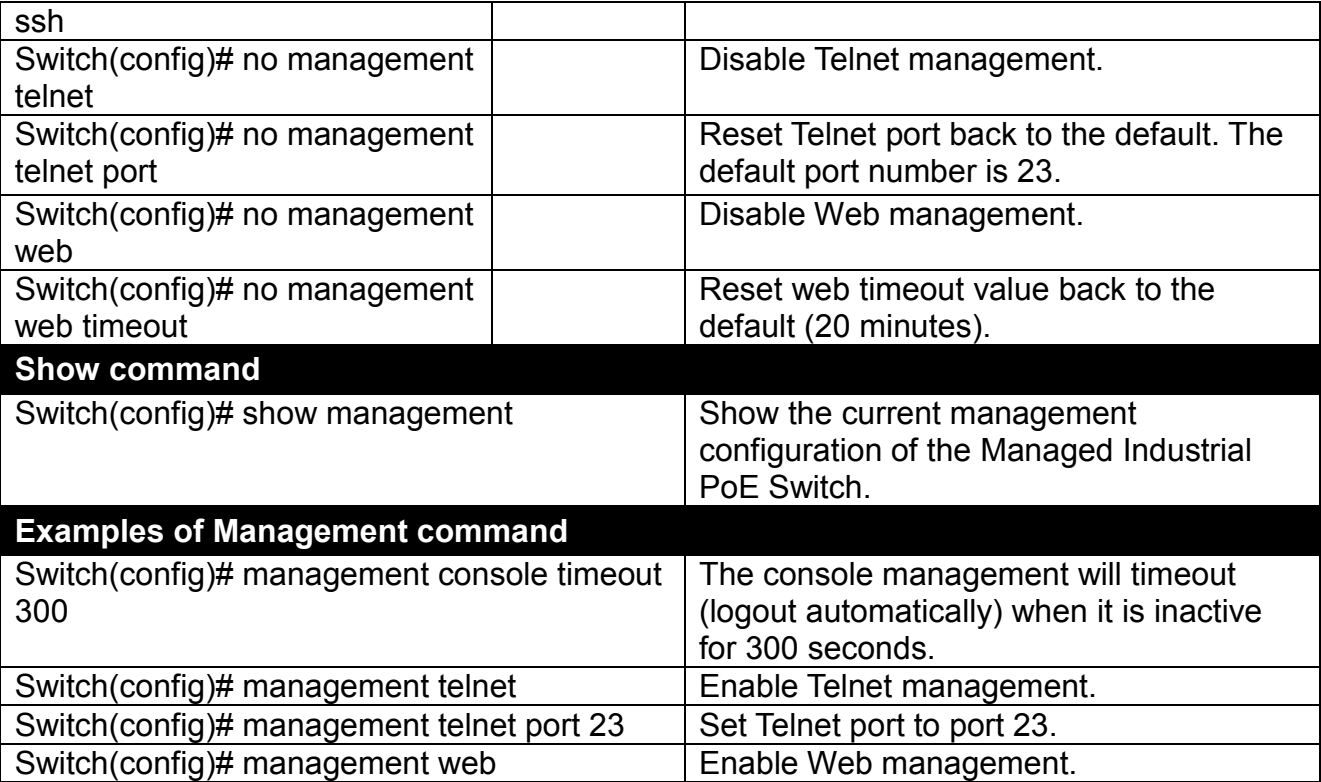

# **2.6.11 NTP Command**

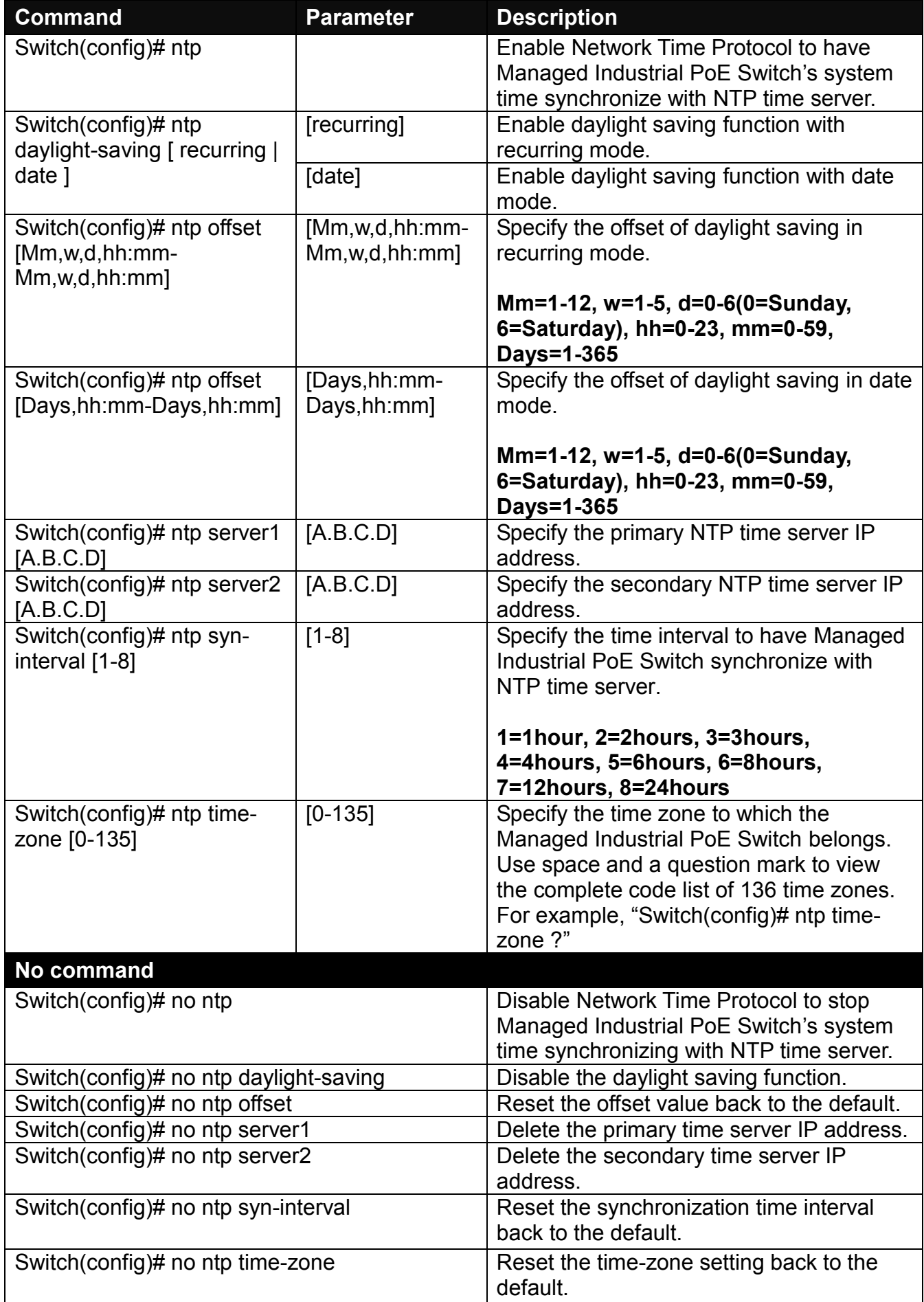

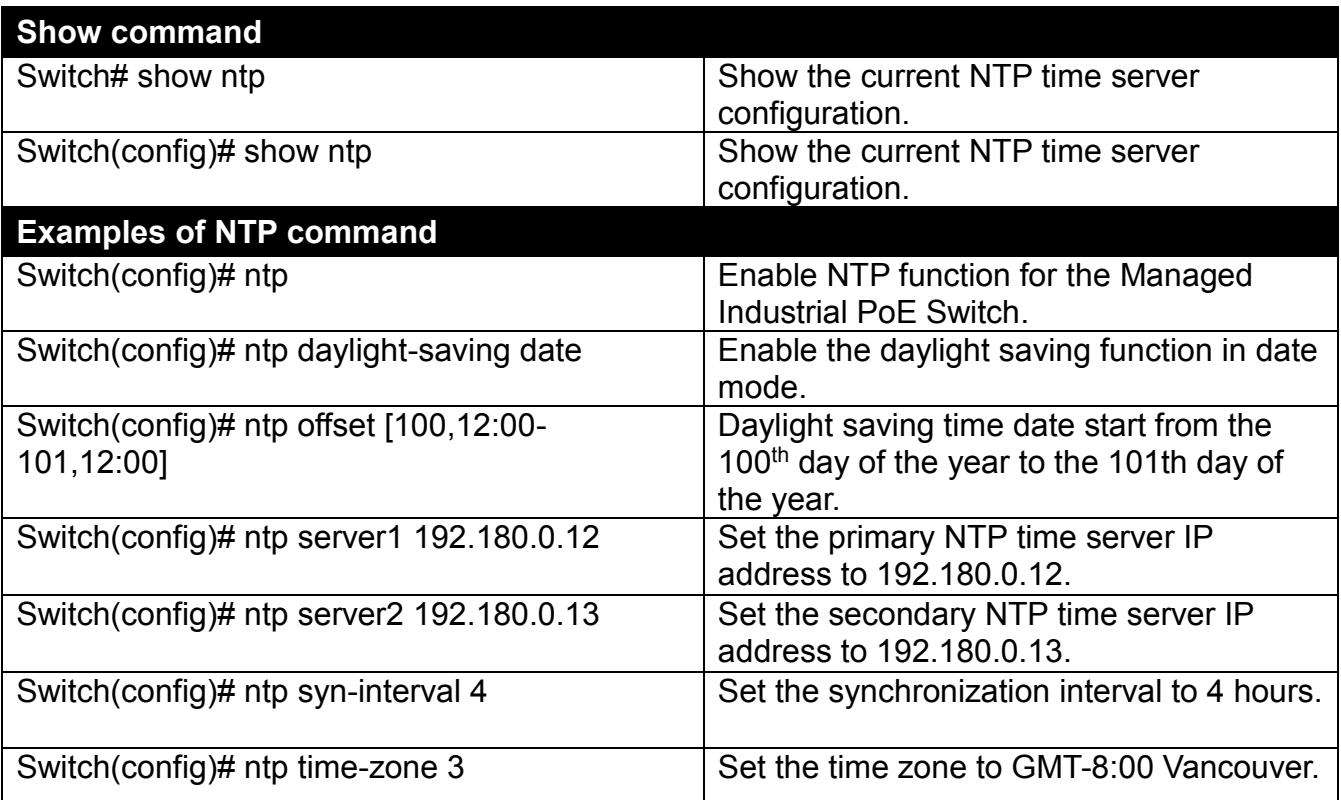

# **2.6.12 QoS Command**

### **1. Set up Qos**

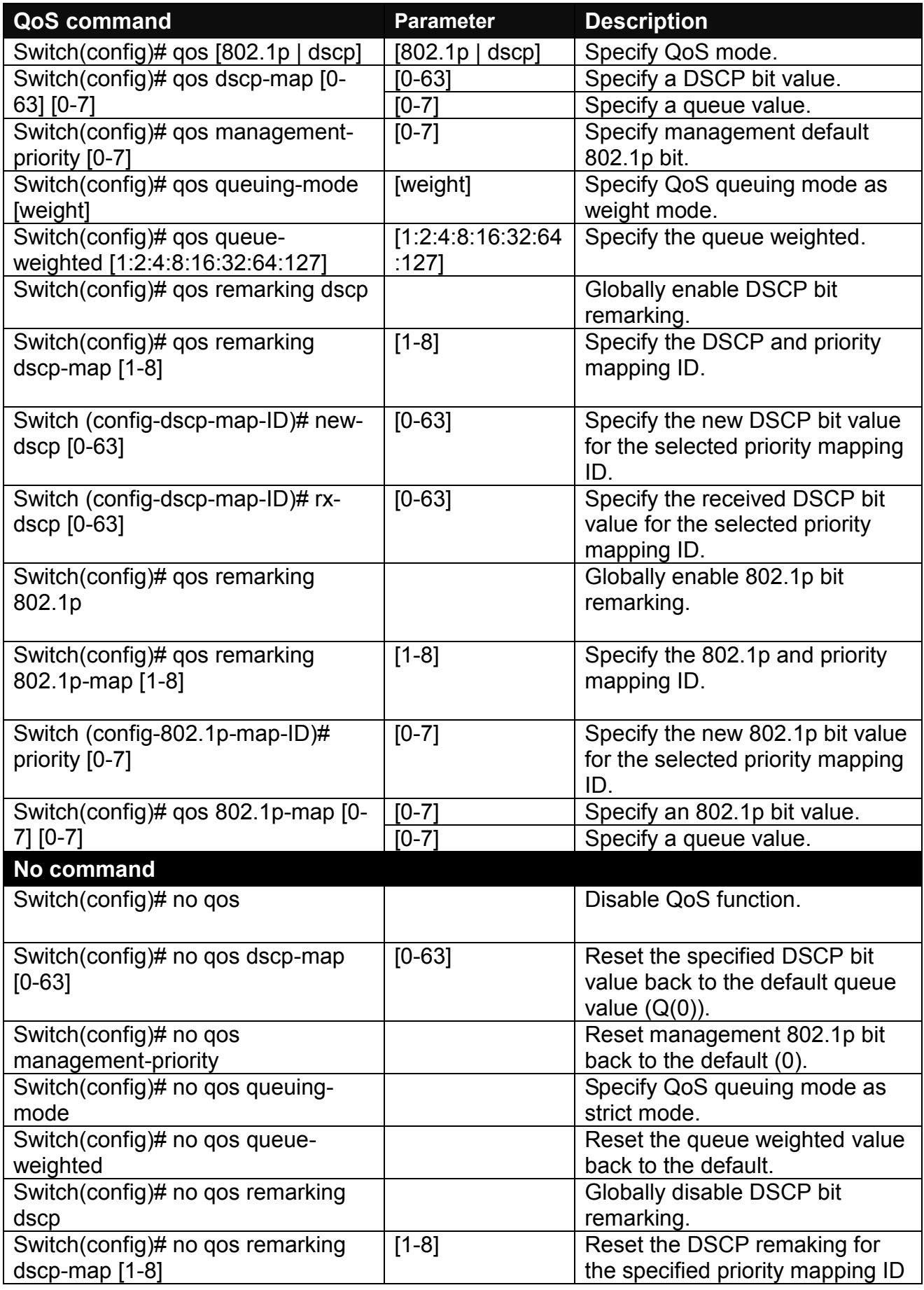

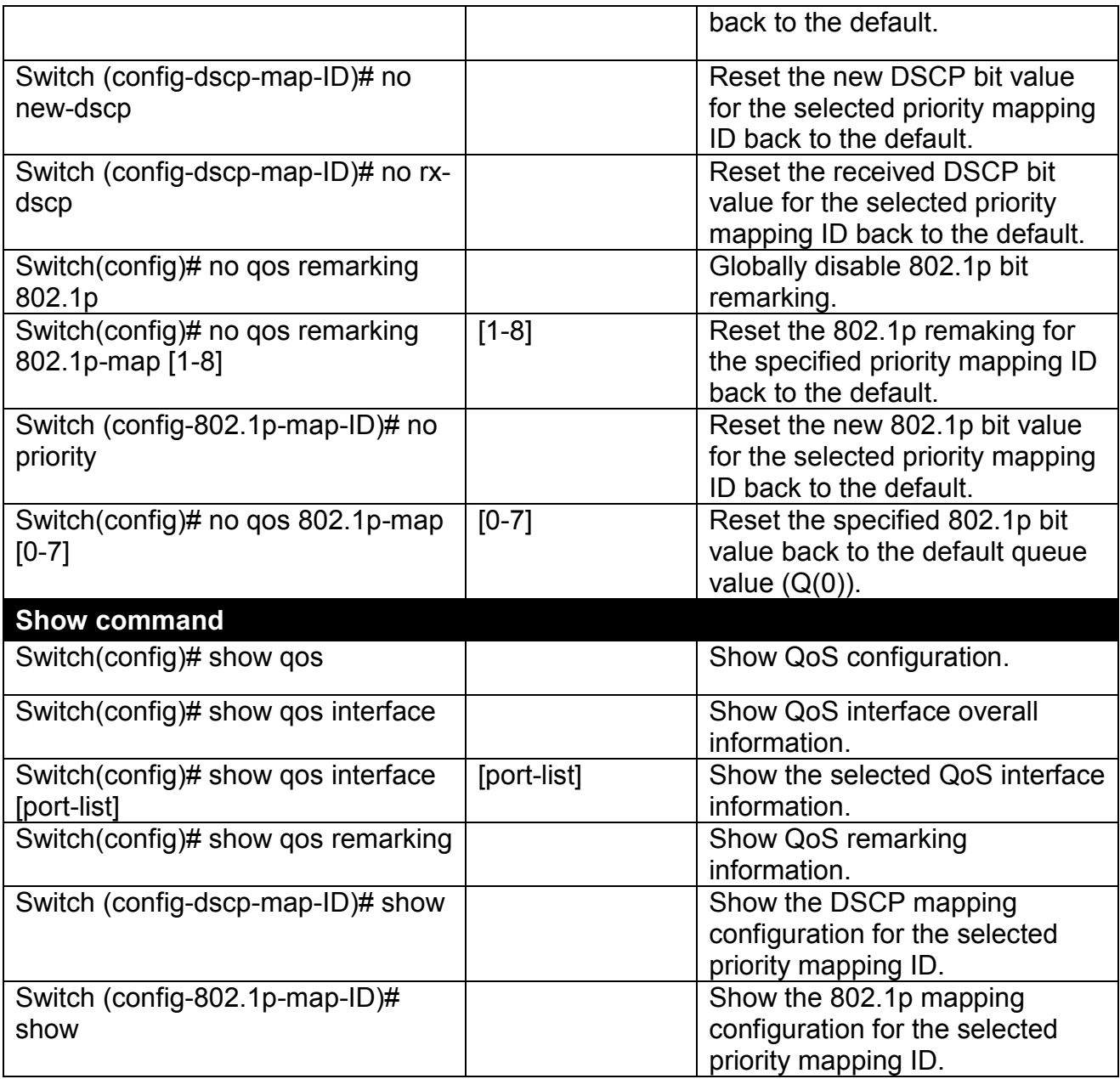

# **2. Use "interface" command to configure a group of ports' QoS settings.**

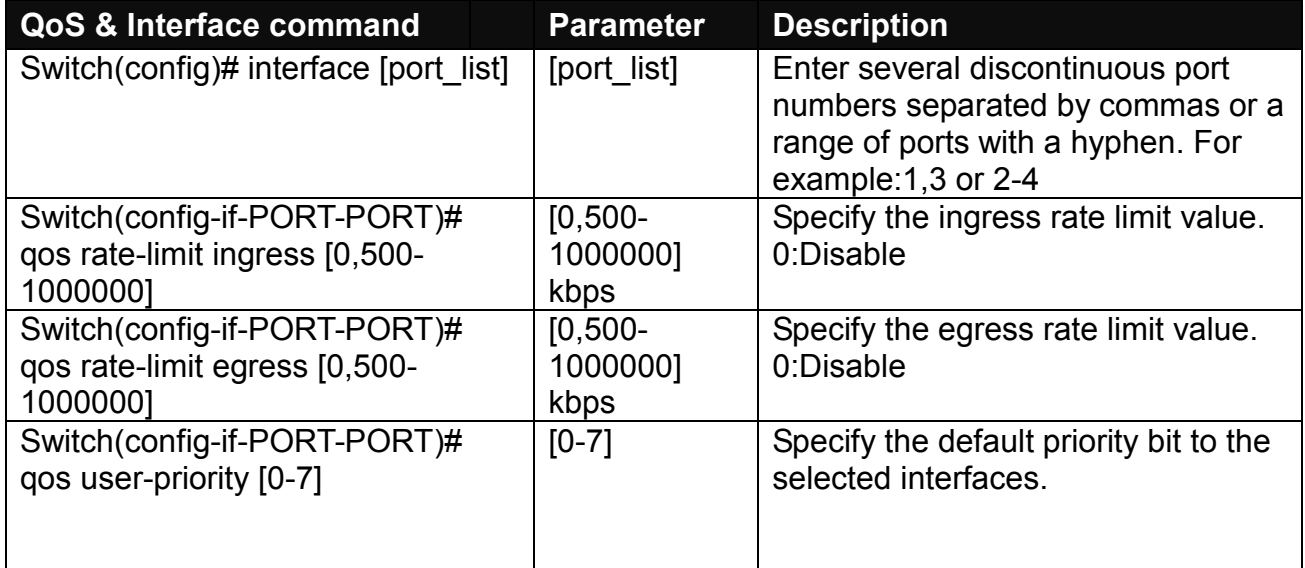

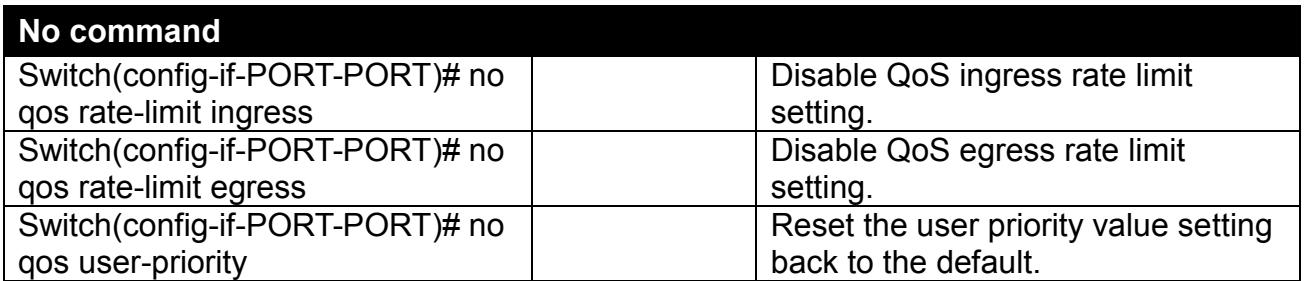

For QoS configuration via CLI, we take an IPS-3112-POE++ Managed Industrial PoE Switch for example to let the users have a clear understanding of these QoS commands.

Under this network environment, IPS-3112-POE++ will be configured as Table 2-1. Port 1-5 are client ports and Port 10 is the uplink port of the device. Client ports will receive the data traffic with different VLAN P-bit value. Port 3, Port 4 and Port 5 are also limited to specified bandwidth in the different rate limit in ingress and egress.

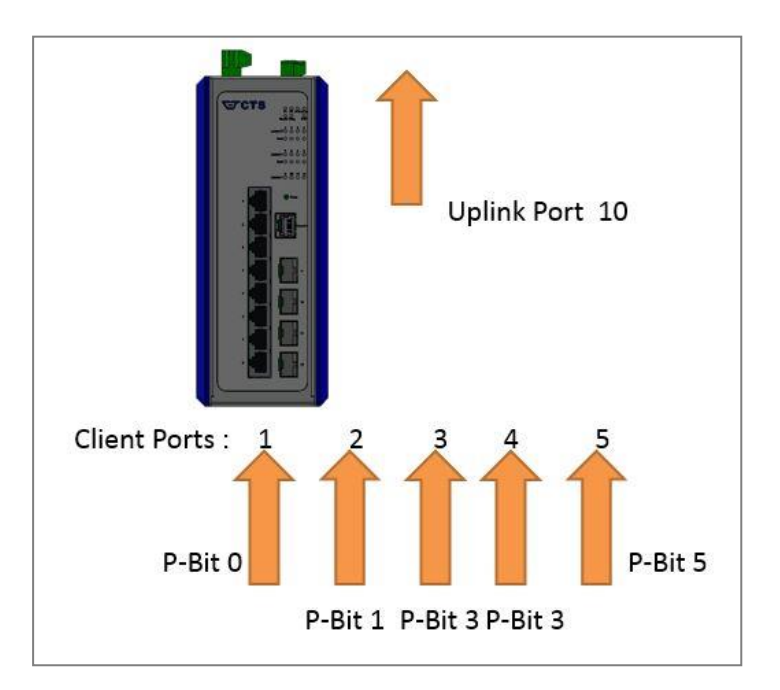

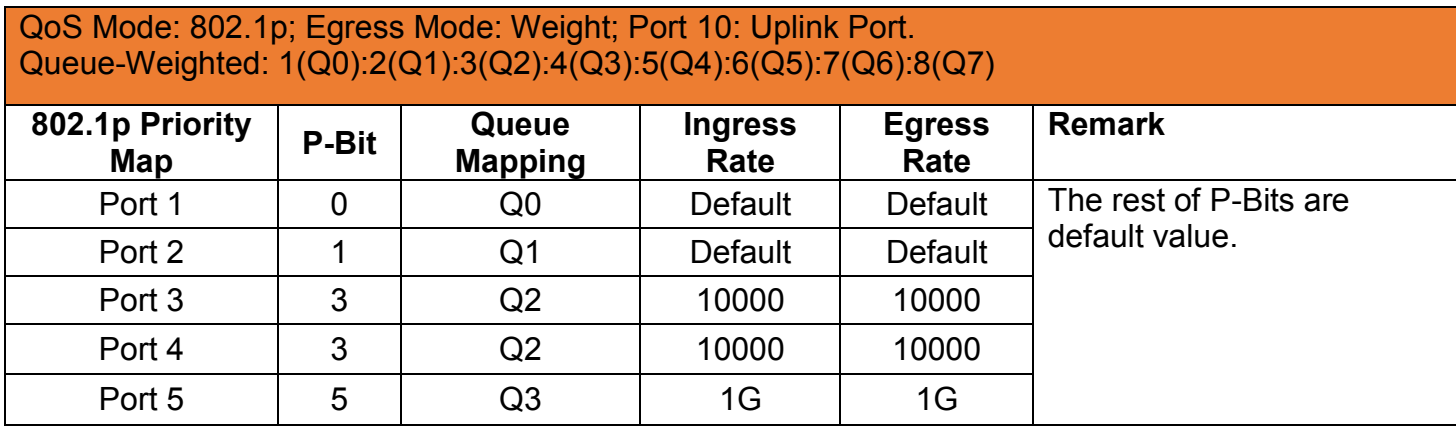

Table 2-1

Below is the complete CLI commands applied to IPS-3112-POE++ Managed Industrial PoE Switch.

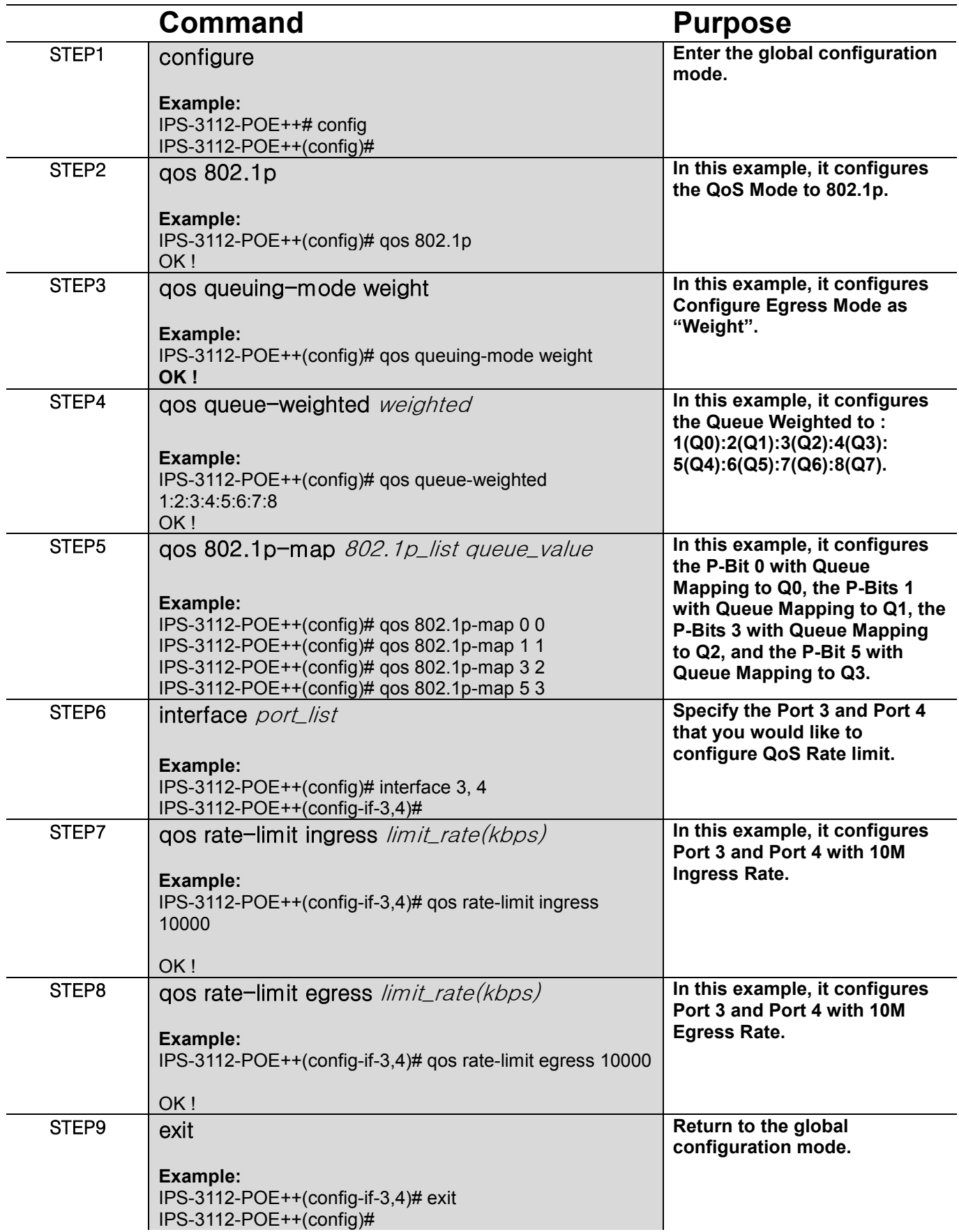

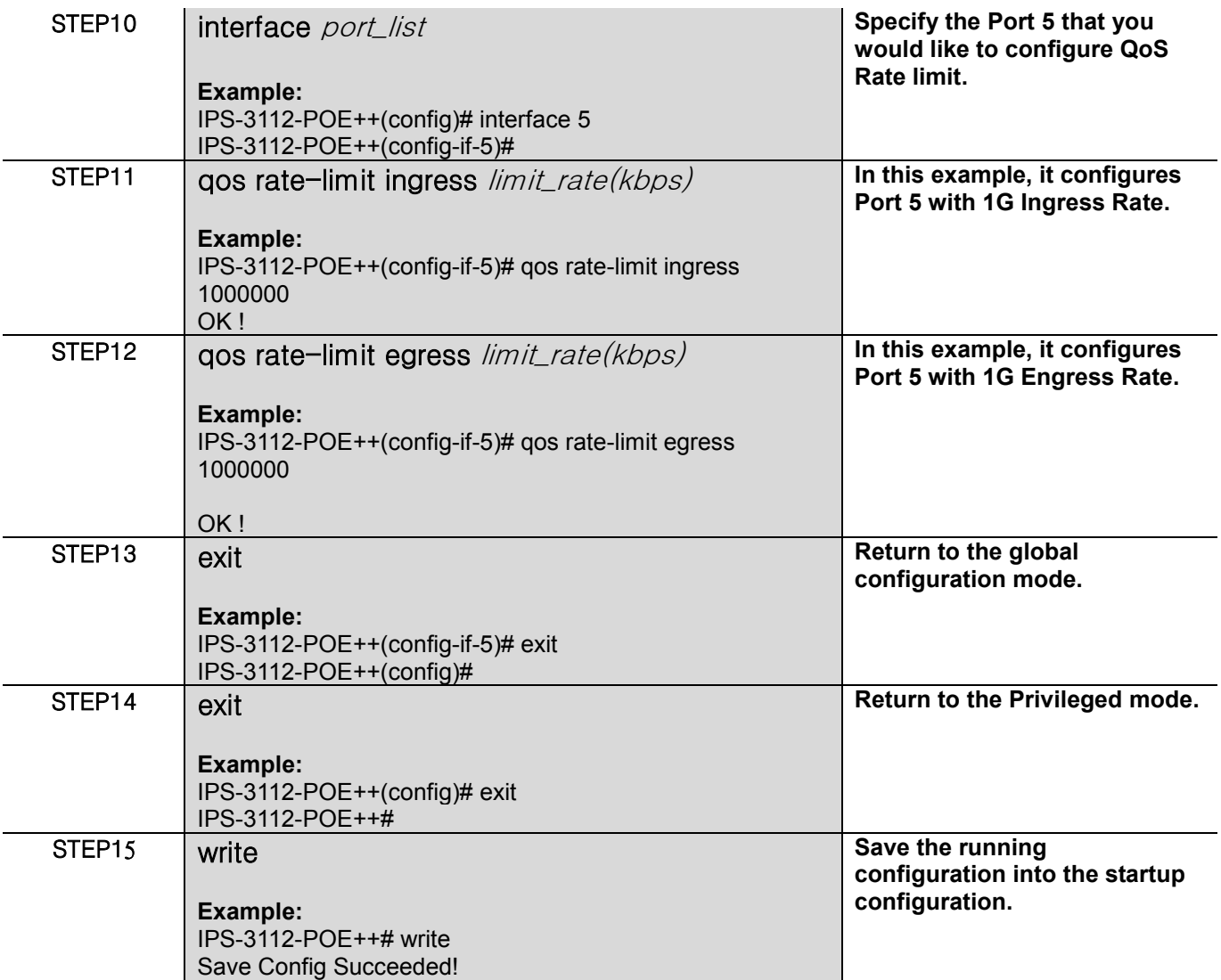

After completing the QoS settings for your IPS-3112-POE++ switches, you can issue the commands listed below for checking your configuration

### **Example 1,**

Г

### **IPS-3112-POE++(config)# show qos**

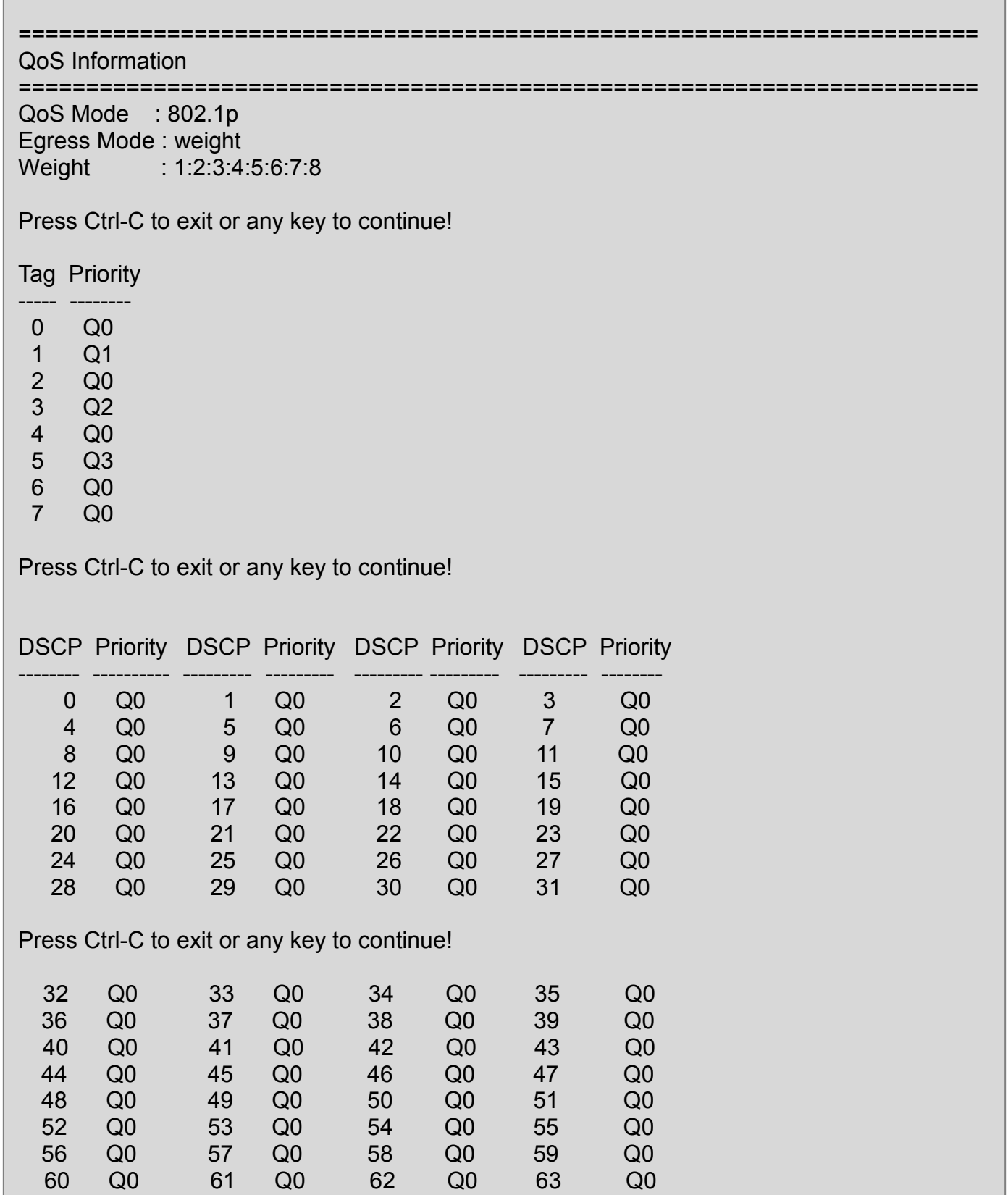

# **Example 2,**

**IPS-3112-POE++(config)# show vlan interface** 

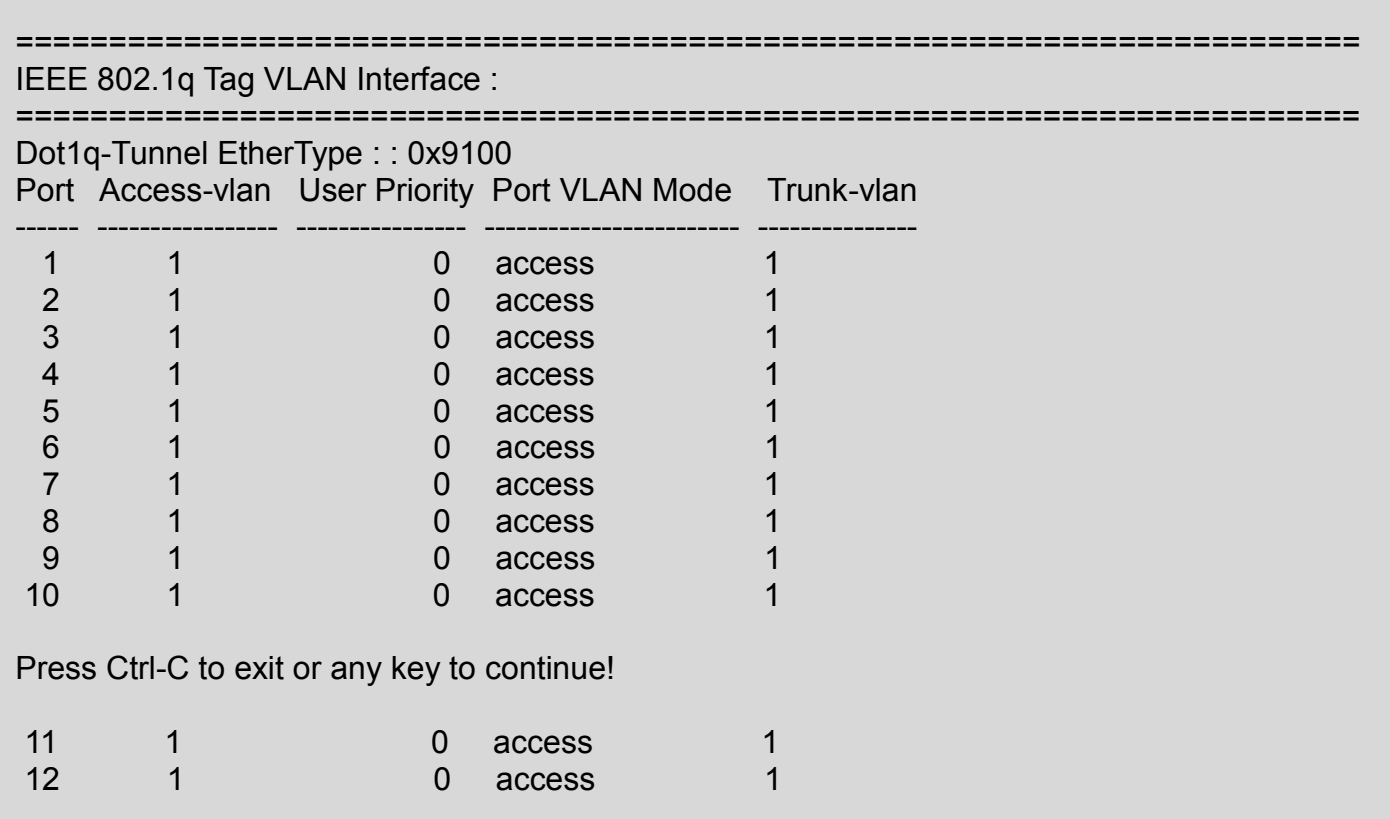

# **2.6.13 SNMP-Server Command**

**1. Create a SNMP community and set up detailed configurations for this community.** 

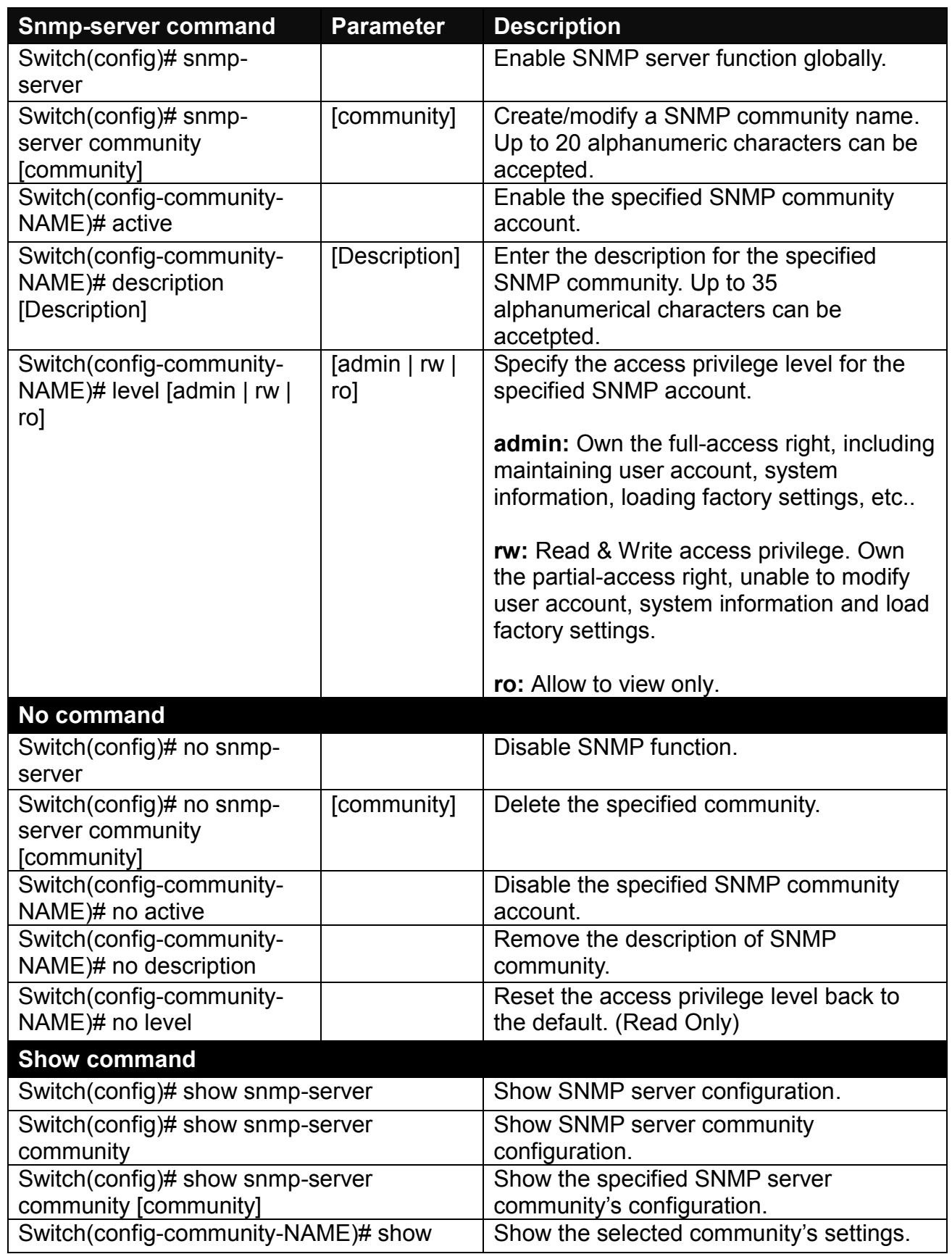

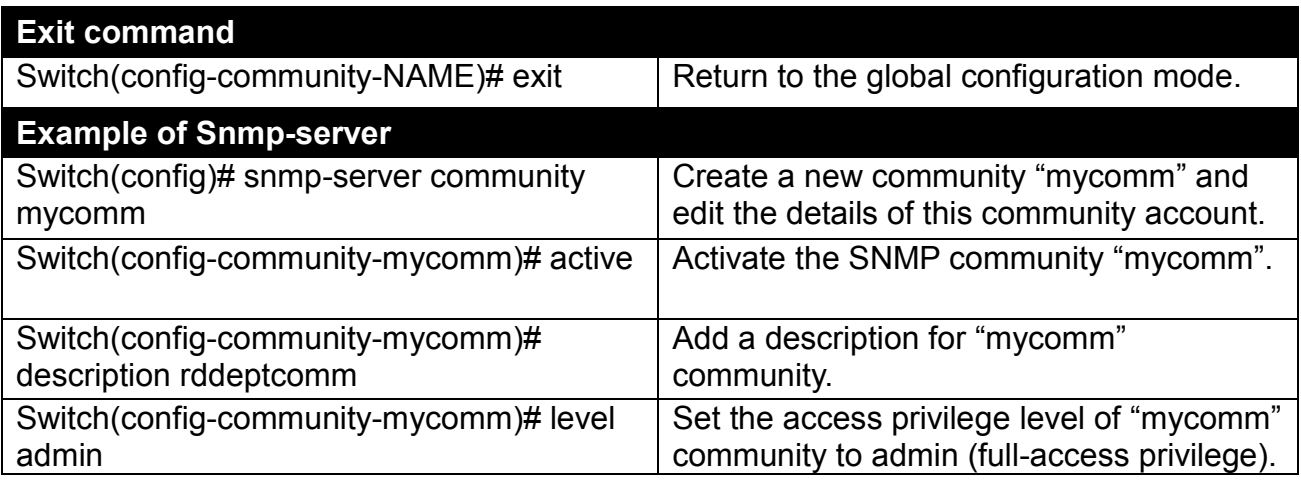

### **2. Set up a SNMP trap destination.**

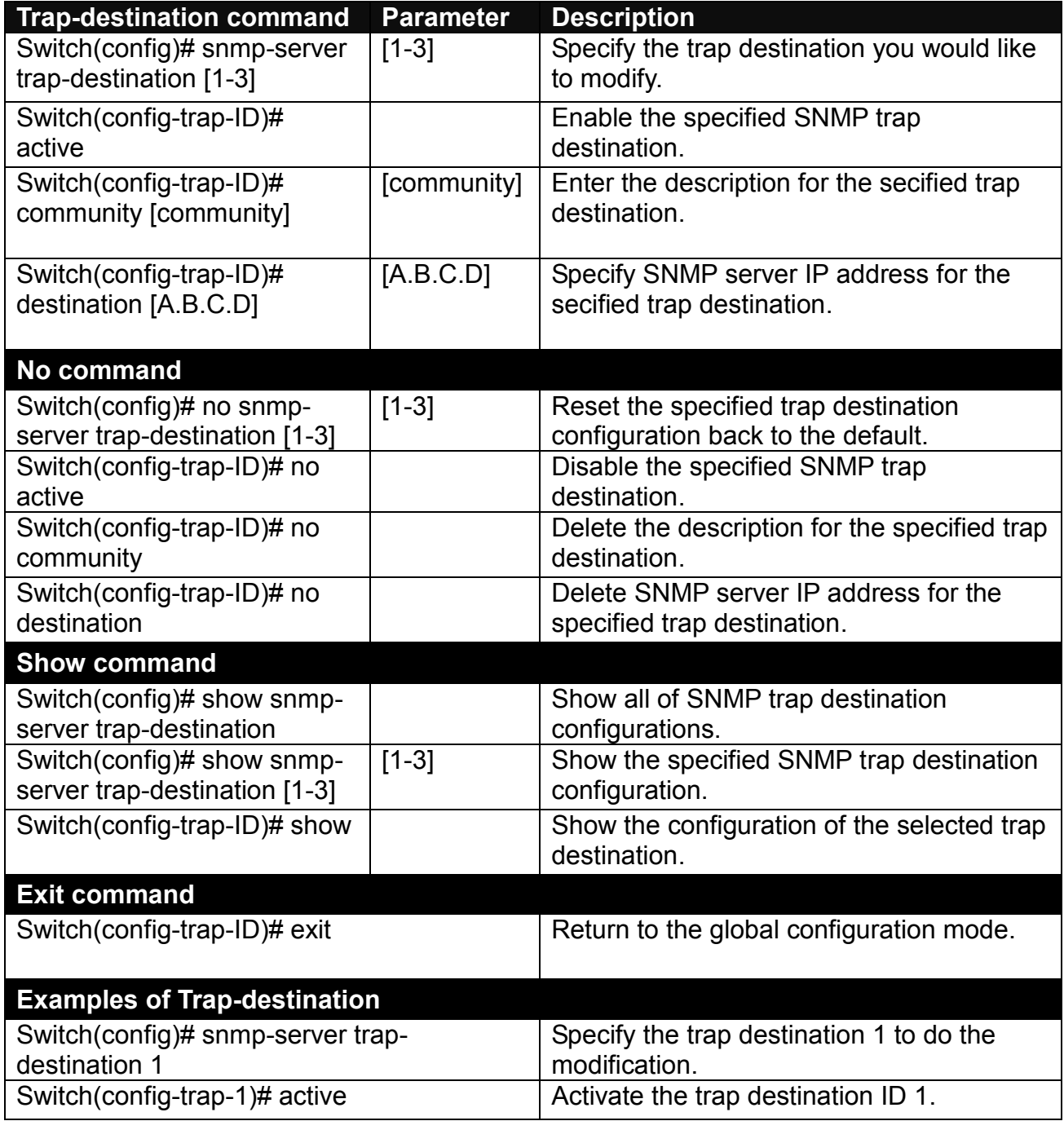

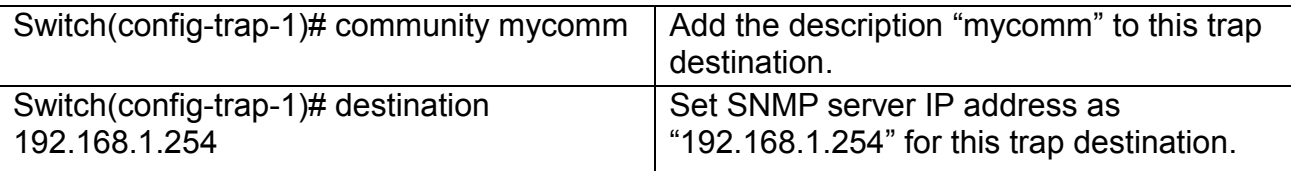

### **3. Set up SNMP trap types that will be sent.**

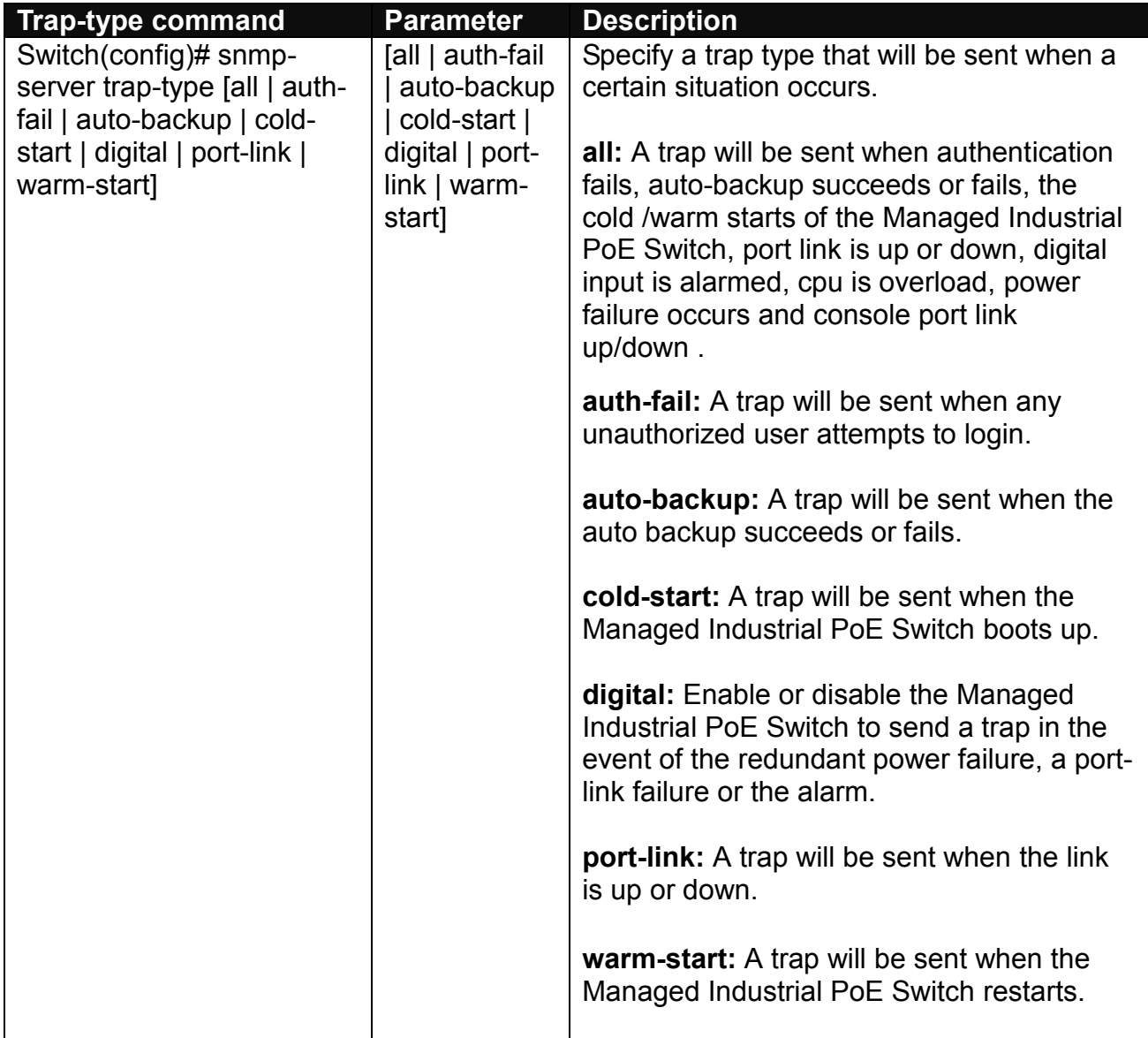

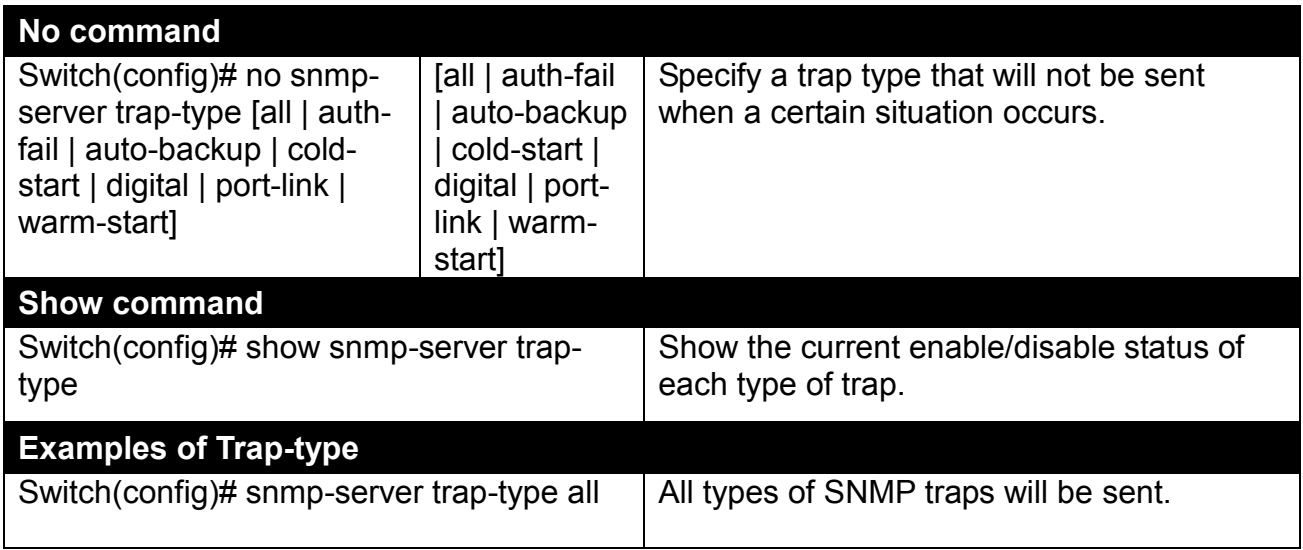

#### **4. Set up detailed configurations for SNMPv3 USM User**

Simple Network Management Protocol Version 3, SNMPv3 in short, features stronger security mechanism, including authentication and encryption that helps ensure that the message is from a valid source and scramble the content of a packet, to prevent from being learned by an unauthorized source.

Note: The SNMPv3 community user account is generated from "User Command" (See Section [2.6.21\)](#page-79-0)

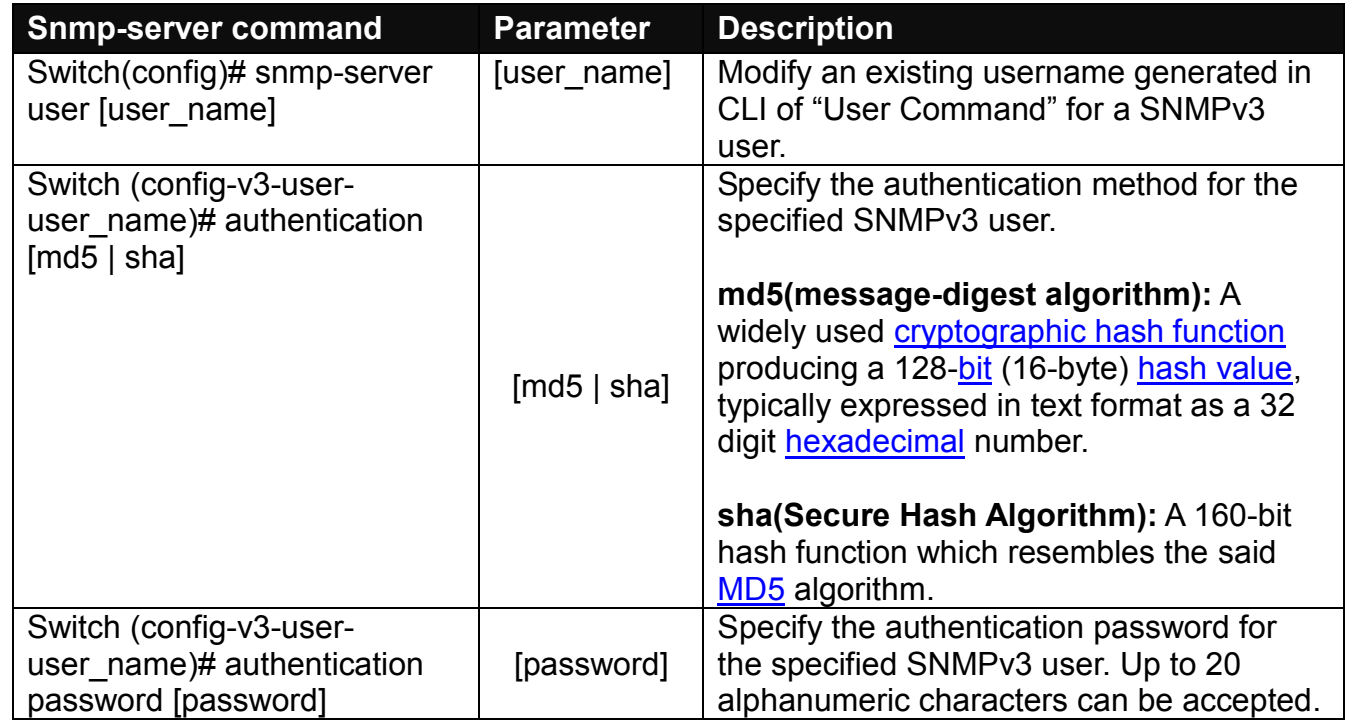

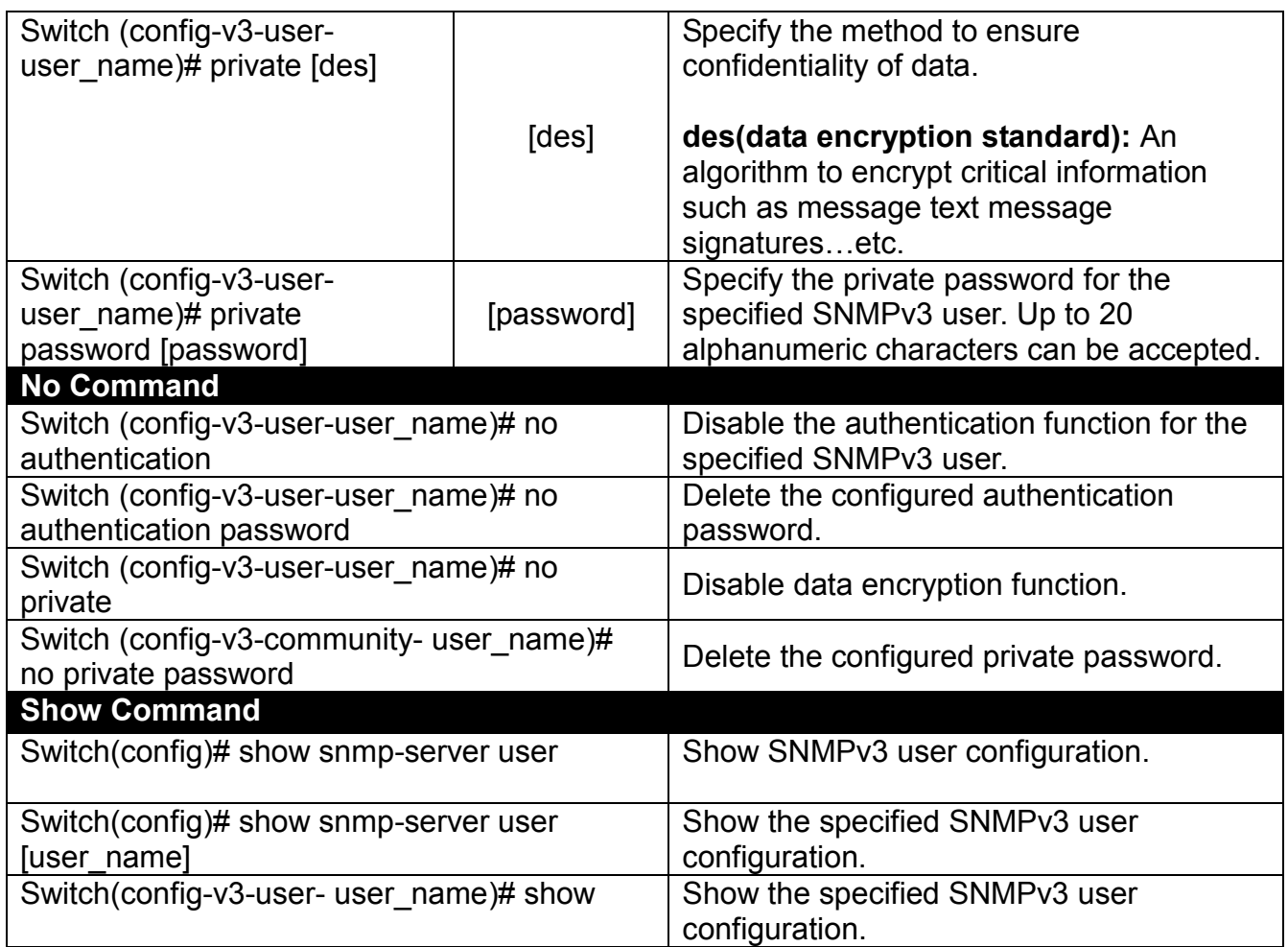

A combination of a security event as below indicates which security mechanism is used when handling an SNMP packet.

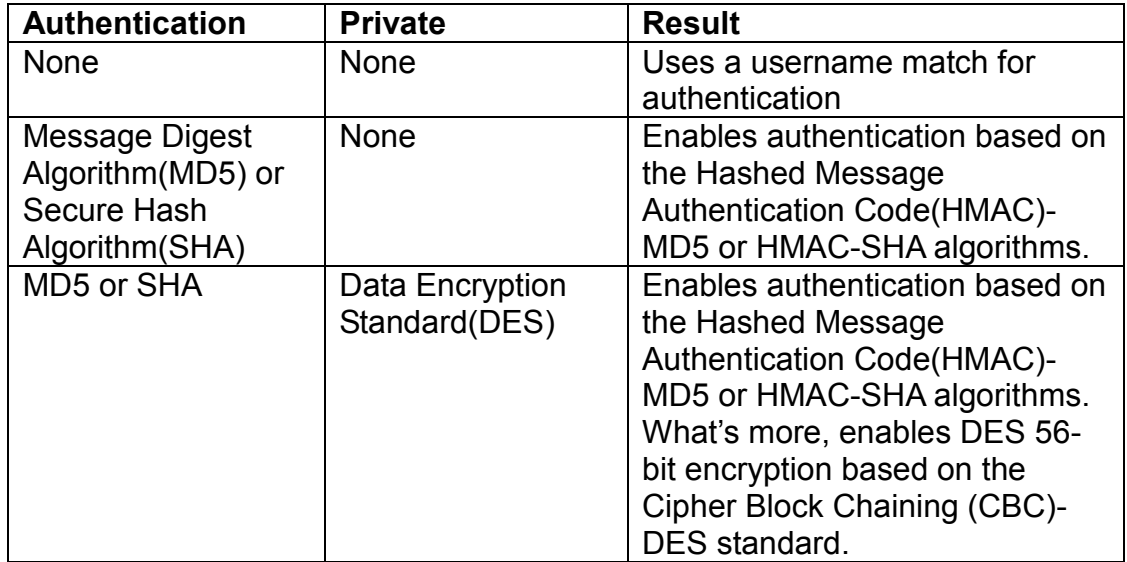

# **2.6.14 Spanning-tree Command**

The Spanning Tree Protocol (STP), defined in the IEEE Standard 802.1D, creates a spanning tree within a mesh network of connected layer-2 bridges (typically Ethernet switches) and disables the links which are not part of that tree, leaving a single active path between any two network nodes.

Multiple active paths between network nodes cause a bridge loop. Bridge loops create several problems. First, the MAC address table used by the switch or bridge can fail, since the same MAC addresses (and hence the same network hosts) are seen on multiple ports. Second, a broadcast storm occurs. This is caused by broadcast packets being forwarded in an endless loop between switches. A broadcast storm can consume all available CPU resources and bandwidth.

Spanning tree allows a network design to include spare (redundant) links to provide automatic backup paths if an active link fails, without the danger of bridge loops, or the need for manually enabling/disabling these backup links.

To provide faster spanning tree convergence after a topology change, an evolution of the Spanning Tree Protocol: Rapid Spanning Tree Protocol (RSTP), introduced by IEEE with document 802.1w. RSTP is a refinement of STP; therefore, it shares most of its basic operation characteristics. This essentially creates a cascading effect away from the root bridge where each designated bridge proposes to its neighbors to determine if it can make a rapid transition. This is one of the major elements which allow RSTP to achieve faster convergence times than STP.

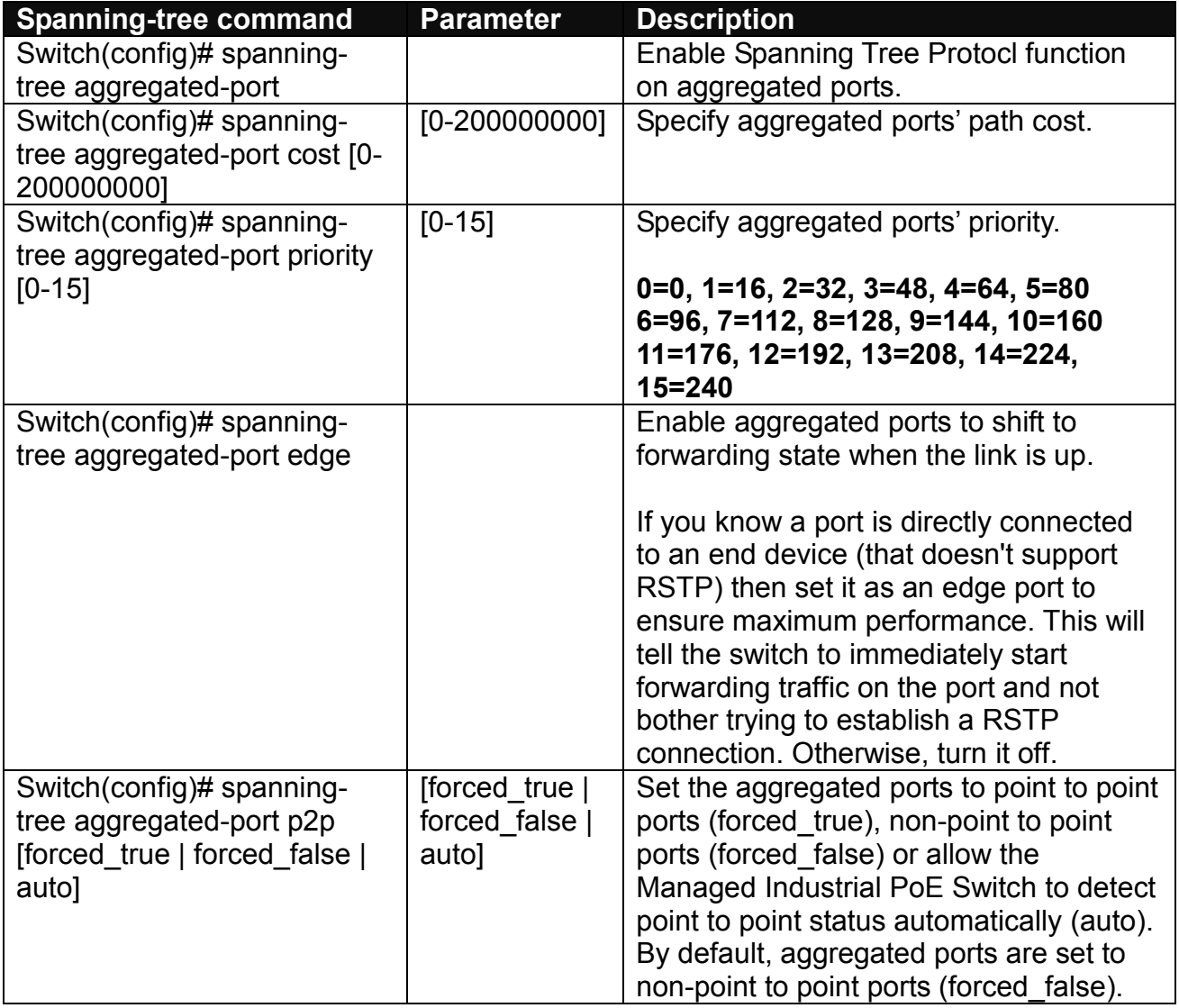

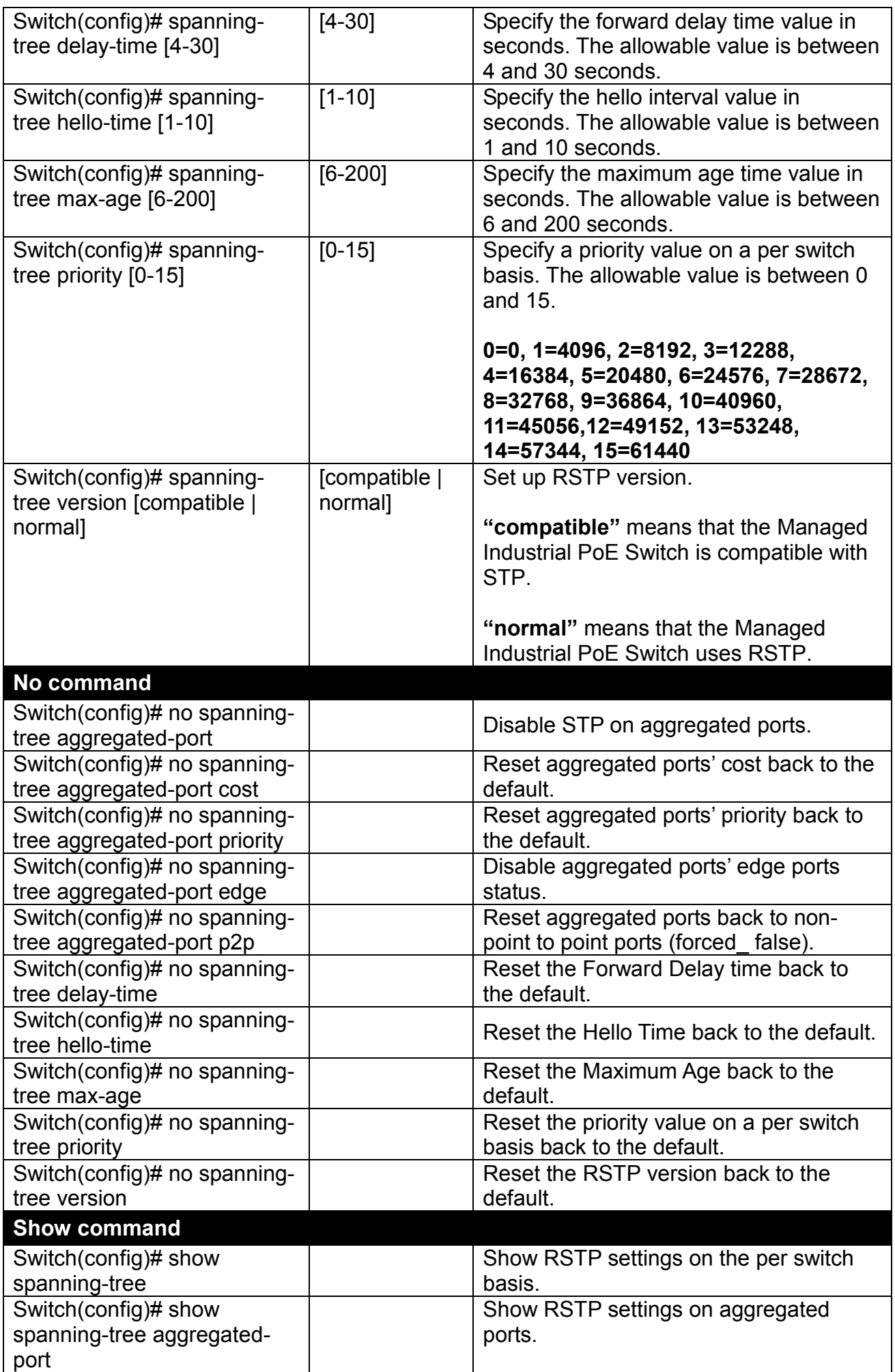

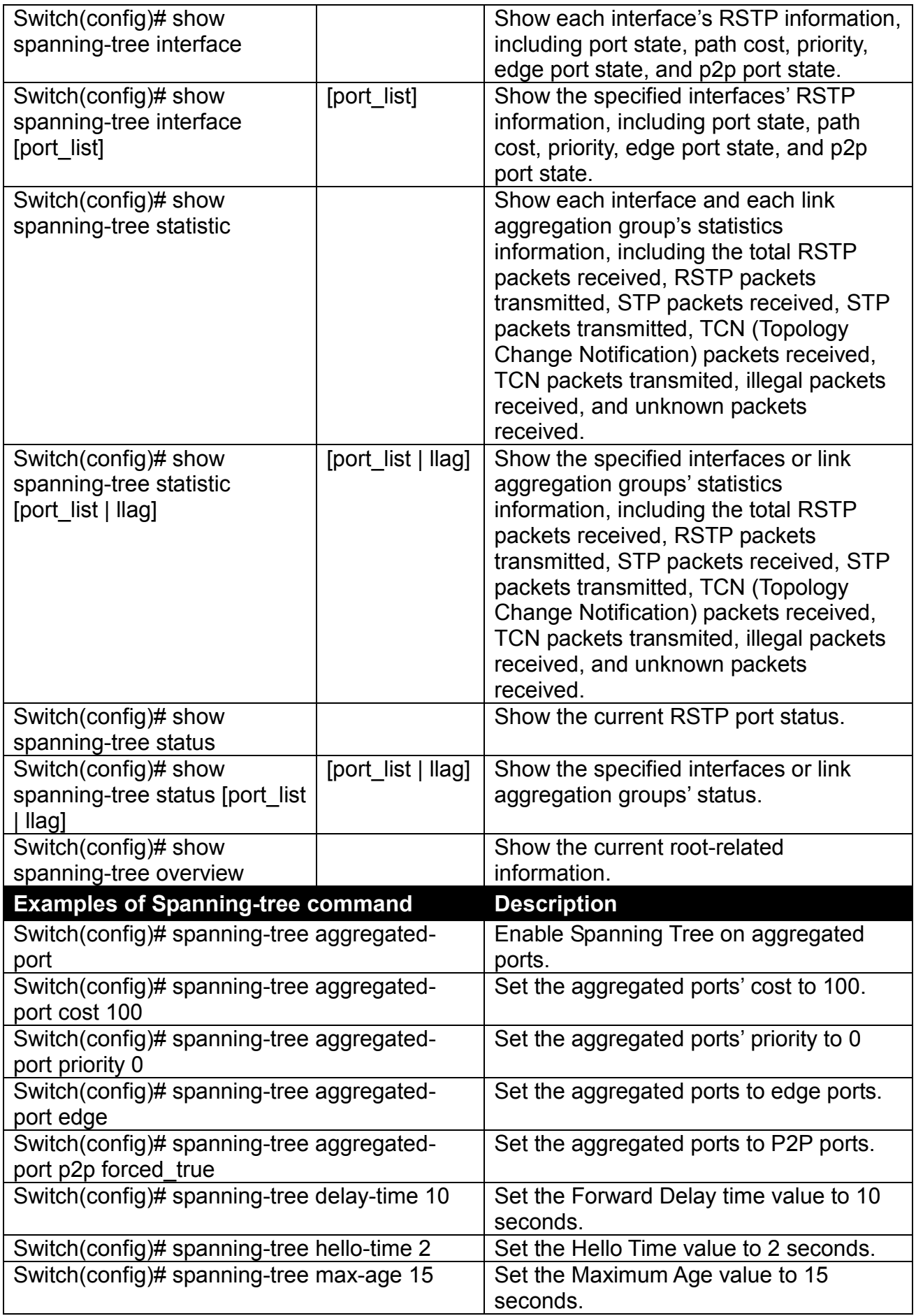

**Use "Interface" command to configure a group of ports' Spanning Tree settings.** 

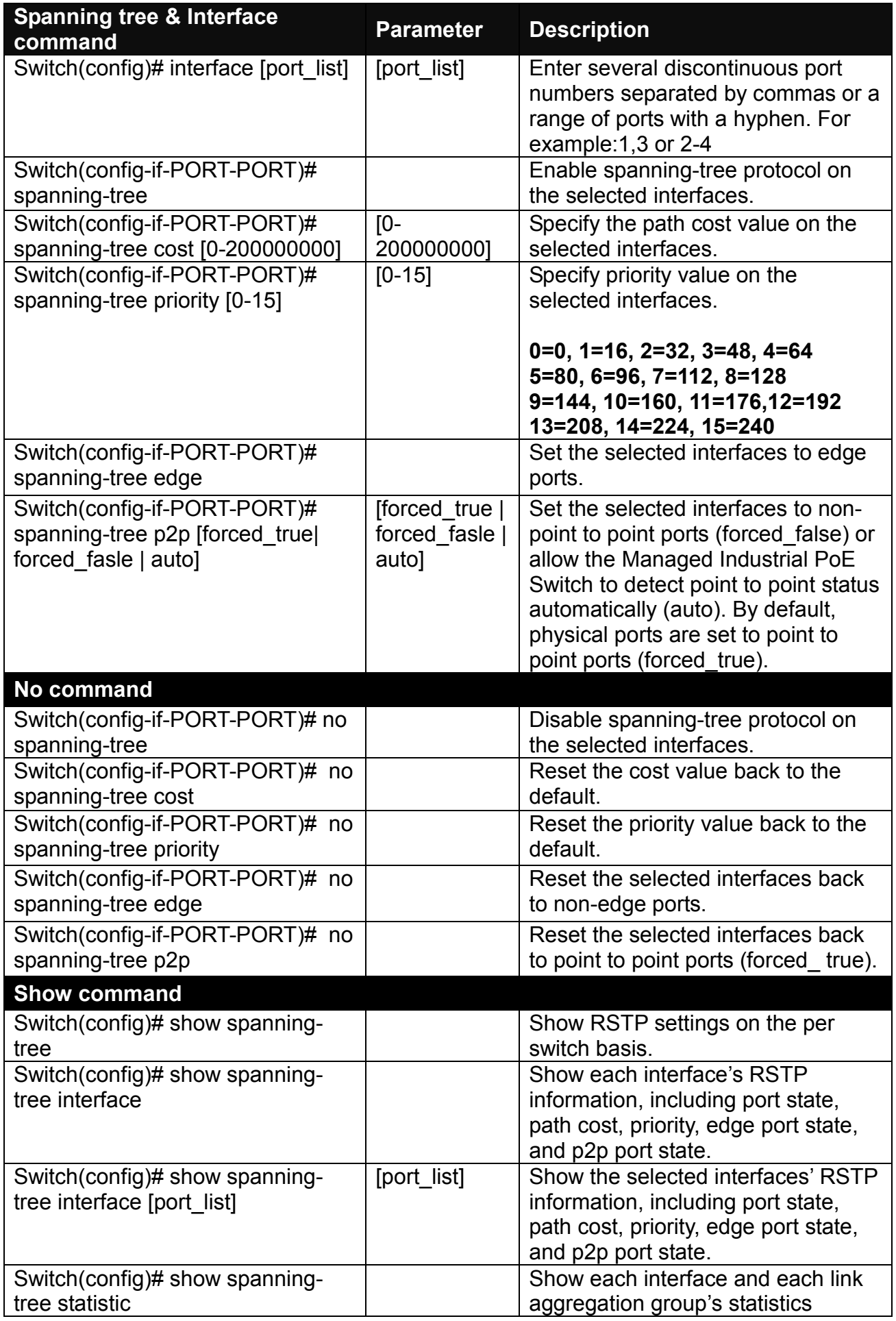

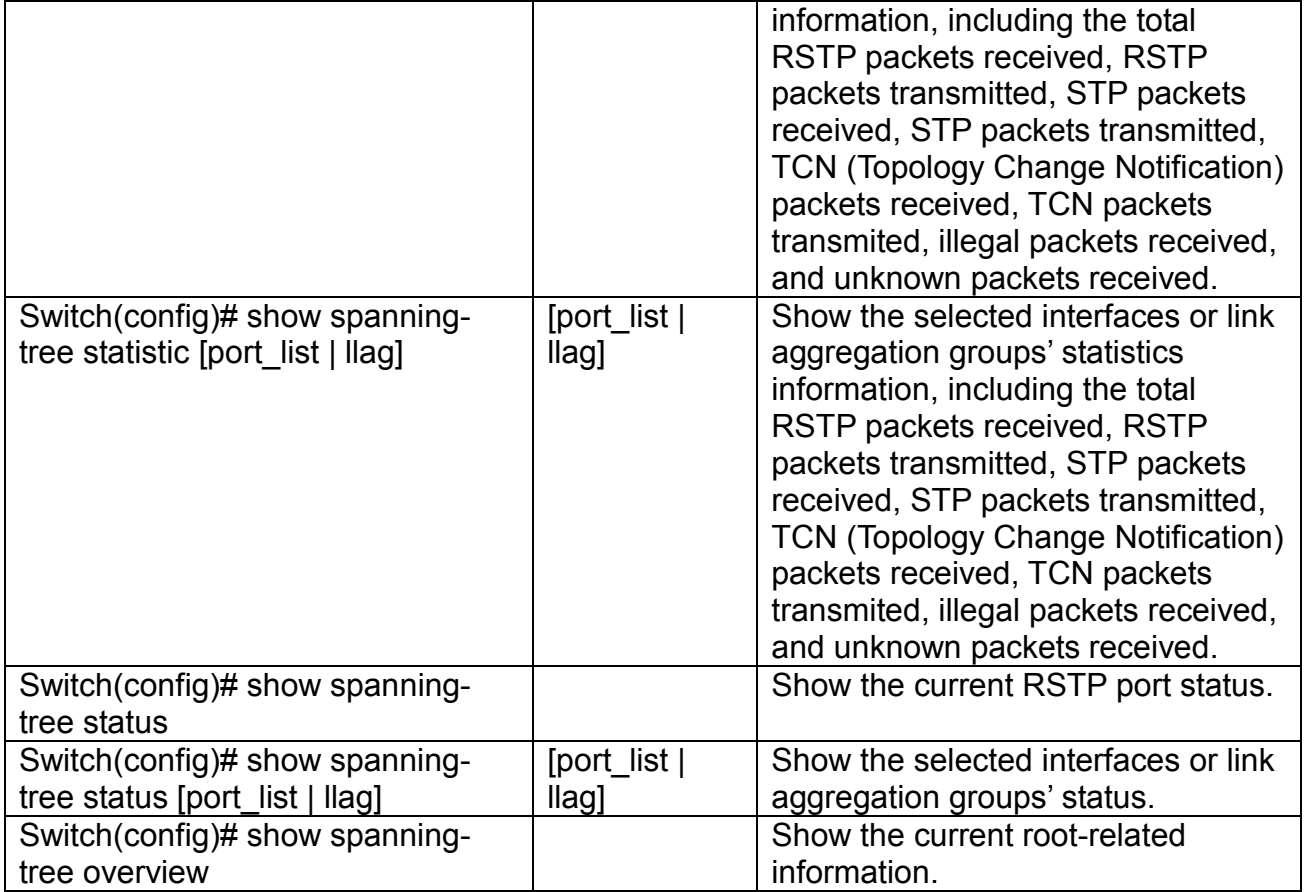

For RSTP configuration via CLI, we take the following ring network topology composed of 3 sets of IPS-3112-POE++ Managed Industrial PoE Switches, including Switch A, Switch B and Switch C for example to let the users have a clear understanding of these RSTP commands. Under this network environment, Switch A, Switch B and Switch C will be configured as Table 2-2, and the "Root Switch" will automatically be determined by this network.

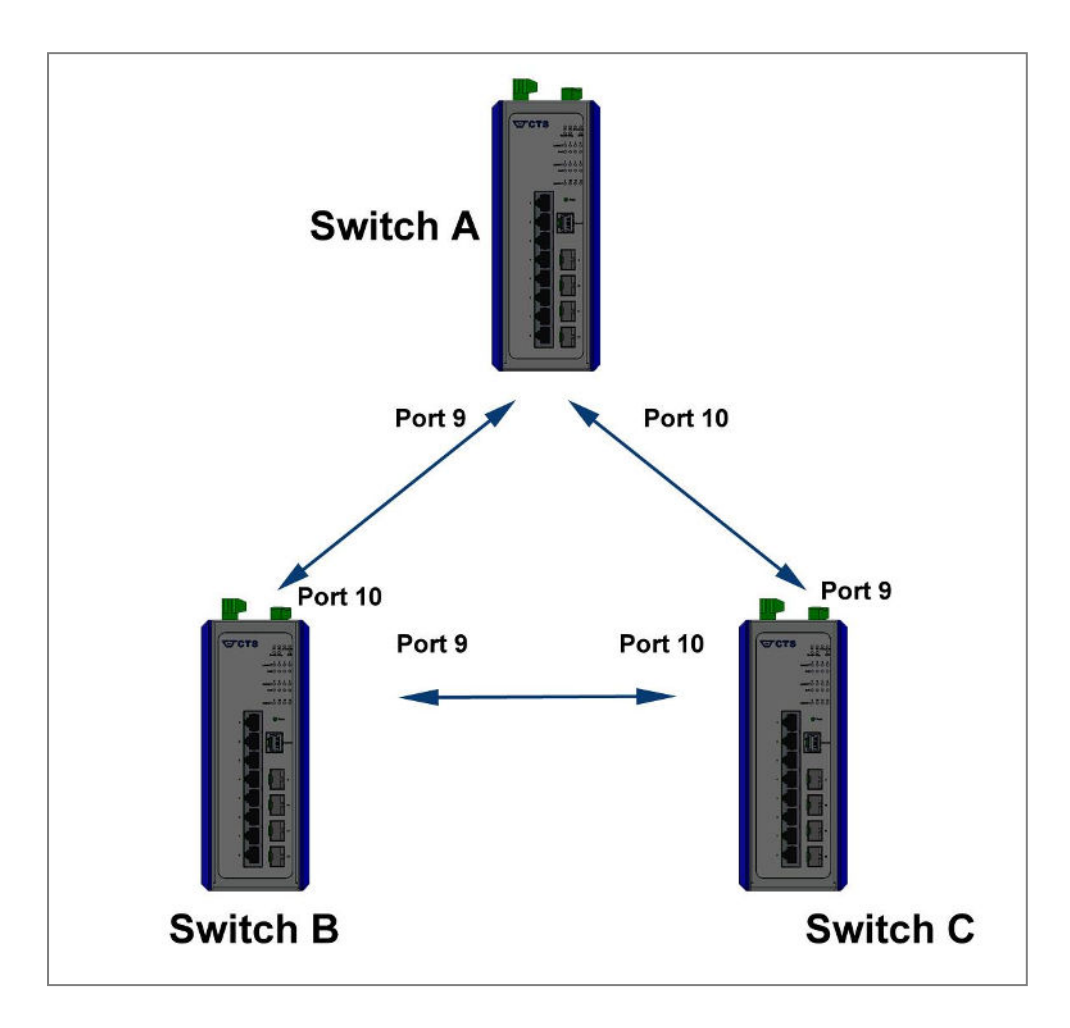

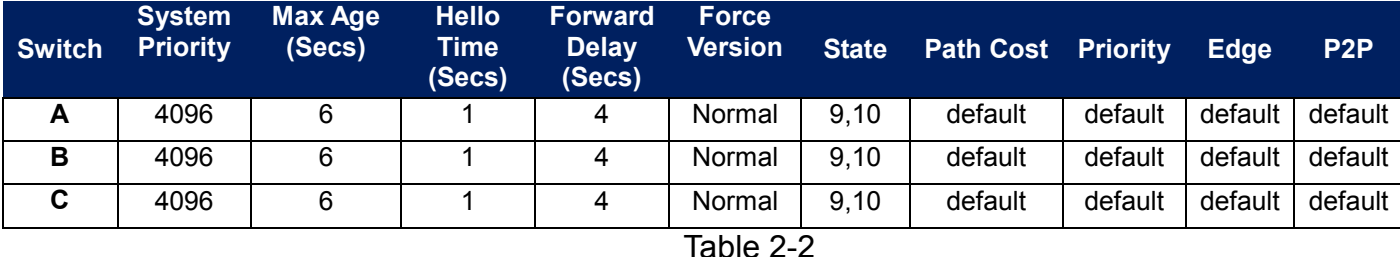

Below is the complete CLI commands applied to Switch A. Also issue the same commands to Switch B and Switch C accordingly.

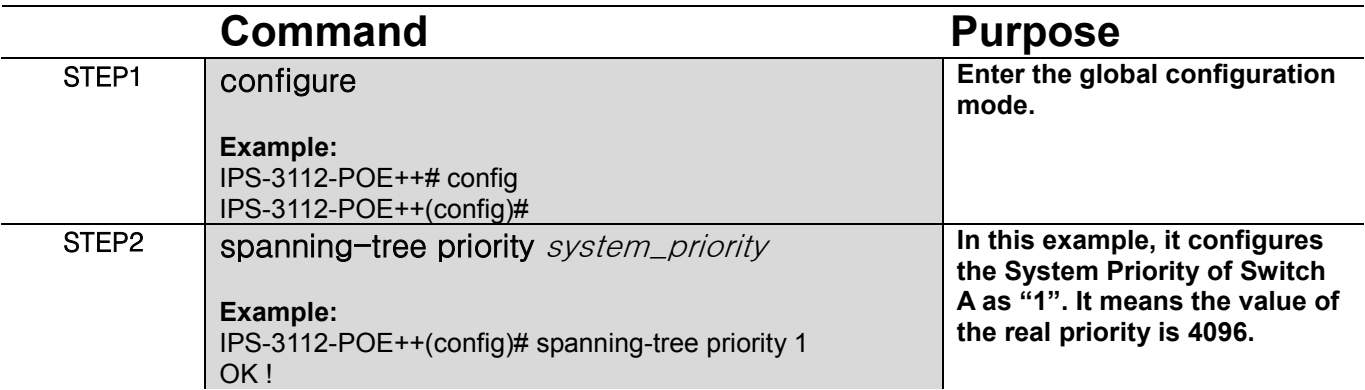

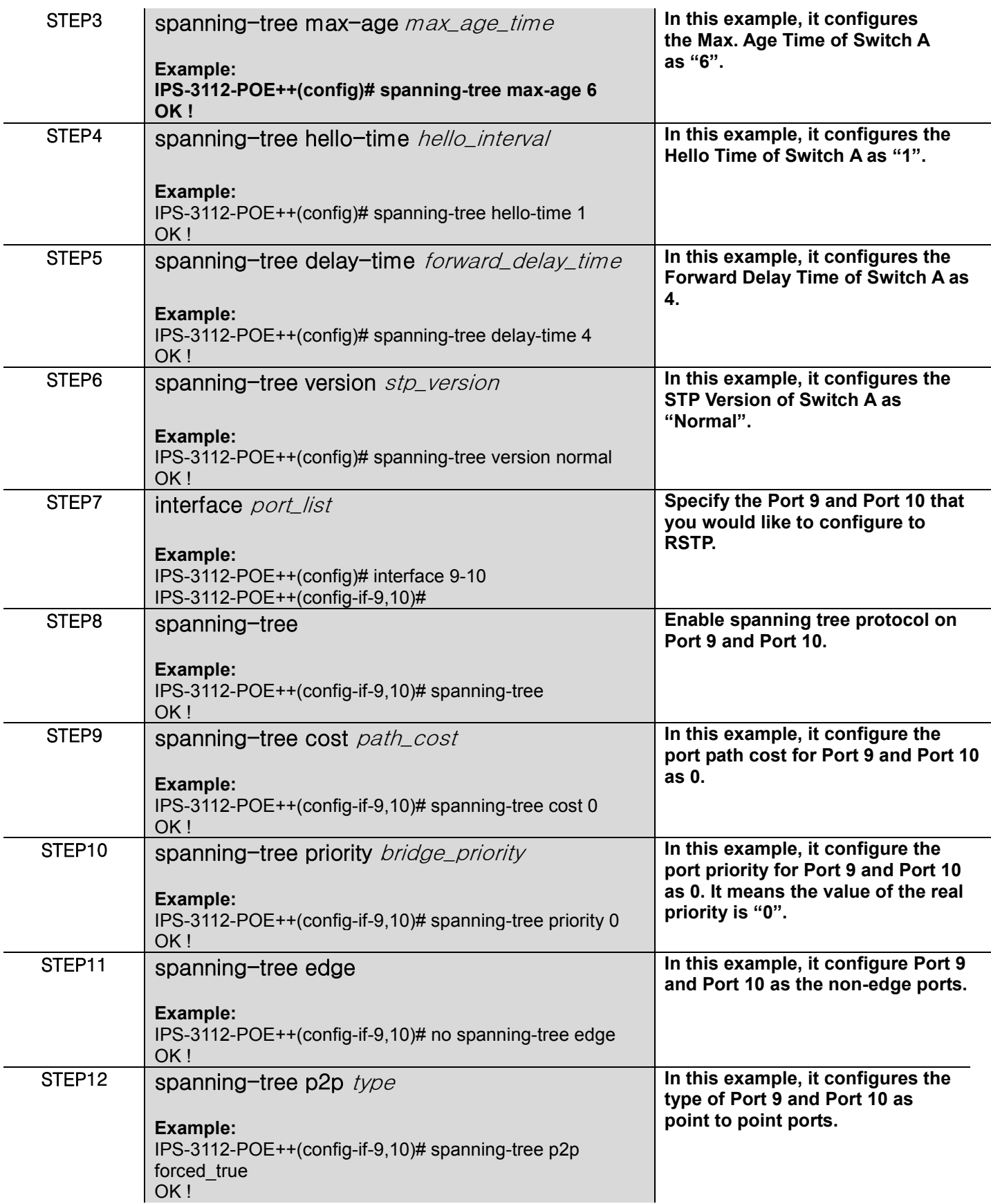

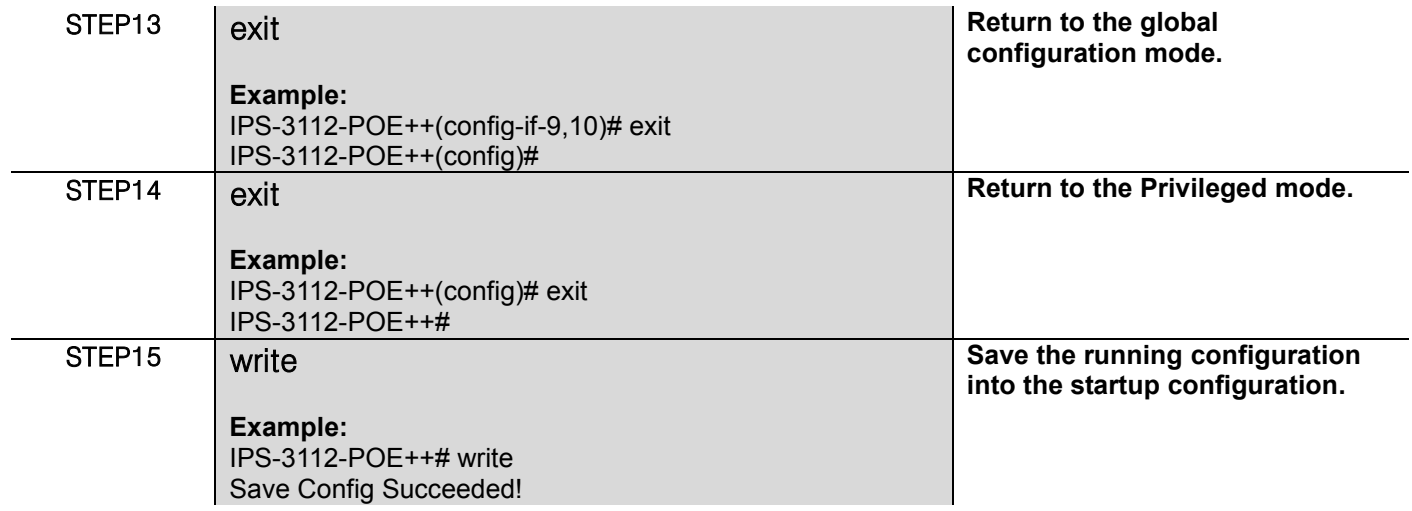

After completing the RSTP Switch settings for your IPS-3112-POE++ switches, you can issue the commands listed below for checking your configuration

### **Example 1,**

### **IPS-3112-POE++(config)# show spanning-tree**

======================================================================== RSTP Switch Information ======================================================================== System Priority : 4096<br>Max Age : 6 Max Age Hello Time : 1 Forward Delay : 4 Force Version : normal IPS-3112-POE++(config)#

### **Example 2,**

### **IPS-3112-POE++(config)# show spanning-tree aggregated-port**

======================================================================== RSTP Aggregated Port Information ======================================================================== Aggregated State Aggregated Path Cost : 1 Aggregated Priority : 16 Aggregated Edge : disable Aggregated Point2point : forced-false IPS-3112-POE++(config)#

### **Example 3,**

#### **IPS-3112-POE++(config)# show spanning-tree interface**

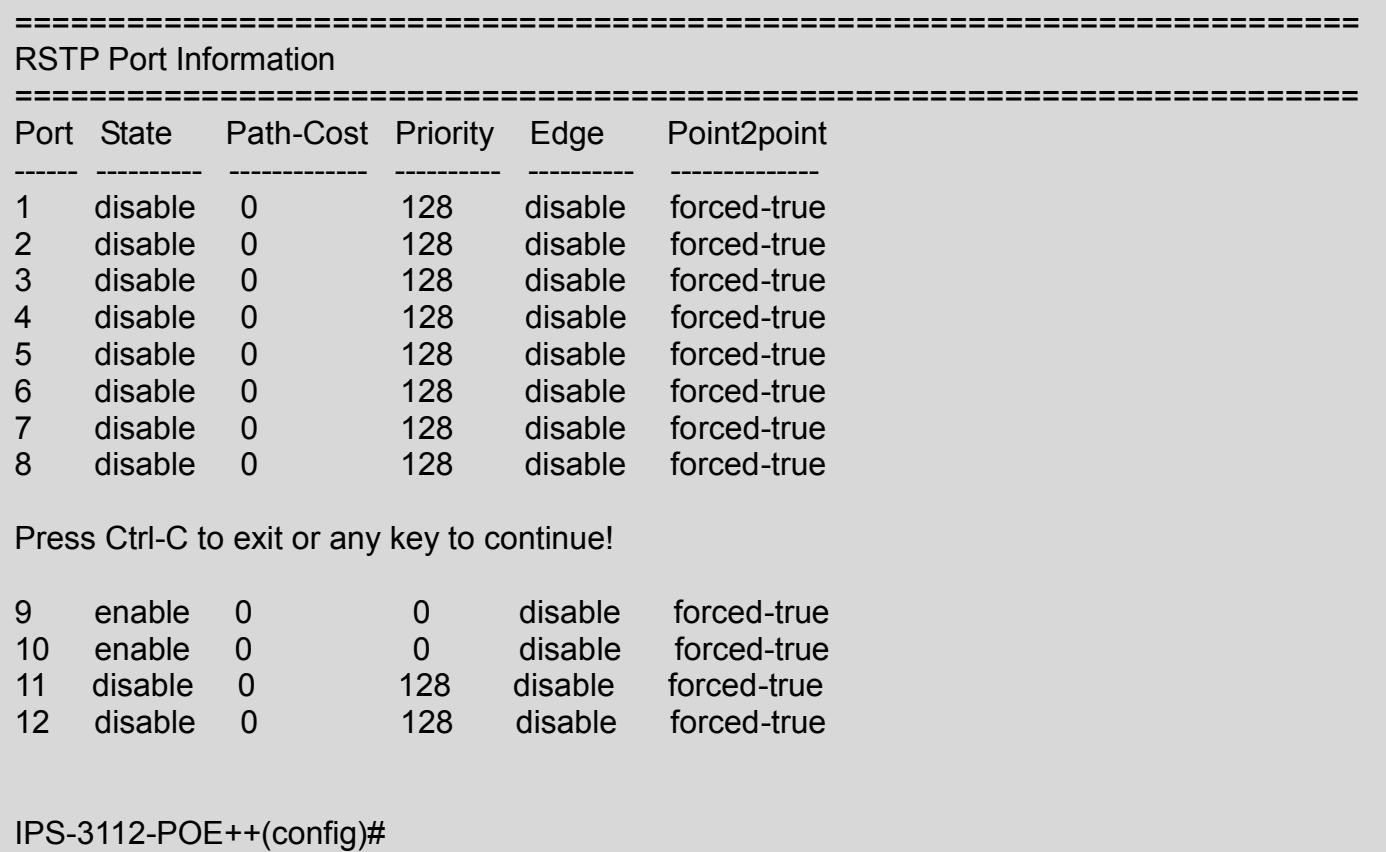

### **Example 4,**

#### **IPS-3112-POE++(config)# show spanning-tree overview**

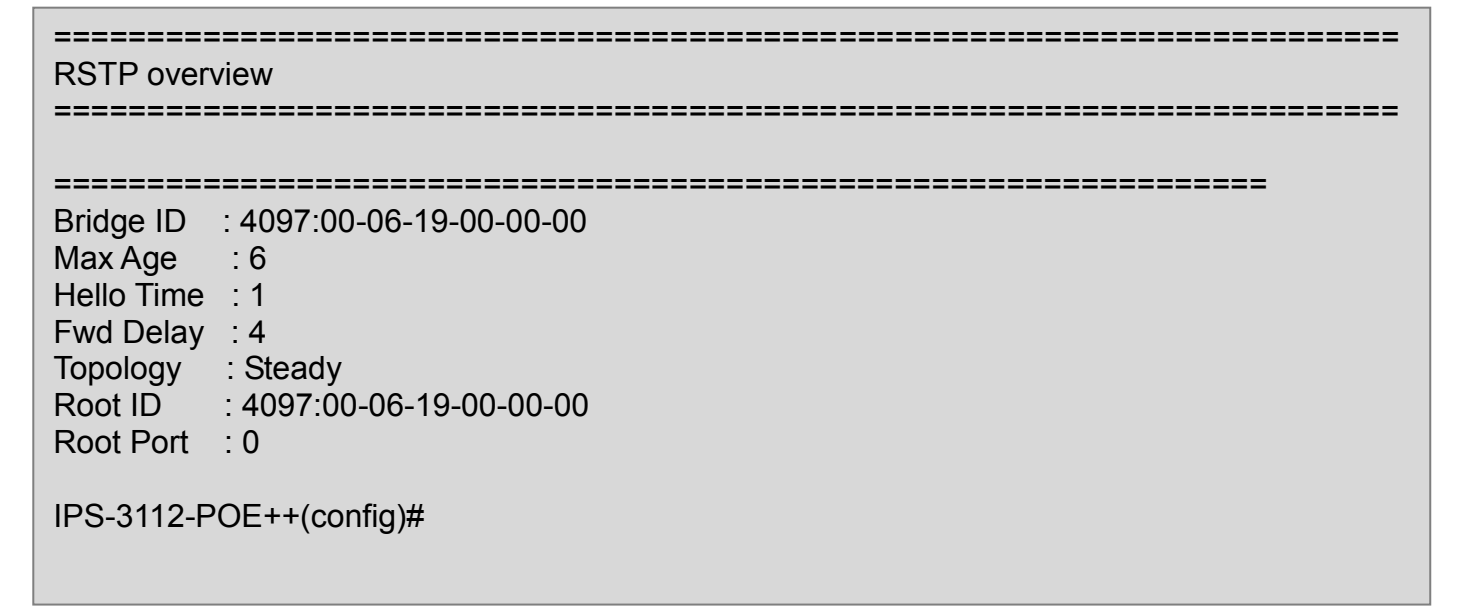

# **Example 5,**

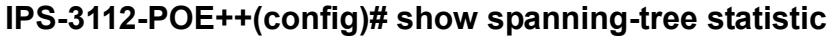

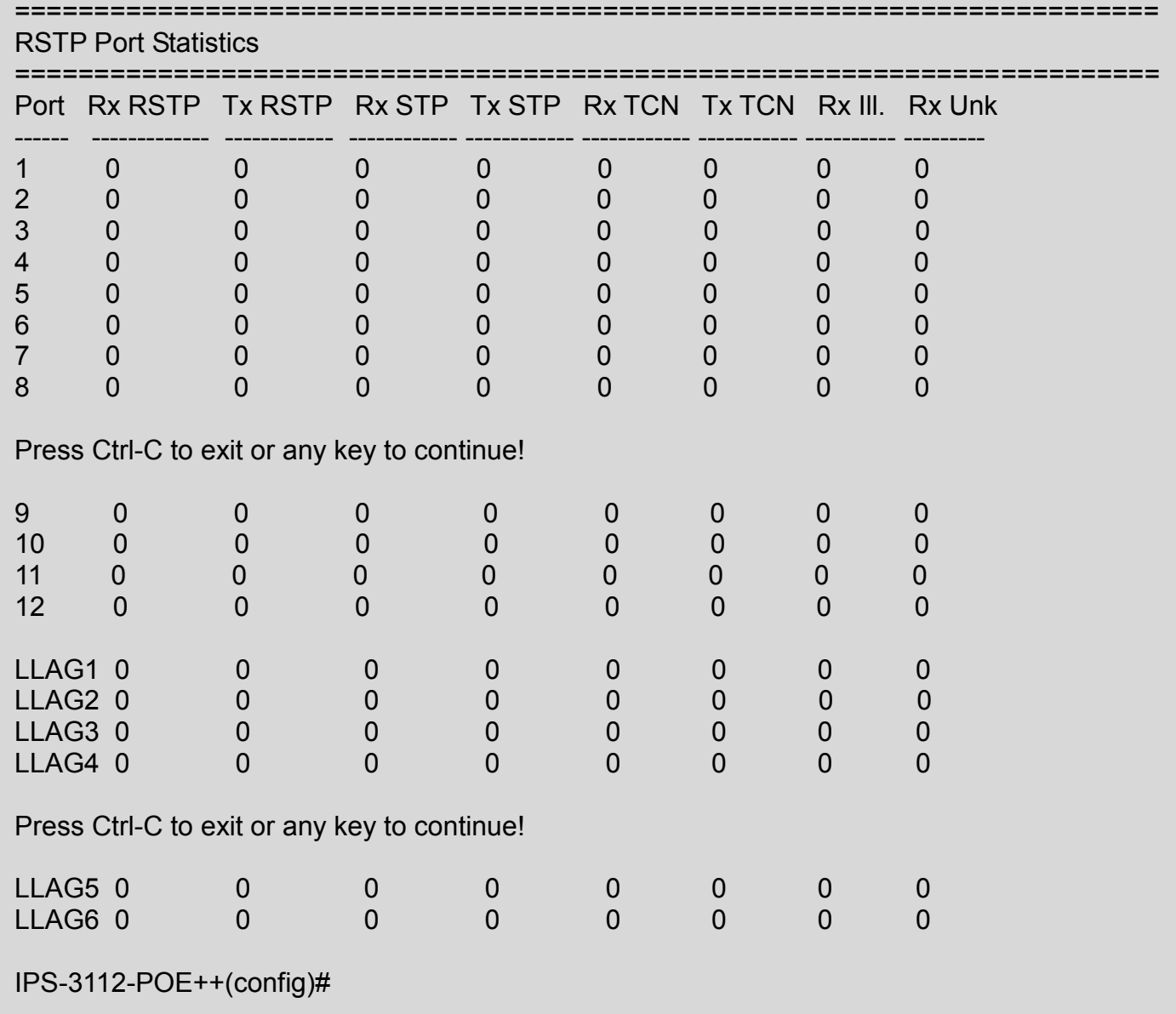

# **Example 6,**

# **IPS-3112-POE++(config)# show spanning-tree status**

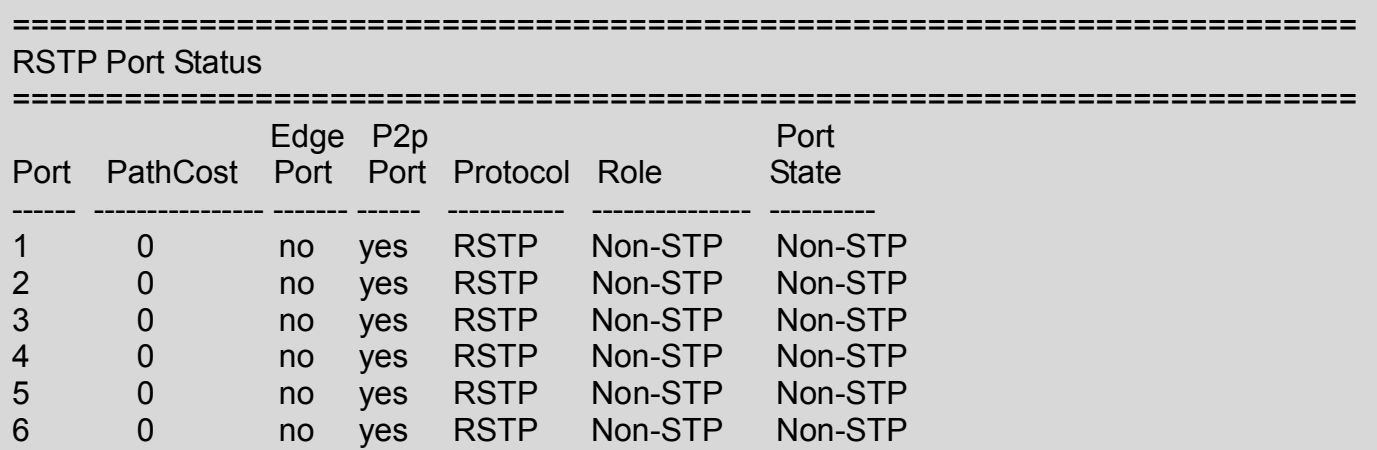

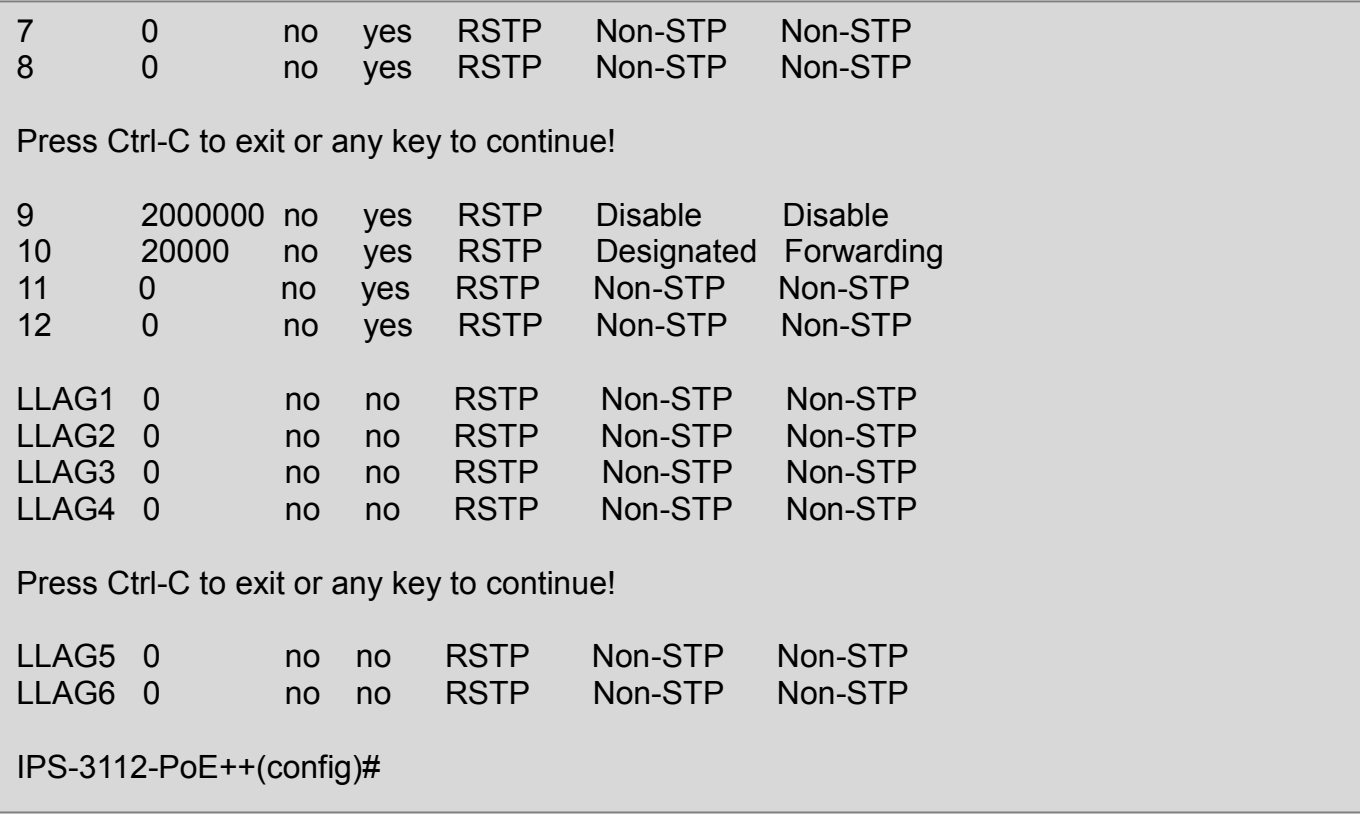
# **2.6.15 Switch Command**

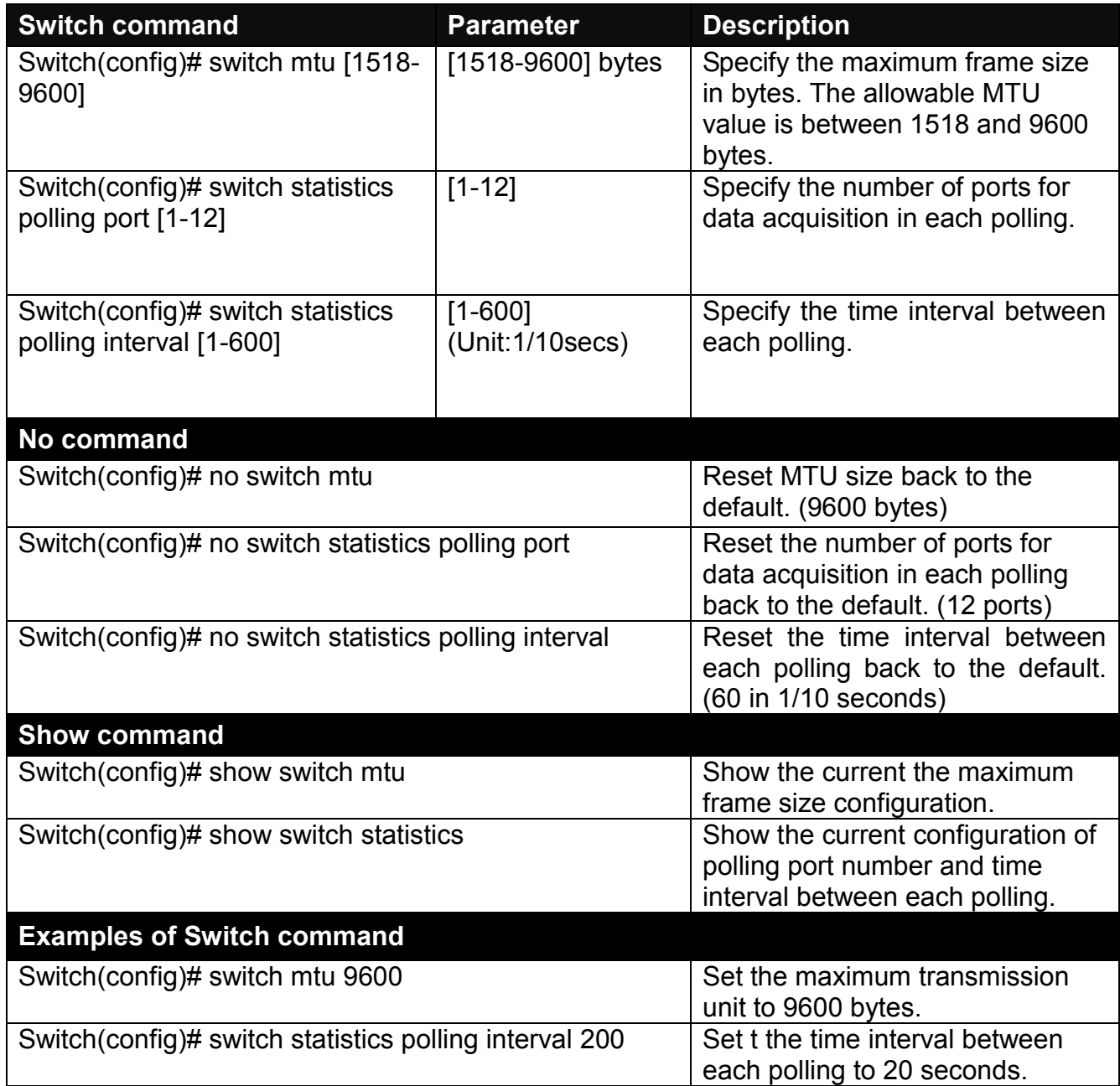

## **2.6.16 Switch-info Command**

**1. Set up the Managed Industrial PoE Switch's basic information, including company name, hostname, system name, etc..** 

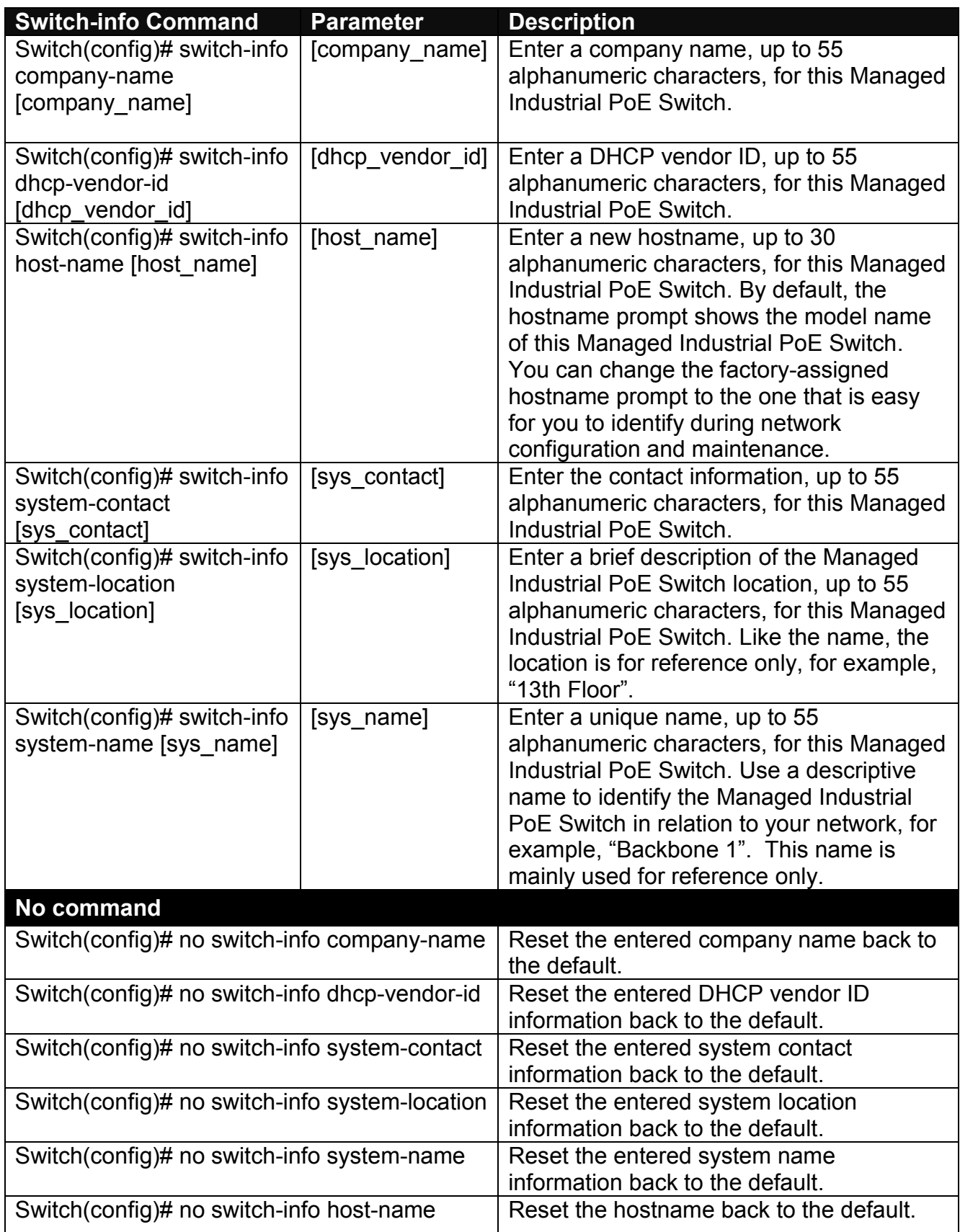

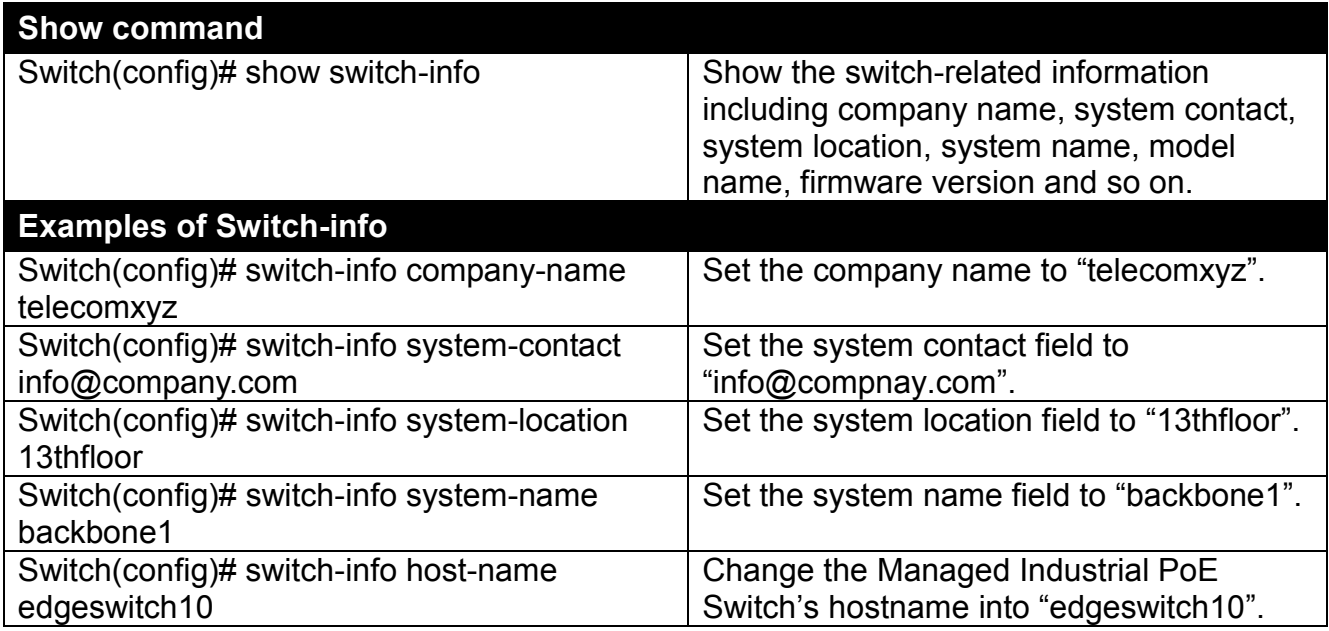

# **2.6.17 Syslog Command**

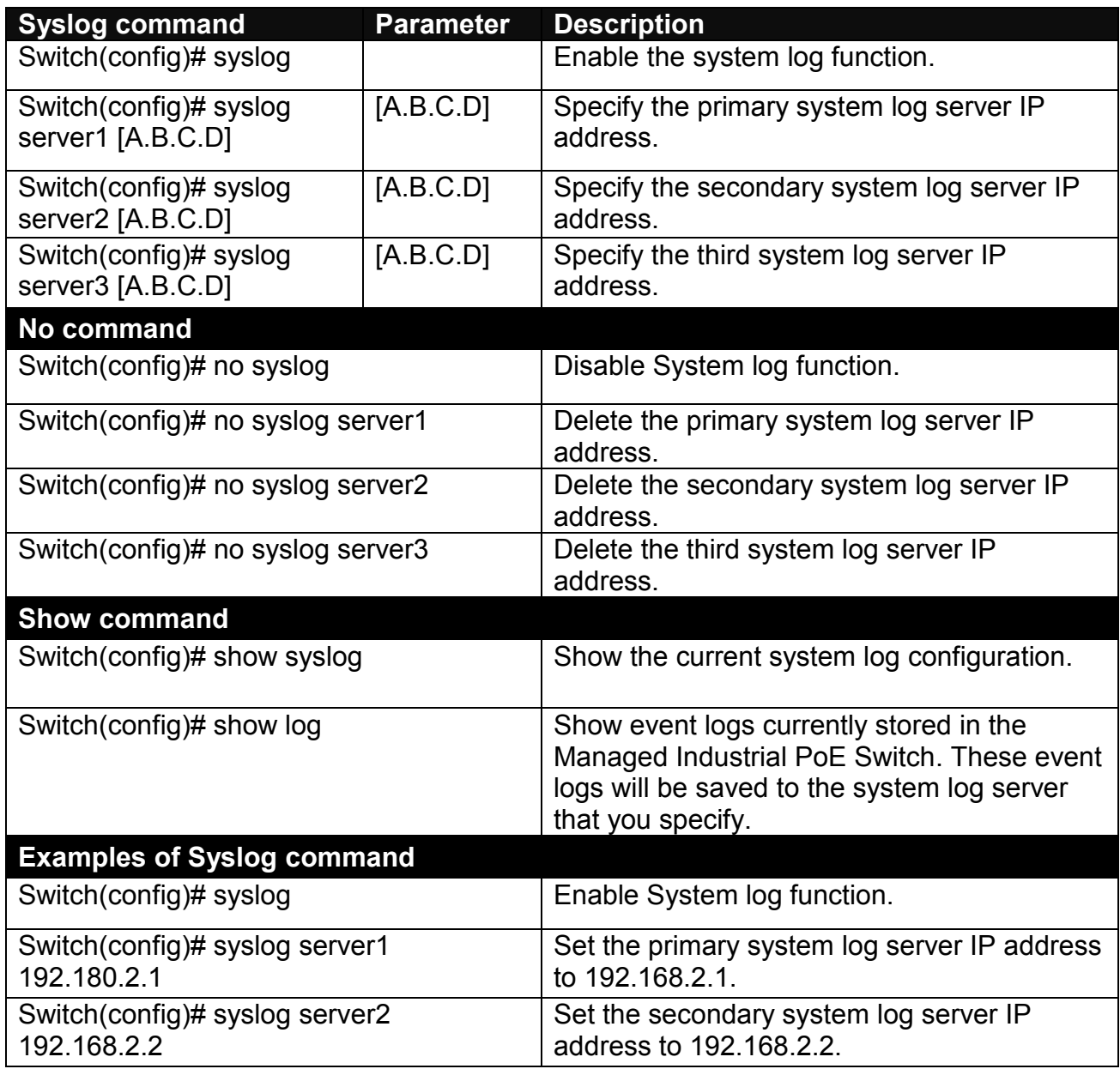

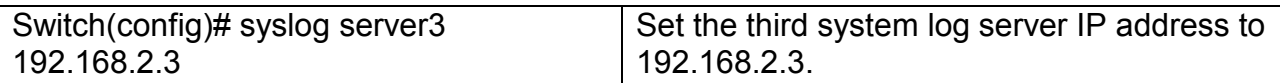

### **2.6.18 Terminal Length Command**

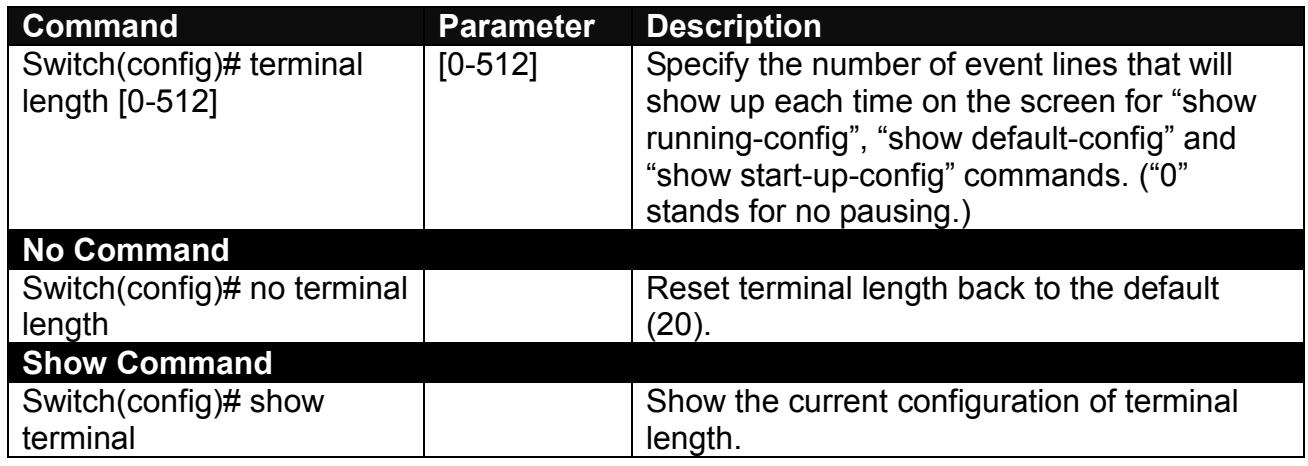

### **2.6.19 Ring-detection Command**

The Ring Detection function used in the ring topology is helpful for the network recovery, preventing from the disconnection resulting from any unexpected link down. The main advantages of Ring Detection are lower cost for cabling and installation, and high-speed recovery time.

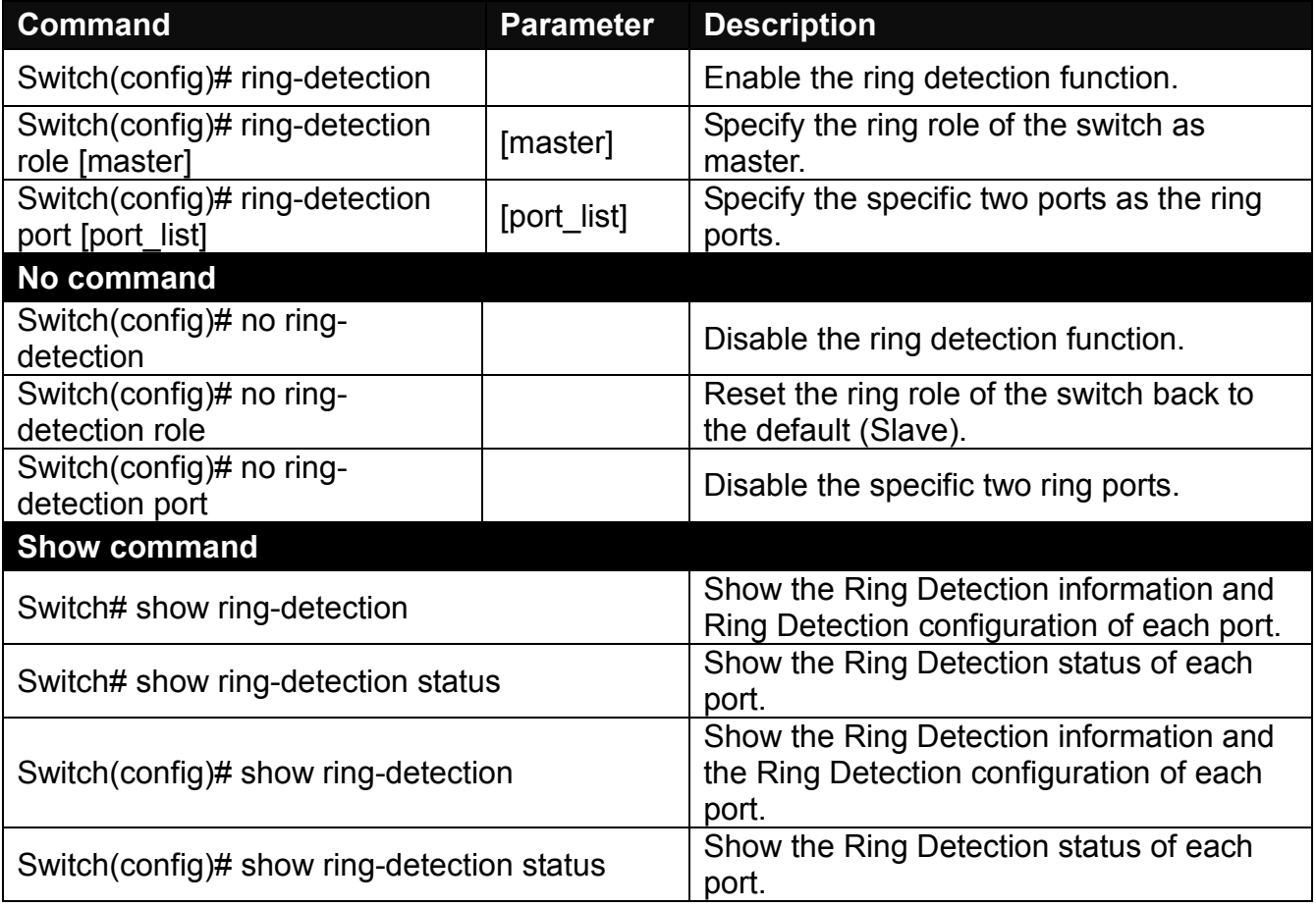

### **2.6.20 Time-range Command**

This command defines a time interval to be activated on a daily or weekly basis. This is convenient to assign when a function should be automatically taken effect. Before using the function, make sure that gateway NTP time server is configured in **Time Server Configuration** (See [Section](#page-46-0)  [2.6.11\)](#page-46-0). The PoE functions scheduled by Time Range will be executed when the system time of the Switch is synchronized with NTP time server.

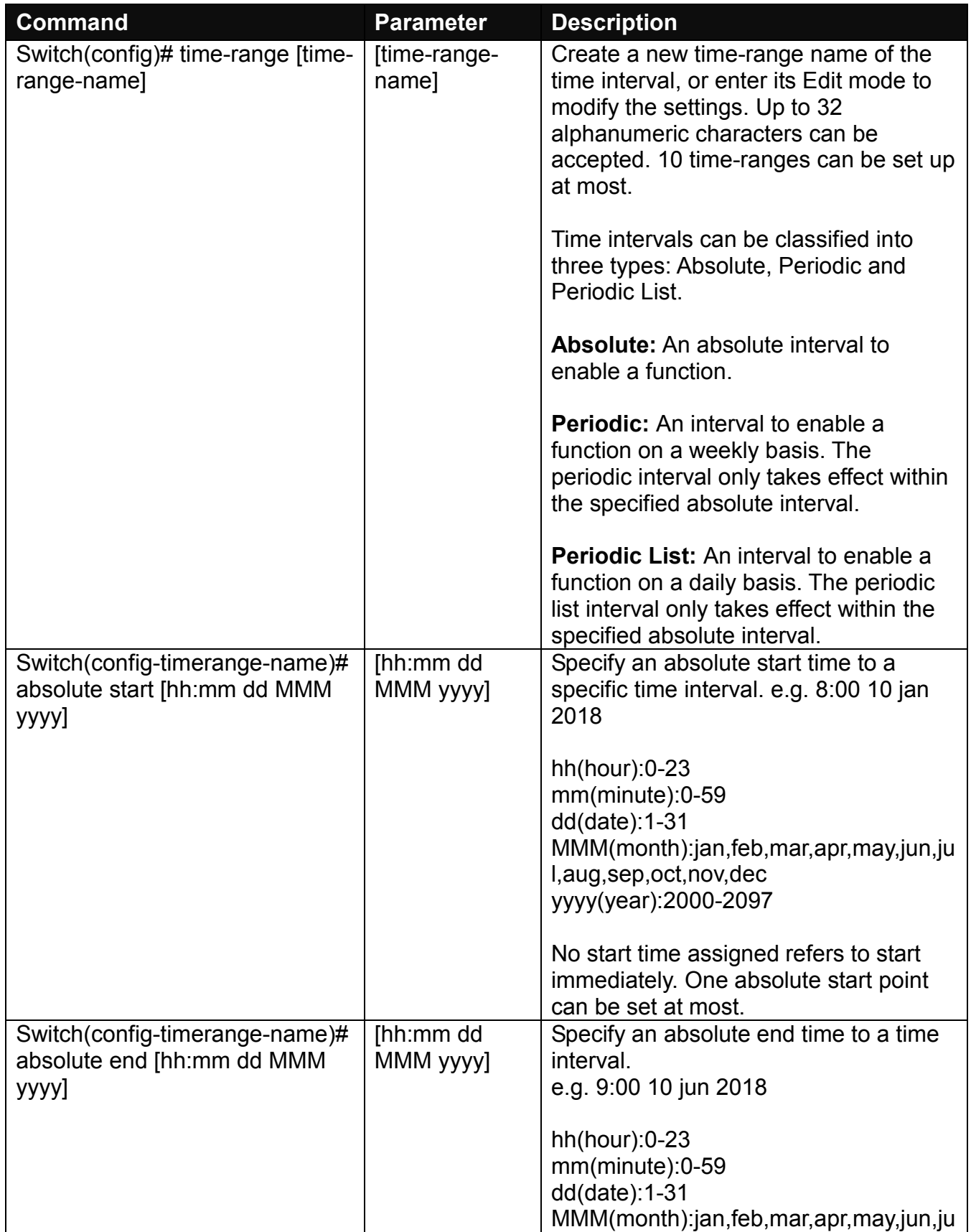

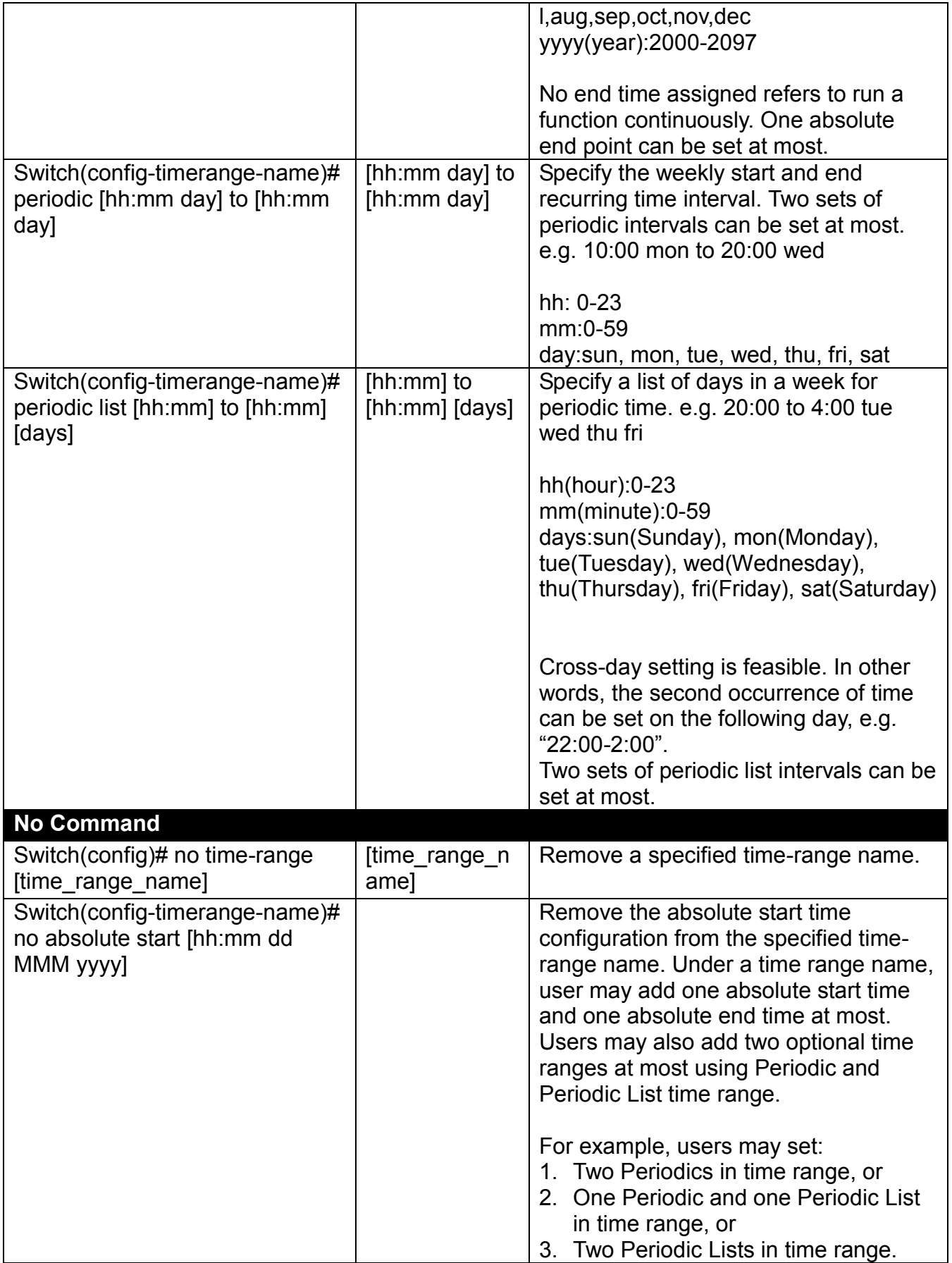

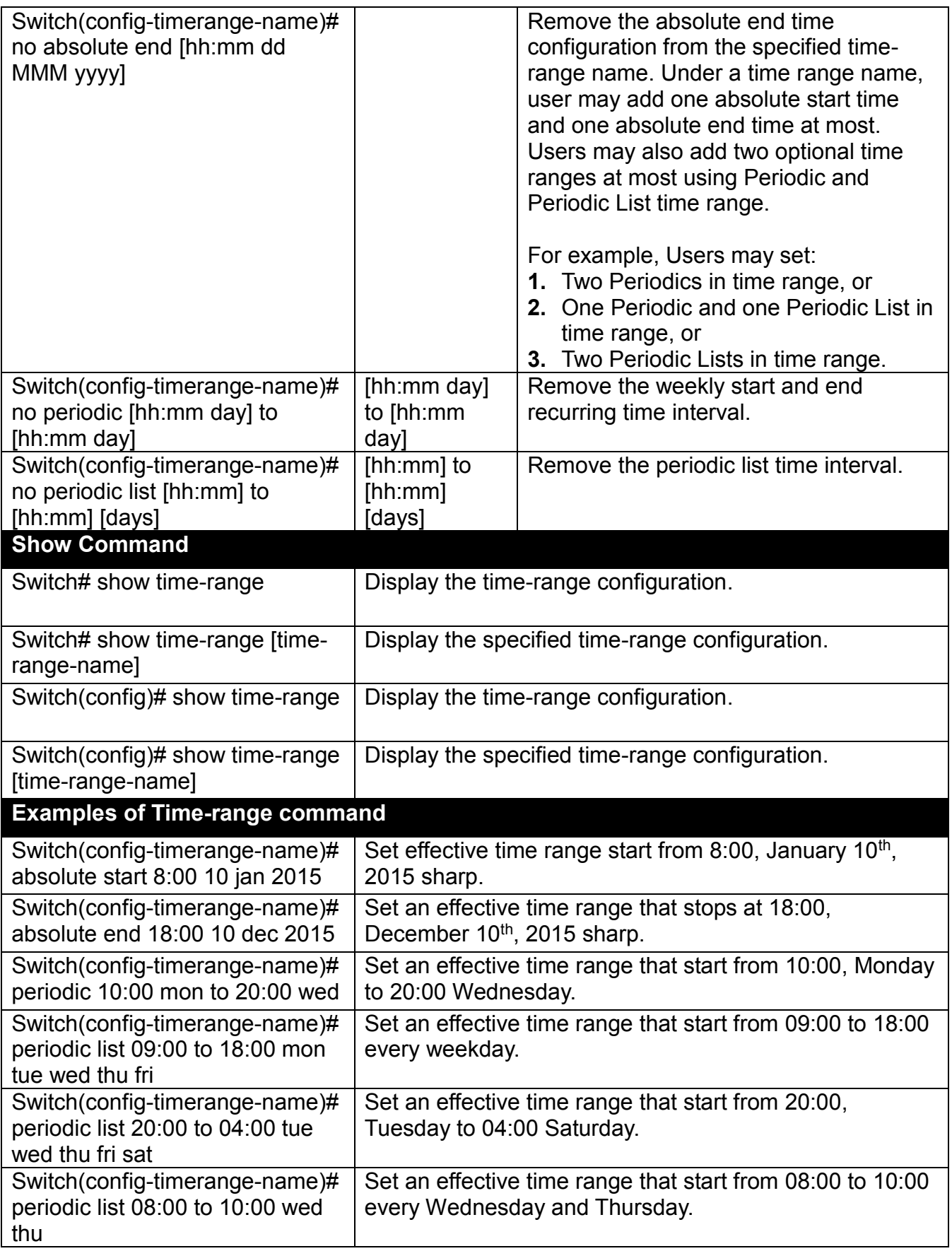

# **2.6.21 User Command**

**1. Create a new login account.** 

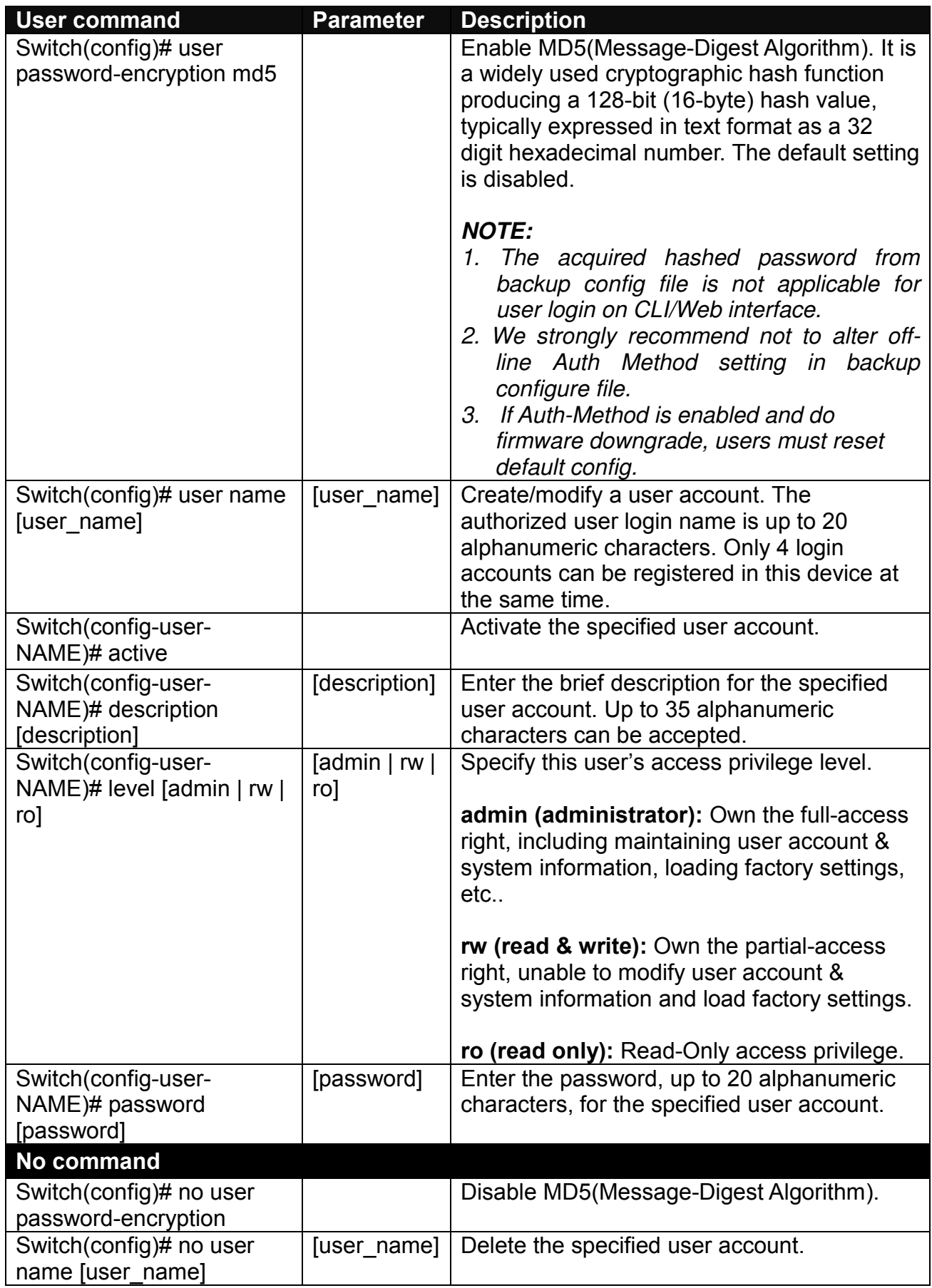

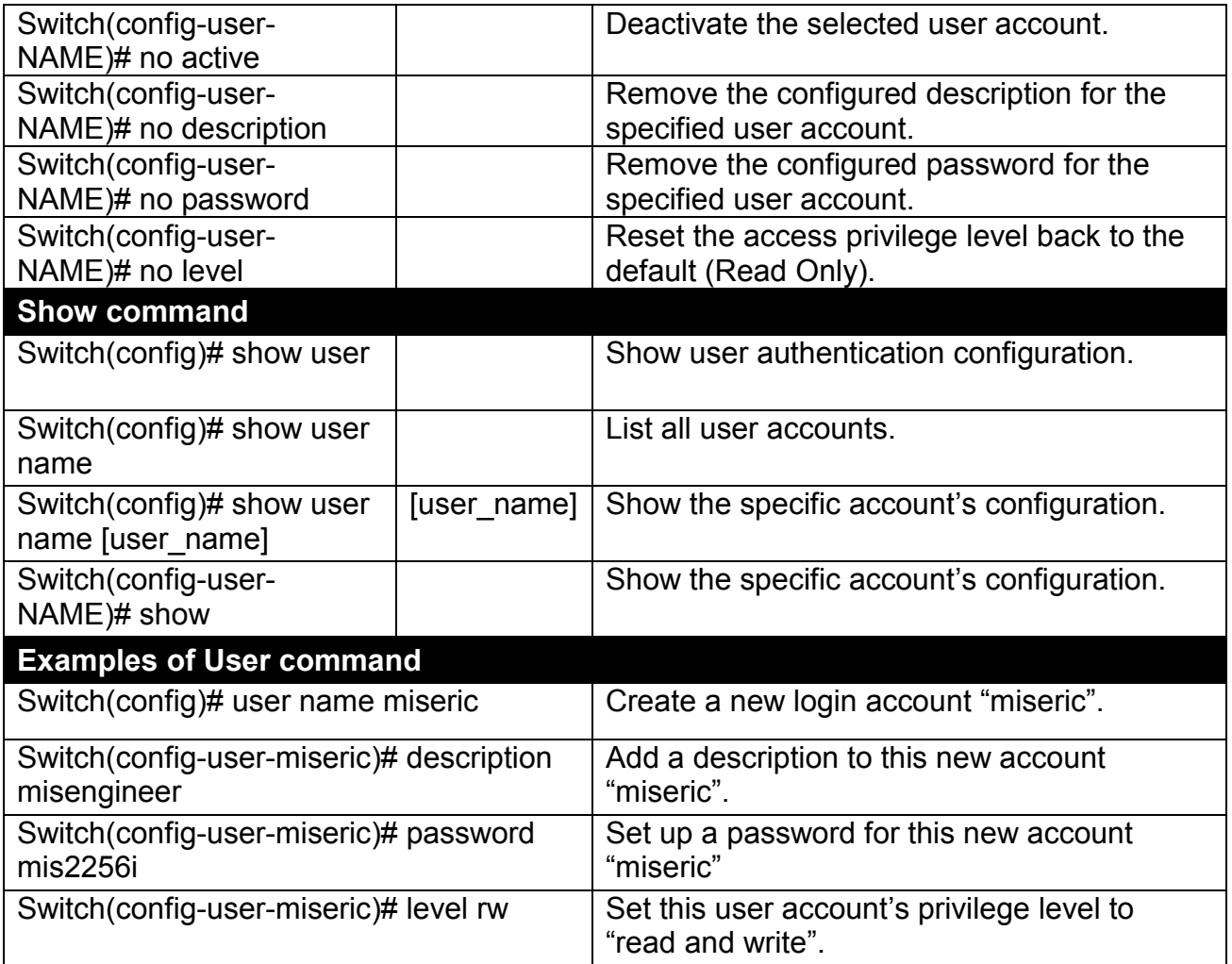

### **2. Configure RADIUS server settings.**

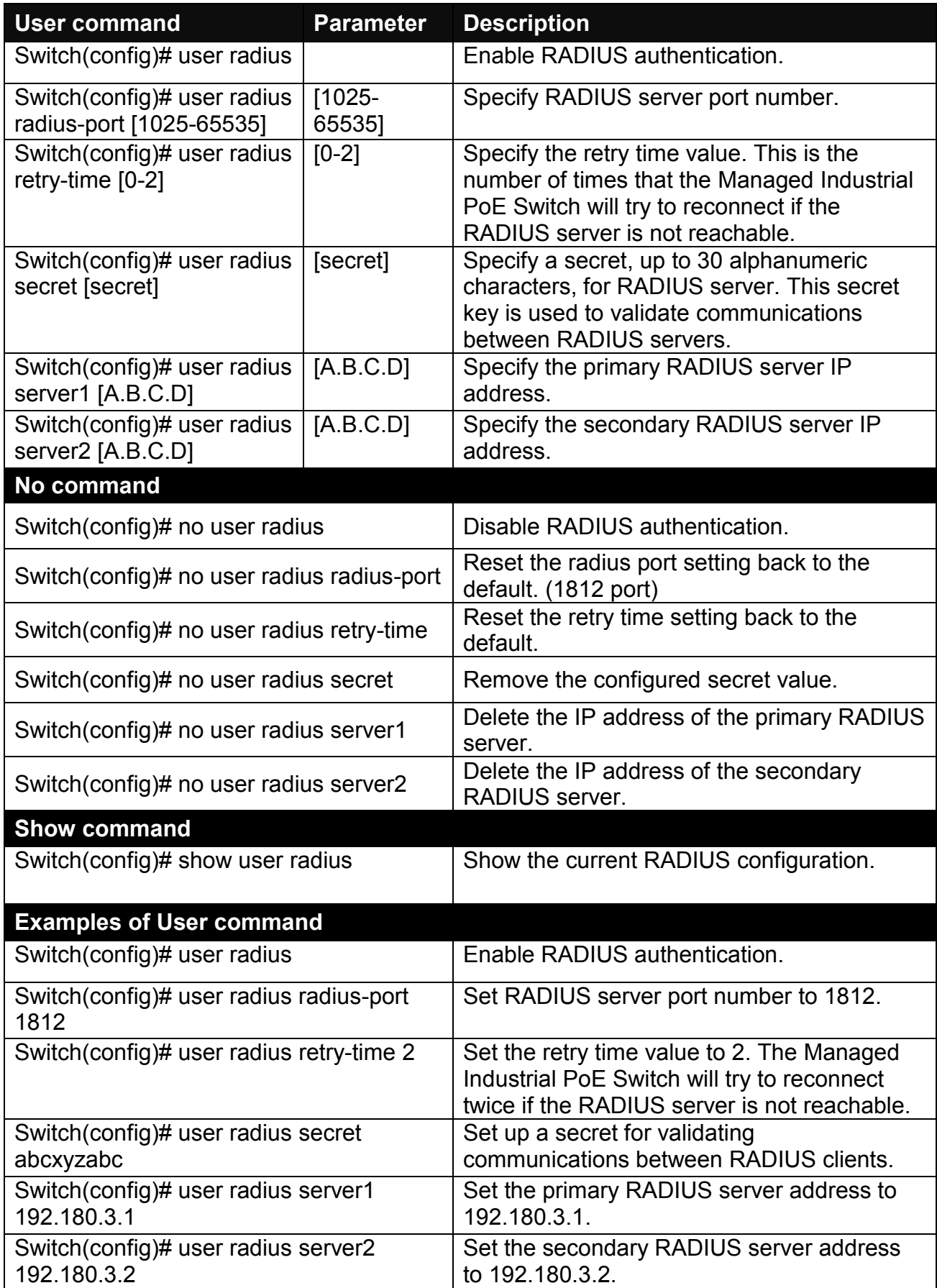

### **2.6.22 VLAN Command**

A Virtual Local Area Network (VLAN) is a network topology configured according to a logical scheme rather than the physical layout. VLAN can be used to combine any collections of LAN segments into a group that appears as a single LAN. VLAN also logically segments the network into different broadcast domains. All broadcast, multicast, and unknown packets entering the Switch on a particular VLAN will only be forwarded to the stations or ports that are members of that VLAN.

VLAN can enhance performance by conserving bandwidth and improve security by limiting traffic to specific domains. A VLAN is a collection of end nodes grouped by logics instead of physical locations. End nodes that frequently communicate with each other are assigned to the same VLAN, no matter where they are physically located on the network. Another benefit of VLAN is that you can change the network topology without physically moving stations or changing cable connections. Stations can be 'moved' to another VLAN and thus communicate with its members and share its resources, simply by changing the port VLAN settings from one VLAN to another. This allows VLAN to accommodate network moves, changes and additions with the greatest flexibility.

#### **2.6.22.1 Port-Based VLAN**

Port-based VLAN can effectively segment one network into several broadcast domains. Broadcast, multicast and unknown packets will be limited to within the VLAN. Port-Based VLAN is uncomplicated and fairly rigid in implementation and is useful for network administrators who wish to quickly and easily set up VLAN so as to isolate the effect of broadcast packets on their network.

Since source addresses of the packets are listed in MAC address table of specific VLAN (except broadcast/multicast packets), in every VLAN the traffic between two ports will be two-way without restrictions.

### **2.6.22.2 802.1Q VLAN**

#### **802.1Q VLAN Concept**

Port-Based VLAN is simple to implement and use, but it cannot be deployed cross switches VLAN. The 802.1Q protocol was developed in order to provide the solution to this problem. By tagging VLAN membership information to Ethernet frames, the IEEE 802.1Q can help network administrators break large switched networks into smaller segments so that broadcast and multicast traffic will not occupy too much available bandwidth as well as provide a higher level security between segments of internal networks.

#### **Introduction to 802.1Q frame format:**

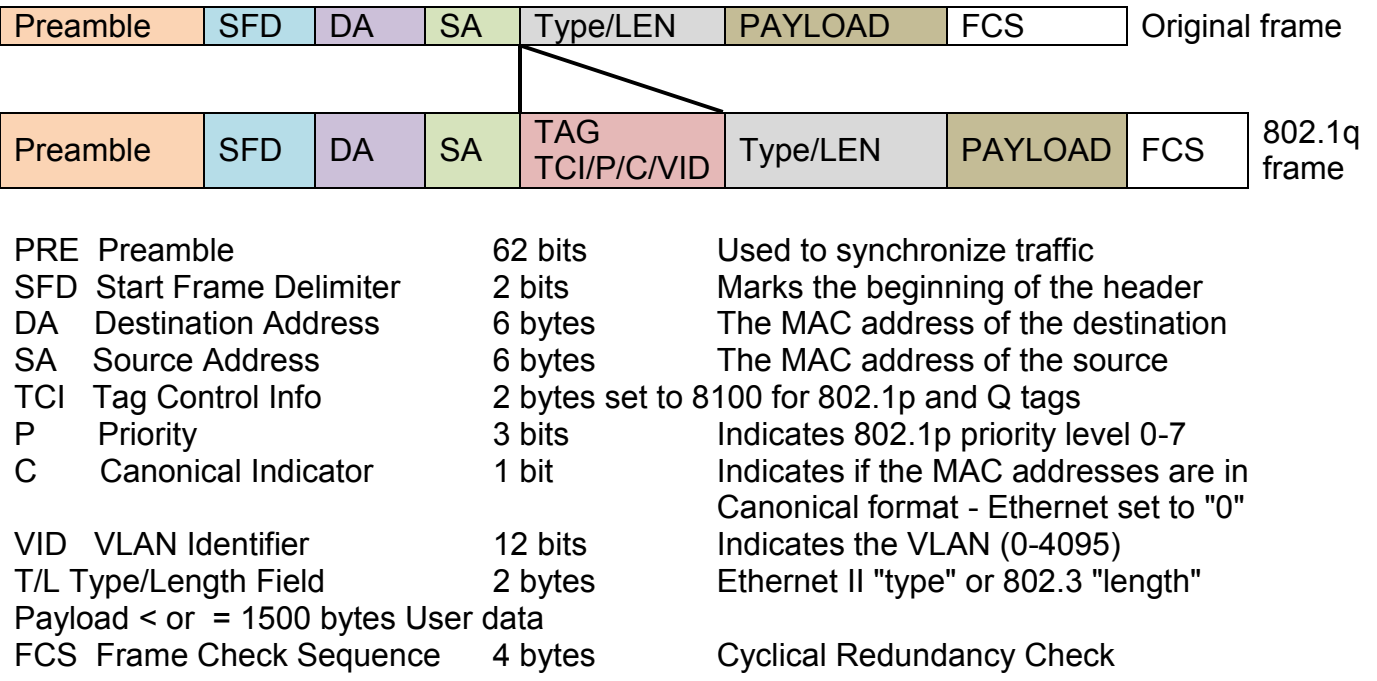

#### **Important VLAN Concepts for 802.1Q VLAN Configuration:**

There are two key concepts to understand.

- **Access-VLAN** specifies the VLAN ID to the switch port that will assign the VLAN ID to **untagged** traffic from that port. A port can only be assigned to one Access-VLAN at a time. When the port is configured as **Access Mode**, the port is called an **Access Port**, the link to/from this port is called an **Access Link**. The VLAN ID assigned is called **PVID**.
- **Trunk-VLAN** specifies the set of VLAN IDs that a given port is allowed to receive and send **tagged** packets. A port can be assigned to multiple Trunk-VLANs at a time. When the port is configured as **Trunk Mode**, the port is called a **Trunk Port**, the link to/from this port is called a **Trunk Link**. The VLAN ID assigned is called **VID**.

A port can be configured as below 802.1q VLAN modes :

#### - **Access Mode :**

Access Links (the link to/from access ports) are the most common type of links on any VLAN switch. All **network hosts (such as PCs)** connect to the switch's Access Links in order to gain access to the local network. We configure only one **Access-VLAN** per port, that is, the **network hosts** will be allowed to access.

It is important to note at this point that any **network host** connected to an Access Port is totally unaware of the VLAN assigned to the port. The **network host** simply assumes it is part of a single broadcast domain, just as it happens with any normal switch. During data transfers, any VLAN information or data from other VLANs is removed so the recipient has no information about them.

#### - **Trunk Mode :**

Trunk Links (the link to/from trunk ports) is configured to carry packets for multiple VLANs. These types of ports are usually found in connections between switches. These links require the ability to carry packets from multiple VLANs because VLANs span over multiple switches.

#### - **Trunk Native Mode :**

A Trunk-native port can carry untagged packets simultaneously with the 802.1Q tagged packets. When you assign a default Access-VLAN to the trunk-native port, all untagged traffic travels on the default Access-VLAN for the trunk-native port, and all untagged traffic is assumed to belong to this Access-VLAN. This Access-VLAN is referred to as the native VLAN ID for a Trunk-native Port. The native VLAN ID is the VLAN ID that carries untagged traffic on trunk-native ports.

#### - **DOT1Q-Tunnel Mode :**

Business customers of service providers often have specific requirements for VLAN IDs and the number of VLANs to be supported. The VLAN ranges required by different customers in the same service-provider network might overlap, and traffic of customers through the infrastructure might be mixed. Assigning a unique range of VLAN IDs to each customer would restrict customer configurations and could easily exceed the VLAN limit (4096) of the IEEE 802.1Q specification.

Using the IEEE 802.1Q tunneling feature, service providers can use a single VLAN to support customers who have multiple VLANs. Customer VLAN IDs are preserved, and traffic from different customers is segregated within the service-provider network, even when they appear to be in the same VLAN. Using IEEE 802.1Q tunneling expands VLAN space by using a VLAN-in-VLAN hierarchy and retagging the tagged packets. A port configured to support IEEE 802.1Q tunneling is called a *tunnel port*. When you configure tunneling, you assign a tunnel port to a VLAN ID that is dedicated to tunneling. Each customer requires a separate serviceprovider VLAN ID, but that VLAN ID supports all of the customer's VLANs.

Customer traffic tagged in the normal way with appropriate VLAN IDs comes from an IEEE 802.1Q trunk port on the customer device and into a tunnel port on the service-provider edge switch. The link between the customer device and the edge switch is asymmetric because one end is configured as an IEEE 802.1Q trunk port, and the other end is configured as a tunnel port. You assign the tunnel port interface to an access VLAN ID that is unique to each customer.

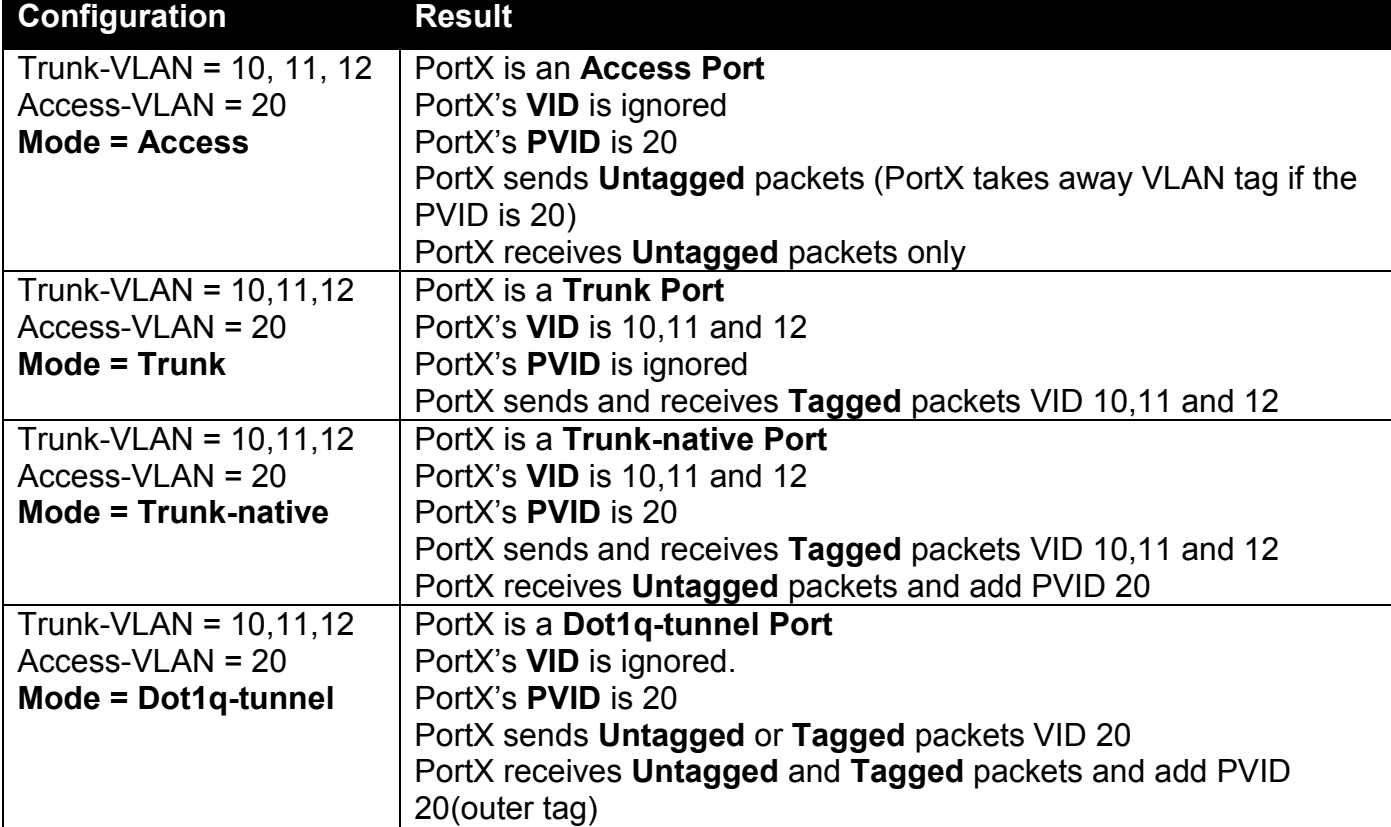

### **Example : PortX configuration**

### **2.6.22.3 Introduction to Q-in-Q (DOT1Q-Tunnel)**

The IEEE 802.1Q double tagging VLAN is also referred to as Q-in-Q or VLAN stacking (IEEE 802.1ad). Its purpose is to expand the 802.1q VLAN space by tagging the inner tagged packets. In this way, a "double-tagged" frame is created so as to separate customer traffic within a service provider network. As shown below in "Double-Tagged Frame" illustration, an outer tag is added between source destination and inner tag at the provider network's edge. This can support C-VLAN (Customer VLAN) over Metro Area Networks and ensure complete separation between traffic from different user groups. Moreover, the addition of double-tagged space increases the number of available VLAN tags which allow service providers to use a single SP-VLAN (Service Provider VLAN) tag per customer over the Metro Ethernet network.

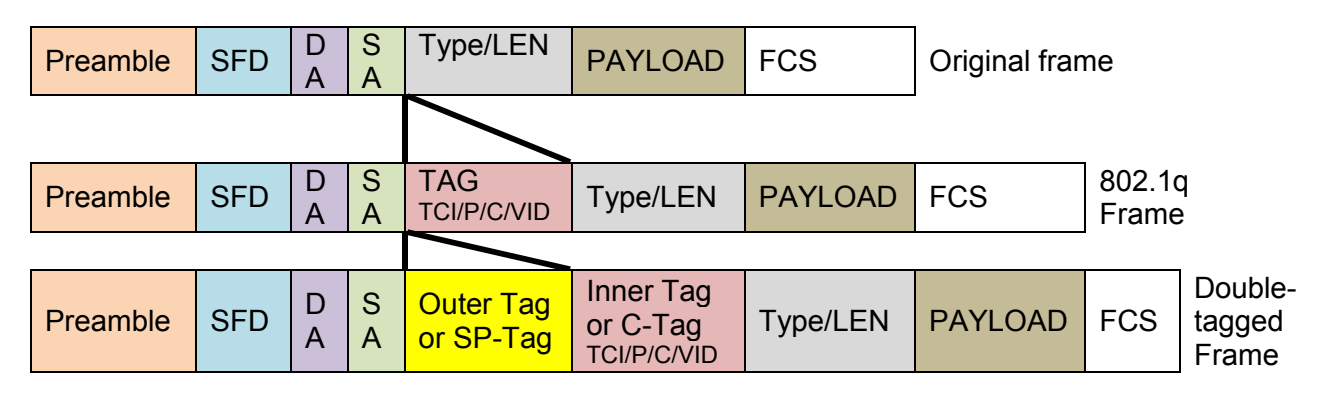

#### **Double-Tagged Frame Format**

As shown below in "Q-in-Q Example" illustration, Headquarter A wants to communicate with Branch 1 that is 1000 miles away. One common thing about these two locations is that they have the same VLAN ID of 20, called C-VLAN (Customer VLAN). Since customer traffic will be routed to service provider's backbone, there is a possibility that traffic might be forwarded insecurely, for example due to the same VLAN ID used. Therefore, in order to get the information from Headquarter to Branch 1, the easiest way for the carrier to ensure security to customers is to encapsulate the original VLAN with a second VLAN ID of 100. This second VLAN ID is known as SP-VLAN (Service Provider VLAN) that is added as data enters the service provider's network and then removed as data exits. Eventually, with the help of SP-Tag, the information sent from Headquarter to Branch 1 can be delivered with customers' VLANs intactly and securely.

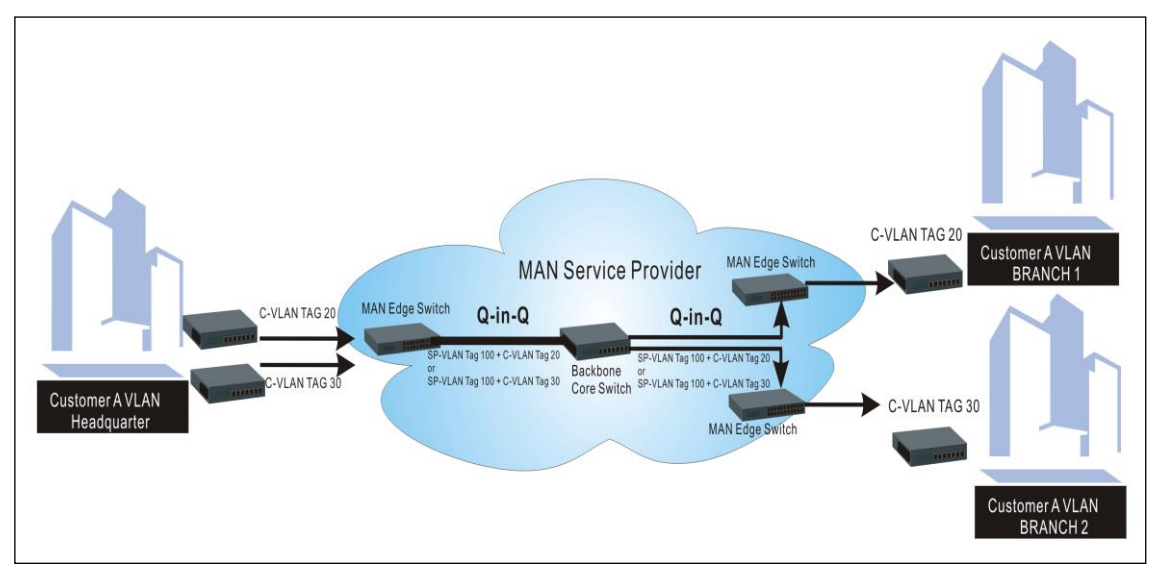

**Q-in-Q Example**

**1. Use "Interface" command to configure a group of ports' 802.1q/Port-basedVLAN settings.** 

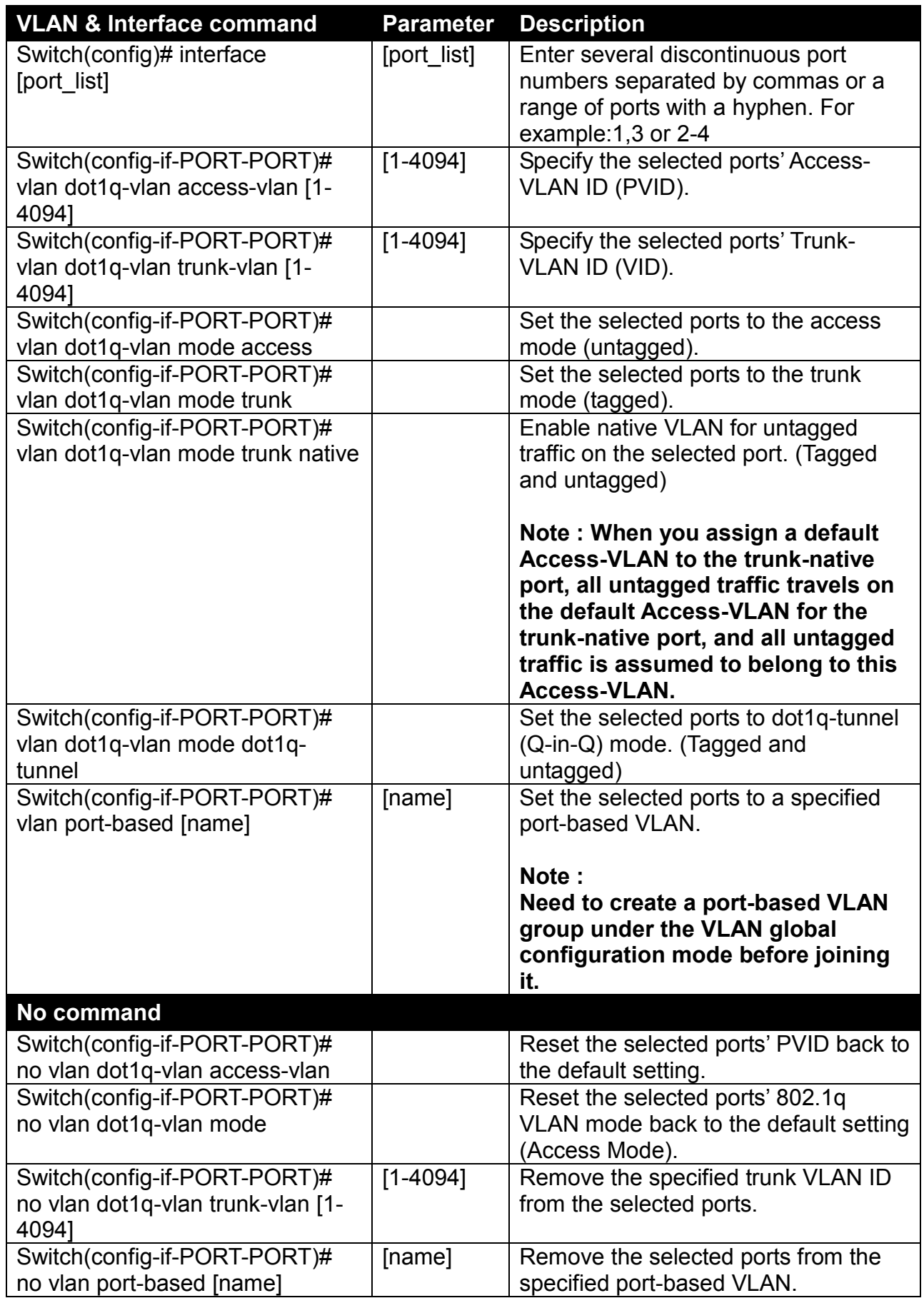

**2. Create/Modify an 802.1q VLAN and a management VLAN rule or create a port-based VLAN group.** 

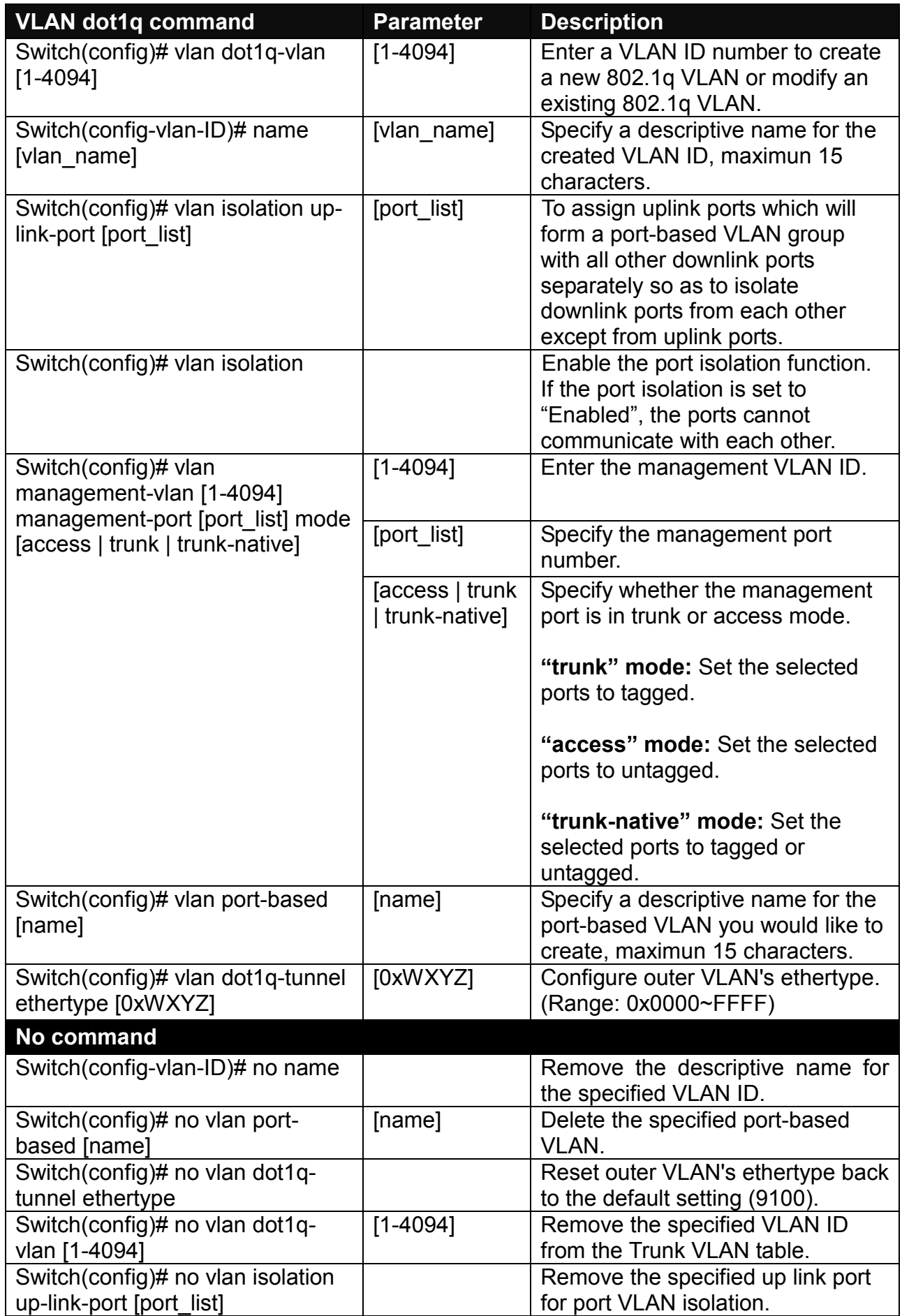

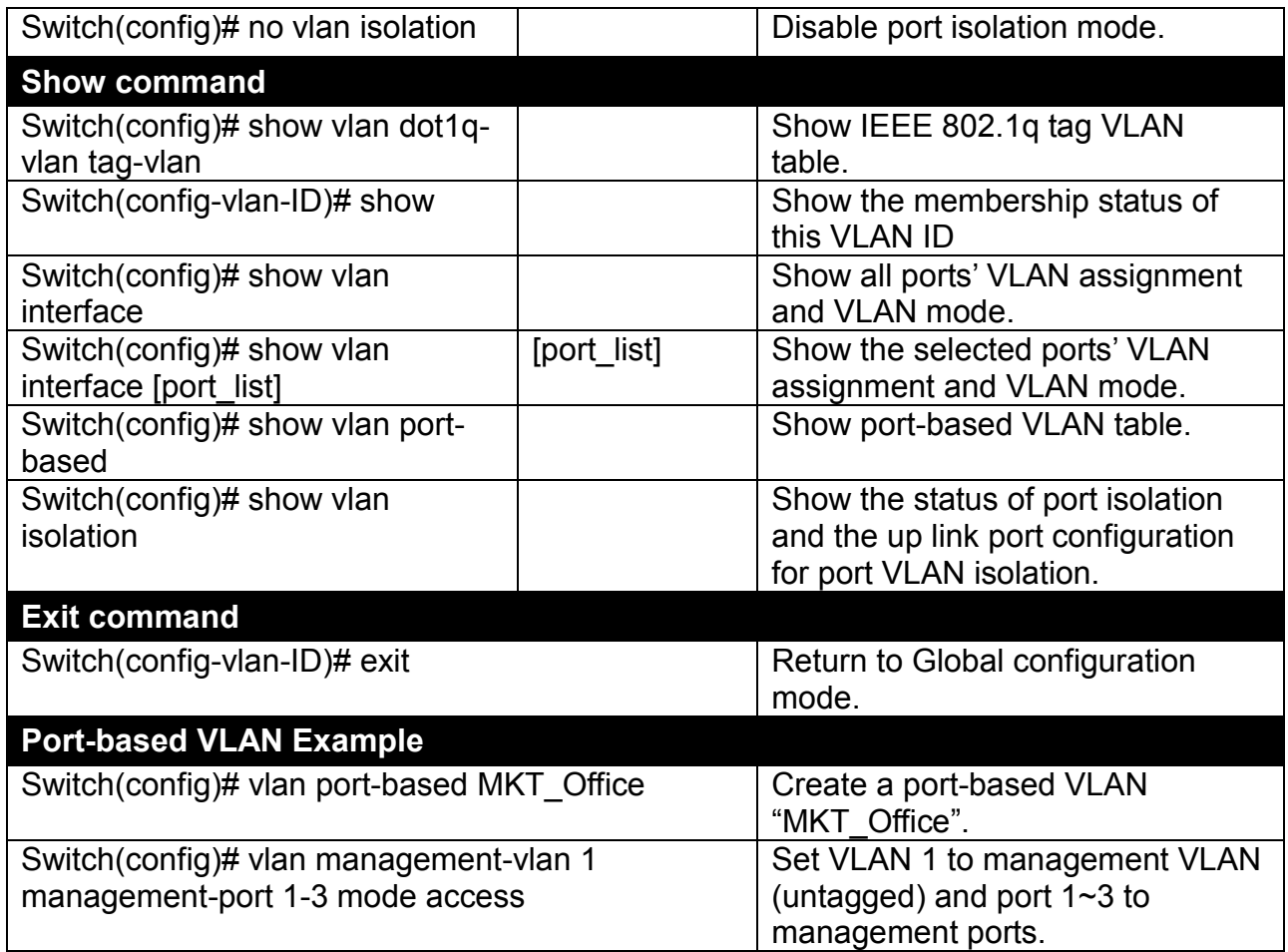

For 802.1q VLAN configuration via CLI, we will demostrate the following two examples to have the users realize the commands we mentioned above.

#### **Example 1,**

We will configure IPS-3112-POE++ Managed Industrial PoE Switch via CLI as the Table 2-3 listed.

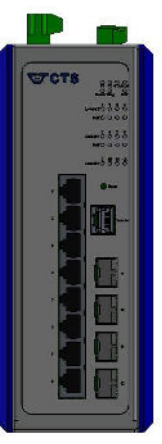

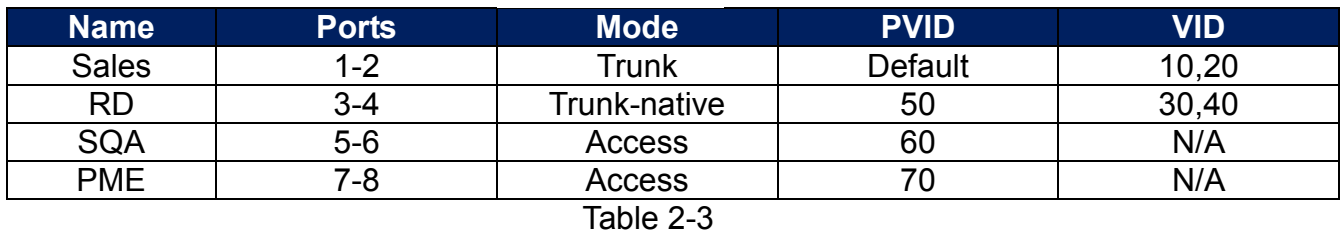

## **1. Create 802.1q VLAN IDs.**

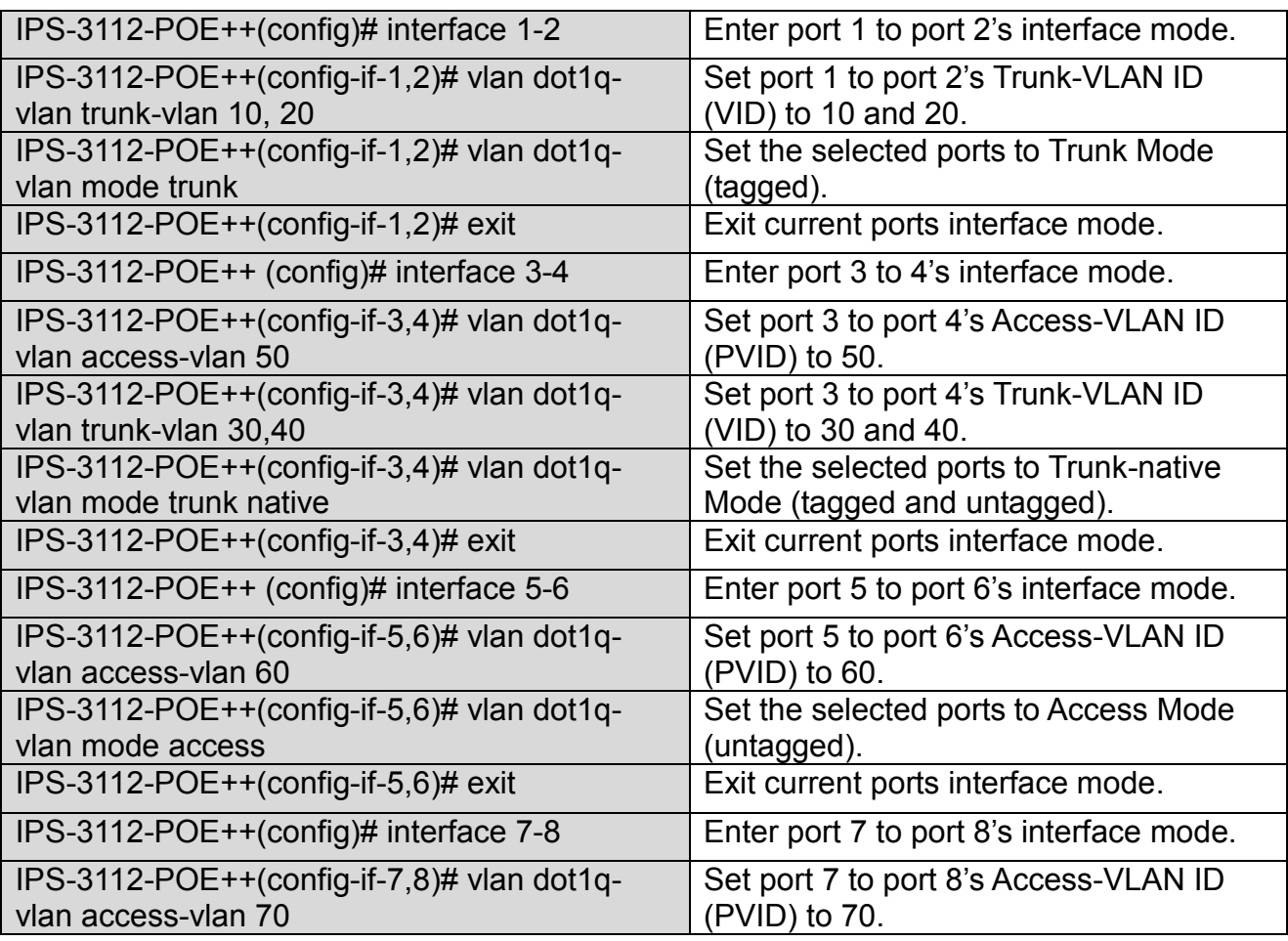

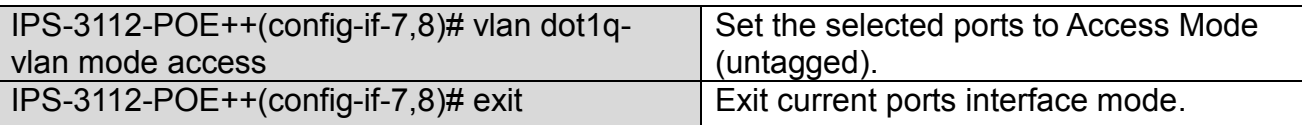

### **2. Modify 802.1q VLAN IDs' names.**

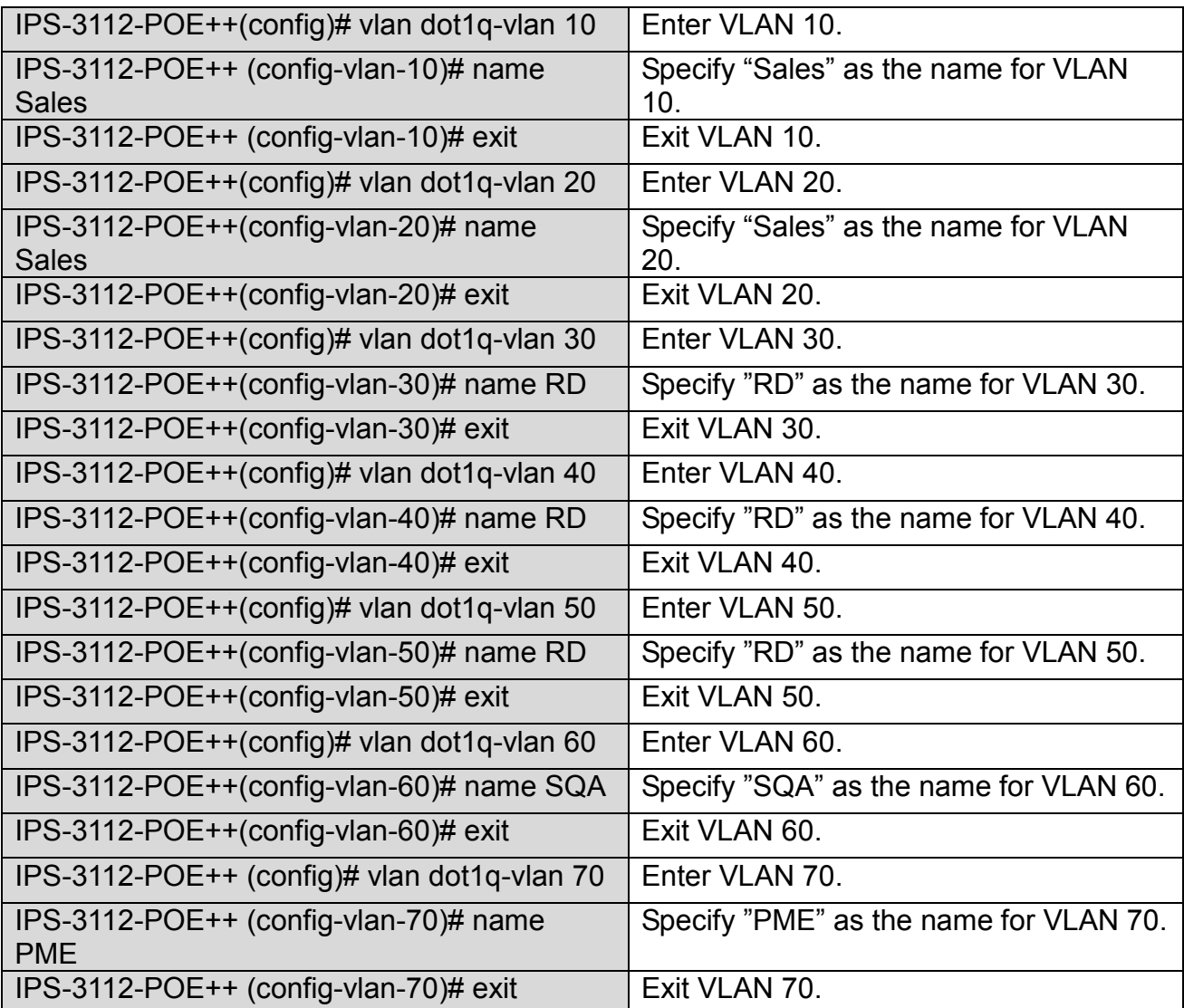

#### **Example 2,**

We will configure two sets of IPS-3112-POE++ Managed Industrial PoE Switch( including #1 IPS-3112-POE++ and #2 IPS-3112-POE++) via CLI as theTable 2-4 listed.

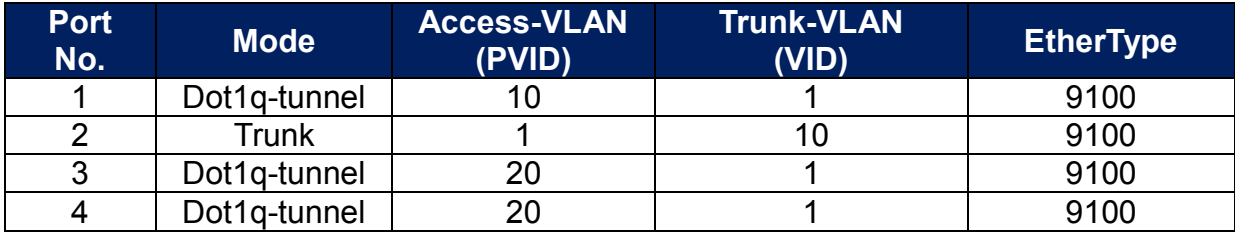

Table 2-4

Below is the complete CLI commands applied to #1 IPS-3112-POE++. Also issue the same commands to #2 IPS-3112-POE++.

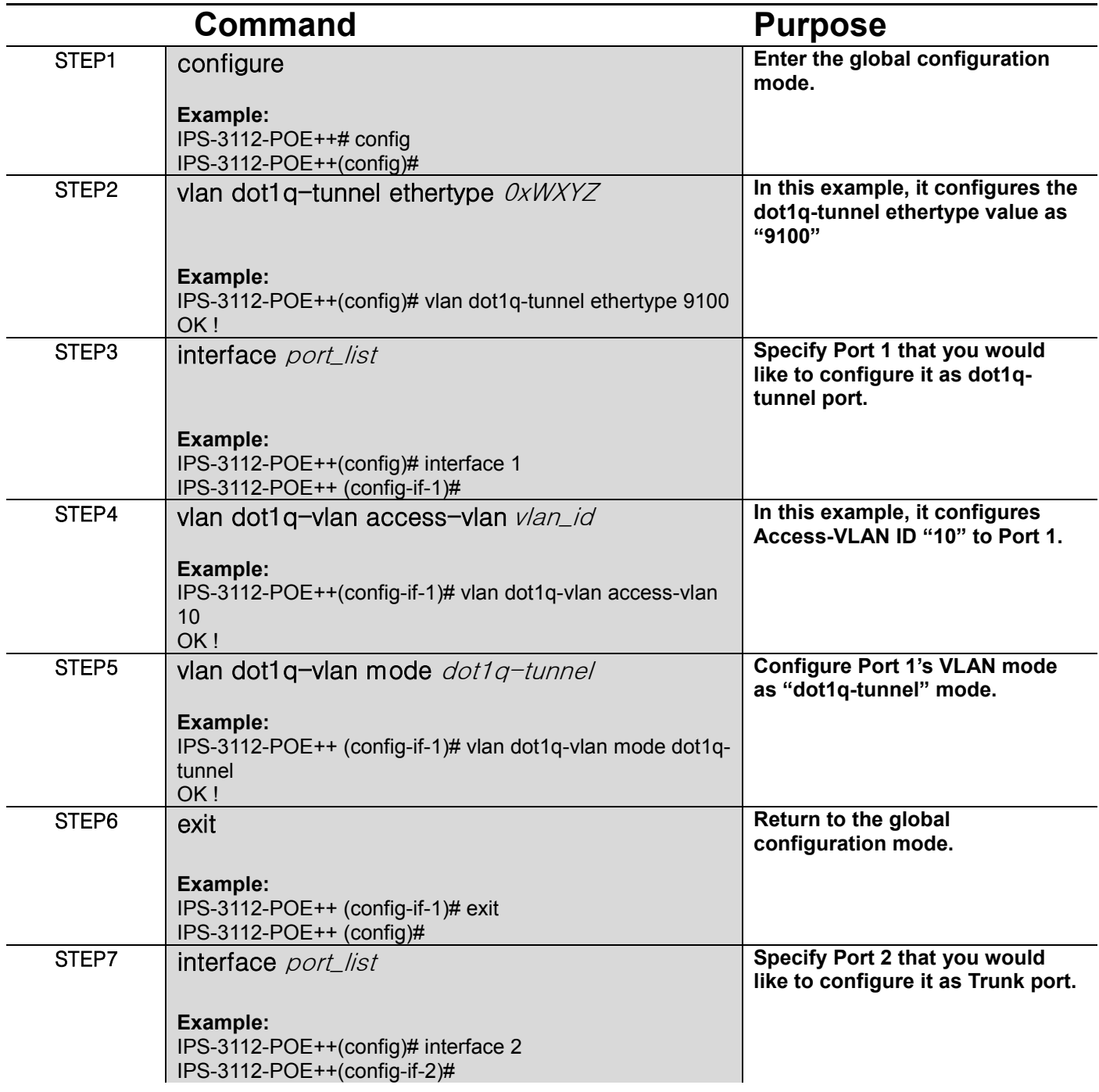

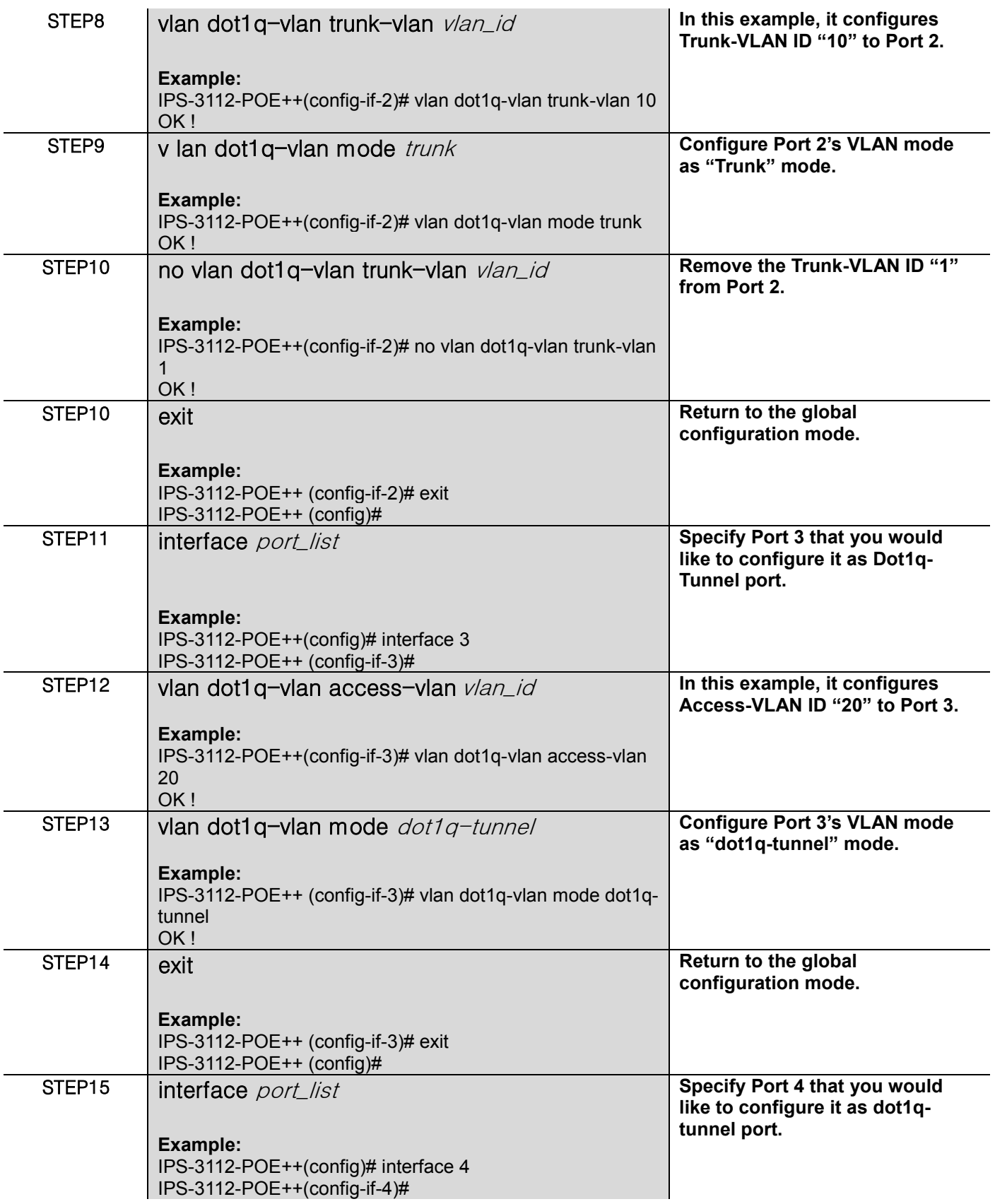

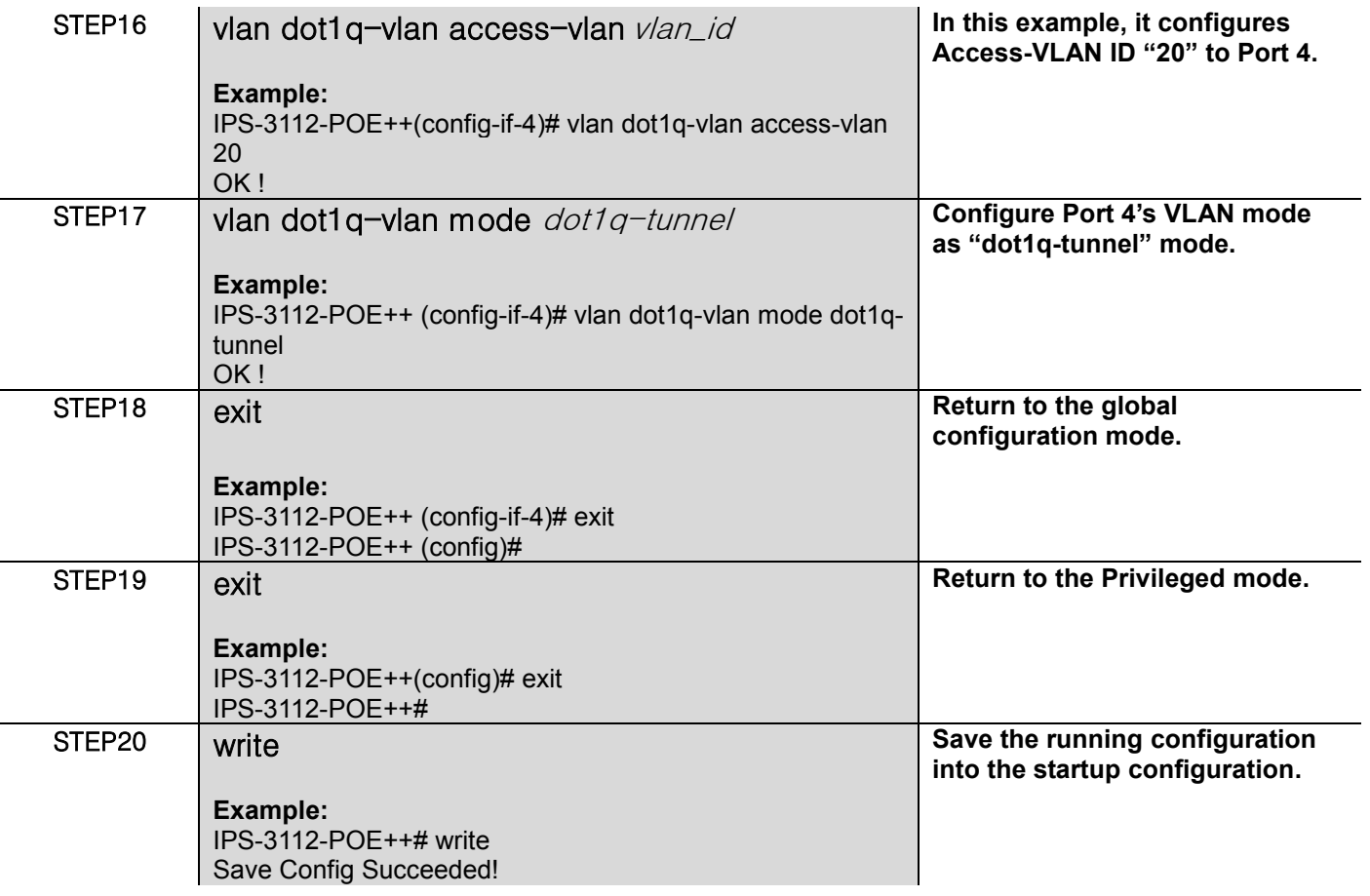

After completing the VLAN settings for your IPS-3112-POE++ switches, you can issue the commands listed below for checking your configuration

#### **Example 1,**

#### **IPS-3112-POE++(config)# show vlan interface**

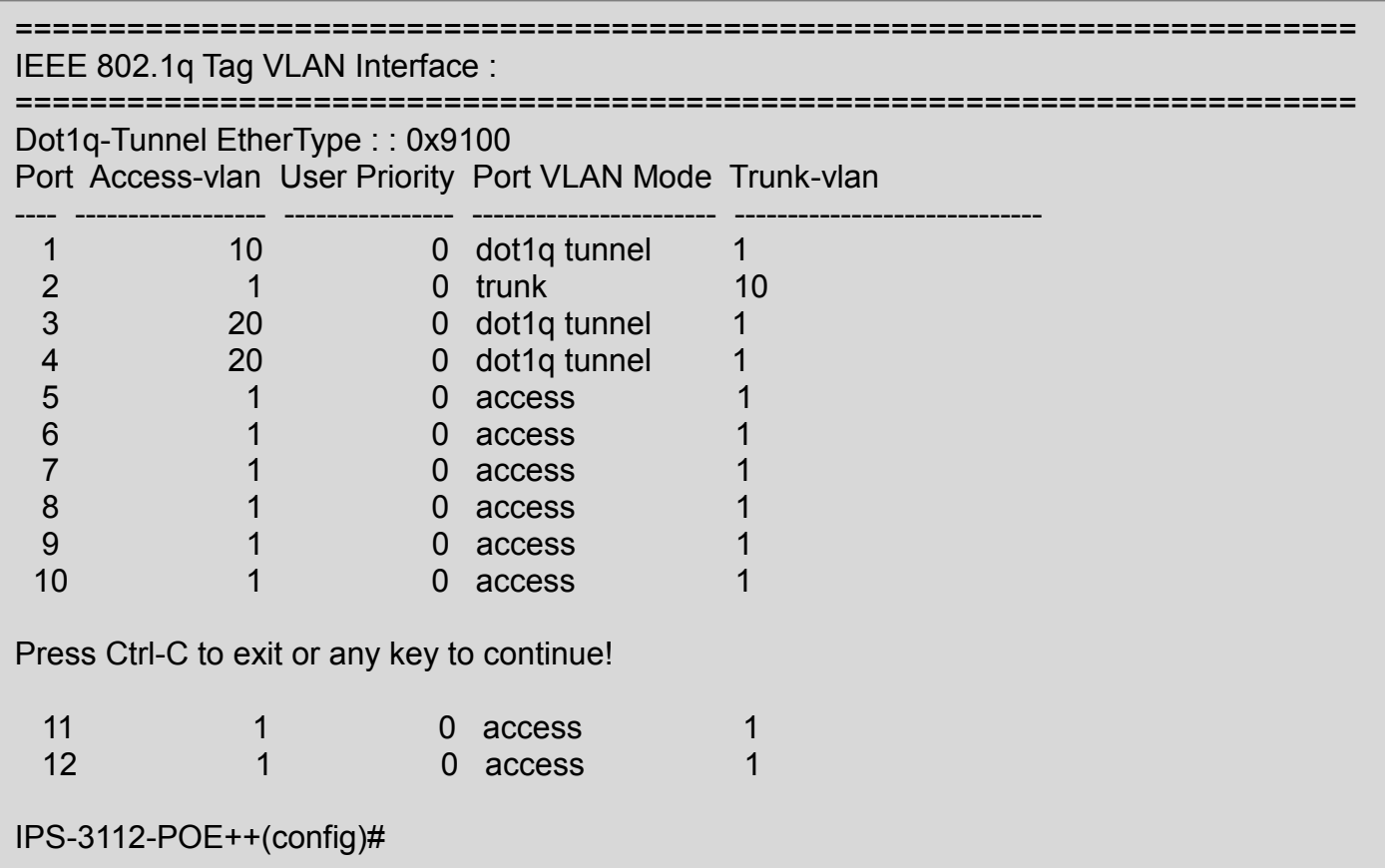

#### **Example 2,**

#### **IPS-3112-POE++(config)# show vlan dot1q-vlan tag-vlan**

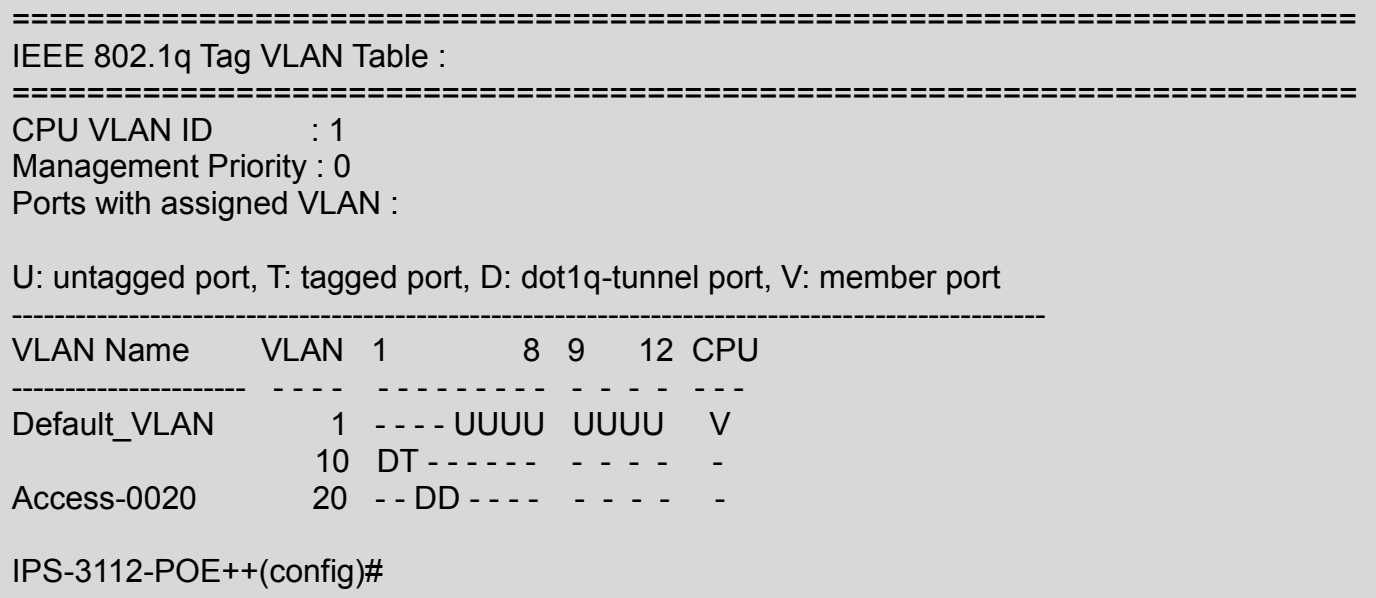

### **2.6.23 Interface Command**

Use "interface" command to set up configurations of several discontinuous ports or a range of ports.

#### **1. Entering interface numbers.**

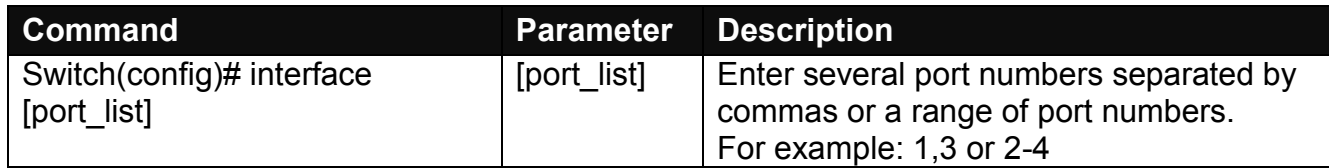

**Note : You need to enter interface numbers first before issuing below 2-18 commands.** 

#### **2. Enable port auto-negotiation.**

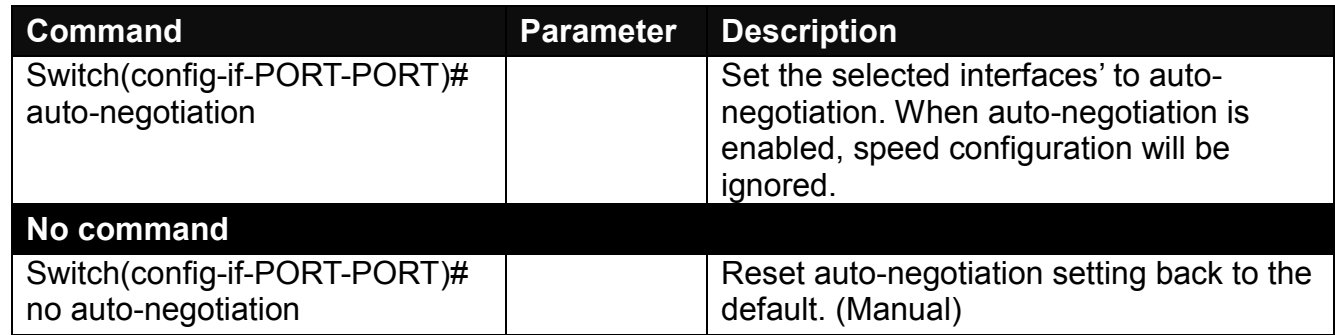

#### **3. Set up link aggregation or port-trunking.**

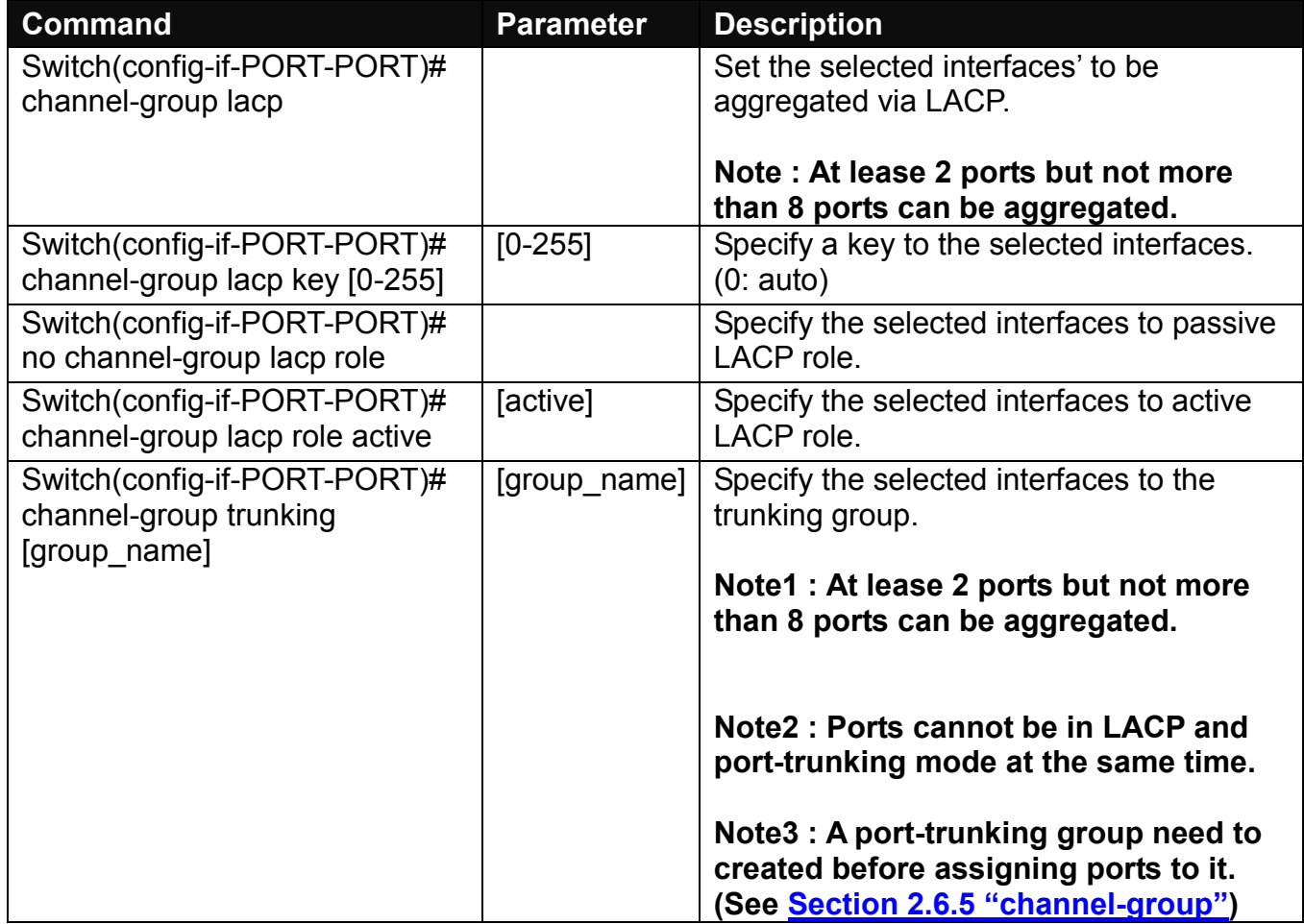

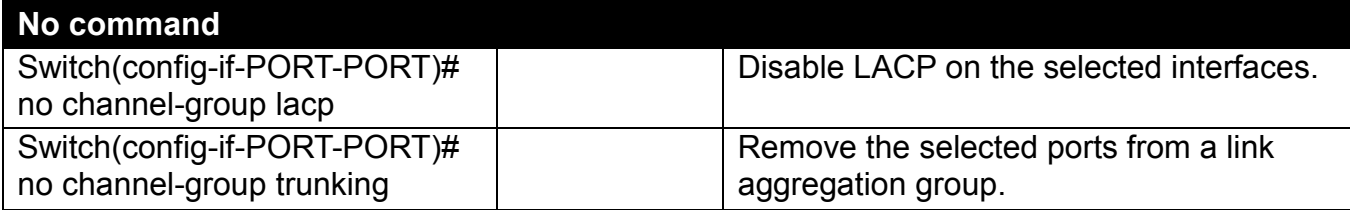

### **4. Set up port description.**

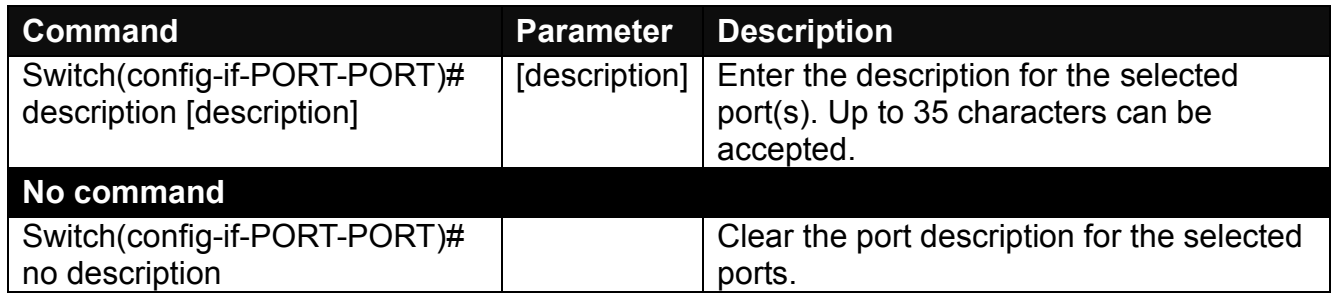

#### **5. Set up port duplex mode.**

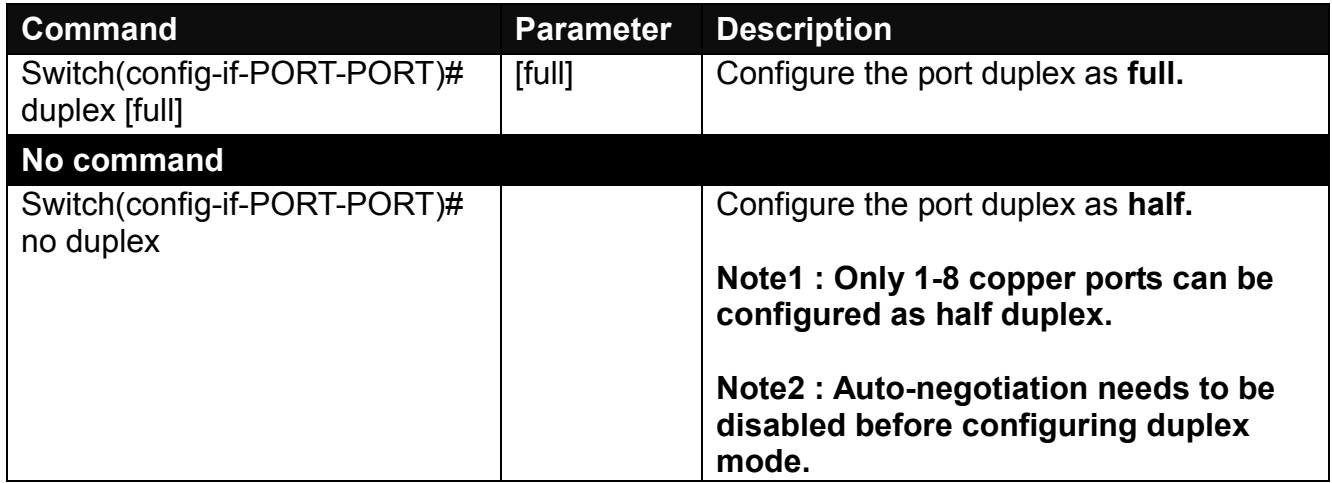

### **6. Enable flow control operation.**

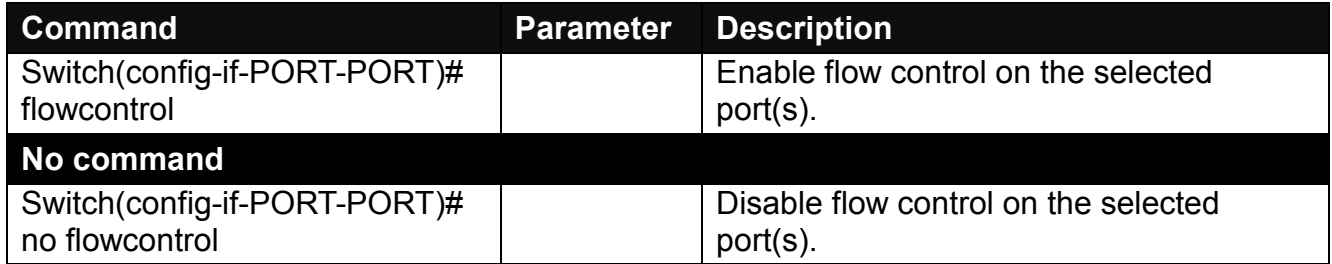

### **7. Setup IGMP snooping sub-commands**

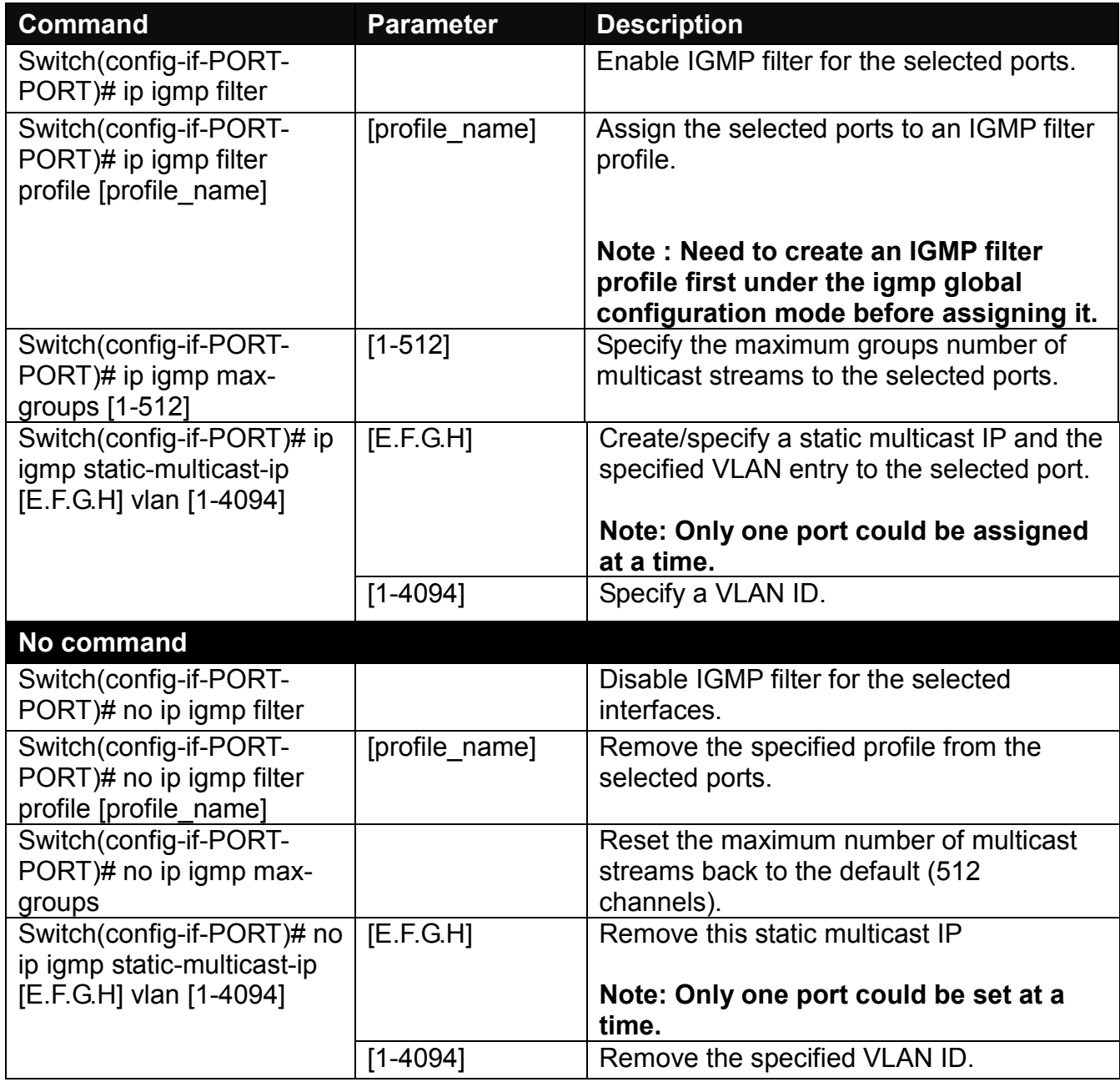

### **8. Configure QoS rate limit.**

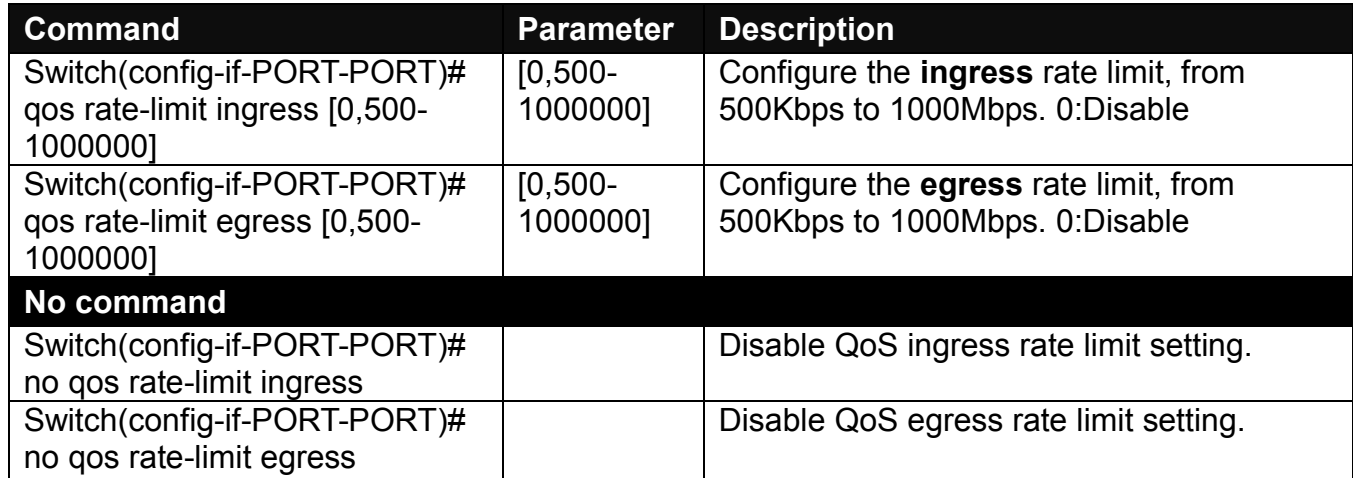

#### **9. Shutdown interface.**

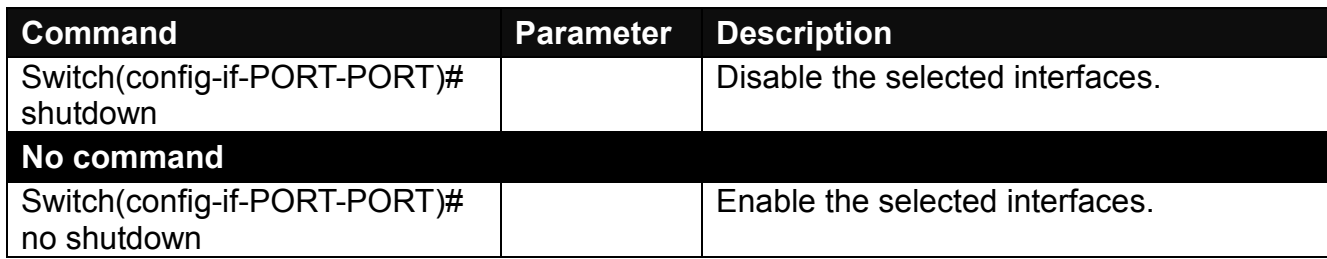

### **10. Configure RSTP parameters per port.**

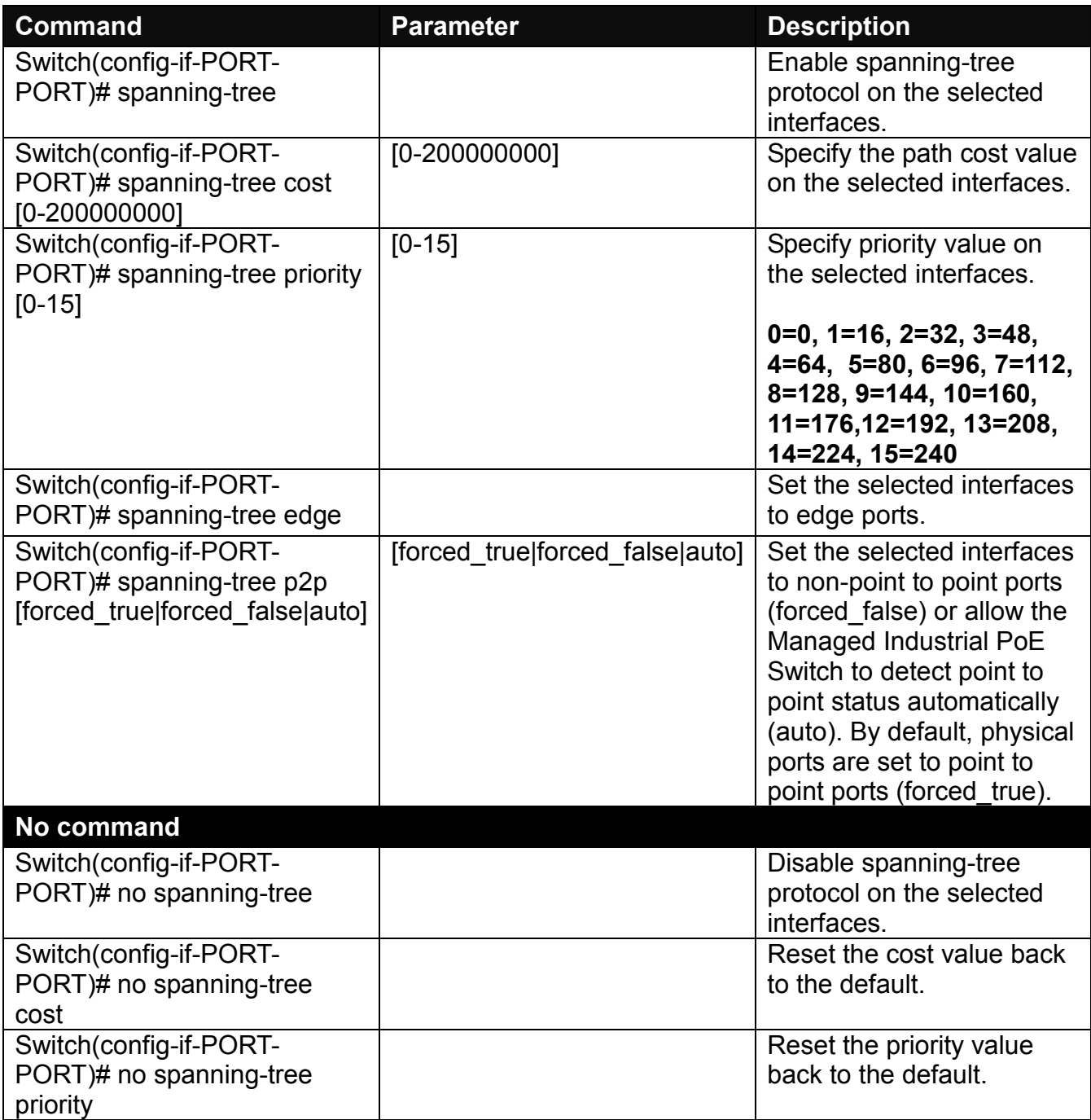

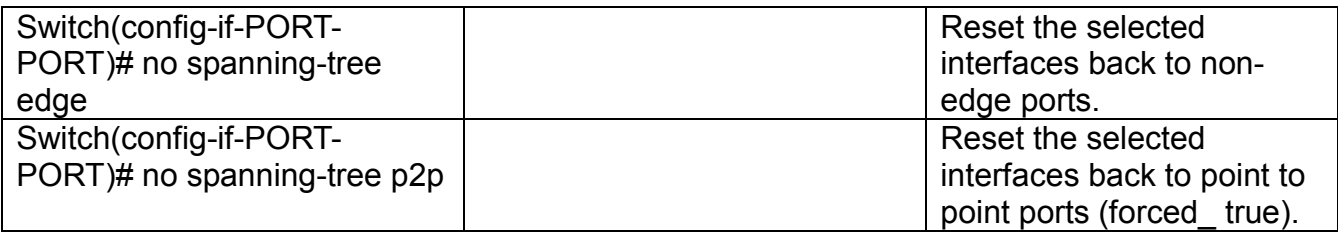

### **11. Set up port speed.**

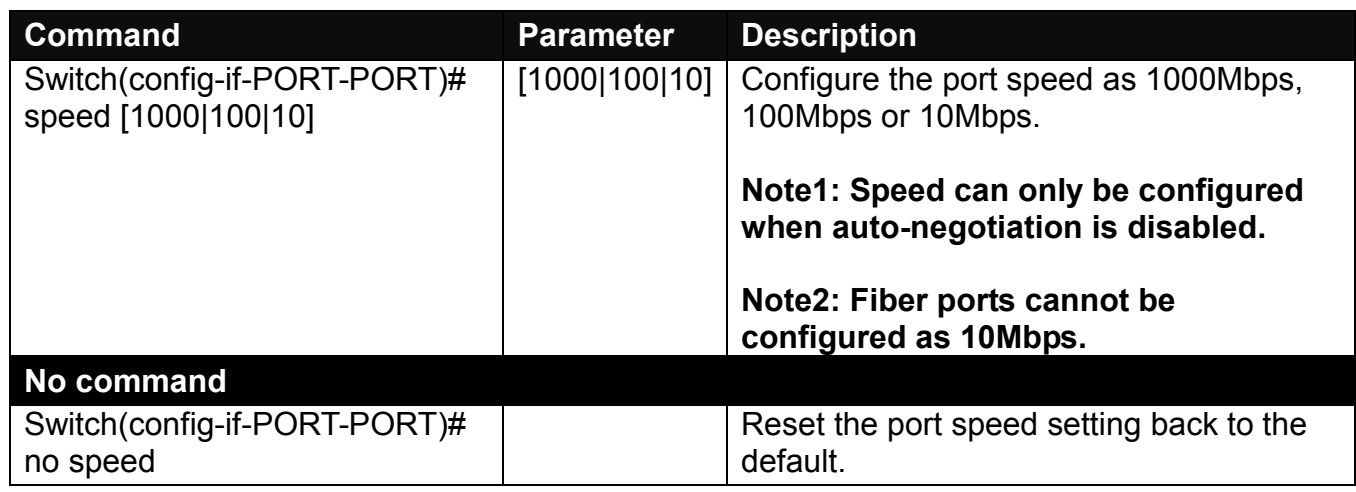

### **12. Set up VLAN parameters per port.**

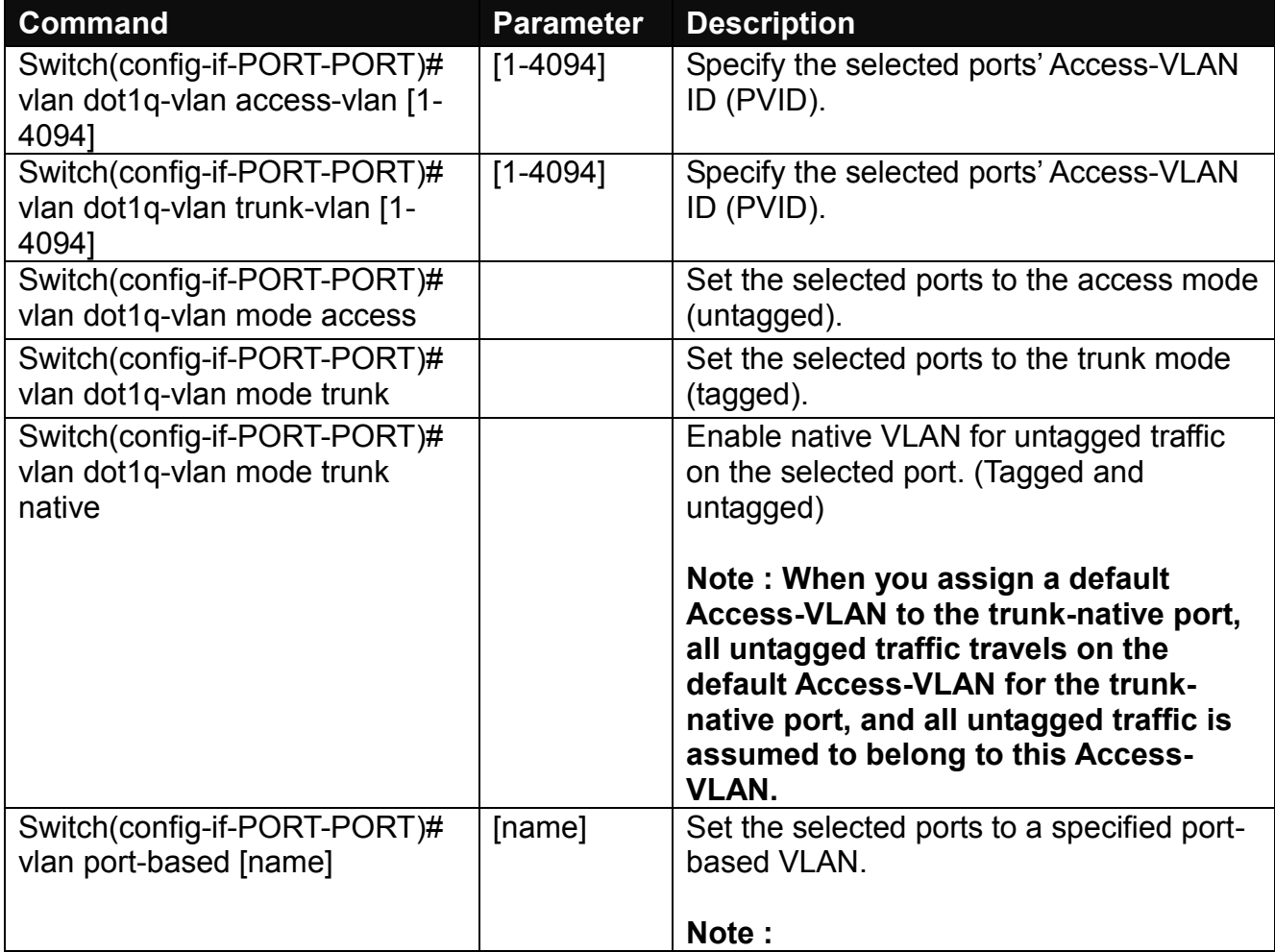

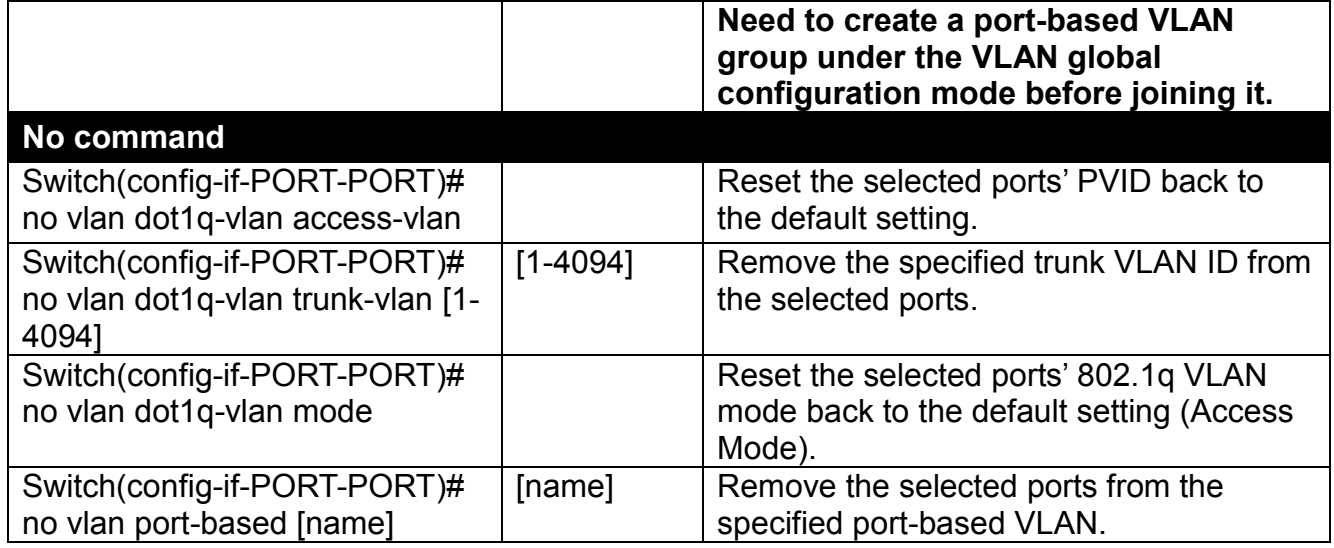

#### **13. Configure PoE parameters per TP port for PDs.**

PoE (Power Over Ethernet) is the technology that a data-carrying LAN cable can play a role in power supplier. Typically, a PoE switch is deployed at the center of the network for power transmission and supplys electricity to PDs (powered devices) up to 100 meters away through TP ports. PDs can be installed wherever there is a LAN cable rather than AC power source. The user need not be present at powered devices location, which greatly reduces truck rolls. The Managed Industrial PoE Switch even supports time-based PoE, defining the time interval when powered devices are desired to be automatically powered on a daily or weekly basis, for users to be more efficient power management.

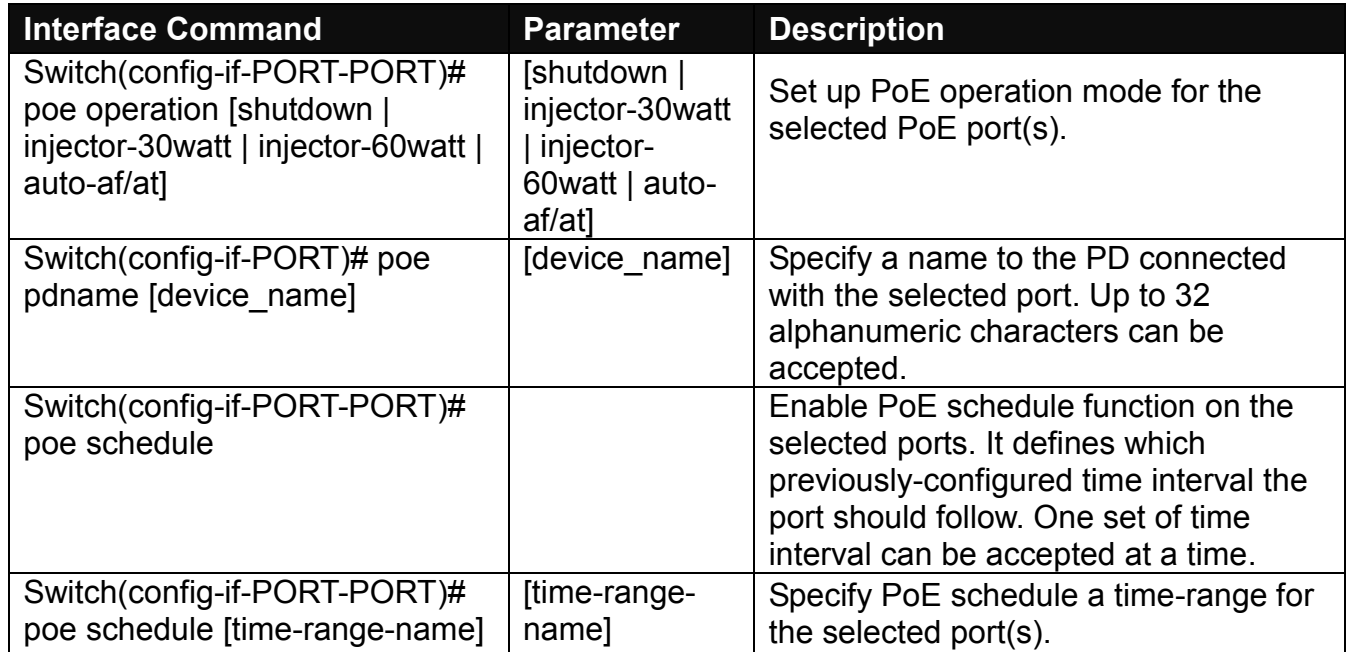

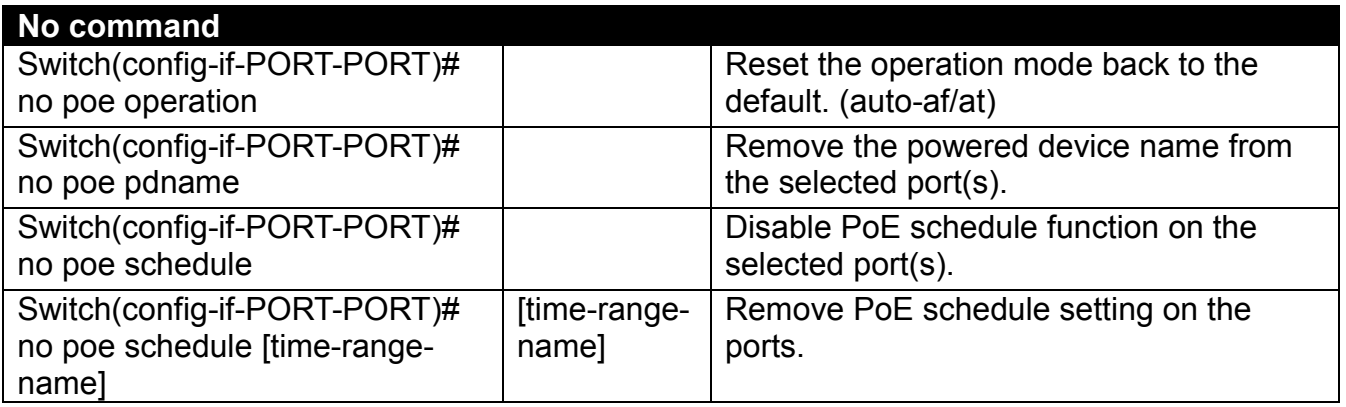

### **2.6.24 Show interface statistics Command**

The command of "show interface statistics", displaying port traffic statistics, port packet error statistics and port analysis history, can be used either in Privileged mode or Global Configuration mode. This command is useful for network administrators to diagnose and analyze the real-time conditions of each port traffic.

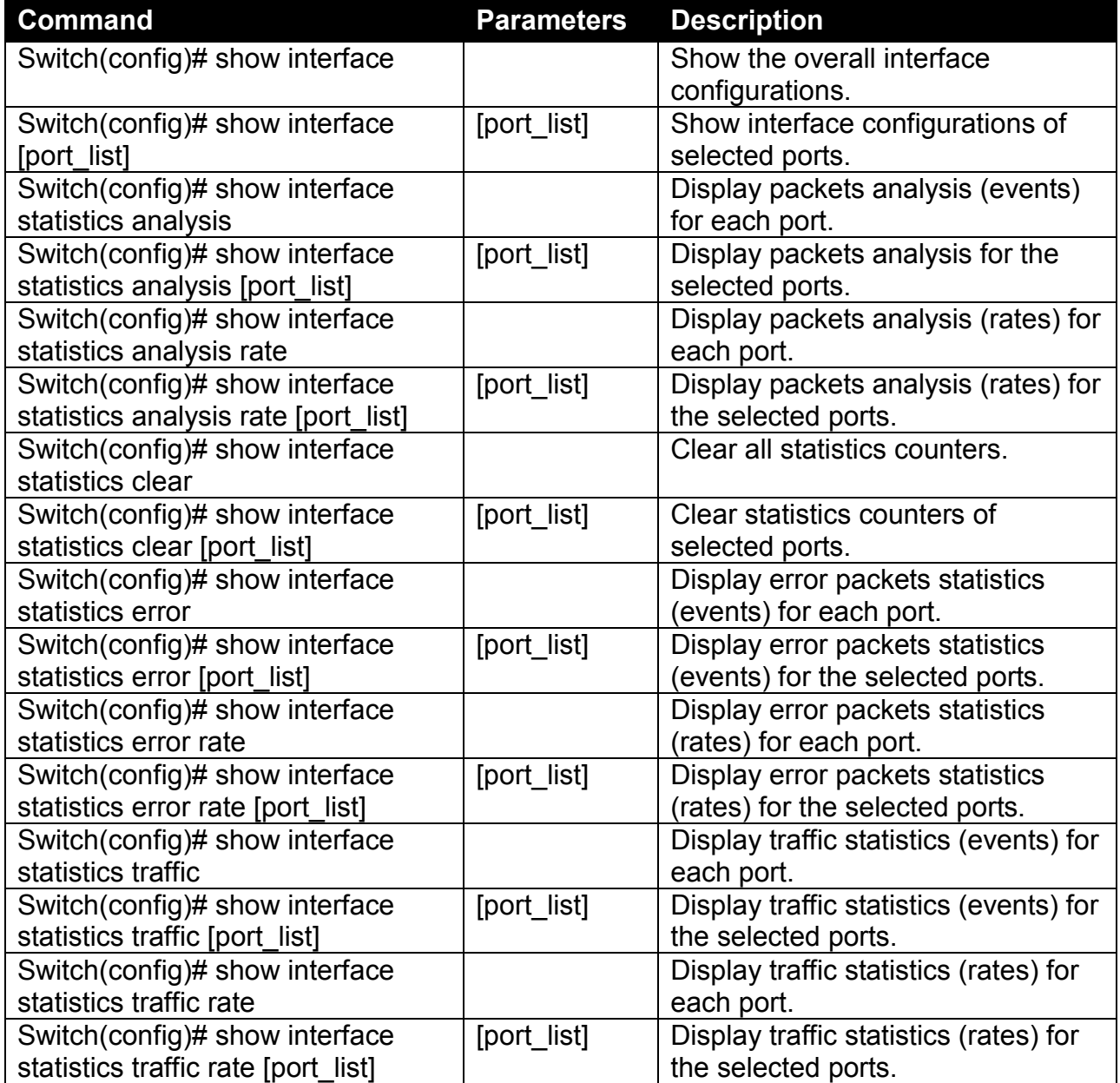

### **2.6.25 Show sfp Command**

When you slide-in SFP transceiver, detailed information about this module can be viewed by issuing this command.

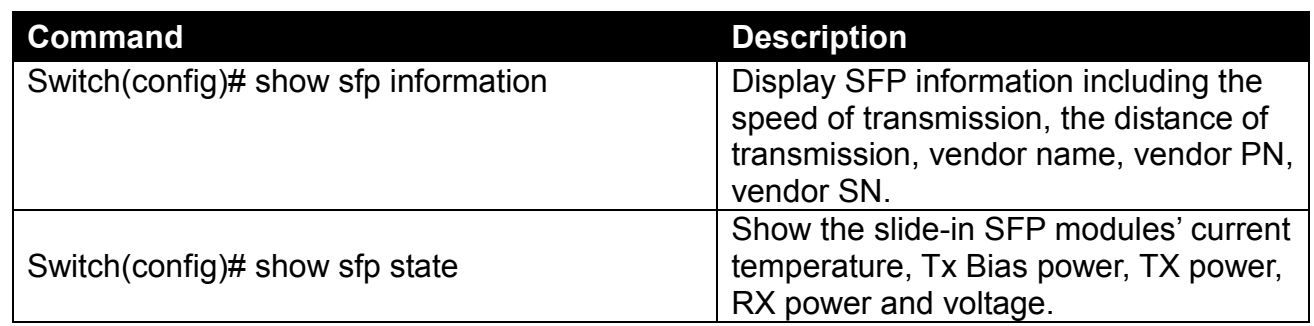

### **2.6.26 Show running-config & start-up-config & default-config Command**

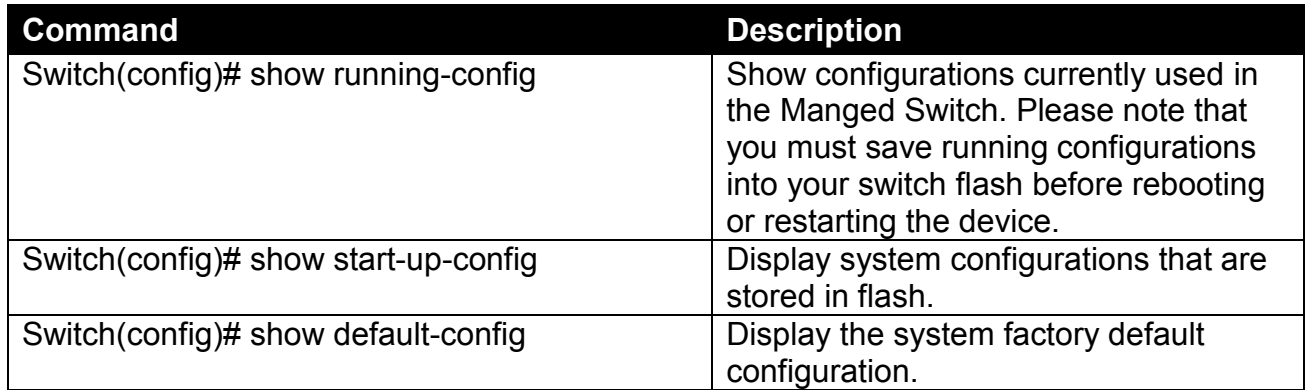

# **3. SNMP NETWORK MANAGEMENT**

The Simple Network Management Protocol (SNMP) is an application-layer protocol that facilitates the exchange of management information between network devices. It is part of the TCP/IP protocol suite. SNMP enables network administrators to manage network performance, find and solve network problems, and plan for network growth.

SNMP consists of following key components.

**Managed device** is a network node that contains SNMP agent. Managed devices collect and store management information and make this information available to NMS using SNMP. Managed device can be switches/Hub, etc..

**MIB** (Management Information Base) defines the complete manageable entries of the managed device. These MIB entries can be either read-only or read-write. For example, the System Version is read-only variables. The Port State Enable or Disable is a read-write variable and a network administrator can not only read but also set its value remotely.

**SNMP Agent** is a management module resides in the managed device that responds to the SNMP Manager request.

**SNMP Manager/NMS** executes applications that monitor and control managed devices. NMS provide the bulk of the processing and memory resources required for the complete network management. SNMP Manager is often composed by desktop computer/work station and software program such like HP OpenView.

Totally 4 types of operations are used between SNMP Agent & Manager to change the MIB information. These 4 operations all use the UDP/IP protocol to exchange packets.

**GET:** This command is used by an SNMP Manager to monitor managed devices. The SNMP Manager examines different variables that are maintained by managed devices.

**GET Next:** This command provides traversal operation and is used by the SNMP Manager to sequentially gather information in variable tables, such as a routing table.

**SET:** This command is used by an SNMP Manager to control managed devices. The NMS changes the values of variables stored within managed devices.

**Trap:** Trap is used by the managed device to report asynchronously a specified event to the SNMP Manager. When certain types of events occur, a managed device will send a trap to alert the SNMP Manager.

The system built-in management module also supports SNMP management. Users must install the MIB file before using the SNMP based network management system. The MIB file is on a disc or diskette that accompanies the system. The file name extension is .mib, which SNMP based compiler can read.

Please refer to the appropriate documentation for the instructions of installing the system private MIB.

# **4. WEB MANAGEMENT**

You can manage the Managed Industrial PoE Gigabit Ethernet Switch via a web browser. However, you must first assign a unique IP address to this switch before doing so. Through the connection of any SFP ports using the fiber cable or any TP ports using a RJ45 cable, you will be allowed to have an access of the Managed Industrial PoE Switch and set up the IP address for the first time. (Note: The Managed Industrial PoE Switch can be reached with the default IP address of **"192.168.0.1"**. You can change the IP address of the switch to the desired one later in its **Network Management** menu.)

Initiate a web browser and input **http:// 192.168.0.1** to enter the Managed Industrial PoE Switch system. Once you gain the access, the following login window will appear. Also input the default administrator username *admin* and keep the administrator password field blank (By default, no password is required.) to login into the main screen page.

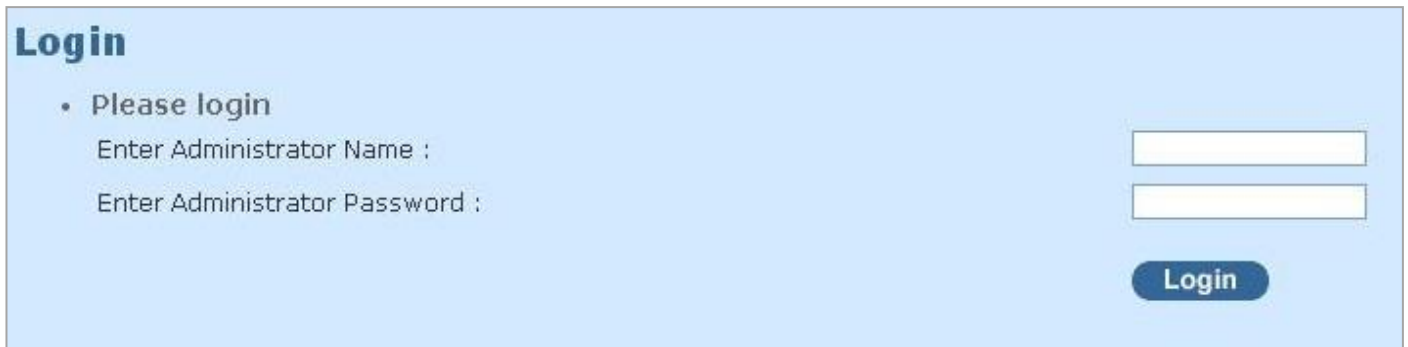

After you login successfully, the screen with the Main Menu will show up. The functions of Main Menu in the Web Management are similar to those described at the Console Management.

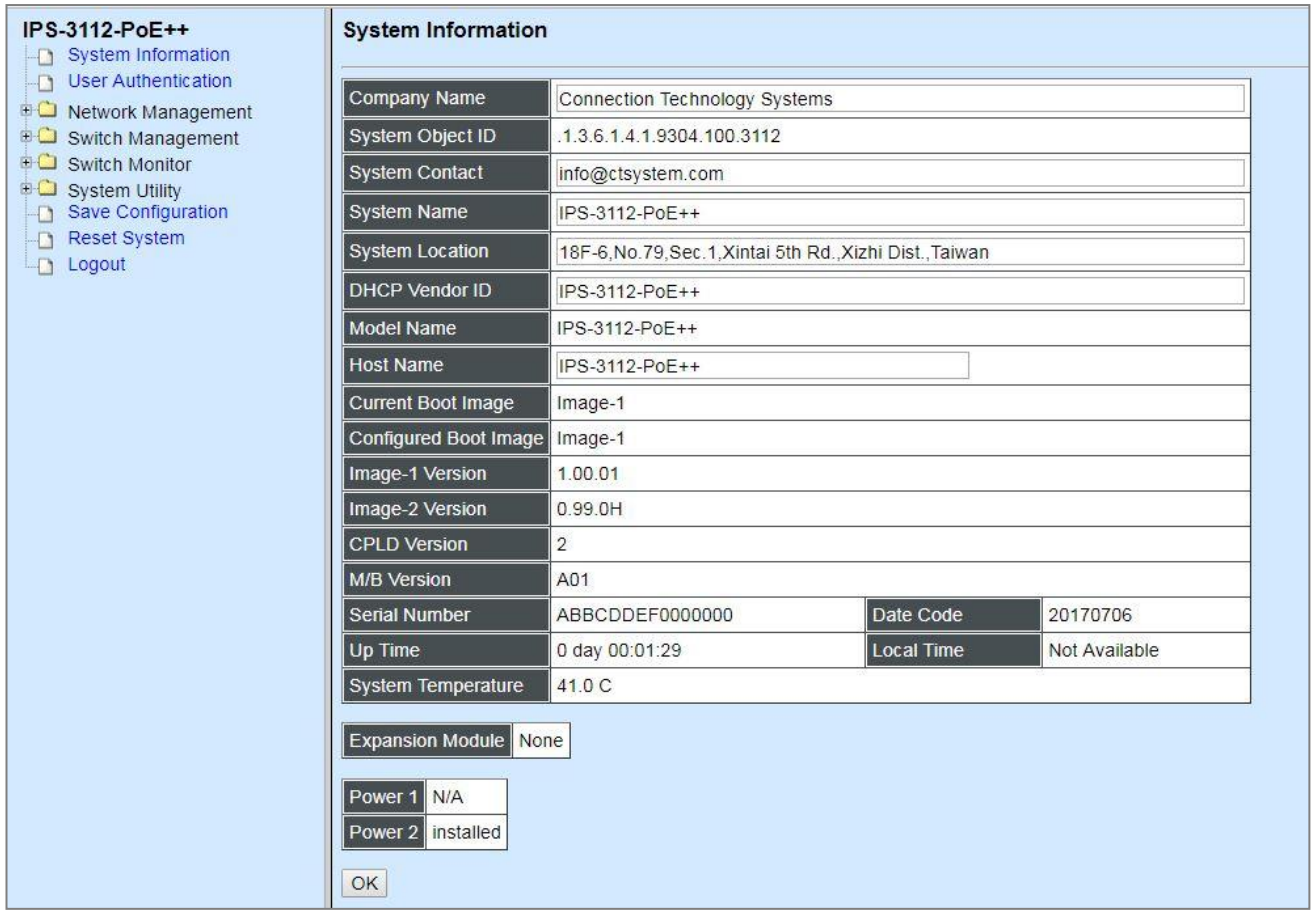

In the Main Menu, there are 9 main functions, including System Information, User Authentication, Network Management, Switch Management, Switch Monitor, System Utility, Save Configuration, Reset System and Logout contained. We will respectively describe their sub-functions in the following sections of this chapter.

- System Information: Name the Managed Industrial PoE Switch, specify the location and check the current version of information.
- **User Authentication:** View the registered user list. Add a new user or remove an existing user.
- Network Management: Set up or view the Managed Industrial PoE Switch's IP address and related information required for network management applications.
- **Switch Management:** Set up the switch/port configuration, VLAN configuration and other functions.
- Switch Monitor: View the operation status and traffic statistics of the ports.
- System Utility: Ping, do the firmware upgrade, load the factory default settings, etc..
- Save Configuration: Save all changes to the system.
- Reset System: Reset the Managed Industrial PoE Switch.
- **Logout:** Log out the management interface.

# **4.1 System Information**

Select **System Information** from the **Main Menu** and then the following screen shows up.

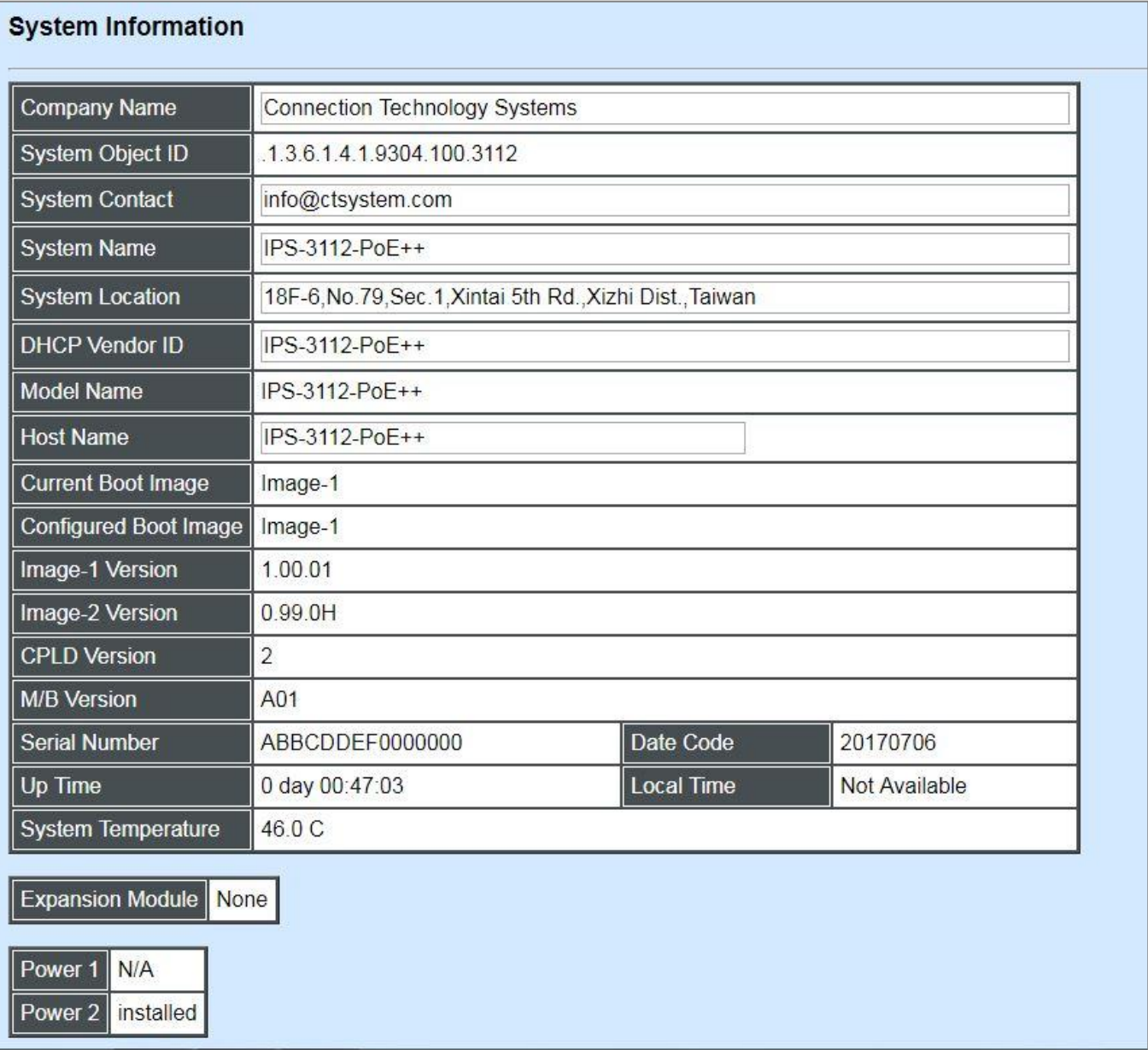

**Company Name:** Enter a company name for this Managed Industrial PoE Switch.

**System Object ID:** Display the predefined System OID.

**System Contact:** Enter the contact information for this Managed Industrial PoE Switch.

**System Name:** Enter a descriptive system name for this Managed Industrial PoE Switch.

**System Location:** Enter a brief location description for this Managed Industrial PoE Switch.
**DHCP Vendor ID:** Enter the Vendor Class Identifier used for DHCP relay agent function.

**Model Name:** Display the product's model name.

**Host Name:** Enter the product's host name.

**Current Boot Image:** The image that is currently being used.

**Configured Boot Image:** The image you would like to use after rebooting.

**Image-1 Version:** Display the firmware version 1 (image-1) used in this device.

**Image-2 Version:** Display the firmware version 2 (image-2) used in this device.

**CPLD Version:** View-only field that shows the CPLD version.

**M/B Version:** Display the main board version.

**Serial Number:** Display the serial number of this Managed Industrial PoE Switch.

**Date Code:** Display the date code of the Managed Industrial PoE Switch firmware.

**Up Time:** Display the up time since last restarting.

**Local Time:** Display the local time of the system.

**System Temperature:** Display the temperature of the device.

**Expansion Module:** Display the installation status of CTS IPS-3108-EXP expansion module. "8- Port 30W POE+" will be shown in this field in case this expansion module is installed on IPS-3112- PoE++ switch. Otherwise, it will show "None" if no module exist.

**Power 1~2:** Display the dual power input installation status of the device.

# **4.2 User Authentication**

To prevent any unauthorized operations, only registered users are allowed to operate the Managed Industrial PoE Switch. Users who would like to operate the Managed Industrial PoE Switch need to create a user account first.

To view or change current registered users, select **User Authentication** from the **Main Menu** and then the following screen page shows up.

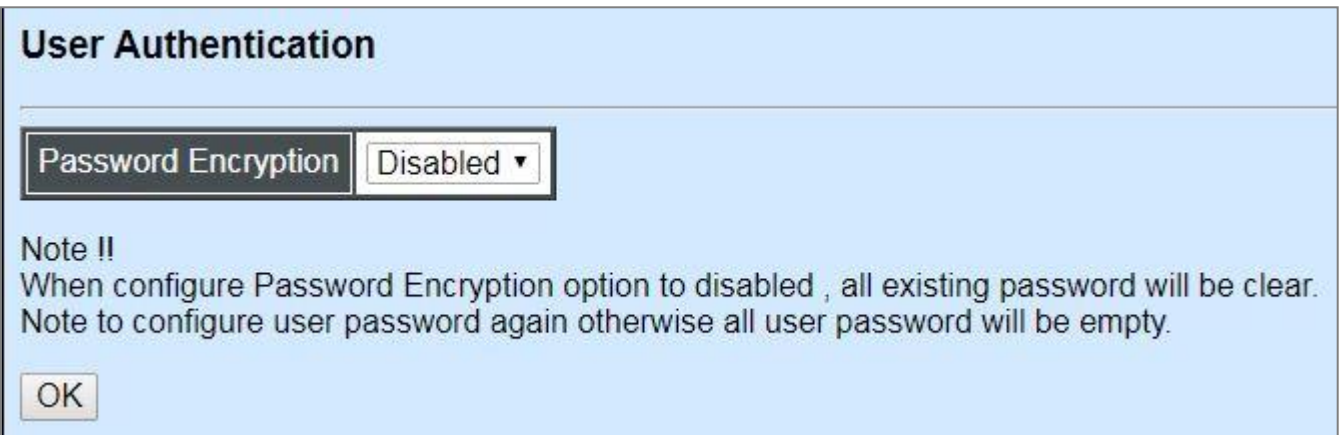

**Password Encryption:** Pull down the menu of **Password Encryption** to disable or enable MD5 (Message-Digest Algorithm). It is a widely used [cryptographic hash function](https://en.wikipedia.org/wiki/Cryptographic_hash_function) producing a 128[-bit](https://en.wikipedia.org/wiki/Bit)  (16-byte) [hash value,](https://en.wikipedia.org/wiki/Hash_value) typically expressed in text format as a 32 digit [hexadecimal](https://en.wikipedia.org/wiki/Hexadecimal) number. The default setting is disabled.

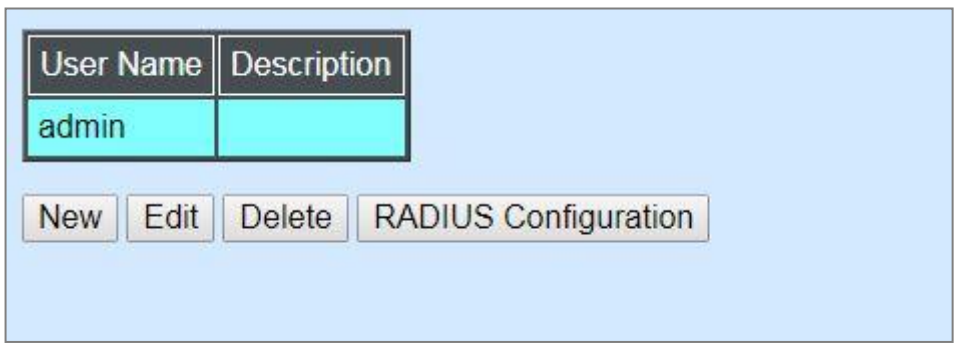

Click **New** to add a new user and then the following screen page appears. Up to 10 users can be registered.

Click **Edit** to modify a registered user's settings.

Click **Delete** to remove the selected registered user from the user list.

Click **RADIUS Configuration** for authentication setting via RADIUS. For more details on these settings, please refer to Section 4.2.1.

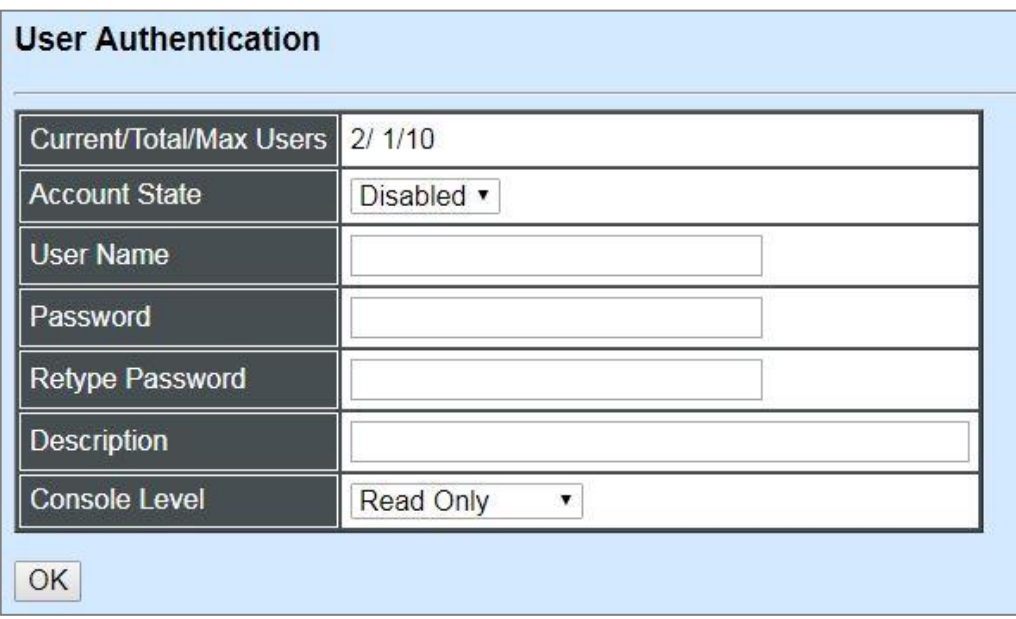

#### **Current/Total/Max Users:** View-only field.

**Current:** This shows the number of current registered user.

**Total:** This shows the amount of total users who have already registered.

**Max:** This shows the maximum number available for registration. The maximum number is 10.

**Account State:** Enable or disable this user account.

**User Name:** Specify the authorized user login name. Up to 20 alphanumeric characters can be accepted.

**Password:** Enter the desired user password. Up to 20 alphanumeric characters can be accepted.

**Retype Password:** Enter the password again for double-checking.

**Description:** Enter a unique description for this user. Up to 35 alphanumeric characters can be accepted. This is mainly used for reference only.

**Console Level:** Select the desired privilege level for the management operation from the pulldown menu. Three operation levels of privilege are available in the Managed Industrial PoE Switch:

**Administrator:** Own the full-access right. The user can [maintain](https://tw.dictionary.yahoo.com/dictionary?p=maintain) user account as well as system information, load the factory default settings, and so on.

**Read & Write:** Own the partial-access right. The user is unable to modify user account, system information and items under System Utility menu.

**Read Only:** Allow to view only.

#### *NOTE:*

*<sup>1.</sup> To prevent incautious operations, users cannot delete their own account, modify their own user name and change their own account state.* 

*<sup>2.</sup> The acquired hashed password from backup config file is not applicable for user login on CLI/Web interface.* 

*3. We strongly recommend not to alter off-line Auth Method setting in backup configure file. 4. If Auth-Method is enabled and do firmware downgrade, users must reset default config.* 

# **4.2.1 RADIUS Configuration**

Click **RADIUS Configuration** in the User Authentication webpage and then the following screen page appears.

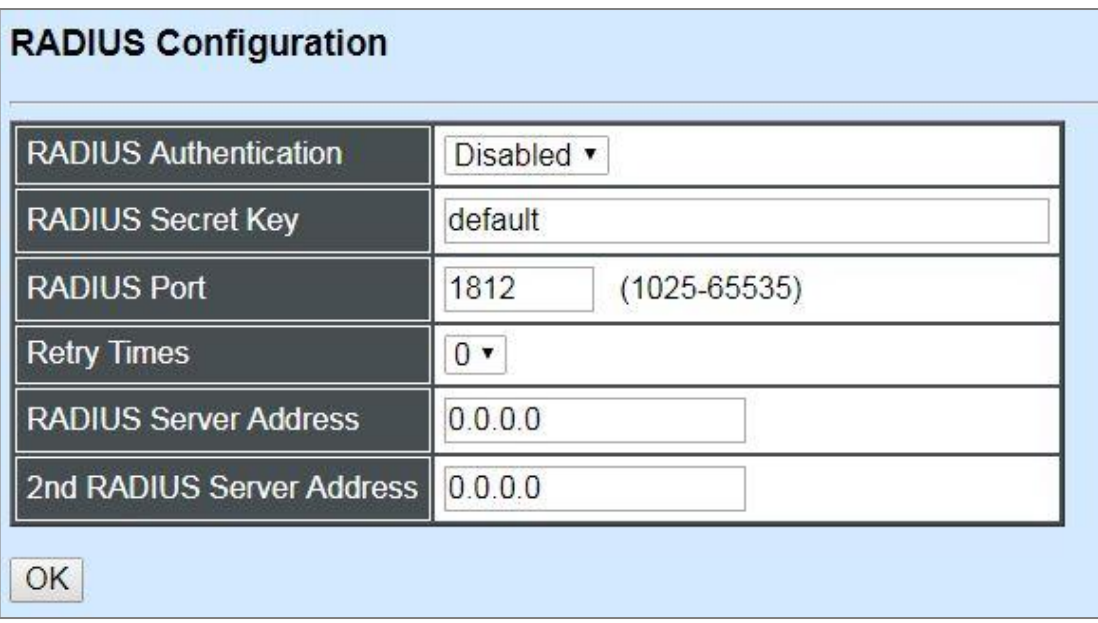

**RADIUS Authentication:** From the **RADIUS Authentication** pull-down menu, you can choose **Disabled** or **Enabled** option to respectively activate/deactivate authentication via RADIUS.

When **Enabled** is selected, the user login will be upon those settings on the RADIUS server(s).

*NOTE: For advanced RADIUS Server setup, please refer to [APPENDIX A](#page-203-0) or the "free RADIUS readme.txt" file on the disc provided with this product.*

**RADIUS Secret Key:** The word to encrypt data of being sent to RADIUS server.

**RADIUS Port:** The RADIUS service port on RADIUS server.

**Retry Times:** Times of trying to reconnect if the RADISU server is not reachable.

**RADIUS Server Address:** IP address of the primary RADIUS server.

**2nd RADIUS Server Address:** IP address of the secondary RADIUS server.

# **4.3 Network Management**

In order to enable network management of the Managed Industrial PoE Switch, proper network configuration is required. To do this, click the folder **Network Management** from the **Main Menu** and then the following screen page appears.

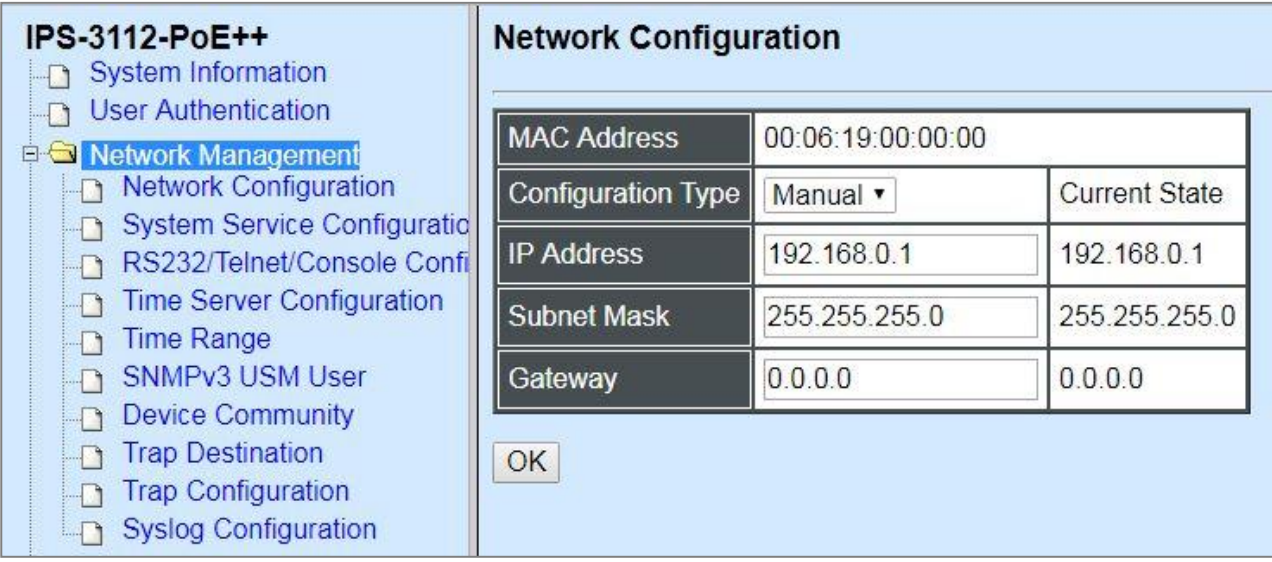

- **1. Network Configuration:** Set up the required IP configuration of the Managed Industrial PoE Switch.
- **2. System Service Configuration:** Enable or disable the specified network services.
- **3. RS232/Telnet/Console Configuration:** View the RS-232 serial port setting, specific Telnet and Console services.
- **4. Time Server Configuration:** Set up the time server's configuration.
- **5. Time Range:** Set up the time interval of PSE's power supply over Ethernet to PDs (powered devices).
- **6. SNMPv3 USM User:** Allow administrator to configure password and encryption method of user accounts generated in User Authentication for SNMPv3.
- **7. Device Community:** View the registered SNMP community name list. Add a new community name or remove an existing community name.
- **8. Trap Destination:** View the registered SNMP trap destination list. Add a new trap destination or remove an existing trap destination.
- **9. Trap Configuration:** View the Managed Industrial PoE Switch trap configuration. Enable or disable a specific trap.
- **10. Syslog Configuration:** Set up the Mal-attempt Log server's configuration.

# **4.3.1 Network Configuration**

Click the option **Network Configuration** from the **Network Management** menu and then the following screen page appears.

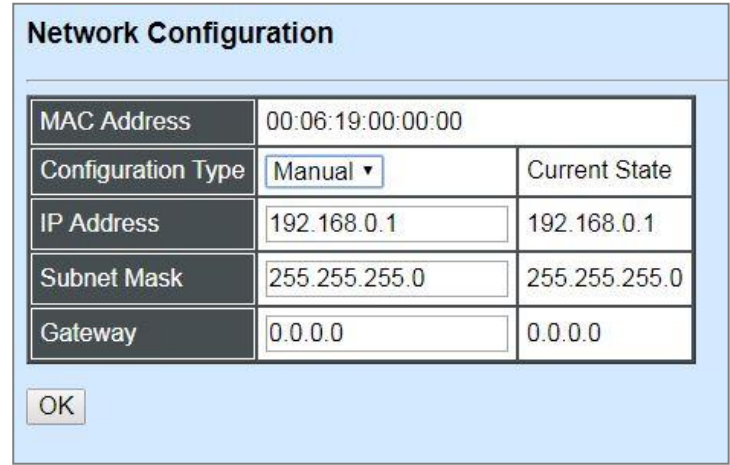

**MAC Address:** This view-only field shows the unique and permanent MAC address assigned to the Managed Industrial PoE Switch. You cannot change the Managed Industrial PoE Switch's MAC address.

**Configuration Type:** There are two configuration types that users can select from the pulldown menu, "**DHCP**" and "**Manual**". When "**DHCP"** is selected and a DHCP server is also available on the network, the Managed Industrial PoE Switch will automatically get the IP address from the DHCP server. If "**Manual"** is selected, users need to specify the IP address, Subnet Mask and Gateway.

**IP Address:** Enter the unique IP address of this Managed Industrial PoE Switch. You can use the default IP address or specify a new one when the situation of address duplication occurs or the address does not match up with your network. (The default factory setting is 192.168.0.1.)

**Subnet Mask:** Specify the subnet mask. The default subnet mask values for the three Internet address classes are as follows:

- Class A: 255.0.0.0
- Class B: 255.255.0.0
- Class C: 255.255.255.0

**Gateway:** Specify the IP address of a gateway or a router, which is responsible for the delivery of the IP packets sent by the Managed Industrial PoE Switch. This address is required when the Managed Industrial PoE Switch and the network management station are on different networks or subnets. The default value of this parameter is 0.0.0.0, which means no gateway exists and the network management station and Managed Industrial PoE Switch are on the same network.

**Current State:** This View-only field shows currently assigned IP address (by DHCP or manual), Subnet Mask and Gateway of the Managed Industrial PoE Switch.

*NOTE: This Managed Industrial PoE Switch also supports auto-provisioning function that enables DHCP clients to automatically download the latest Firmware and configuration image from the server. For information about how to set up a DHCP server, please refer to [APPENDIX B.](#page-204-0)*

# **4.3.2 System Service Configuration**

Click the option **System Service Configuration** from the **Network Management** menu and then the following screen page appears.

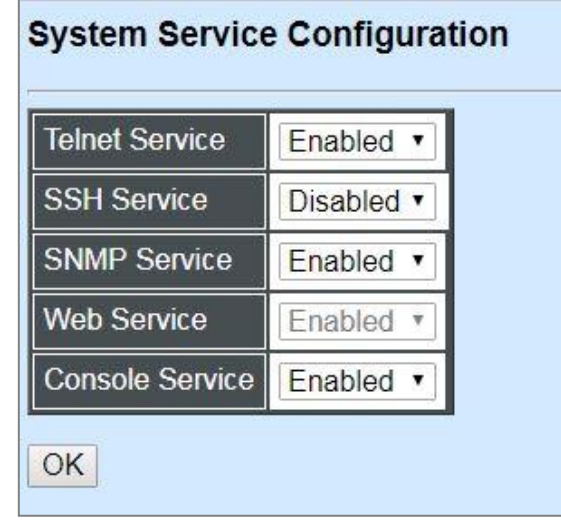

**Telnet Service:** To enable or disable the Telnet Management service.

**SSH Service:** To enable or disable the SSH Management service.

**SNMP Service:** To enable or disable the SNMP Management service.

**Web Service:** To enable or disable the Web Management service. It is a view-only field.

**Console Service:** To enable or disable the Console Management service.

## **4.3.3 RS232/Telnet/Console Configuration**

Click the option **RS232/Telnet/Console Configuration** from the **Network Management** menu and then the following screen page appears.

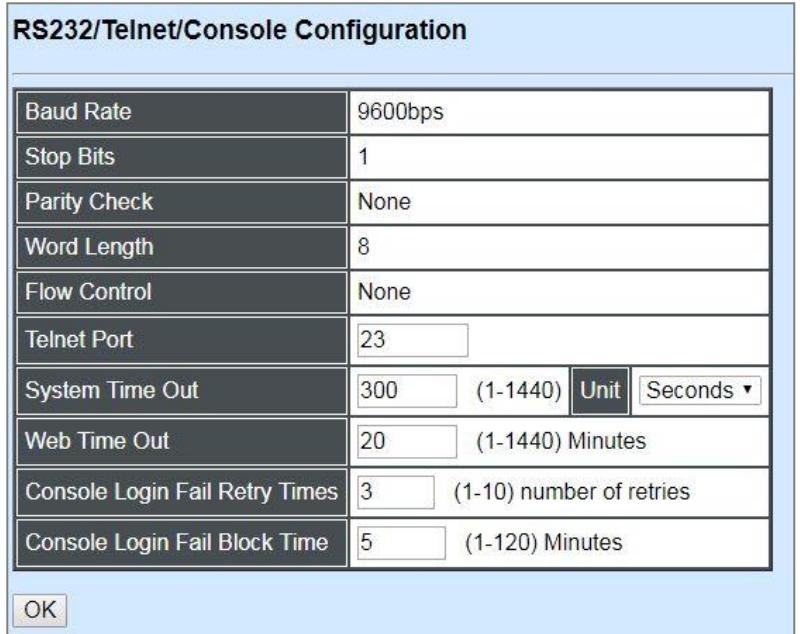

**Baud Rate:** 9600 bps, RS-232 setting, view-only field.

**Stop Bits:** 1, RS-232 setting, view-only field.

**Parity Check:** None, RS-232 setting, view-only field.

**Word Length:** 8, RS-232 setting, view-only field.

**Flow Control:** None, RS-232 setting, view-only field.

**Telnet Port:** Specify the desired TCP port number for the Telnet console. The default TCP port number of the Telnet is 23.

**System Time Out:** Specify the desired time that the Managed Industrial PoE Switch will wait before disconnecting an inactive console/telnet session. Valid range:1-1440 seconds or minutes.

**Unit:** Specify the unit for the **System Time Out** parameter.

**Web Time Out:** Specify the desired time that the Managed Industrial PoE Switch will wait before disconnecting an inactive web session. Valid range:1-1440 minutes.

**Console Login Fail Retry Times:** Specify the desired times that the Managed Industrial PoE Switch will allow the user to retry to login the system via console if the console login fails. Valid range: 1-10.

**Console Login Fail Block Time:** Specify the desired time that the Managed Industrial PoE Switch will unblock the console for user's login if the accumulated retries times exceed the value you set up in **Console Login Fail Retry Times** parameter.

# <span id="page-117-0"></span>**4.3.4 Time Server Configuration**

Click the option **Time Server Configuration** from the **Network Management** menu and then the following screen page appears.

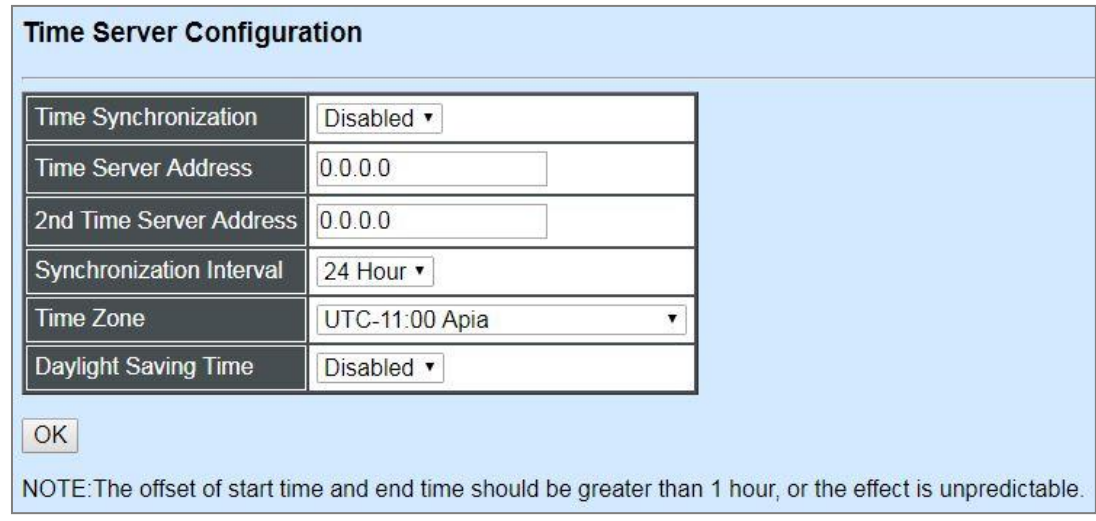

**Time Synchronization:** To enable or disable the time synchronization function.

**Time Server Address:** Set up the IP address of the first NTP time server.

**2nd Time Server Address:** Set up the IP address of the secondary NTP time server. When the first NTP time server is down, the Managed Industrial PoE Switch will automatically connect to the secondary NTP time server.

**Synchronization Interval:** Set up the time interval to synchronize with the NTP time server.

**Time Zone:** Select the appropriate time zone from the pull-down menu.

**Daylight Saving Time:** Include **"Disabled"**, **"recurring"** and **"date"** three options to enable or disable the daylight saving time function. It is a way of getting more daytime hour(s) by setting the time to be hour(s) ahead in the morning.

**Daylight Saving Time Date Start:** If the "date" option is selected in Daylight Saving Time, click the pull-down menu to select the start date of daylight saving time.

**Daylight Saving Time Date End:** If the "date" option is selected in Daylight Saving Time, click the pull-down menu to select the end date of daylight saving time.

**Daylight Saving Time Recurring Star:** If the "recurring" option is selected in Daylight Saving Time, click the pull-down menu to select the recurring start date of daylight saving time.

**Daylight Saving Time Recurring End:** If the "recurring" option is selected in Daylight Saving Time, click the pull-down menu to select the recurring end date of daylight saving time.

*NOTE: SNTP is used to get the time from those NTP servers. It is recommended that the time server is in the same LAN with the Managed Industrial PoE Switch or at least not too far away. In this way, the time will be more accurate.*

# **4.3.5 Time Range**

This command defines a time interval to be activated on a daily or weekly basis. This is convenient to assign when a function should be automatically taken effect. Before using the function, make sure that gateway NTP time server is configured in **Time Server Configuration** (See [Section](#page-117-0)  [4.3.4\)](#page-117-0). The PoE functions scheduled by Time Range will be executed when the system time of the Switch is synchronized with NTP time server.

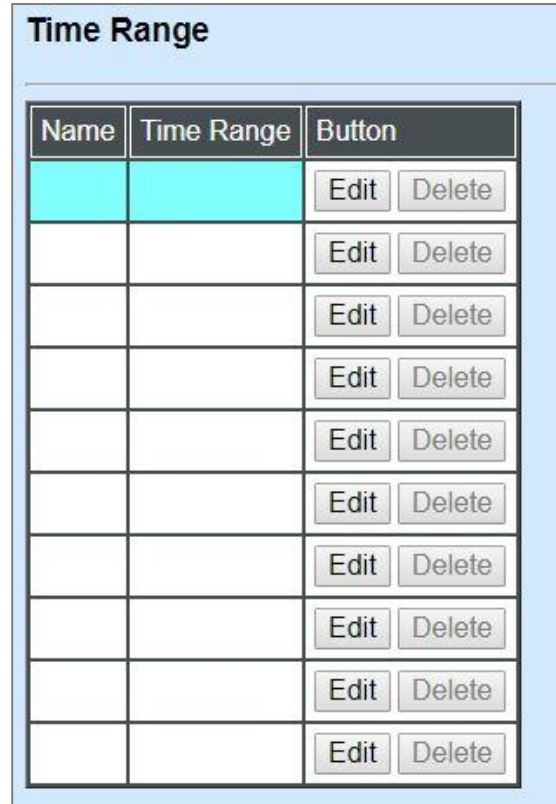

This table displays the overview of each configured time range. Up to 10 time ranges can be set up.

**Name:** Display the name of the specific time range.

**Time Range:** Display the time intervals you set up for the specific time range.

Click **Edit** and then the following screen page appears for the further time interval settings

Click **Delete** to remove a specified time range and its settings.

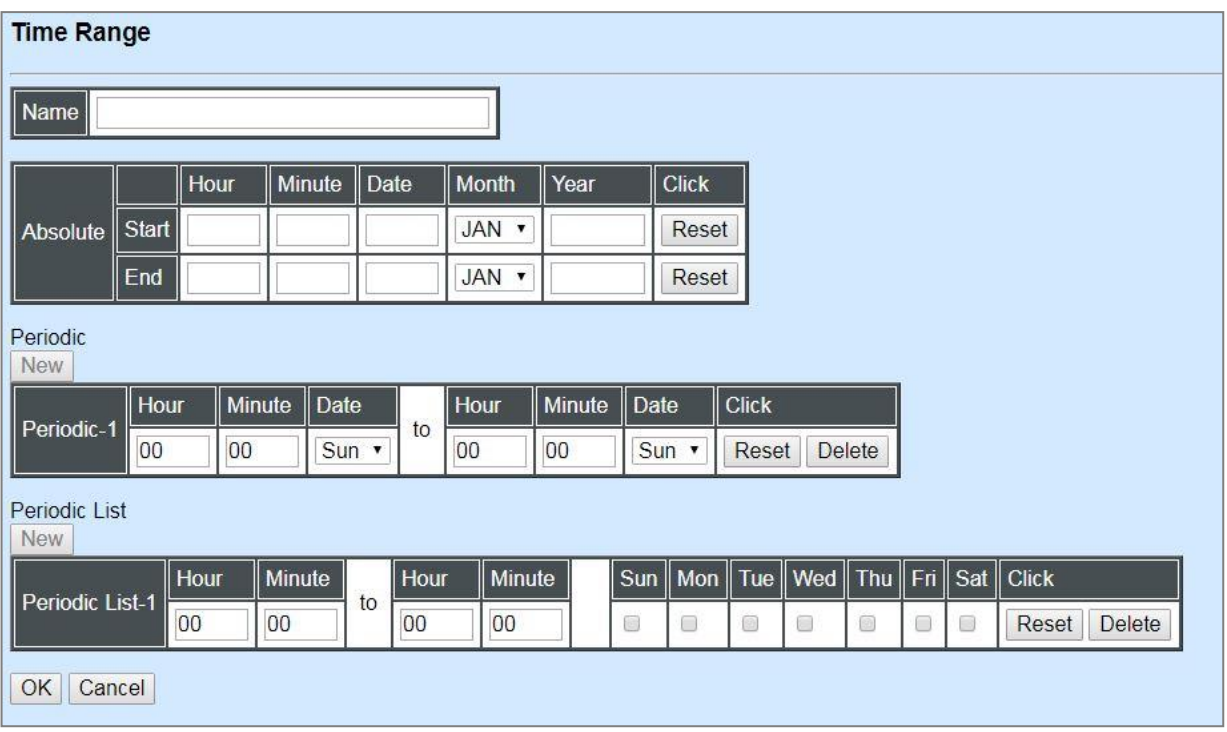

**Name:** Specify a name to the time interval. Up to 32 alphanumeric characters can be accepted.

**Absolute:** Specify an absolute start time or end time for a time interval for a PoE function. In this time interval setup, the valid range of each parameter is as follows:

**Hou**r**:** 0-23, **Minute:** 0-59, **Date:** 1-31

**Month:**JAN, FEB, MAR, APR, MAY, JUN, JUL, AUG, SEP, OCT, NOV, DEC

**Year:** 2000-2097

*Note: No start time assigned refers to start immediately. One absolute start time can be set at most. No end time assigned refers to run a function continuously. One absolute end time can be set at most.*

**Periodic:** Click **New** below **Periodic**, you can see a list for the Periodic interval settings. Specify a time interval for a PoE function on a weekly basis. The Periodic interval only takes effect within specified absolute time interval. Specify weekly recurring time interval. The other list for the Periodic interval settings will be seen by clicking **New** below **Periodic** again, if necessary. Two periodic intervals can be set up at most. In this time interval setup, the valid range of each parameter is as follows:

**Hour:** 0-23, **Minute:** 0-59,

**Days(7 days**)**:** including Monday(Mon), Tuesday(Tue), Wednesday(Wed), Thursday(Thu), Friday(Fri), Saturday(Sat), Sunday(Sun).

**Periodic List:** Click **New** below **Periodic List**, you can see a list for the Periodic List interval settings. Specify a time interval for a PoE function on a daily basis. The Periodic List interval only takes effect within specified absolute interval. Specify a list of days in a week for periodic run. The other list for the Periodic List interval settings will be seen by clicking **New** below **Periodic List**  again, if necessary. In this time interval setup, the valid range of each parameter is as follows:

#### **Hour:** 0-23, **Minute:** 0-59

**Days(7 days):** Monday(Mon), Tuesday(Tue), Wednesday(Wed), Thursday(Thu), Friday(Fri), Saturday(Sat), Sunday(Sun).

Cross-day setting is feasible. In other words, the second occurrence of time can be set on the following day, e.g. "22:00-2:00".

*Note: Two sets of periodic list intervals can be set up at most.*

Under a time range, user may add one absolute start time and one absolute end time at most. Users may also add two optional time ranges at most using Periodic and Periodic List time range.

For example, the user may set:

- 1. Two Periodics in a time range, or
- 2. One Periodic and one Periodic List in a time range, or
- 3. Two Periodic Lists in a time range.

## **4.3.6 SNMPv3 USM User**

Simple Network Management Protocol Version 3, SNMPv3 in short, features stronger security mechanism, including authentication and encryption that helps ensure that the message is from a valid source and scramble the content of a packet, to prevent from being learned by an unauthorized source. Select the option **SNMPv3 USM User** from the **Network Management** menu, then the the following screen page shows up. Click **Edit** for further settings.

*Note: The SNMPv3 user account is generated from "User Authentication". (Refer to Section 4.2)* 

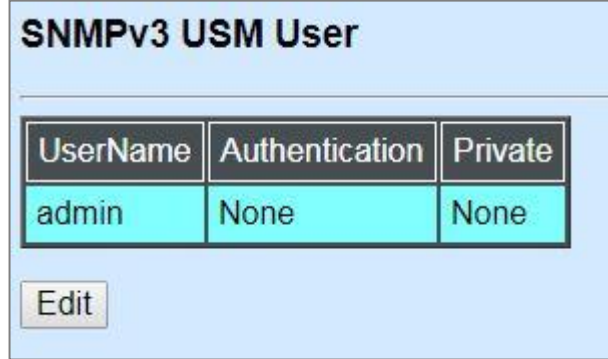

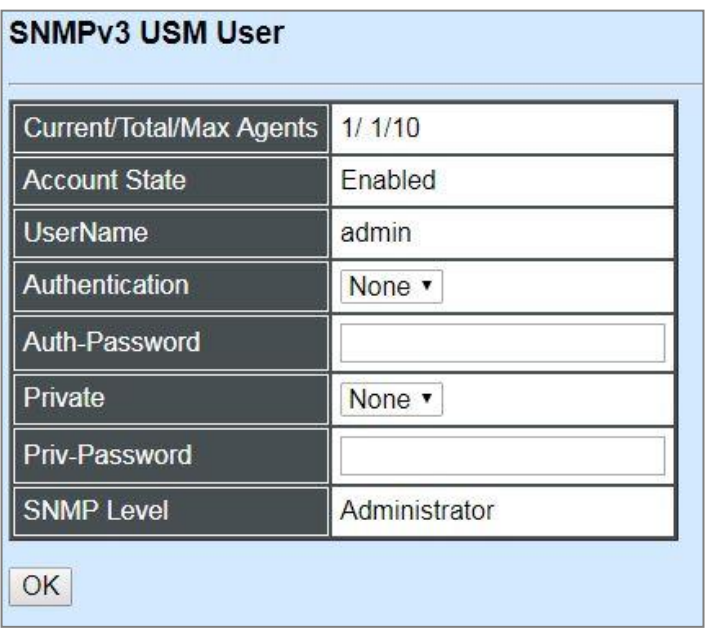

#### **Current/Total/Max Agents:** View-only field.

**Current:** This shows the number of current registered community.

**Total:** This shows the amount of total registered communities.

**Max Agents:** This shows the maximum number available for registration. The maximum number is 10.

**Account State:** View-only field that shows this user account is enabled or disabled.

**User Name:** View-only field that shows the authorized user login name.

**Authentication:** This is used to ensure the identity of users. The following is the method to perform authentication.

**None:** Disable authentication function. Click "None" to disable it.

**MD5(Message-Digest Algorithm):** A widely used [cryptographic hash function](https://en.wikipedia.org/wiki/Cryptographic_hash_function) producing a 128[-bit](https://en.wikipedia.org/wiki/Bit) (16-byte) [hash value,](https://en.wikipedia.org/wiki/Hash_value) typically expressed in text format as a 32-digit [hexadecimal](https://en.wikipedia.org/wiki/Hexadecimal) number. Click "MD5" to enable this authentication.

**SHA(Secure Hash Algorithm):** A 160-bit hash function which resembles the said [MD5](https://en.wikipedia.org/wiki/MD5) algorithm. Click "SHA" to enable this authentication.

**Auth-Password:** Specify the passwords, up to 20 characters.

**Private:** It allows for encryption of SNMP v3 messages to ensure confidentiality of data. The following is the method to perform encryption.

**None:** Disable Private function. Click "None" to disable it.

**DES (Data Encryption Standard):** An algorithm to encrypt critical information such as message text message signatures…,etc. Click "DES" to enable it.

**Priv-Password:** Specify the passwords, up to 20 characters.

**SNMP-Level:** View-only field that shows user's authentication level.

**Administrator:** Own the full-access right, including maintaining user account & system information, load factory settings …etc.

**Read & Write:** Own the full-access right but cannot modify user account & system information, cannot load factory settings.

**Read Only:** Allow to view only.

A combination of a security event shown as below indicates which security mechanism is used when handling an SNMP packet.

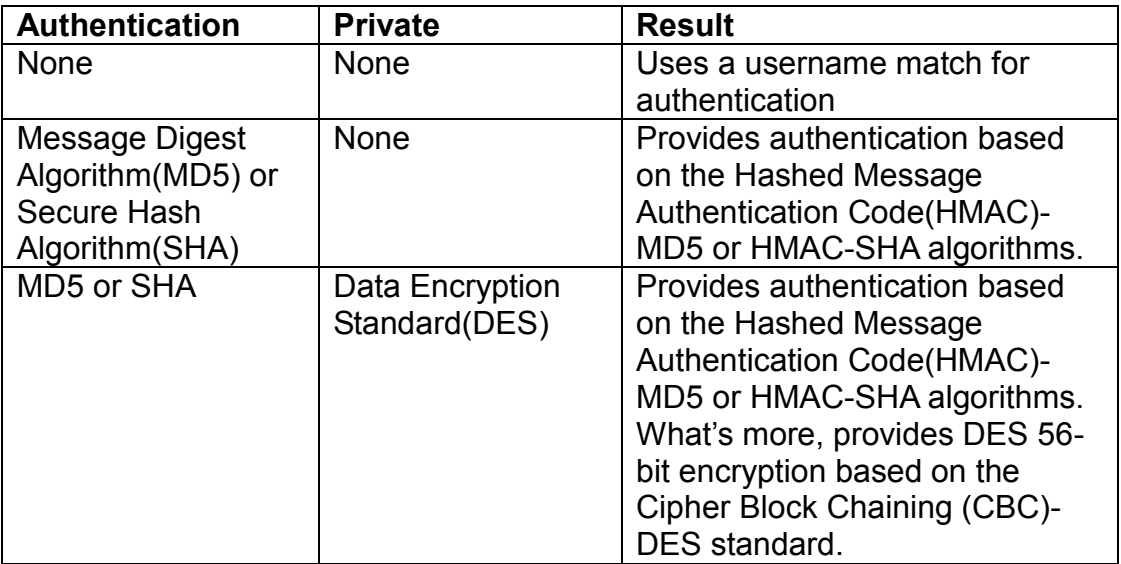

## **4.3.7 Device Community**

Click the option **Device Community** from the **Network Management** menu and then the following screen page appears.

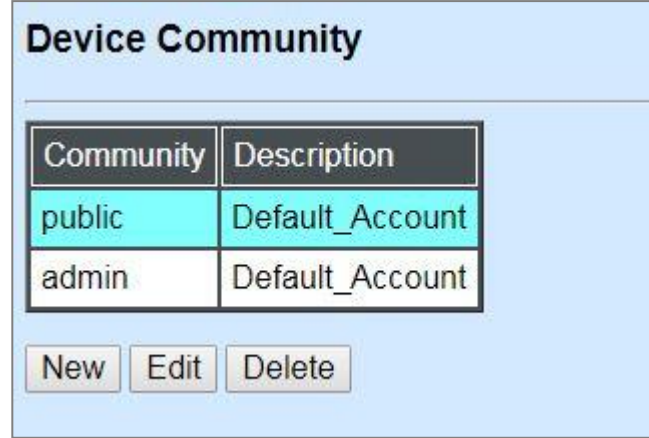

Click **New** to add a new community and then the following screen page appears. Up to 10 Device Communities can be created.

Click **Edit** to modify the current community settings.

Click **Delete** to remove a registered community.

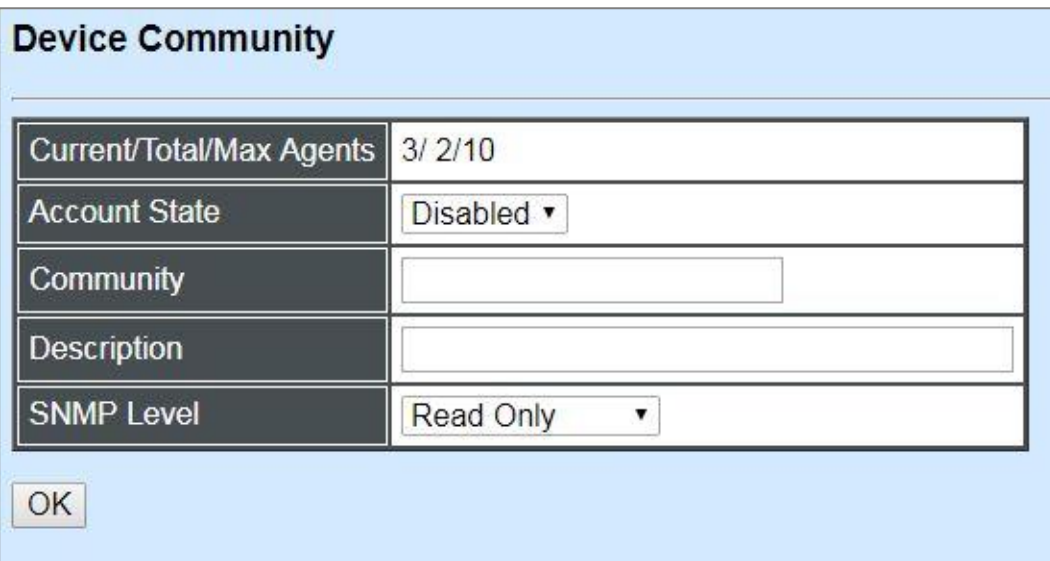

**Current/Total/Max Agents:** View-only field.

**Current:** This shows the number of current registered community.

**Total:** This shows the amount of total registered communities.

**Max Agents:** This shows the maximum communities are available for registration. The maximum number is 10.

**Account State:** Enable or disable this Community Account.

**Community:** Specify the authorized SNMP community name, up to 20 alphanumeric characters.

**Description:** Enter a unique description for this community name. Up to 35 alphanumeric characters can be accepted. This is mainly for reference only.

**SNMP Level:** Click the pull-down menu to select the desired privilege for the SNMP operation.

*NOTE: When the community browses the Managed Industrial PoE Switch without proper access right, the Managed Industrial PoE Switch will not respond. For example, if a community only has Read & Write privilege, then it cannot browse the Managed Industrial PoE Switch's user table.*

## **4.3.8 Trap Destination**

Click the option **Trap Destination** from the **Network Management** menu and then the following screen page appears.

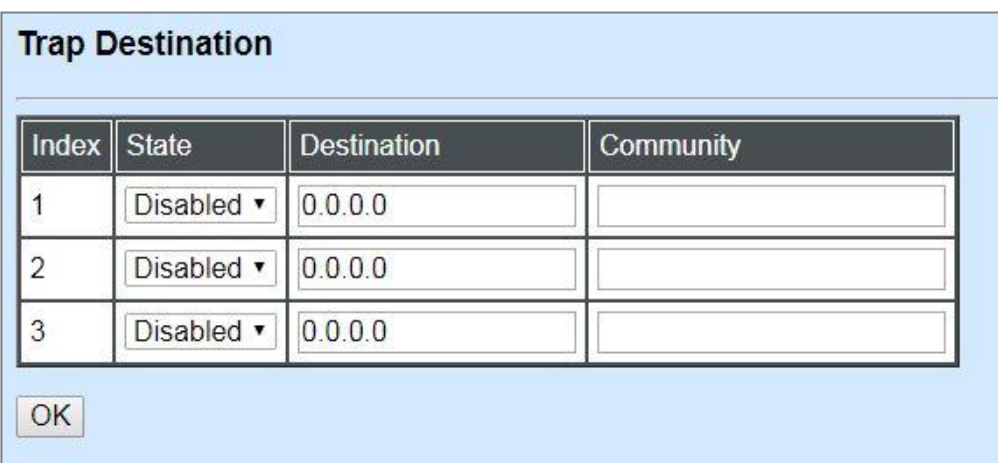

**State:** Enable or disable the function of sending trap to the specified destination.

**Destination:** Enter the specific IP address of the network management system that will receive the trap.

**Community:** Enter the description for the specified trap destination.

# **4.3.9 Trap Configuration**

Click the option **Trap Configuration** from the **Network Management** menu and then the following screen page appears.

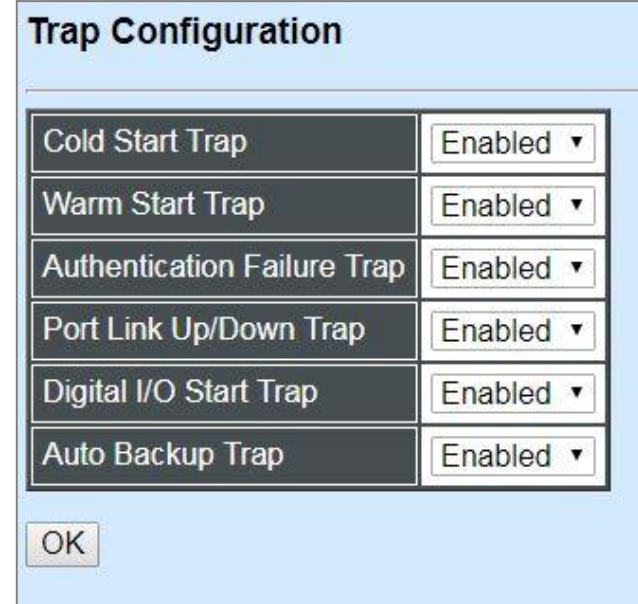

**Cold Start Trap:** Enable or disable the Managed Industrial PoE Switch to send a trap when the Managed Industrial PoE Switch is turned on.

**Warm Start Trap:** Enable or disable the Managed Industrial PoE Switch to send a trap when the Managed Industrial PoE Switch restarts.

**Authentication Failure Trap:** Enable or disable the Managed Industrial PoE Switch to send authentication failure trap after any unauthorized users attempt to login.

**Port Link Up/Down Trap:** Enable or disable the Managed Industrial PoE Switch to send port link up/link down trap.

**Digital I/O Start Trap:** Enable or disable the Managed Industrial PoE Switch to send a trap in the event of the digital input alarm or the digital output alarm such as redundant power failure, digital input or port-link failure.

**Auto Backup Trap:** Enable or disable the Managed Industrial PoE Switch to send a trap when the auto backup succeeds or fails.

# **4.3.10 Syslog Configuration**

Click the option **Syslog Configuration** from the **Network Management** menu and then the following screen page appears.

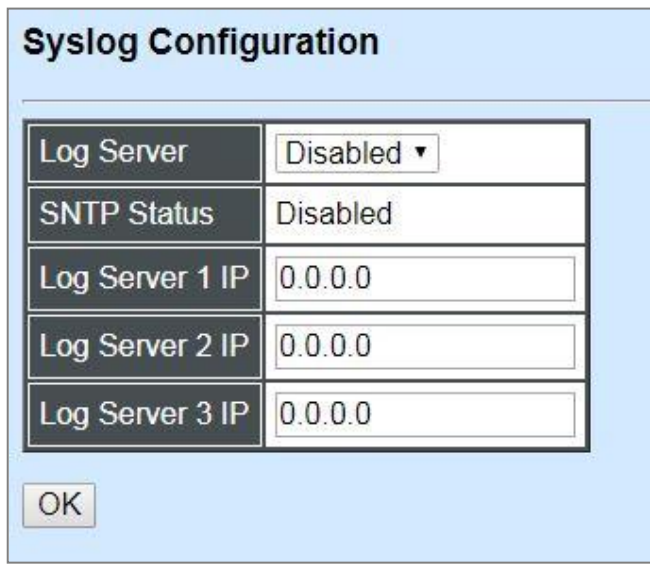

When DHCP snooping filters unauthorized DHCP packets on the network, the mal-attempt log will allow the Managed Industrial PoE Switch to send event notification message to Log server.

**Log Server:** Enable or disable mal-attempt log function.

**SNTP Status:** View-only field that shows the SNTP server status.

**Log Server 1 IP:** Specify the default Log server IP address.

**Log Server 2 IP:** Specify the secondary Log server IP address. When the default Log Server is down, the Managed Industrial PoE Switch will automatically contact the second or third Log server.

**Log Server 3 IP:** Specify the third Log server IP address. When the default Log Server is down, the Managed Industrial PoE Switch will automatically contact the secondary or third Log server.

# **4.4 Switch Management**

In order to manage the Managed Industrial PoE Switch and set up required switching functions, click the folder **Switch Management** from the **Main Menu** and then several options and folders will be displayed for your selection.

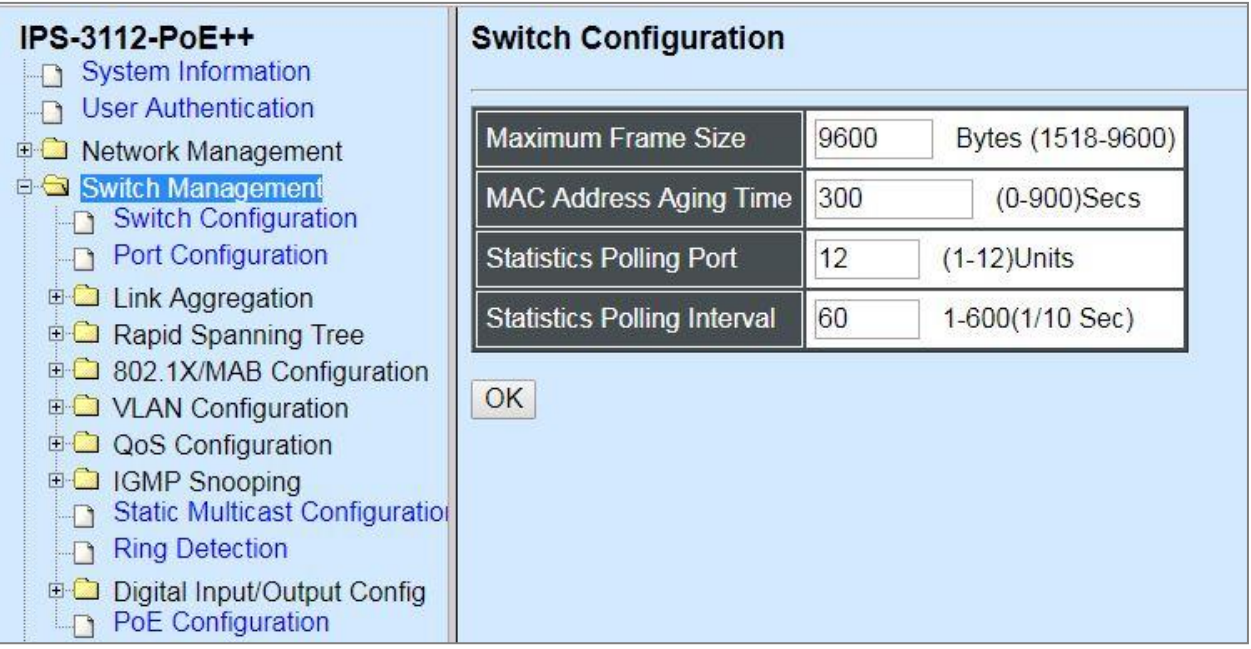

- **1. Switch Configuration:** Set up frame size, address learning, etc.
- **2. Port Configuration:** Enable or disable port speed, flow control, etc.
- **3. Link Aggregation:** Set up port trunk and LACP port configuration.
- **4. Rapid Spanning Tree:** Set up RSTP switch settings, aggregated port settings, physical port settings, etc.
- **5. 802.1X/MAB Configuration:** Set up the 802.1X/MAB system, port Admin state, port reauthenticate.
- **6. VLAN Configuration:** Set up VLAN mode and VLAN configuration.
- **7. QoS Configuration:** Set up the priority mode, priority queuing, rate limit, and so on.
- **8. IGMP Snooping:** Configuring IGMP Snooping parameters.
- **9. Static Multicast Configuration:** To create, edit or delete Static Multicast table.
- **10. Ring Detection:** CTS Fast-Ring provides ring protection and sub-50ms failover time for Ethernet traffic. At the same time, it ensures there is no loops formed within the ring at the Ethernet layer. CTS Fast-Ring supports a single ring topology.
- **11. Digital Input/Output Configuration:** Set up the normal status of the digital input/output or enable/disable trigger events of the digital output.
- **12. [PoE Configuration:](http://192.168.0.1/cgi-bin/webctrl.cgi?action=poeconfig_page)** Set up the power supply method for PDs connected to the Managed Switch.

# **4.4.1 Switch Configuration**

Click the option **Switch Configuration** from the **Switch Management** menu and then the following screen page appears.

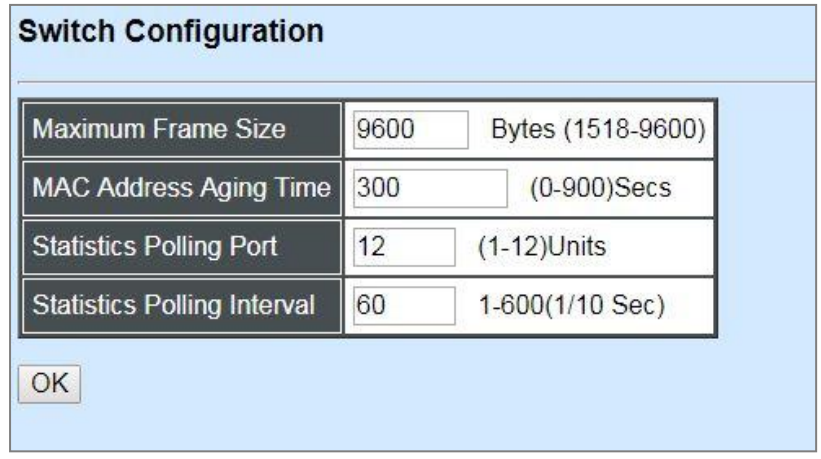

**Maximum Frame Size:** Specify the maximum frame size between 1518 and 9600 bytes. The default maximum frame size is 9600bytes.

**MAC Address Aging Time:** Specify MAC Address aging time between 0 and 900 seconds. "0" means that MAC addresses will never age out.

**Statistics Polling Port:** Specify the number of ports for data acquisition at a time.

**Statistics Polling Interval:** Specify the time interval in 1/10 seconds for data acquisition.

For more details on the data statistics, you may refer to Section 4.5.2, 4.5.3 and 4.5.4 in this manual.

# **4.4.2 Port Configuration**

Click the option **Port Configuration** from the **Switch Management** menu and then the following screen page appears.

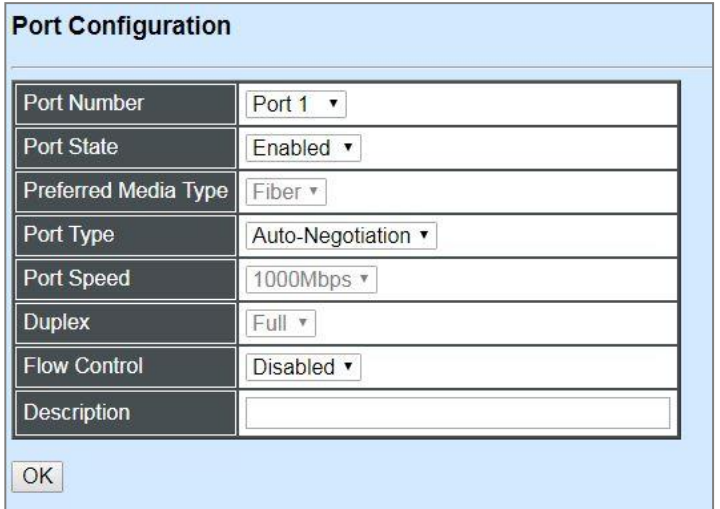

**Port Number:** Click the pull-down menu to select the port number for configuration.

**Port State:** Enable or disable the current port state.

**Preferred Media Type:** Display the media type of the port(s). It is a view-only field.

**Port Type:** Select Auto-Negotiation or Manual mode as the port type.

**Port Speed:** When you select "Manual" as port type, you can further specify the transmission speed (10Mbps/100Mbps/1000Mbps) of TP port(s) or (100Mbps/1000Mbps) of Fiber port(s).

**Duplex:** In TP ports with 10Mbps/100Mbps port speed and select "Manual" as port type, you can further specify the current operation Duplex mode (full or half duplex) of the port(s).

**Flow Control:** Enable or disable the flow control.

**Description:** Enter a unique description for the port. Up to 35 alphanumeric characters can be accepted.

# **4.4.3 Link Aggregation**

Link aggregation is an inexpensive way to set up a high-speed backbone network that transfers much more data than any one single port or device can deliver without replacing everything and buying new hardware.

For most backbone installations, it is common to install more cabling or fiber optic pairs than initially necessary, even if there is no immediate need for the additional cabling. This action is taken because labor costs are higher than the cost of the cable and running extra cable reduces future labor costs if networking needs changes. Link aggregation can allow the use of these extra cables to increase backbone speeds with little or no extra cost if ports are available.

This Managed Industrial PoE Switch supports 2 link aggregation modes: static **Port Trunk** and dynamic **Link Aggregation Control Protocol (LACP)** using the IEEE 802.3ad standard. These allow several devices to communicate simultaneously at their full single-port speed while not allowing any one single device to occupy all available backbone capacities.

Click **Link Aggregation** folder from the **Switch Management** menu and then three options within this folder will be displayed.

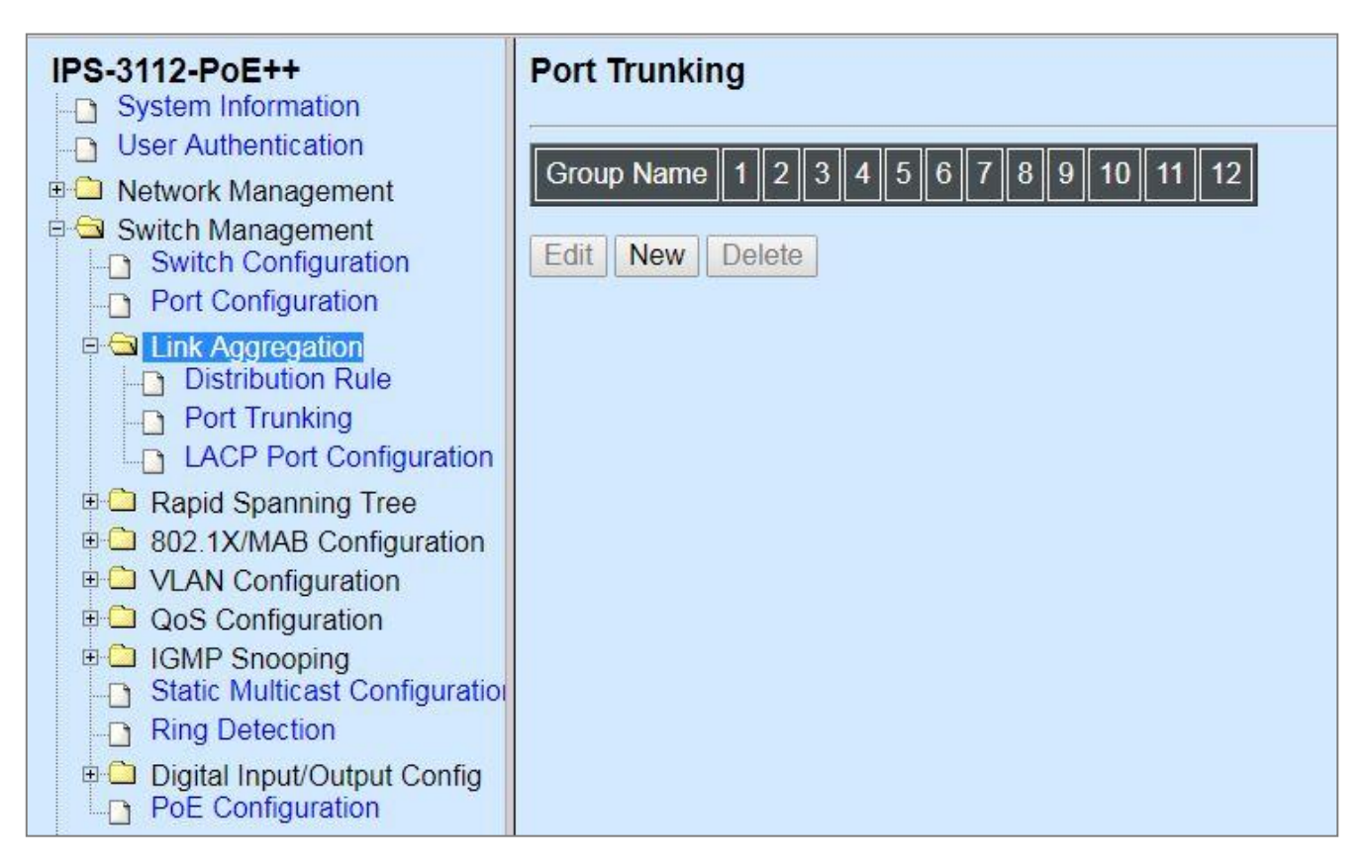

- **1. Distribution Rule:** Configure the distribution rule of Port Trunking group(s).
- **2. Port Trunking:** Create, edit or delete port trunking group(s).
- **3. LACP Port Configuration:** Set up the configuration of LACP on all or some ports.

### **4.4.3.1 Distribution Rule**

Click the option **Distribution Rule** from the **Link Aggregation** menu, the following screen page appears.

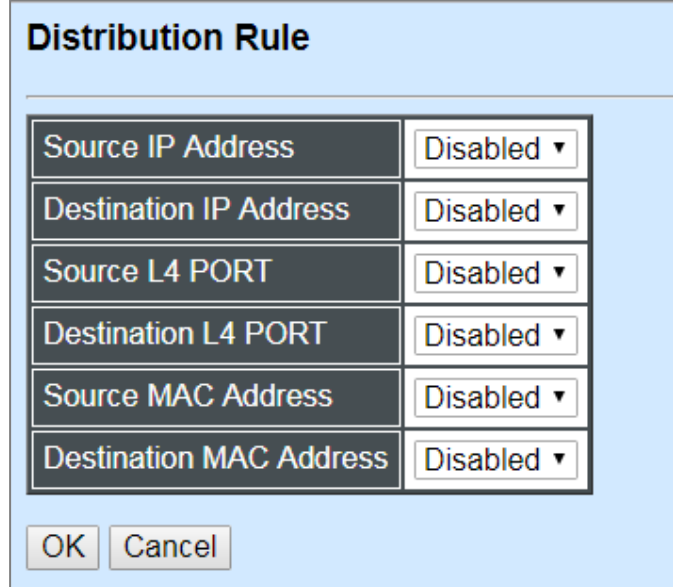

There are six rules offered for you to set up packets according to operations.

**Source IP Address:** Enable or disable packets according to source IP address.

**Destination IP Address:** Enable or disable packets according to Destination IP address.

**Source L4 Port:** Enable or disable packets according to source L4 Port.

**Destination L4 Port:** Enable or disable packets according to Destination L4 Port.

**Source MAC Address:** Enable or disable packets according to source MAC address.

**Destination MAC Address:** Enable or disable packets according to Destination MAC address.

#### **4.4.3.2 Port Trunking**

Click the option **Port Trunking** from the **Link Aggregation** menu and then the following screen page appears.

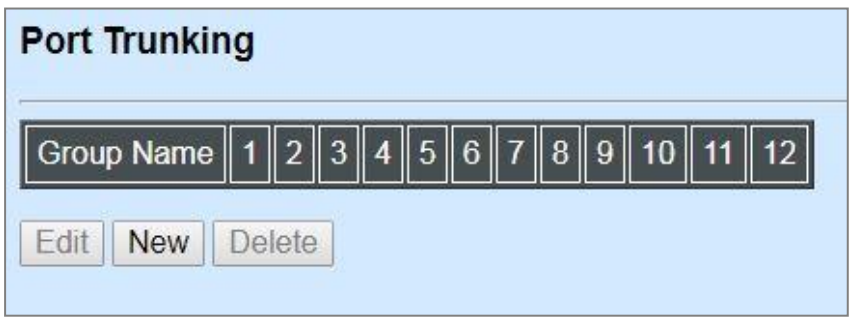

The Managed Industrial PoE Switch allows users to create 6 trunking groups. Each group consists of 2 to 8 links (ports).

Click **New** to add a new trunking group and then the following screen page appears.

Click **Edit** to modify a registered trunking group's settings.

Click **Delete** to remove a specified registered trunking group and its settings.

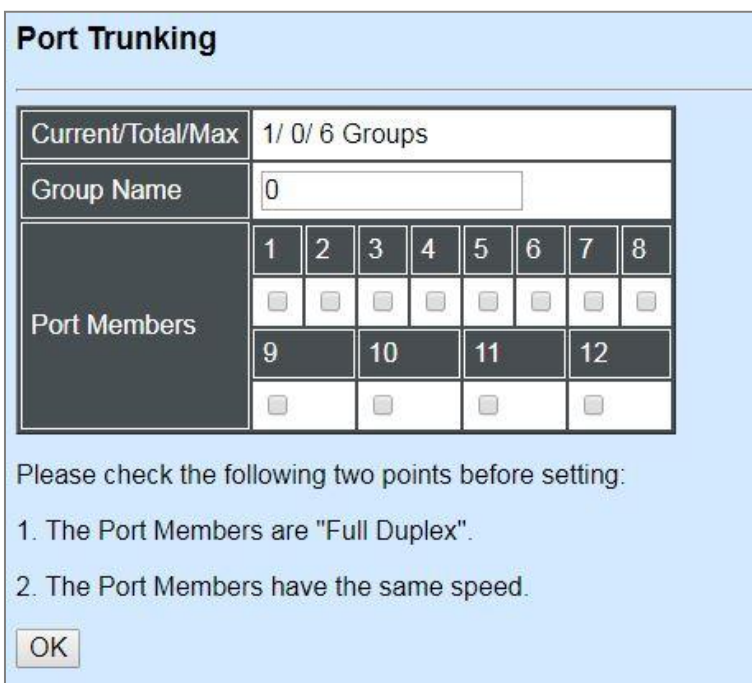

#### **Current/Total/Max Groups:** View-only field.

**Current:** This shows the number of current registered group.

**Total:** This shows the amount of total registered groups.

**Max:** This shows the maximum number available for registration. The maximum number is 6.

**Group Name:** Specify the trunking group name, up to 15 alphanumeric characters.

**Port Members:** Select ports that belong to the specified trunking group. Please keep the rules below in mind when assigning ports to a trunking group.

- Must have 2 to 8 ports in each trunking group.
- Each port can only be grouped in one group.
- If the port is already enabled in LACP Port Configuration, it cannot be grouped anymore.

Click **OK** and return to **Link Aggregation** menu.

*NOTE***:** *All trunking ports in the group must be members of the same VLAN, and their Spanning Tree Protocol (STP) status and QoS default priority configurations must be identical. Port locking, port mirroring and 802.1X cannot be enabled on the trunk group. Furthermore, the LACP aggregated links must all be of the same speed and should be configured as full duplex.*

## **4.4.3.3 LACP Port Configuration**

The Managed Industrial PoE Switch supports dynamic Link Aggregation Control Protocol (LACP) which is specified in IEEE 802.3ad. Static trunks have to be manually configured at both ends of the link. In other words, LACP configured ports can automatically negotiate a trunked link with LACP configured ports on other devices. You can configure any number of ports on the Managed Industrial PoE Switch as LACP, as long as they are not already configured as part of a static trunk. If ports on other devices are also configured as LACP, the Managed Industrial PoE Switch and the other devices will negotiate a trunk link between them. If an LACP trunk consists of more than four ports, all other ports will be placed in a standby mode. Should one link in the trunk fail, one of the standby ports will automatically be activated to replace it.

Click the option **LACP Port Configuration** from the **Link Aggregation** menu and then the screen page is shown below. It is necessary to set up both "Key Value" and "Role" two options from the pull-down menu of Select Setting for the designated ports when creating a LACP(dynamic Link Aggregation) group. For more details on these settings, please refer to the following description in this section.

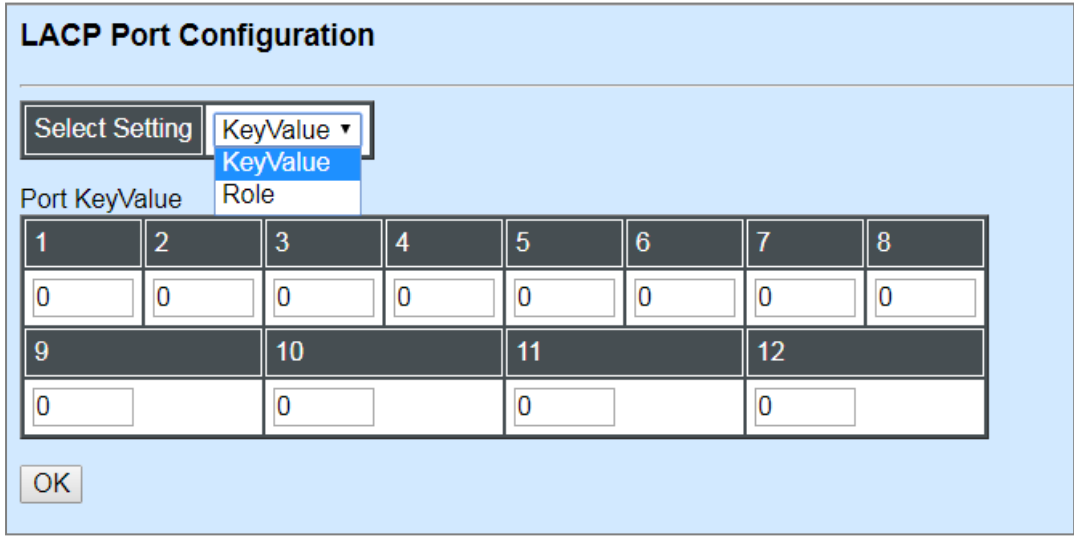

### **Configure Key Value:**

Select "Key Value" from the pull-down menu of Select Setting.

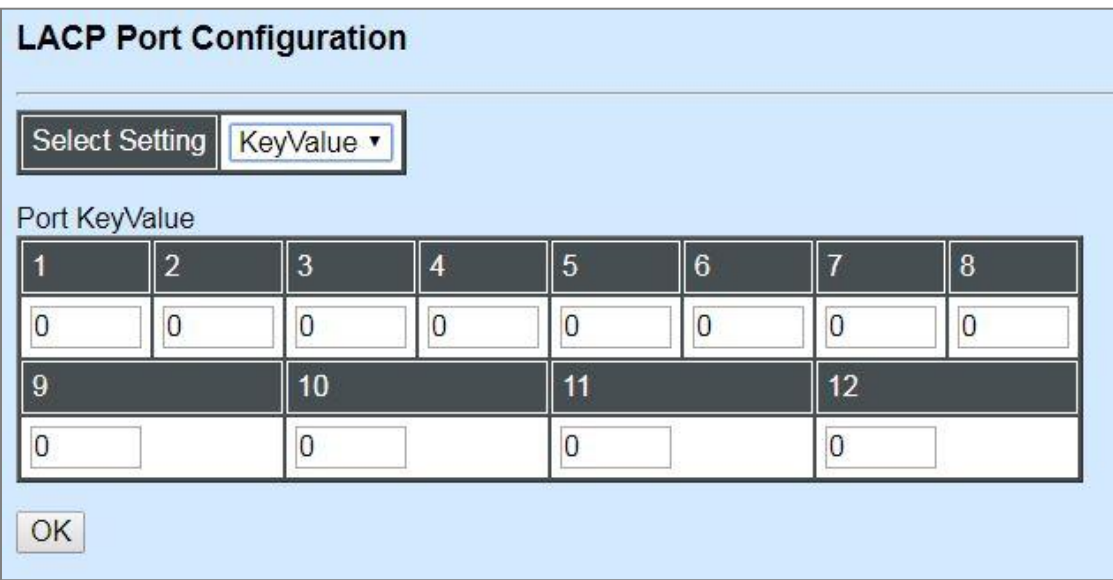

Ports in an aggregated link group must have the same LACP port key. In order to allow a port to join an aggregated group, the port key must be set to the same value. The range of key value is between 0 and 255. When key value is set to 0, the port key is automatically set by the Managed Industrial PoE Switch.

### **Configure Port Role:**

Select "Role" from the pull-down menu of Select Setting. This allows LACP to be enabled (active or passive) or disabled on each port.

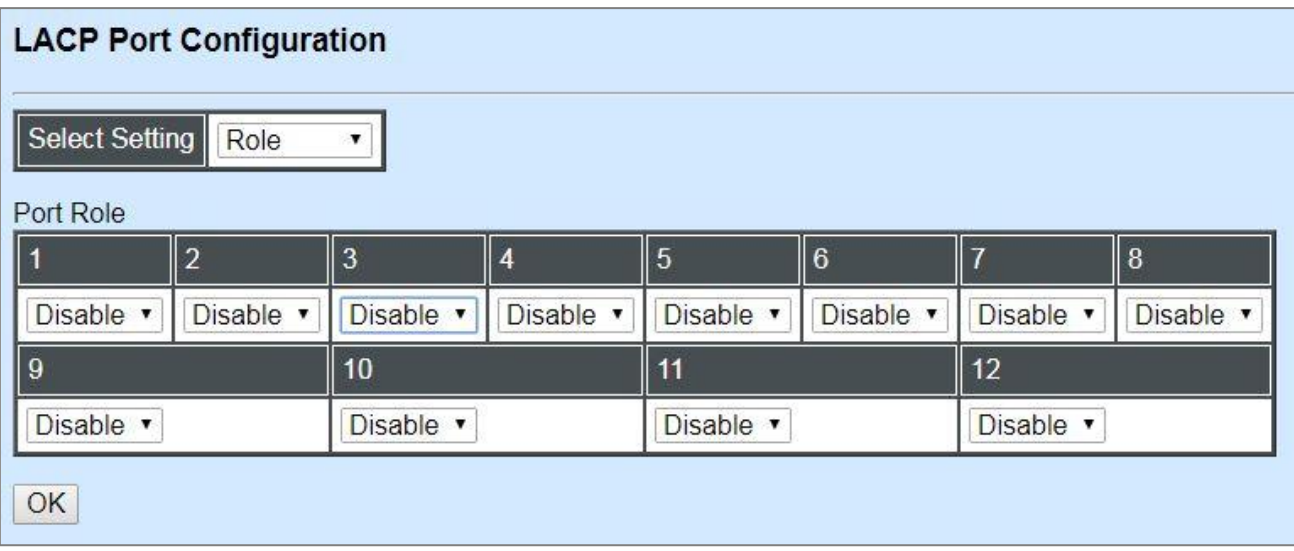

**"Disable" Port Role:** Disable LACP on specified port(s).

**"Active" Port Role:** Active LACP ports are capable of processing and sending LACP control frames. This allows LACP compliant devices to negotiate the aggregated link so that the group may be changed dynamically as required. In order to utilize the ability to change an aggregated

port group, that is, to add or remove ports from the group, at least one of the participating devices must designate LACP ports as active. Both devices must support LACP.

**"Passive" Port Role:** LACP ports that are designated as passive cannot initially send LACP control frames. In order to allow the linked port group to negotiate adjustments and make changes dynamically, one end of the connection must have "active" LACP ports.

# **4.4.4 Rapid Spanning Tree**

The Spanning Tree Protocol (STP), defined in the IEEE Standard 802.1D, creates a spanning tree within a mesh network of connected layer-2 bridges (typically Ethernet switches) and disables the links which are not part of that tree, leaving a single active path between any two network nodes.

Multiple active paths between network nodes cause a bridge loop. Bridge loops create several problems. First, the MAC address table used by the switch or bridge can fail, since the same MAC addresses (and hence the same network hosts) are seen on multiple ports. Second, a broadcast storm occurs. This is caused by broadcast packets being forwarded in an endless loop between switches. A broadcast storm can consume all available CPU resources and bandwidth.

Spanning tree allows a network design to include spare (redundant) links to provide automatic backup paths if an active link fails, without the danger of bridge loops, or the need for manually enabling/disabling these backup links.

To provide faster spanning tree convergence after a topology change, an evolution of the Spanning Tree Protocol: Rapid Spanning Tree Protocol (RSTP), introduced by IEEE with document 802.1w. RSTP, is a refinement of STP; therefore, it shares most of its basic operation characteristics. This essentially creates a cascading effect away from the root bridge where each designated bridge proposes to its neighbors to determine if it can make a rapid transition. This is one of the major elements which allows RSTP to achieve faster convergence times than STP.

Click the folder **Rapid Spanning Tree** from the **Switch Management** menu and then three options within this folder will be displayed as follows.

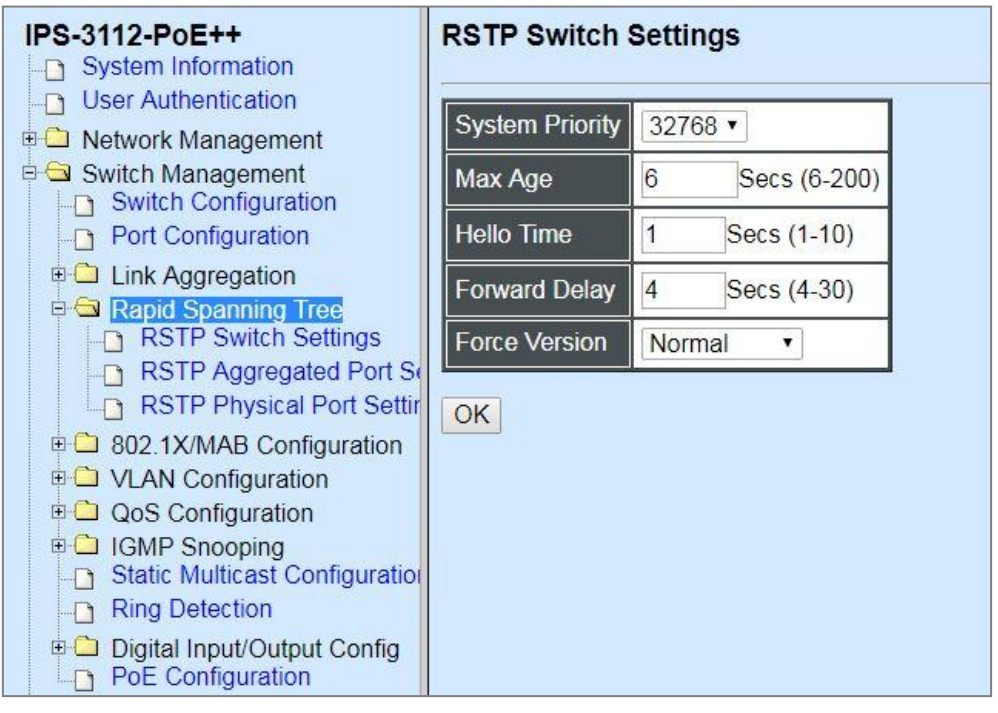

- **1. RSTP Switch Settings:** Set up the system priority, max Age, hello time, forward delay time and force version.
- **2. RSTP Aggregated Port Settings:** Set up the RSTP state, path cost, priority, edge status, and point to point setting of aggregated groups.
- **3. RSTP Physical Port Settings:** Set up the RSTP state, path cost, priority, edge status, and point to point setting of each physical port.

#### **4.4.4.1 RSTP Switch Settings**

Click the option **RSTP Switch Settings** from the **Rapid Spanning Tree** menu and then the following screen page appears.

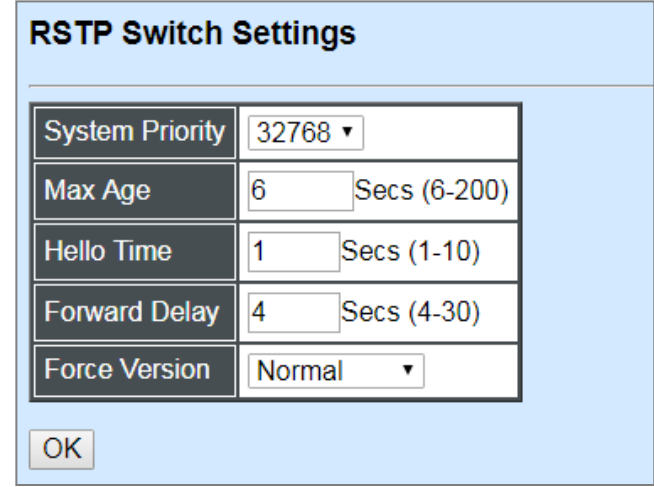

**System Priority:** Each interface is associated with a port (number) in the STP code. And, each switch has a relative priority and cost that is used to decide what the shortest path is to forward a packet. The lowest cost path is always used unless the other path is down. If you have multiple bridges and interfaces then you may need to adjust the priority to achieve optimized performance.

The Managed Industrial PoE Switch with the lowest priority will be selected as the root bridge. The root bridge is the "central" bridge in the spanning tree.

**Max Age:** If another switch in the spanning tree does not send out a hello packet for a long period of time, it is assumed to be disconnected. The default Max. Age is 6 seconds.

**Hello Time:** Periodically, a hello packet is sent out by the Root Bridge and the Designated Bridges that are used to communicate information about the topology throughout the entire Bridged Local Area Network.

**Forward Delay:** It is the time spent in each Listening and Learning state before the Forwarding state is entered. This delay occurs when a new bridge comes onto a busy network.

**Force Version:** Set and show the RSTP protocol to be used. Normal - use RSTP, Compatible compatible with STP.

### **4.4.4.2 RSTP Aggregated Port Settings**

Click the option **RSTP Aggregated Port Settings** from the **Rapid Spanning Tree** menu and then the following screen page appears.

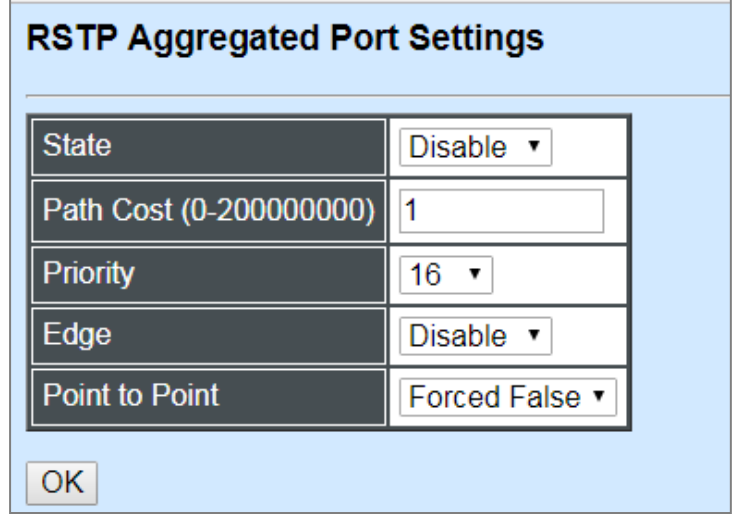

**State:** Enable or disable configured trunking groups in RSTP mode.

**Path Cost:** This parameter is used by the RSTP to determine the best path between devices. Therefore, lower values should be assigned to ports attached to faster media, and higher values assigned to ports with slower media. "0" means auto-generated path cost.

**Priority:** Choose a value between 0 and 240 to set the priority for the port interface. A higher priority will designate the interface to forward packets first. A lower number denotes a higher priority.

**Edge:** If you know a port is directly connected to an end device (that doesn't support RSTP) then set it as an edge port to ensure maximum performance. This will tell the switch to immediately start forwarding traffic on the port and not bother trying to establish a RSTP connection. Otherwise, turn it off.

#### **Point to Point:**

**Forced True:** indicates a point-to-point (P2P) shared link.P2P ports are similar to edge ports; however, they are restricted in that a P2P port must operate in full duplex. Similar to edge ports, P2P ports transit to a forwarding state rapidly thus benefiting from RSTP.

**Forced False:** the port cannot have P2P status.

**Auto:** allows the port to have P2P status whenever possible and operates as if the P2P status were true. If the port cannot maintain this status, (for example if the port is forced to half-duplex operation) the P2P status changes to operate as if the P2P value were false. The default setting for this parameter is true.

### **4.4.4.3 RSTP Physical Port Settings**

Click the option **RSTP Physical Port Settings** from the **Rapid Spanning Tree** menu and then the following screen page appears.

#### **Configure Port State:**

Select "State" from the pull-down menu of Select Setting.

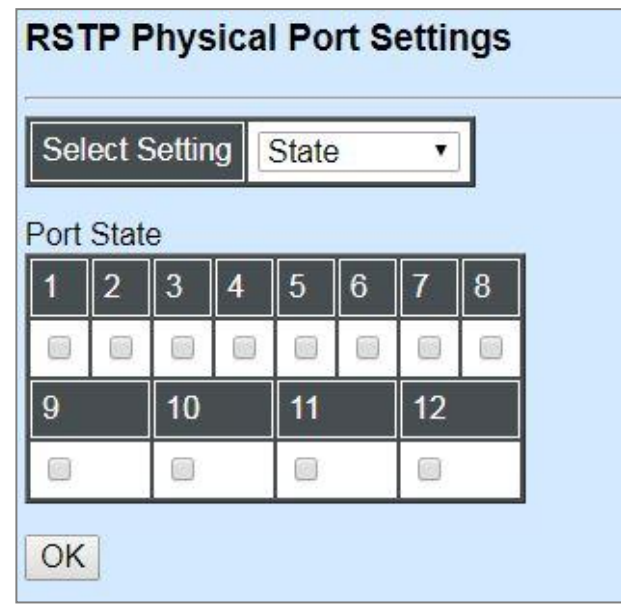

This allows ports to be enabled or disabled. When clicking on the checkbox of the corresponding port number, RSTP will be enabled.

#### **Configure Port Path Cost:**

**RSTP Physical Port Settings** Select Setting Path Cost v Port Path Cost(0-200000000)  $\vert$  1  $\overline{2}$  $\overline{3}$  $\overline{5}$  $\overline{6}$  $\overline{7}$  $\overline{8}$  $\overline{4}$  $\overline{0}$  $\overline{0}$  $\overline{0}$  $\overline{0}$  $\overline{0}$  $\overline{0}$  $\overline{0}$  $\overline{0}$ 9  $10$  $12$  $11$  $\overline{0}$  $\overline{0}$  $\overline{0}$  $\overline{0}$ OK

Select "Path Cost" from the pull-down menu of Select Setting.

This sets up the path cost of each port. The default value is "0". "0" means auto-generated port path cost.

### **Configure Port Priority:**

Select "Priority" from the pull-down menu of Select Setting.

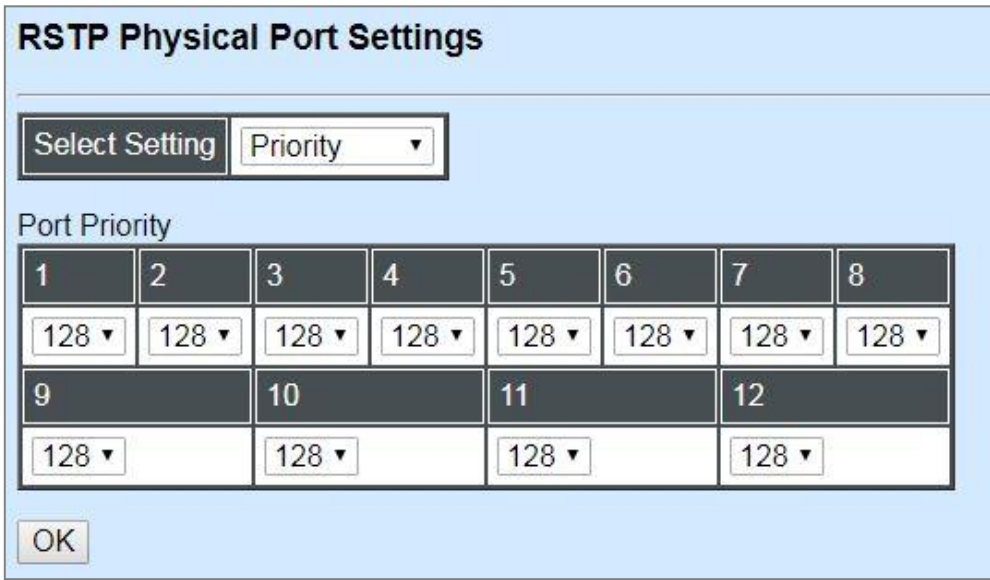

You can choose Port Priority value between 0 and 240. The default value is "128".

### **Configure Port Edge:**

Select "Edge" from the pull-down menu of Select Setting.

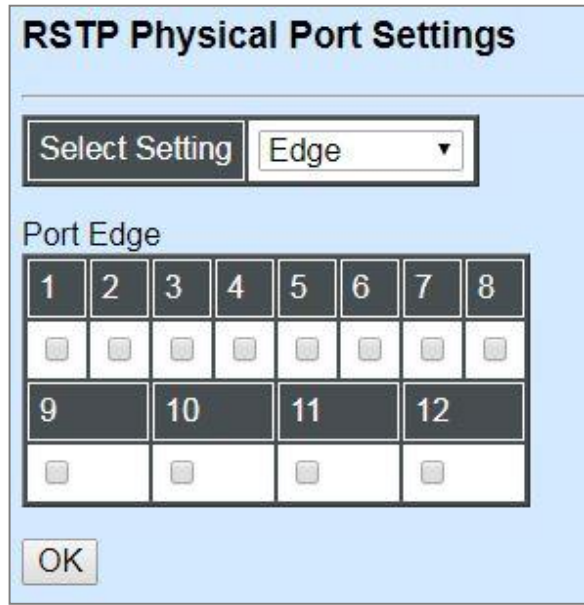

Set the port to "enabled" or "disabled". When clicking on the checkbox of the corresponding port number, Port Edge will be enabled.

## **Configure Port Point2point:**

Select "Point2point" from the pull-down menu of Select Setting.

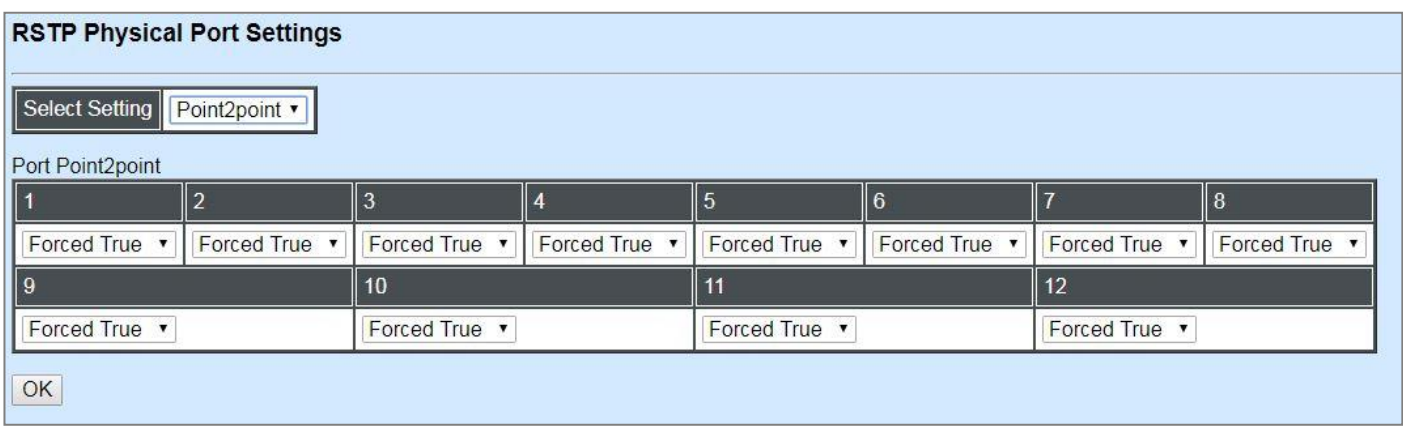

Set up the Point to Point setting of each port. The default setting is "Forced True".

# **4.4.5 802.1X/MAB Configuration**

The IEEE 802.1X/MAB standard provides a port-based network access control and authentication protocol that prevents unauthorized devices from connecting to a LAN through accessible switch ports. Before services are made available to clients connecting to a VLAN, clients that are 802.1Xcomplaint should successfully authenticate with the authentication server.

Initially, ports are in the authorized state which means that ingress and egress traffic are not allowed to pass through except 802.1X protocol traffic. When the authentication is successful with the authentication server, traffic from clients can flow normally through a port. If authentication fails, ports remain in unauthorized state but retries can be made until access is granted.

Click the folder **802.1X/MAB Configuration** from the **Switch Management** menu and then three options will be displayed as follows.

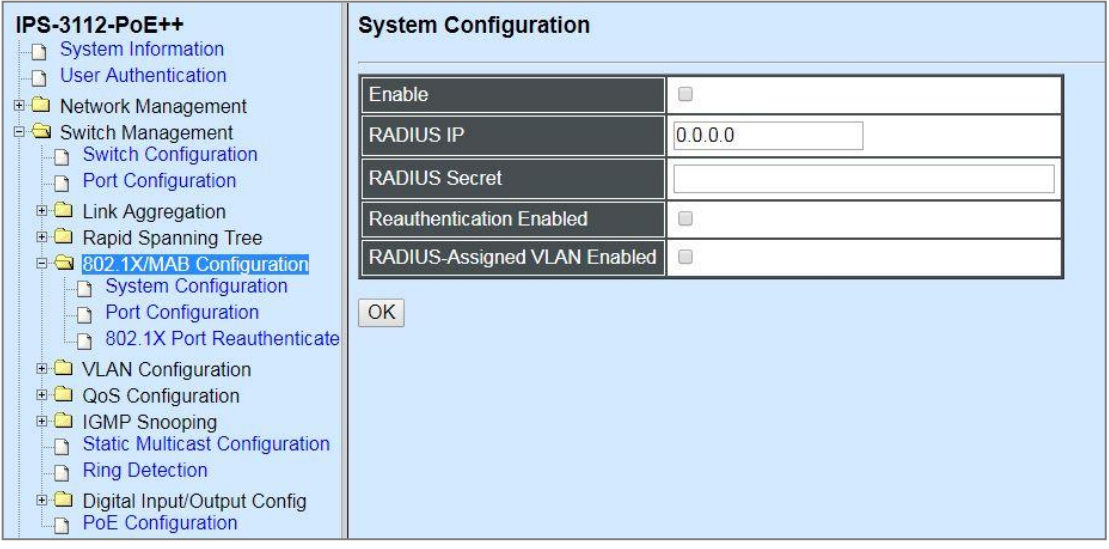

- **1. System Configuration:** Set up system 802.1X/MAB RADIUS IP, RADIUS Secret, Reauthentication, RADIUS-Assigned VLAN.
- **2. Port Configuration:** Set up port 802.1X/MAB configuration. (Includes MAB, reAuth, reAuthPeriod, EAP Timeout, etc.)
- **3. 802.1X Port Reauthenticate:** Set up the port reatentication.

#### **4.4.5.1 System Configuration**

Click the option **System Configuration** from the **802.1X/MAB Configuration** folder and then the following screen page appears.

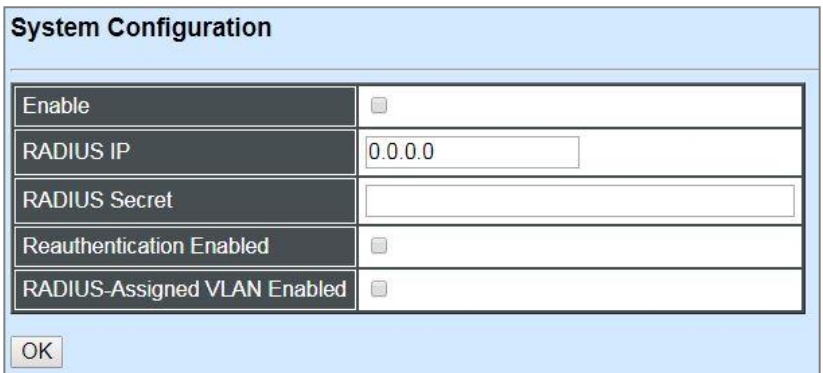

**Enable:** Enable or disable 802.1X/MAB on the Managed Industrial PoE Switch. When enabled, the Managed Industrial PoE Switch acts as a proxy between the 802.1X-enabled client and the authentication server. In other words, the Managed Industrial PoE Switch requests identifying information from the client, verifies that information with the authentication server, and relays the response to the client.

**RADIUS IP:** Specify RADIUS Authentication server address.

**RADIUS Secret:** The identification number assigned to each RADIUS authentication server with which the client shares a secret.

**Reauthentication Enabled:** Enable or disable Reauthentication.

**RADIUS-Assigned VLAN Enabled:** Allow the RADIUS server to send a VLAN assignment to the device.

#### **4.4.5.2 802.1X/MAB Port Configuration**

Click the option **Port Configuraiton** from the **802.1X/MAB Configuration** folder and then the following screen page appears.

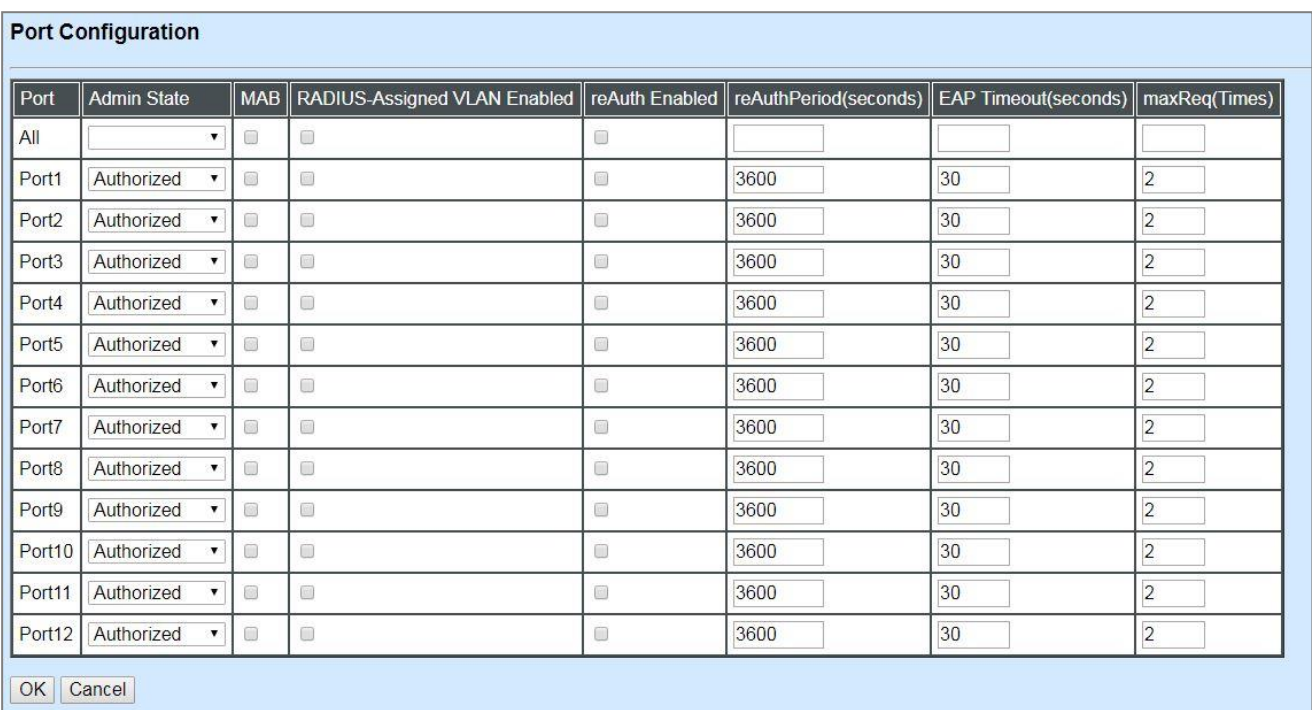

**Admin state:** Include Authorized, Unauthorized and Auto 3 options for the user to set up the port authorization state for each port. Each state is described as below. Besides, by pulling down the menu in **All** port row, you can configure all ports with the same value at a time.

**Authorized:** This forces the Managed Industrial PoE Switch to grant access to all clients, either 802.1X-aware or 802.1x-unaware. No authentication exchange is required. By default, all ports are set to "Authorized".

**Unauthorized:** This forces the Managed Industrial PoE Switch to deny access to all clients, either 802.1X-aware or 802.1X-unaware.
**Auto:** This requires 802.1X-aware clients to be authorized by the authentication server. Accesses from clients that are not 802.1X-aware will be denied.

**MAB:** MAC Authentication Bypass (MAB), which uses the connecting device's MAC address to grant or deny network access. To enable MAB for all ports at a time, please click the checkbox of **MAB** in **All** port row.

**RADIUS-Assigned VLAN Enabled:** Allow the RADIUS server to send a VLAN assignment to the device port. To enable this setting for all ports at a time, please click the checkbox of **RADIUS-Assigned VLAN Enabled** in **All** port row.

**reAuth Enabled:** Enable or disable the auto re-authentication function for each port. To enable this setting for all ports at a time, please click the checkbox of **reAuth Enabled** in **All** port row.

**Reauthentication Period/reAuthPeriod(seconds):** Specify a period of authentication time that a client authenticates with the authentication server. To configure all ports with the same value at a time, please enter the desired value in the field of **reAuthPeriod(seconds)** in **All** port row.

**EAP Timeout(seconds):** Specify the time value in seconds that the Managed Industrial PoE Switch will wait for a response from the authentication server to an authentication request. To configure all ports with the same value at a time, please enter the desired value in the field of **EAP Timeout(seconds)** in **All** port row.

**maxReq(Times):** Configure EAP-request/identity retry times from the switch to client before restarting the authentication process. In case MAB is enabled, MAB will be applied when exceeding this retry times. To configure all ports with the same value at a time, please enter the desired value in the field of **maxReq(Times)** in **All** port row.

### **4.4.5.3 802.1X Port Reauthenticate**

Click the option **802.1X Port Reauthenticate** from the **802.1X/MAB Configuration** folder and then the following screen page appears.

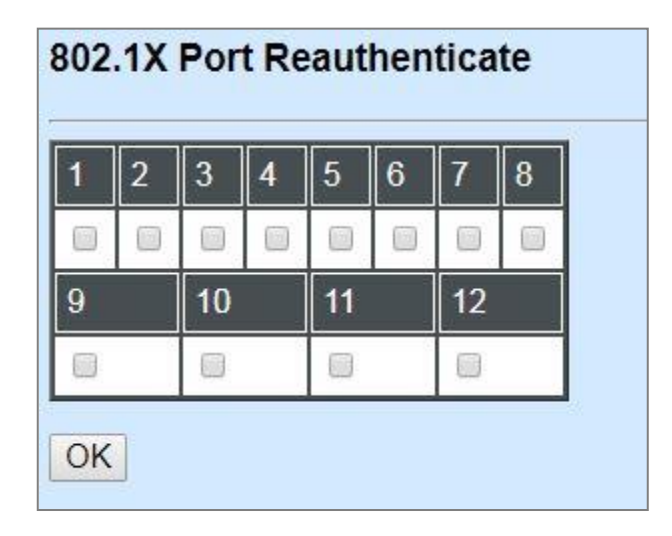

By clicking on the checkbox of the corresponding port number, it will allow to re-authenticate the selected ports right now. When enabled, the authentication message will be sent immediately after you click the **"OK"** button.

## **4.4.6 VLAN Configuration**

A Virtual Local Area Network (VLAN) is a network topology configured according to a logical scheme rather than the physical layout. VLAN can be used to combine any collections of LAN segments into a group that appears as a single LAN. VLAN also logically segments the network into different broadcast domains. All broadcast, multicast, and unknown packets entering the Switch on a particular VLAN will only be forwarded to the stations or ports that are members of that VLAN.

VLAN can enhance performance by conserving bandwidth and improve security by limiting traffic to specific domains. A VLAN is a collection of end nodes grouped by logics instead of physical locations. End nodes that frequently communicate with each other are assigned to the same VLAN, no matter where they are physically located on the network. Another benefit of VLAN is that you can change the network topology without physically moving stations or changing cable connections. Stations can be 'moved' to another VLAN and thus communicate with its members and share its resources, simply by changing the port VLAN settings from one VLAN to another. This allows VLAN to accommodate network moves, changes and additions with the greatest flexibility.

### **4.4.6.1 Port-Based VLAN**

Port-based VLAN can effectively segment one network into several broadcast domains. Broadcast, multicast and unknown packets will be limited to within the VLAN. Port-Based VLAN is uncomplicated and fairly rigid in implementation and is useful for network administrators who wish to quickly and easily set up VLAN so as to isolate the effect of broadcast packets on their network.

The following screen page appears when you choose **Port Based VLAN** mode from the **VLAN Configuration** menu and then select **Configure VLAN** function.

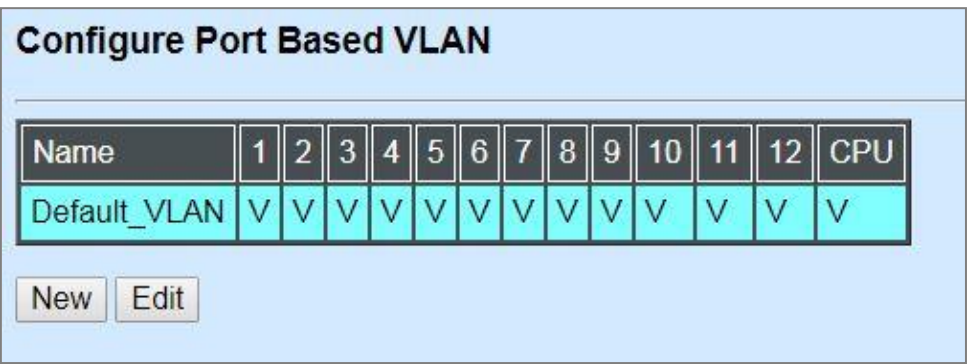

Since source addresses of the packets are listed in MAC address table of specific VLAN (except broadcast/multicast packets), in every VLAN the traffic between two ports will be two-way without restrictions.

Click **New** to add a new VLAN entry and then the following screen page appears.

Use **Edit** to modify the current VLAN setting.

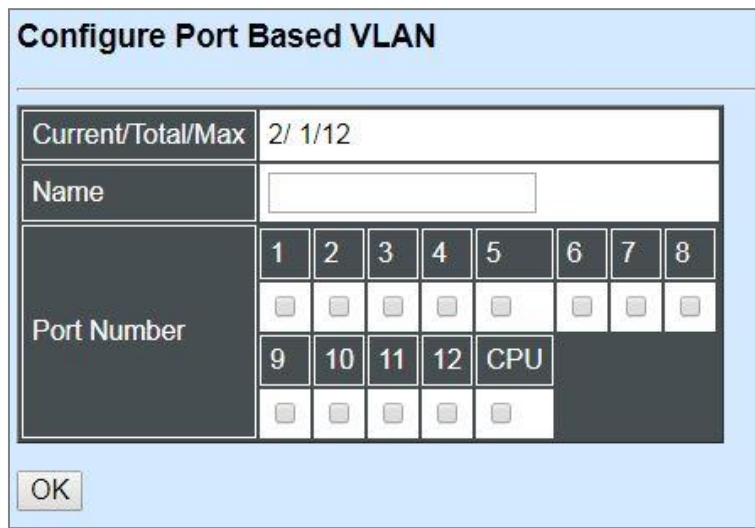

**Current/Total/Max:** The number of current, total and maximum Port-Based VLAN entry or entries.

**Port Name:** Use the default name or specify a name for your Port-Based VLAN.

**Port Number:** By clicking on the checkbox of the corresponding ports, it denotes that the selected ports belong to the specified Port-Based VLAN.

### **4.4.6.2 802.1Q VLAN**

#### **802.1Q VLAN Concept**

Port-Based VLAN is simple to implement and use, but it cannot be deployed cross switches VLAN. The 802.1Q protocol was developed in order to provide the solution to this problem. By tagging VLAN membership information to Ethernet frames, the IEEE 802.1Q can help network administrators break large switched networks into smaller segments so that broadcast and multicast traffic will not occupy too much available bandwidth as well as provide a higher level security between segments of internal networks.

#### **Introduction to 802.1Q Frame Format:**

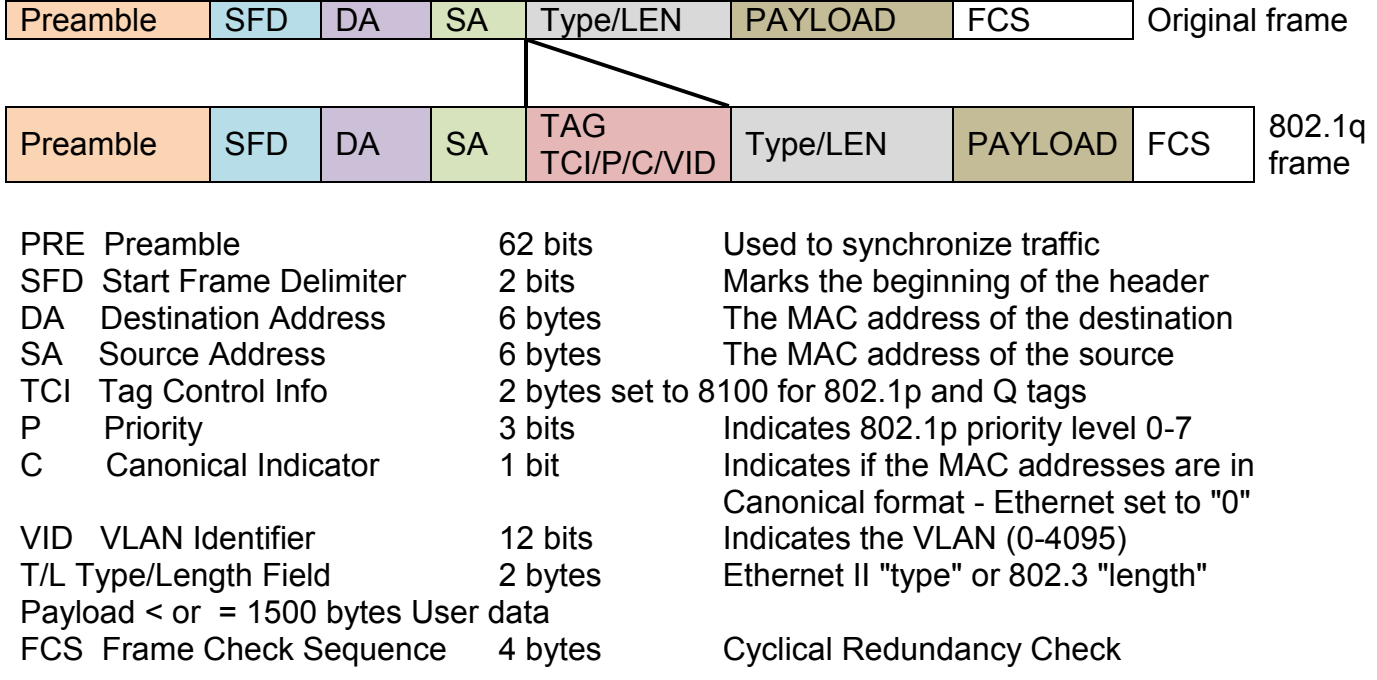

#### **Important VLAN Concepts for 802.1Q VLAN Configuration:**

There are two key concepts to understand.

- Access-VLAN specifies the VLAN ID to the switch port that will assign the VLAN ID to **untagged** traffic from that port. A port can only be assigned to one Access-VLAN at a time. When the port is configured as **Access Mode**, the port is called an **Access Port**, the link to/from this port is called an **Access Link**. The VLAN ID assigned is called **PVID**.
- **Trunk-VLAN** specifies the set of VLAN IDs that a given port is allowed to receive and send **tagged** packets. A port can be assigned to multiple Trunk-VLANs at a time. When the port is configured as **Trunk Mode**, the port is called a **Trunk Port**, the link to/from this port is called a **Trunk Link**. The VLAN ID assigned is called **VID**.

A port can be configured as below 802.1q VLAN modes :

#### - **Access Mode :**

Access Links (the link to/from access ports) are the most common type of links on any VLAN switch. All **network hosts (such as PCs)** connect to the switch's Access Links in order to gain access to the local network. We configure only one **Access-VLAN** per port, that is, **the network hosts** will be allowed to access.

It is important to note at this point that any **network host** connected to an Access Port is totally unaware of the VLAN assigned to the port. The **network host** simply assumes it is part of a single broadcast domain, just as it happens with any normal switch. During data transfers, any VLAN information or data from other VLANs is removed so the recipient has no information about them.

#### - **Trunk Mode :**

Trunk Links (the link to/from trunk ports) is configured to carry packets for multiple VLANs. These types of ports are usually found in connections between switches. These links require the ability to carry packets from multiple VLANs because VLANs span over multiple switches.

#### - **Trunk Native Mode :**

A Trunk-native port can carry untagged packets simultaneously with the 802.1Q tagged packets. When you assign a default Access-VLAN to the trunk-native port, all untagged traffic travels on the default Access-VLAN for the trunk-native port, and all untagged traffic is assumed to belong to this Access-VLAN. This Access-VLAN is referred to as the native VLAN ID for a Trunk-native Port. The native VLAN ID is the VLAN ID that carries untagged traffic on trunk-native ports.

#### - **DOT1Q-Tunnel Mode :**

Business customers of service providers often have specific requirements for VLAN IDs and the number of VLANs to be supported. The VLAN ranges required by different customers in the same service-provider network might overlap, and traffic of customers through the infrastructure might be mixed. Assigning a unique range of VLAN IDs to each customer would restrict customer configurations and could easily exceed the VLAN limit (4096) of the IEEE 802.1Q specification.

Using the IEEE 802.1Q tunneling feature, service providers can use a single VLAN to support customers who have multiple VLANs. Customer VLAN IDs are preserved, and traffic from different customers is segregated within the service-provider network, even when they appear to be in the same VLAN. Using IEEE 802.1Q tunneling expands VLAN space by using a VLAN-in-VLAN hierarchy and retagging the tagged packets. A port configured to support IEEE 802.1Q tunneling is called a *tunnel port*. When you configure tunneling, you assign a tunnel port to a VLAN ID that is dedicated to tunneling. Each customer requires a separate serviceprovider VLAN ID, but that VLAN ID supports all of the customer's VLANs.

Customer traffic tagged in the normal way with appropriate VLAN IDs comes from an IEEE 802.1Q trunk port on the customer device and into a tunnel port on the service-provider edge switch. The link between the customer device and the edge switch is asymmetric because one end is configured as an IEEE 802.1Q trunk port, and the other end is configured as a tunnel port. You assign the tunnel port interface to an access VLAN ID that is unique to each customer.

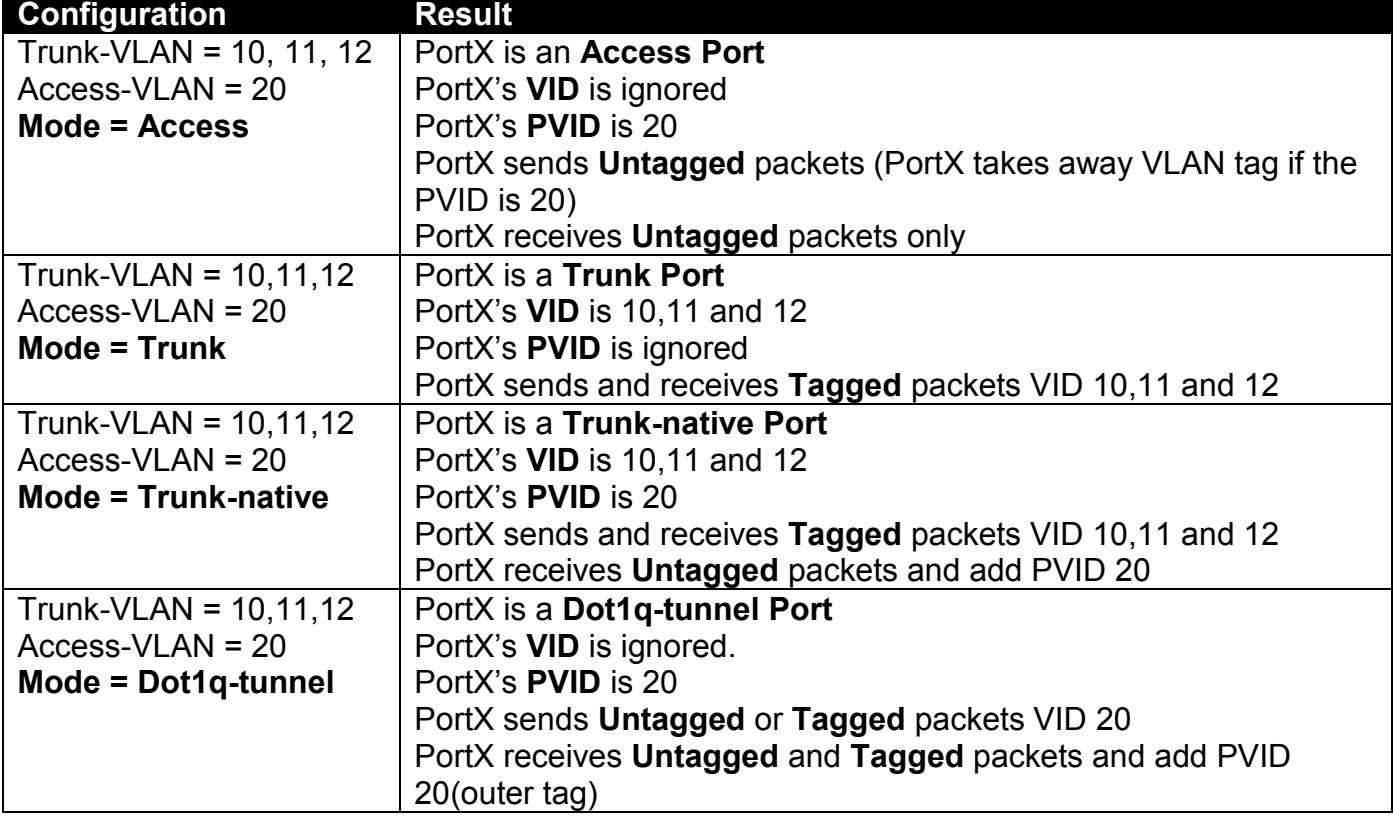

#### **Example : PortX configuration**

## **4.4.6.3 Introduction to Q-in-Q (DOT1Q-Tunnel)**

The IEEE 802.1Q double tagging VLAN is also referred to as Q-in-Q or VLAN stacking (IEEE 802.1ad). Its purpose is to expand the 802.1q VLAN space by tagging the inner tagged packets. In this way, a "double-tagged" frame is created so as to separate customer traffic within a service provider network. As shown below in "Double-Tagged Frame" illustration, an outer tag is added between source destination and inner tag at the provider network's edge. This can support C-VLAN (Customer VLAN) over Metro Area Networks and ensure complete separation between traffic from different user groups. Moreover, the addition of double-tagged space increases the number of available VLAN tags which allow service providers to use a single SP-VLAN (Service Provider VLAN) tag per customer over the Metro Ethernet network.

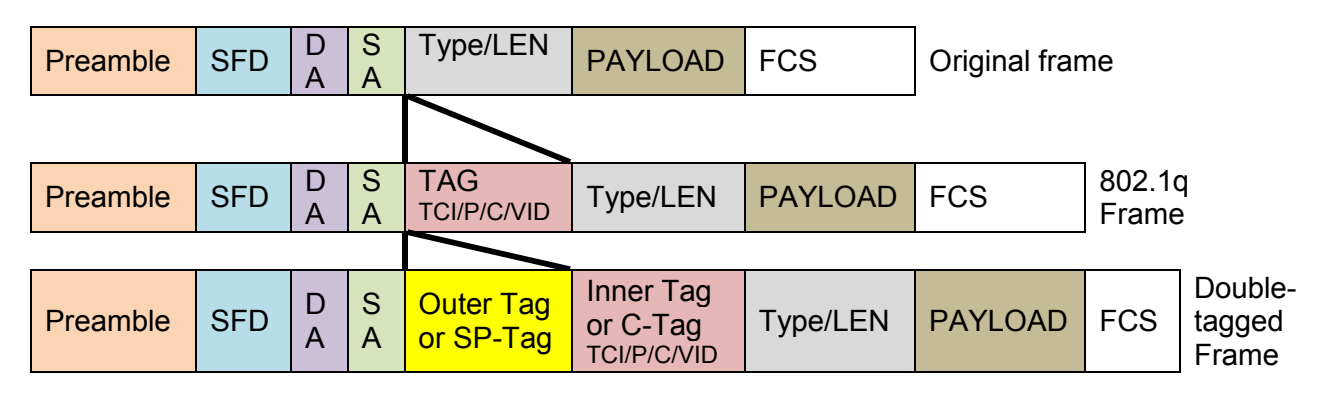

#### **Double-Tagged Frame Format**

As shown below in "Q-in-Q Example" illustration, Headquarter A wants to communicate with Branch 1 that is 1000 miles away. One common thing about these two locations is that they have the same VLAN ID of 20, called C-VLAN (Customer VLAN). Since customer traffic will be routed to service provider's backbone, there is a possibility that traffic might be forwarded insecurely, for example due to the same VLAN ID used. Therefore, in order to get the information from Headquarter to Branch 1, the easiest way for the carrier to ensure security to customers is to encapsulate the original VLAN with a second VLAN ID of 100. This second VLAN ID is known as SP-VLAN (Service Provider VLAN) that is added as data enters the service provider's network and then removed as data exits. Eventually, with the help of SP-Tag, the information sent from Headquarter to Branch 1 can be delivered with customers' VLANs intactly and securely.

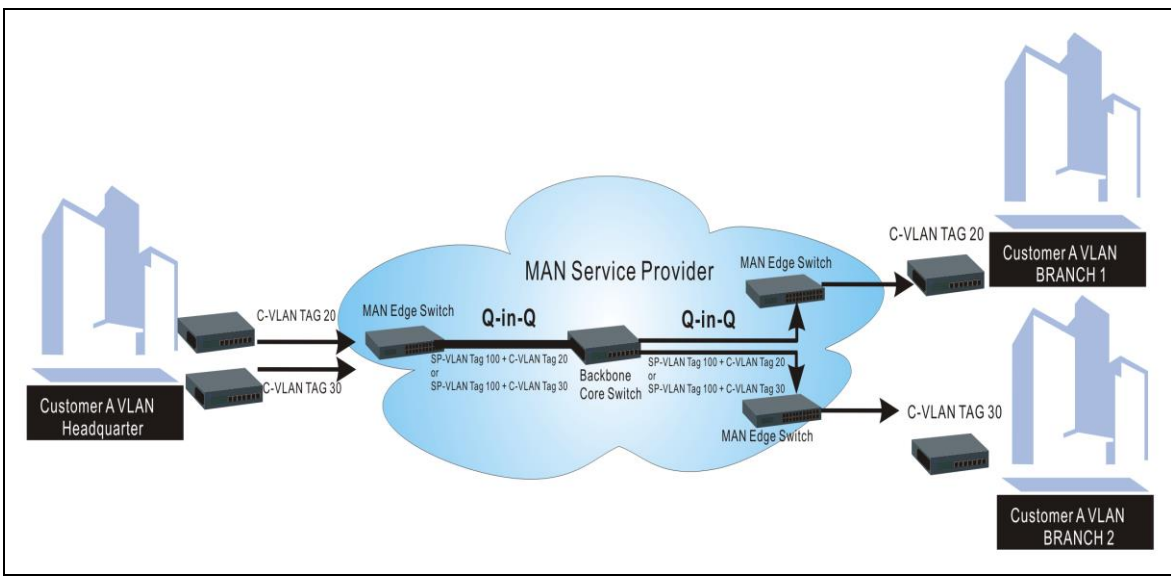

**Q-in-Q Example** 

## **4.4.6.4 IEEE 802.1q Tag VLAN**

The following screen page appears when you choose **IEEE 802.1q Tag VLAN** mode from the **VLAN Configuration** menu and then select **VLAN interface** function.

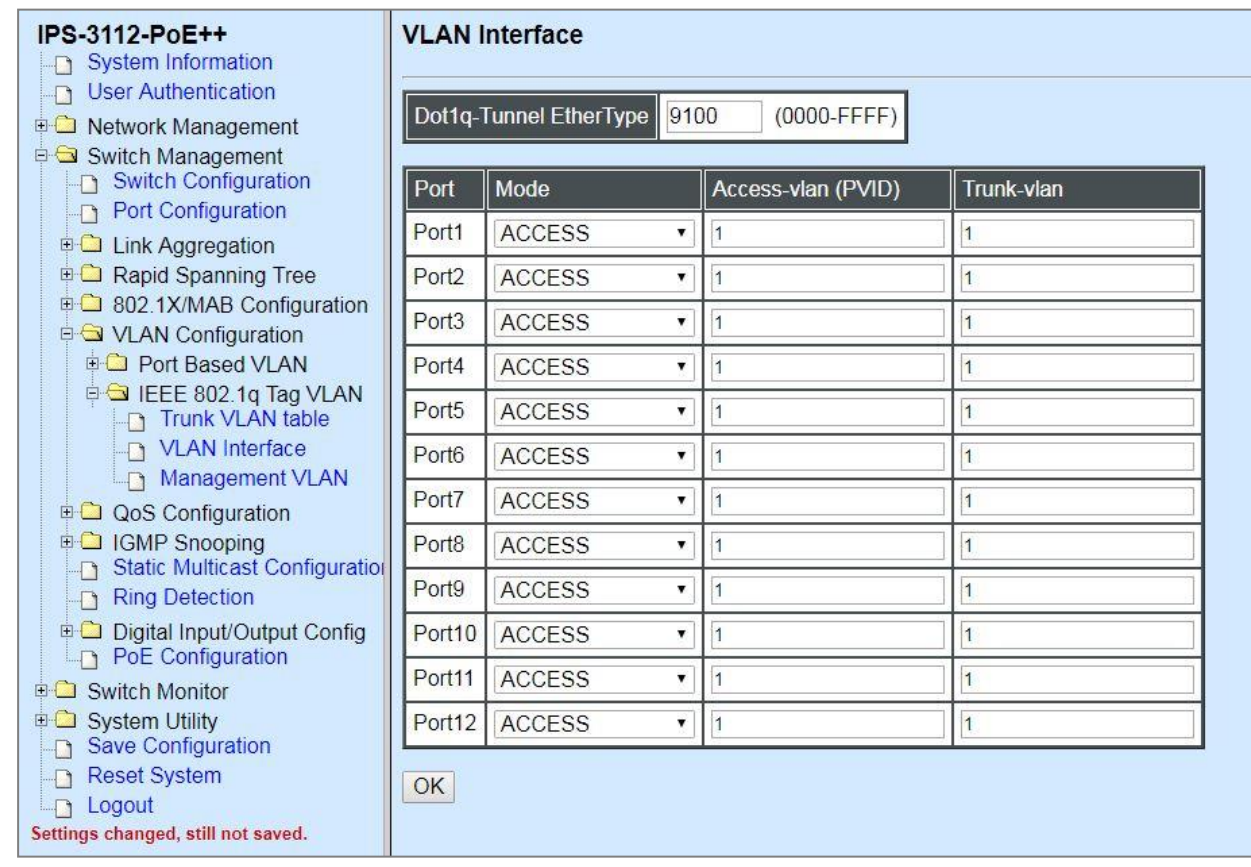

- **1. Trunk VLAN table:** To create, modify or remove 802.1Q Tag VLAN settings.
- **2. VLAN Interface:** To set up VLAN mode and create 802.1Q VLAN on the selected port(s).
- **3. Management VLAN:** To set up management VLAN and management ports.

#### **4.4.6.4.1 Trunk VLAN Table**

The following screen page appears if you choose **Trunk VLAN table**.

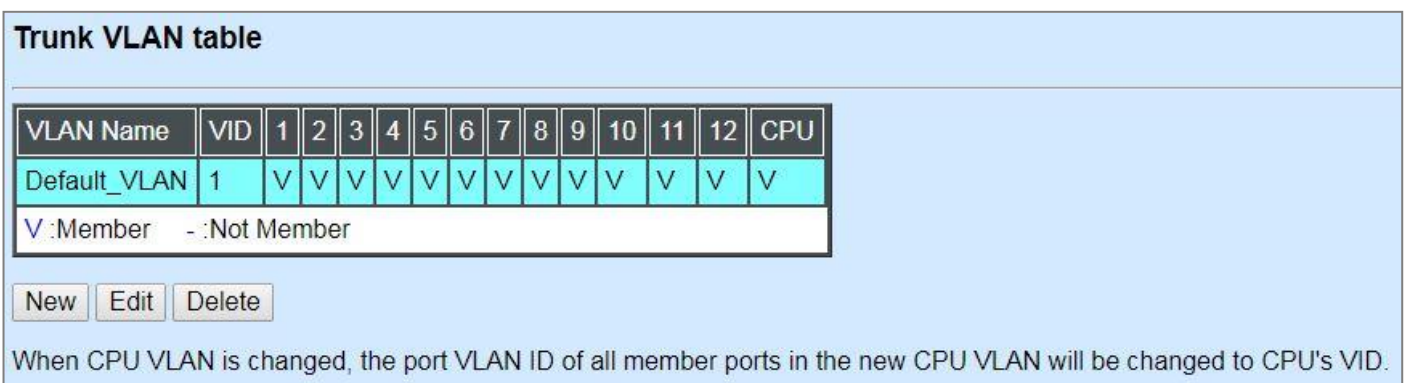

Click **New** to add a new VLAN and then the following screen page appears.

Click **Edit** to modify the selected IEEE 802.1Q Tag VLAN setting.

Click **Delete** to remove an existing VLAN you select.

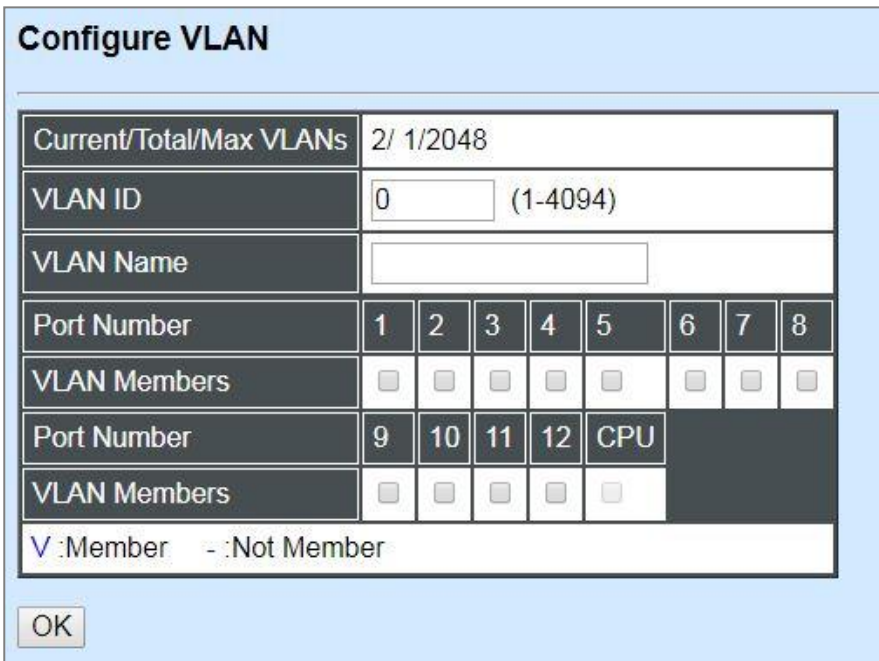

**VLAN ID:** View only field shows the VLAN ID of this VLAN group.

**VLAN Name:** Use the default name or specify a VLAN name.

**VLAN Members:** If you check the ports, it denotes that the ports selected belong to the specified VLAN group.

#### **4.4.6.4.2 VLAN Interface**

The following screen page appears if you choose **VLAN Interface**.

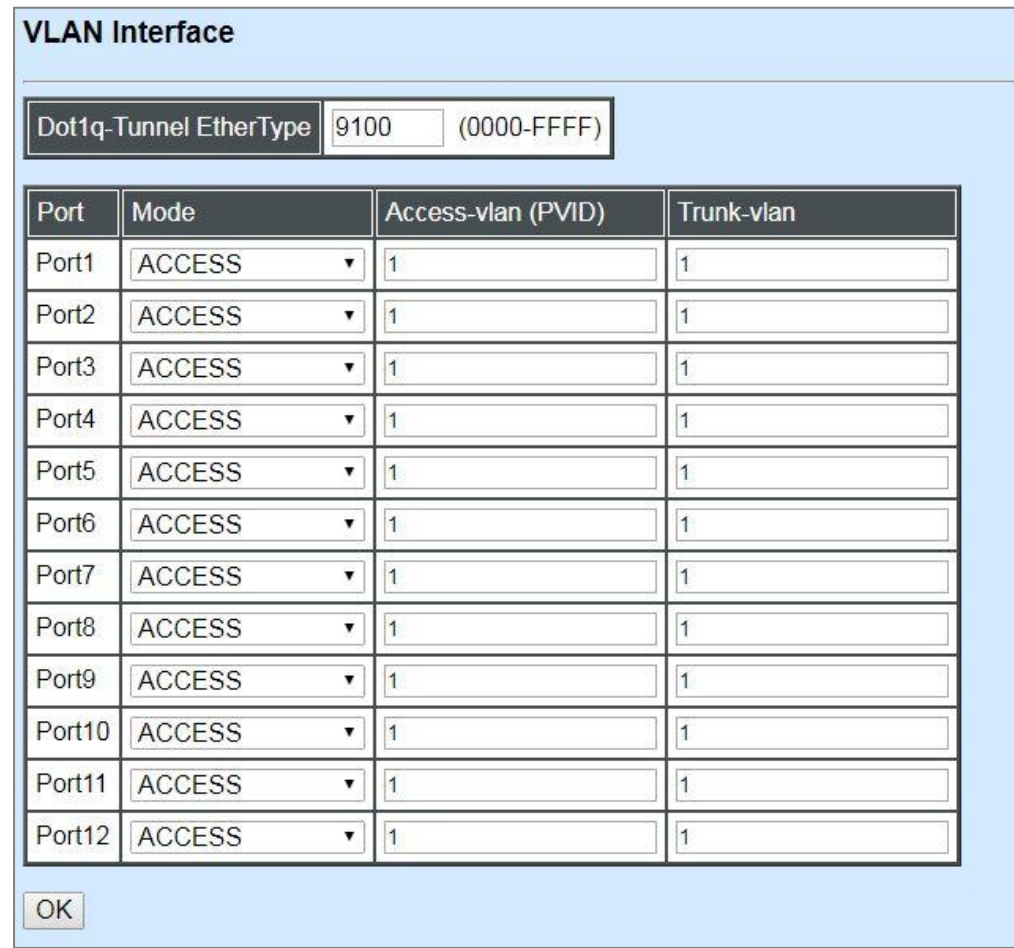

**Dot1q-Tunnel EtherType:** Configure outer VLAN's ethertype. (Range: 0000~FFFF, Default: 9100).

**Mode:** Pull down the list in the **Mode** field and select the appropriate mode for each port. The port behavior of each mode is listed as the following table.

**Access:** Set the selected port to the access mode (untagged).

**Trunk:** Set the selected port to the trunk mode (tagged).

**Trunk-Native:** Enable native VLAN for untagged traffic on the selected port.

**DOT1Q-Tunnel:** Set the selected port to the dot1q-tunnel mode (tagged and untagged).

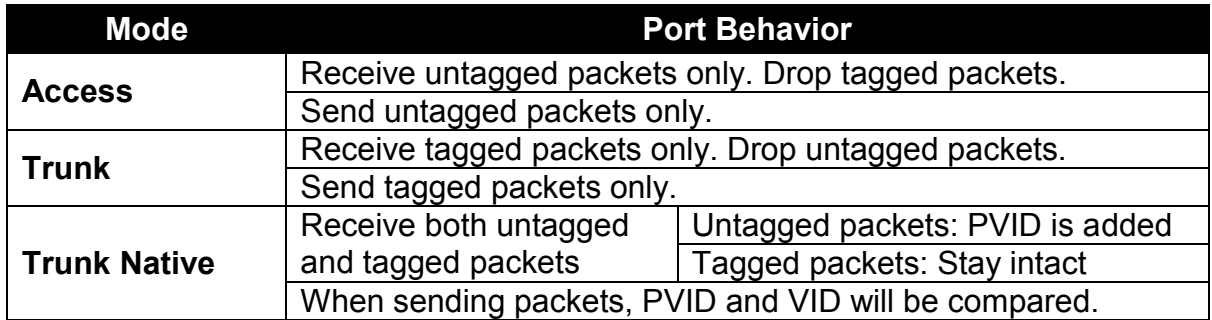

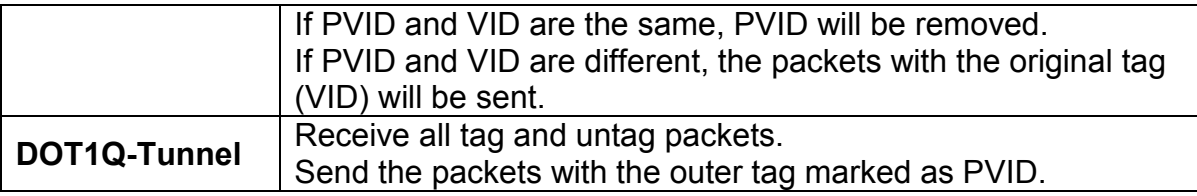

**Access-VLAN (PVID):** Specify the selected ports' Access-VLAN ID (PVID).

**Trunk-VLAN:** Specify the selected ports' Trunk-VLAN ID (VID).

#### **4.4.6.4.3 Management VLAN**

The following screen page appears if you choose **Management VLAN**.

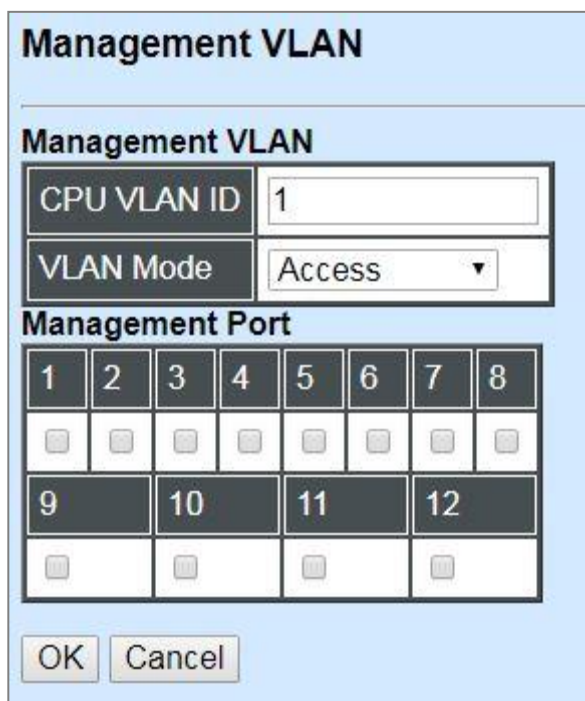

**CPU VLAN ID:** Specify an existing VLAN ID.

**Mode:** Select the VLAN mode for this Management VLAN.

**Management Port:** Click on the checkbox of the corresponding ports that you would like them to become Management ports.

## **4.4.7 QoS Configuration**

Network traffic is always unpredictable and the only basic assurance that can be offered is the best effort traffic delivery. To overcome this challenge, Quality of Service (QoS) is applied throughout the network. This ensures that network traffic is prioritized according to specified criteria and receives preferential treatments.

QoS enables you to assign various grades of network service to different types of traffic, such as multi-media, video, protocol-specific, time critical, and file-backup traffic. To set up the priority of packets in the Managed Industrial PoE Switch, click the folder **QoS Configuration** from the **Switch Management** menu and then the option within this folder will be displayed.

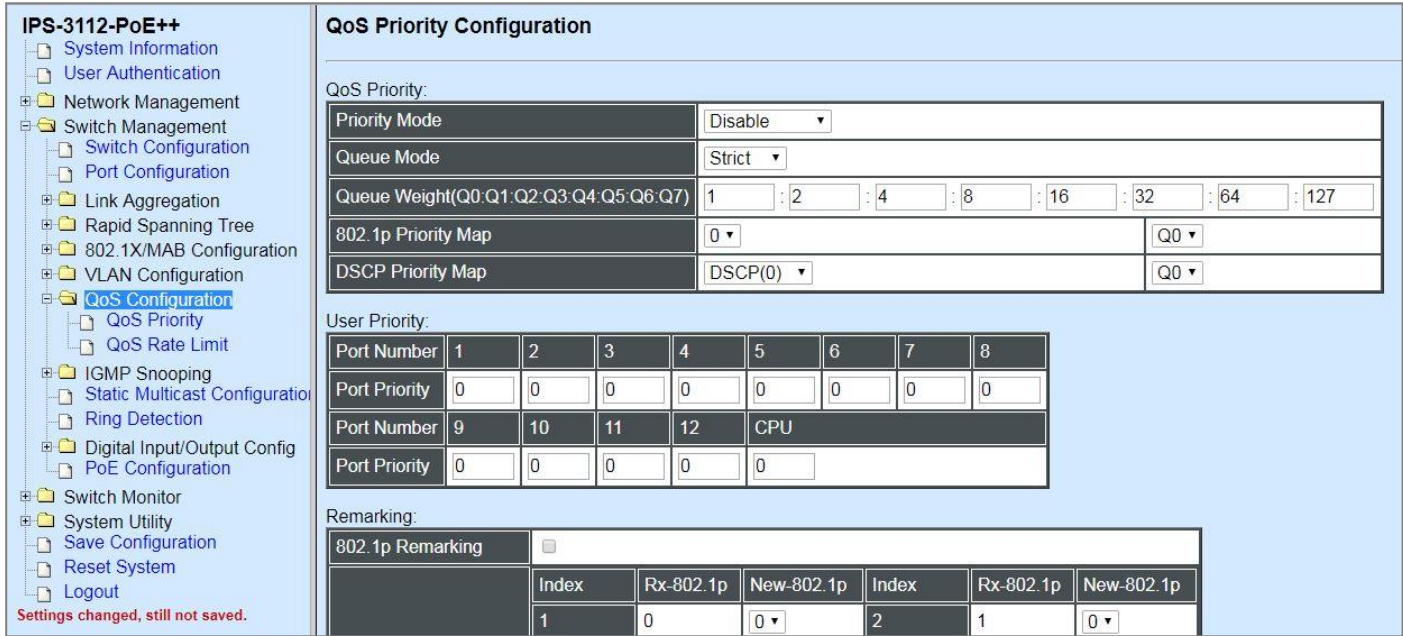

- **1. QoS Priority:** To set up each port's QoS default class, Priority, Queuing Mode, Queue Weighted and Remarking.
- **2. QoS Rate Limit:** To configure each port's Ingress and Egress Rate.

### **4.4.7.1 QoS Priority**

Select the option **QoS Priority** from the **QoS Configuration** menu and then the following screen page appears.

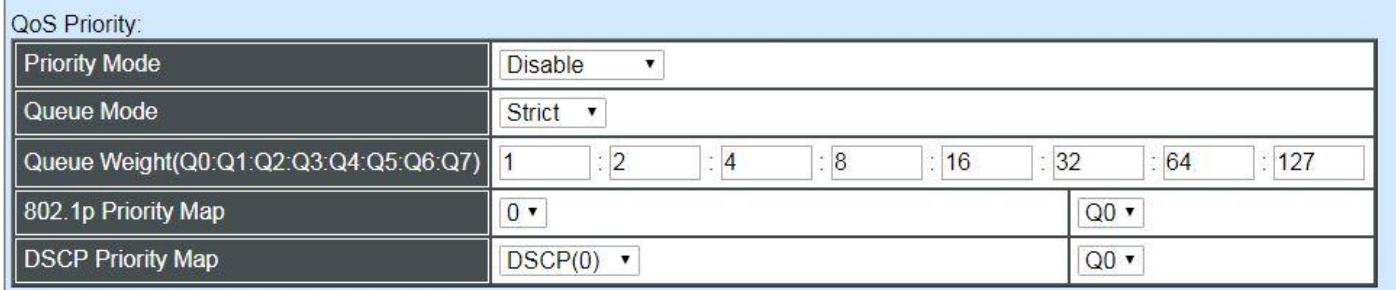

**Priority Mode:** Select the QoS priority mode of the Managed Industrial PoE Switch.

**IEEE 802.1p:** IEEE 802.1p mode utilizes p-bits in VLAN tag for differential service.

**DSCP:** DSCP mode utilizes TOS field in IPv4 header for differential service.

**Disable:** Disable QoS.

**Queue Mode:** Specify the queue mode as Strict or Weight.

**Strict:** This indicates that services to the egress queues are offered in the sequential order and all traffic with higher priority queues is transmitted first before lower priority queues are serviced.

**Weight:** Weighted Round-Robin shares bandwidth at the egress ports by using scheduling weights 1, 2, 4, 8 for queues 1 through 4 respectively.

**Queue Weight:** Specify the Queue weight for each Queue.

**802.1p Priority Map:** Assign a value (0~7) to 8 different levels.

**DSCP Priority Map:** Assign a value (0~63) to 64 different levels.

**User Priority:** 

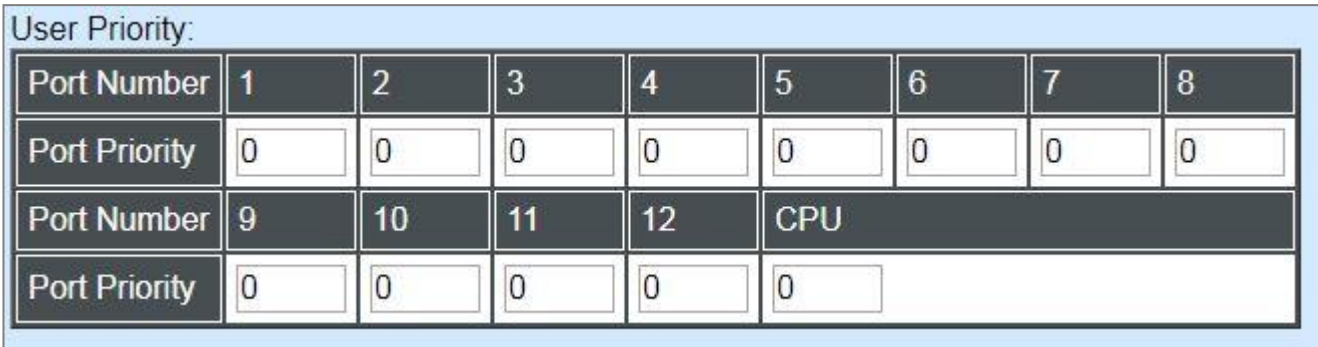

There are eight priority levels that you can choose to classify data packets. Specify one of the listed options for CoS (Class of Service) priority tag values. The default value is "0".

The default 802.1p settings are shown in the following table:

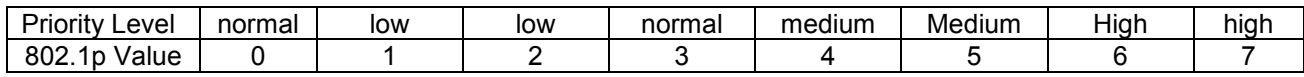

#### **Remarking:**

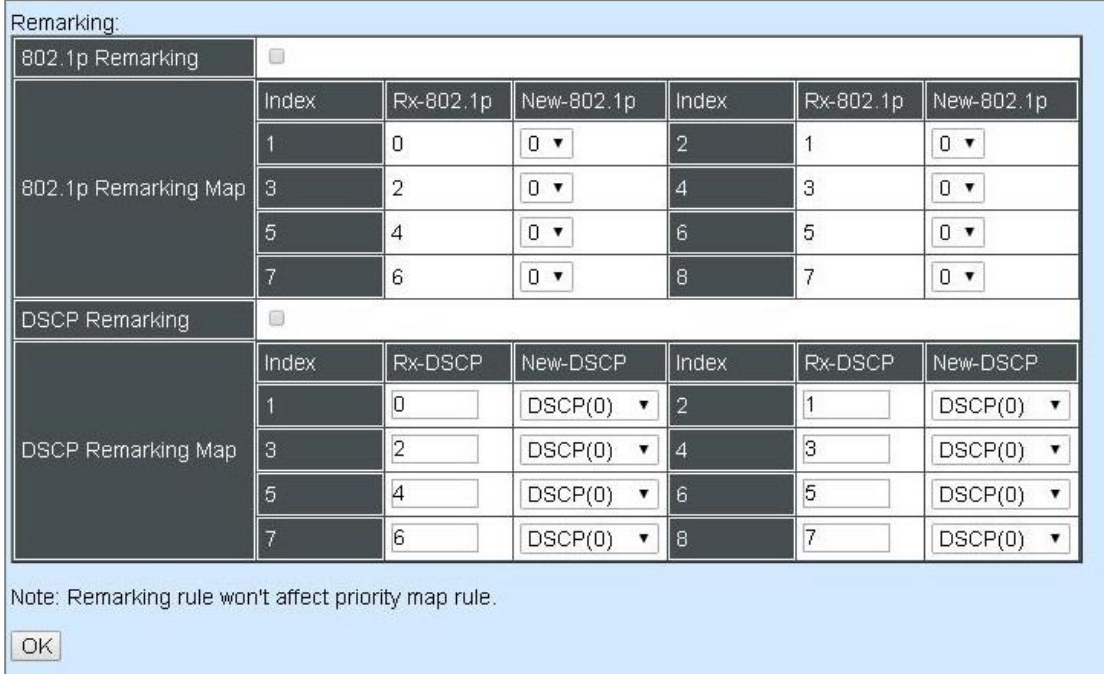

### **Configure 802.1p Remarking:**

Check **802.1p Remarking** to enable.

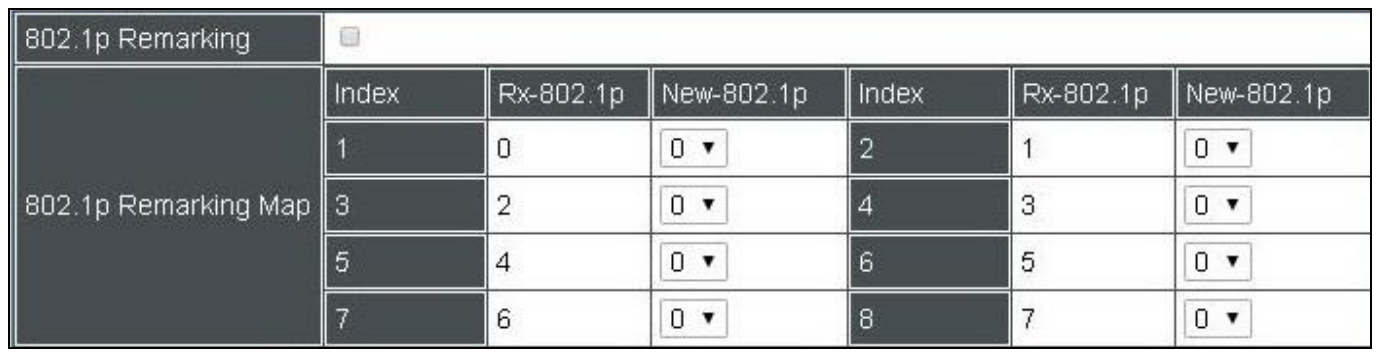

This allows you to enable or disable 802.1p remarking for each port. The default setting is disabled.

### **Configure DSCP Remarking:**

Check **DSCP Remarking** to enable.

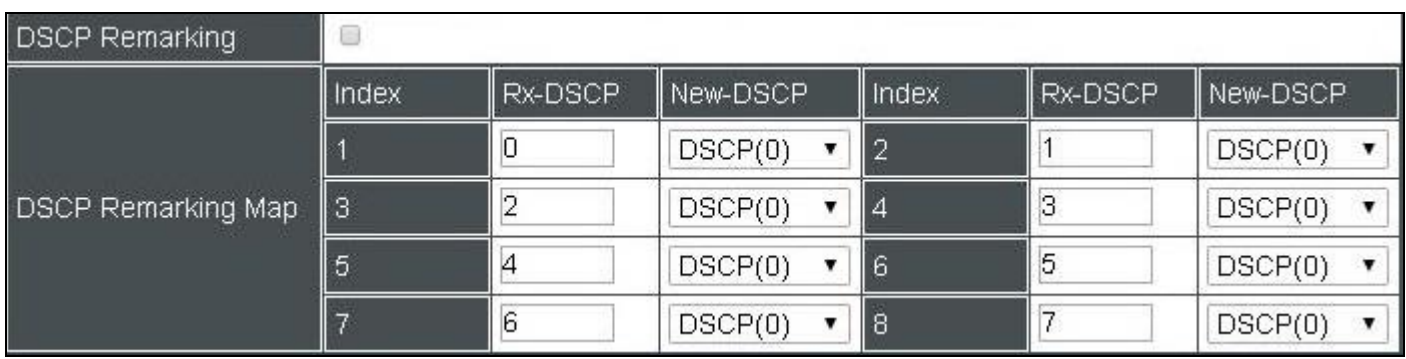

This allows you to enable or disable DSCP remarking for each port. The default setting is disabled.

### **4.4.7.2 QoS Rate Limit**

Select the option **QoS Rate Limit** from the **QoS Configuration** menu and then the following screen page appears.

#### **Configure Ingress Rate:**

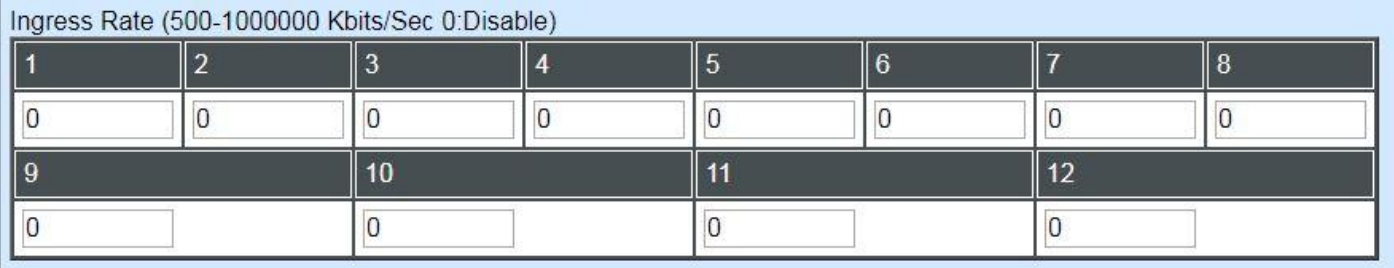

This allows users to specify each port's inbound bandwidth. The excess traffic will be dropped. Specifying "0" is to disable this function.

#### **Configure Egress Rate:**

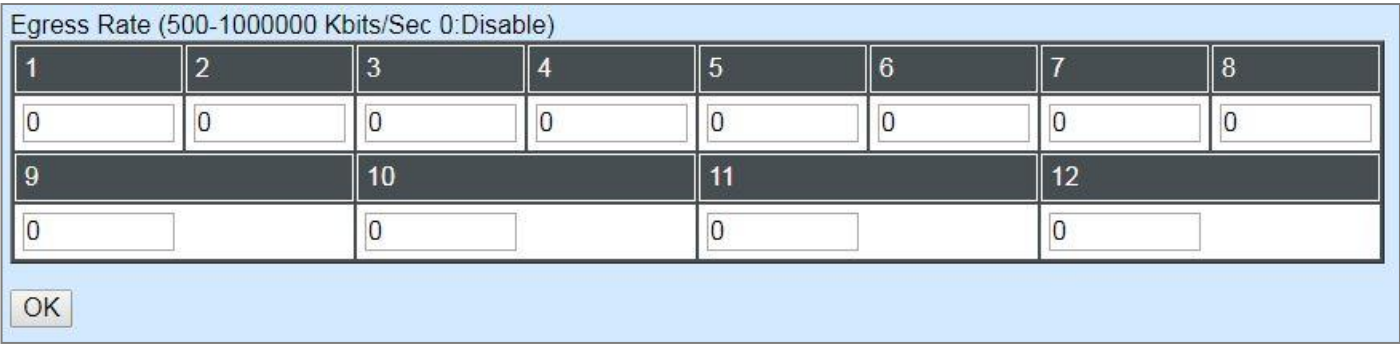

This allows users to specify each port's outbound bandwidth. The excess traffic will be dropped. Specifying "0" is to disable this function.

## **4.4.8 IGMP Snooping**

The Internet Group Management Protocol (IGMP) is a communications protocol used to manage the membership of Internet Protocol multicast groups. IGMP is used by IP hosts and adjacent multicast routers to establish multicast group memberships. It can be used more efficiently when supporting activities, such as online streaming video and gaming.

IGMP Snooping is the process of listening to IGMP traffic. IGMP snooping, as implied by the name, is a feature that allows the switch to "listen in" on the IGMP conversation between hosts and routers by processing the layer 3 packets that IGMP packets sent in a multicast network.

When IGMP snooping is enabled in a switch, it analyses all the IGMP packets between hosts connected to the switch and multicast routers in the network. When a switch receives an IGMP report for a given multicast group from a host, the switch adds the host's port number to the multicast list for that group. When the switch hears an IGMP Leave, it removes the host's port from the table entry.

IGMP snooping can reduce multicast traffic from streaming and make other bandwidth intensive IP applications run more effectively. A switch using IGMP snooping will only forward multicast traffic to the hosts in that traffic. This reduction of multicast traffic reduces the packet processing at the switch (at the cost of needing additional memory to handle the multicast tables) and also decreases the workload at the end hosts since their network cards (or operating system) will not receive and filter all the multicast traffic generated in the network.

Select the folder **IGMP Snooping** from the **Switch Management** menu and then five options within this folder will be displayed.

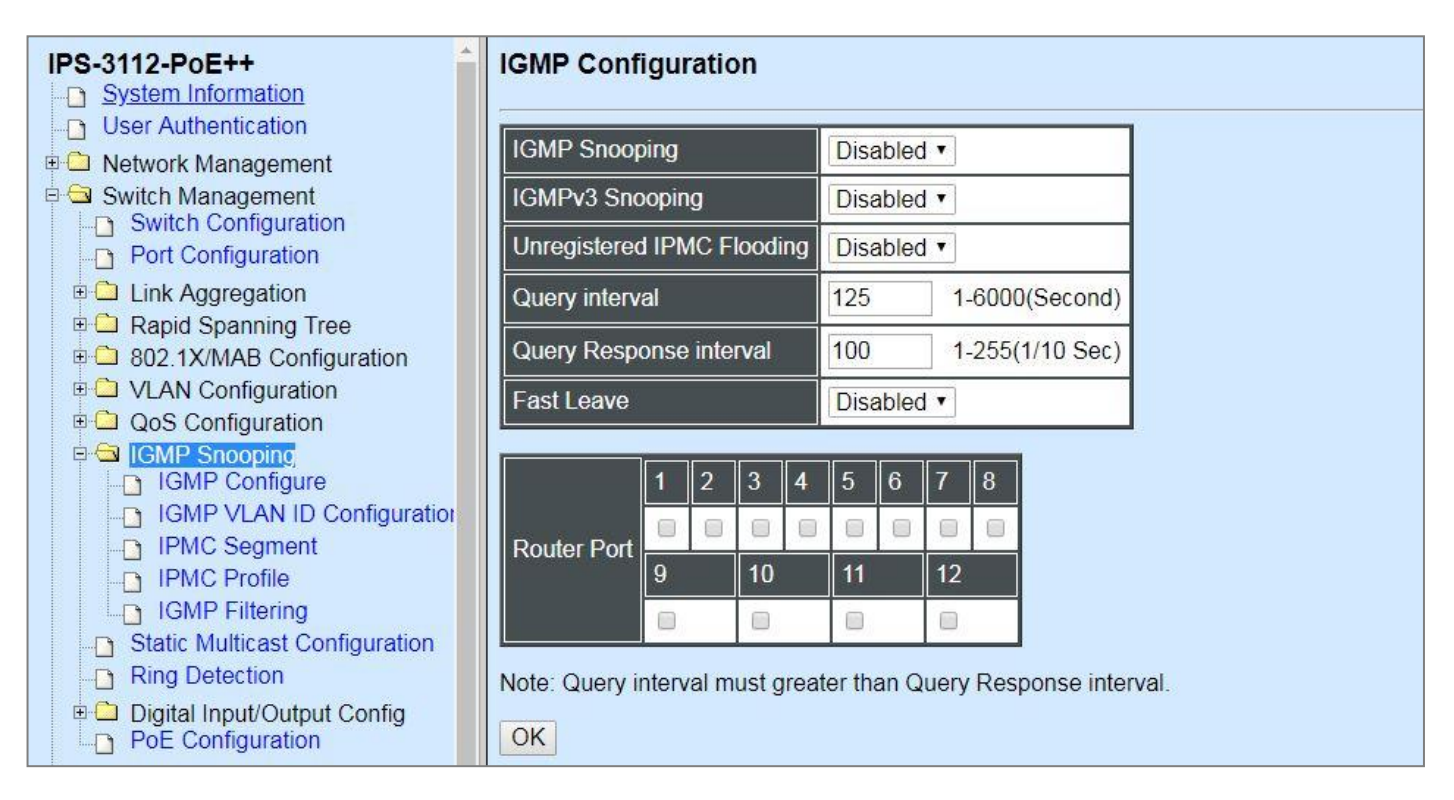

- **1. IGMP Configure:** To enable or disable IGMP Snooping, IGMPv3 Snooping, Unregistered IPMC Flooding and set up router ports.
- **2. IGMP VLAN ID Configuration:** To set up the ability of IGMP snooping and querying with VLAN.
- **3. IPMC Segment:** To create, edit or delete IPMC segment.
- **4. IPMC Profile:** To create, edit or delete IPMC profile.
- **5. IGMP Filtering:** To enable or disable IGMP filter and configure each port's IGMP filter.

### **4.4.8.1 IGMP Configure**

Select the option **IGMP Configure** from the **IGMP Snooping** menu and then the following screen page appears.

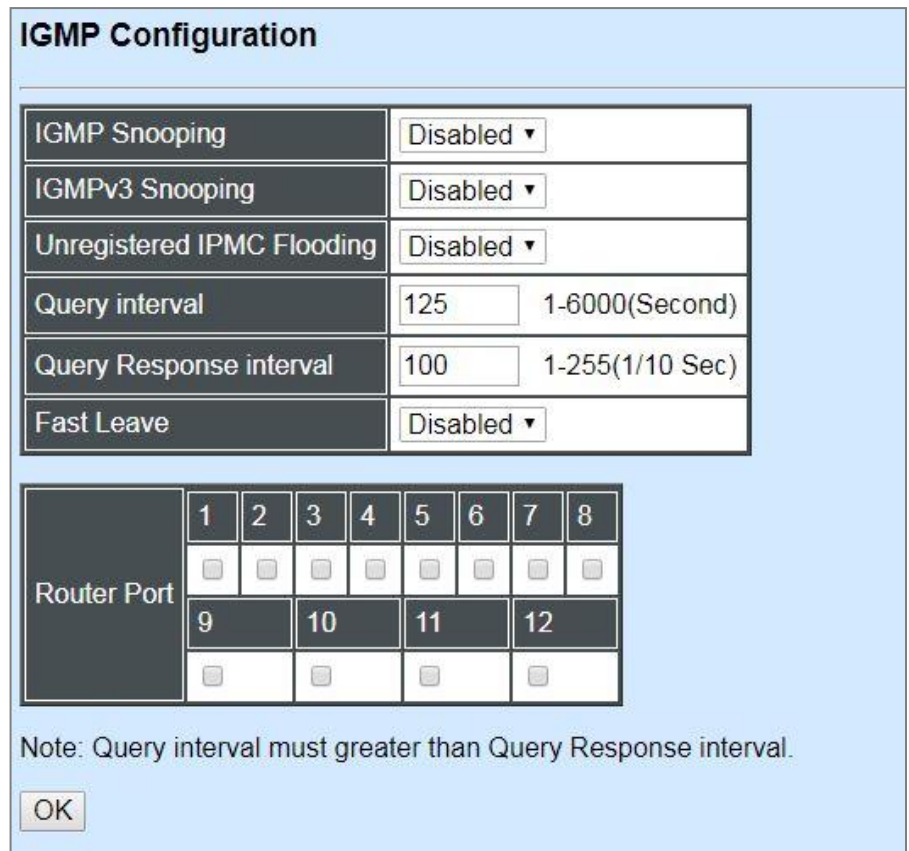

**IGMP Snooping:** When enabled, the Managed Industrial PoE Switch will monitor network traffic and determine which hosts to receive multicast traffic.

**IGMPv3 Snooping:** When enabled, the Managed Industrial PoE Switch will monitor network traffic and determine which hosts to receive multicast traffic. This is for IGMPv3 only.

**Unregistered IPMC Flooding:** Set forwarding mode for unregistered (not-joined) IP multicast traffic. The traffic will flood when enabled. However, the traffic will be forwarded to router-ports only when disabled.

**Query Interval:** The Query Interval is used to set the time between transmitting IGMP queries, entries between 1 ~ 6000 seconds are allowed. (Default value 125, One Unit =1 second)

**Query Response Interval:** This determines the maximum amount of time allowed before sending an IGMP response report. (Default value 100, One Unit=0.1 second)

**Fast Leave:** The Fast Leave option may be enabled or disabled. When enabled, this allows an interface to be ignored without sending group-specific queries. The default setting is "Enabled".

**Router Ports:** When ports are connected to the IGMP administrative routers, they should be checked.

#### **4.4.8.2 IGMP VLAN ID Configuration**

Select the option **IGMP VLAN ID Configuration** from the **IGMP Snooping** menu and then the following screen page with the fucnions of IGMP Snooping and Querying in VLAN(s) appears.

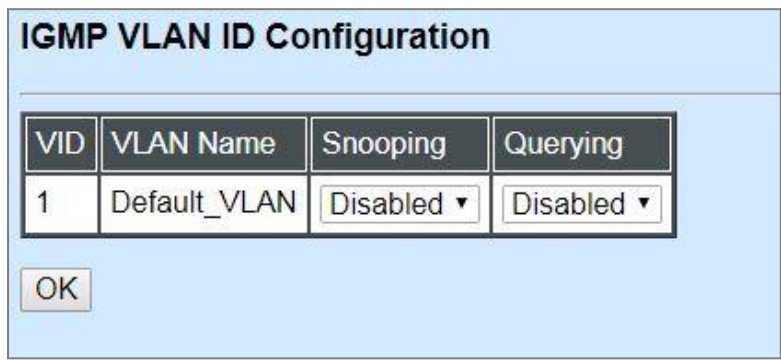

**Snooping:** When enabled, the port in VLAN will monitor network traffic and determine which hosts to receive the multicast traffic.

**Querying:** When enabled, the port in VLAN can serve as the Querier which is responsible for asking hosts whether they would like to receive multicast traffic.

### **4.4.8.3 IPMC Segment**

Select the option **IPMC Segment** from the **IGMP Snooping** menu and then the following screen page with the configuration of IPMC Segment ID, Name and IP Range appears.

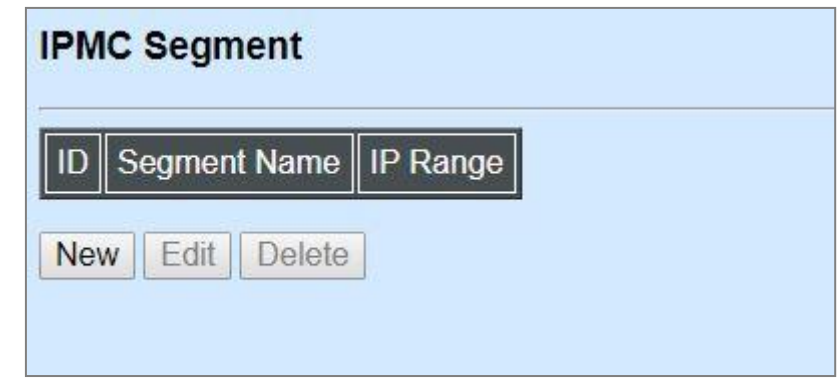

**ID:** View-only field that shows the current registered ID number.

**Segment Name:** View-only field that shows the current registered Name.

**IP Range:** View-only field that shows the current registered IP Range.

Click **New** to register a new IPMC Segment and then the following screen page appears.

Click **Edit** to modify the selected IPMC Segment settings.

Click **Delete** to remove an existing IPMC Segment registration.

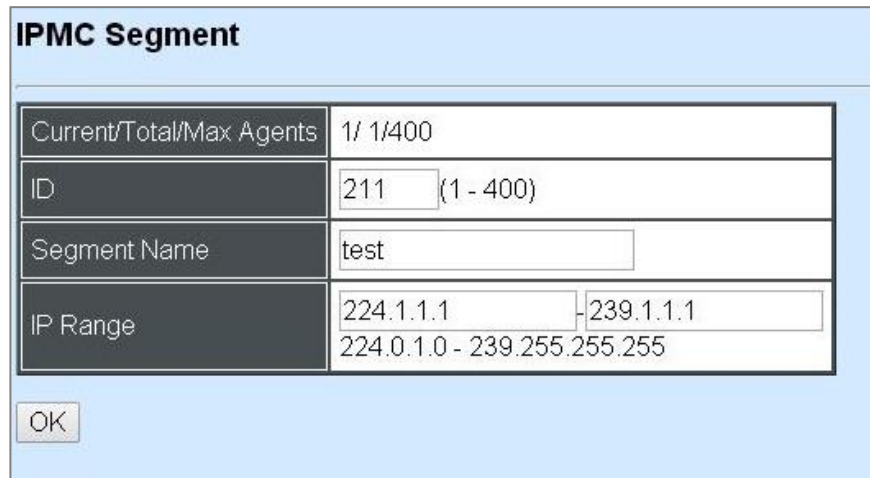

**Current/Total/Max Agents:** View-only field.

**Current:** This shows the number of current registered IPMC Segment.

**Total:** This shows the amount of total registered IPMC Segments.

**Max:** This shows the maximum number available for IPMC Segment. The maximum number is 400.

**ID:** Specify a number from 1~400 for a new ID.

**Segment Name:** Enter an identification name. This field is limited to 20 characters.

**IP Range:** Specify the multicast IP range for the registered segment. (The IP range is from 224.0.1.0~239.255.255.255.)

### **4.4.8.4 IPMC Profile**

Select the option **IPMC Profile** from the **IGMP Snooping** menu and then the following screen page with the configuration of IPMC Profile appears.

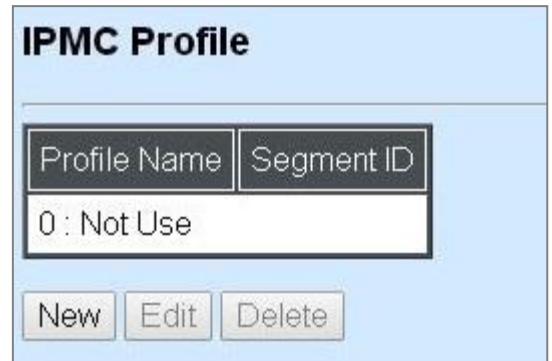

**Profile Name:** View-only field that shows the current registered profile name(s).

**Segment ID:** View-only field that shows the current registered segment ID(s).

Click **New** to register a new IPMC Profile and then the following screen page appears.

Click **Edit** to modify the IPMC Profile settings.

Click **Delete** to remove a current IPMC Profile registration.

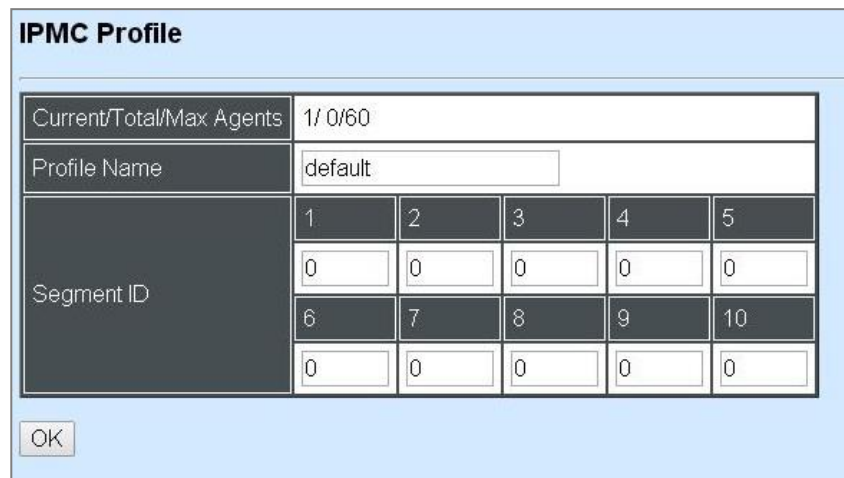

**Current/Total/Max Agents:** View-only field.

**Current:** This shows the number of current registered IPMC Profile.

**Total:** This shows the amount of total IPMC Profiles that are registered.

**Max:** This shows the maximum number available for IPMC Profile. The maximum number is 60.

**Profile Name:** Enter an identification name. This field is limited to 20 characters.

**Segment ID:** Specify the segment ID that is registered in IPMC Segment.

### **4.4.8.5 IGMP Filtering**

Select the option **IGMP Filtering** from the **IGMP Snooping** menu and then the following screen page appears.

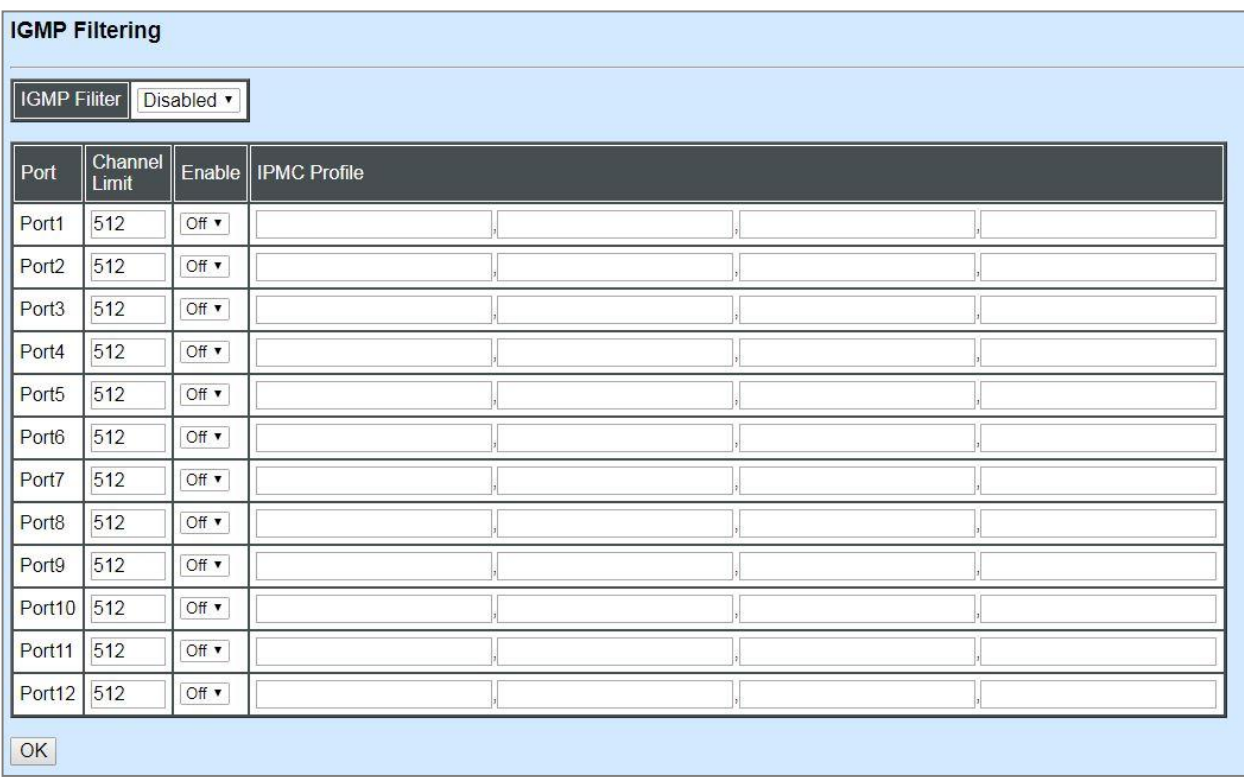

**IGMP Filter:** This option may globally enable or disable the IGMP filter. The default setting is "Disabled".

**Port:** View-only field that shows the port number that is currently configured.

**Channel Limit:** Specify the maximum transport multicast stream.

**Enable:** To enable each port's IGMP filtering function. The default setting is "Off" which is disabled.

**IPMC Profile:** In IGMP filtering, it only allows information specified in IPMC Profile fields to pass through. (The field for IPMC Profile name is from the entry registered in **IPMC Profile** option.)

## **4.4.9 Static Multicast Configuration**

Select the option **Static Multicast Configuration** from the **Switch Management** menu and then the following screen page appears.

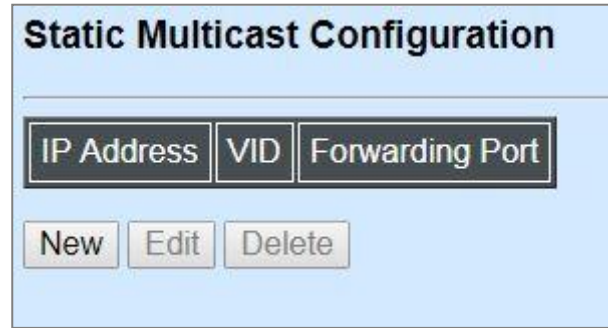

**IP Address:** View-only field that shows the current source IP address of multicast stream.

**VID:** View-only field that shows the specified VLAN ID for current multicast stream.

**Forwarding port:** View-only field that shows the forwarding port for current multicast stream.

Click **New** to register a new Static Multicast configuration and then the following screen page appears.

Click **Edit** to modify static multicast configuration settings.

Click **Delete** to remove a current Static Multicast configuration.

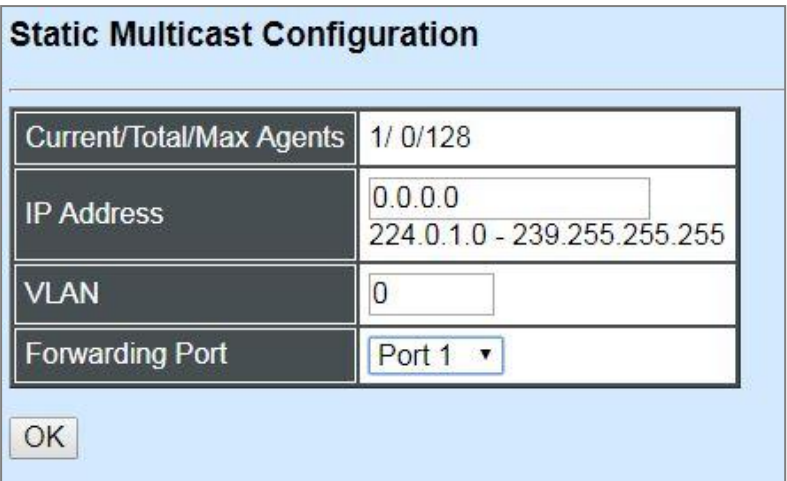

**Current/Total/Max Agents:** View-only field.

**Current:** This shows the number of current registered static multicast configuration.

**Total:** This shows the amount of total registered static multicast configuration.

**Max:** This shows the maximum number available for static multicast configuration. The default maximum number is 128.

**IP Address:** Specify the multicast stream source IP address.

**VLAN:** Specify a VLAN ID for multicast stream.

**Forwarding port:** Select a port number for multicast stream forwarding.

## **4.4.10 [Ring Detection](http://192.168.0.1/cgi-bin/webctrl.cgi?action=ringdetection_page)**

**Ring Detection** used in the ring topology is helpful for the network recovery, preventing from the disconnection resulting from any unexpected link down. The main advantages of Ring Detection are lower cost for cabling and installation, and high-speed recovery time.

Select the option **Ring Detection** from the **Switch Management** menu and then the following screen page appears.

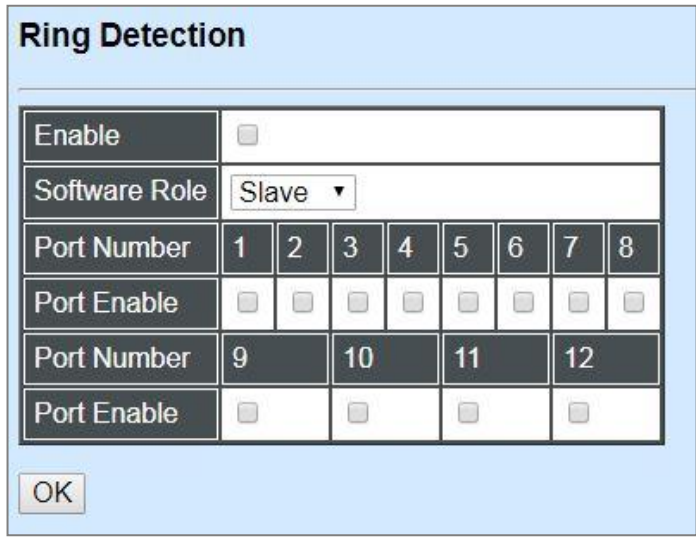

**Enable:** Click **Enable** to activate the **Ring Detection** function globally.

**Software Role:** Pull down the menu of **Software Role** to assign the role of the switch as either Slave or Master.

**Master:** A role possesses the ability of blocking or forwarding packets.

**Slave:** A role possesses the ability of forwarding packets only.

**Port Enable:** Set the port to "enabled" or "disabled". When clicking on the checkbox of the corresponding port number, the Ring Detection function will be enabled.

## **4.4.11 Digital Input/Output Configuration**

This is a way of serving as an alarm via relay that is an electrically operated switch used where it is necessary to control a circuit by a low-power signal, or where several circuits must be controlled by one signal, thus helping us understand immediate status on a circuit with fault relay feature from remote site. This section gives the instructions on how to set up relay configuration.

Select the folder **Digital Input/Output Configuration** from the **Switch Management** menu and then two options within this folder will be displayed.

### <span id="page-166-0"></span>**4.4.11.1 Digital Input Configuration**

To set up the digital input function, select **Input Config** from the **Digital Input/Output Config** menu and then the following screen page appears.

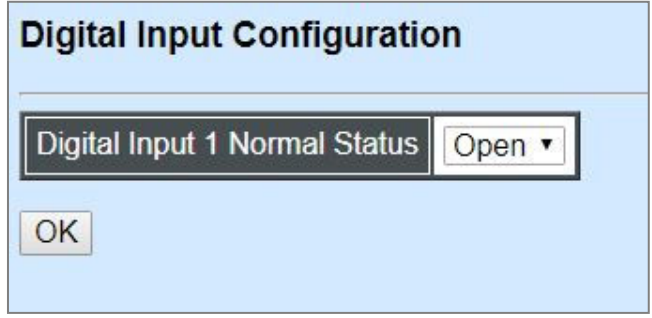

There is one Digital Input Normal Status option is shown on the screen page. Normal Status refers to where the contacts remain in one state unless actuated. The contacts can either be normally open until closed by operation of the switch, or normally closed and opened by the switch action. You may choose either "Open" or "Close" as the normal status of electrical circuit by clicking this [pull-down menu.](https://tw.dictionary.yahoo.com/dictionary?p=pull-down%20menu&docuid=c26hYwO4EnuPeKzDHFnd6Q)

#### *NOTE:*

- *1. Digital Input event log can be seen both in the Even Log webpage under the System Utility Menu and SNMP trap (Digital I/O Start Trap is enabled) if the alarm is activated.*
- *2. Both of Event Trigger and Digital Input event must be enabled to trigger the Digital Input event for Digital Ouput alarm. Refer to [Section 4.4.11.2 "Digital Output Configuration"](#page-167-0)  for more details on the related settings.*

**Digital Input-1 Normal Status:** Set up the normal status between "Open" or "Close" status for the digital input of the Managed Industrial PoE Switch. Click **OK**, the new settings will be taken effect immediately.

### <span id="page-167-0"></span>**4.4.11.2 Digital Output Configuration**

To set up digital output function, select **Output Config** from the **Digital Input/Output Config** menu and then the following screen page appears.

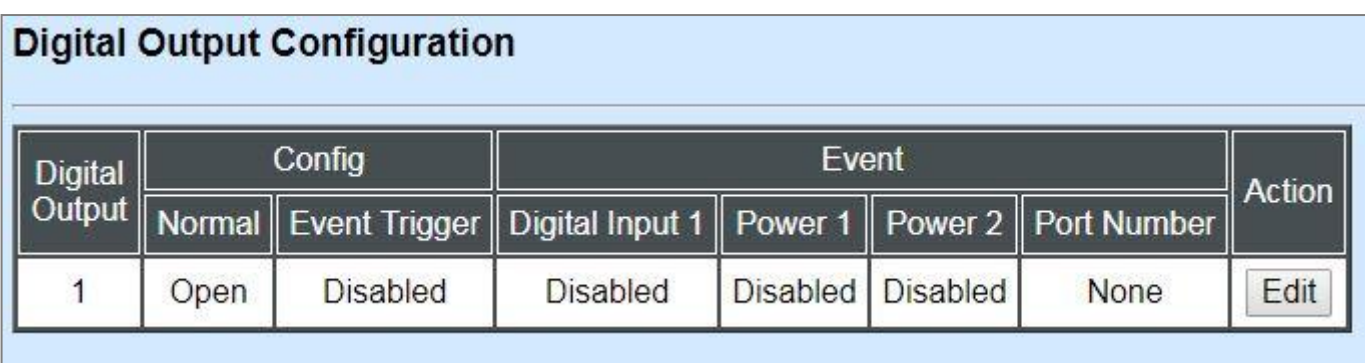

Click **Edit** under Action column, the configuration section of Digital Output 1 will pop up on this webpage.

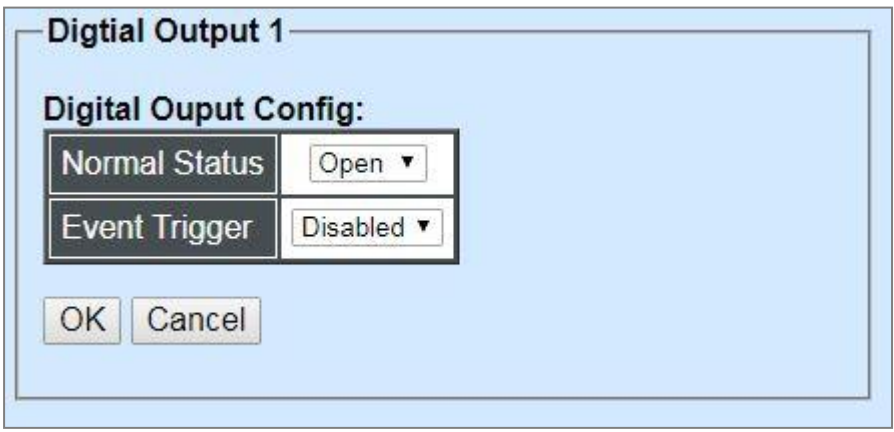

**Normal Status:** This is where the contacts remain in one state unless actuated by one of events listed in Digital Output Event. You may choose either Open or Close as normal status of electrical circuit by clicking the **Normal Status** pull-down menu.

**Event Trigger:** Enable or disable Event Trigger function of Digital Output. Click the **Event Trigger**  pull-down menu and select "**Enabled**", the following Digital Ouput Event list composed of four trigger events appears.

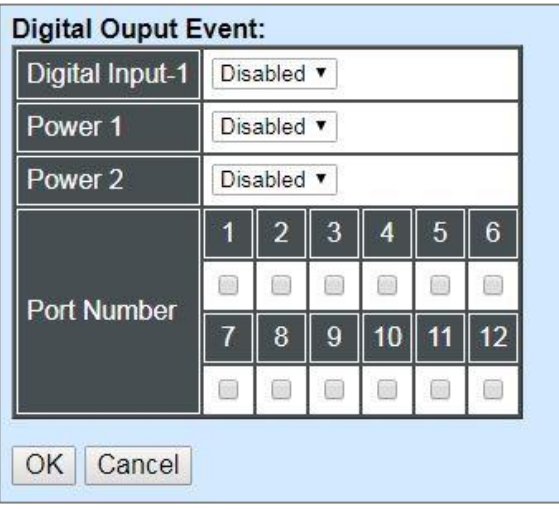

- **Digital Input-1:** Enable or disable the alarm transmission for Digital Input-1 previously mentioned in <u>Section 4.4.11.1</u>.
- **Power 1:** Enable or disable the alarm transmission for Power 1.
- **Power 2:** Enable or disable the alarm transmission for Power 2.
- **Port Number:** Enable the alarm transmission by clicking the corresponding checkbox of Port Number or disable it by unchecking.

Click **OK**, the new settings will be taken effect immediately or **Cancel** to undo it.

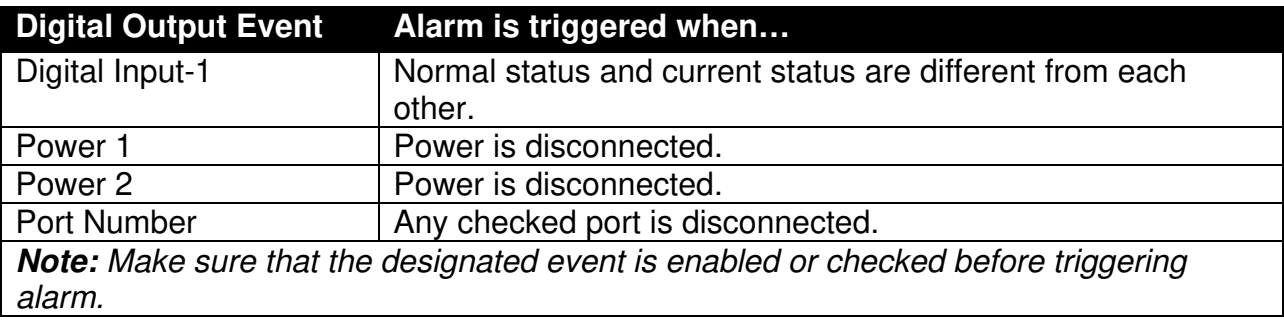

## **4.4.12 PoE Configuration**

PoE (Power Over Ethernet) is the technology that a data-carrying LAN cable can play a role in power supplier. Typically, a PoE switch is deployed at the center of the network for power transmission and supplys electricity to PDs (powered devices) up to 100 meters away through TP ports. PDs can be installed wherever there is a LAN cable rather than AC power source. The user need not be present at powered devices location, which greatly reduces truck rolls. The Managed Industrial PoE Switch even supports time-based PoE, defining the time interval when powered devices are desired to be automatically powered on a daily or weekly basis, for users to be more efficient power management.

Select the option **PoE Configuration** from the **Switch Management** menu and then the following screen page appears.

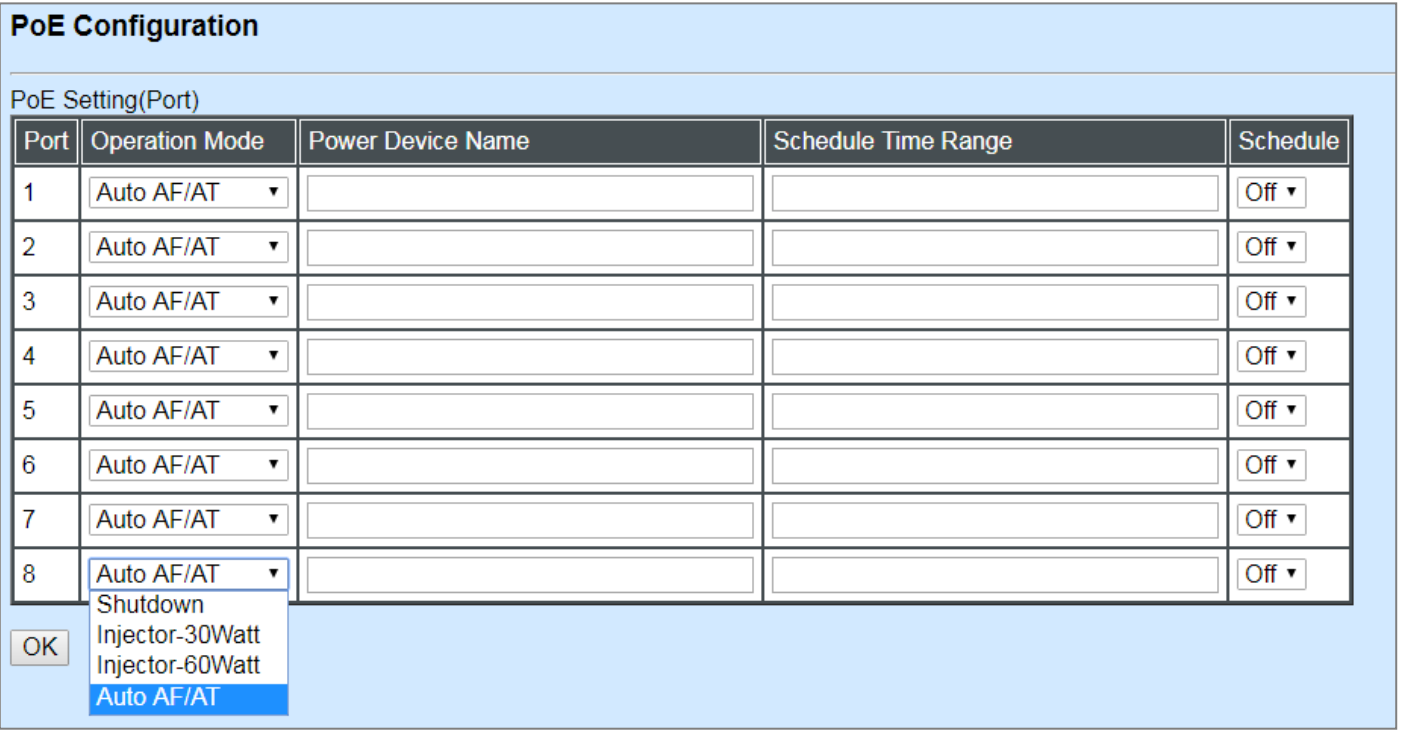

**Operation Mode:** In the power supply over Ethernet for PDs (powered devices), the Managed Industrial PoE Switch offers four options listed below to be chosen for TP Port 1~8.

**Shutdown:** Disable the PoE on a specific port permanently.

**Injector-30 Watt:** [Forcibly](https://tw.dictionary.yahoo.com/dictionary?p=forcibly) enable the PoE on a specific port permanently at 30-Watt power level.

**Injector-60 Watt:** [Forcibly](https://tw.dictionary.yahoo.com/dictionary?p=forcibly) enable the PoE on a specific port permanently at 60-Watt power level.

**Auto AF/AT:** Under the Auto AF/AT mode, it will automatically detect whether the PD features PoE function or not and flexibly enable the PoE on a specific port. In case that the PD supports PoE, the proper power will be supplied upon the class of PD. Otherwise, the Managed Industrial PoE Switch will not supply the power with the PD.

**Power Device Name:** Specify a name to the PD connected with each TP port.

**Schedule Time Range:** Assign PoE schedule a time-range. It defines which previously-configured time interval the port should follow. One set of time interval can be accepted at a time.

**Schedule:** On or off PoE schedule function for a specific port.

# **4.5 Switch Monitor**

**Switch Monitor** allows users to monitor the real-time operation status of the Managed Industrial PoE Switch. Users may monitor the port link-up status or traffic counters for maintenance or diagnostic purposes. Select the folder **Switch Monitor** from the **Main Menu** and then several options and folders will be displayed.

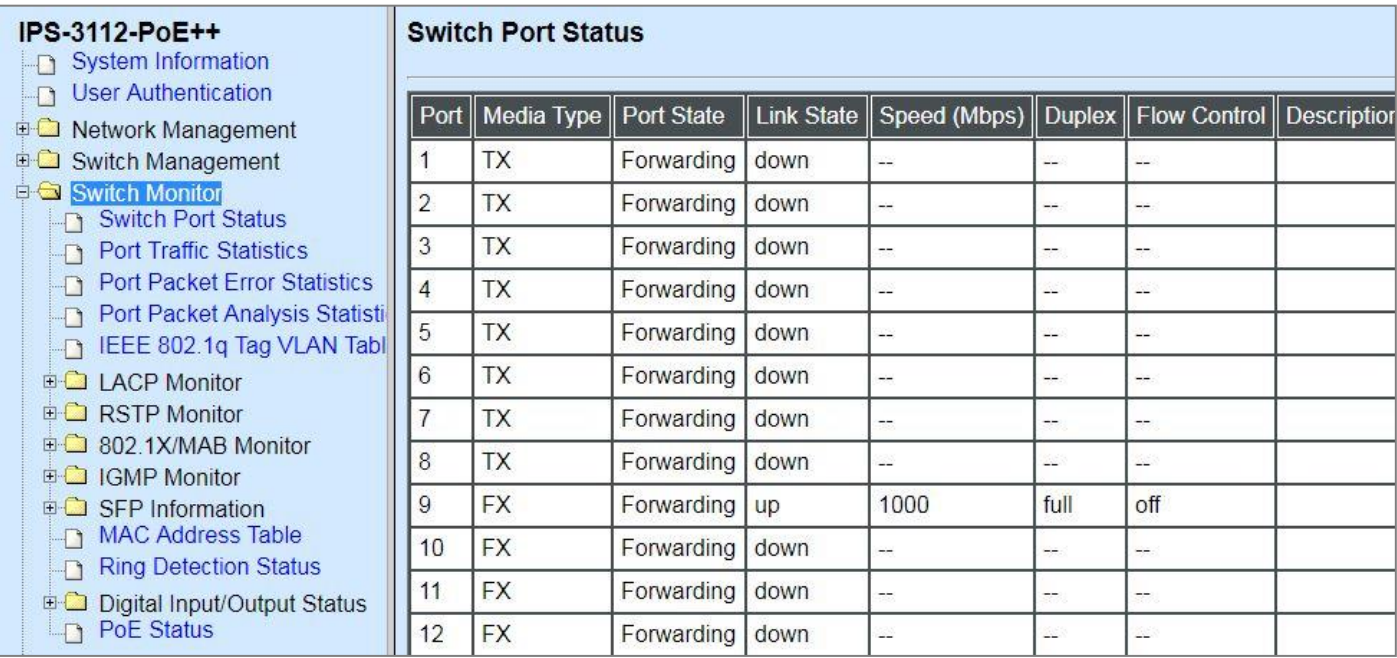

- **1. Switch Port Staus:** View current port media type, port state, etc.
- **2. Port Traffic Statistics:** View each port's frames and bytes received or sent, utilization, etc..
- **3. Port Packet Error Statistics:** View each port's traffic condition of error packets, e.g. CRC, fragment, Jabber, etc.
- **4. Port Packet Analysis Statistics:** View each port's traffic condition of error packets, e.g. RX/TX frames of Multicast and Broadcast, etc.
- **5. IEEE 802.1q Tag VLAN Table:** View the IEEE 802.1q Tag VLAN Table of the Managed Industrial PoE Switch.
- **6. LACP Monitor:** View the LACP port status and statistics.
- **7. RSTP Monitor:** View RSTP VLAN Bridge, Port Status, and Statistics.
- **8. 802.1X/MAB Monitor:** View port status and Statistics.
- **9. IGMP Monitor:** View-only field that shows IGMP status and Groups table.
- **10. SFP Information:** View the current port's SFP information, e.g. speed, Vendor ID, Vendor S/N, etc.. SFP port state shows current DMI (Diagnostic monitoring interface) temperature, voltage, TX Bias, etc..
- **11. MAC Address Table:** List current MAC addresses learned by the Managed Industrial PoE Switch.
- **12. Ring Detection Status:** View the current Ring Detection status of each port and the system.
- **13. Digital Input/Output Status:** View the current status of Digital Input/Output, the alarm status, and Event Trigger status for Digital Ouput.
- **14. PoE Status:** View the current power supply status, including Total PoE Power Consumption, and each TP port's Power(W), Voltage(V), Current(mA),PD Class, and so on.

## **4.5.1 Switch Port Status**

In order to view the real-time port status of the Managed Industrial PoE Switch, select **Switch Port Status** from the **Switch Monitor** menu and then the following screen page appears.

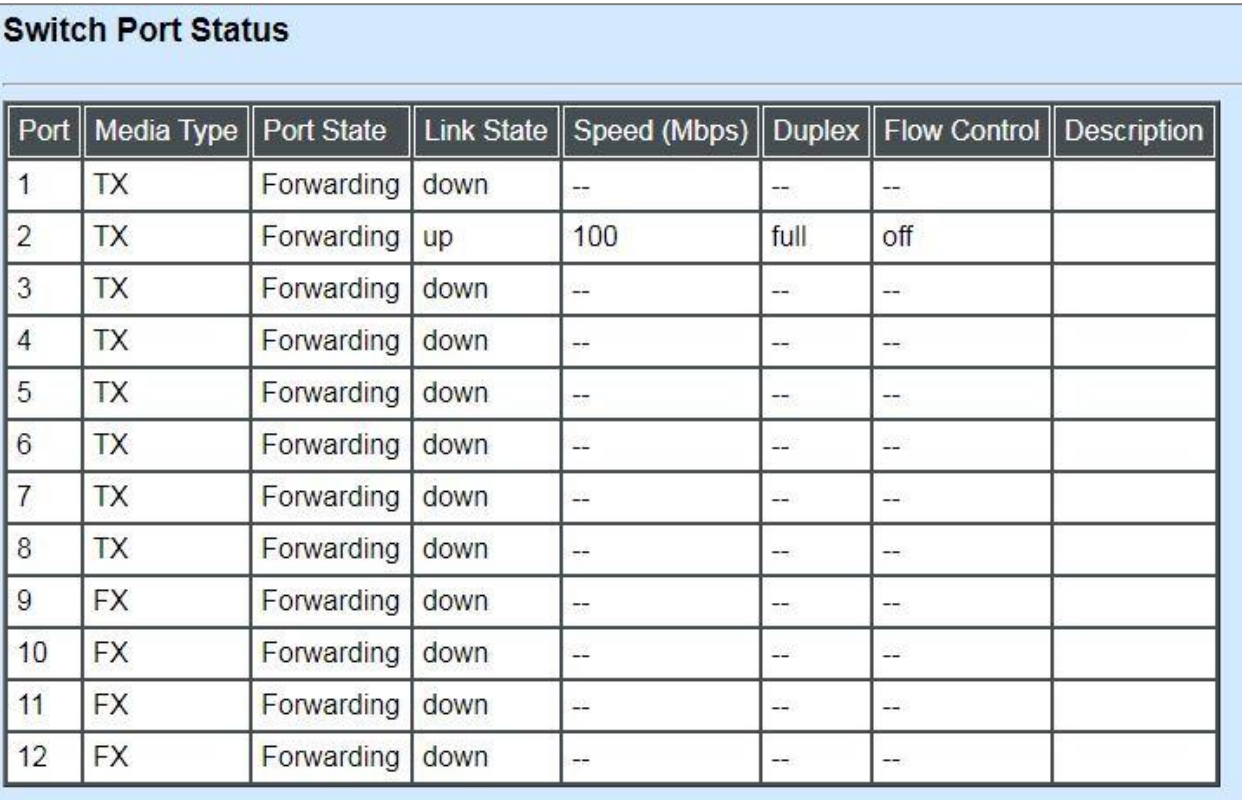

**Port Number:** The number of the port.

**Media Type:** The media type of the port, either TX or FX.

**Port State:** This shows each port's state which can be Disabled, Blocking/Listening, Learning or Forwarding.

**Disabled:** A port in this state does not participate in frame relay or the operation of the Spanning Tree Algorithm and Protocol if any.

**Blocking:** A Port in this state does not participate in frame relay; thus, it prevents frame duplication arising from multiple paths existing in the active topology of Bridged LAN.

Learning: A port in this state prepares to participate in frame relay. Frame relay is temporarily disabled in order to prevent temporary loops, which may occur in a Bridged LAN during the lifetime of this state as the active topology of the Bridged LAN changes. Learning is enabled to allow information to be acquired prior to frame relay in order to reduce the number of frames that are unnecessarily relayed.

**Forwarding:** A port in this state participates in frame relay. Packets can be forwarded only when port state is forwarding.

**Link State:** The current link status of the port, either up or down.

**Speed (Mbps):** The current operation speed of ports, which can be 10M, 100M or 1000M.

**Duplex:** The current operation Duplex mode of the port, either Full or Half.

**Flow Control:** The current state of Flow Control, either on or off.

**Description:** Display the port description you set up in Port Configuration.

## **4.5.2 Port Traffic Statistics**

In order to view the real-time port traffic statistics of the Managed Industrial PoE Switch, select **Port Traffic Statistics** from the **Switch Monitor** menu and then the following screen page appears.

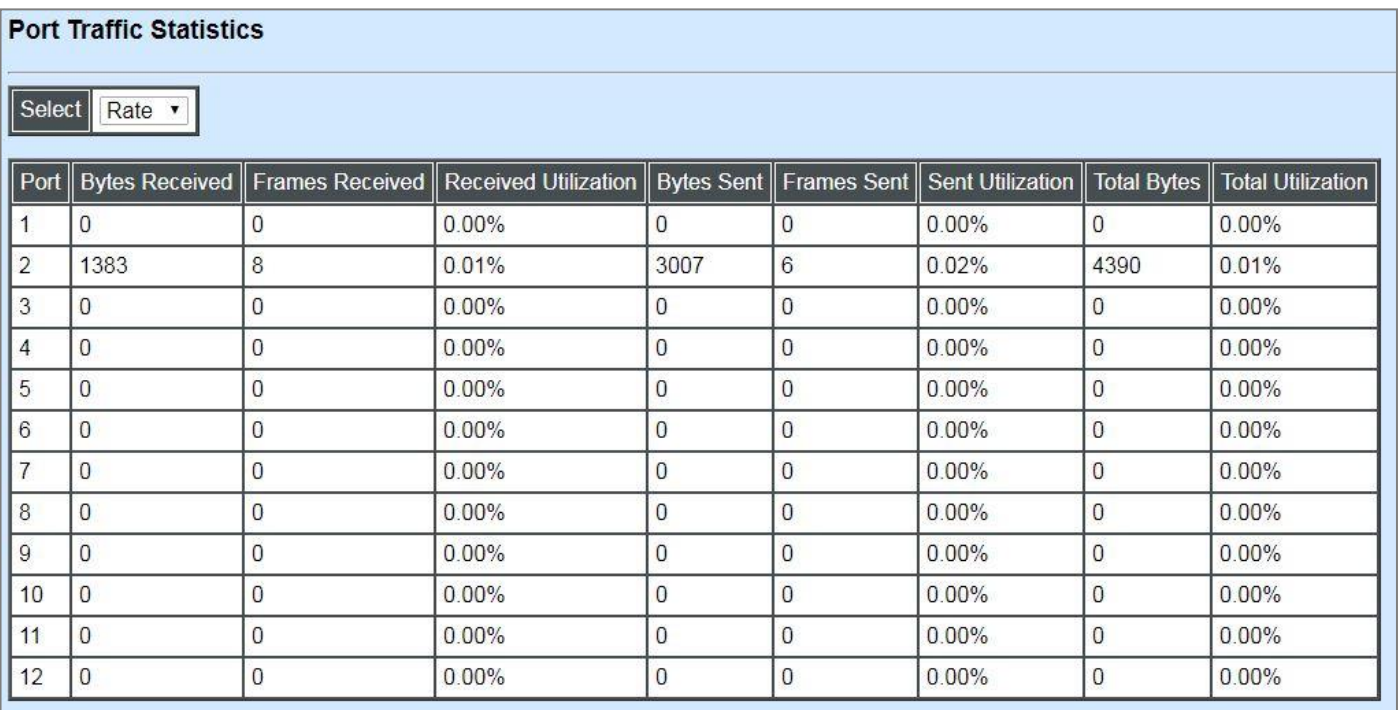

**Select:** Choose the way of representing Port Traffic Statistics from the pull-down menu. Either "Rate" or "Event" option can be chosen.

**Bytes Received**: Total bytes received from each port.

**Frames Received:** Total frames received from each port.

**Received Utilization:** The ratio of each port receiving traffic and current port's total bandwidth.

**Bytes Sent:** The total bytes sent from current port.

**Frames Sent:** The total frames sent from current port.

**Sent Utilization:** The ratio of real sent traffic to the total bandwidth of current ports.

**Total Bytes:** Total bytes of receiving and sending from current port.

**Total Utilization:** The ratio of real received and sent traffic to the total bandwidth of current ports.

**Clear All:** All port's counter values will be cleared and set back to zero if "Event" option is chosen from **Select** pull-down menu.

## **4.5.3 Port Packet Error Statistics**

**Port Packet Error Statistics** mode counters allow users to view the port error of the Managed Industrial PoE Switch. The event mode counter is calculated since the last time that counter was reset or cleared. Select **Port Packet Error Statistics** from the **Switch Monitor** menu and then the following screen page appears.

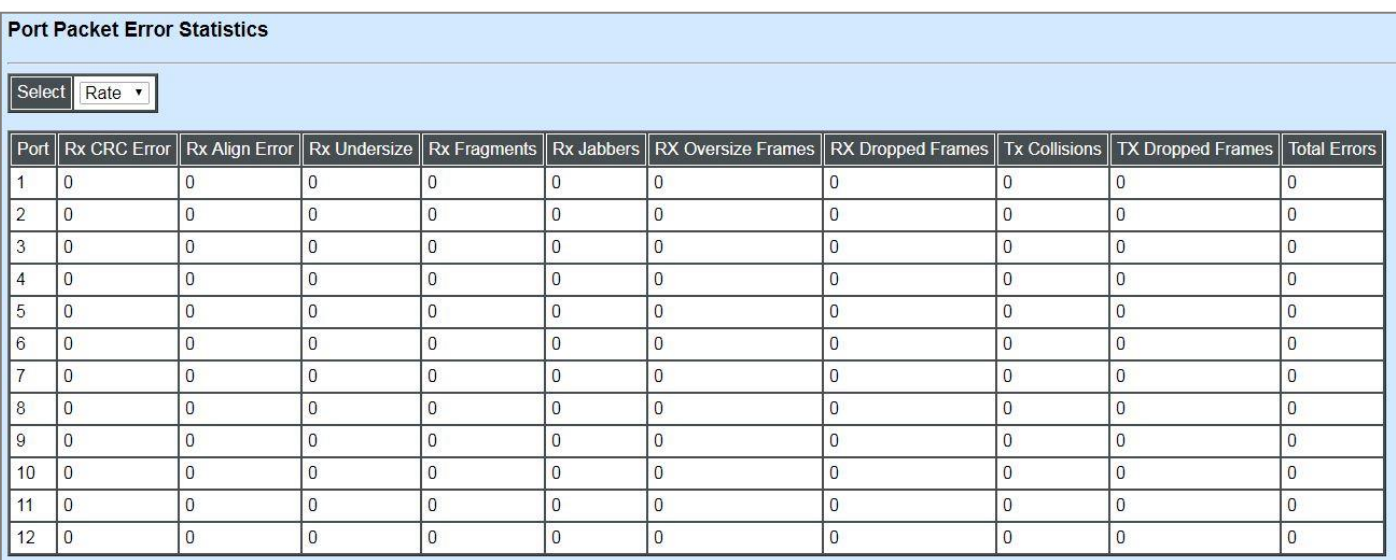

**Select:** Choose the way of representing the Port Packet Error Statistics from the pull-down menu. Either "Rate" or "Event" option can be chosen.

- **RX CRC/Align Error:** CRC/Align Error frames received.
- **RX Undersize Frames:** Undersize frames received.
- **RX Fragments Frames:** Fragments frames received.
- **RX Jabber Frames:** Jabber frames received.
- **RX Oversize Frames:** Oversize frames received.
- **RX Dropped Frames:** Drop frames received.
- **TX Collision:** Each port's Collision frames.
- **TX Dropped Frames:** Drop frames sent.
- **Total Errors:** Total error frames received.

**Clear All:** This will clear all port's counter values and be set back to zero if "Event" option is chosen from **Select** pull-down menu.

## **4.5.4 Port Packet Analysis Statistics**

**Port Packet Analysis Statistics** mode counters allow users to view the port analysis history of the Managed Industrial PoE Switch. Event mode counters are calculated since the last time that counter was reset or cleared. Select **Port Packet Analysis Statistics** from the **Switch Monitor**  menu and then the following screen page appears.

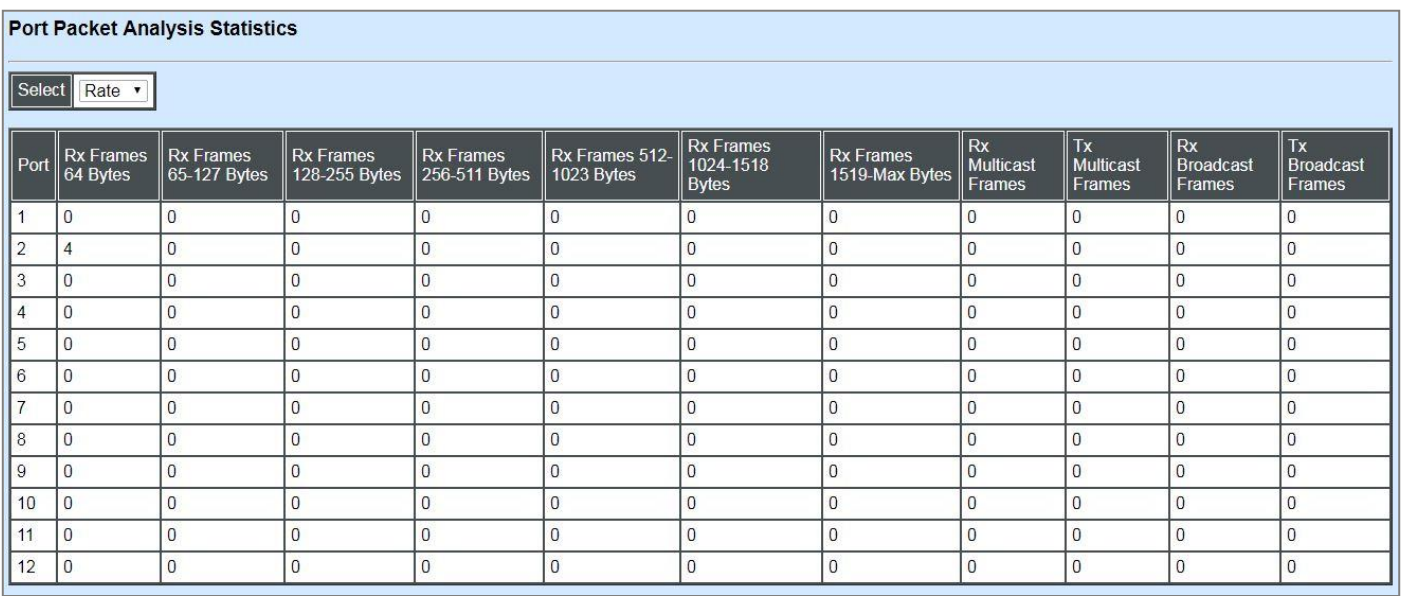

**Select:** Choose the way of representing Port Packet Analysis Statistics from the pull-down menu. Either "Rate" or "Event" option can be chosen.

- **RX Frames 64 Bytes:** 64 bytes frames received.
- **RX Frames 65-127 Bytes:** 65-127 bytes frames received.
- **RX Frames 128-255 Bytes:** 128-255 bytes frames received.
- **RX Frames 256-511 Bytes:** 256-511 bytes frames received.
- **RX Frames 512-1023 Bytes:** 512-1023 bytes frames received.
- **RX Frames 1024-1518 Bytes:** 1024-1518 bytes frames received.
- **RX Frames 1519-MAX Bytes:** Over 1519 bytes frames received.
- **RX Multicast Frames:** Good multicast frames received.
- **TX Multicast Frames:** Good multicast packets sent.
- **RX Broadcast Frames:** Good broadcast frames received.

**TX Broadcast Frames:** Good broadcast packets sent.

**Clear All:** This will clear all port's counter values and be set back to zero if "Event" option is chosen from **Select** pull-down menu.

## **4.5.5 IEEE 802.1q Tag VLAN Table**

Select **IEEE 802.1q Tag VLAN Table** from the **Switch Monitor** menu and then the following screen page appears.

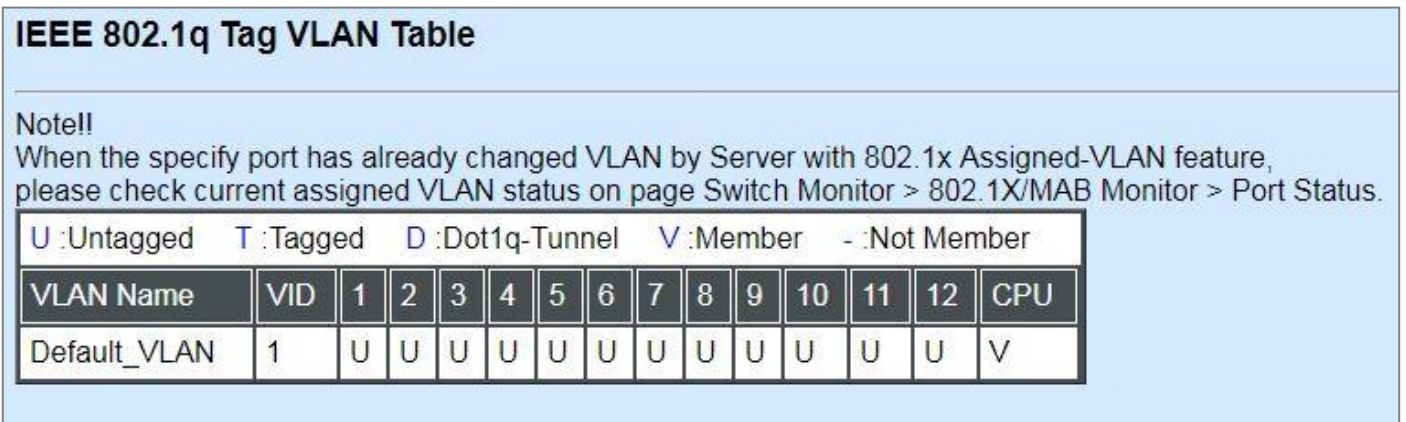

**VLAN Name:** View-only filed that shows the VLAN name.

**VID:** View-only filed that shows the VID.

## **4.5.6 LACP Monitor**

Click the **LACP Monitor** folder and then two options within this folder will be displayed.

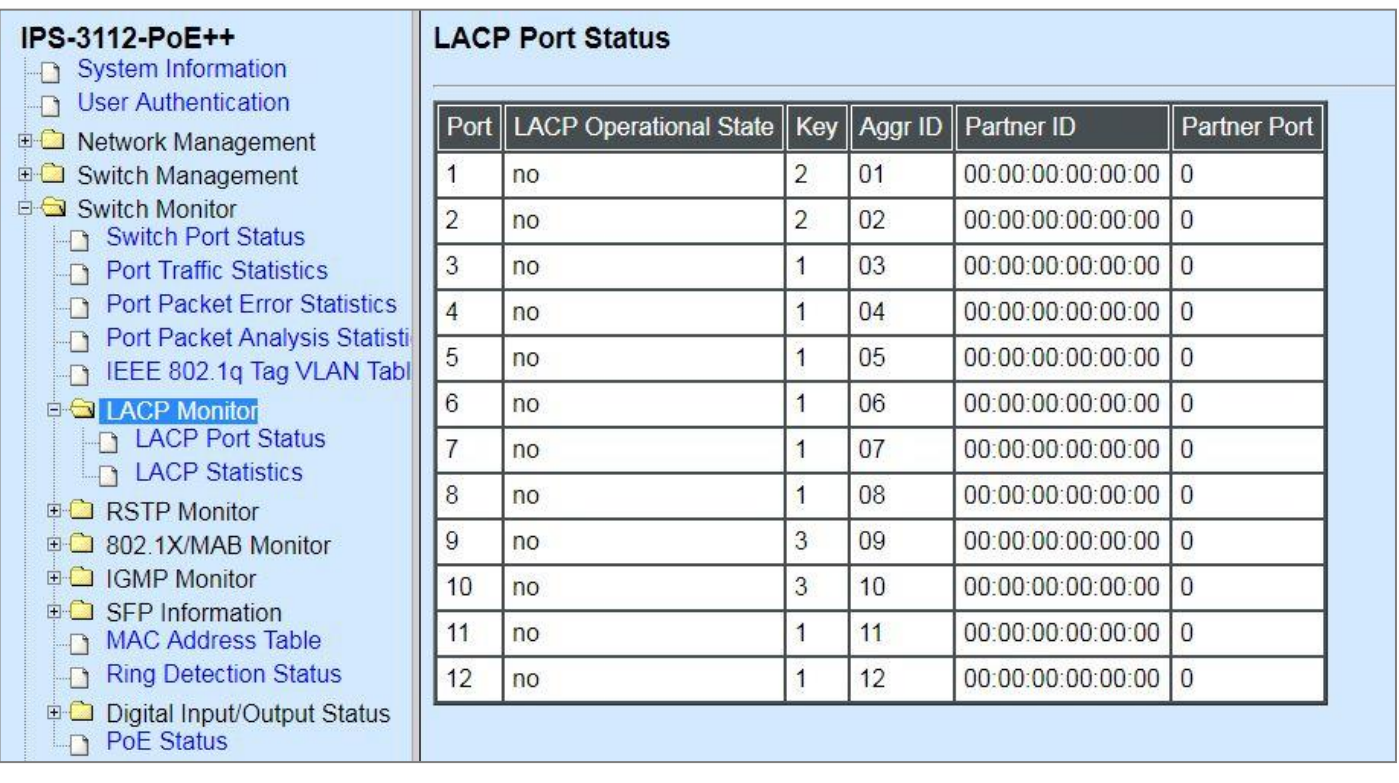

### **4.5.6.1 LACP Port Status**

**LACP Port Status** allows users to view a list of all LACP ports' information. Select **LACP Port Status** from the **LACP monitor** menu and then the following screen page appears.

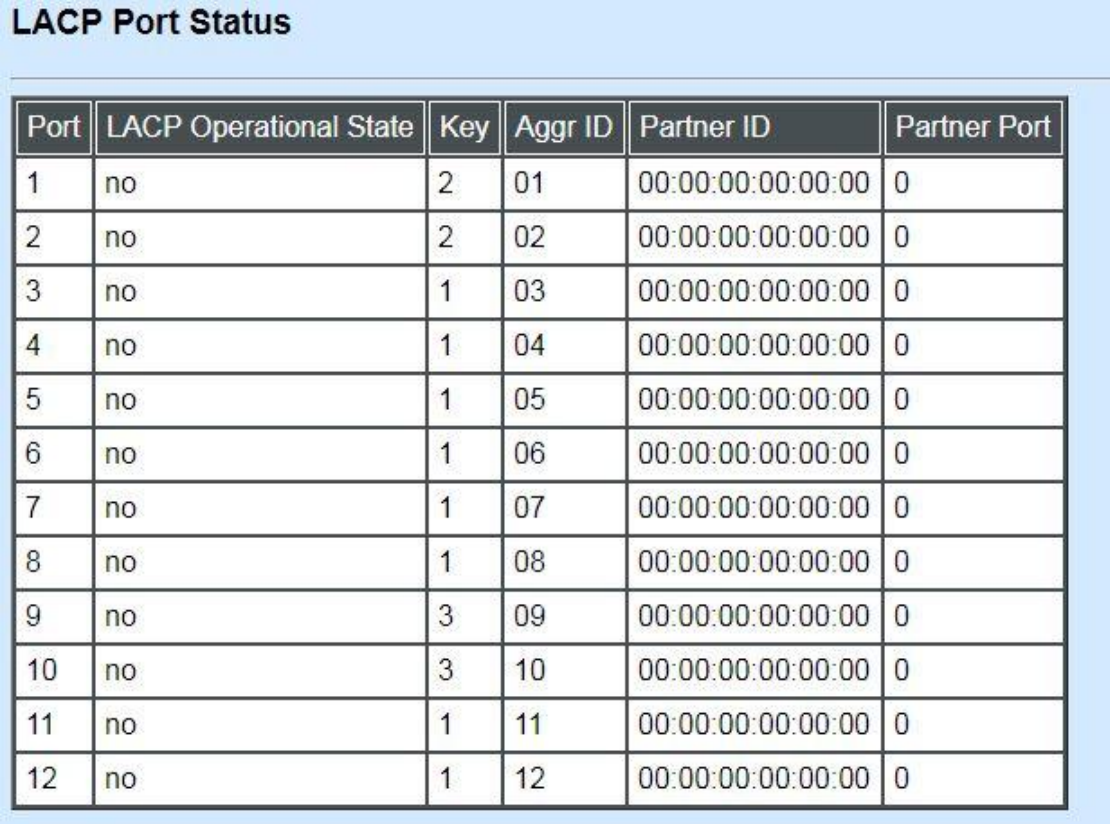

In this webpage, you can find the following information about LACP port status:

**Port Number:** The number of the port.

**LACP Operational State:** The current operational state of LACP.

**Key:** The current operational key for the LACP group.

**Aggr ID:** The ID of the LACP group.

In LACP mode, link aggregation control protocol data unit (LACPDU) is used for exchanging information among LACP-enabled devices. After LACP is enabled on a port, the port sends LACPDUs to notify the remote system of its system LACP priority, system MAC address, port LACP priority, port number and operational key. Upon receipt of an LACPDU, the remote system compares the received information with the information received on other ports to determine the ports that can operate as selected ports. This allows the two systems to reach an agreement on the states of the related ports when aggregating ports, link aggregation control automatically assigns each port an operational key based on its rate, duplex mode and other basic configurations. In an LACP aggregation group, all ports share the same operational key; in a manual or static LACP aggregation, the selected ports share the same operational key.

**Partner ID:** The ID (MAC address) of the partner port

**Partner Port:** The corresponding port numbers that connect to the partner switch in LACP mode.
## **4.5.6.2 LACP Statistics**

In order to view the real-time LACP statistics status of the Managed Industrial PoE Switch, select **LACP Statistics** from the **LACP Monitor** menu and then the following screen page appears.

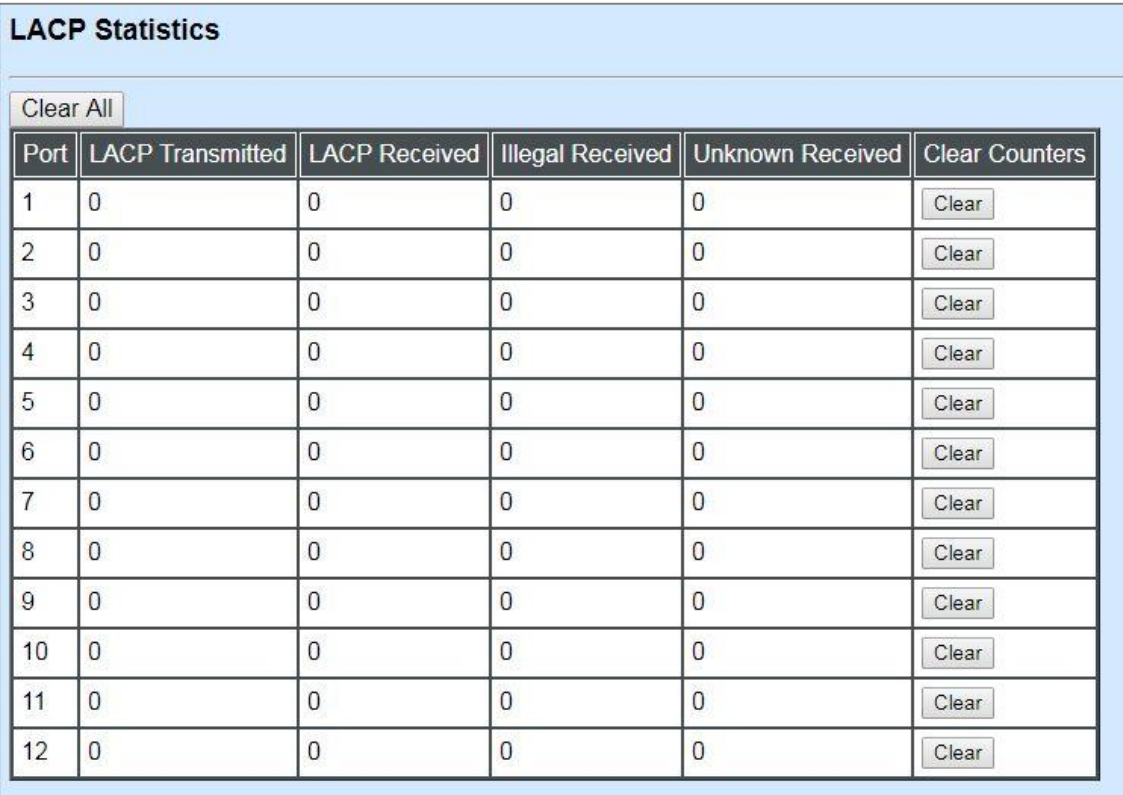

**Port:** The port that LACP packets (LACPDU) are transmitted or received.

**LACP Transmitted:** The current LACP packets transmitted from the port.

**LACP Received:** The current LACP packets received from the port.

**Illegal Received:** The current Illegal packets received from the port.

**Unknown Received:** The current unknown packets received from the port.

**Clear** button in **Clear Counters** field**:** Clear the statistics of the corresponding port.

**Clear All:** Clear the statistics of all ports.

## **4.5.7 RSTP Monitor**

Click the **RSTP Monitor** folder and then three options within this folder will be displayed.

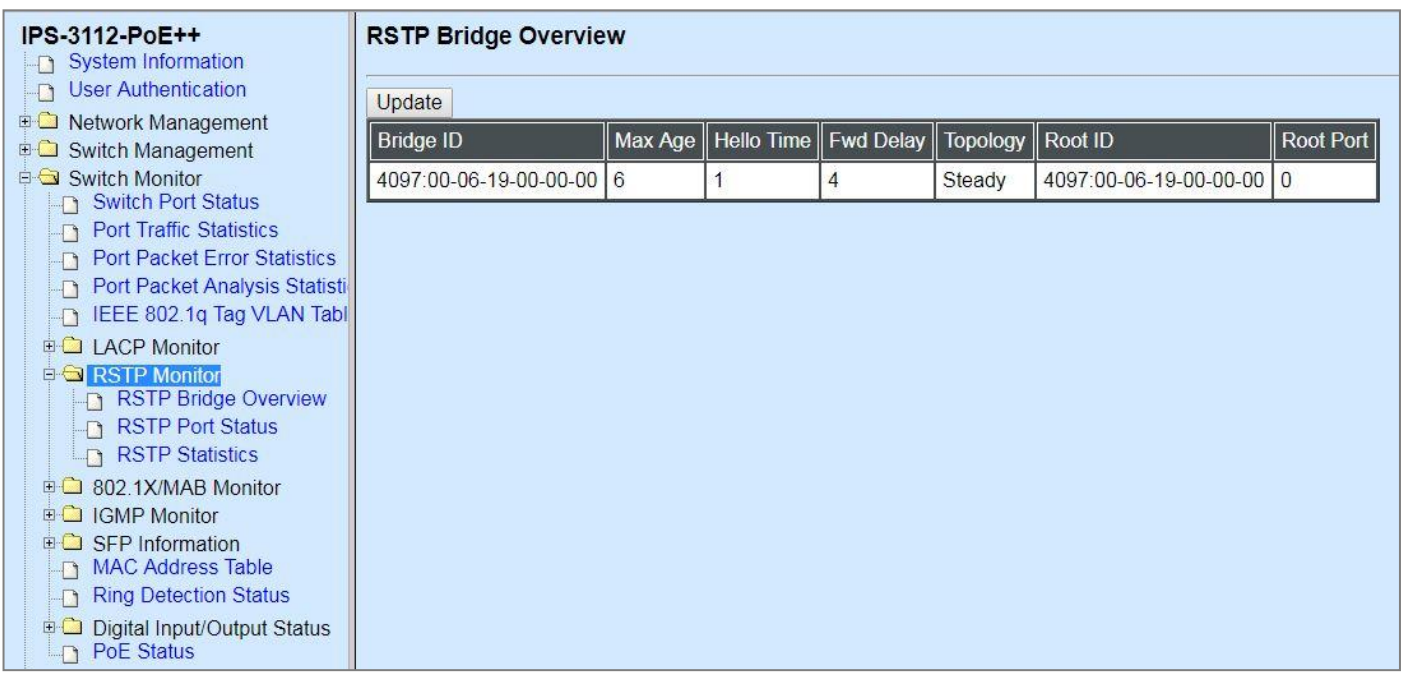

## **4.5.7.1 RSTP Bridge Overview**

**RSTP Bridge Overview** allows users to view a list of RSTP brief information, such as Bridge ID, topology status and Root ID. Select **RSTP Bridge Overview** from the **RSTP Monitor** menu and then the following screen page appears.

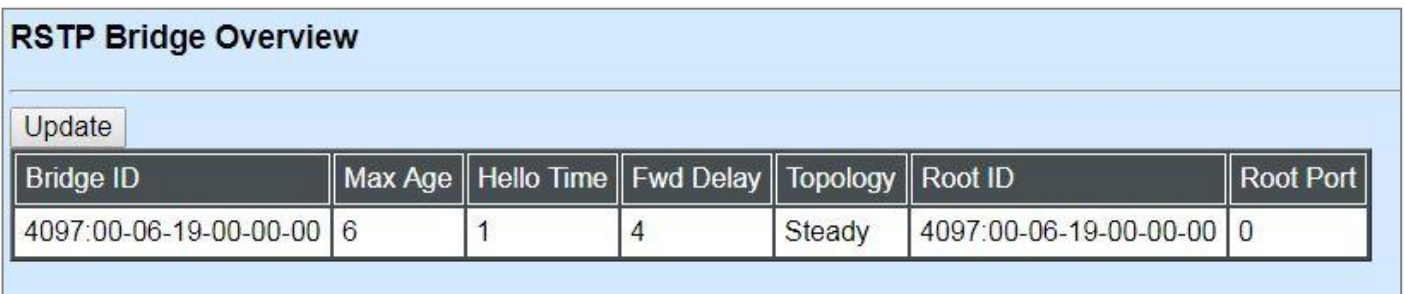

In this webpage, you can find the following information about RSTP bridge:

**Update:** Update the current status.

**Bridge ID:** RSTP Bridge ID of the Managed Industrial PoE Switch

**Max Age:** Max Age setting of the Managed Industrial PoE Switch.

**Hello Time:** Hello Time setting of the Managed Industrial PoE Switch.

**Forward Delay:** The Managed Industrial PoE Switch's setting of Forward Delay Time.

**Topology:** The state of the topology.

**Root ID:** Display this Managed Industrial PoE Switch's Root ID.

**Root port:** Display this Managed Industrial PoE Switch's Root Port Number.

#### **4.5.7.2 RSTP Port Status**

**RSTP Port Status** allows users to view a list of all RSTP ports' information. Select **RSTP Port Status** from the **RSTP Monitor** menu and then the following screen page appears.

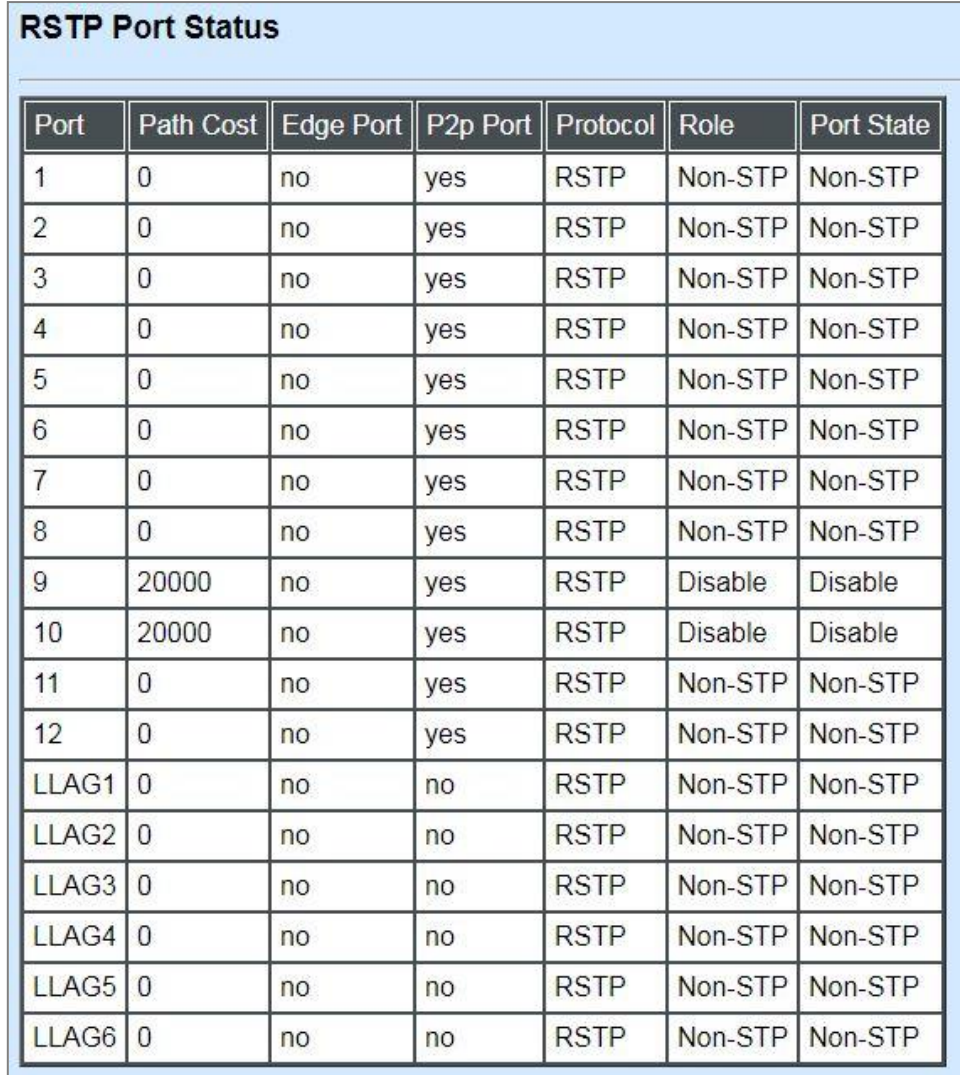

In this webpage, you can find the following information about RSTP status:

**Port Number:** The number of the port.

**Path Cost:** The Path Cost of the port.

**Edge Port:** "Yes" is displayed if the port is the Edge port connecting to an end station and does not receive BPDU.

**P2p Port:** "Yes" is displayed if the port link is connected to another STP device.

**Protocol:** Display RSTP or STP.

**Role:** Display the Role of the port (non-STP, forwarding or blocked).

**Port State:** Display the state of the port (non-STP, forwarding or blocked).

#### **4.5.7.3 RSTP Statistics**

In order to view the real-time RSTP statistics status of the Managed Industrial PoE Switch, select **RSTP Statistics** from the **RSTP Monitor** menu and then the following screen page appears.

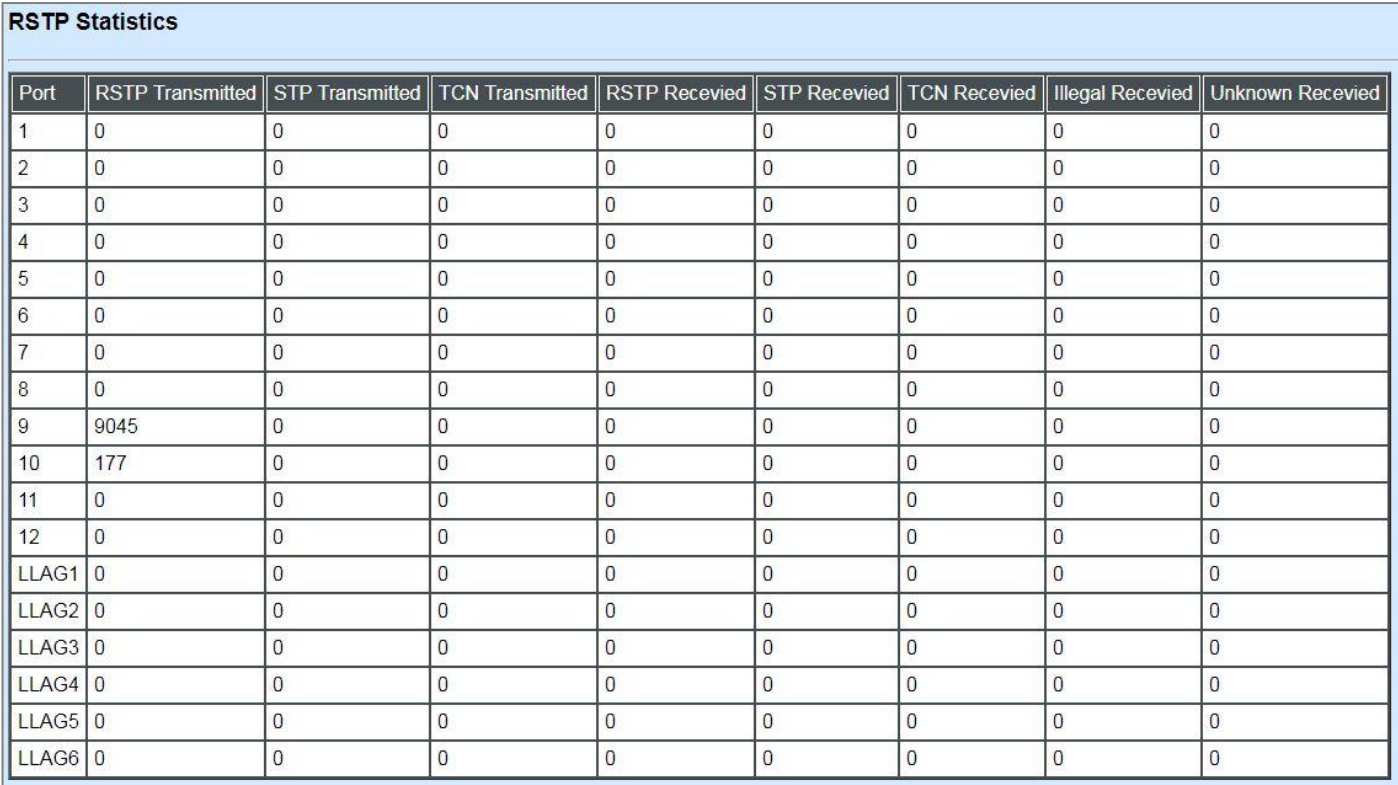

**Port Number:** The number of the port.

**RSTP Transmitted:** The total transmitted RSTP packets from current port.

**STP Transmitted:** The total transmitted STP packets from current port.

**TCN Transmitted:** The total transmitted TCN (Topology Change Notification) packets from current port.

**RSTP Received:** The total received RSTP packets from current port.

**STP Received:** The total received STP packets from current port.

**TCN Received:** The total received TCN packets from current port.

**Illegal Received:** The total received illegal packets from current port.

**Unknown Received:** The total received unknown packets from current port.

## **4.5.8 802.1X/MAB Monitor**

Click the **802.1X/MAB Monitor** folder and then two options within this folder will be displayed.

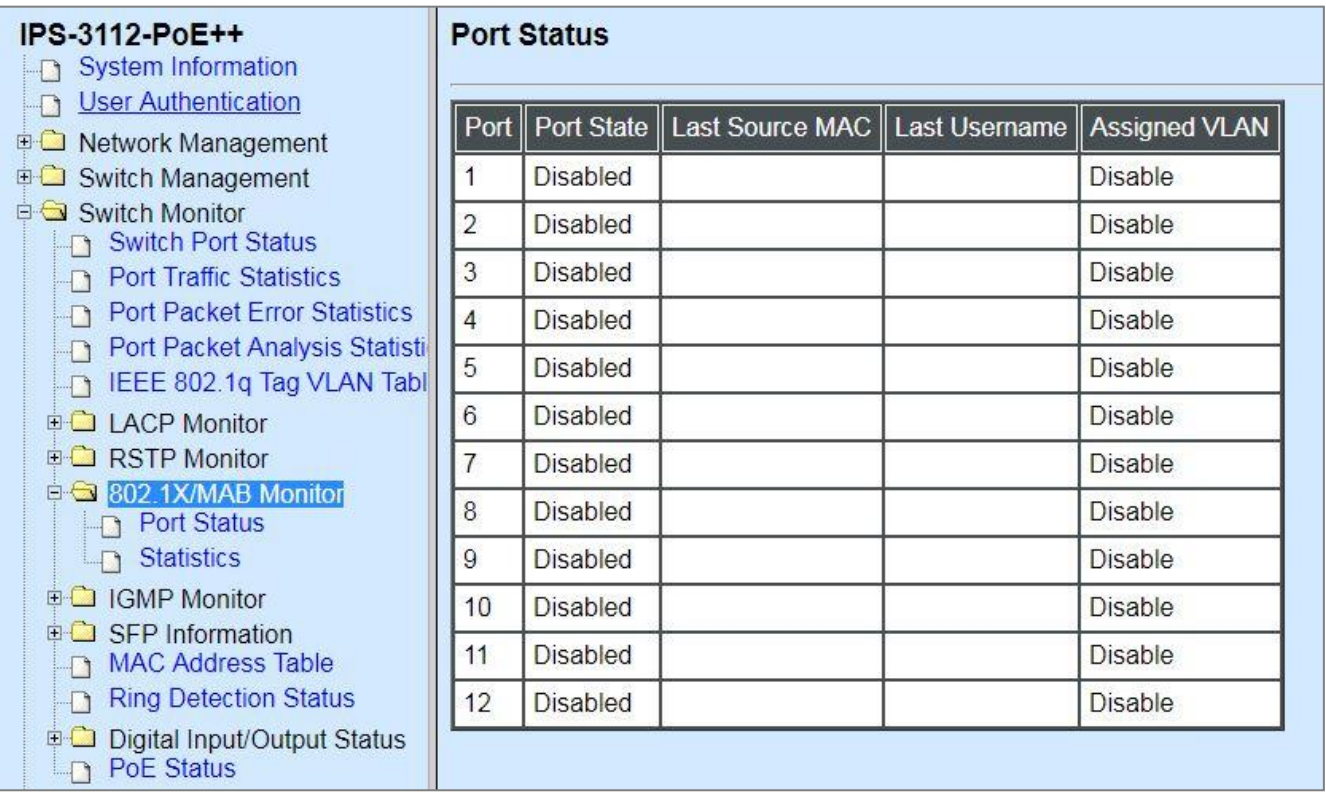

#### **4.5.8.1 802.1X/MAB Port Status**

**Port Status** allows users to view a list of all 802.1x ports' information. Select **port status** from the **802.1x/MAB Monitor** menu and then the following screen page appears.

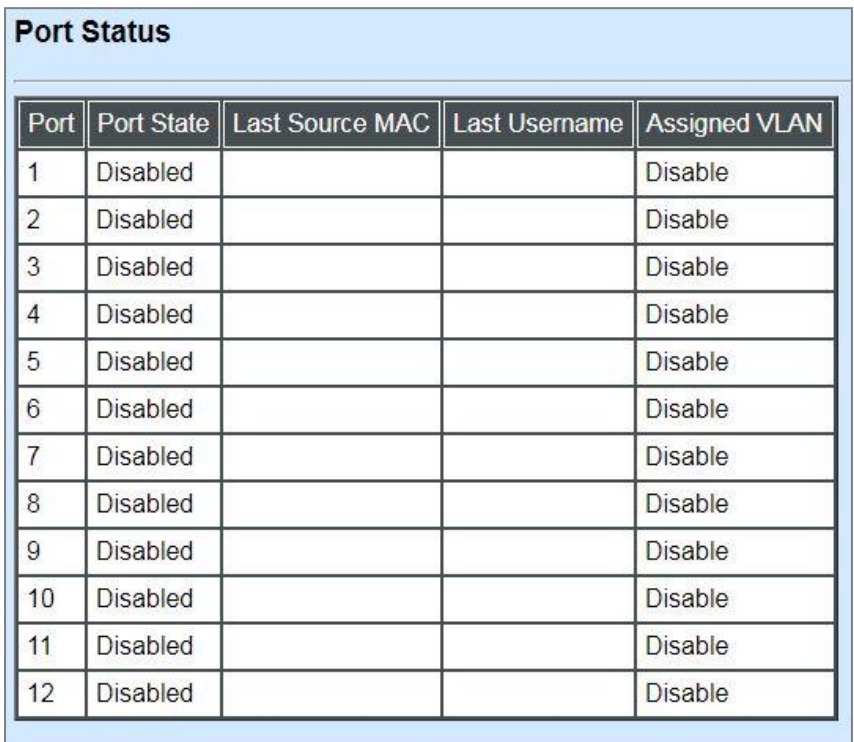

In this webpage, you can find the following information about 802.1X ports:

**Port:** The number of the port.

**Port State:** Display the number of the port 802.1x link state LinkDown or LinkUp.

**Last Source MAC:** Display the MAC address of the port's last Source.

**Last Username:** Display the username of the port's last login.

**Assigned VLAN:** Display the VLAN assigned by 802.1xServer.

## **4.5.8.2 802.1X/MAB Statistics**

In order to view the real-time 802.1X port statistics status of the Managed Industrial PoE Switch, select **Statistics** from the **802.1x/MAB Monitor** menu and then the following screen page shows up.

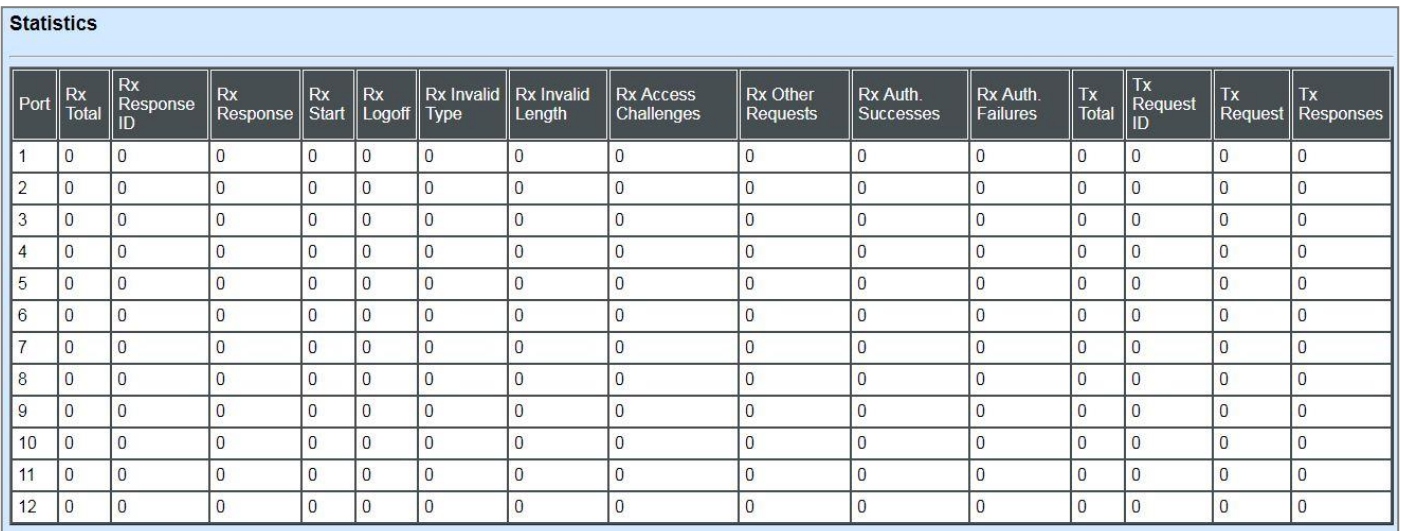

## **4.5.9 IGMP Monitor**

Click the **IGMP Monitor** folder and then two options within this folder will be displayed.

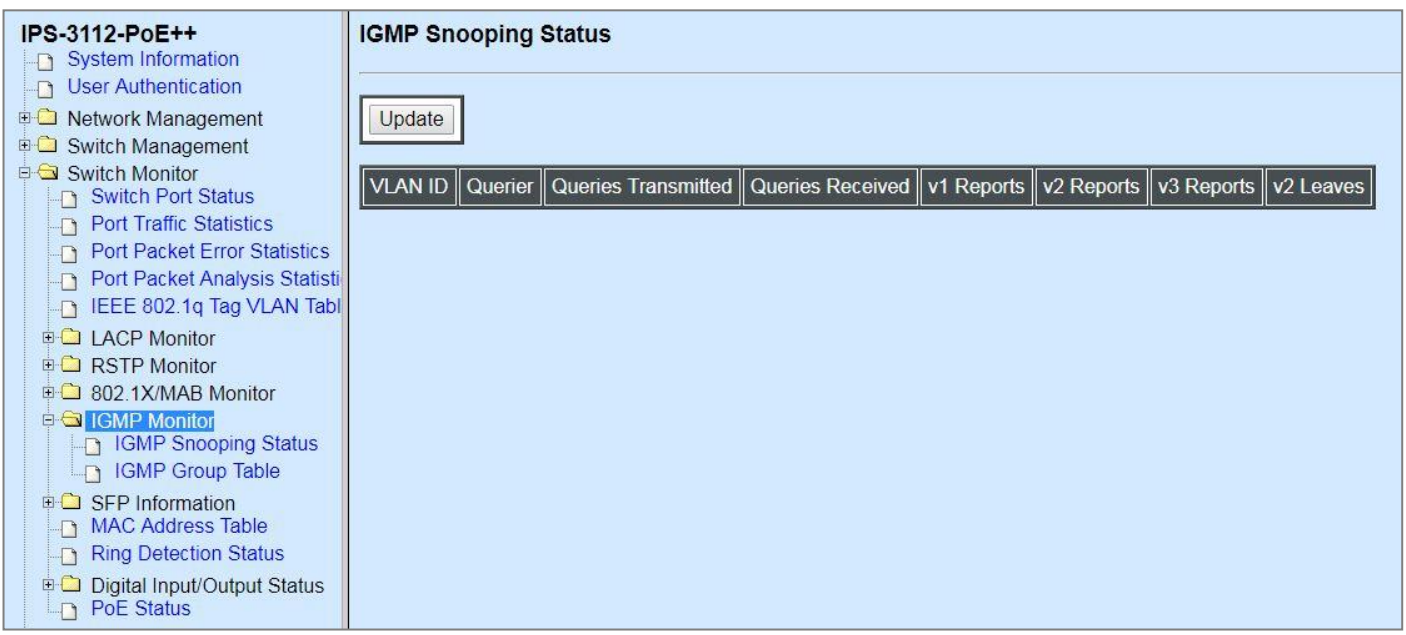

## **4.5.9.1 IGMP Snooping Status**

**IGMP Snooping Status** allows users to view a list of IGMP queries' information in VLAN(s) such as VLAN ID, Querier and Queries Transmitted/Received packets. Select **IGMP Snooping Status**  from the **IGMP Monitor** menu and then the following screen page appears.

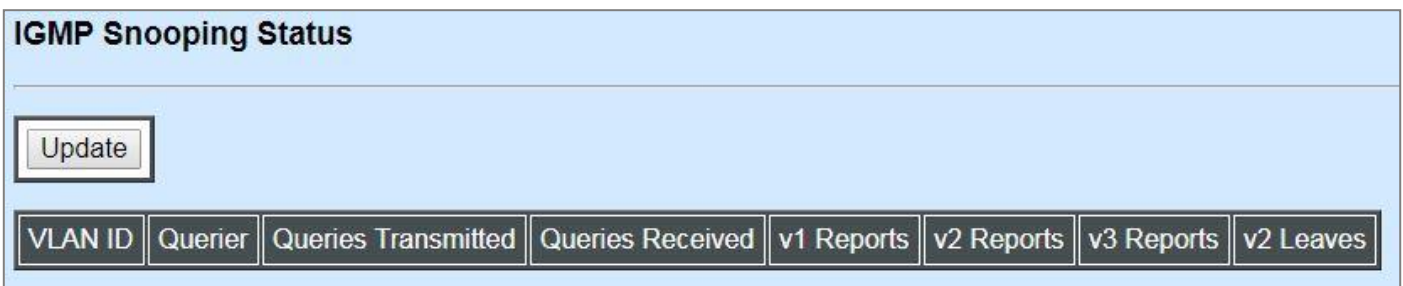

**Update:** Click **Update** to update the IGMP snooping status.

**VLAN ID:** VID of the specific VLAN.

The IGMP querier periodically sends IGMP general queries to all hosts and routers (224.0.0.1) on the local subnet to find out whether active multicast group members exist on the subnet.

Upon receiving an IGMP general query, the Managed Industrial PoE Switch forwards it through all ports in the VLAN except the receiving port.

**Querier:** The state of IGMP querier in the VLAN.

**Queries Transmitted:** The total IGMP general queries transmitted will be sent to IGMP hosts.

**Queries Received:** The total received IGMP general queries from IGMP querier.

v1 Reports: IGMP Version 1 reports.

**v2 Reports:** IGMP Version 2 reports.

**v3 Reports:** IGMP Version 3 reports.

**v2 Leaves:** IGMP Version 2 leaves.

#### **4.5.9.2 IGMP Group Table**

In order to view the real-time IGMP multicast group status of the Managed Industrial PoE Switch, select **IGMP Group Table** from the **IGMP Monitor** menu and then the following screen page appears.

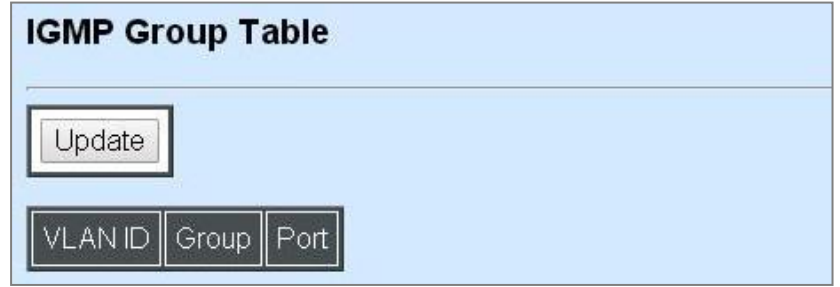

**Update:** Click **Update** to update the IGMP group table.

**VLAN ID:** VID of the specific VLAN.

**Group:** The multicast IP address of IGMP querier.

**Port:** The port(s) grouped in the specific multicast group.

## **4.5.10 SFP Information**

Click the **SFP Information** folder and then two options within this folder will be displayed.

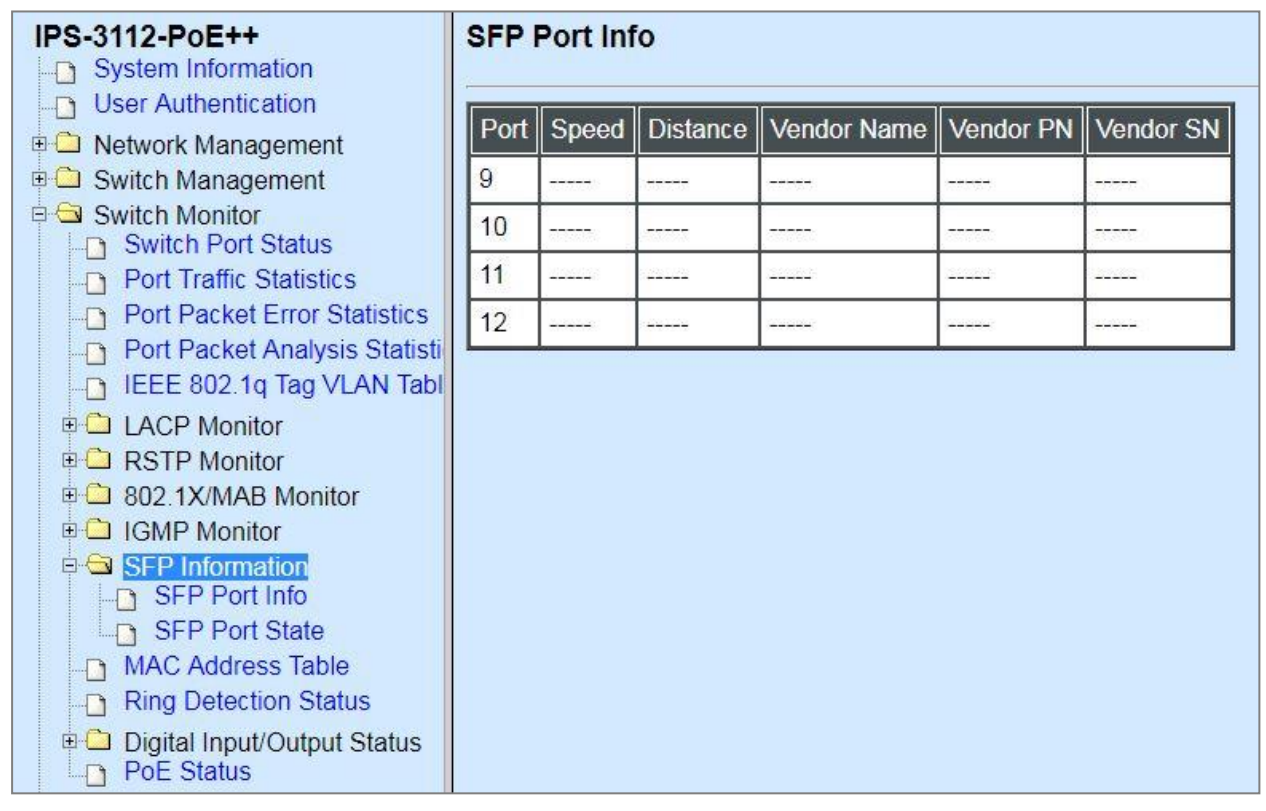

#### **4.5.10.1 SFP Port Info**

**SFP Port Info** displays each port's slide-in SFP Transceiver information e.g. the speed of transmission, the distance of transmission, vendor Name, vendor PN, vendor SN, etc. Select **SFP Port Info** from the **SFP Information** menu and then the following screen page appears.

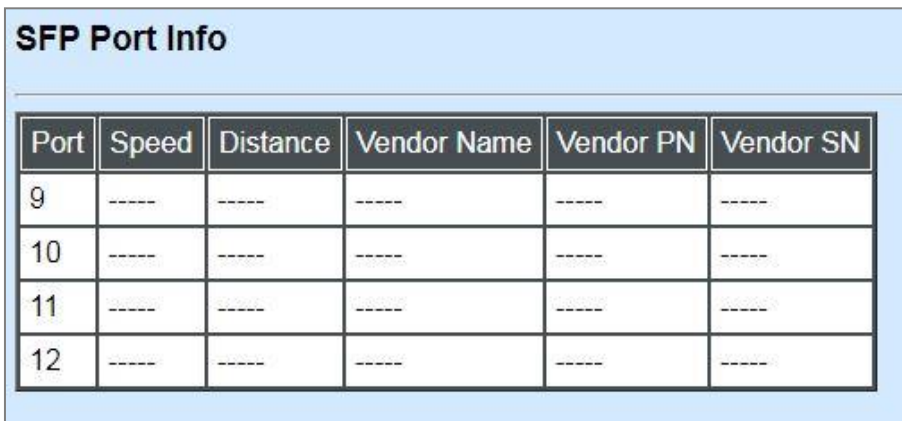

**Port:** The number of the port.

**Speed:** Data rate of the slide-in SFP Transceiver.

**Distance:** Transmission distance of the slide-in SFP Transceiver.

**Vendor Name:** Vendor name of the slide-in SFP Transceiver.

**Vendor PN:** Vendor PN of the slide-in SFP Transceiver.

**Vendor SN:** Vendor SN of the slide-in SFP Transceiver.

#### **4.5.10.2 SFP Port State**

**SFP Port State** displays each port's slide-in SFP Transceiver information e.g. the currently detected temperature, voltage, TX Bias, etc.. Select **SFP Port State** from the **SFP Information** menu and then the following screen page appears.

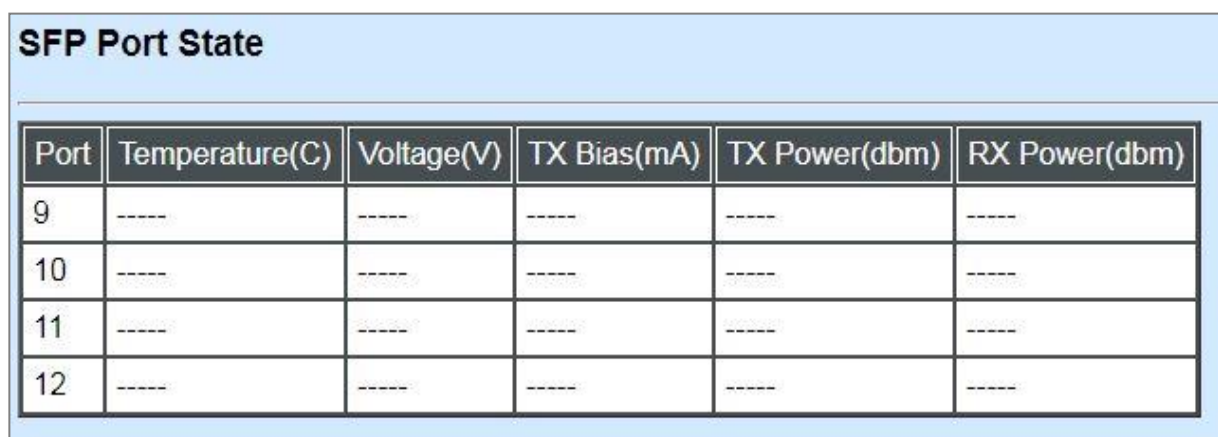

**Port:** The number of the SFP module slide-in port.

**Temperature (C):** The operation temperature of slide-in SFP module currently detected.

**Voltage (V):** The operation voltage of slide-in SFP module currently detected.

**TX Bias (mA):** The operation current of slide-in SFP module currently detected.

**TX Power (dbm):** The optical transmission power of slide-in SFP module currently detected.

**RX Power (dbm):** The optical receiving power of slide-in SFP module currently detected.

## **4.5.11 MAC Address Table**

**MAC Address Table** displays MAC addresses learned when MAC Address Learning is enabled. Select **MAC Address Table** from the **switch Monitor** menu and then the following screen page appears.

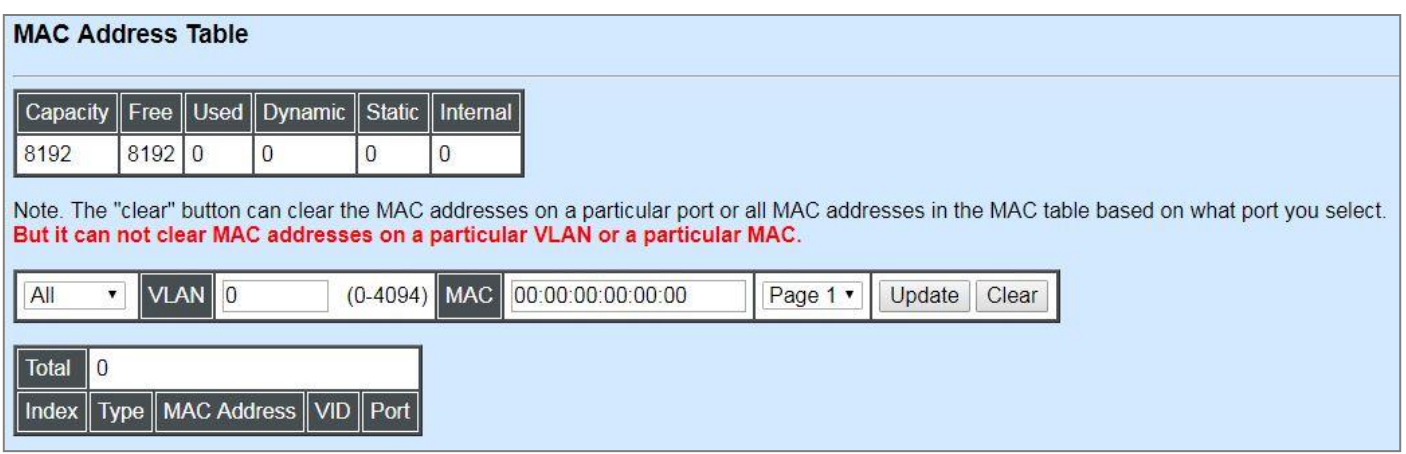

The table above shows the MAC addresses learned from each port of the Managed Industrial PoE **Switch** 

Click **Update** to update the MAC Address Table.

Click **Clear** to clear the MAC Address table for the specified port(s).

## **4.5.12 Ring Detection Status**

**Ring Detection** Table displays the Ring Detection status of each port and the system. Select **Ring Detection Status** from the **Switch Monitor** menu and then the following screen page appears.

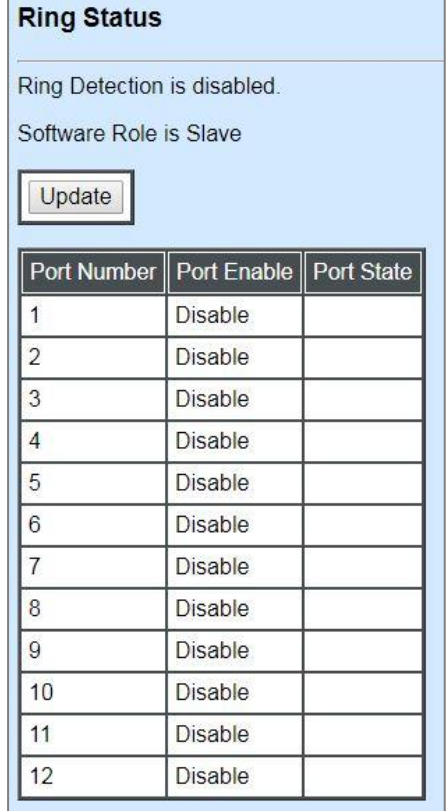

Click **Update** to update the Ring Detection Table.

Port Enable: Shows the status of whether Ring Detection on each port is enabled or disabled.

Port State: Show the status of the ring ports are in blocking or forwarding state.

- **Blocking:** It indicates a port is temporarily blocked and stop sending packets until the  $\equiv$ link down of the forwarding port occurs.
- **Forwarding:** It indicates a port keeps sending packets. $\frac{1}{2}$

## **4.5.13 Digital Input/Output Status**

In order to view the current status of the digital Input/Output. Click the **Digital Input/Output Status** folder and then two options within this folder will be displayed.

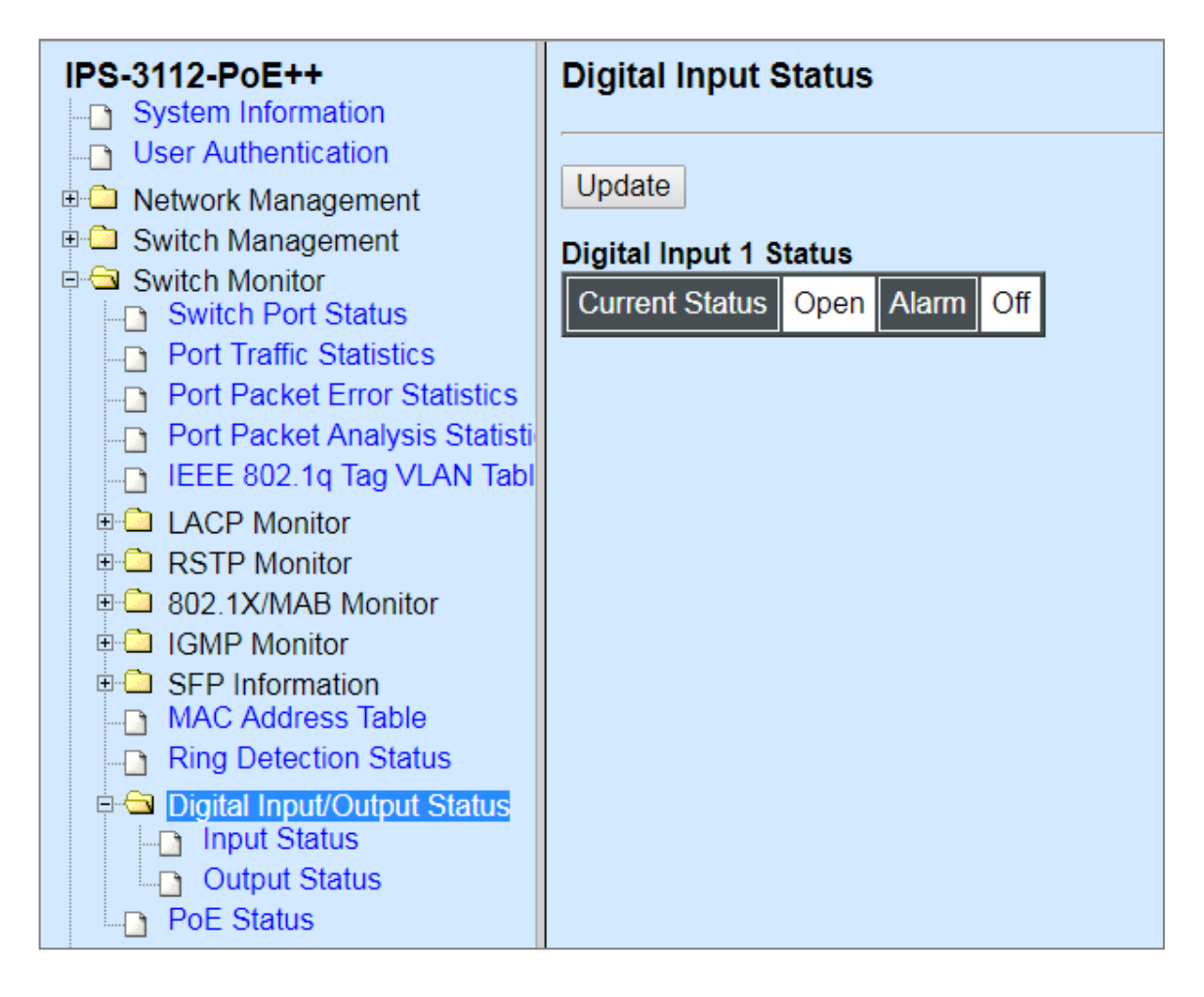

## **4.5.13.1 Digital Input Status**

Select **Input Status** from the **Digital Input/Output Status** menu and then the following screen page appears.

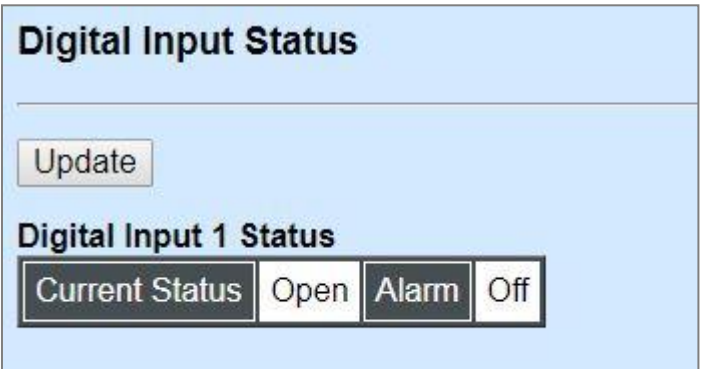

Click **Update** to update the digital input and alarm status.

**Current Status:** View-only field that shows the current status of Digital Input 1.

**Alarm:** View-only field that shows the current alarm status.

## **4.5.13.2 Digital Ouput Status**

Select **Ouput Status** from the **Digital Input/Output Status** menu and then the following screen page appears.

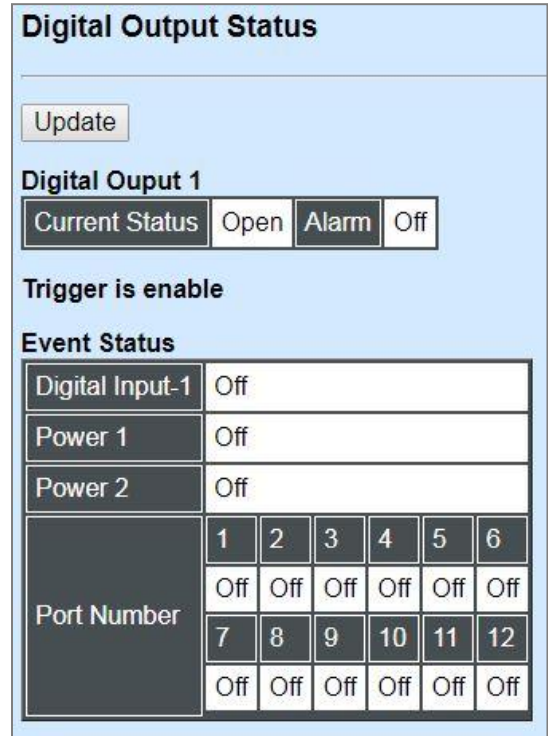

Click **Update** to update the digital output, alarm and event status.

**Current Status:** View-only field that shows the current status of Digital Output 1.

**Alarm:** View-only field that shows whether the alarm is triggered or not. "On" indicates "triggered" and "Off" indicates "not triggered".

**Trigger is enable or Trigger is disable:** View-only expression that shows the status of Event Trigger for Digital Output 1. In case the expression "**Trigger is enable**" is shown, the following event status list will be displayed.

**Event Status:** View-only field that shows alarm status of each event. "On" indicates "triggered" and "Off" indicates "not triggered".

- **Digital Input-1:** View-only field that shows whether the alarm for Digital Input-1 is triggered or not.
- **Power 1:** View-only field that shows whether the alarm for Power 1 is triggered or not.
- **Power 2:** View-only field that shows whether the alarm for Power 2 is triggered or not.
- **Port Number:** View-only field that shows whether the alarm for checked ports is triggered or not.

## **4.5.14 PoE Status**

In order to view PoE status of each TP port. Select **PoE Status** from the **Switch Monitor** menu and then the following screen page appears.

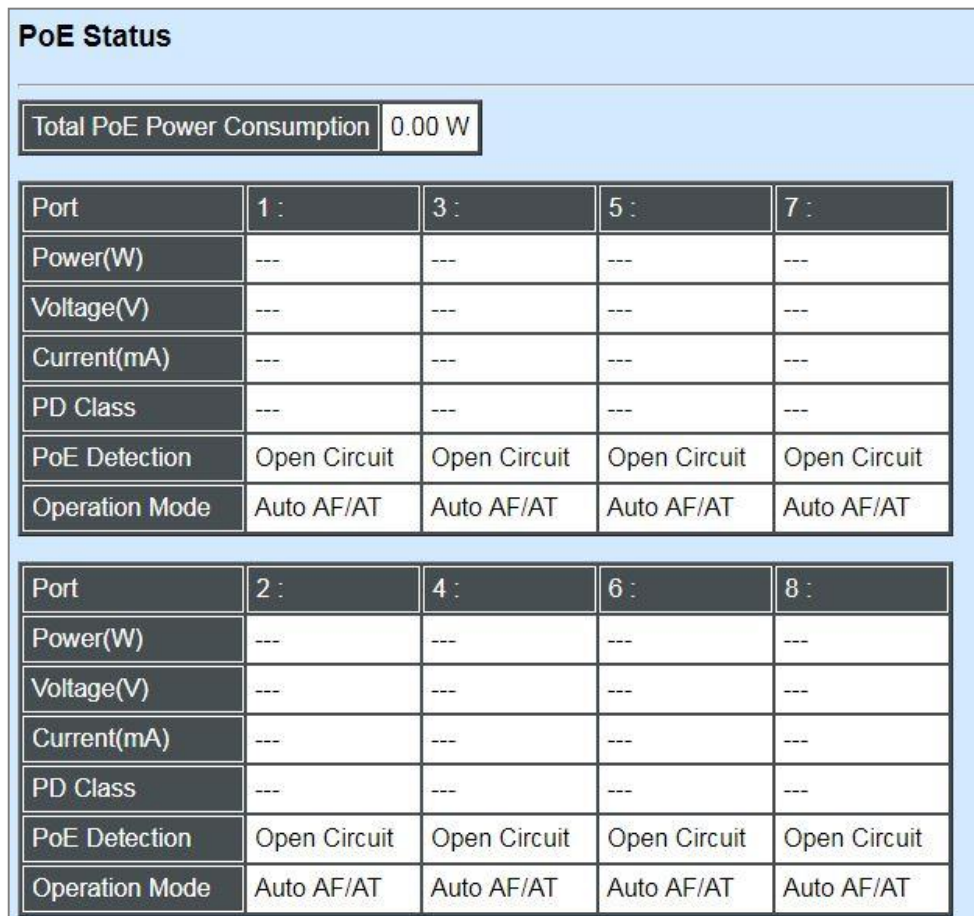

**Total PoE Power Consumption:** View-only field that shows the current total power in watt used on the switch.

**Port:** View-only field that shows the number of each TP port.

**Power(W):** View-only field that shows the power in watt used on a port currently.

**Voltage(V):** View-only field that shows the voltage used on a port currently.

**Current(mA):** View-only field that shows the current used in milliampere on a port currently.

**PD Class:** View-only field that shows the class of PD.

**PoE Detection:** View-only field that shows the current PoE status on a port.

**Operation Mode:** View-only field that shows the method of power supply over Ethernet for the PD.

## **4.6 System Utility**

**System Utility** allows users to easily operate and maintain the system. Select the folder **System Utility** from the **Main Menu** and then the following screen page appears.

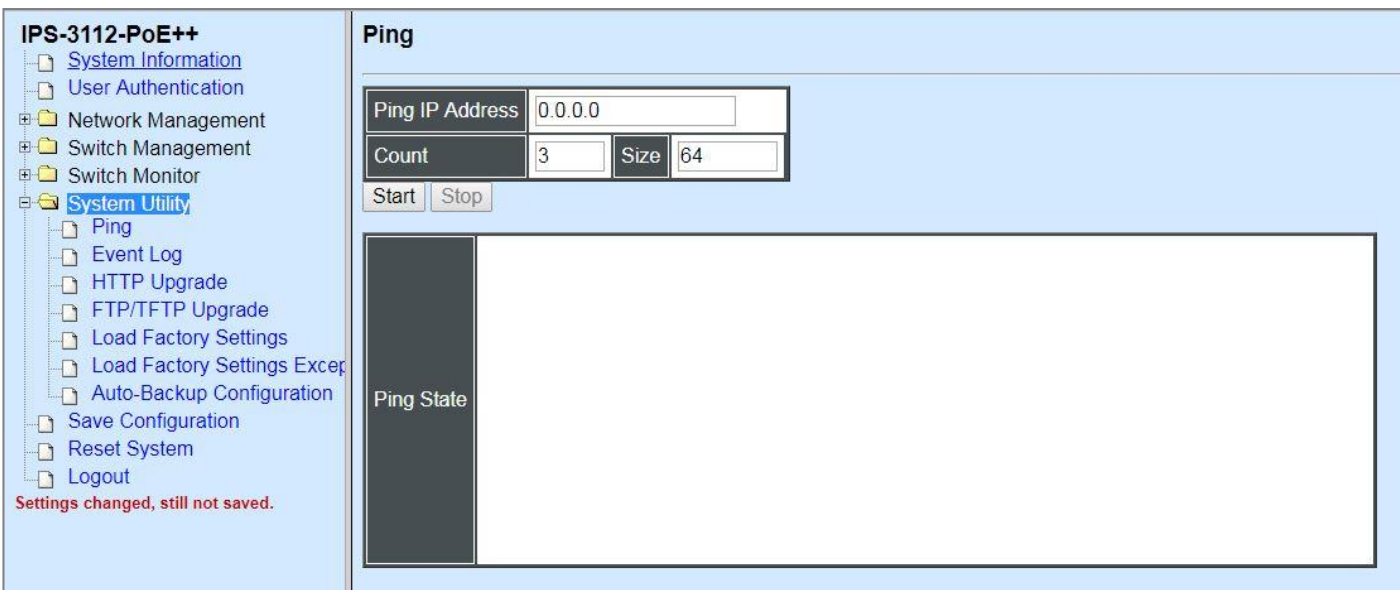

- **1. Ping:** Ping can help you test the network connectivity between the Managed Industrial PoE Switch and the host. You can also specify count s, timeout and size of the Ping packets.
- **2. Event Log:** Event log can keep a record of system's log events such as system warm start, cold start, link up/down, user login/logout, etc. They will be kept only when your CPU version is A06 with Boot ROM version A08 or later version. If your CPU or Boot ROM version is older than the one mentioned above, all events will lose when the system is shut down or rebooted.
- **3. HTTP/FTP/TFTP Upgrade:** This allows users to update the latest firmware, save current configuration or restore previous configuration to the Managed Industrial PoE Switch.
- **4. Load Factory Settings:** Load Factory Setting will set the configuration of the Managed Industrial PoE Switch back to the factory default settings. The IP and Gateway addresses will be reset to the factory default as well.
- **5. Load Factory Settings Except Network Configuration:** Selecting this function will also restore the configuration of the Managed Industrial PoE Switch to its original factory default settings. However, this will not reset the IP and Gateway addresses to the factory default.
- **6. Auto-Backup Configuration:** Periodically execute the automatic backup of the start-up configuration files based on the given time you set up.

## **4.6.1 Ping**

**Ping** can help you test the network connectivity between the Managed Industrial PoE Switch and the host. Select **Ping** from the **System Utility** menu and then the following screen page appears.

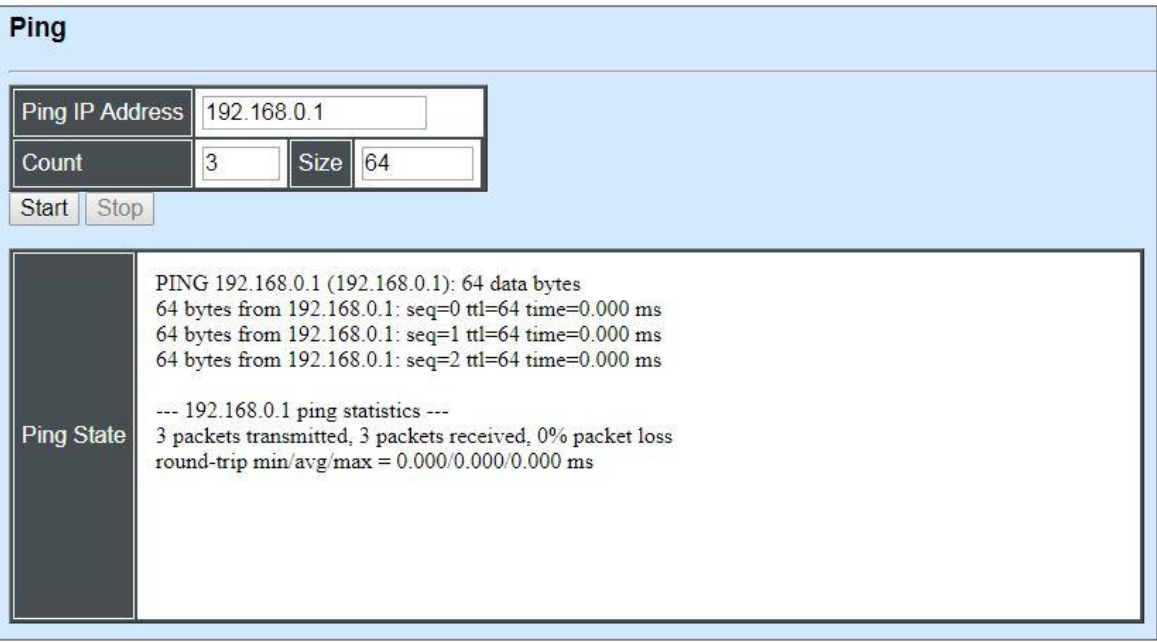

Enter the IP address of the host you would like to ping. You can also specify count, timeout and size of the Ping packets. Click **Start** to start the Ping process or **Stop** to pause this Ping process.

## **4.6.2 Event Log**

**Event log** keeps a record of switch-related information, such as user login, logout timestamp, and so on. Select **Event Log** from the **System Utility** menu and then the following screen page appears. All event logs will be cleared when system reset occurs.

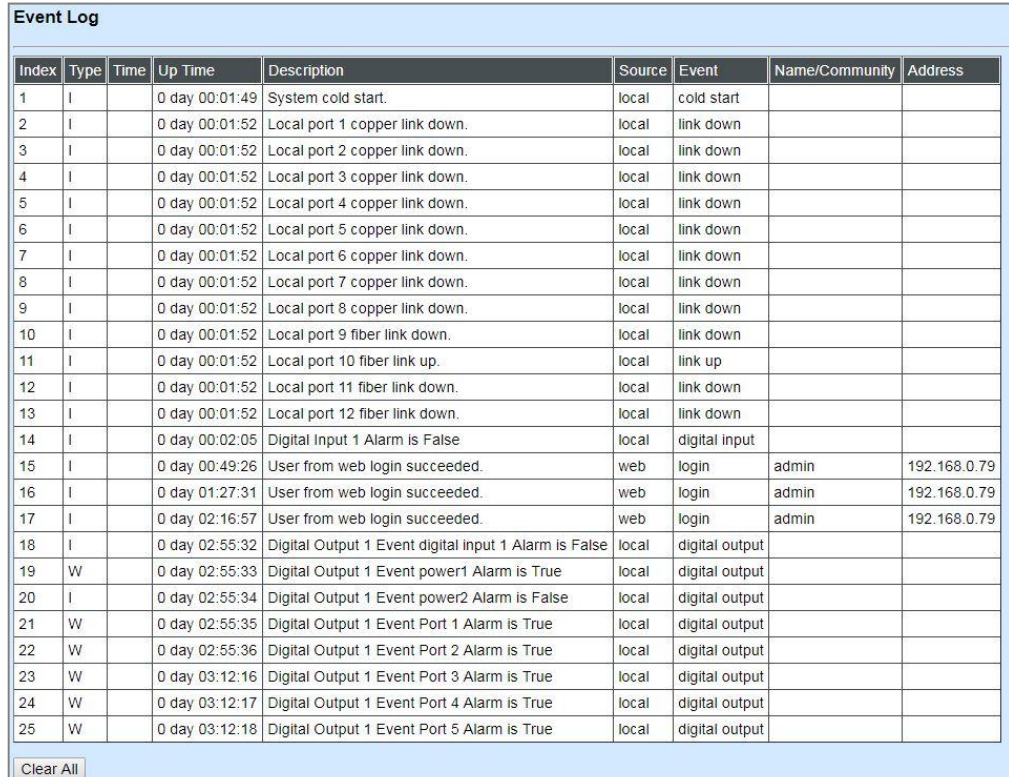

Click **Clear All** to clear the record of all event logs.

## **4.6.3 HTTP Upgrade**

Users may save or restore their configuration and update their firmware. Select **HTTP Upgrade**  from the **System Utility** menu and then the following screen page appears.

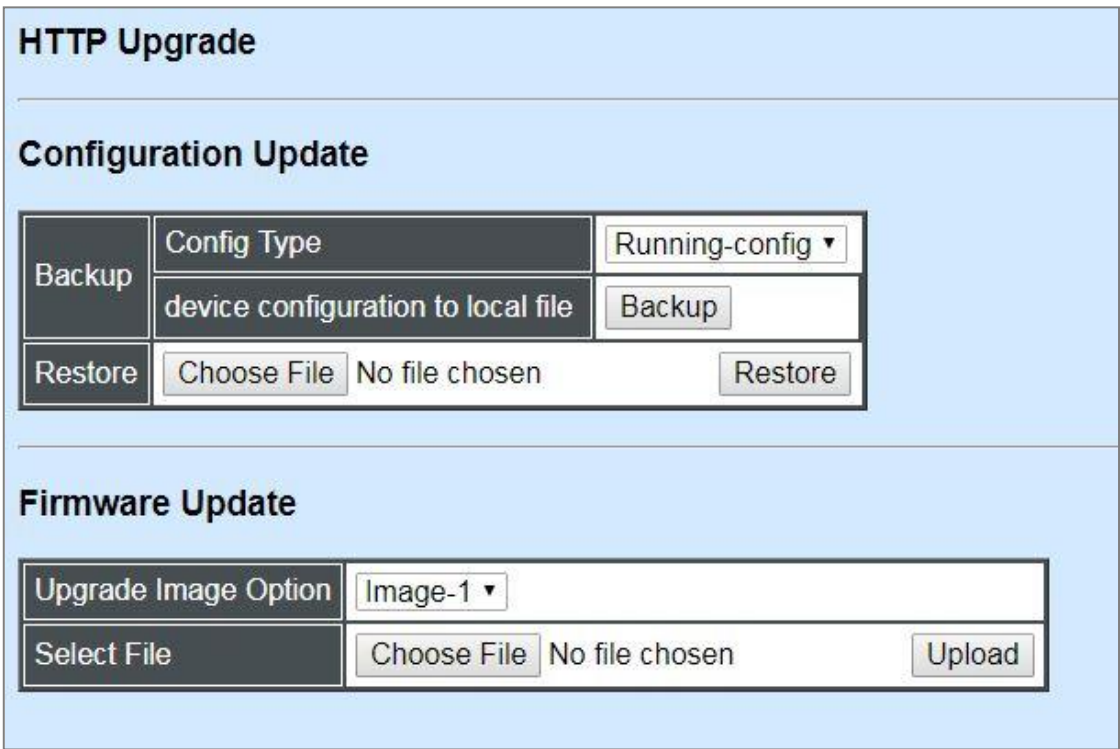

The related parameter description of the configuration update is as follows:

#### **Config Type:**

There are three types of the configuration file: Running-config, Default-config and Start-upconfig.

- **Running-config:** Back up the data you're processing.
- **Default-config:** Back up the data same as factory setting.
- **Start-up-config:** Back up the data same as last saved data.

**Device Configuration to Local File:** Click **Backup** to begin download the configuration file to your PC.

**Restore:** Click **Choose File** to select the designated data and then click **Restore**.

The related parameter description of the firmware update is as follows:

**Upgrade Image Option:** Pull down the list to choose the image you would like to upgrade.

**Select File:** Click **Choose File** to select the desired file and then click **Upload.**

## **4.6.4 FTP/TFTP Upgrade**

The Managed Industrial PoE Switch has both built-in TFTP and FTP clients. Users may save or restore their configuration and update their firmware. Select **FTP/TFTP Upgrade** from the **System Utility** menu and then the following screen page appears.

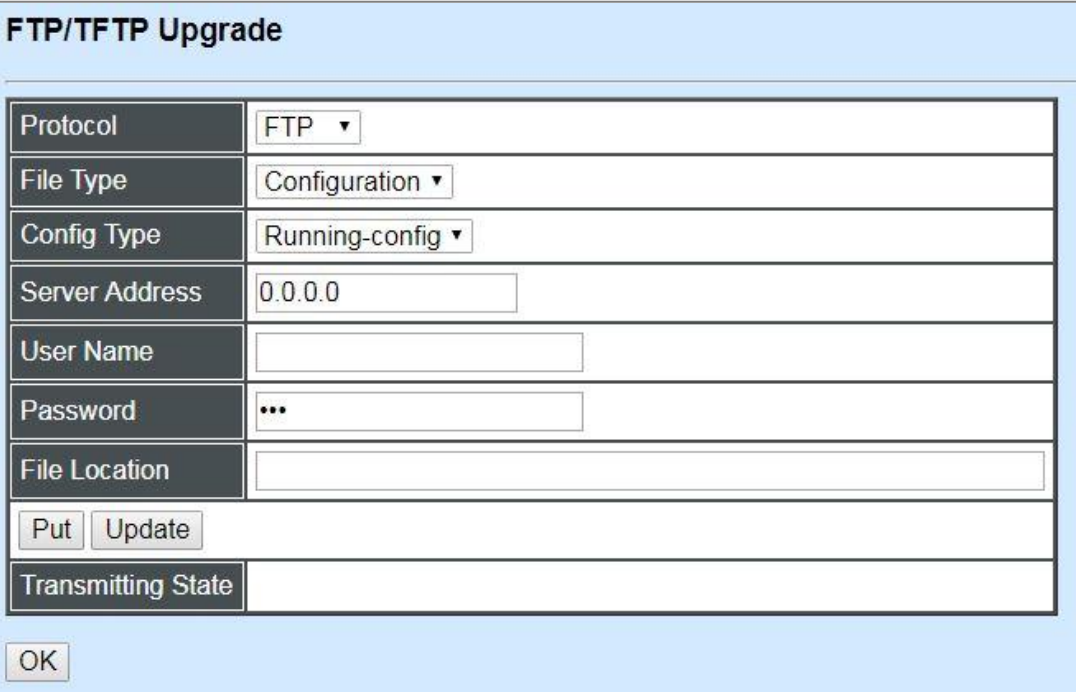

**Protocol:** Select the preferred protocol, either FTP or TFTP.

**File Type:** Select the type of file to process, either Firmware or Configuration.

**Config Type:** Choose the type of the configuration file that will be saved or restored among "Running-config", "Default-config" or "Start-up-config".

**Server IP Address:** Enter the specific IP address of the FTP/TFTP file server.

**User Name:** Enter the specific username to access the FTP file server.

**Password:** Enter the specific password to access the FTP file server.

**File Location:** Enter the specific path and filename within the FTP/TFTP file server.

Click **Update** to start the download process and receive files from the server. A transmitting progress will be displayed during file transfer. Once completed, a process-completed message will pop up to remind the user.

Click **Put** to start the upload process and transmit files to the server. A transmitting progress will be displayed during file transfer. Once completed, a process-completed message will pop up to remind users.

## **4.6.5 Load Factory Settings**

**Load Factory Setting** will set all the configurations of the Managed Industrial PoE Switch back to the factory default settings, including the IP and Gateway address. **Load Factory Setting** is useful when network administrators would like to re-configure the system. A system reset is required to make all changes effective after Load Factory Setting.

Select **Load Factory Setting** from the **System Utility** menu and then the following screen page appears.

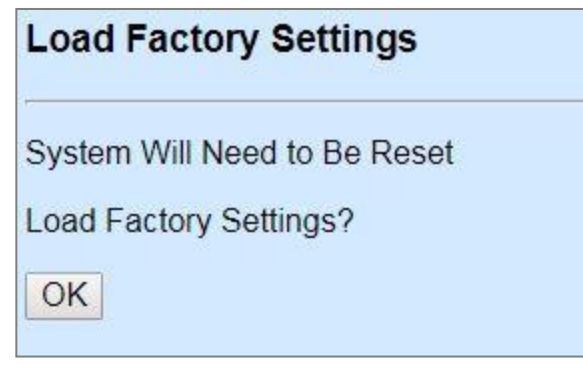

Click **OK** to start loading factory settings.

## **4.6.6 Load Factory Settings Except Network Configuration**

**Load Factory Settings Except Network Configuration** will set all the configurations of the Managed Industrial PoE Switch back to the factory default settings. However, IP and Gateway addresses will not restore to the factory default. It is very useful when network administrators need to re-configure the system "REMOTELY" because conventional Factory Reset will bring network settings back to default and lose all network connections.

Select **Load Factory Setting Except Network Configuration** from the **System Utility** menu, the following screen page shows up.

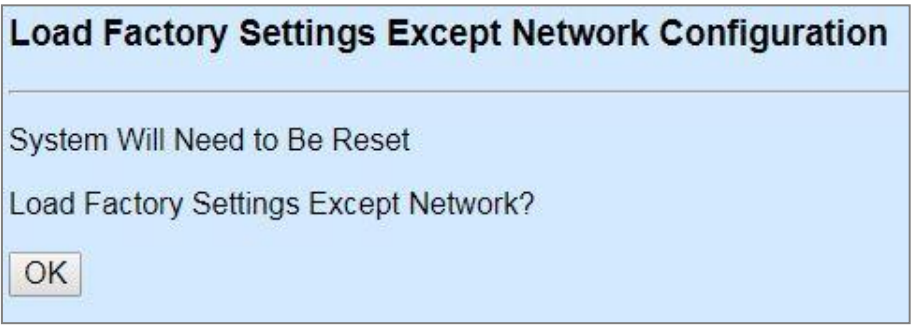

Click **OK** to start loading factory settings except network configuration.

## **4.6.7 Auto-Backup Configuration**

In IPS-3112-POE++, the [forementioned](https://tw.dictionary.yahoo.com/dictionary?p=forementioned) **HTTP Upgrade** and **FTP/TFTP Upgrade** functions are offered for the users to do the manual backup of the start-up configuration. Alternatively, you can choose the **Auto-backup configuration** function to do this backup automatically and periodically. It is useful to prevent the loss of user's important configuration if they forget to do the backup, or help do the file comparison if any error occurs. Please note that the device's NTP function must be enabled as well in order to obtain the correct local time.

To initiate this function, please select **Auto-Backup Configuration** from the **System Utility** menu, the following screen page shows up.

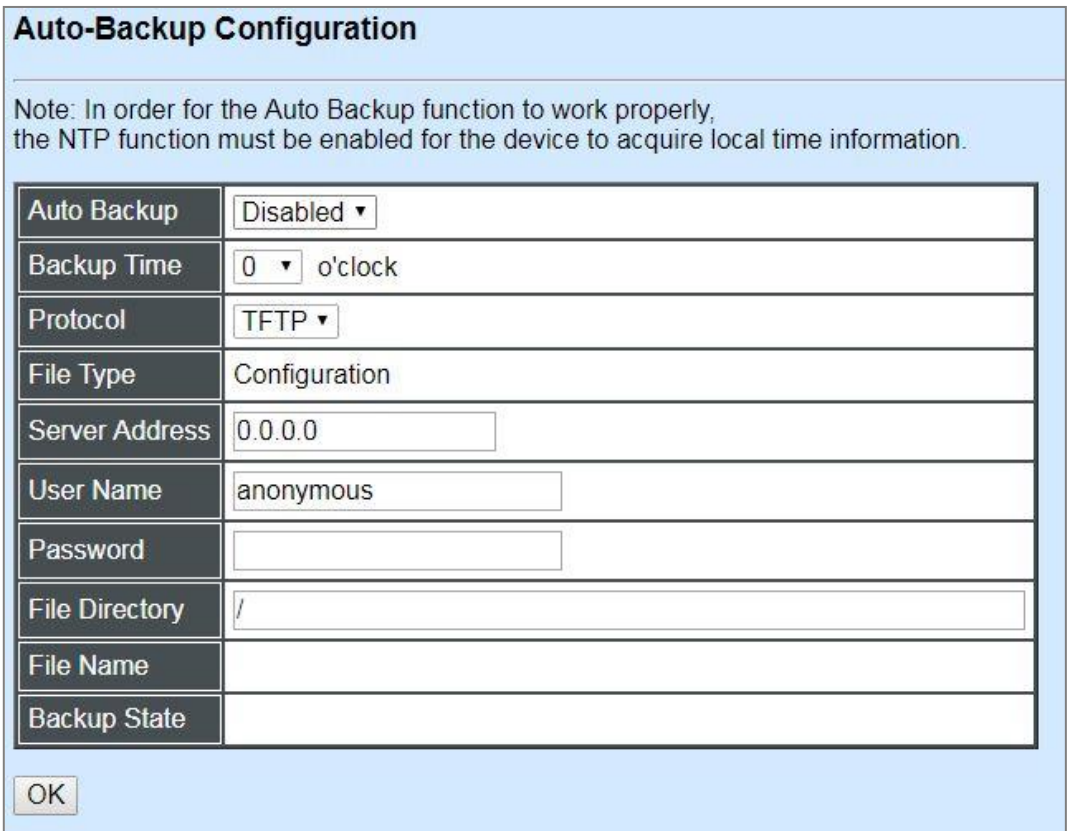

**Auto Backup:** Enable/Disable the auto-backup function for the start-up configuration files of the device.

**Backup Time:** Set up the time when the backup of the start-up configuration files will start every day for the system.

**Protocol:** Either FTP or TFTP server can be selected to backup the start-up configuration files.

**File Type:** Display the type of files that will be backed up.

**Server IP Address:** Set up the IP address of FTP/TFTP server.

**User Name and Password:** Input the required username as well as password for authentication if FTP is chosen in the Protocol field.

**File Directory:** Assign the back-up path where the start-up configuration files will be placed on FTP or TFTP server.

**File Name:** The filename assigned to the auto- backup configuration files. The format of filename generated automatically is as follows:

**ip address\_Device Name\_Date.txt** , for example, 192.168.0.3\_IPS-3112- POE++\_20171120.txt

**Backup State:** Display the status of the auto-backup you execute.

## **4.7 Save Configuration**

In order to save the configuration permanently, users need to save configuration first before resetting the Managed Industrial PoE Switch. Select **Save Configuration** from the the Main Menu and then the following screen page appears.

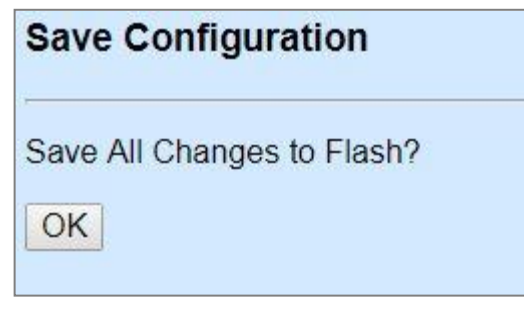

Click **OK** to save the configuration.

## **4.8 Reset System**

To reboot the system, please select **Reset System** from the Main Menu and then the following screen page appears. From the pull-down menu of **New Configured Boot Image**, you can choose the desired image for the next system reboot if necessary.

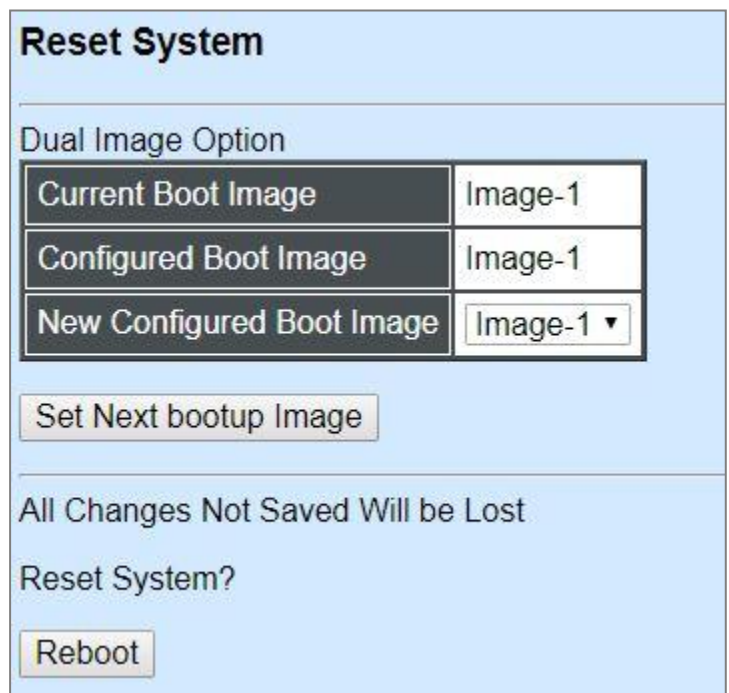

Click **Set Next bootup Image** to change the image into the new boot-up image you select. Click **Reboot** to restart the Managed Industrial PoE Switch.

# **APPENDIX A: Free RADIUS readme**

The advanced RADIUS Server Set up for **RADIUS Authentication** is described as below.

When free RADIUS client is enabled on the device.

On the server side, it needs to put this file "**dictionary.sample**" under the directory **/raddb**, and modify these three files - "**users**", "**clients.conf**" and "**dictionary**", which are on the disc shipped with this product.

\* Please use any text editing software (e.g. Notepad) to carry out the following file editing works.

In the file "**users**",

Set up user name, password, and other attributes.

In the file "**clients.conf**",

Set the valid range of RADIUS client IP address.

In the file "**dictionary**", Add this following line -

**\$INCLUDE dictionary.sample** 

# **APPENDIX B: Set Up DHCP Auto-Provisioning**

Networking devices, such as switches or gateways, with DHCP Auto-provisioning function allow you to automatically upgrade firmware and configuration at startup process. Before setting up DHCP Server for auto-upgrade of firmware and configuration, please make sure the Managed Industrial PoE Switch that you purchased can support DHCP Auto-provisioning. Setup procedures and auto-provisioning process are described below for your reference.

## **A. Setup Procedures**

Follow the steps below to set up Auto Provisioning server, modify dhcpd.conf file and generate a copy of configuration file.

#### **Step 1. Set up Environment**

DHCP Auto-provisioning-enabled products that you purchased support the DHCP option 60 to work as a DHCP client. To make auto-provisioning function work properly, you need to prepare ISC DHCP server, File server (TFTP or FTP) and the switching device. See below for a possible network topology example.

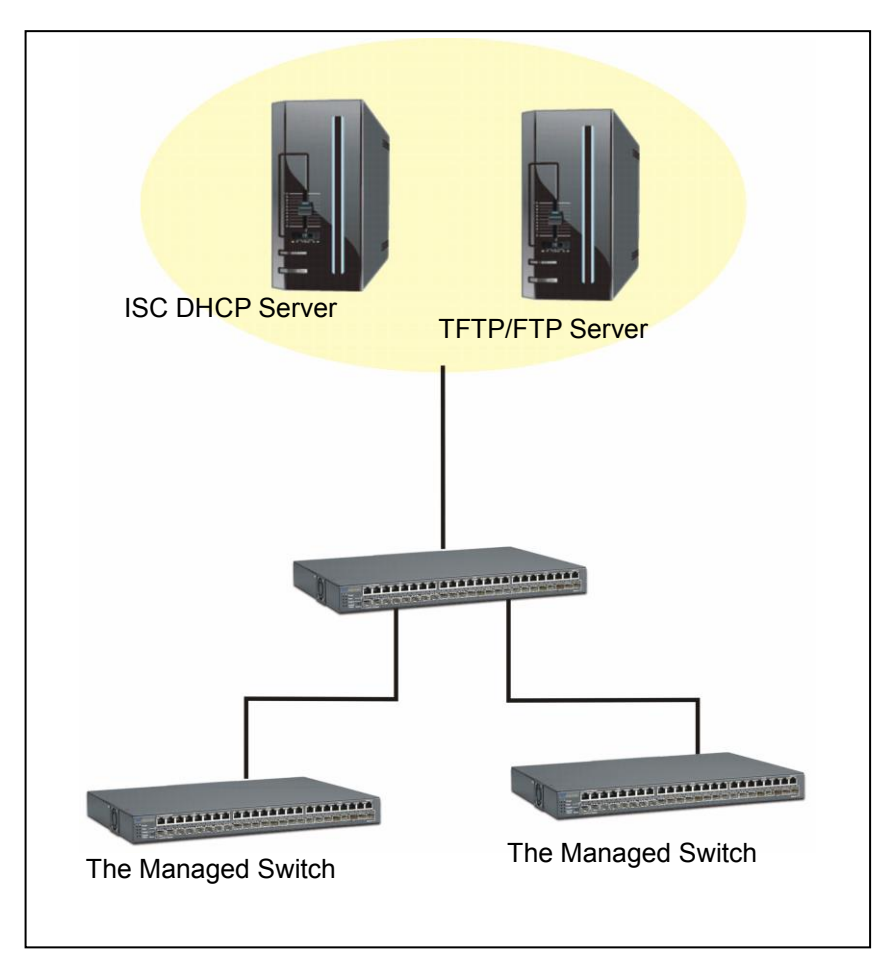

Topology Example

## **Step 2. Set up Auto Provision Server**

**Update DHCP Client** 

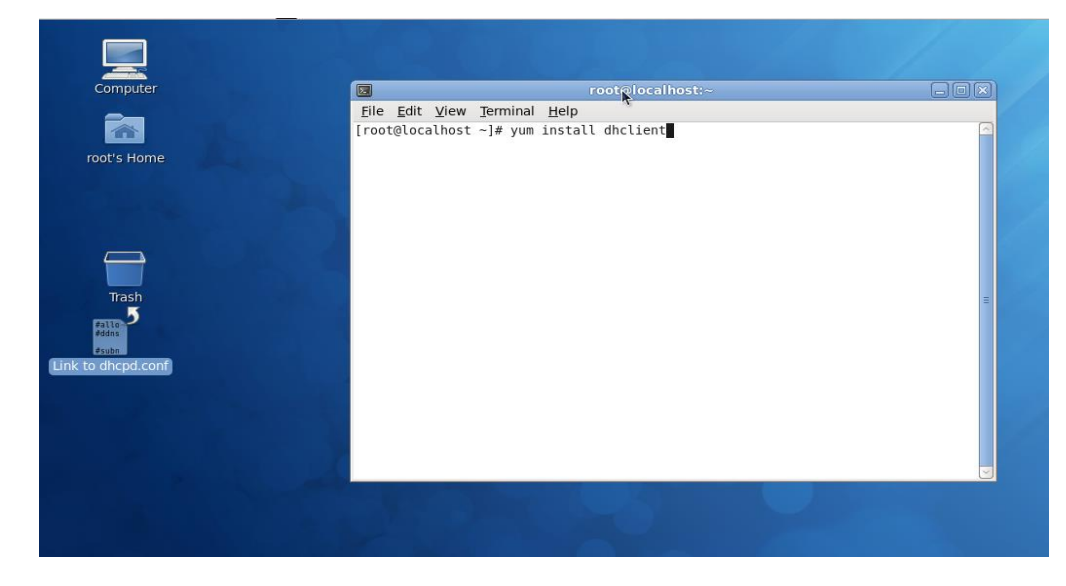

Linux Fedora 12 supports "yum" function by default. First of all, update DHCP client function by issuing "yum install dhclient" command.

#### **Install DHCP Server**

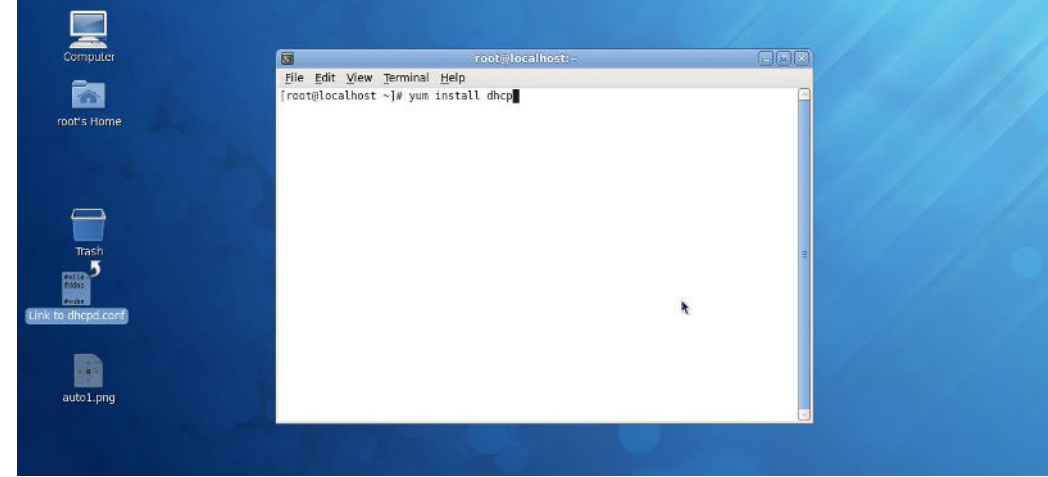

Issue "yum install dhcp" command to install DHCP server.

## **Copy dhcpd.conf to /etc/dhcp/ directory**

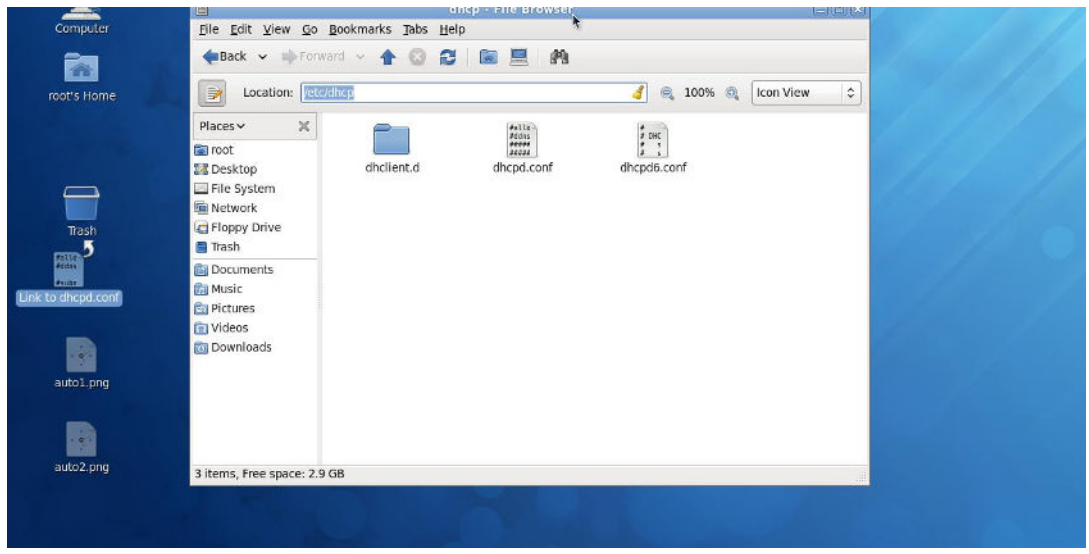

Copy dhcpd.conf file provided by the vendor to /etc/dhcp/ directory.

Please note that each vendor has their own way to define auto provisioning. Make sure to use the file provided by the vendor.

## **Enable and run DHCP service**

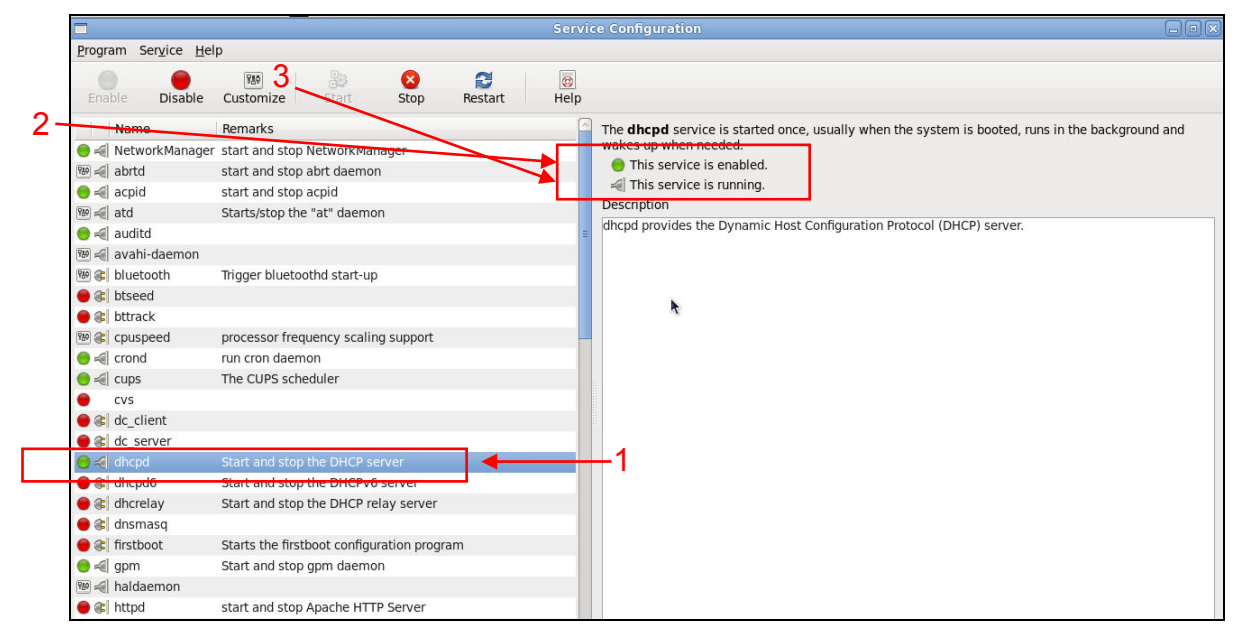

- 1. Choose dhcpd.
- 2. Enable DHCP service.
- 3. Start running DHCP service.

*NOTE: DHCP service can also be enabled by CLI. Issue "dhcpd" command to enable DHCP service.* 

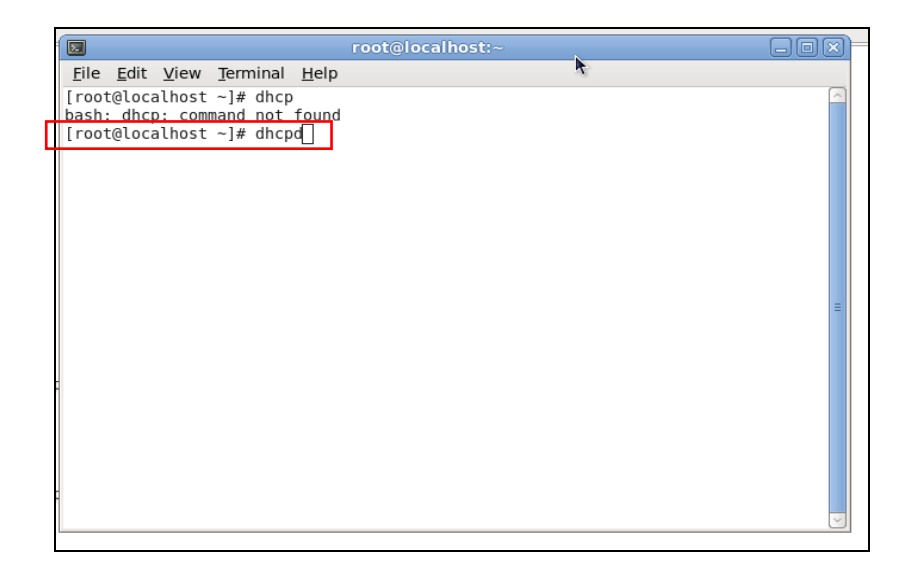

## **Step 3. Modify dhcpd.conf file**

**Open dhcpd.conf file in /etc/dhcp/ directory** 

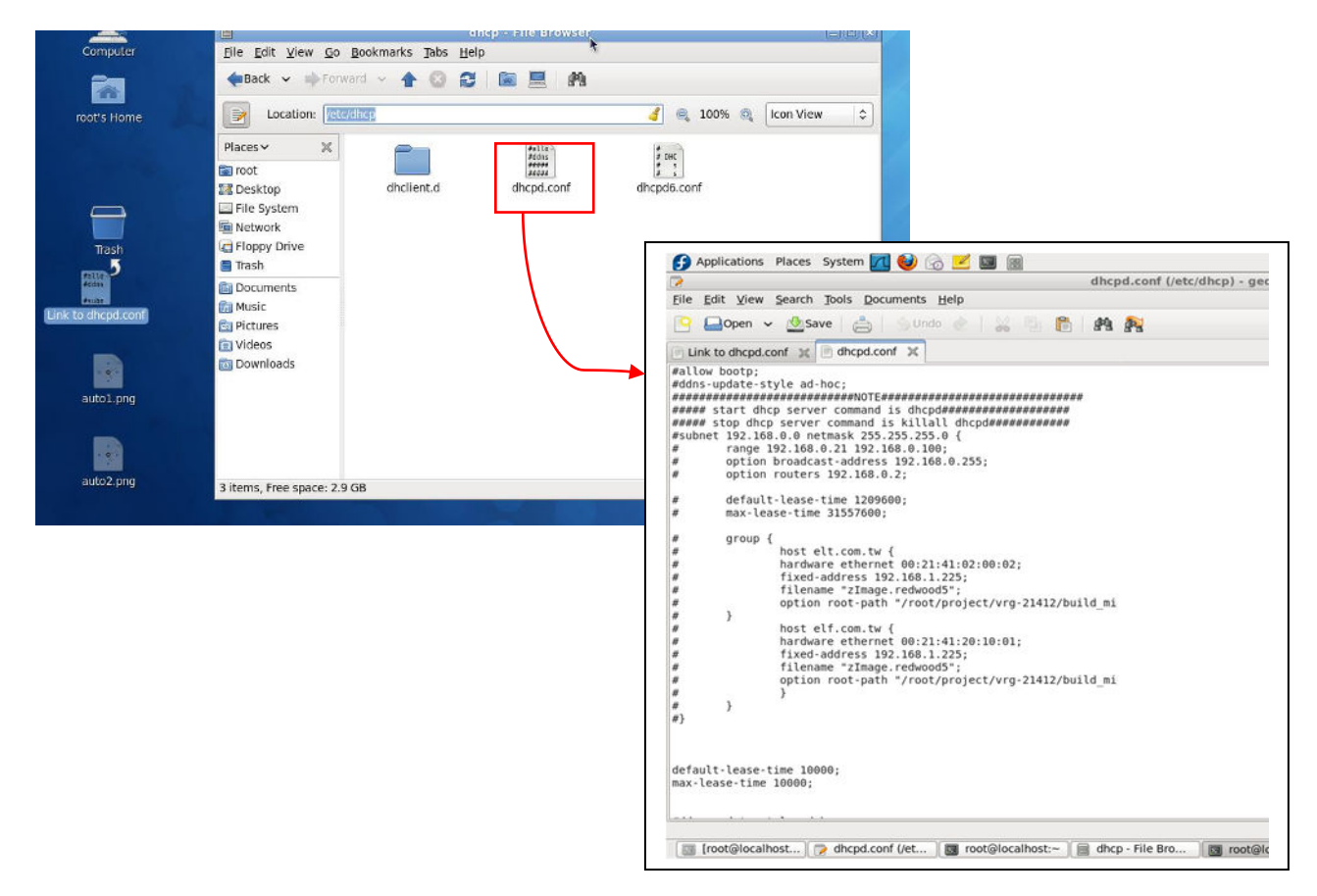

Double-click dhcpd.conf placed in /etc/dhcp/ directory to open it.

## **Modify dhcpd.conf file**

The following marked areas in dhcpd.conf file can be modified with values that work with your networking environment.

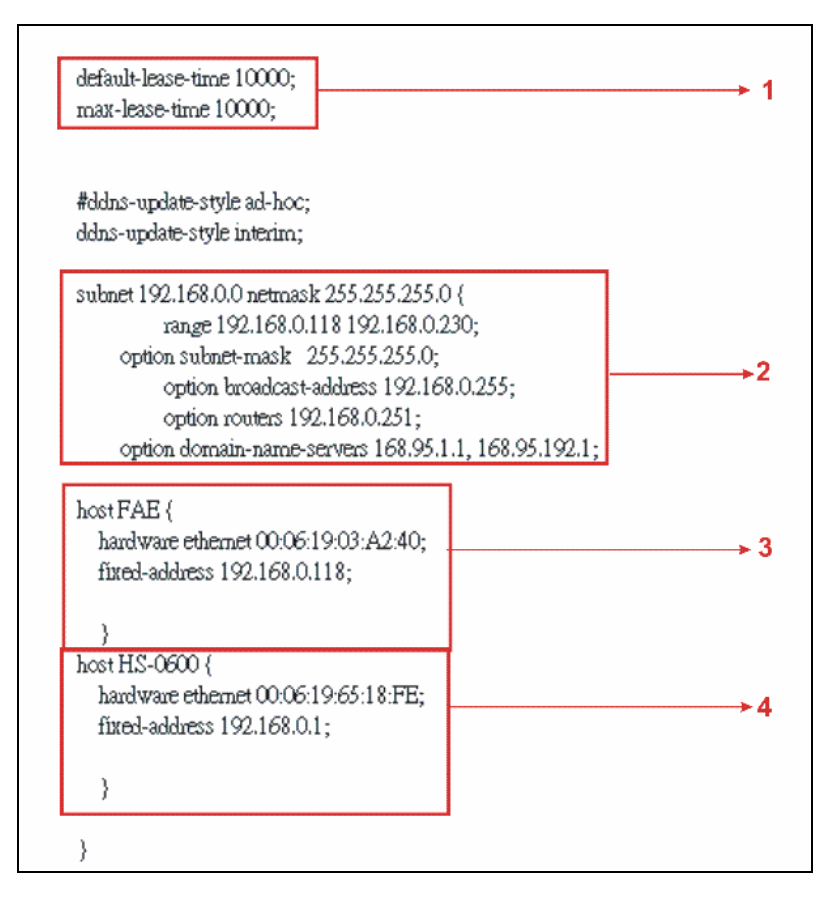

1. Define DHCP default and maximum lease time in seconds.

Default lease time: If a client does not request a specific IP lease time, the server will assign a default lease time value.

Maximum lease time: This is the maximum length of time that the server will lease for.

- 2. Define subnet, subnet mask, IP range, broadcast address, router address and DNS server address.
- 3. Map a host's MAC address to a fixed IP address.
- 4. Map a host's MAC address to a fixed IP address. Use the same format to create multiple MACto-IP address bindings.

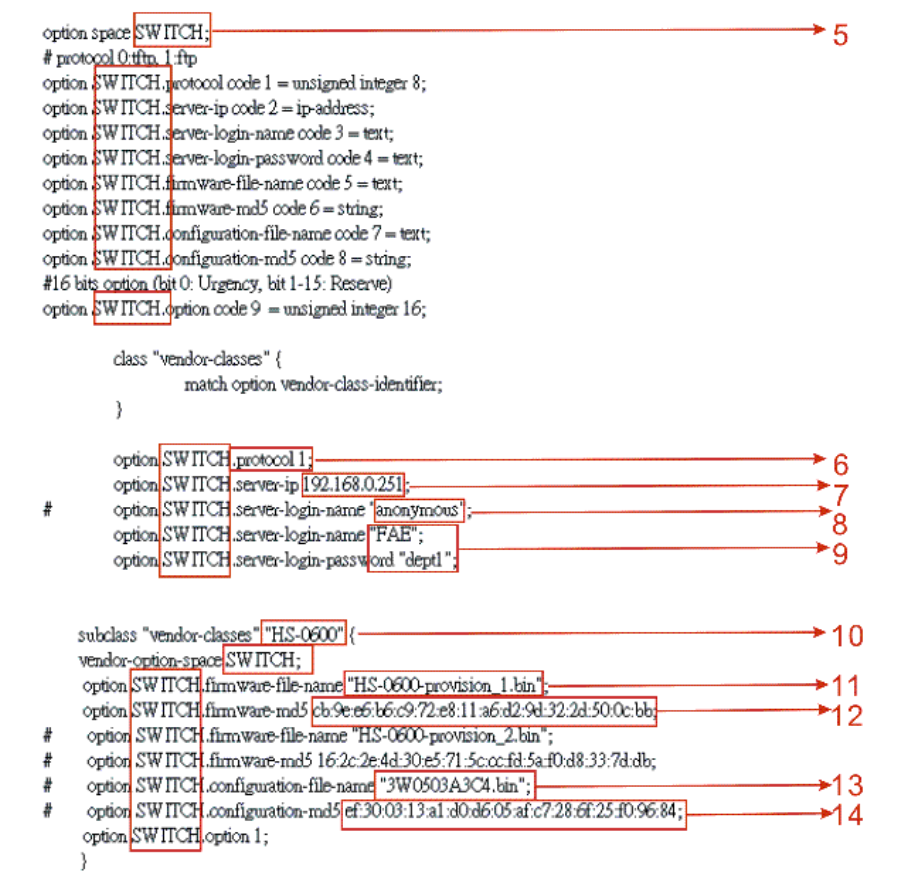

- 5. This value is configurable and can be defined by users.
- 6. Specify the protocol used (Protocol 1: FTP; Protocol 0: TFTP).
- 7. Specify the FTP or TFTP IP address.
- 8. Login TFTP server anonymously (TFTP does not require a login name and password).
- 9. Specify FTP Server login name and password.
- 10. Specify the product model name.
- 11. Specify the firmware filename.
- 12. Specify the MD5 for firmware image.
- 13. Specify the configuration filename.
- 14. Specify the MD5 for configuration file.

*NOTE 1: The text beginning with a pound sign (#) will be ignored by the DHCP server. For example, in the figure shown above, firmware-file-name "HS-0600-provision\_2.bin" and firmwaremd5 (line 5 & 6 from the bottom) will be ignored. If you want DHCP server to process these two lines, remove pound signs in the initial of each line.* 

*NOTE 2: You can use either free software program or Linux default md5sum function to get MD5 checksum for firmware image and configuration file.* 

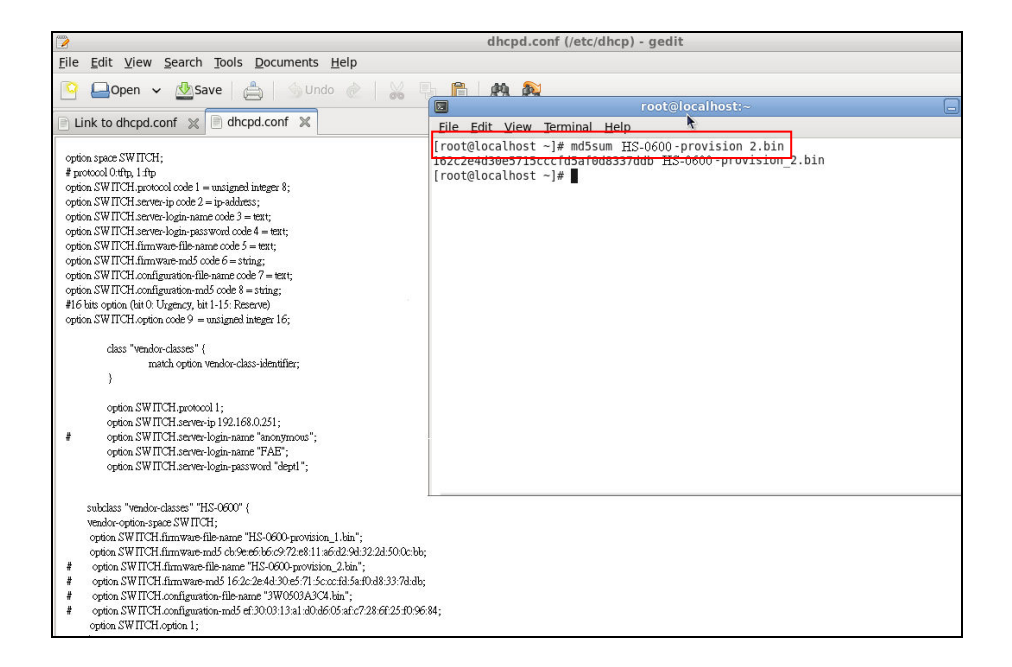

#### **Restart DHCP service**

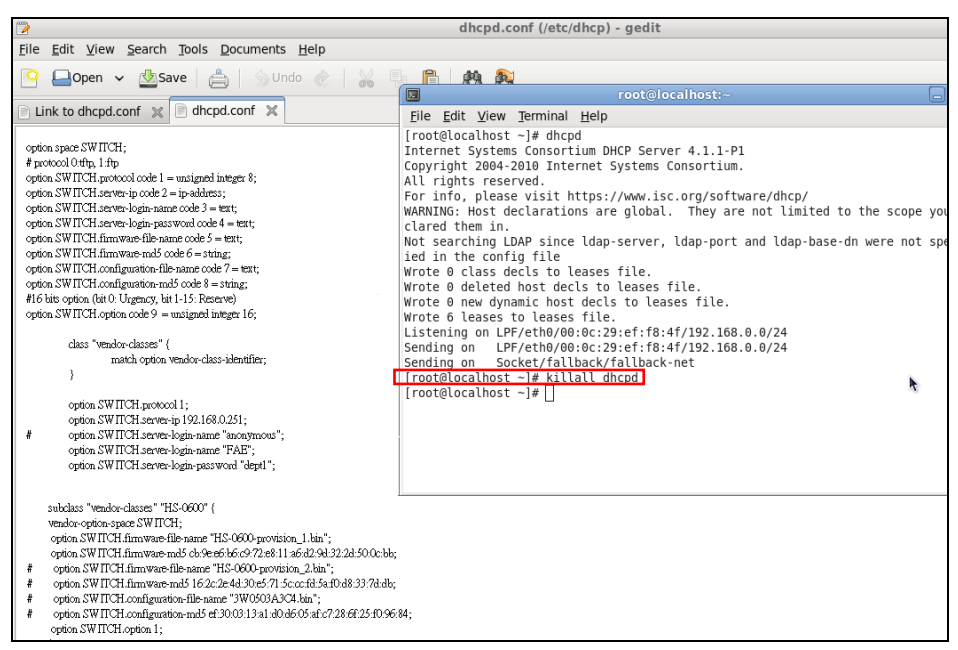

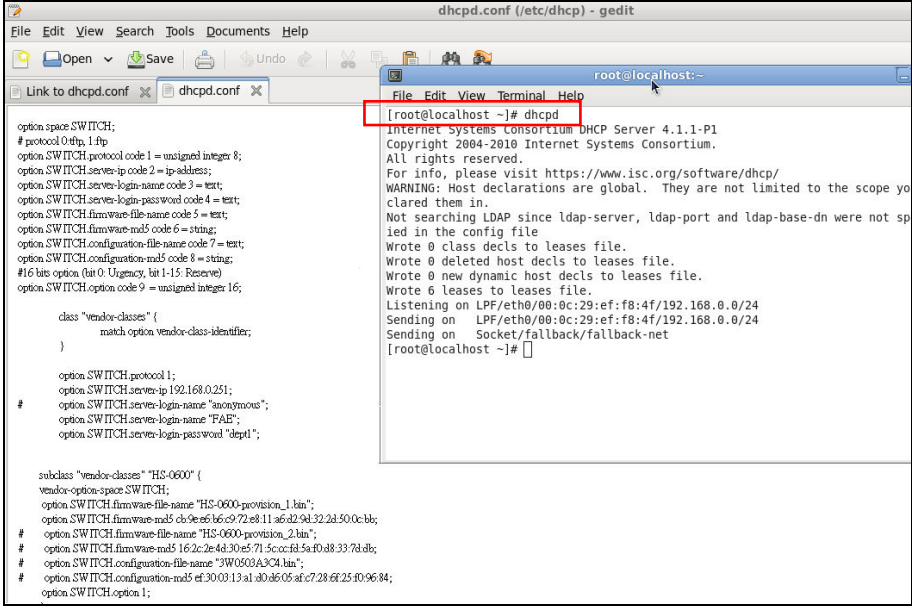

Every time when you modify dhcpd.conf file, DHCP service must be restarted. Issue "killall dhcpd" command to disable DHCP service and then issue "dhcpd" command to enable DHCP service.

#### **Step 4. Backup a Configuration File**

Before preparing a configuration file in TFTP/FTP Server, make sure the device generating the configuration file is set to **"Get IP address from DHCP"** assignment. This is because that DHCP Auto-provisioning is running under DHCP mode, so if the configuration file is uploaded by the network type other than DHCP mode, the downloaded configuration file has no chance to be equal to DHCP when provisioning, and it results in MD5 never matching and causing the device to reboot endless.

In order for your Managed Industrial PoE Switch to retrieve the correct configuration image in TFTP/FTP Server, please make sure the filename of your configuration file is defined exactly the same as the one specified in in **dhcpd.conf**. For example, if the configuration image's filename specified in dhcpd.conf is "metafile", the configuration image filename should be named to "metafile" as well.

#### **Step 5. Place a copy of Firmware and Configuration File in TFTP/FTP**

The TFTP/FTP File server should include the following items:

- 1. Firmware image (This file is provided by the vendor.)
- 2. Configuration file (This file is generally created by users.)
- 3. User account for your device (For FTP server only.)

## **B. Auto-Provisioning Process**

This switching device is setting-free (through auto-upgrade and configuration) and its upgrade procedures are as follows:

- 1. The ISC DHCP server will recognize the device whenever it sends an IP address request to it, and it will tell the device how to get a new firmware or configuration.
- 2. The device will compare the firmware and configuration MD5 code form of DHCP option every time when it communicates with DHCP server.
- 3. If MD5 code is different, the device will then upgrade the firmware or configuration. However, it will not be activated right after.
- 4. If the Urgency Bit is set, the device will be reset to activate the new firmware or configuration immediately.
- 5. The device will retry for 3 times if the file is incorrect, and then it gives up until getting another DHCP ACK packet again.

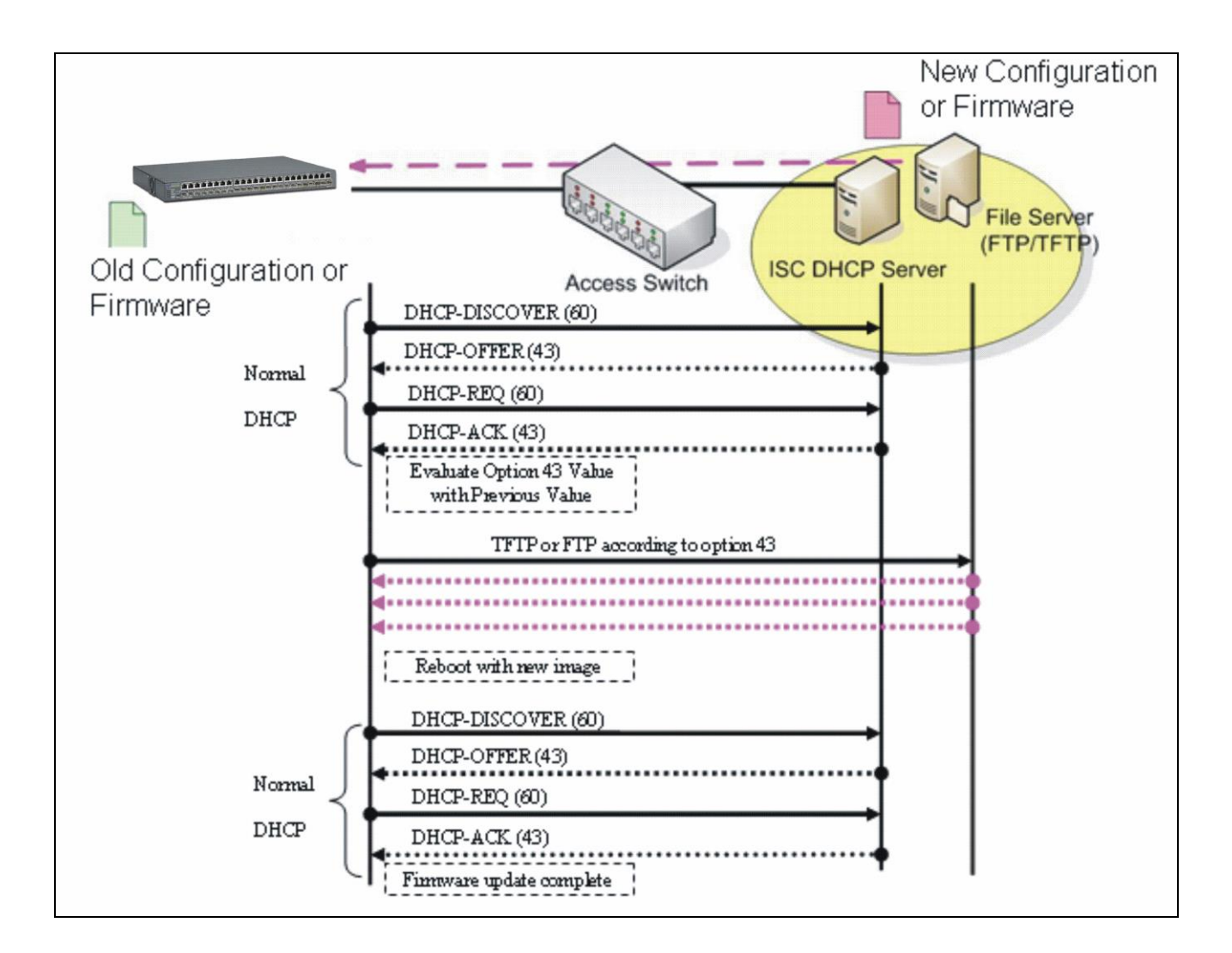

# **APPENDIX C: VLAN Application Note**

## **Overview**

A Virtual Local Area Network (VLAN) is a network topology configured according to a logical scheme instead of the physical layout. It can be used to combine any collection of LAN segments into a group that appears as a single LAN so as to logically segment the network into different broadcast domains. All broadcast, multicast, and unknown packets entering the Switch on a particular VLAN will only be forwarded to the stations or ports that are members of that VLAN.

Generally, end nodes that frequently communicate with each other are assigned to the same VLAN, regardless of where they are physically on the network. In this way, the use of VLANs can enhance performance by conserving bandwidth and improve security by limiting traffic to specific domains. Another benefit of VLAN is that you can change the network topology without physically moving stations or changing cable connections. Stations can be 'moved' to another VLAN and thus communicate with its members and share its resources, simply by changing the port VLAN settings from one VLAN to another VLAN. This allows VLAN to accommodate network moves, changes and additions with the utmost flexibility.

The Managed Industrial PoE Switch supports Port-based VLAN implementation and IEEE 802.1Q standard tagging mechanism that enables the switch to differentiate frames based on a 12-bit VLAN ID (VID) field. Besides, the Managed Industrial PoE Switch also provides double tagging function. The IEEE 802.1Q double tagging VLAN is also referred to Q-in-Q or VLAN stacking (IEEE 802.1ad). Its purpose is to expand the 802.1Q VLAN space by tagging the inner tagged packets. In this way, a "double-tagged" frame is created so as to separate customer traffic within a service provider network. Moreover, the addition of double-tagged space increases the number of available VLAN tags which allow service providers to use a single SP-VLAN (Service Provider VLAN) tag per customer over the Metro Ethernet network.

While this application note can not cover all of the real-life applications that are possible on this Managed Industrial PoE Switch, it does provide the most common applications largely deployed in most situations. In particular, this application note provides a couple of network examples to help users implement Port-Based VLAN, Data VLAN, Management VLAN and Double-Tagged VLAN. Step-by-step configuration instructions using CLI and Web Management on setting up these examples are also explained. Examples described below include:

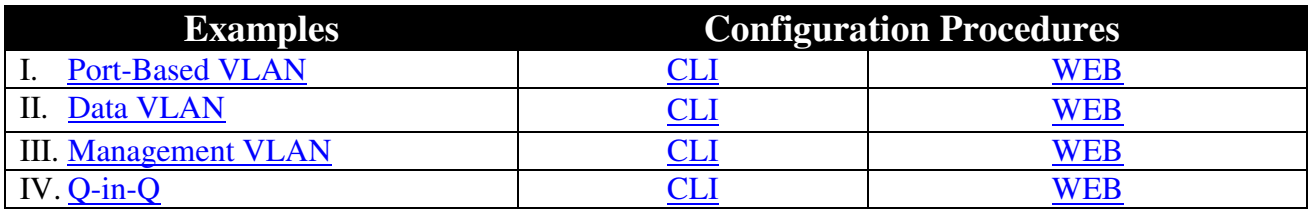

## <span id="page-214-0"></span>**I. Port-Based VLAN**

Port-Based VLAN is uncomplicated in implementation and is useful for network administrators who wish to quickly and easily set up VLANs to isolate the effect of broadcast packets on their network. In the network diagram provided below, the network administrator is required to set up VLANs to separate traffic based on the following design conditions:

- Switch 1 is used in the Marketing Department to provide network connectivity to client PCs or other workstations. Switch 1 also connects to Port 1 in Managed Industrial PoE Switch.
- Client PCs in the Marketing Department can access the Server 1 and Public Server.
- Switch 2 is used in the RD Department to provide network connectivity to Client PCs or other workstations. Switch 2 also connects to Port 2 in Managed Industrial PoE Switch.
- Client PCs in the RD Department can access the Server 2 and Public Server.
- Client PCs in the Marketing and RD Department can access the Internet.

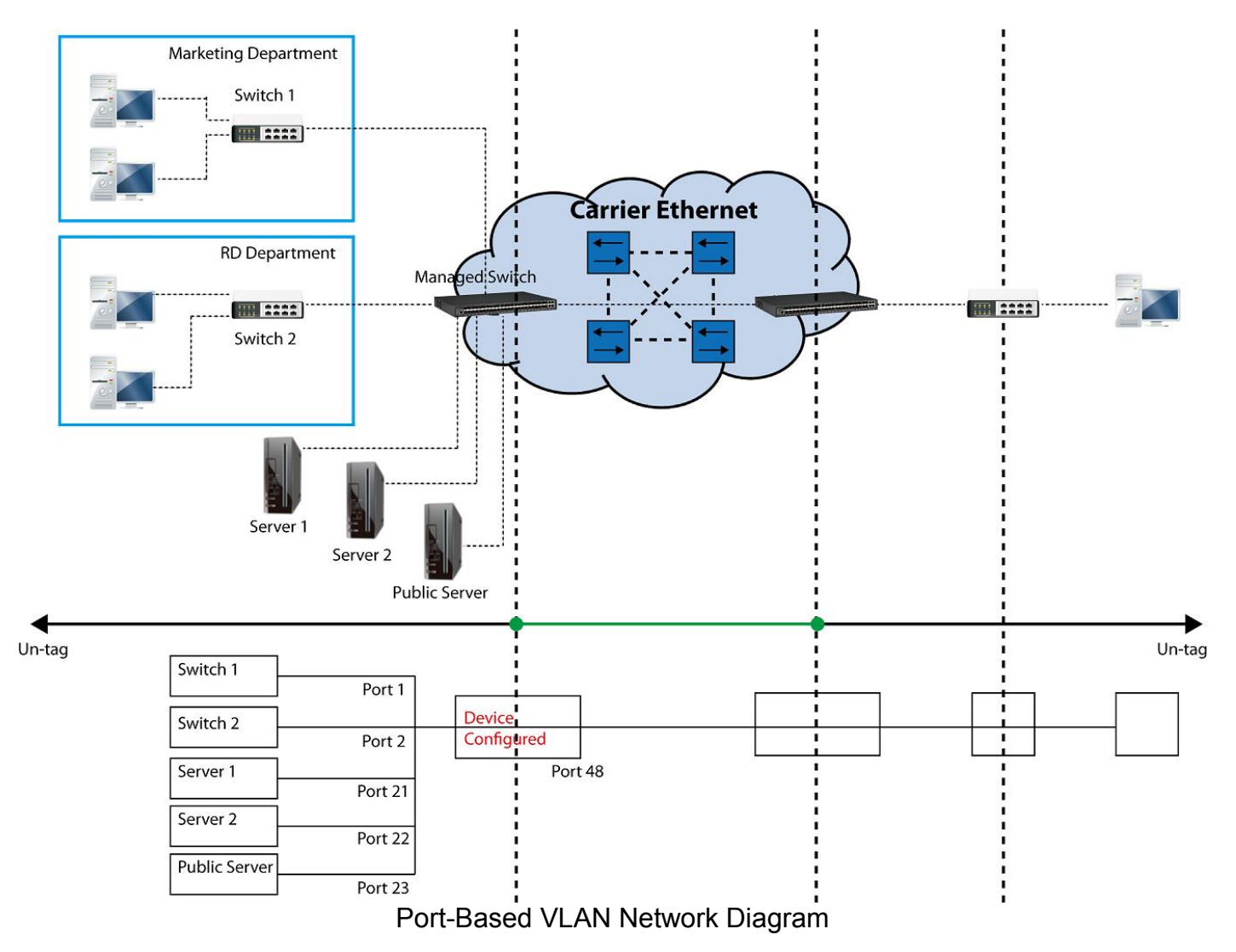

Based on design conditions described above, port-based VLAN assignments can be summarized in the table below.

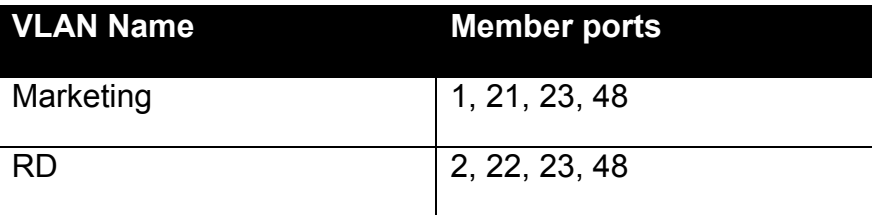

## **CLI Configuration:**

<span id="page-215-0"></span>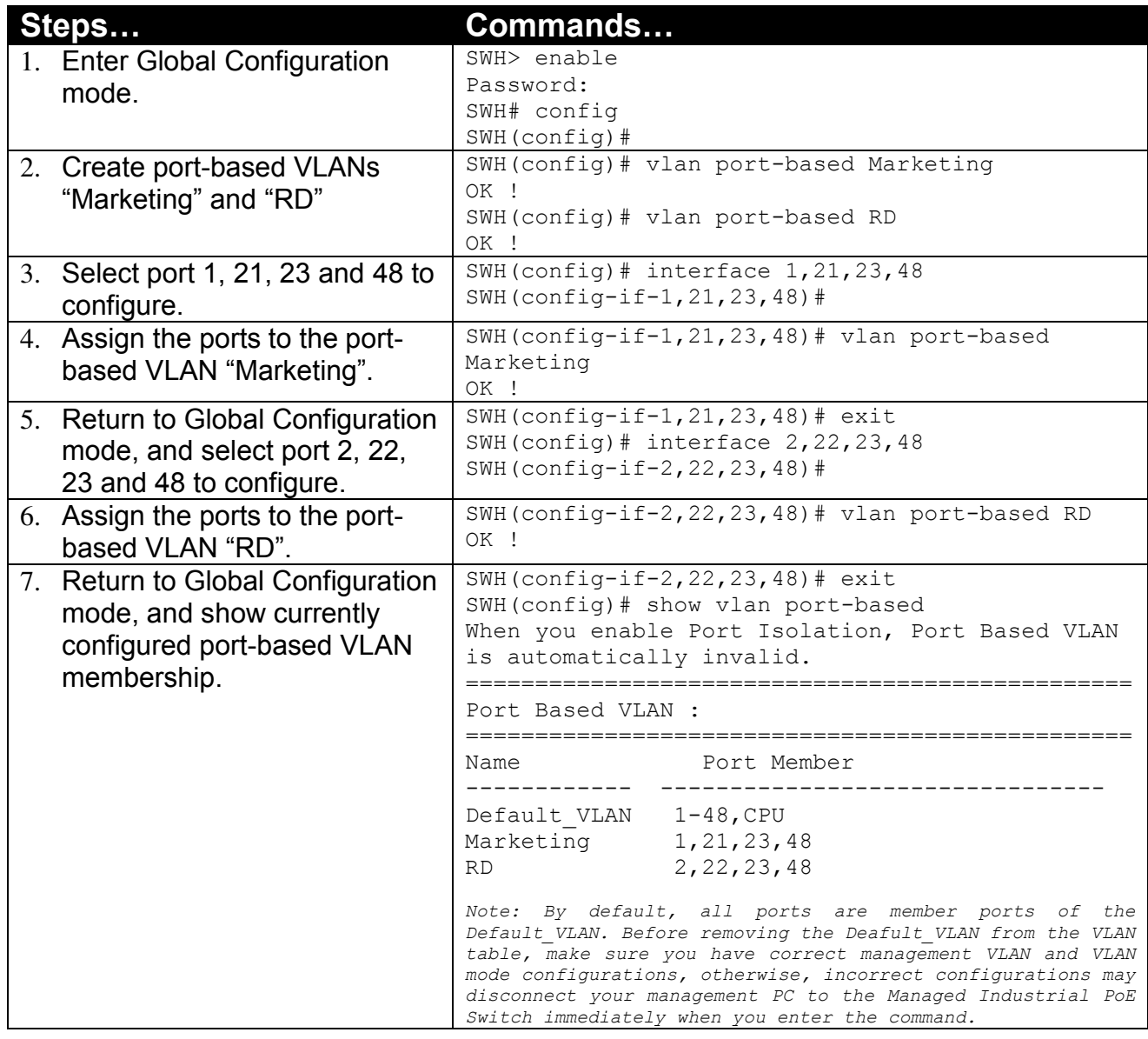

#### <span id="page-215-1"></span>**Web Management Configuration:**

- **1. Select "Configure VLAN" option in Port Based VLAN menu.** 
	- Switch Management>VLAN Configuration>Port Based VLAN>Configure VLAN
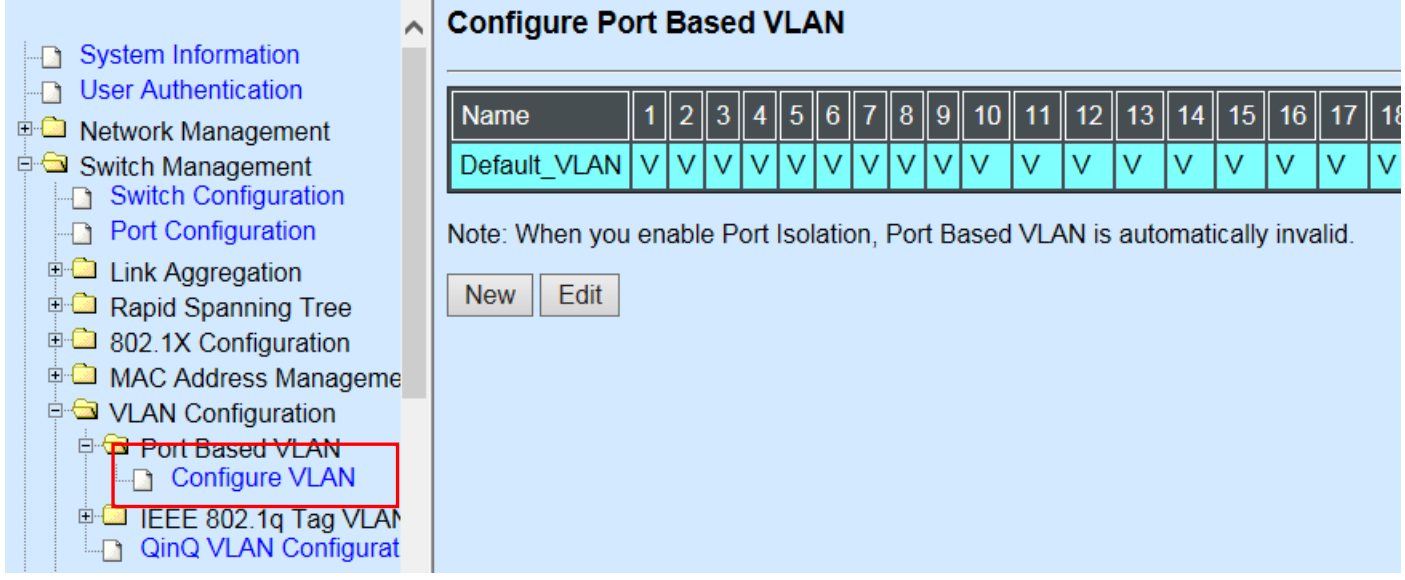

**2. Click "New" to add a new Port-Based VLAN**  Switch Management>VLAN Configuration>Port Based VLAN>Configure VLAN

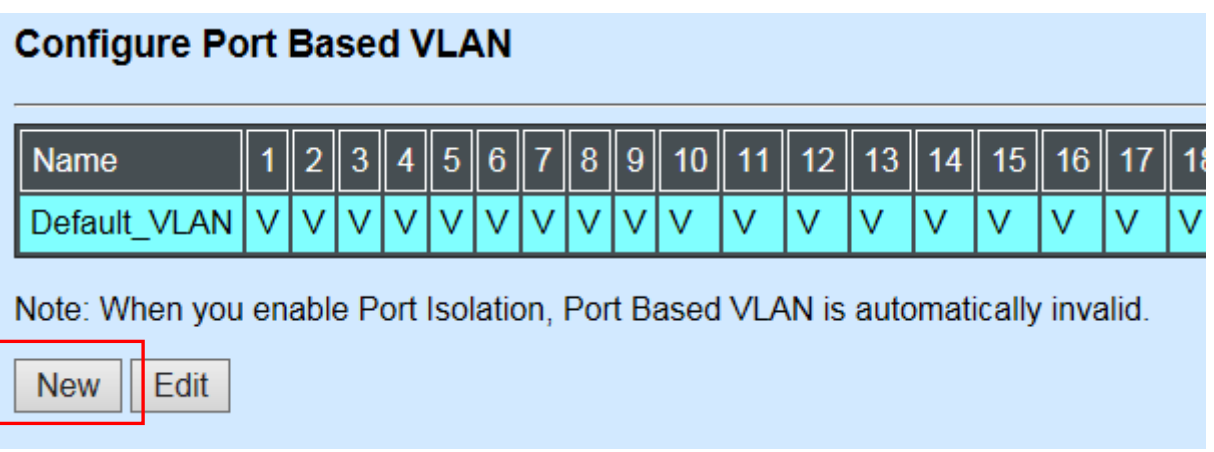

**3. Add Port 1, 21, 23 and 48 in a group and name it to "Marketing".** 

Switch Management>VLAN Configuration>Port Based VLAN>Configure VLAN

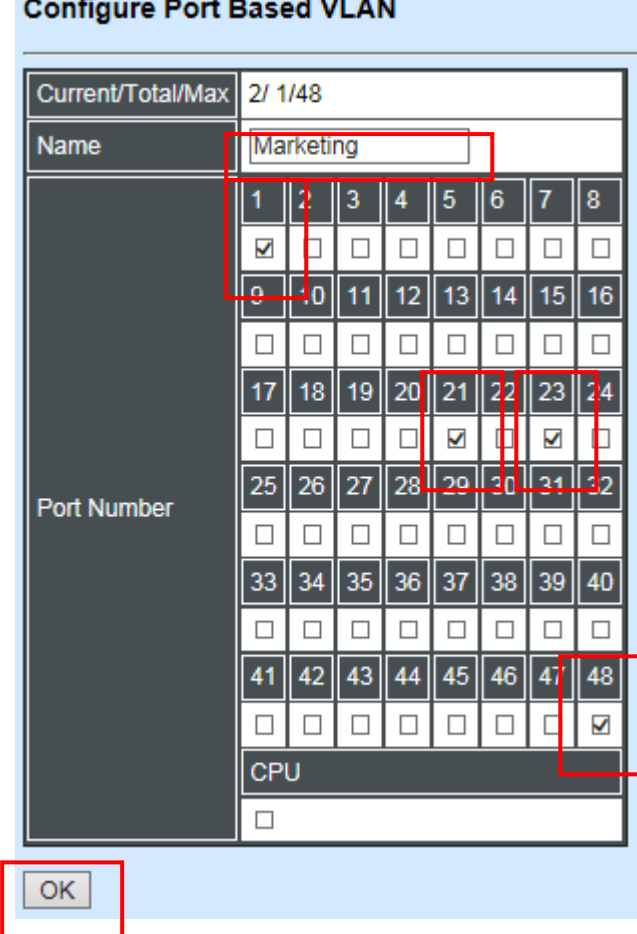

Click "OK" to apply the settings.

## **4. Click "New" to add a new Port-Based VLAN**

Switch Management>VLAN Configuration>Port Based VLAN>Configure VLAN

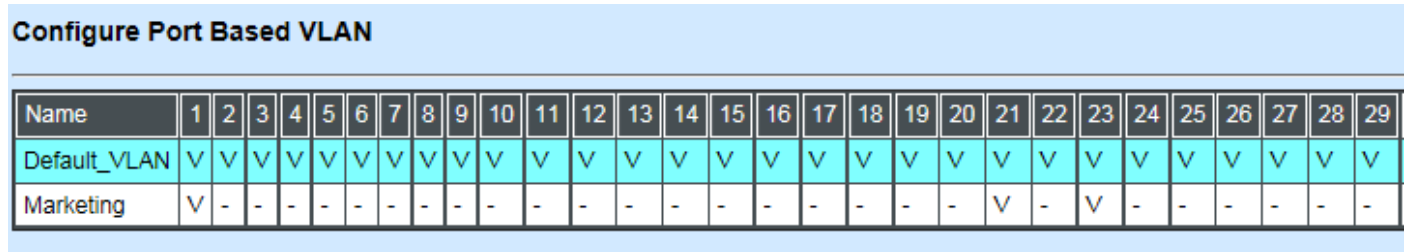

Note: When you enable Port Isolation, Port Based VLAN is automatically invalid.

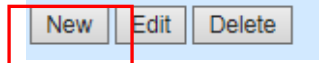

**5. Add Port 2, 22, 23 and 48 in a group and name it to "RD".**  Switch Management>VLAN Configuration>Port Based VLAN>Configure VLAN

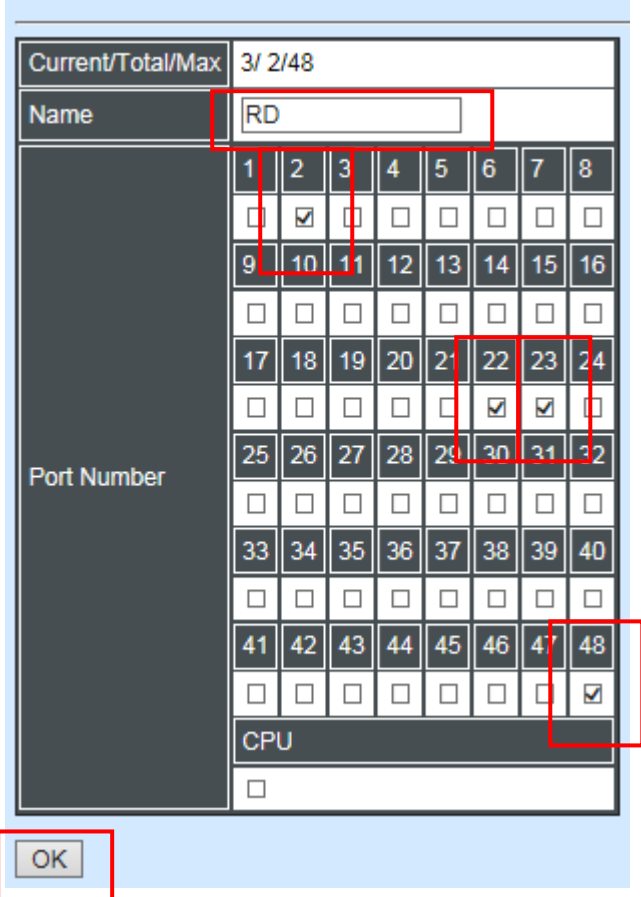

**Configure Port Based VLAN** 

Click "OK" to apply the settings.

### **6. Check Port-Based VLAN settings.**

Switch Management>VLAN Configuration>Port Based VLAN>Configure VLAN

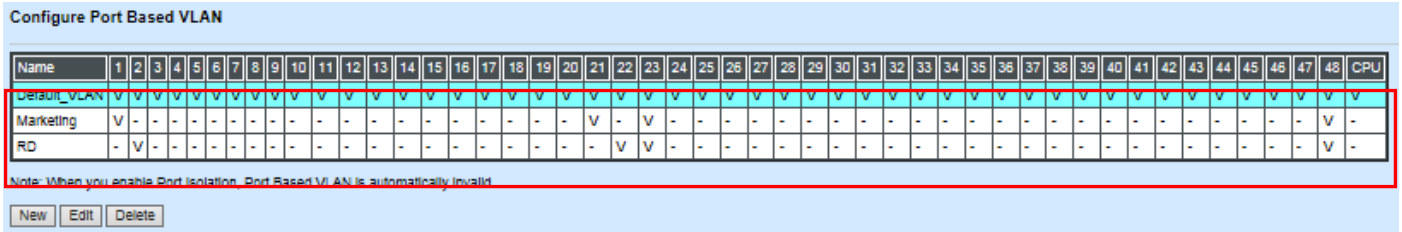

*NOTE: By default, all ports are member ports of the Default\_VLAN. Before removing the Deafult\_VLAN from the VLAN table, make sure you have correct management VLAN and VLAN mode configurations, otherwise, incorrect configurations may disconnect your management PC to the Managed Industrial PoE Switch immediately when you enter the command.* 

## **Treatments of packets:**

### **1. A untagged packet arrives at Port 1**

Untagged packets received on the Managed Industrial PoE Switch will be forwarded out untagged. Therefore, in this example, the Managed Industrial PoE Switch will look at the Port-Based forwarding table for Port 1 and forward untagged packets to member port 21, 23, and 48.

## **2. A untagged packet arrives at Port 2**

Untagged packets received on the Managed Industrial PoE Switch will be forwarded out untagged. Therefore, in this example, the Managed Industrial PoE Switch will look at the Port-Based forwarding table for Port 2 and forward untagged packets to member port 22, 23, and 48.

## **3. A tagged packet with any permissible VID arrives at Port 1**

Tagged packets received on the Managed Industrial PoE Switch will be forwarded out tagged. Therefore, in this example, the Managed Industrial PoE Switch will look at the Port-Based forwarding table for Port 1 and forward tagged packets to member port 21, 23, and 48.

### **4. A tagged packet with any permissible VID arrives at Port 2**

Tagged packets received on the Managed Industrial PoE Switch will be forwarded out tagged. Therefore, in this example, the Managed Industrial PoE Switch will look at the Port-Based forwarding table for Port 2 and forward tagged packets to member port 22, 23, and 48.

# **II. Data VLAN**

In networking environment, VLANs can carry various types of network traffic. The most common network traffic carried in a VLAN could be voice-based traffic, management traffic and data traffic. In practice, it is common to separate voice and management traffic from data traffic such as files, emails. Data traffic only carries user-generated traffic which is sometimes referred to a user VLAN and usually untagged when received on the Managed Industrial PoE Switch.

In the network diagram provided, it depicts a data VLAN network where PC1 wants to ping PC2 in a remote network. Thus, it sends out untagged packets to the Managed Industrial PoE Switch to be routed in Carrier Ethernet. For this example, IEEE 802.1Q tagging mechanism can be used to forward data from the Managed Industrial PoE Switch to the destination PC.

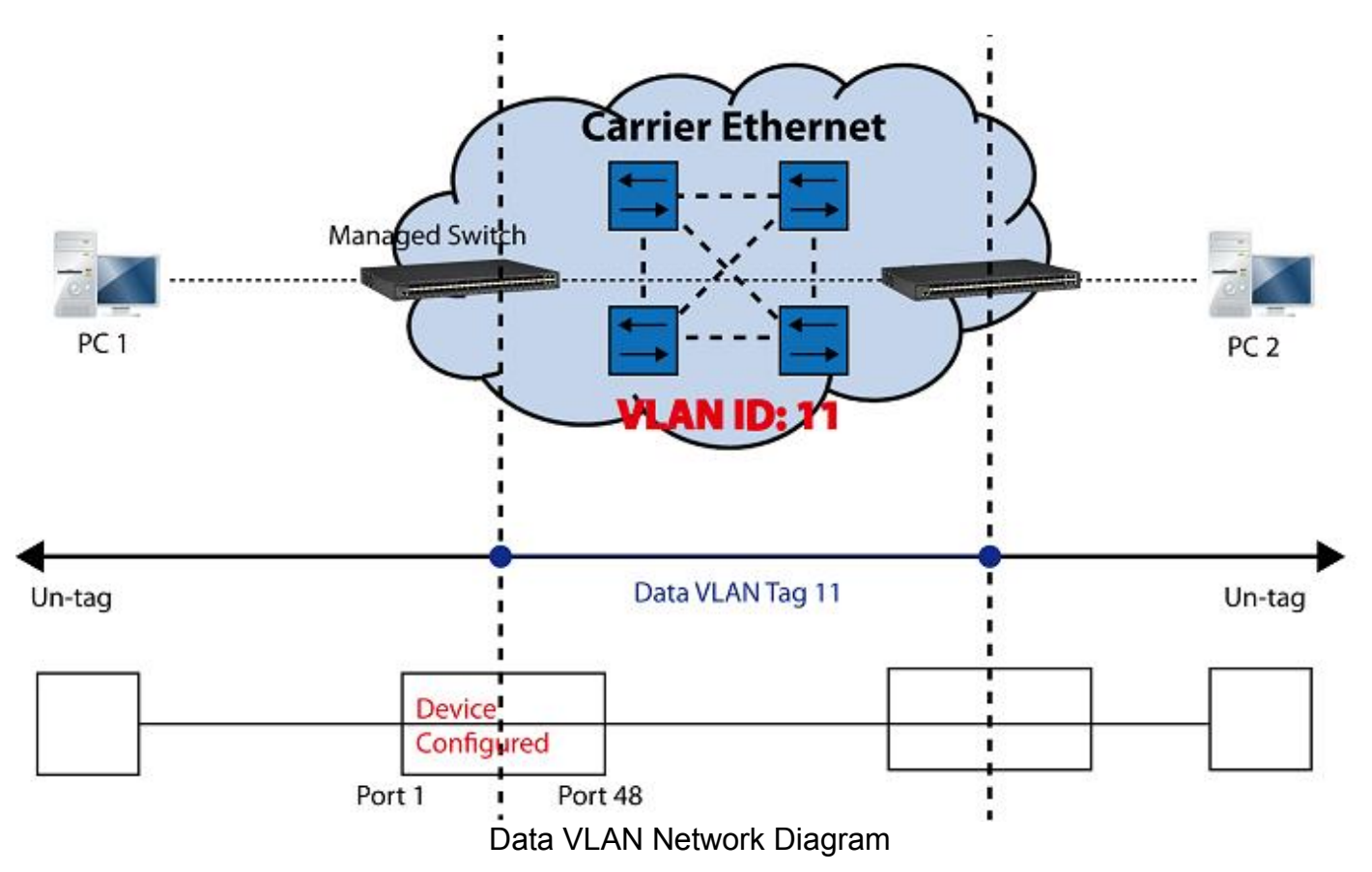

# **CLI Configuration:**

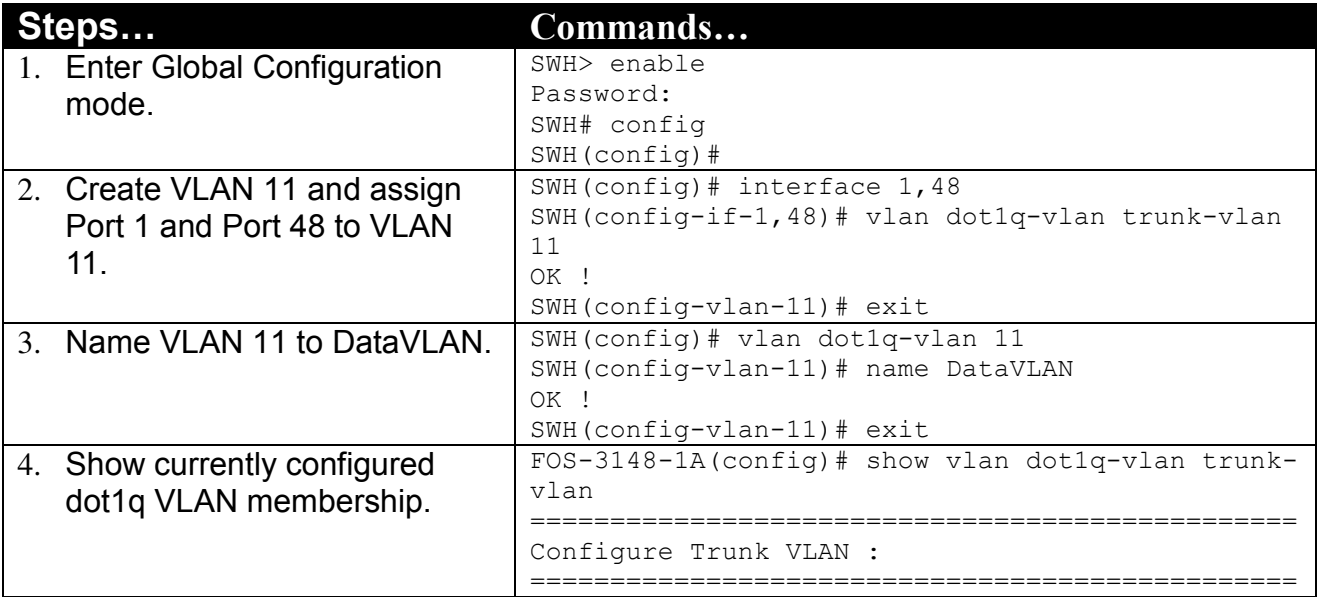

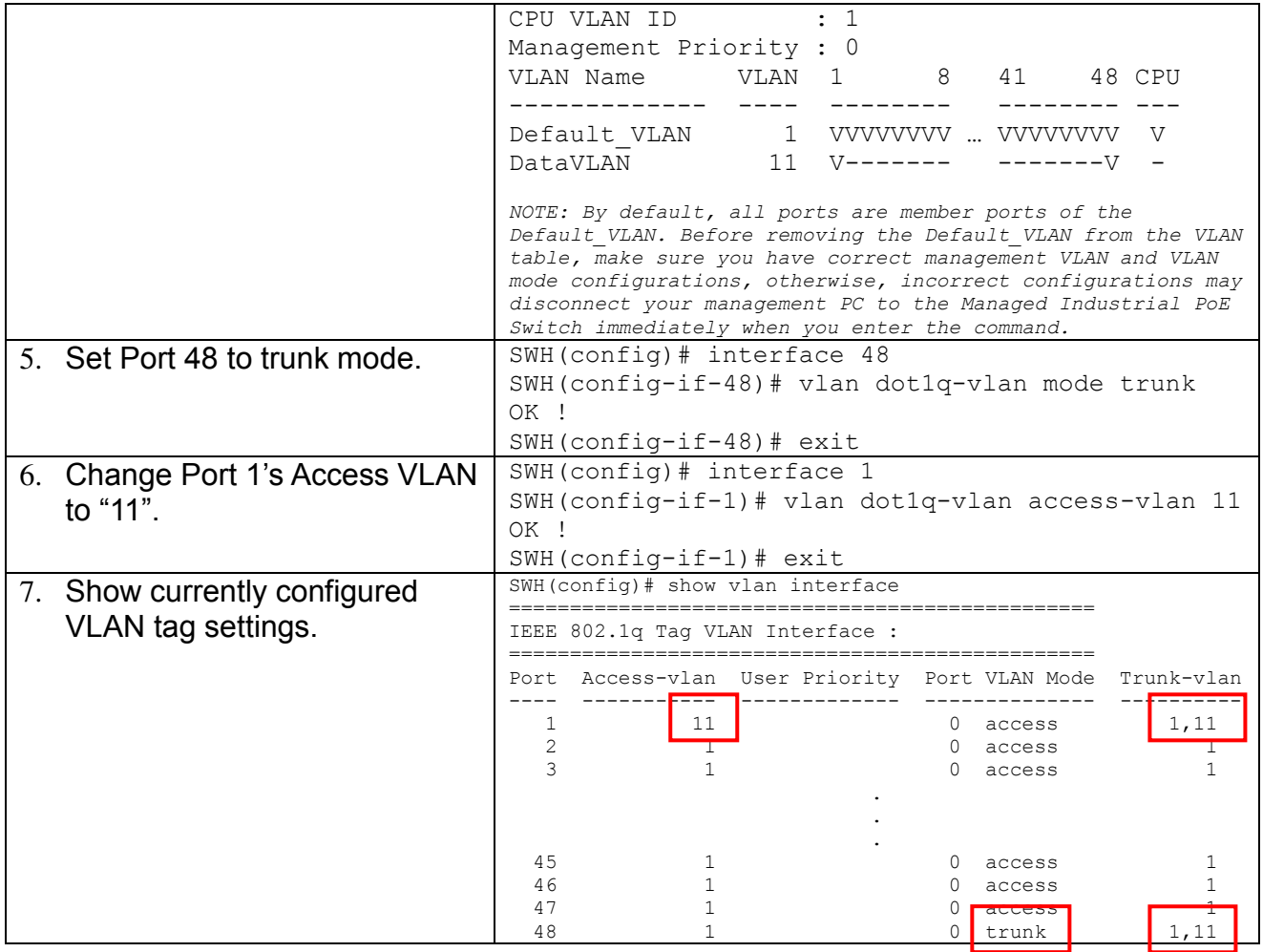

# **Web Management Configuration:**

**1. Select "VLAN Interface" option in IEEE 802.1Q Tag VLAN menu.**  Switch Management>VLAN Configuration>IEEE 802.1q Tag VLAN>VLAN Interface

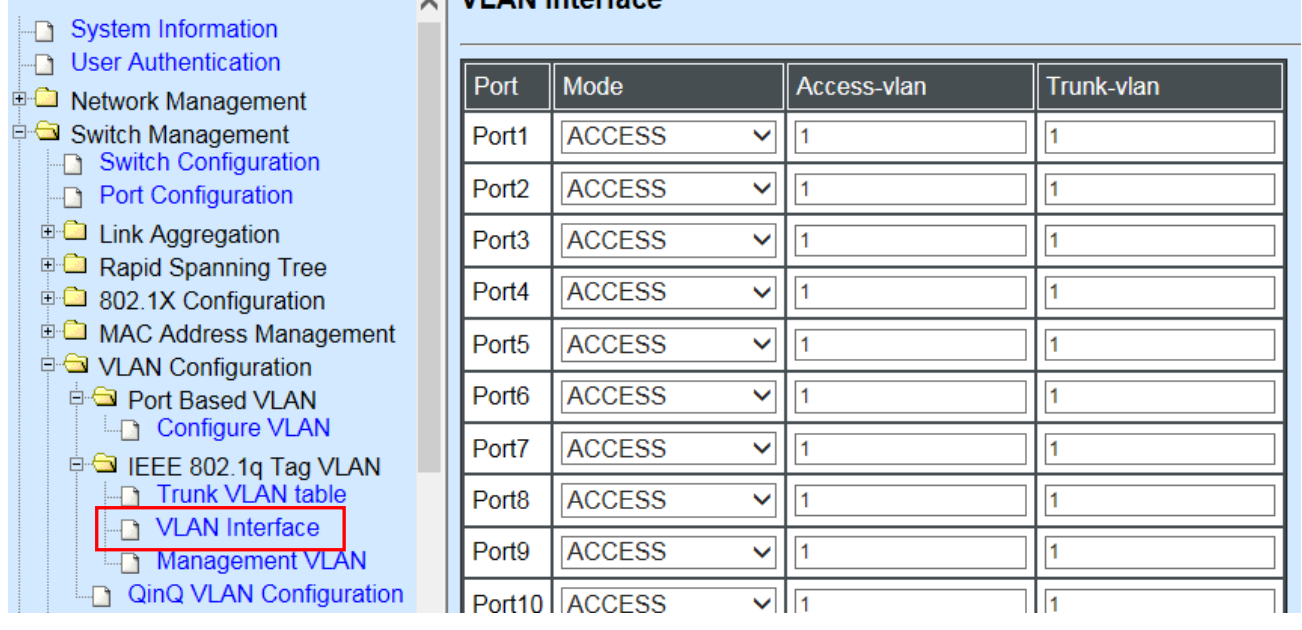

**2. Create a new Data VLAN 11 that includes Port 1 and Port 48 as members.**  Switch Management>VLAN Configuration>IEEE 802.1q Tag VLAN>VLAN INterface

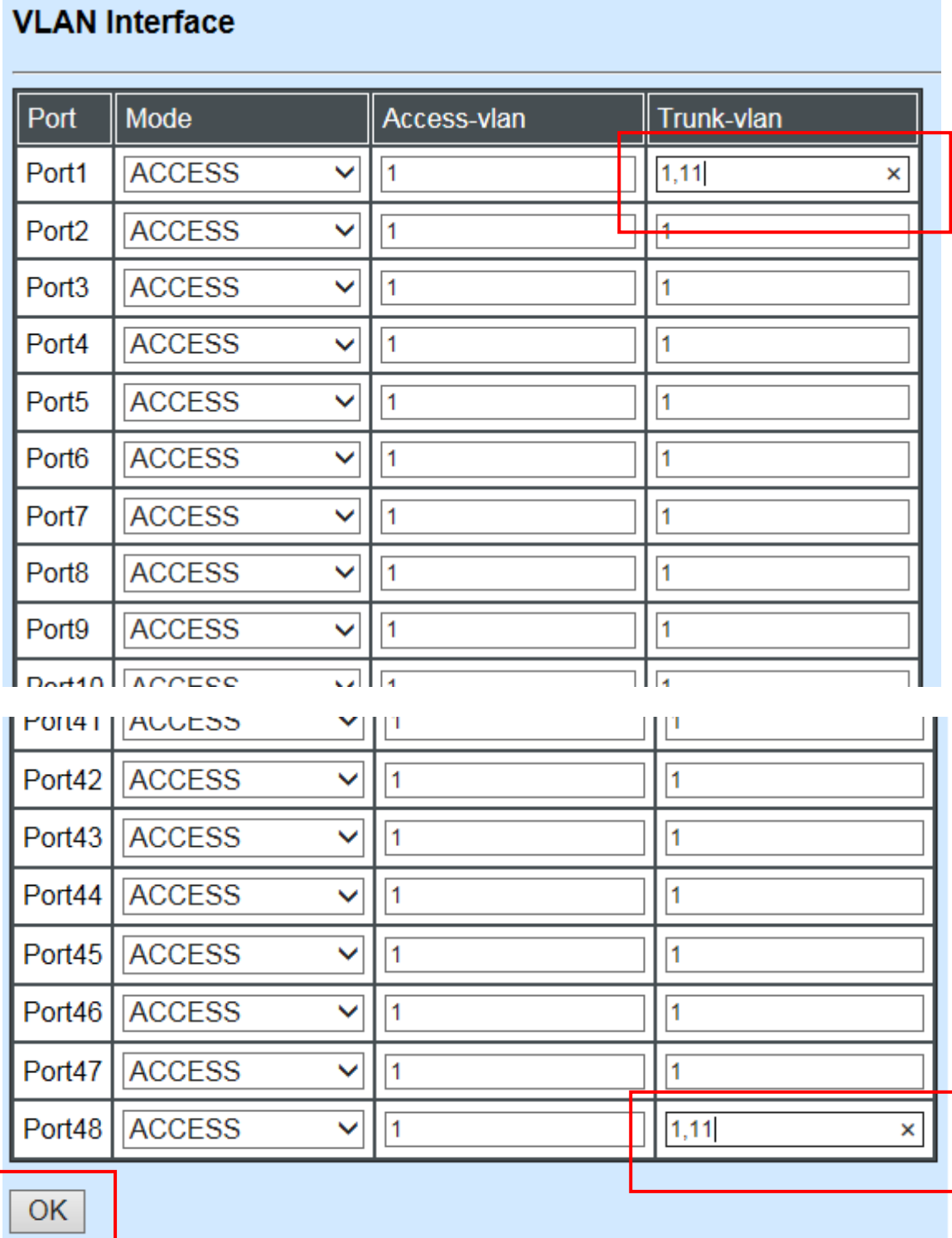

Click "OK" to apply the settings.

**3. Edit a name for new Trunk VLAN 11 that includes Port 1 and 48 as member ports.**  Switch Management>VLAN Configuration>IEEE 802.1q Tag VLAN>Trunk VLAN table

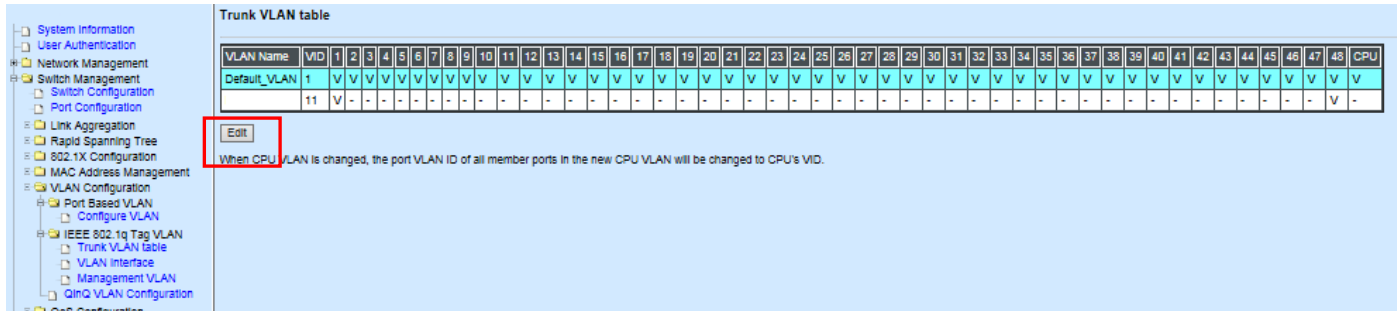

Click **"Edit"**, the following screen shows up. The VLAN Name is only the editable item. **Configure VLAN** 

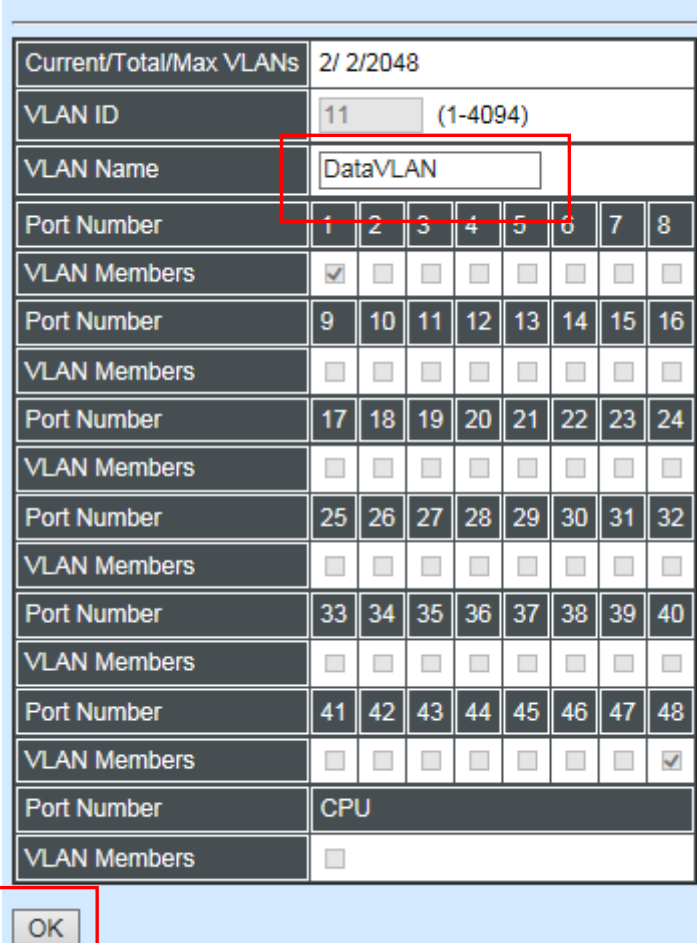

Click "OK" to apply the settings.

## **4. Check Trunk VLAN 11 settings.**

Switch Management>VLAN Configuration>IEEE 802.1q Tag VLAN>Trunk VLAN table

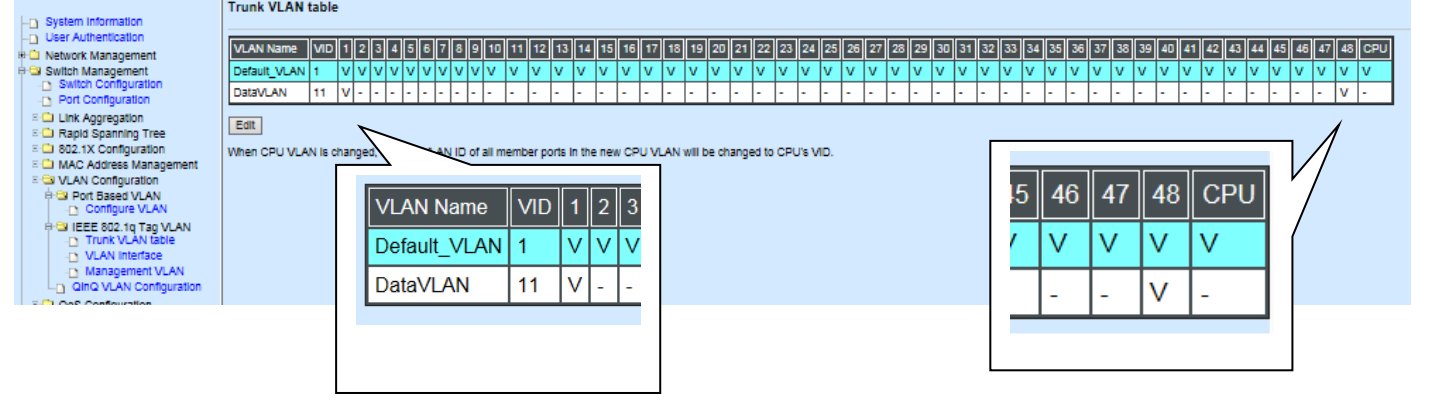

## **5. Change Port 1's Access VLAN to 11, and set Port 48 to trunk mode.** Switch Management>VLAN Configuration>IEEE 802.1q Tag VLAN> VLAN Interface

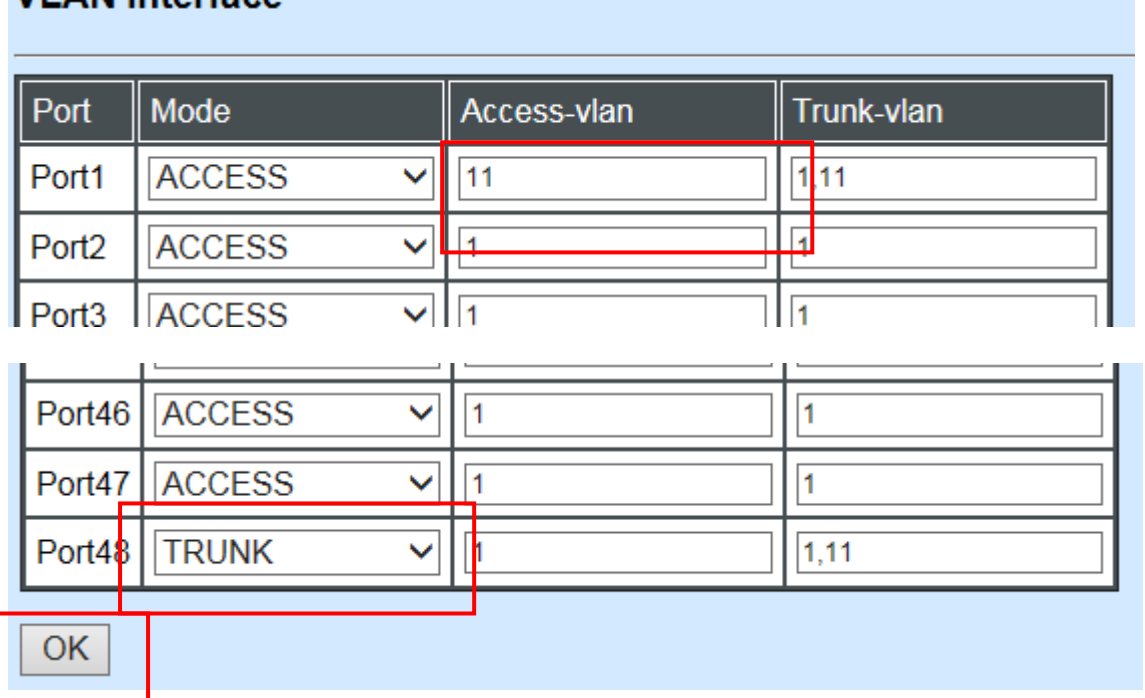

Click "OK" to apply the settings.

## **Treatments of Packets:**

**VI AN Interface** 

## **1. A untagged packet arrives at Port 1**

When an untagged packet arrives at Port 1, port 1's Port VLAN ID (11) will be added to the original port. Because port 48 is set as a trunk port, it will forward the packet with tag 11 out to the Carrier Ethernet.

## **2. A tagged packet arrives at Port 1**

In most situations, data VLAN will receive untagged packets sent from the client PC or workstation. If tagged packets are received (possibly sent by malicious attackers), they will be dropped.

# **III. Management VLAN**

For security and performance reasons, it is best to separate user traffic and management traffic. When Management VLAN is set up, only a host or hosts that is/are in this Management VLAN can manage the device; thus, broadcasts that the device receives or traffic (e.g. multicast) directed to the management port will be minimized.

## **Web Management Configuration (Access Mode):**

Supposed that we have the default Management VLAN whose VLAN ID is 1 for all ports, we can create new Management VLANs as required. This example is to demonstrate how to set up Management VLAN from 15 to 20 on specified ports under Access mode.

In **Management VLAN Network Diagram**, the management PC on the right would like to manage the Managed Industrial PoE Switch on the left directly. You can follow the steps described below to set up the Management VLAN.

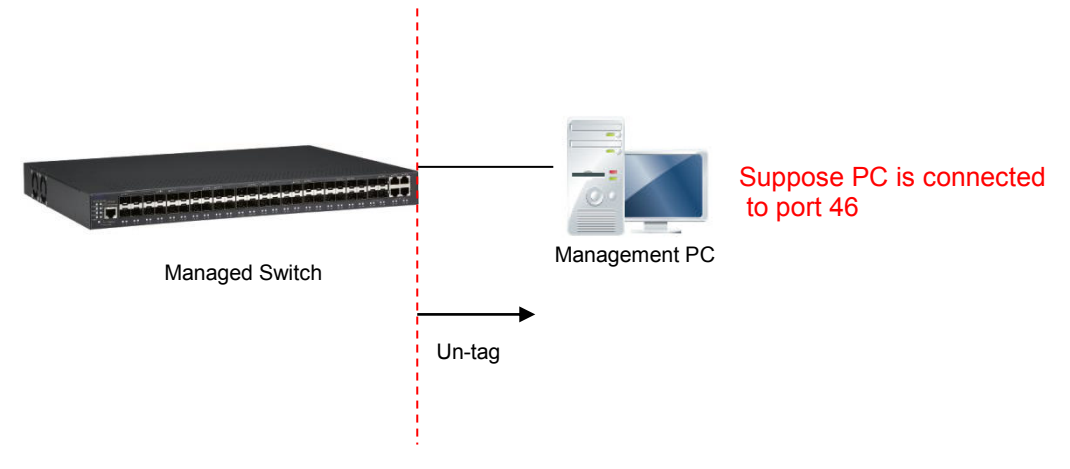

Management VLAN Network Diagram

**1. Change the Management default VLAN 1 into VLAN 15 that includes Port 45, 46, 47 and 48 under Access mode.** 

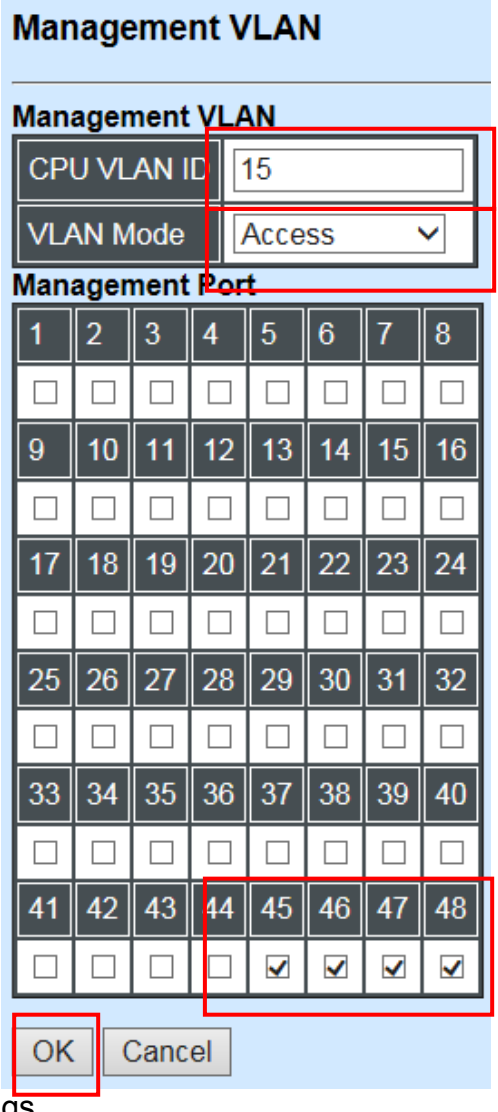

Click "OK" to apply the settings.

*Note1: Make sure you have correct management VLAN and VLAN Mode configurations, otherwise, incorrect configurations may disconnect your management PC to the Managed Industrial PoE Switch immediately when you click "OK" to apply.* 

*Note2: After clicking "OK", the checked boxes will soon be emptied because this Management VLAN is for configuration only. To check the current status of Management VLAN, please refer to IEEE 802.1q Tag VLAN Table or VLAN Interface.* 

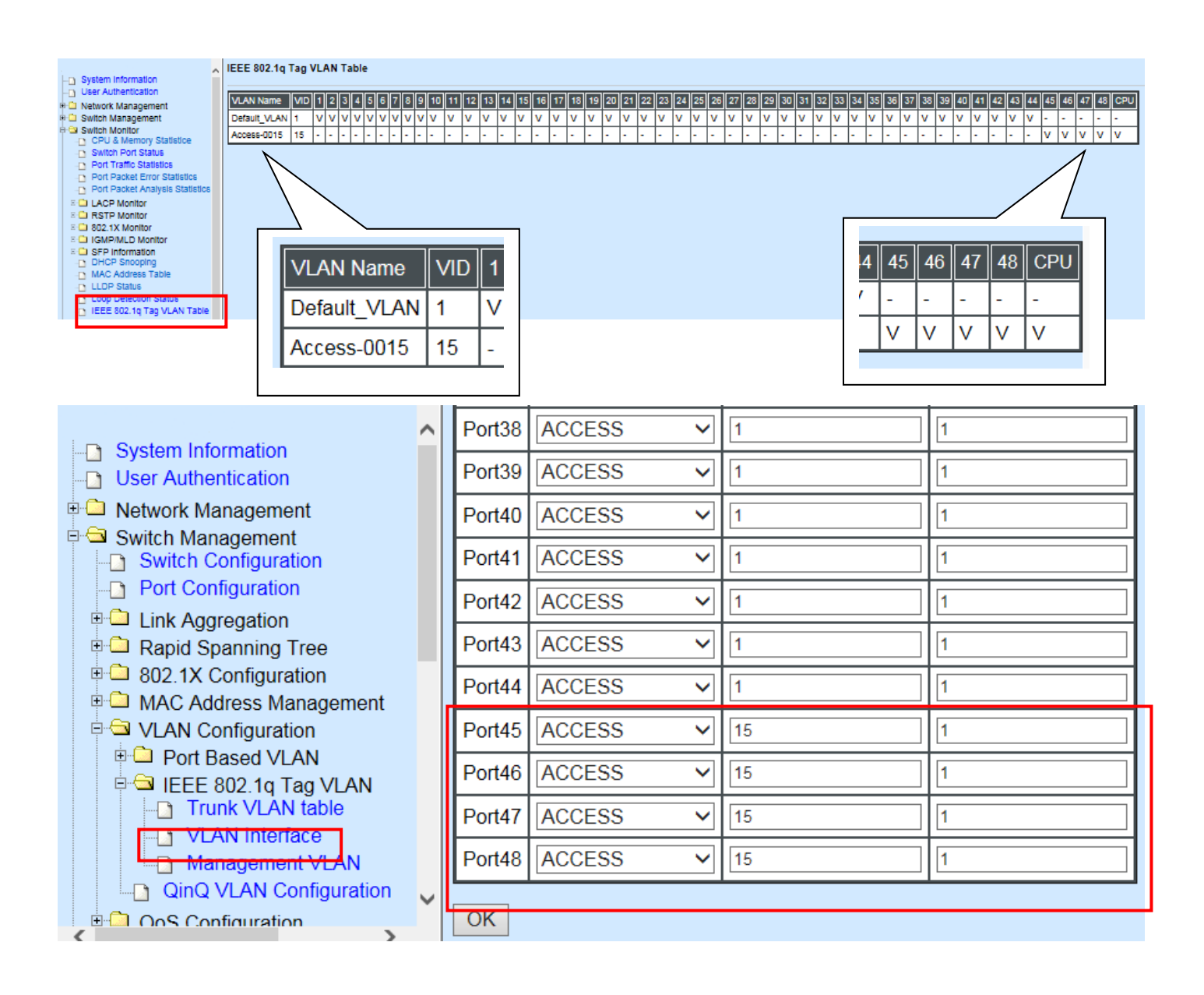

**2. Now, change the Management VLAN 15 into VLAN 20 and includes Port 45, 46 and 47 under Access mode (It's necessary to include Port 46 to prevent the disconnection.)** 

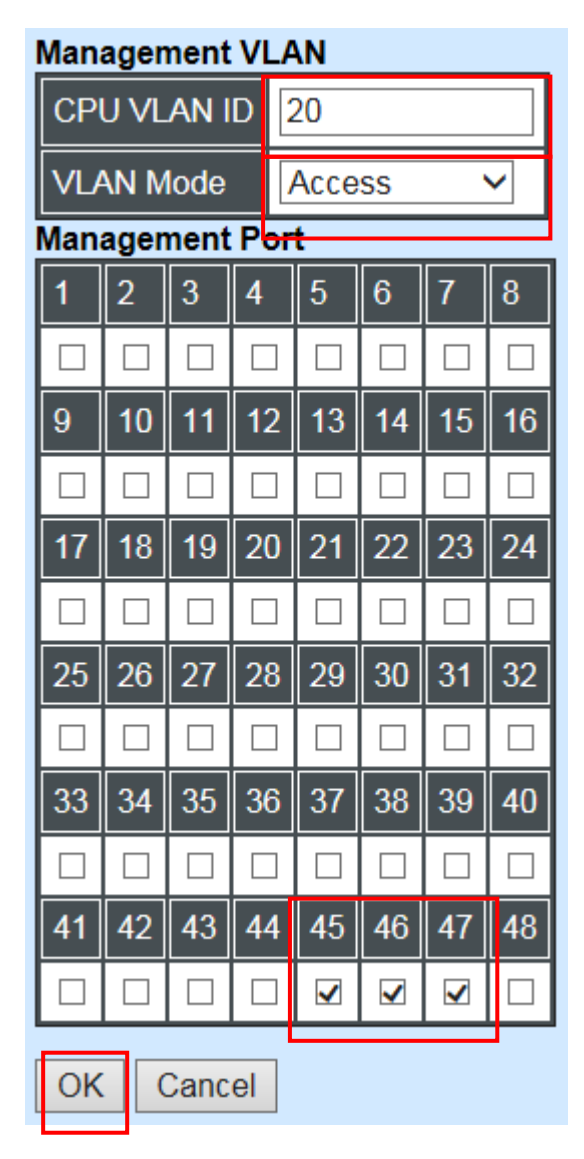

Click "OK" to apply the settings.

*Note: To check the current status of Management VLAN, please refer to IEEE 802.1q Tag VLAN Table or VLAN Interface.* 

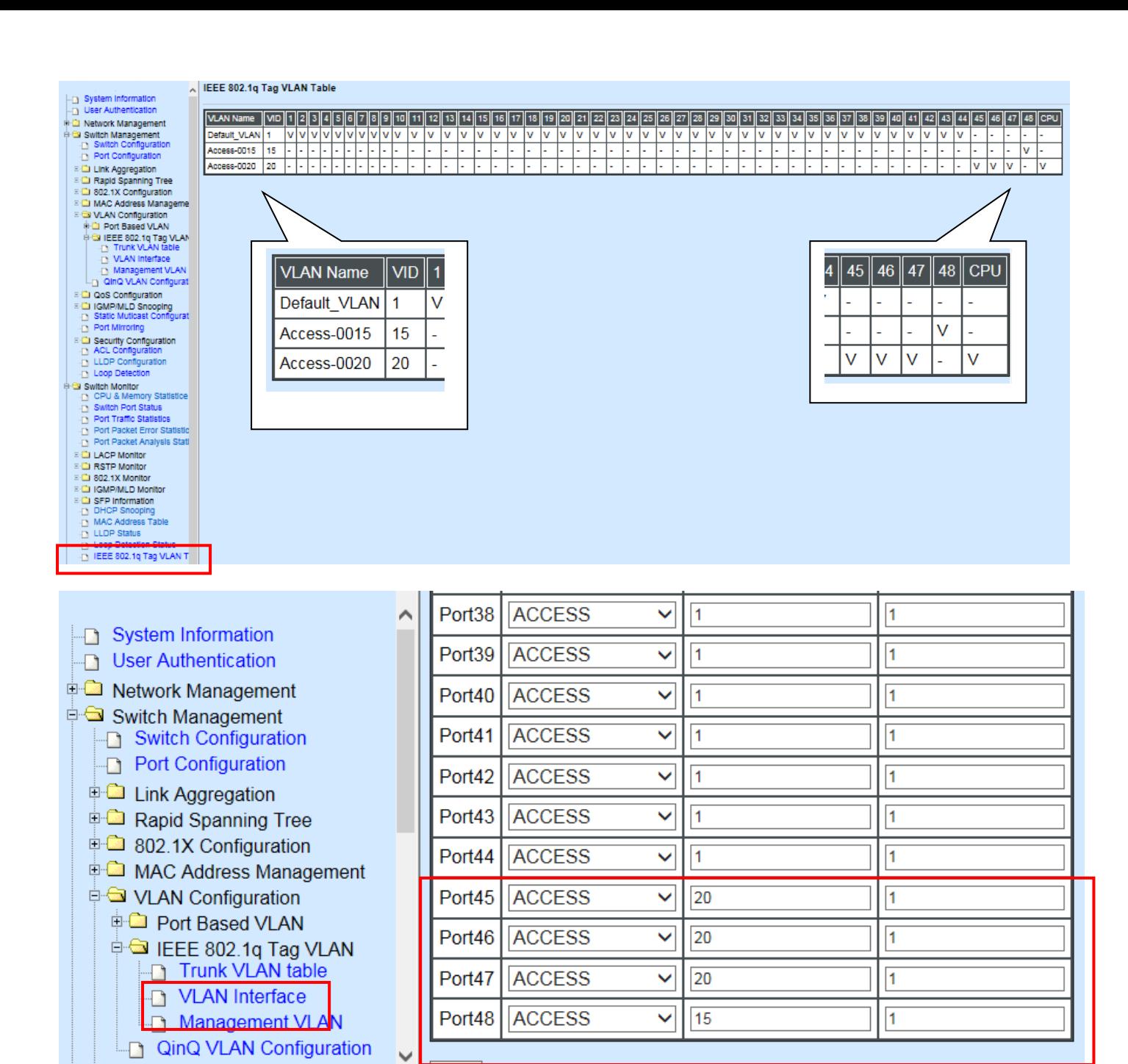

 $OK$ 

 $\overline{\phantom{a}}$ 

**E-Cal OoS Configuration** 

 $\epsilon$ 

# **Web Management Configuration (Trunk Mode):**

In **Management VLAN Network Diagram** shown below, the management PC on the right would like to manage the Managed Industrial PoE Switch on the left remotely. You can follow the steps described below to set up the Management VLAN.

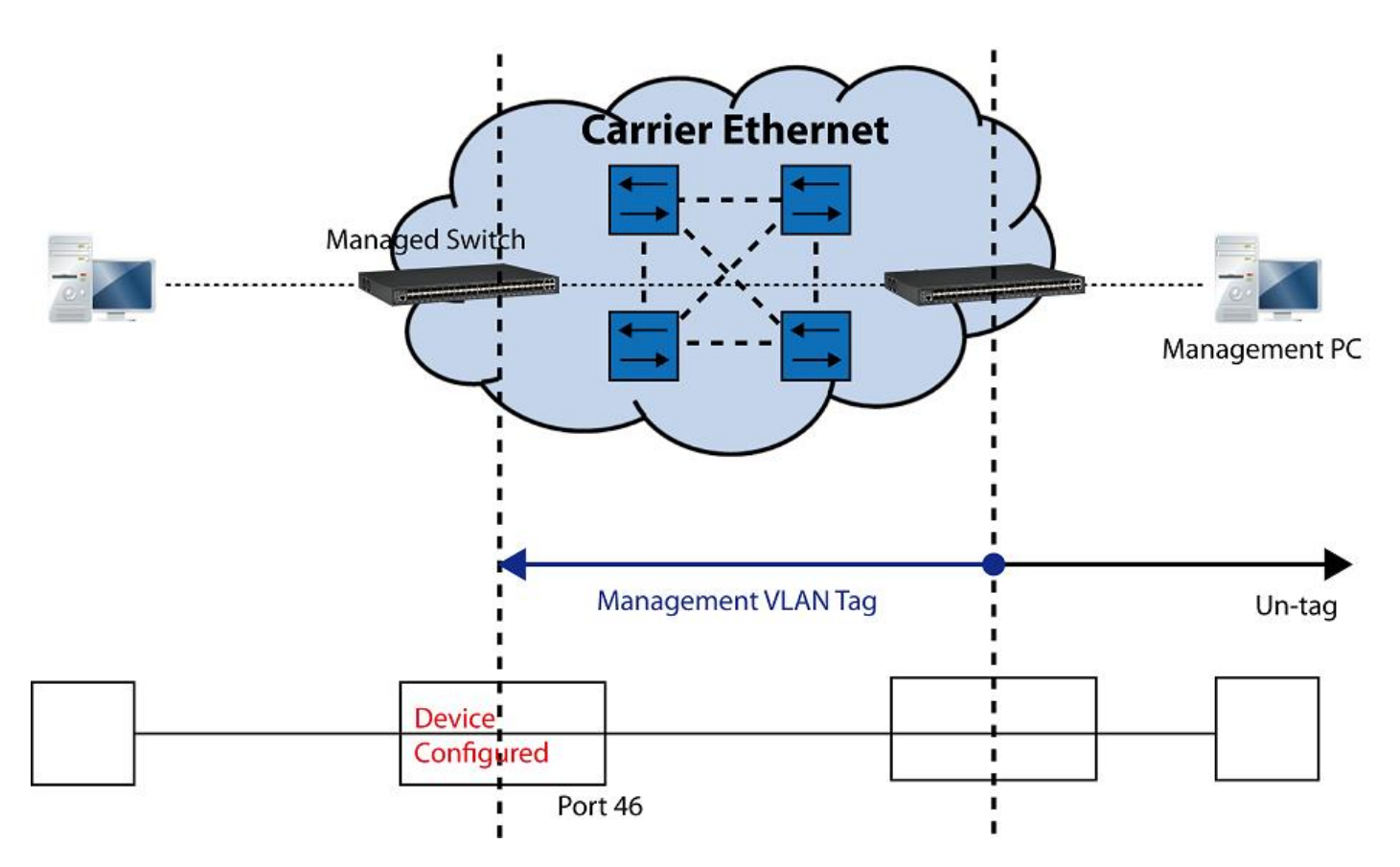

Management VLAN Network Diagram

Supposed that the Management PC is remotely connected to Managed Industrial PoE Switch Port 46 as shown above while we have a various of existing trunk vlan and the Management VLAN 15 is set on Port 45,46,47,48 and CPU as shown below. We can create new Management VLAN 20 as required. This part is to demonstrate how to set up from Management VLAN 15 to VLAN 20 on Specified ports under Trunk mode.<br>IEEE 802.1g Tag VLAN Table

| VLAN Name    | IVID I |        |                    |        |        |        |        |        |  | 118    9    10    1 |                          | 12 II        |        |     |     | 13    14    15    16    17    18 |        |                          |        |        |     |                         |        |        |   |     |        |        |     |     |        | 19    20    21    22    23    24    25    26    27    28    29    30    31    32 |        | 33  |     |     |        |        |   | $34$   35   36   37   38   39 | -401 |        |                   |        |                          |        | 43    44    45    46 | 47     |     |  |
|--------------|--------|--------|--------------------|--------|--------|--------|--------|--------|--|---------------------|--------------------------|--------------|--------|-----|-----|----------------------------------|--------|--------------------------|--------|--------|-----|-------------------------|--------|--------|---|-----|--------|--------|-----|-----|--------|----------------------------------------------------------------------------------|--------|-----|-----|-----|--------|--------|---|-------------------------------|------|--------|-------------------|--------|--------------------------|--------|----------------------|--------|-----|--|
| Default_VLAN |        |        | lviviviviviviviviv |        |        |        |        |        |  |                     | Iv.                      | $\mathsf{v}$ | lv.    | 1v  | lv. | Ιv                               | Ιv     |                          | Ιv     |        | v   | $\mathsf{I} \mathsf{V}$ | v      | Ιv     | v | lv. |        | v      | v   | v   | Ιv     |                                                                                  | v      |     |     | v   | w      | I٧     |   |                               |      |        | v                 | Ιv     |                          |        | . .                  |        | . . |  |
|              | 12     |        | .                  |        |        |        |        |        |  |                     |                          | . .          |        | . . | . . | . .                              | $\sim$ |                          | . .    | . .    | . . | . .                     | . .    | . .    |   | . . | . .    | . .    | . . | . . | . .    |                                                                                  |        | . . | . . | . . | . .    |        |   |                               |      | . .    |                   | . .    | . .                      |        | . .                  | . .    |     |  |
|              | 14     |        | .                  |        |        |        | $\sim$ |        |  |                     |                          |              |        |     | . . |                                  |        |                          |        |        |     |                         | . .    | $\sim$ |   |     |        |        | . . | . . | $\sim$ |                                                                                  |        |     |     |     |        |        |   |                               |      |        | . .               |        |                          | v      | . .                  | . .    |     |  |
|              |        |        | $\sim$             | $\sim$ |        |        | $\sim$ |        |  |                     |                          |              |        | . . | . . | . .                              |        | $\overline{\phantom{a}}$ |        |        |     | . .                     | . .    | . .    |   |     |        | . .    | . . | . . | $\sim$ |                                                                                  |        |     | . . | . . |        |        |   |                               |      | . .    | . .               |        | $\overline{\phantom{a}}$ |        |                      |        |     |  |
|              | 16     |        | .                  |        |        |        | .      |        |  | . .                 | $\overline{\phantom{a}}$ | $\sim$       | $\sim$ |     | . . | . .                              |        |                          | $\sim$ | $\sim$ | . . | . .                     | . .    | . .    |   | . . | $\sim$ | . .    | . . | . . | . .    |                                                                                  | . .    | . . | . . | . . | $\sim$ | . .    |   |                               | . .  | . .    | <b>CONTRACTOR</b> | . .    | . .                      | M      |                      | $V$ IV |     |  |
|              |        |        |                    |        |        | -      | -      | -      |  |                     |                          |              |        |     |     |                                  |        |                          |        |        |     |                         |        |        |   |     |        |        |     |     |        |                                                                                  |        |     |     |     |        |        |   |                               |      |        |                   |        |                          |        |                      |        |     |  |
|              | 18     | . .    |                    | .      | $-$    | $\sim$ | $\sim$ | $\sim$ |  |                     |                          |              |        |     | . . | $\sim$                           |        |                          | $\sim$ |        | . . | . .                     | . .    | $\sim$ |   | . . |        | $\sim$ | . . | . . | $\sim$ |                                                                                  |        |     |     |     | $\sim$ | $\sim$ | - |                               |      | $\sim$ | <b>CONTRACTOR</b> | $\sim$ | $\overline{\phantom{a}}$ | $\vee$ |                      | IV IV  |     |  |
|              | 19     | $\sim$ | $\sim$             | . .    | $\sim$ | $\sim$ | $\sim$ |        |  |                     | -                        | $\sim$       | -      |     | . . |                                  |        |                          |        | -      |     | $\sim$                  | $\sim$ |        | - |     |        |        |     | . . | $\sim$ |                                                                                  | $\sim$ |     | -   | -   |        |        |   |                               |      | -      | -                 | $\sim$ | $\overline{\phantom{a}}$ | v      | v                    | 1V.    |     |  |

IEEE 802.1q Tag VLAN Table

**1. Change the Management VLAN 15 into VLAN 20 that includes Port 45, 46, 47 under Trunk mode.** 

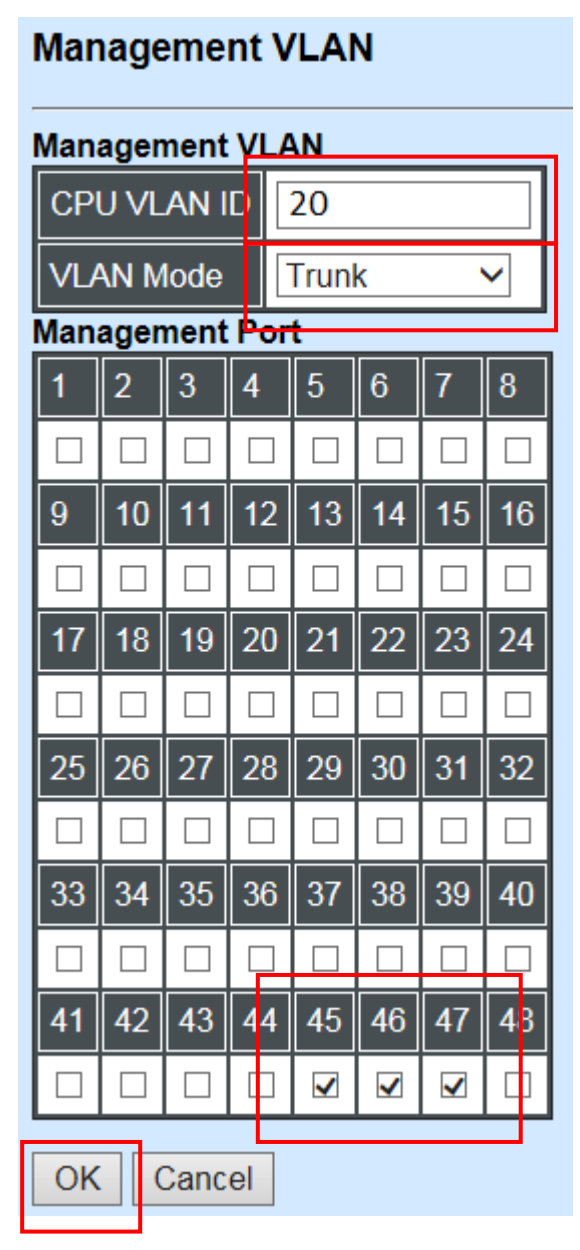

Click "OK" to apply the settings.

*Note1: Make sure you have correct management VLAN and VLAN Mode configurations, otherwise, incorrect configurations may disconnect your management PC to the Managed Industrial PoE Switch immediately when you click "OK" to apply.* 

*Note2: After clicking "OK", the checked boxes will soon be emptied because this Management VLAN is for configuration only. To check the current status of Management VLAN, please refer to IEEE 802.1q Tag VLAN Table or VLAN Interface.* 

Then, Management VLAN is changing to VLAN 20.

#### IEEE 802.1q Tag VLAN Table

| <b>VLAN Name</b> | VID              |        | 2  3  4  5  6  7                |     |                                           |  | ′∥8∥9∥                | 10  | 11. | $12 \mid$                     |        |                         |        | $15$    16    17        |                          |                          |                          |     |        | 18    19    20    21    22    23    24    25    26    27    28    29    30    31    32    33    34    35    36    37    38    39 |        |              |        |               |              |              |                          |        |                          |        |              |          |           |              |                        |     |        | 40     |                |        |                                                                                                    | 43    44    45         |     | 46                      |        |                   |  |
|------------------|------------------|--------|---------------------------------|-----|-------------------------------------------|--|-----------------------|-----|-----|-------------------------------|--------|-------------------------|--------|-------------------------|--------------------------|--------------------------|--------------------------|-----|--------|----------------------------------------------------------------------------------------------------|--------|--------------|--------|---------------|--------------|--------------|--------------------------|--------|--------------------------|--------|--------------|----------|-----------|--------------|------------------------|-----|--------|--------|----------------|--------|----------------------------------------------------------------------------------------------------|------------------------|-----|-------------------------|--------|-------------------|--|
| Default_VLAN     |                  | $\vee$ |                                 |     |                                           |  | <u>IVIVIVIV</u>       | Ιv  |     | Ιv                            | v.     | $\mathsf{I} \mathsf{V}$ | M      | $\mathsf{I} \mathsf{v}$ | Iv.                      |                          | v Iv                     | v   | -lv    | IV.                                                                                                    | Ιv     | $\mathbf{v}$ | Ιv     | IV.           | $\mathbf{v}$ | $\mathbf{v}$ | IV IV                    |        | $\mathbf{v}$             | Iv.    | $\mathbf{v}$ | $\vee$   | $\sqrt{}$ | 1v           | $\mathsf{I}\mathsf{V}$ | 1v  | Ιv     | $\vee$ | v              |        | Iv.                                                                                                    | $\mathsf{I}\mathsf{v}$ | . . | . .                     | . .    | <b>CONTRACTOR</b> |  |
|                  | 13 <sup>13</sup> | $\sim$ | . .                             |     | . .                                       |  | .                     |     |     |                               |        | $\sim$                  |        |                         |                          |                          | $\overline{\phantom{a}}$ | . . | $\sim$ |                                                                                                    |        |              |        | $\sim$        |              |              | $\overline{\phantom{a}}$ |        |                          |        |              |          |           |              |                        |     |        |        | $\sim$         |        | $\sim$                                                                                                    |                        |     |                         | $\sim$ | v                 |  |
|                  | 14               | . .    | . .                             |     |                                           |  | 1 - 1 - 1 - 1 - 1 - 1 |     |     |                               |        |                         |        |                         |                          |                          |                          |     |        |                                                                                                    |        |              |        | . .           |              |              |                          |        |                          |        |              |          |           |              |                        |     |        |        |                |        | . .                                                                                                    | . .                    | v   |                         | . .    | v                 |  |
|                  | 15               | $\sim$ | $\sim$                          |     | $\sim$                                    |  | .                     |     |     | $\sim$                        |        | . .                     | $\sim$ | . .                     | $\sim$                   |                          |                          | . . | $\sim$ | . .                                                                                                    | $\sim$ | $\sim$       | . .    | . .           | . .          | . .          | . .                      | ۰      | $\overline{\phantom{a}}$ | . .    | $\sim$       | . .      |           | $\mathbf{r}$ | . .                    | . . | $\sim$ | . .    | . .            | . .    | $\sim$                                                                                                    | . .                    | v   | ⊟v.                     | IV IV  |                   |  |
|                  | 16               | $\sim$ | .                               |     | <u> 1 - 1 - 1 - 1 - 1 - 1 - 1 - 1 - 1</u> |  |                       | . . |     | <b><i><u>ALC 2005</u></i></b> | $\sim$ | . .                     | . .    | . .                     | . .                      |                          | . .                      | . . |        | $\sim$                                                                                                    |        | .            | $\sim$ |               | $\sim$       | . .          | <b>Service</b>           | $\sim$ |                          | $\sim$ | . .          | $\sim$   | . .       |              |                        | .   |        | $\sim$ | <b>Service</b> | . .    | $\sim$                                                                                                    | . .                    | v   | $\mathsf{I} \mathsf{v}$ | V      |                   |  |
|                  | 17               | $\sim$ | . .                             |     | . .                                       |  | .                     |     |     |                               |        | $\sim$                  | . .    | $\sim$                  | -                        | $\overline{\phantom{a}}$ | $\overline{\phantom{a}}$ |     | . .    | . .                                                                                                    | $\sim$ |              |        | <b>COL</b>    | . .          | $\sim$       | . .                      |        | $\sim$                   |        | $\sim$       |          |           | ۰            | $\mathbf{r}$           | . . |        |        |                | $\sim$ | . .                                                                                                    | . .                    | ï٧  | v                       | IV IV  |                   |  |
|                  | 18               | $\sim$ |                                 |     |                                           |  |                       |     |     |                               | -      | -                       |        |                         |                          |                          |                          |     |        |                                                                                                    |        |              |        | . .           |              |              |                          |        |                          |        |              | . .      |           |              |                        |     |        |        |                |        | $\sim$                                                                                                    | <b>.</b>               | M   | $\mathcal{N}$           | IV IV  |                   |  |
|                  | 19               | $\sim$ |                                 | . . | . .                                       |  | .                     |     |     |                               | . .    | . .                     | $\sim$ | $\sim$                  | $\sim$                   | -                        |                          | . . | $\sim$ | . .                                                                                                    | $\sim$ | . .          | $\sim$ | . .           | . .          | $\sim$       | $\sim$                   | . .    | $\sim$                   | . .    | . .          |          |           | $\sim$       | . .                    | . . | $\sim$ | $\sim$ | $\sim$         | $\sim$ | <b>Section</b>                                                                                                    | . .                    | v   |                         |        |                   |  |
|                  | 20               |        | -  -  -  -  -  -  -  -  -  -  - |     |                                           |  |                       |     |     | $\sim$                        |        | . .                     | . .    | . .                     | $\overline{\phantom{a}}$ | $\overline{\phantom{a}}$ | . .                      | . . | . .    | . .                                                                                                    | $\sim$ | .            |        | <b>COLUMN</b> | . .          | . .          | . .                      | . .    | . .                      | . .    | . .          | <b>.</b> |           | . .          | . .                    | . . | . .    | . .    | <b>COL</b>     | . .    | <b>The Contract of the Contract of the Contract of the Contract of the Contract of the Contract of the Contract of the Contract of the Contract of the Contract of the Contract of the Contract of the Contract of the Contract </b> | . .                    | Iv  | ΙV                      | $V -$  |                   |  |

IEEE 802.1q Tag VLAN Table

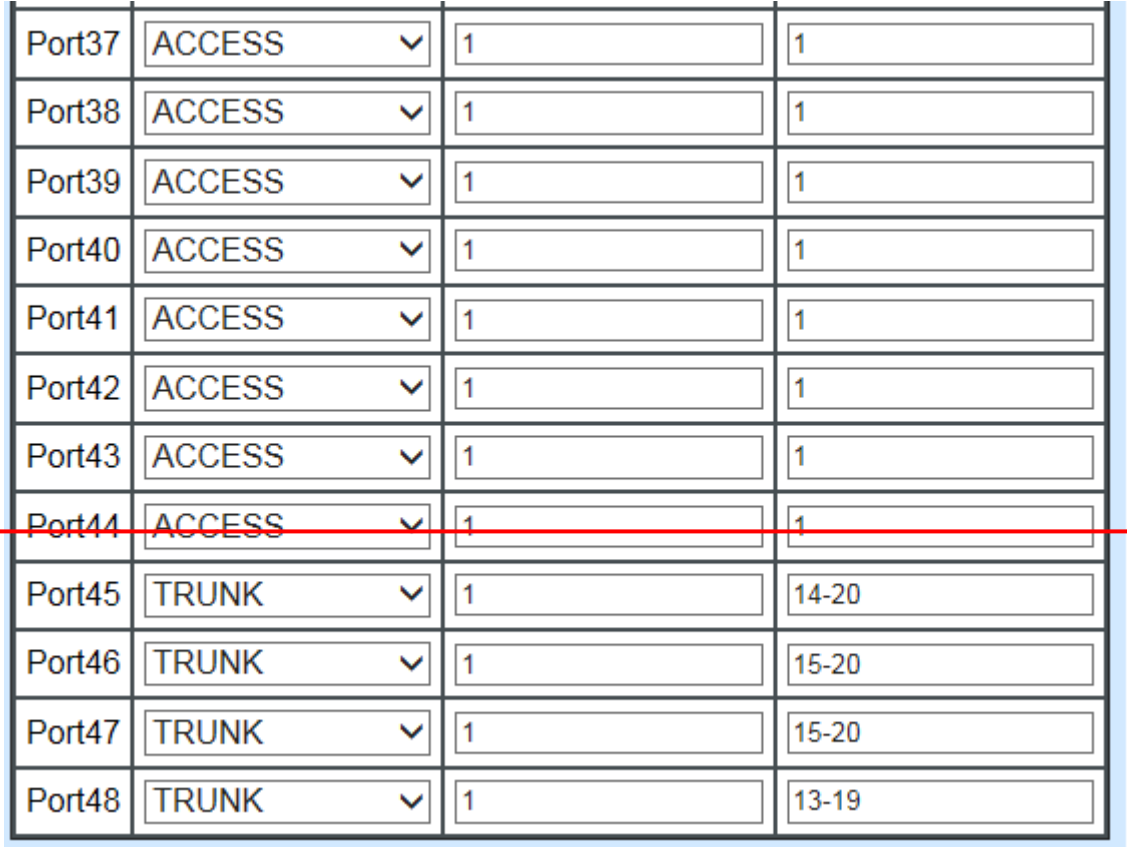

VLAN Interface

## **CLI Configuration(Access Mode):**

Supposed that we have the default Management VLAN whose VLAN ID is 1 for all ports, we can create new Management VLANs as required. This example is to demonstrate how to set up Management VLAN 15 and then change VLAN 15 into VLAN 20 on specified ports under Access mode.

**1. Change the Management default VLAN 1 into VLAN 15 that includes Port 45, 46, 47 and 48 under Access mode.** 

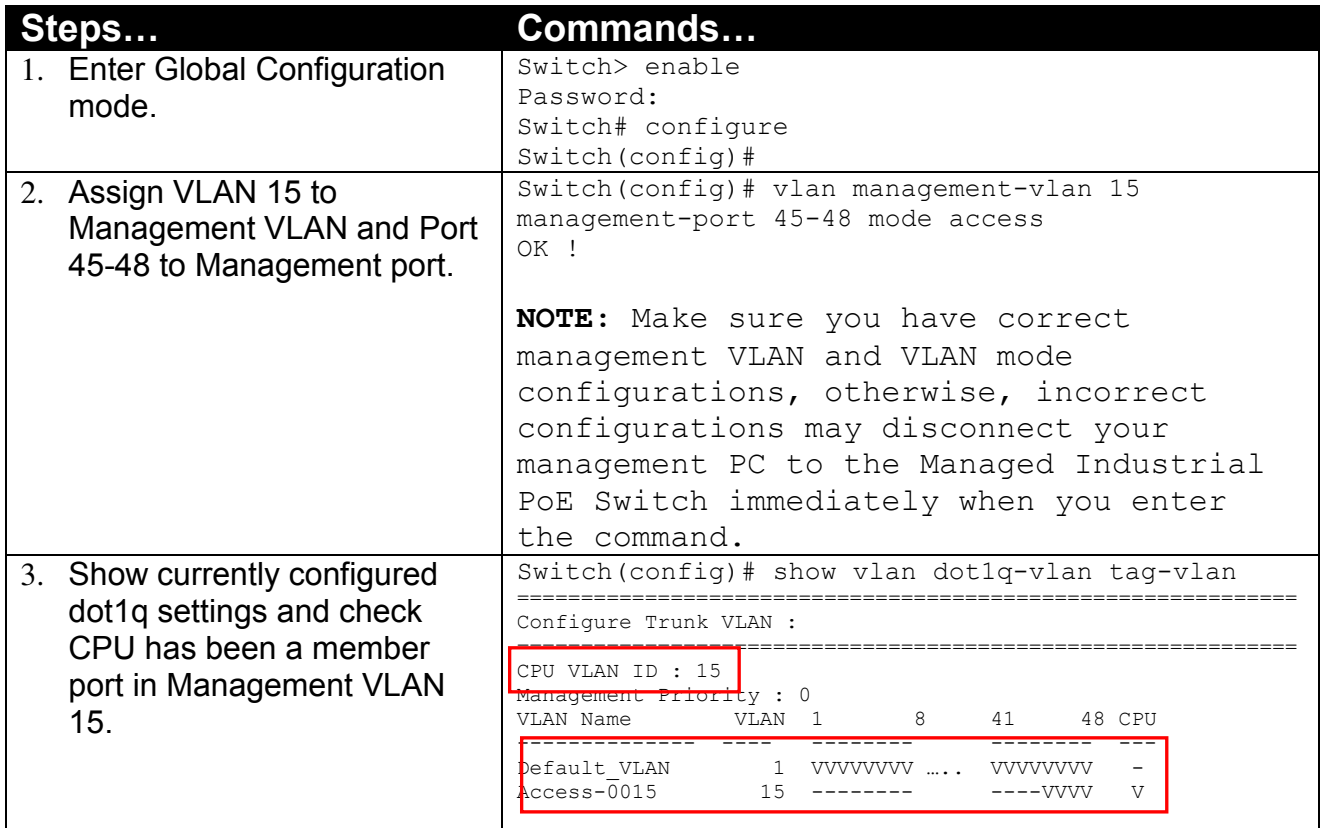

**2. Now, change the Management VLAN 15 into VLAN 20 and includes Port 45, 46 and 47 to Access mode (It's necessary to include Port 46 to prevent the disconnection.)** 

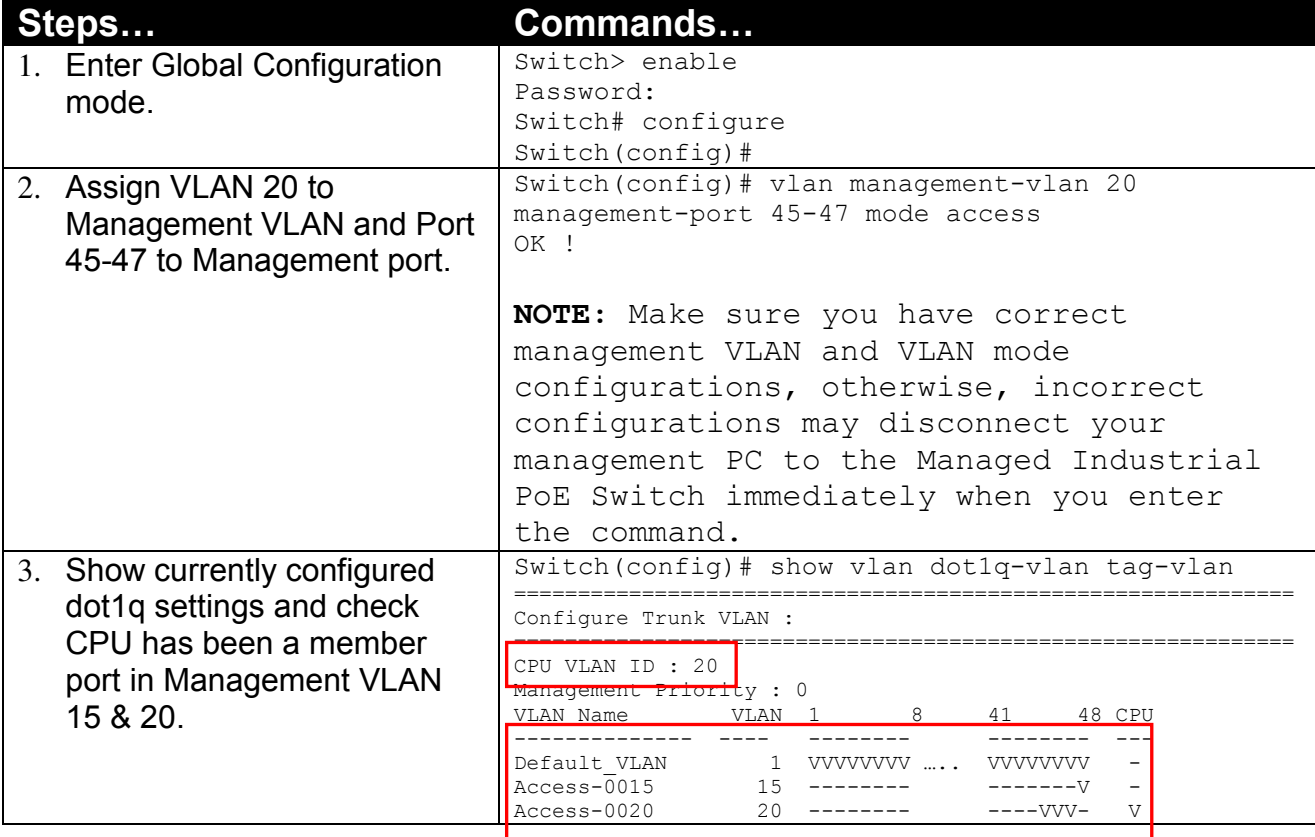

# **CLI Configuration(Trunk Mode):**

This part is to demonstrate how to change Management VLAN 15 into VLAN 20 on specified ports under Trunk mode. Supposed that we have the existing Management VLAN 15 on Port 45,46,47,48 and CPU, we can create new Management VLAN 20 as required.

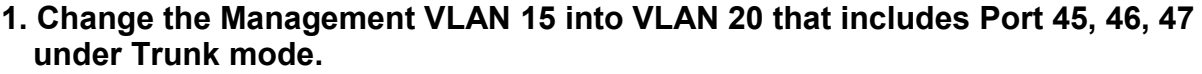

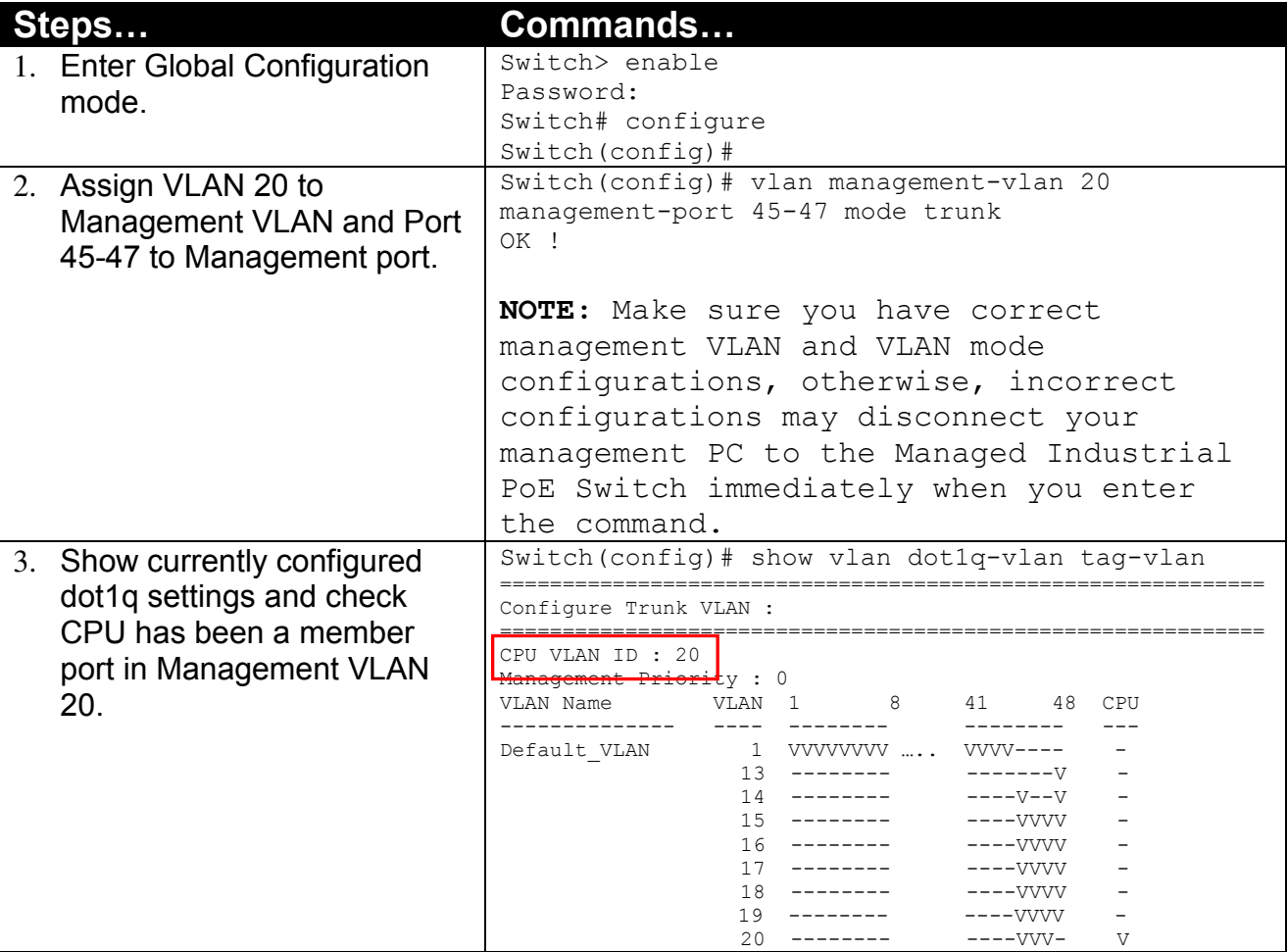

# **IV. Q-in-Q**

The IEEE 802.1Q double tagging VLAN is also referred to Q-in-Q or VLAN stacking (IEEE 802.1ad). Its purpose is to expand the 802.1q VLAN space by tagging the inner tagged packets. In this way, a "double-tagged" frame is created so as to separate customer traffic within a service provider network. As shown below, the network diagram depicts the Switch A (on the left) carries a Customer tag 12. When tagged packets are received on the Managed Industrial PoE Switch, they should be tagged with an outer Service Provider tag 15. To set up the network as provided, you can follow the steps described below.

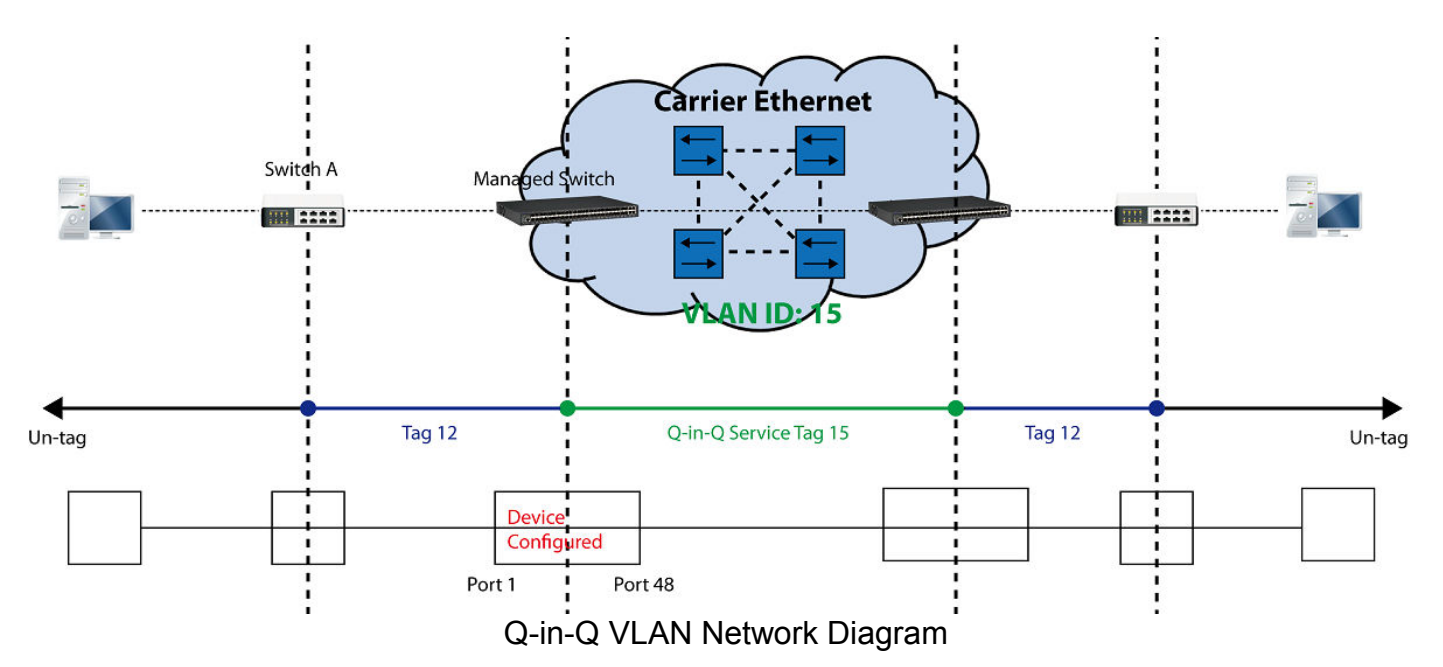

## **CLI Configuration:**

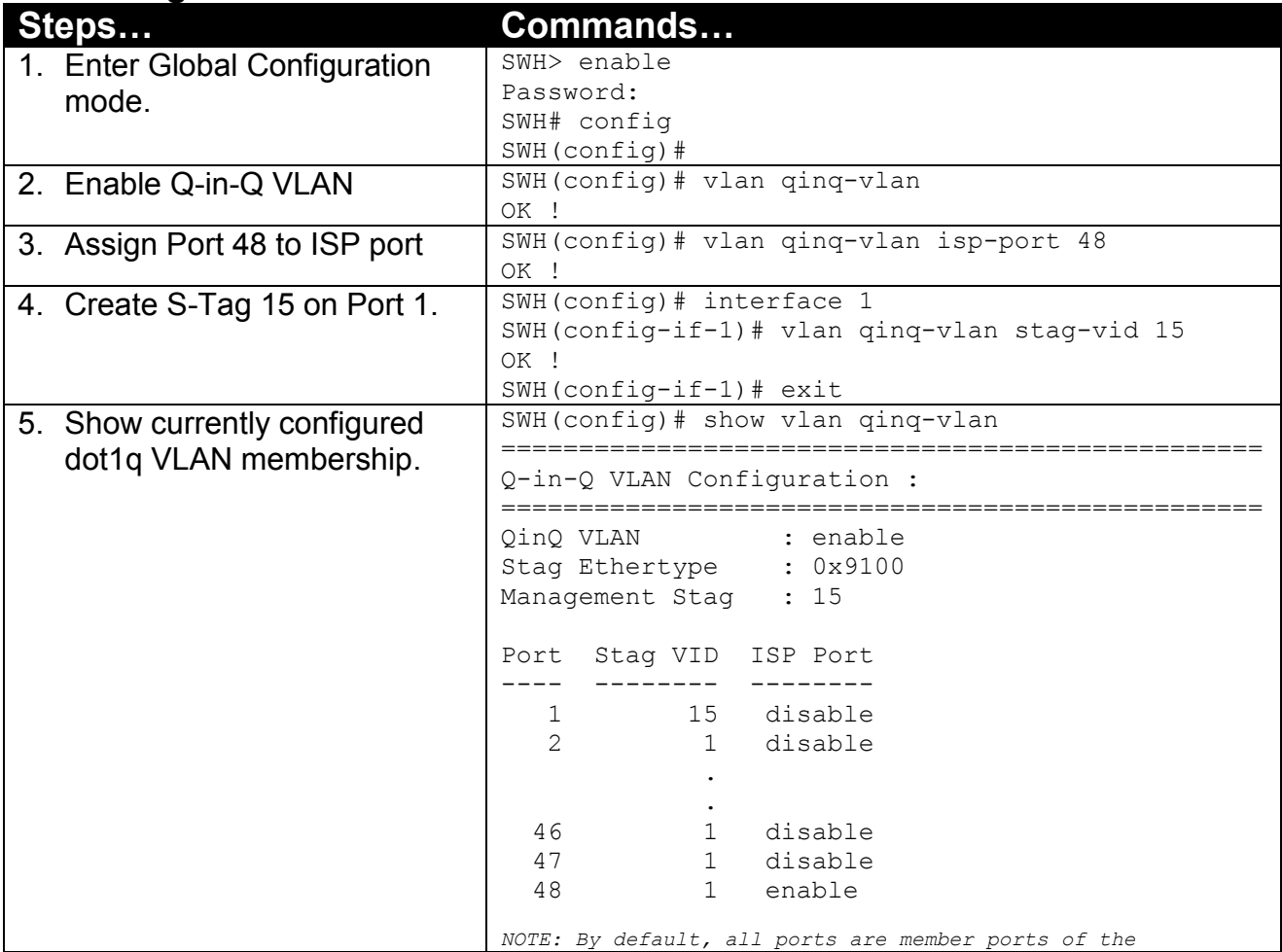

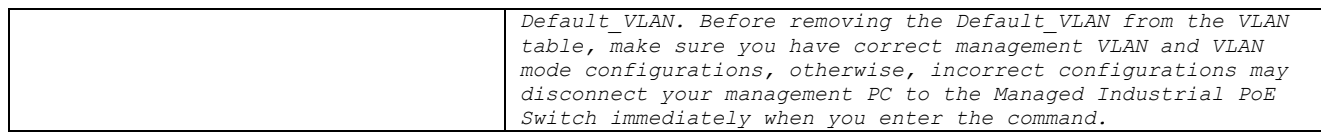

# **Web Management Configuration:**

**1. Select "VLAN Interface" option in IEEE 802.1Q Tag VLAN menu.** 

Switch Management>VLAN Configuration>IEEE 802.1q Tag VLAN>VLAN Interface

# **VLAN Interface**

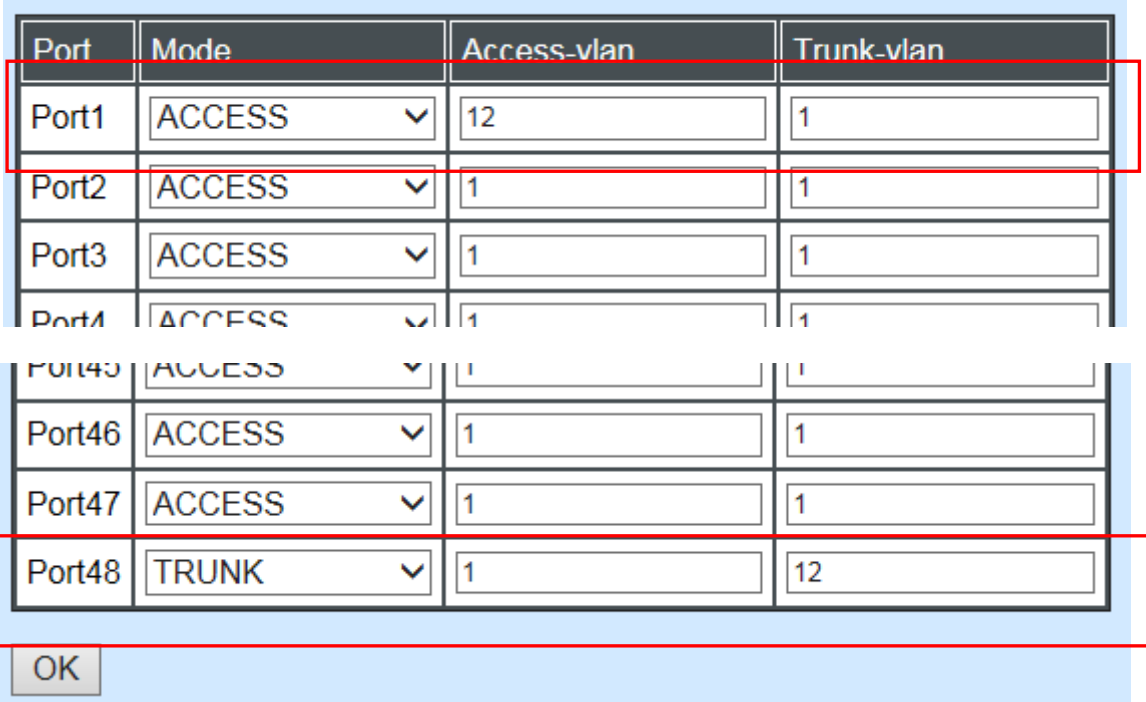

Check the VLAN status. Supposed that Port 1 carries access VLAN 12 while Port 48 trunk VLAN 12

**2. Create a new Service VLAN 15 that includes Port 1 and Port 48 as member ports.**  Switch Management>VLAN Configuration>IEEE 802.1q Tag VLAN>QinQ VLAN Configuration

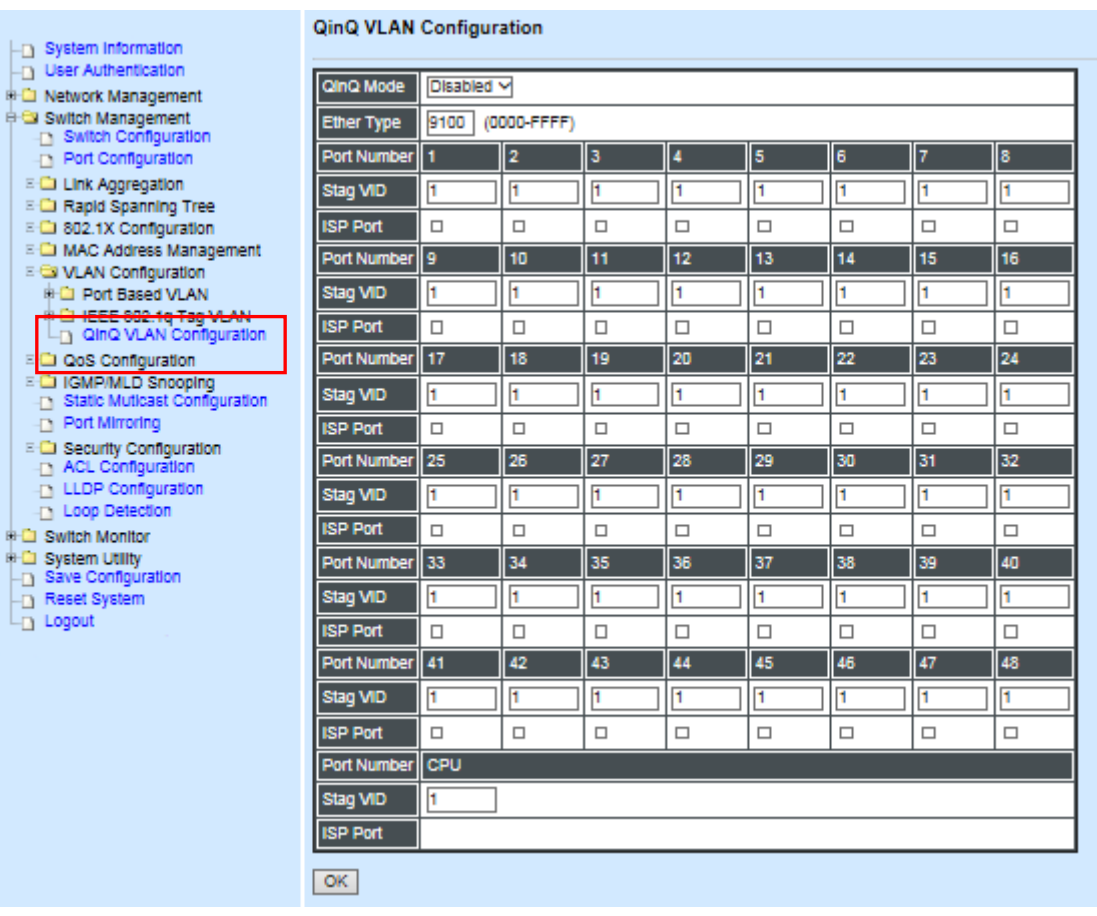

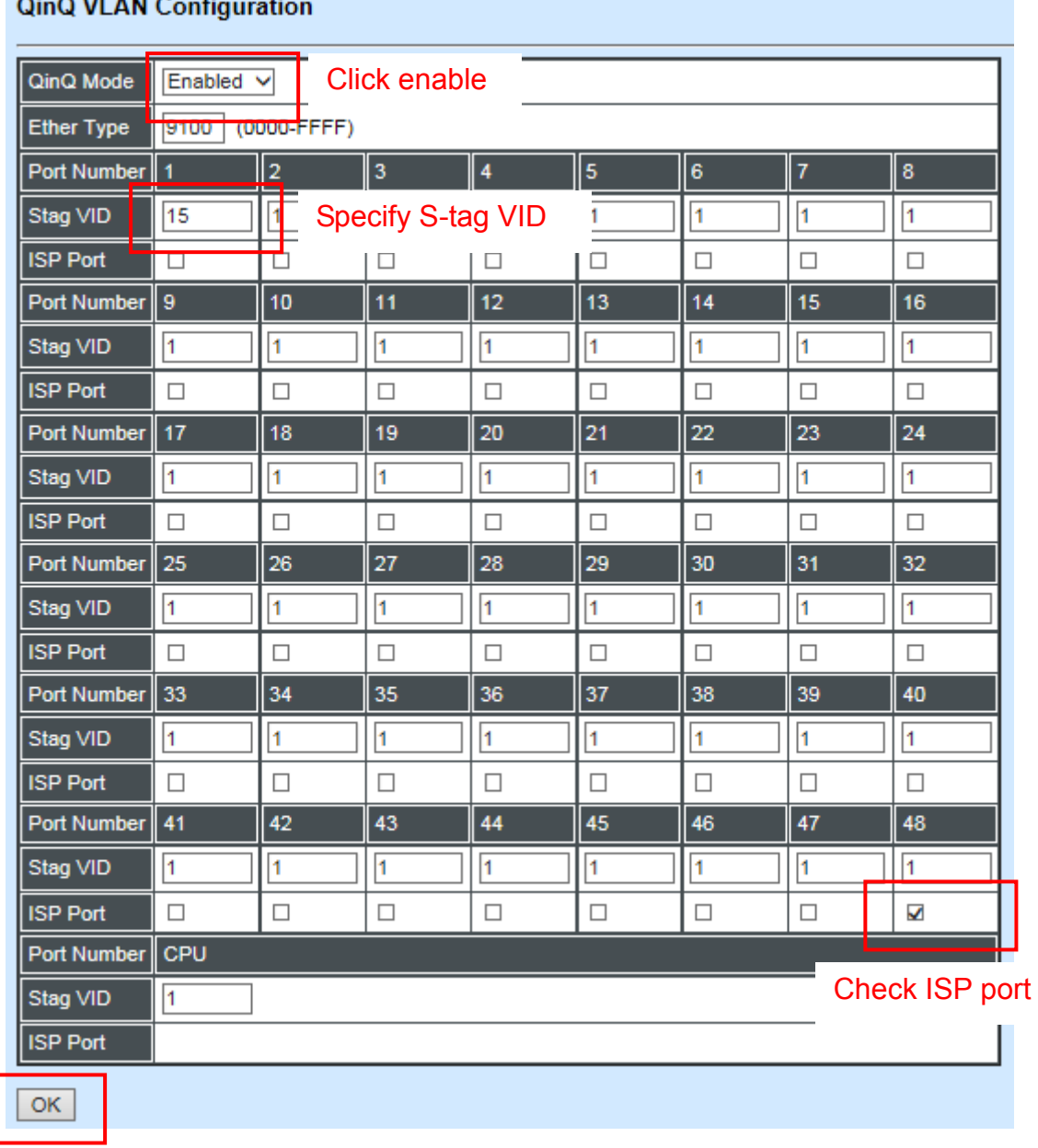

 $\alpha$   $\alpha$   $\alpha$   $\alpha$ 

Click "OK" to apply the settings.

*NOTE: By default, all ports are member ports of the Default\_VLAN. Before removing the Deafult\_VLAN from the VLAN table, make sure you have correct management VLAN and PVID configurations, otherwise, incorrect configurations may disconnect your management PC to the Managed Industrial PoE Switch immediately when you enter the command.* 

## **Treatments of Packets:**

### **1. A tagged packet arrives at Port 1**

When a packet with a tag 12 arrives at Port 1, the original tag will be kept intact and then added an outer tag 15 by Port 1, which is set as a tunnel port. When this packet is forwarded to Port 48, two tags will be forwarded out because Port 48 is set as a trunk port.

### **2. A untagged packet arrives at Port 1**

If an untagged packet is received, it will also be added a tag 15. However, Q-in-Q function will not work.

*This page is intentionally left blank.*